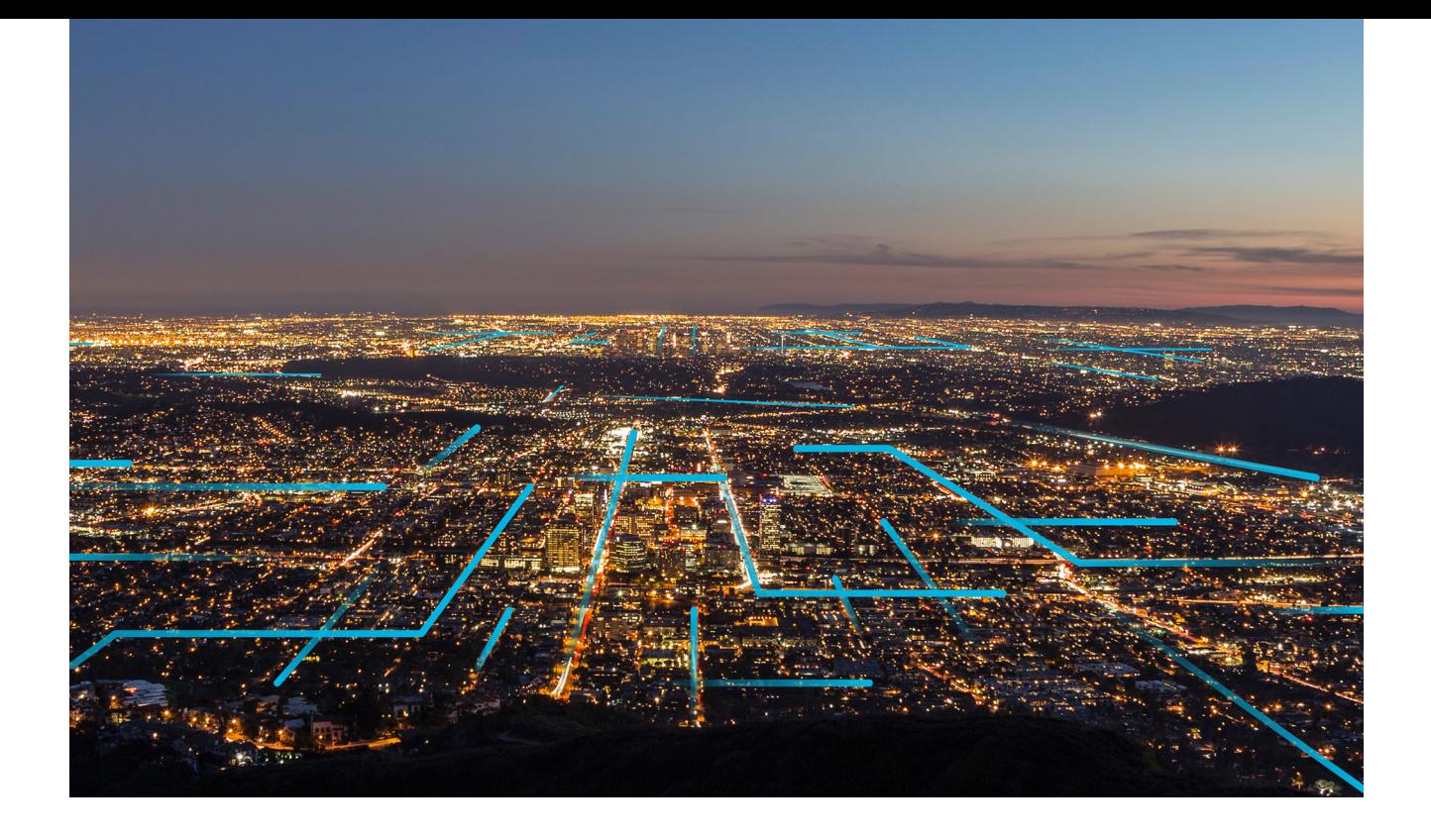

# **APM Module Deployment and Upgrade**

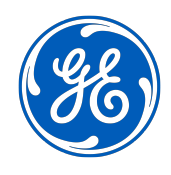

# **Contents**

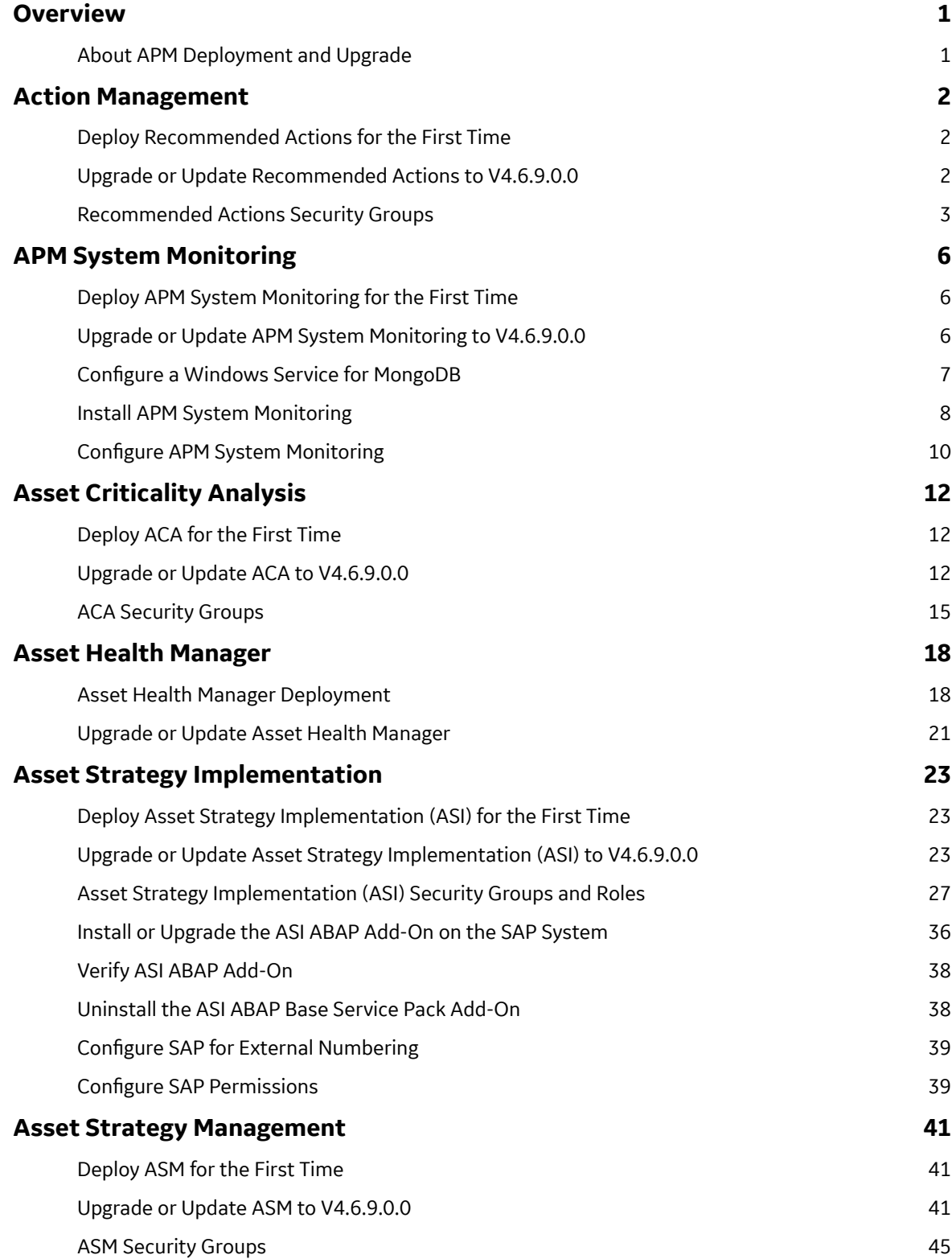

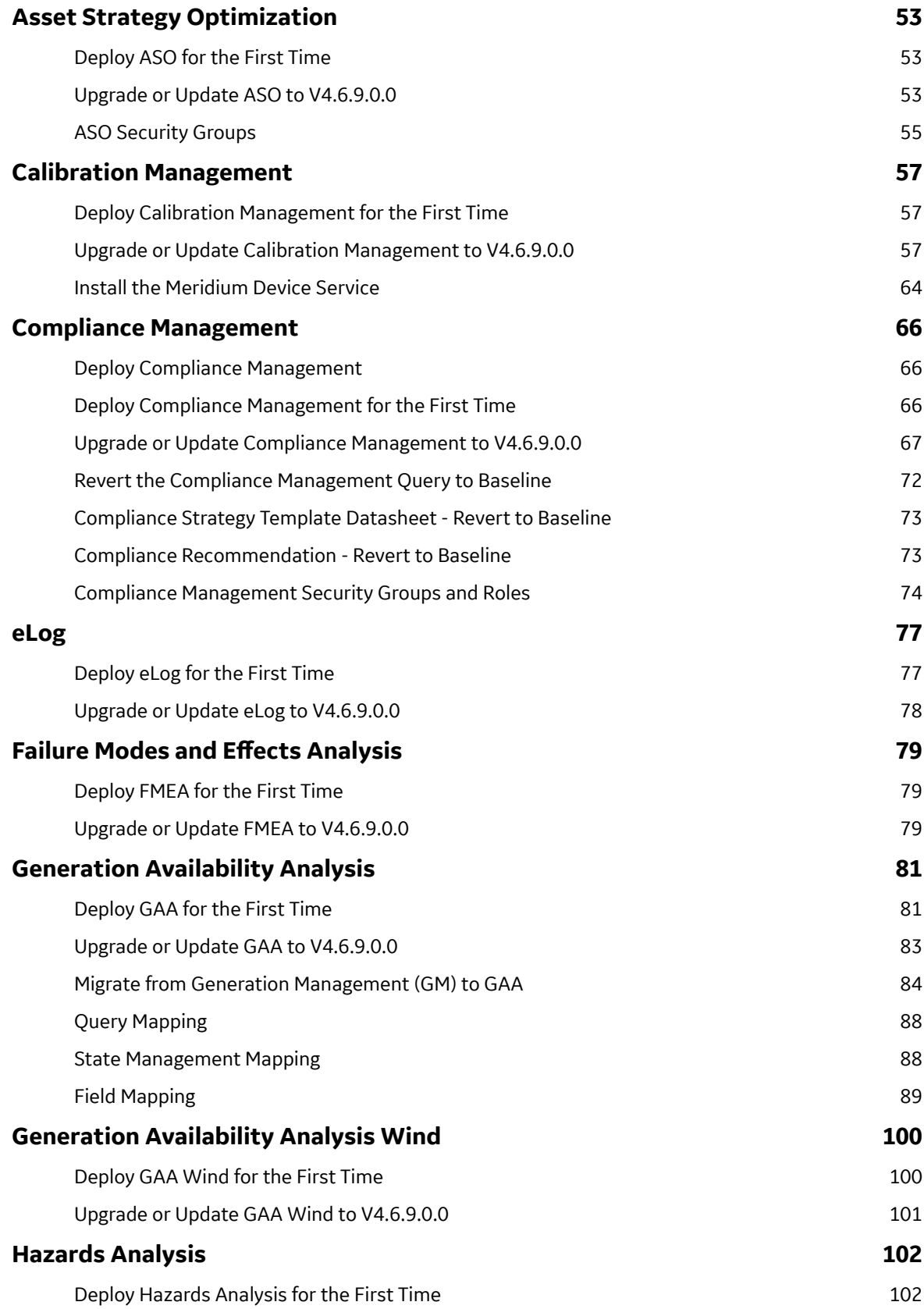

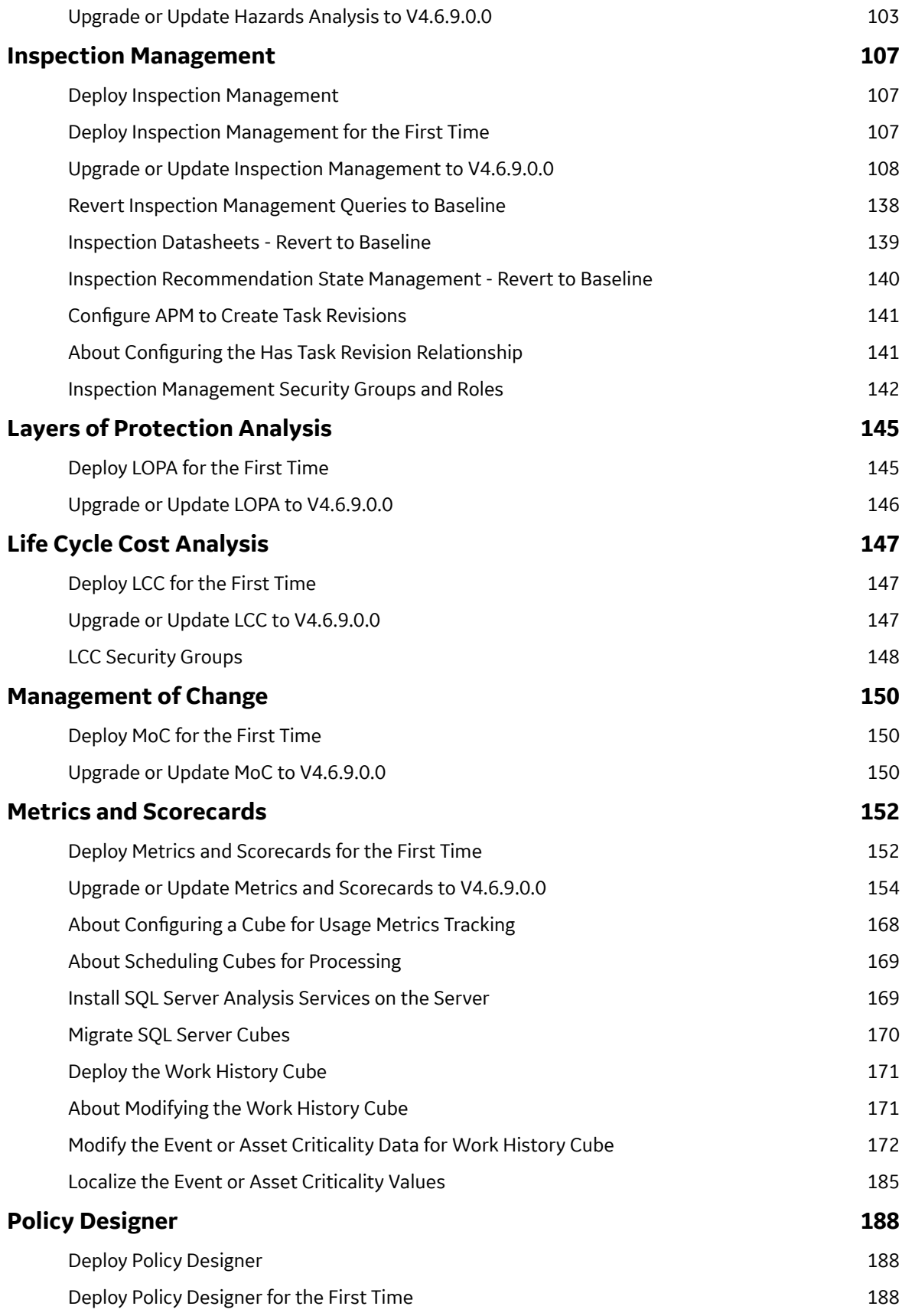

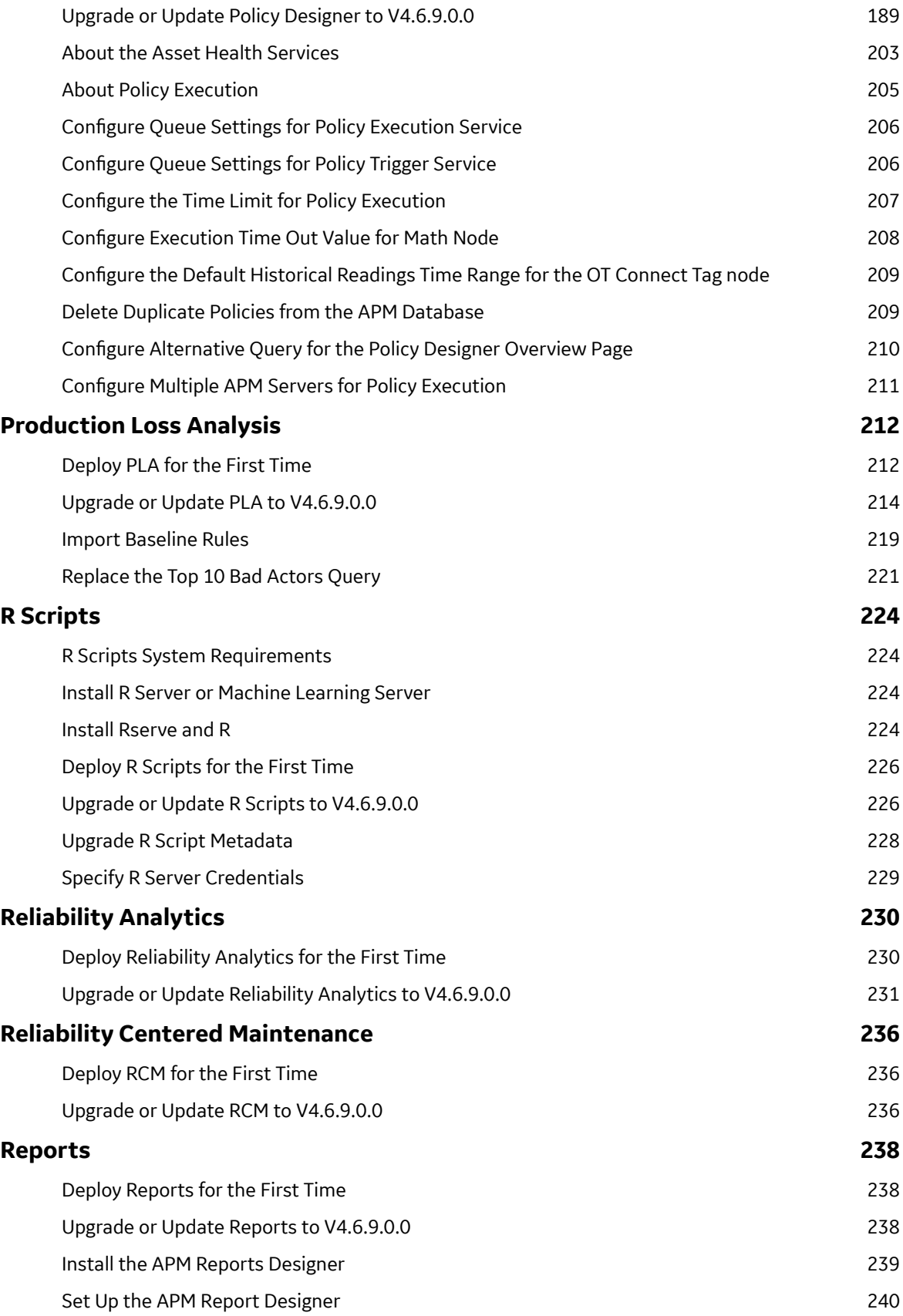

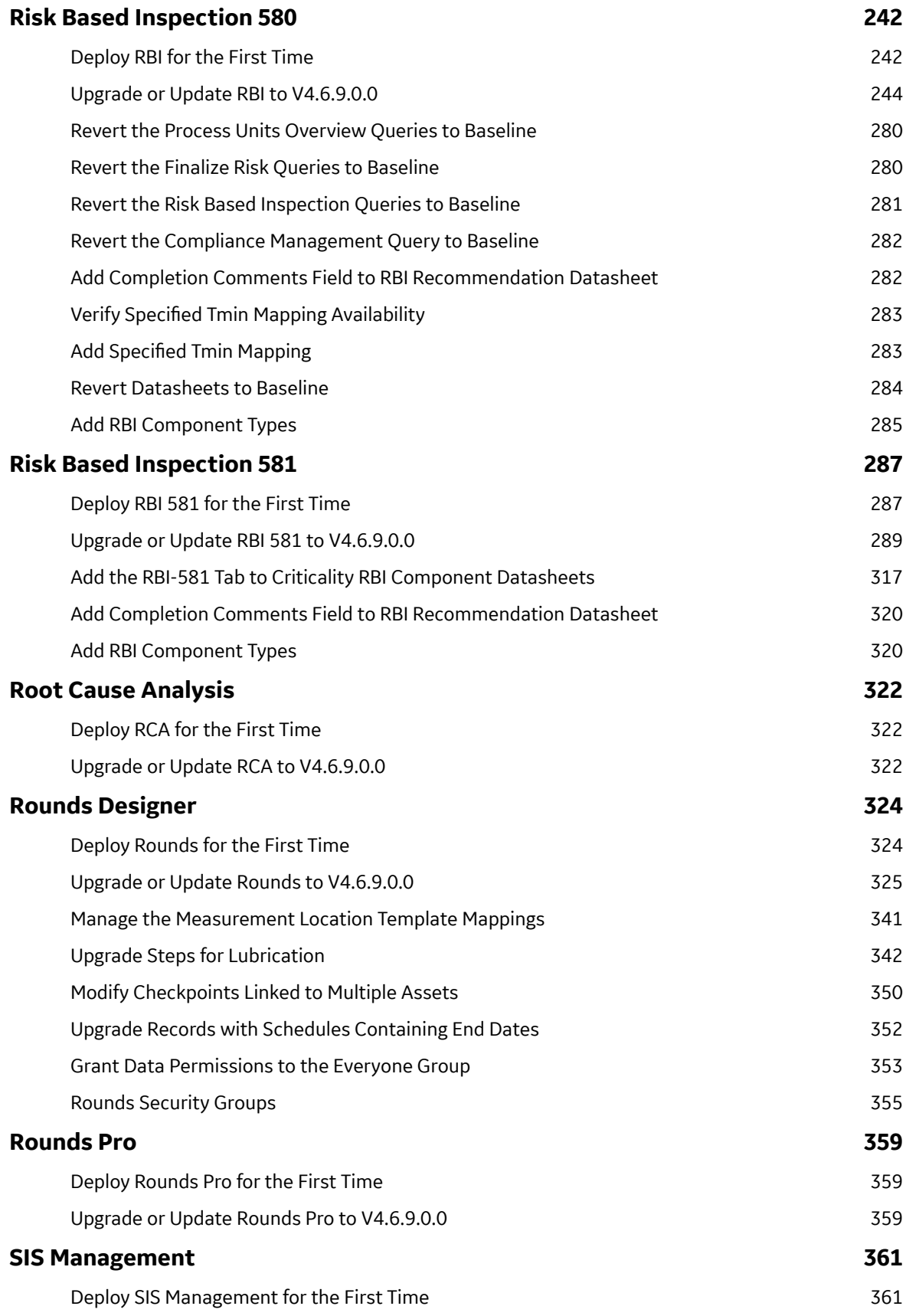

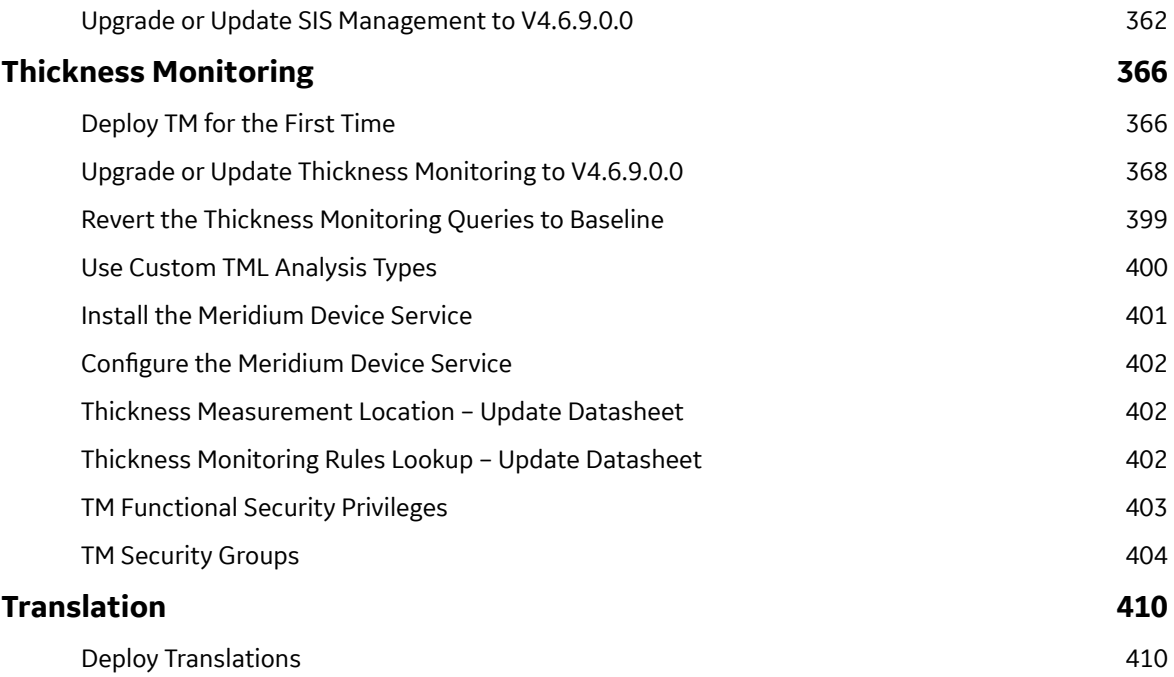

# **Copyright Digital, part of GE Vernova**

 $©$  2024 GE Vernova and/or its affiliates.

GE Vernova, the GE Vernova logo, and Predix are either registered trademarks or trademarks of GE Vernova. All other trademarks are the property of their respective owners.

This document may contain Confidential/Proprietary information of GE Vernova and/or its affiliates. Distribution or reproduction is prohibited without permission.

THIS DOCUMENT AND ITS CONTENTS ARE PROVIDED "AS IS," WITH NO REPRESENTATION OR WARRANTIES OF ANY KIND, WHETHER EXPRESS OR IMPLIED, INCLUDING BUT NOT LIMITED TO WARRANTIES OF DESIGN, MERCHANTABILITY, OR FITNESS FOR A PARTICULAR PURPOSE. ALL OTHER LIABILITY ARISING FROM RELIANCE UPON ANY INFORMATION CONTAINED HEREIN IS EXPRESSLY DISCLAIMED.

Access to and use of the software described in this document is conditioned on acceptance of the End User License Agreement and compliance with its terms.

# <span id="page-8-0"></span>**Overview**

### **About APM Deployment and Upgrade**

The APM Module Deployment and Upgrade document provides information on how to configure various APM modules for the first time or upgrade existing module version to a newer version. These instructions assume that you have completed the steps for deploying or upgrading the basic APM system architecture. For more information, refer to the module-specific information using the left navigation.

# <span id="page-9-0"></span>**Action Management**

### **Deploy Recommended Actions for the First Time**

#### **Before You Begin**

The following table outlines the steps that you must complete to deploy and configure this module for the first time. These instructions assume that you have completed the steps for deploying the basic system architecture.

These tasks may be completed by multiple people in your organization. GE Vernova recommends, however, that the tasks be completed in the order in which they are listed.

#### **Results**

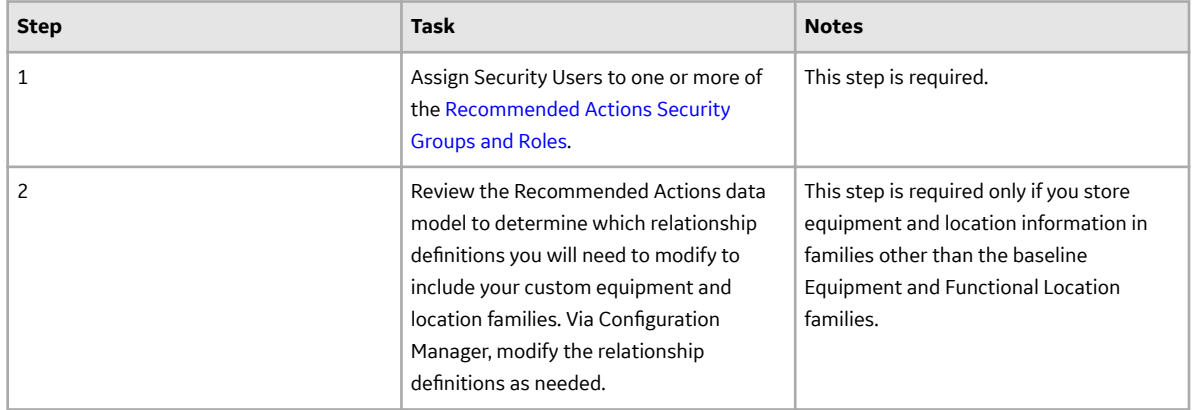

### **Upgrade or Update Recommended Actions to V4.6.9.0.0**

#### **Before You Begin**

The following table outlines the steps that you must complete to deploy and configure this module for the first time. These instructions assume that you have completed the steps for deploying the basic system architecture.

These tasks may be completed by multiple people in your organization. GE Vernova recommends, however, that the tasks be completed in the order in which they are listed.

#### **Procedure**

• Upgrade from any version V4.6.0.0.0 through V4.6.8.0.0

This module will be updated to V4.6.9.0.0 automatically when you update the components in the basic APM system architecture. No additional steps are required.

• Upgrade from any version V4.5.0.0.0 through V4.5.0.0.21

This module will be updated to V4.6.9.0.0 automatically when you update the components in the basic APM system architecture. No additional steps are required.

• Upgrade from any version V4.4.0.0.0 through V4.4.0.0.16

<span id="page-10-0"></span>This module will be updated to V4.6.9.0.0 automatically when you update the components in the basic APM system architecture. No additional steps are required.

• Upgrade from any version V4.3.0.0.0 through V4.3.1.0.11

This module will be updated to V4.6.9.0.0 automatically when you update the components in the basic APM system architecture. No additional steps are required.

• Upgrade from any version V4.2.0.0 through V4.2.0.9.5

This module will be updated to V4.6.9.0.0 automatically when you update the components in the basic APM system architecture. No additional steps are required.

• Upgrade from any version V4.1.0.0 through V4.1.7.4.0

This module will be updated to V4.6.9.0.0 automatically when you update the components in the basic APM system architecture. No additional steps are required.

• Upgrade from any version V4.0.0.0 through V4.0.1.0

This module will be updated to V4.6.9.0.0 automatically when you update the components in the basic APM system architecture. No additional steps are required.

• Upgrade from any version V3.6.1.0.0 through V3.6.1.7.5

This module will be updated to V4.6.9.0.0 automatically when you update the components in the basic APM system architecture. No additional steps are required.

• Upgrade from any version V3.6.0.0.0 through V3.6.0.12.9

This module will be updated to V4.6.9.0.0 automatically when you update the components in the basic APM system architecture. No additional steps are required.

• Upgrade from any version V3.5.1 through V3.5.1.12.3

This module will be updated to V4.6.9.0.0 automatically when you update the components in the basic APM system architecture. No additional steps are required.

• Upgrade from any version V3.5.0 SP1 LP through V3.5.0.1.10.1

This module will be updated to V4.6.9.0.0 automatically when you update the components in the basic APM system architecture. No additional steps are required.

• Upgrade from any version V3.5.0 through V3.5.0.0.7.1

This module will be updated to V4.6.9.0.0 automatically when you update the components in the basic APM system architecture. No additional steps are required.

• Upgrade from any version V3.4.5 through V3.4.5.0.1.4

This module will be updated to V4.6.9.0.0 automatically when you update the components in the basic APM system architecture. No additional steps are required.

### **Recommended Actions Security Groups**

The following table lists the baseline Security Groups available for users within this module, as well as the baseline Roles to which those Security Groups are assigned.

**Important:** Assigning a Security User to a Role grants that user the privileges associated with all of the Security Groups that are assigned to that Role. To avoid granting a Security User unintended privileges, before assigning a Security User to a Role, be sure to review all of the privileges associated with the Security Groups assigned to that Role. Also, be aware that additional Roles, as well as Security Groups assigned to existing Roles, can be added via Security Manager.

The baseline family-level privileges that exist for these Security Groups are summarized in the following table.

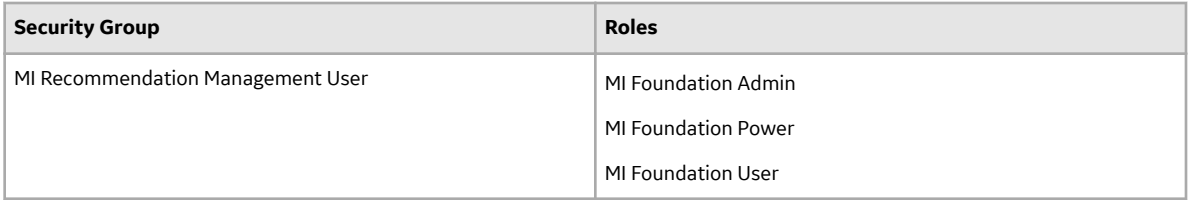

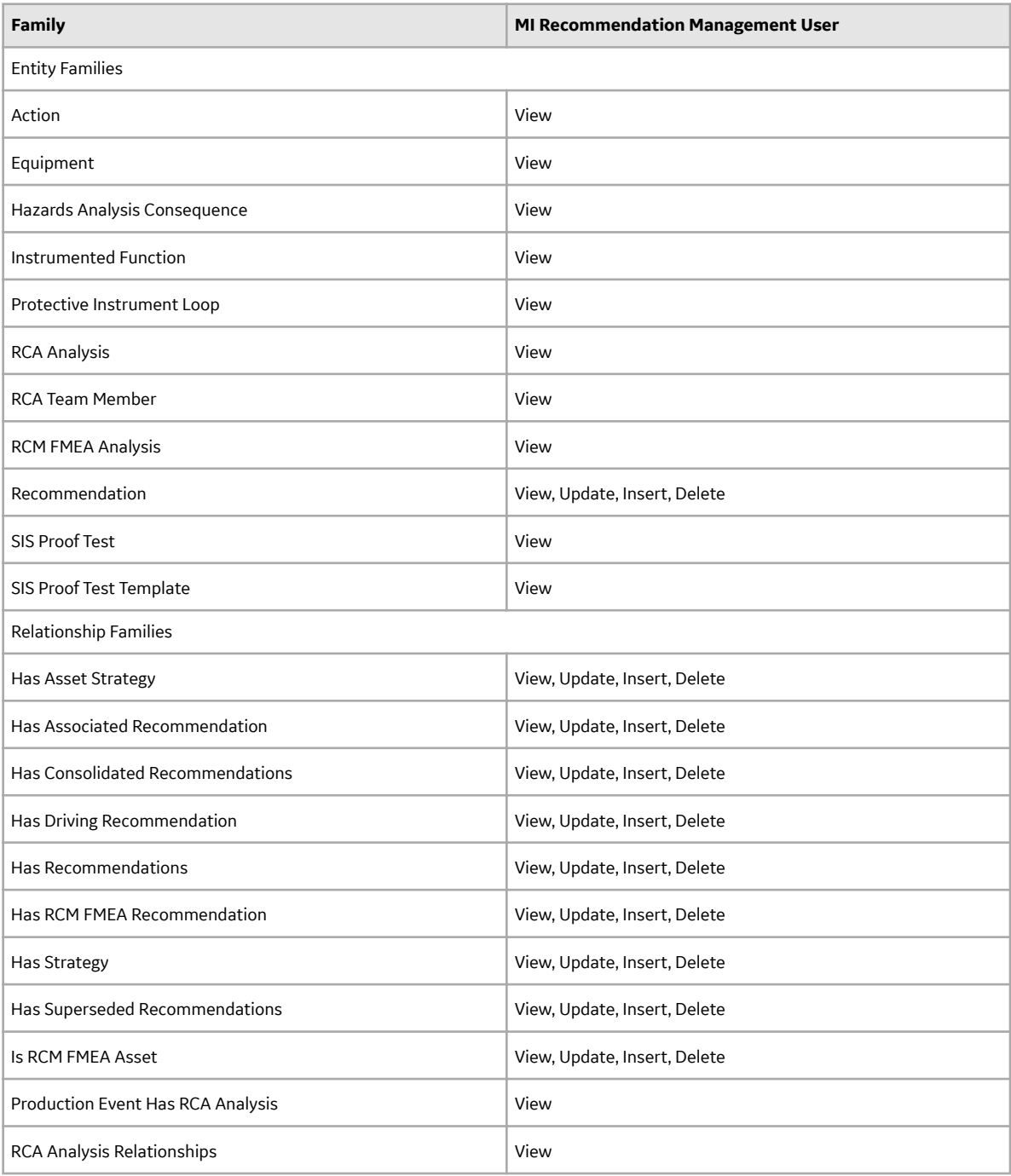

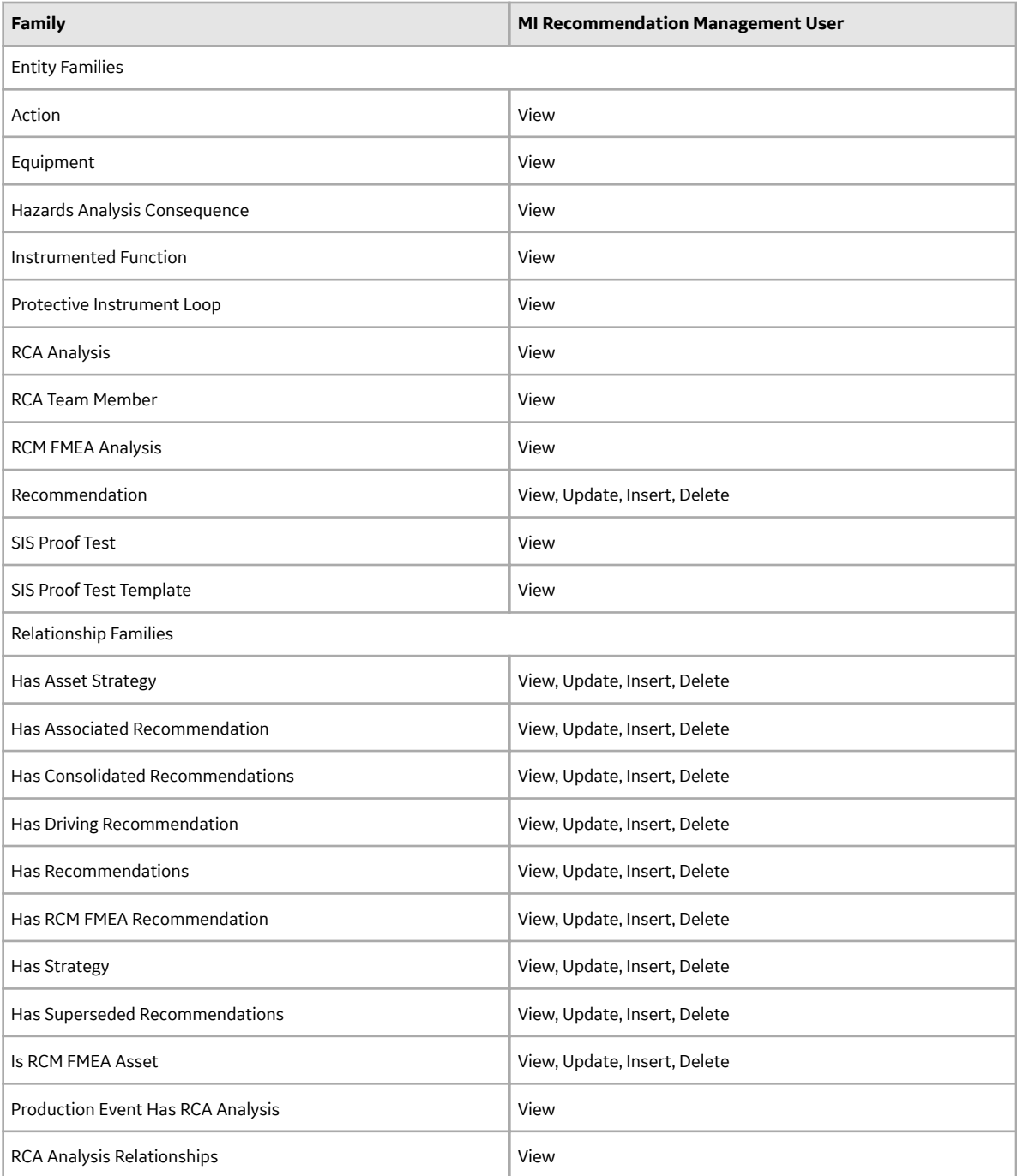

# <span id="page-13-0"></span>**APM System Monitoring**

### **Deploy APM System Monitoring for the First Time**

#### **About This Task**

The following table outlines the steps that you must complete to deploy and configure this module for the first time. These instructions assume that you have completed the steps for deploying the basic system architecture.

These tasks may be completed by multiple people in your organization. GE Vernova recommends, however, that the tasks be completed in the order in which they are listed.

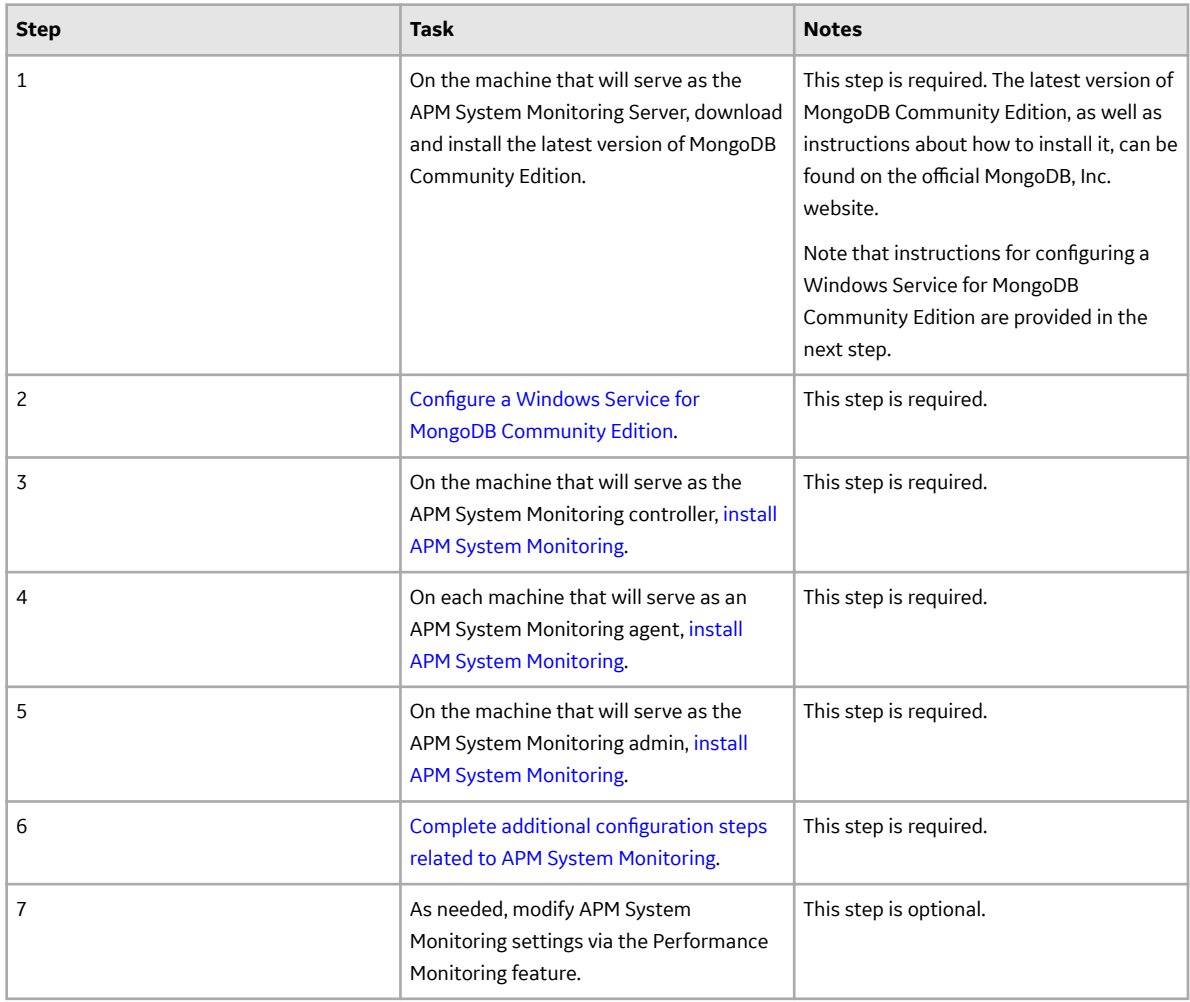

### **Upgrade or Update APM System Monitoring to V4.6.9.0.0**

#### **About This Task**

The following tables outline the steps that you must complete to upgrade this module to V4.6.9.0.0. These instructions assume that you have completed the steps for upgrading the basic APM system architecture.

<span id="page-14-0"></span>These tasks may be completed by multiple people in your organization. We recommend, however, that the tasks be completed in the order in which they are listed.

#### **Procedure**

• Upgrade from any version V4.6.0.0.0 through V4.6.8.0.0

This module will be updated to V4.6.9.0.0 automatically when you update the components in the basic APM system architecture. No additional steps are required.

• Upgrade from any version V4.5.0.0.0 through V4.5.0.0.21

This module will be updated to V4.6.9.0.0 automatically when you update the components in the basic APM system architecture. No additional steps are required.

• Upgrade from any version V4.4.0.0.0 through V4.4.0.0.16

This module will be updated to V4.6.9.0.0 automatically when you update the components in the basic APM system architecture. No additional steps are required.

• Upgrade from any version V4.3.0.0.0 through V4.3.1.0.11

This module will be updated to V4.6.9.0.0 automatically when you update the components in the basic APM system architecture. No additional steps are required.

• Upgrade from any version V4.2.0.0 through V4.2.0.9.5

To upgrade APM System Monitoring, you should uninstall all of your existing APM System Monitoring components, and then follow the first-time deployment workflow.

### **Configure a Windows Service for MongoDB**

#### **Before You Begin**

• On the machine that will serve as the APM System Monitoring Server, download and install the latest version of MongoDB Community Edition.

#### **Procedure**

- 1. On the machine on which you installed MongoDB Community Edition, select the Windows Start button, then navigate to and right-click **Command Prompt**, and then select **Run as administrator**. A command prompt window appears.
- 2. On the command prompt window, enter the following:
	- mkdir c:\data\db
	- mkdir c:\data\log

Two directories that will be used by APM System Monitoring are created.

3. Create a configuration (.cfg) file. The file must set systemLog.path. Include additional configuration options as needed. For example, to create a file at  $C:\data\mod c$  cfg that specifies both systemLog.path and storage.dbPath, the file would contain the following text:

```
 systemLog:
 destination: file
 path: c:\data\log\mongod.log
 storage:
 dbPath: c:\data\db
```
<span id="page-15-0"></span>Note: In the configuration file, each tab indentation seen in the preceding text should be replaced with two spaces.

4. On the command prompt window, enter the following:

```
"C:\Program Files\MongoDB\Server\3.2\bin\mongod.exe" --config "C:\data
\mongod.cfg" --install
```
**Note:** To use an alternate dbpath, specify the path in the configuration file (e.g., C: \data\mongod.  $cf$ g) or on the command line with the --dbpath option.

The MongoDB service is installed.

5. On the command prompt window, enter the following: net start MongoDB The MongoDB service is started, and the Windows service is configured.

#### **Next Steps**

• Return to the APM System Monitoring first-time deployment workflow.

### **Install APM System Monitoring**

#### **Before You Begin**

• Complete all previous steps in the APM System Monitoring first-time deployment workflow.

#### **Procedure**

- 1. On the machine on which you want to install APM System Monitoring, access the APM distribution package, and then navigate to the folder Setup\APMSystemMonitor.
- 2. Open the file Setup.exe. The Meridium APM System Monitor installer appears.
- 3. Select **Next**. The **License Agreement** screen appears.
- 4. Read the License Agreement and, if you agree, select the **I accept the terms of the license agreement** check box. Then, select **Next**. The **Select Installation Location** screen appears.
- 5. Select **Next** to accept the default location. **The Select the features you want to install** screen appears.
- 6. If this is a machine that will serve as an APM System Monitoring agent, then select the **APM System Monitor Agent** check box.

**Note:** A single server machine could be the APM System Monitoring administrator, the APM System Monitoring controller, and an APM System Monitoring agent. Alternatively, you can distribute this deployment as needed. For a given server machine, select the check boxes for each APM System Monitoring feature that you want to deploy.

7. If this is the machine that will serve as the APM System Monitoring administrator, then select the **APM System Monitor Administrator** check box.

**Note:** Only one machine will serve as the APM System Monitoring administrator.

8. If this is the machine that will serve as the APM System Monitoring controller, then select the **APM System Monitor Server** check box.

**Note:** Only one machine will serve as the APM System Monitoring controller.

9. Select **Next**.

The **Complete the Installation** screen appears.

10. Select **Install**.

The **Setup Status** screen appears, displaying a progress bar. When the installation is complete, the **Installation is Complete** screen appears.

11. Select **Finish**.

The Meridium APM System Monitor installer closes.

- 12. If the machine will serve as the APM System Monitoring controller or an APM System Monitoring agent, navigate to  $C:\Perogram$  Files\Meridium\APMSystemMonitor, and then open the file Meridium.System.Monitor.ServiceManager.exe. If the machine will serve only as the APM System Monitoring administrator, skip this step and proceed directly to step 18. The **Meridium APM System Monitor Service Manager** window appears.
- 13. If the machine will serve as the APM System Monitoring controller, then, in the **Controller** section, select **Configure**. Otherwise, skip this step. The **Controller Configuration** window appears.
- 14. In the **Mongo URL** box, enter the URL for the MongoDB database, and then select **Save and Restart**. The machine is configured as the APM System Monitoring controller.
- 15. If the machine will serve as an APM System Monitoring agent, then, in the **Agent** section, select **Configure.** Otherwise, skip this step. The **Agent Configuration** window appears.
- 16. Ensure that the values in the **Controller Server** and **Discovery Port** boxes match the values specified for the APM System Monitoring controller, and then select **Save and Restart**. The machine is configured as an APM System Monitoring agent.
- 17. Close the **Meridium APM System Monitor Service Manager** window. APM System Monitoring is installed on the machine.
- 18. If the machine will serve as the APM System Monitoring administrator, navigate to  $C:\Perogram$ Files\Meridium\APMSystemMonitor\Admin, and then open the file Meridium. SystemMonitor. Admin.exe. Otherwise, skip the remaining steps and return to the first-time deployment workflow.

The **Meridium System Monitor Admin** window appears.

19. Perform the folllowing steps in the **Meridium System Monitor Admin** window:

a) In the **Location** box, enter the location of the APM System Monitor controller, and then select **Update Location.**

The connection status displayed in the lower-left corner of the window changes to Connected.

- b) Select **Config**, and then select **Settings**. The **System Monitor Settings** window appears.
- c) In the **Controller Location** box, enter the location of the APM System Monitor controller.
- d) Enter values in the **API Key**, **Customer Key**, and **User Name** boxes. You should have received these values from GE Global Support.
- e) If you did not install MongoDB in the default location, modify the value in the **Database URL** box as needed.
- f) If you want to disallow discovery, clear the **Allow Discovery** check box.

**Note:** Disallowing discovery is not recommended, but may be necessary, depending on your firewall settings. A firewall may prevent automatic discovery by APM System Monitoring.

- g) If needed, modify the values in the **Announcement Port** and **Proxy Port** boxes.
- h) Select **Update**.

The **System Monitor Settings** window closes.

- <span id="page-17-0"></span>i) On the **Meridium System Monitor Admin** window, select **Config**, and then select **General**. The **General Config** window appears.
- j) In the **Log Level To Store** and **Log Level to Output** sections, select the check box for each log level that you want to monitor.

**Tip:** We recommend that you select only the **Error** check boxes. If additional check boxes are selected, the log files produced may be very large.

- k) In the **Days In Storage** box, select the number of days logs should be stored in the system before deletion.
- l) In the **Days In Outputs** box, select the number of days worth of information that should be used to populate APM dashboards.
- m) Enter values in the **Email Server**, **From Address**, and **To** boxes, and then select **Update**.

**Tip:** If you want to configure emails to be sent to multiple recipients, you can enter a list of comma separated values in the **To** box.

The **General Config** window closes.

n) On the **Meridium System Monitor Admin** window, select **Config**, and then select **Agents**. The **Agents** window appears.

#### **Next Steps**

• Return to the APM System Monitoring first-time deployment or [upgrade](#page-13-0) workflow.

### **Configure APM System Monitoring**

#### **Procedure**

1. On the machine serving as the APM System Monitoring administrator, navigate to  $C:\Per{\circ}$ Files\Meridium\APMSystemMonitor\Admin, and then open the file Meridium. SystemMonitor.Admin.exe.

The **Meridium System Monitor Admin** window appears.

- 2. On the Meridium System Monitor Admin window, select Config, and then select Agents. The **Agents** window appears.
- 3. As needed, modify the configuration of the agents, and then close the **Agents** window.

**Note:** If you have allowed discovery (i.e., the **Allow Discovery?** check box on the **System Monitor Settings** window is selected), the **Delete** and **New Agent** buttons on the **Agents** window are disabled.

- 4. On the Meridium System Monitor Admin window, select Config, and then select Alerts. The **Alerts** window appears.
- 5. As needed, modify the configuration of the alerts, and then close the **Alerts** window.
- 6. On the **Meridium System Monitor Admin** window, select **ConƉk**, and then select **APM**. The **Configure APM Output** window appears.
- 7. If you want to access APM System Monitoring information within APM, enter values in the available fields, and then close the window.

**Note:** If you do not configure the settings on this window, you can still access APM System Monitoring information via the **Charts** menu on the **Meridium System Monitor Admin** window. If you configure

these settings, you will also be able to access APM System Monitoring information via the **APM System Monitoring** page in APM.

- 8. To create a new task, on the **Meridium System Monitor Admin** window, select **Tasks**, and then select the type of task that you want to create or modify. The **Tasks** window appears, displaying the information related to the selected task. The following image displays an example of the window for tasks of the type ServerCpuUsage.
- 9. As needed, create new tasks and modify existing tasks, and then close the **Tasks** window. The configuration of APM System Monitoring has been updated.

#### **Next Steps**

• Return to the APM System Monitoring first-time deployment or [upgrade](#page-13-0) workflow.

# <span id="page-19-0"></span>**Asset Criticality Analysis**

### **Deploy ACA for the First Time**

#### **Before You Begin**

The following tables outline the steps that you must complete to upgrade this module to V4.6.9.0.0. These instructions assume that you have completed the steps for upgrading the basic APM system architecture.

These tasks may be completed by multiple people in your organization. We recommend, however, that the tasks be completed in the order in which they are listed.

#### **Results**

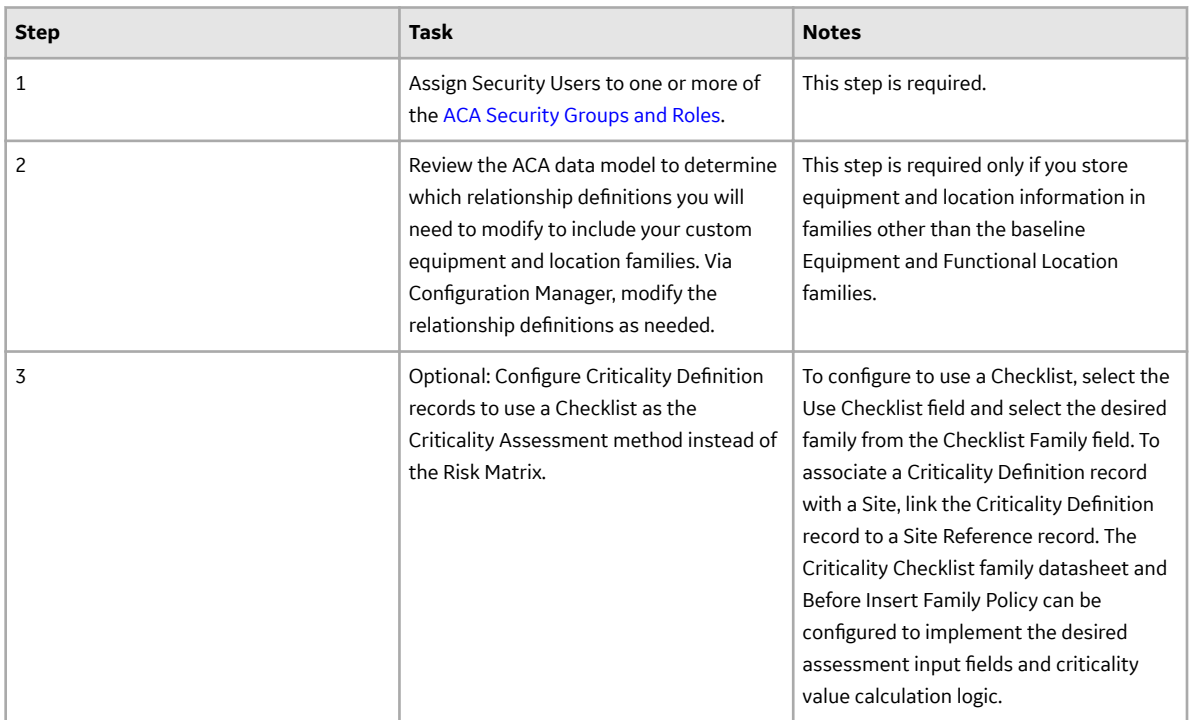

### **Upgrade or Update ACA to V4.6.9.0.0**

#### **Before You Begin**

The following table outlines the steps that you must complete to deploy and configure this module for the first time. These instructions assume that you have completed the steps for deploying the basic system architecture.

These tasks may be completed by multiple people in your organization. GE Vernova recommends, however, that the tasks be completed in the order in which they are listed.

#### **Procedure**

• Upgrade from any version V4.6.0.0.0 through V4.6.8.0.0

This module will be updated to V4.6.9.0.0 automatically when you update the components in the basic APM system architecture. No additional steps are required.

• Upgrade from any version V4.5.0.0.0 through V4.5.0.0.21

This module will be updated to V4.6.9.0.0 automatically when you update the components in the basic APM system architecture. No additional steps are required.

• Upgrade from any version V4.4.0.0.0 through V4.4.0.0.16

This module will be updated to V4.6.9.0.0 automatically when you update the components in the basic APM system architecture. No additional steps are required.

• Upgrade from any version V4.3.0.0.0 through V4.3.1.0.11

This module will be updated to V4.6.9.0.0 automatically when you update the components in the basic APM system architecture. No additional steps are required.

• Upgrade from any version V4.2.0.0 through V4.2.0.9.5

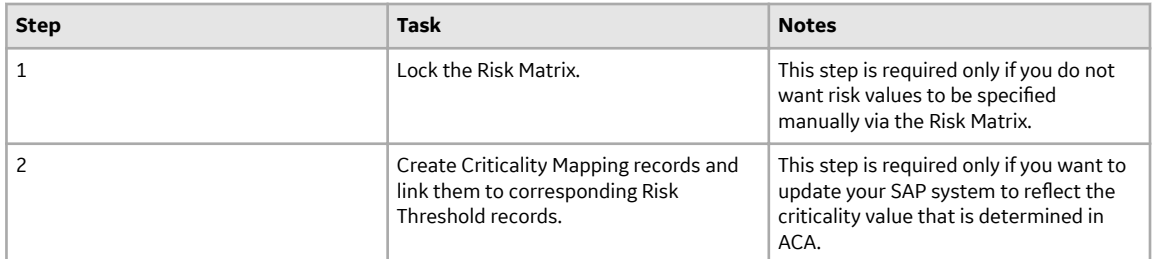

#### • Upgrade from any version V4.1.0.0 through V4.1.7.4.0

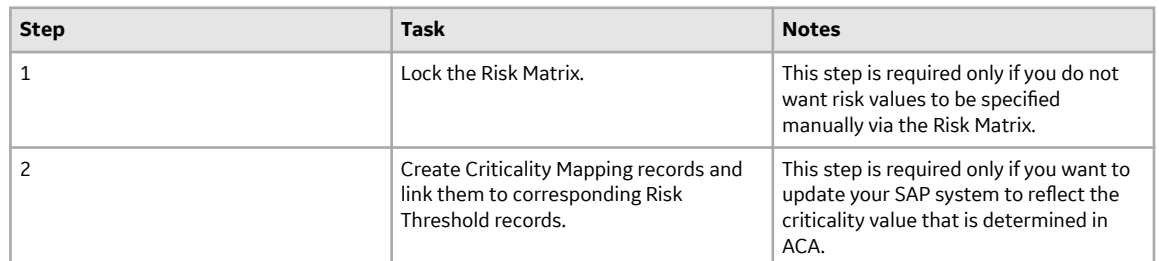

• Upgrade from any version V4.0.0.0 through V4.0.1.0

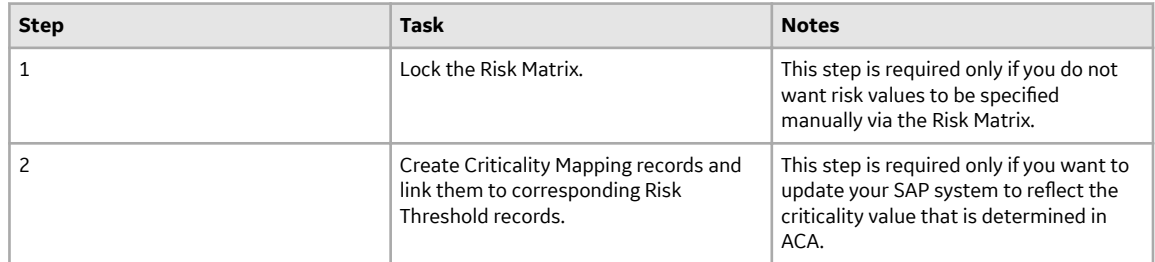

• Upgrade from any version V3.6.1.0.0 through V3.6.1.7.5

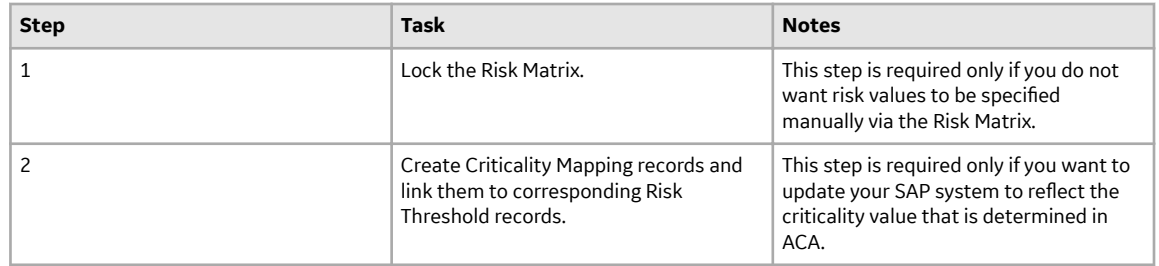

• Upgrade from any version V3.6.0.0.0 through V3.6.0.12.9

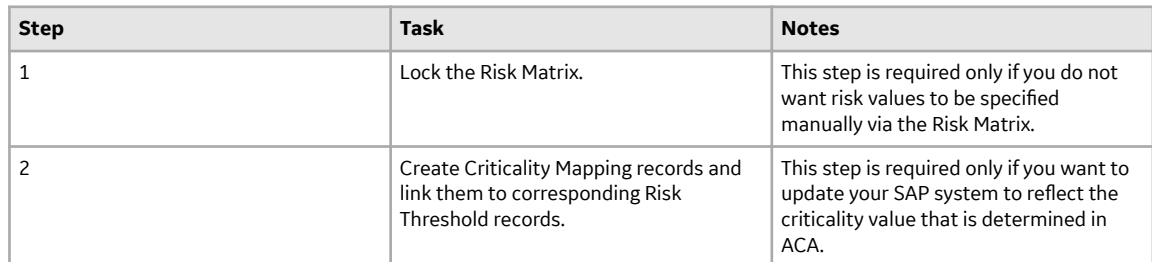

• Upgrade from any version V3.5.1 through V3.5.1.12.3

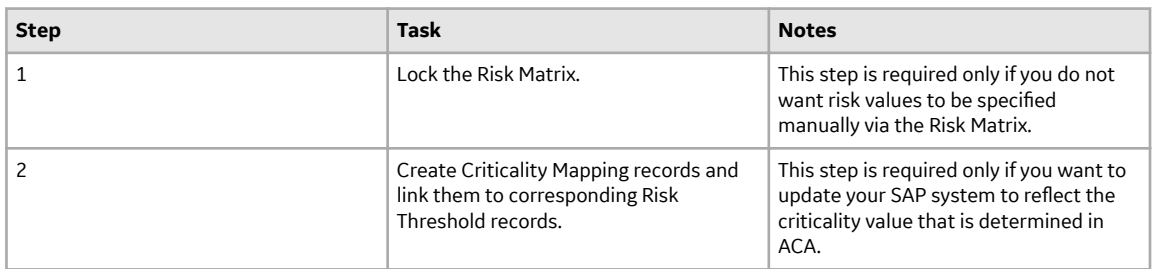

• Upgrade from any version V3.5.0 SP1 LP through V3.5.0.1.10.1

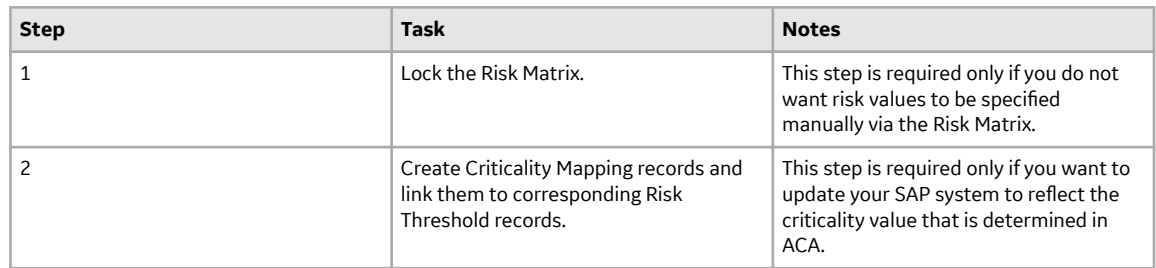

• Upgrade from any version V3.5.0 through V3.5.0.0.7.1

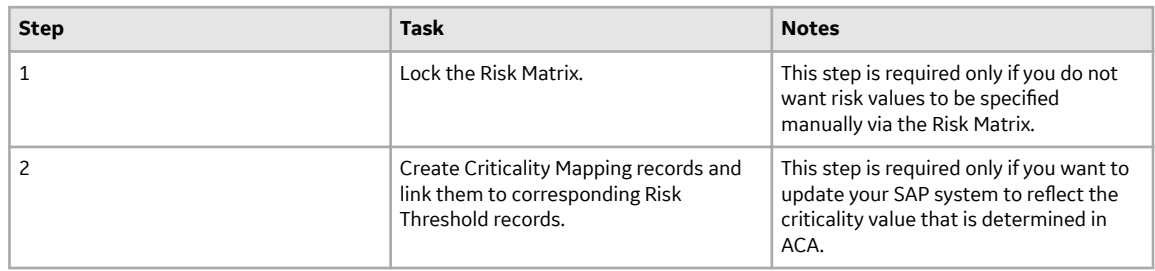

• Upgrade from any version V3.4.5 through V3.4.5.0.1.4

<span id="page-22-0"></span>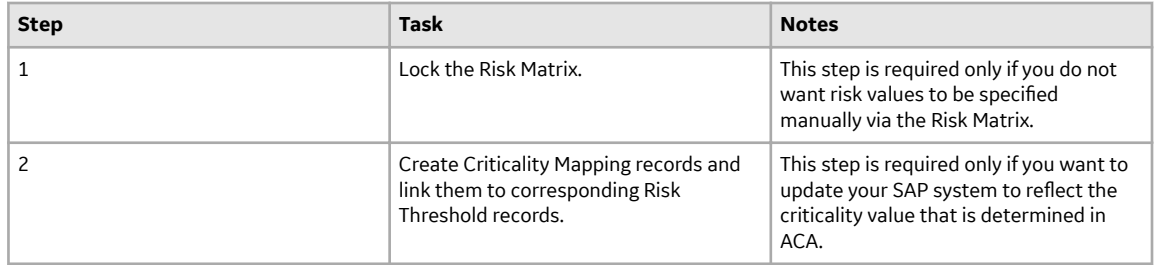

- When upgrading to 4.3.0.7.0, all existing Asset Criticality Analysis Systems are now displayed in the list of Asset Criticality Analyses.
- When upgrading to 4.3.0.7.0, the Team Members and Reference Documents of existing Asset Criticality Analysis records will be transferred to the associated records in the Asset Criticality Analysis System family.
- When upgrading to 4.3.0.7.0, the State of existing Asset Criticality Analysis records will be transferred to the child records in the Asset Criticality Analysis System family. The States for Asset Criticality Analyses will be upgraded from:
	- Complete to Approved
	- Pending Approval to Pending Approval
	- All other States will be upgraded to In Progress
- When upgrading to 4.3.0.7.0, State Management roles need to be configured for the Asset Criticality Analysis System family.
- When upgrading to 4.3.0.7.0, corresponding Criticality Definition and Criticality Threshold records will be created from existing Risk Matrix records.

### **ACA Security Groups**

The following table lists the baseline Security Groups available for users within this module, as well as the baseline Roles to which those Security Groups are assigned.

**Important:** Assigning a Security User to a Role grants that user the privileges associated with all of the Security Groups that are assigned to that Role. To avoid granting a Security User unintended privileges, before assigning a Security User to a Role, be sure to review all of the privileges associated with the Security Groups assigned to that Role. Also, be aware that additional Roles, as well as Security Groups assigned to existing Roles, can be added via Security Manager.

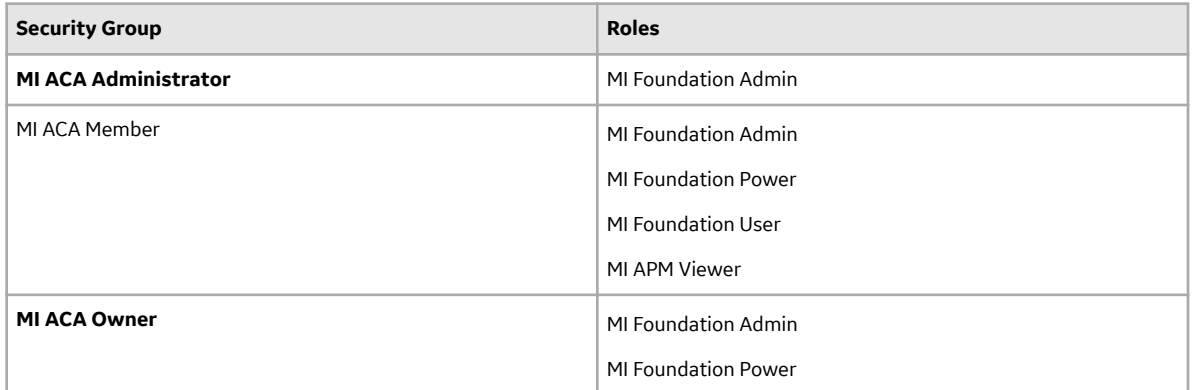

The baseline family-level privileges that exist for these Security Groups are summarized in the following table.

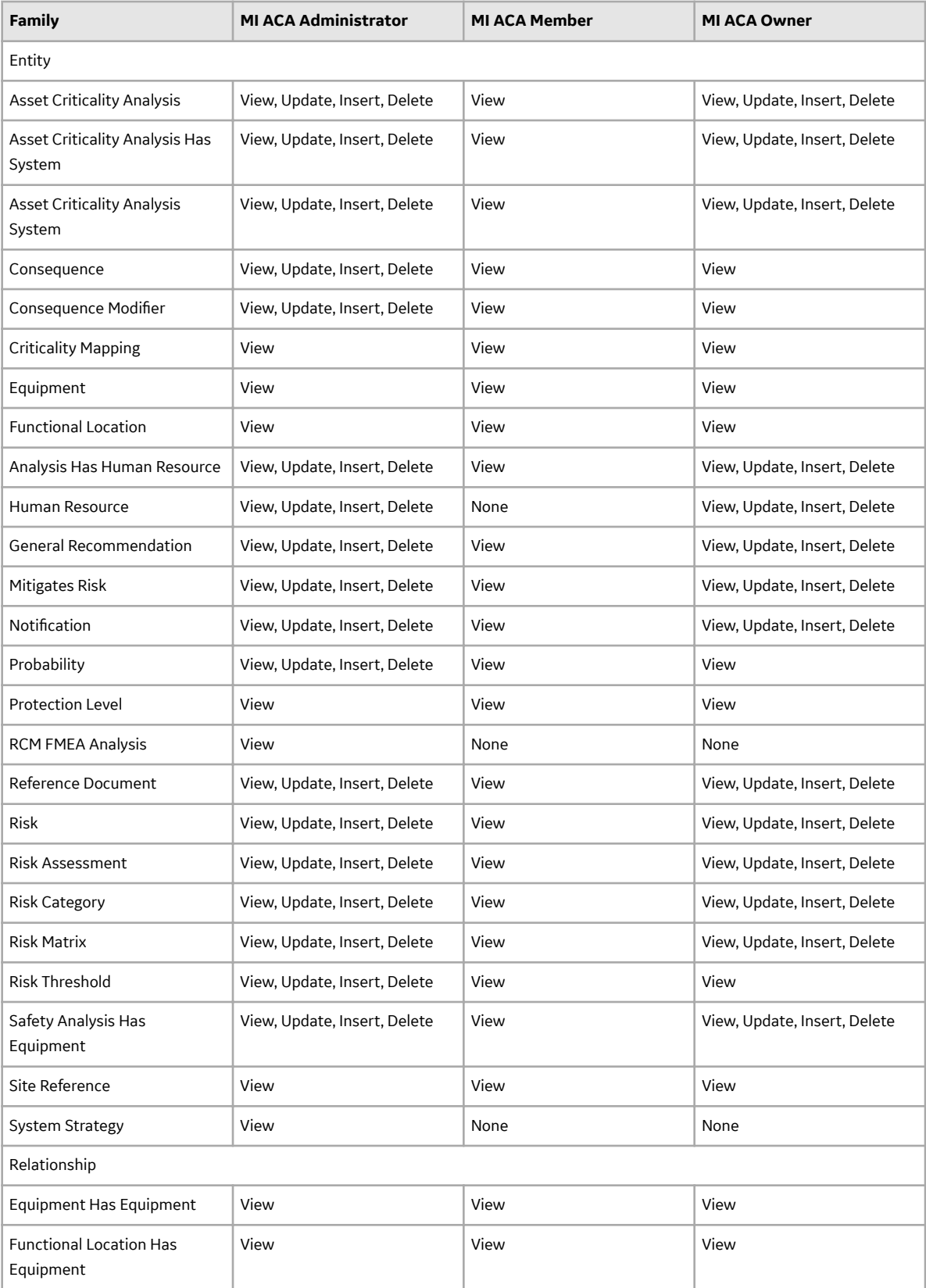

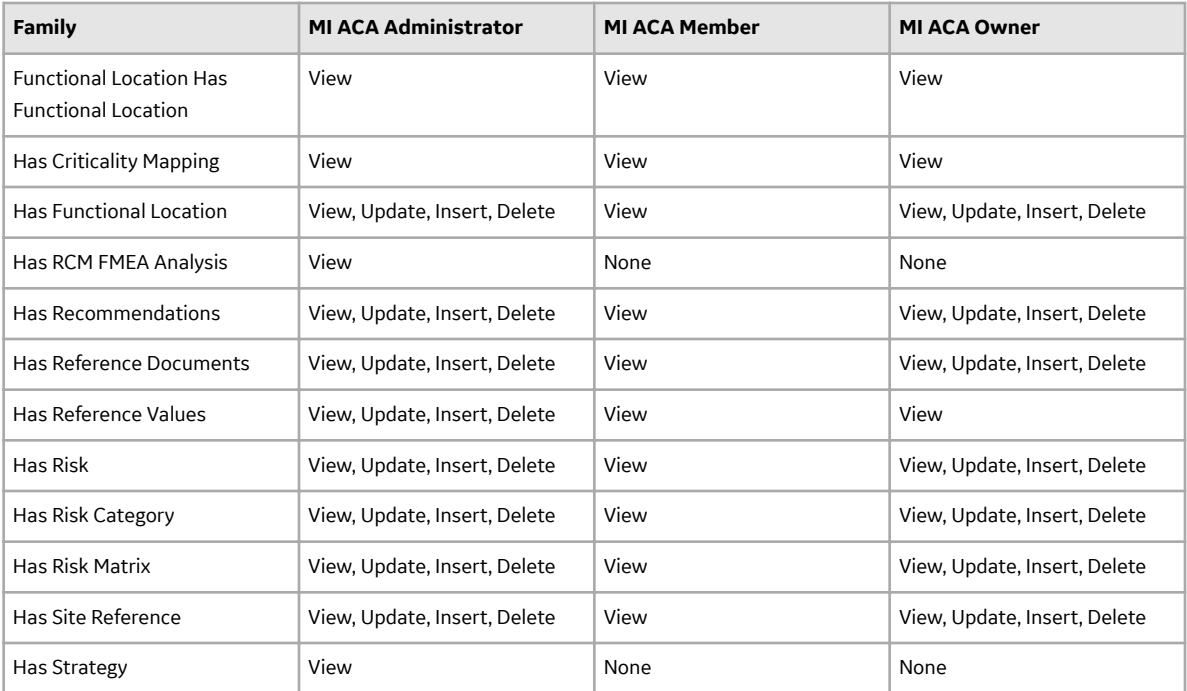

# <span id="page-25-0"></span>**Asset Health Manager**

### **Asset Health Manager Deployment**

### **Deploy AHM for the First Time**

#### **Before You Begin**

The following table outlines the steps that you must complete to deploy and configure this module for the first time. These instructions assume that you have completed the steps for deploying the basic system architecture.

These tasks may be completed by multiple people in your organization. GE Vernova recommends, however, that the tasks be completed in the order in which they are listed.

#### **Results**

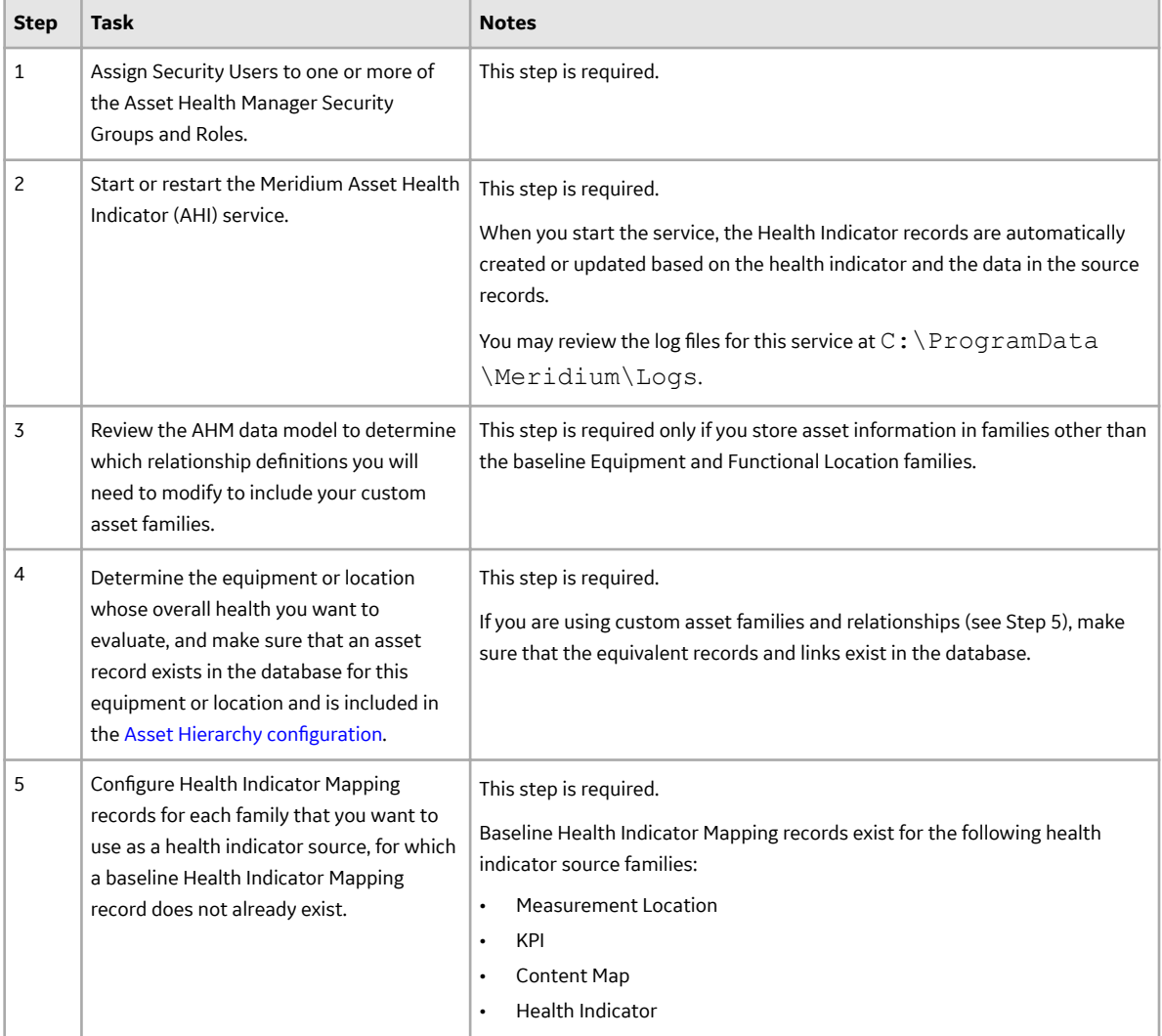

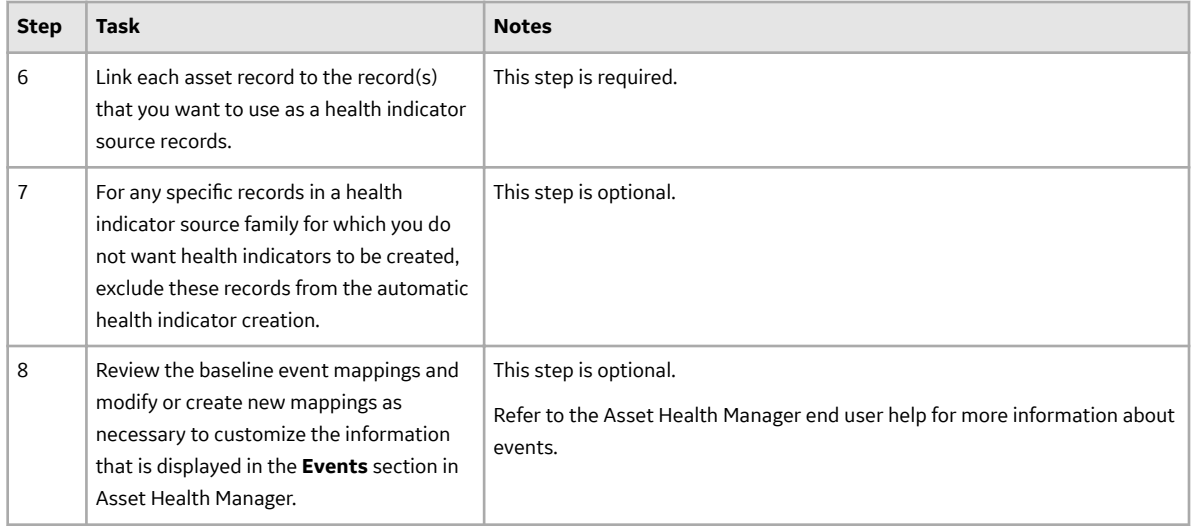

### **About the Asset Health Services**

When you deploy the Asset Health Manager, OT Connect, and Policy Designer modules together, the services used by each module interact with each other in various ways. This topic summarizes those services and describes a standard system architecture containing the components used by all three modules.

For a list of tasks that you must complete to deploy each module, refer to the deployment topics in the following areas:

- Asset Health Manager (AHM)
- Policy Designer
- OT Connect

#### **Services Summary**

The following services are used by the Asset Health Manager, OT Connect, and Policy Designer modules:

- Asset Health Indicator Service: Automatically updates the following field values in a Health Indicator record when reading values related to the health indicator source record (for example, a Content Map or Measurement Location record) change:
	- Alert Level
	- Last Reading Date
	- Last Char Reading Value (for records that accept character values)
	- Last Numeric Reading Value (for records that accept numeric values)

This service also facilitates the automatic creation of Health Indicator records for configured sources.

- **Policy Trigger Service**: When an input to a policy (i.e., an associated record in the APM database or reading value in the process historian) changes or when a policy schedule is due, a message is added to the policy trigger queue.
- **Policy Execution Service:** The Meridium Policy Execution Service handles the execution of policies. Specifically, the Policy Execution Service monitors a corresponding policy execution queue and executes the policy instances that are added to it.
- **OT Connect:** Monitors the subscribed tags (tags that are used in policies and health indicators or tags for which readings are being stored in the APM database) and, when data changes occur on these tags, adds messages to the appropriate queues. This service also facilitates the automatic import and synchronization of tags from a configured process historian.

#### **Standard System Architecture Configuration**

The following diagram illustrates the machines in the APM system architecture when the Policy Designer, OT Connect, and Asset Health Manager (AHM) modules are used together. This image depicts the standard configuration, where the OPC Server software and OT Connect software are on the same machine.

**Note:** In this example configuration, only one machine of each type is illustrated. Your specific architecture may include multiple APM Servers, multiple OPC Servers, or multiple APM Servers used for policy executions.

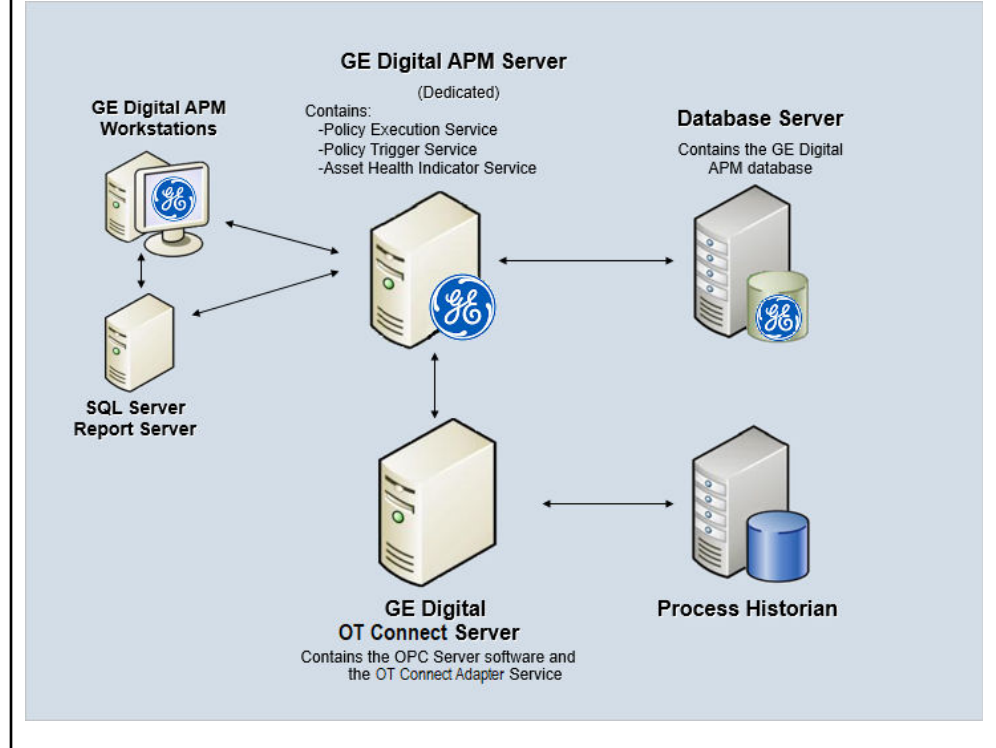

The following table summarizes the machines illustrated in this diagram and the software and services that you will install when you complete the first-time deployment steps for [Asset Health Manager](#page-25-0), OT Connect, and Policy Designer.

**Note:** For detailed information on OT Connect, refer to the OT Connect System Architecture section.

<span id="page-28-0"></span>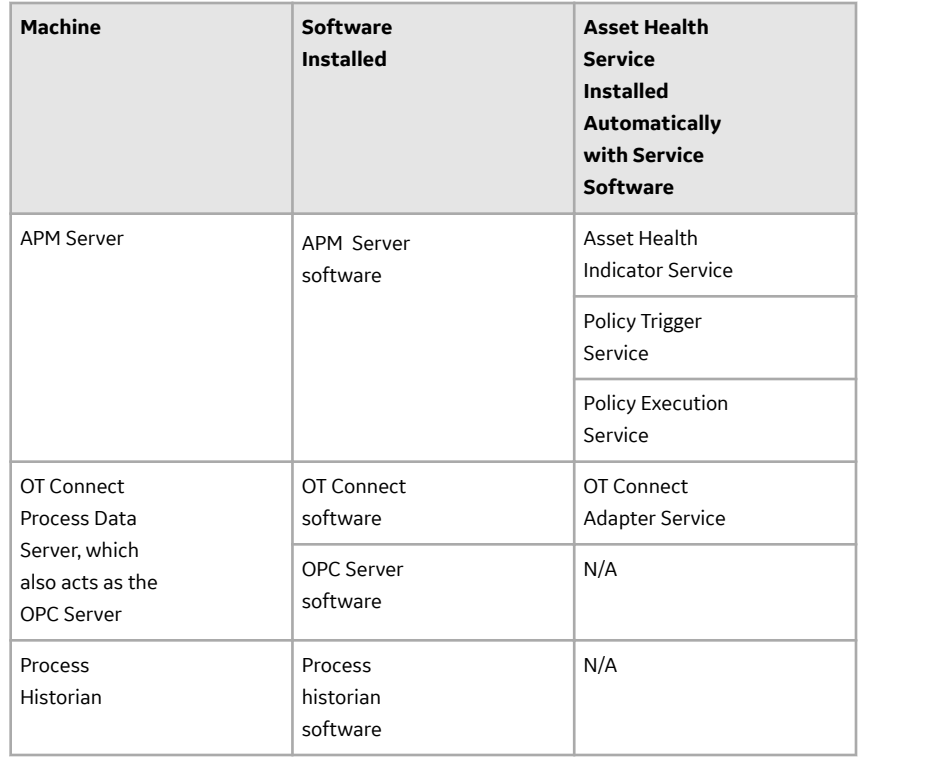

### **Upgrade or Update Asset Health Manager**

### **Upgrade or Update Asset Health Manager to V4.6.9.0.0**

#### **About This Task**

The following steps must be completed to upgrade this module to V4.6.9.0.0. These instructions assume that you have completed the steps for upgrading the basic APM system architecture.

These tasks may be completed by multiple people in your organization. We recommend, however, that the tasks be completed in the order in which they are listed.

#### **Procedure**

#### Upgrade or update OT Connect.

**Note:** This step is required only if you are using Content Map records as health indicator sources.

### **Upgrade from Any Version V4.0.0.0 or Later**

#### **About This Task**

The following steps must be completed to upgrade this module to V4.6.9.0.0. These instructions assume that you have completed the steps for upgrading the basic APM system architecture.

These tasks may be completed by multiple people in your organization. We recommend, however, that the tasks be completed in the order in which they are listed.

#### **Procedure**

- 1. Upgrade or update OT Connect.
	- **Note:** This step is required only if you are using Content Map records as health indicators sources.
- 2. **Optional:** Resync Health Indicators

Depending on the status of potential health indicator sources in your database, the resync will result in one or both of the following scenarios:

- If health indicators do not already exist for sources that are included as health indicators, the resync creates health indicators for those sources.
- If health indicators exist for sources that are excluded as health indicators, the resync deletes health indicators for those sources. Additionally, if the exclusion table contains extraneous entries, the resync removes those entries.

### **Upgrade from Any Version V3.4.5 through V3.6.1.7.4**

#### **About This Task**

The following steps must be completed to upgrade this module to V4.6.9.0.0. These instructions assume that you have completed the steps for upgrading the basic APM system architecture.

These tasks may be completed by multiple people in your organization. We recommend, however, that the tasks be completed in the order in which they are listed.

#### **Procedure**

1. Review the potential health indicator source records in your database and specify whether the health indicators should be created automatically. During the database upgrade process, any valid health indicator source records that are linked to an asset and not linked to a Health Indicator record will be excluded from the [automatic health indicator creation](https://www.meridium.com/secure/documentation/help/v43100/izdqxode3mzgtmty4zs00mgq5ltg2ztutmtrkngzjzge4mtu0.html-2) by default.

#### **Note:**

Alternatively, prior to upgrading to the APM, you can use the Health Indicator Builder in V3 to create Health Indicator records for the necessary source records. Removing the exclusions after upgrading will cause the APM system to generate health indicators automatically.

- 2. If you previously used the Hierarchy Item Definition family to create a custom hierarchy for Asset Health Manager, ensure that the relevant asset families are included in the application-wide Asset Hierarchy Configuration.
- 3. If you are using custom, specify values in the Type Field and Type Value fields to ensure that the mappings are used for the appropriate reading type.
- 4. Upgrade or update OT Connect.

**Note:** This step is required only if you are using Content Map records as health indicators sources.

5. **Optional:** Resync Health Indicators

Depending on the status of potential health indicator sources in your database, the resync will result in one or both of the following scenarios:

- If health indicators do not already exist for sources that are included as health indicators, the resync creates health indicators for those sources.
- If health indicators exist for sources that are excluded as health indicators, the resync deletes health indicators for those sources.

Additionally, if the exclusion table contains extraneous entries, the resync removes those entries.

# <span id="page-30-0"></span>**Asset Strategy Implementation**

### **Deploy Asset Strategy Implementation (ASI) for the First Time**

#### **Before You Begin**

The following table outlines the steps that you must complete to deploy and configure this module for the first time. These instructions assume that you have completed the steps for deploying the basic system architecture.

These tasks may be completed by multiple people in your organization. GE Vernova recommends, however, that the tasks be completed in the order in which they are listed.

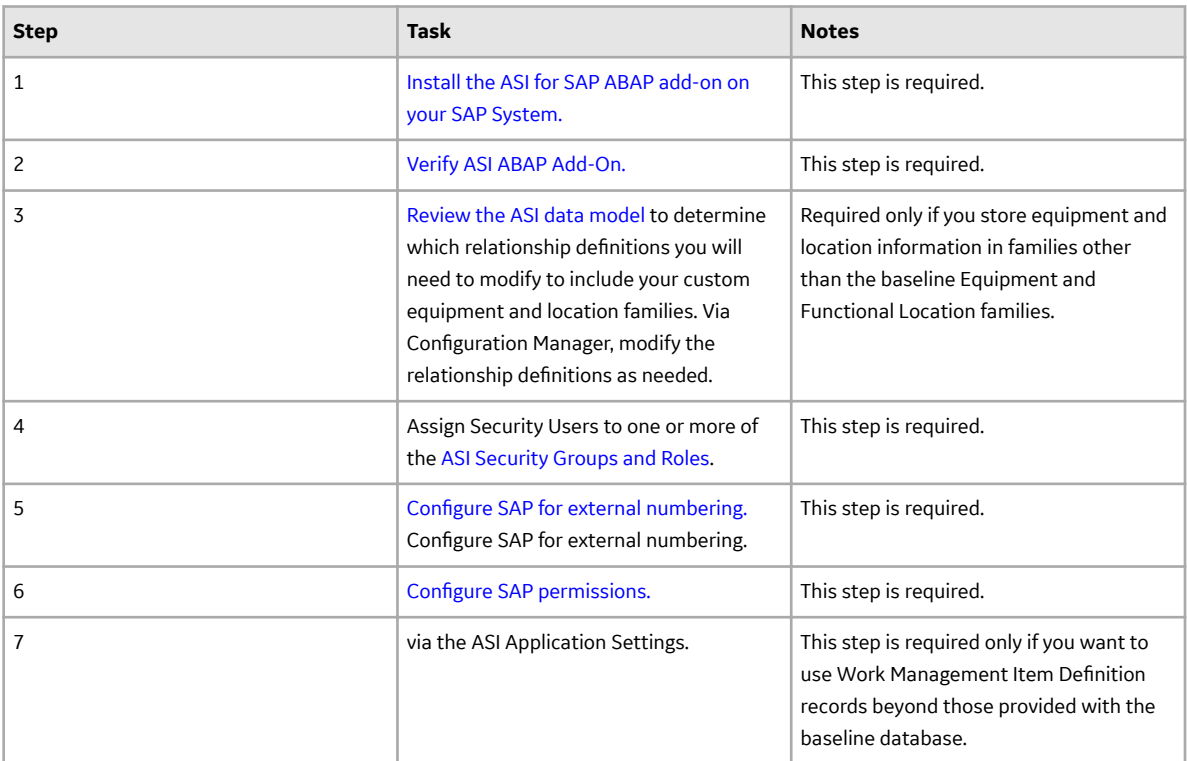

#### **Results**

### **Upgrade or Update Asset Strategy Implementation (ASI) to V4.6.9.0.0**

#### **Before You Begin**

The following tables outline the steps that you must complete to upgrade this module to V4.6.9.0.0. These instructions assume that you have completed the steps for upgrading the basic APM system architecture.

These tasks may be completed by multiple people in your organization. We recommend, however, that the tasks be completed in the order in which they are listed.

#### **Procedure**

• Upgrade from any version V4.6.0.0.0 through V4.6.8.0.0

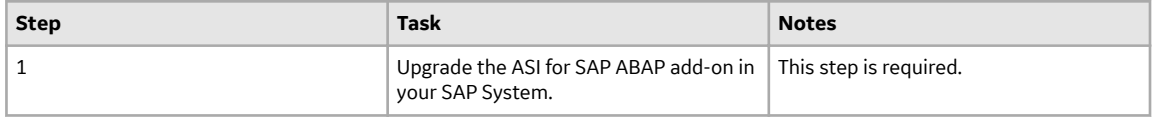

• Upgrade from any version V4.5.0.0.0 through V4.5.0.0.21

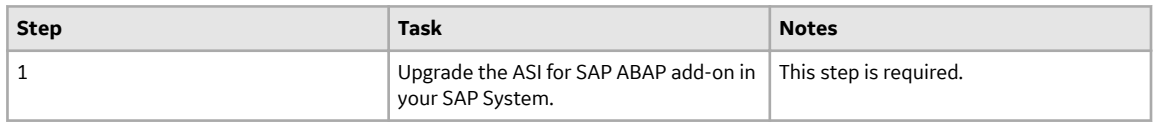

• Upgrade from any version V4.4.0.0.0 through V4.4.0.0.16

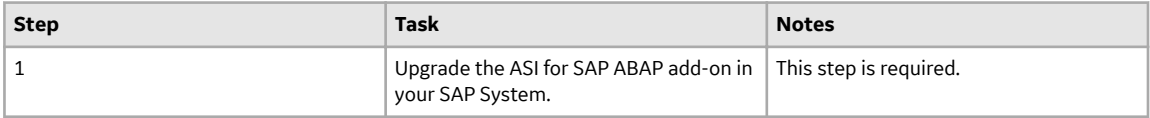

• Upgrade from any version V4.3.0.0.0 through V4.3.1.0.11

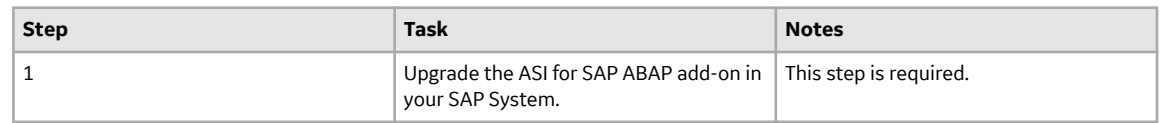

• Upgrade from any version V4.2.0.0 through V4.2.0.9.5

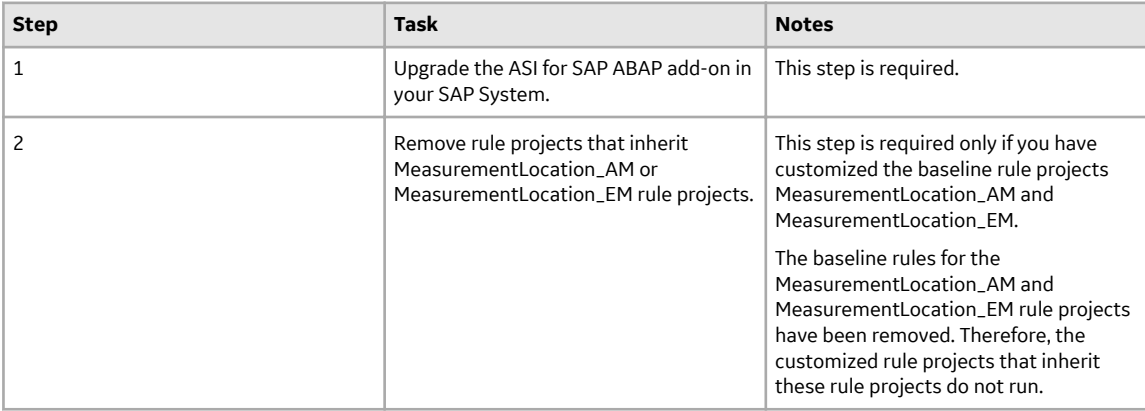

• Upgrade from any version V4.1.0.0 through V4.1.7.4.0

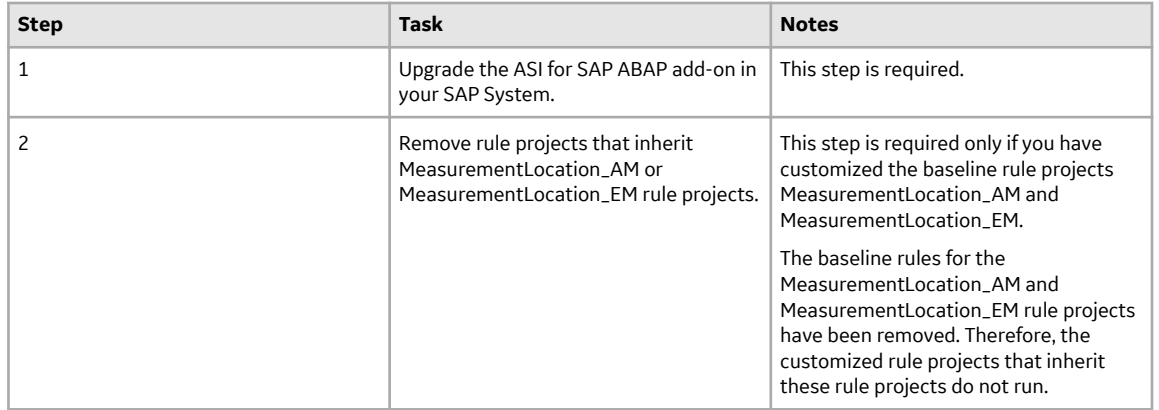

• Upgrade from any version V4.0.0.0 through V4.0.1.0

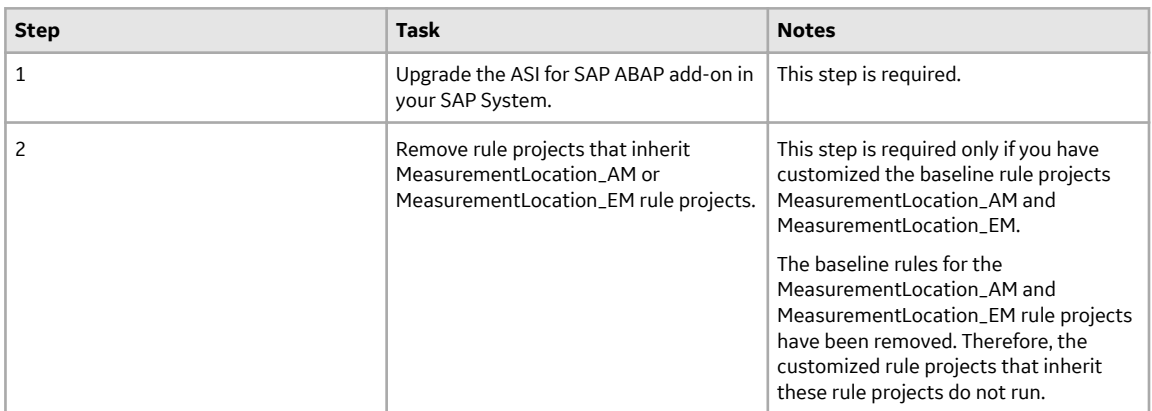

• Upgrade from any version V3.6.1.0.0 through V3.6.1.7.5

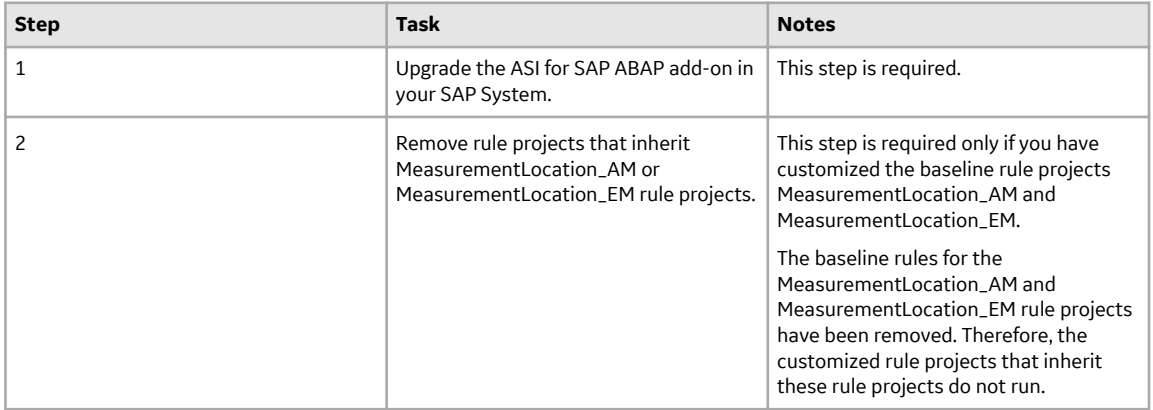

• Upgrade from any version V3.6.0.0.0 through V3.6.0.12.9

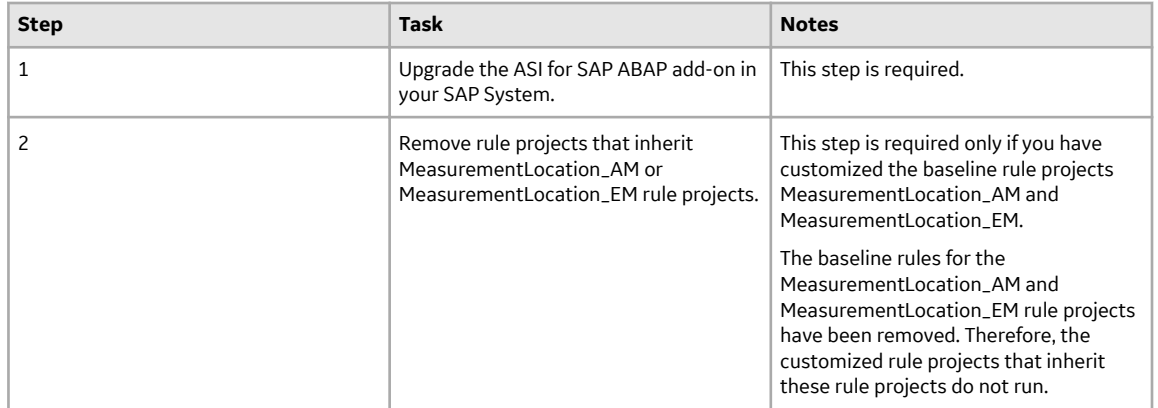

• Upgrade from any version V3.5.1 through V3.5.1.12.3

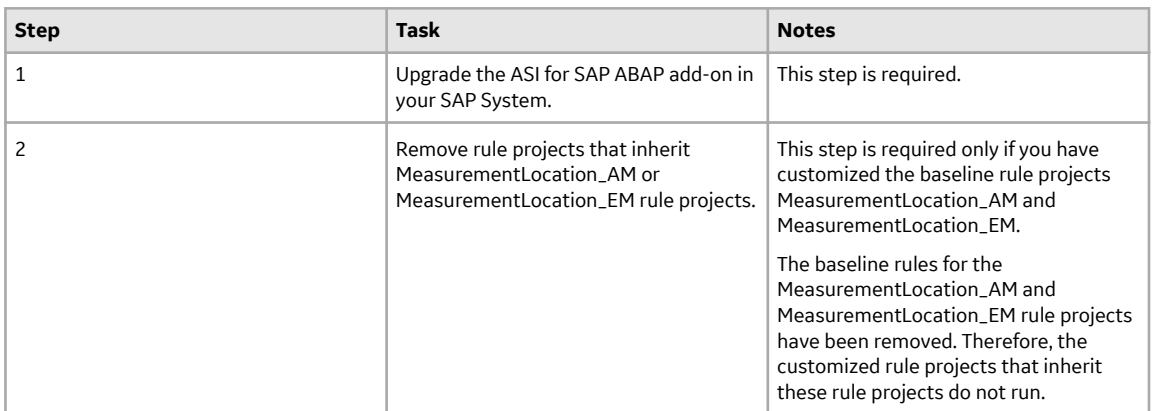

• Upgrade from any version V3.5.0 SP1 LP through V3.5.0.1.10.1

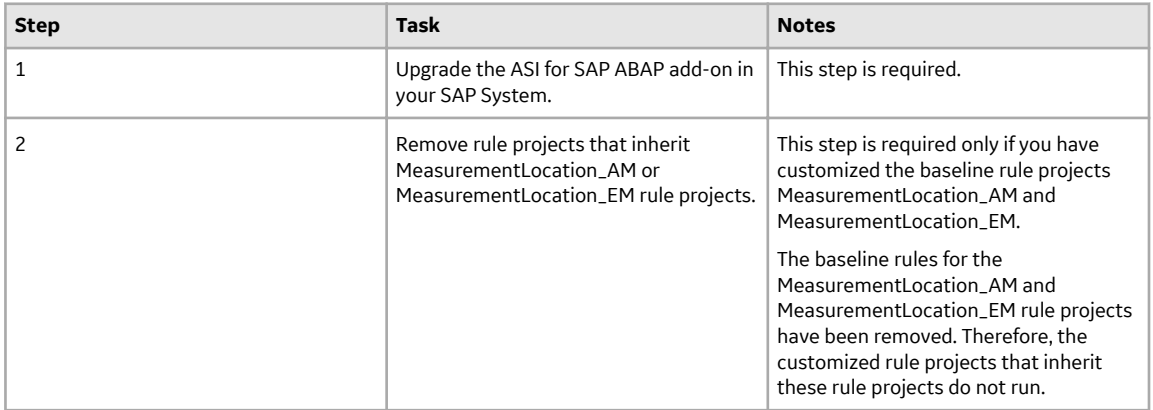

• Upgrade from any version V3.5.0 through V3.5.0.0.7.1

<span id="page-34-0"></span>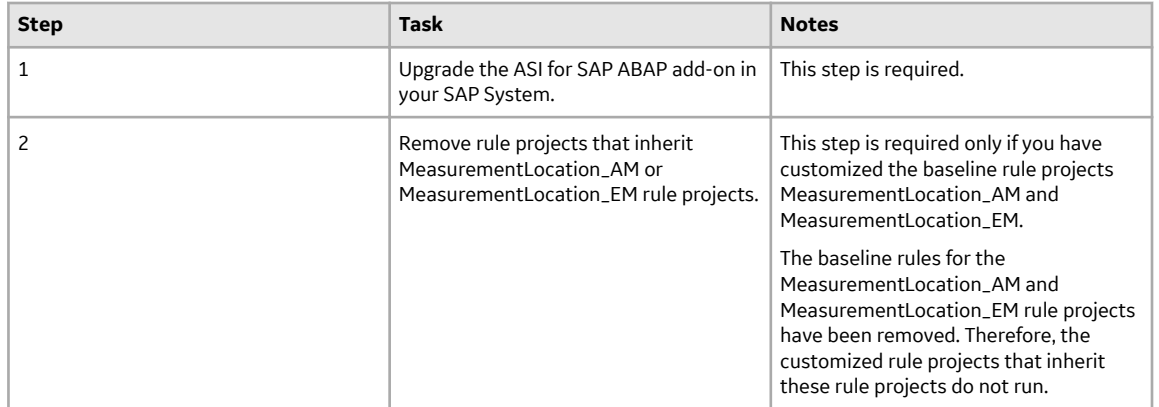

• Upgrade from any version V3.4.5 through V3.4.5.0.1.4

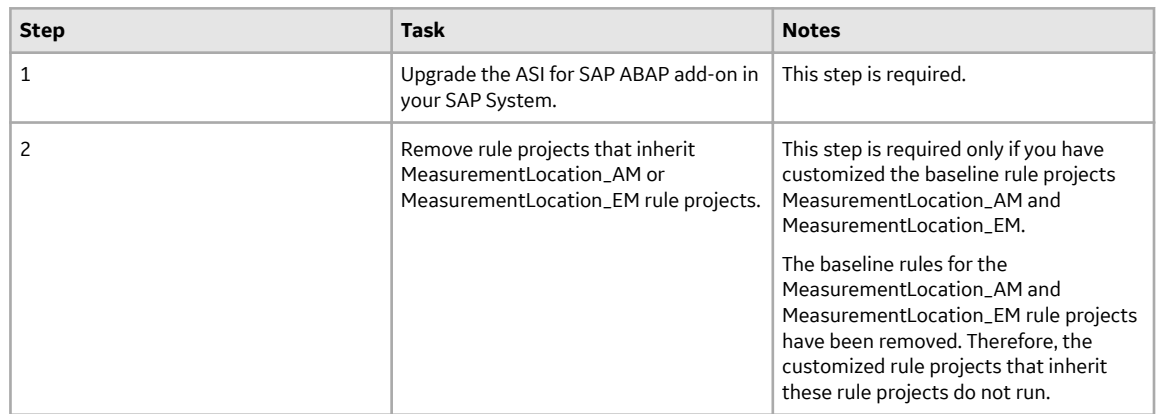

### **Asset Strategy Implementation (ASI) Security Groups and Roles**

The following table lists the baseline Security Groups available for users within this module, as well as the baseline Roles to which those Security Groups are assigned.

**Important:** Assigning a Security User to a Role grants that user the privileges associated with all of the Security Groups that are assigned to that Role. To avoid granting a Security User unintended privileges, before assigning a Security User to a Role, be sure to review all of the privileges associated with the Security Groups assigned to that Role. Also, be aware that additional Roles, as well as Security Groups assigned to existing Roles, can be added via Security Manager.

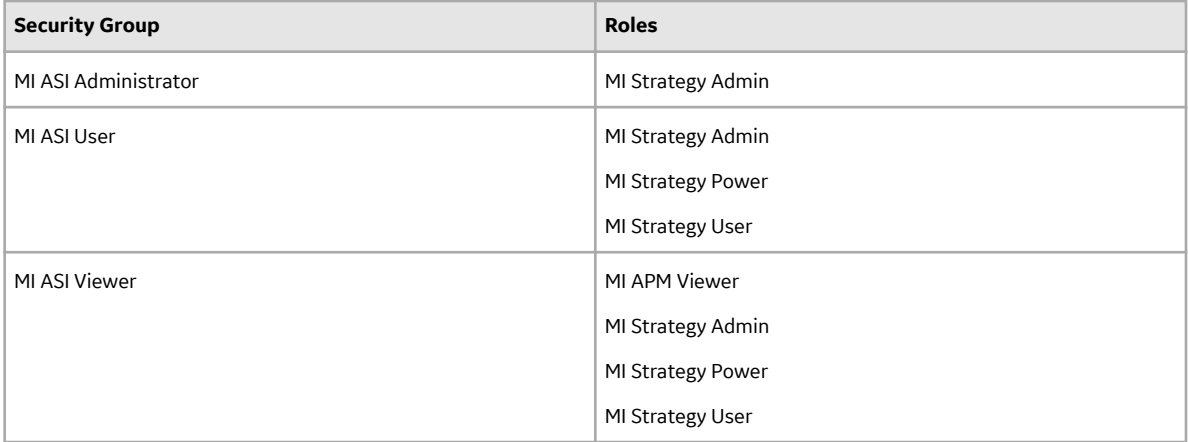

The baseline family-level privileges that exist for these Security Groups are summarized in the following table.

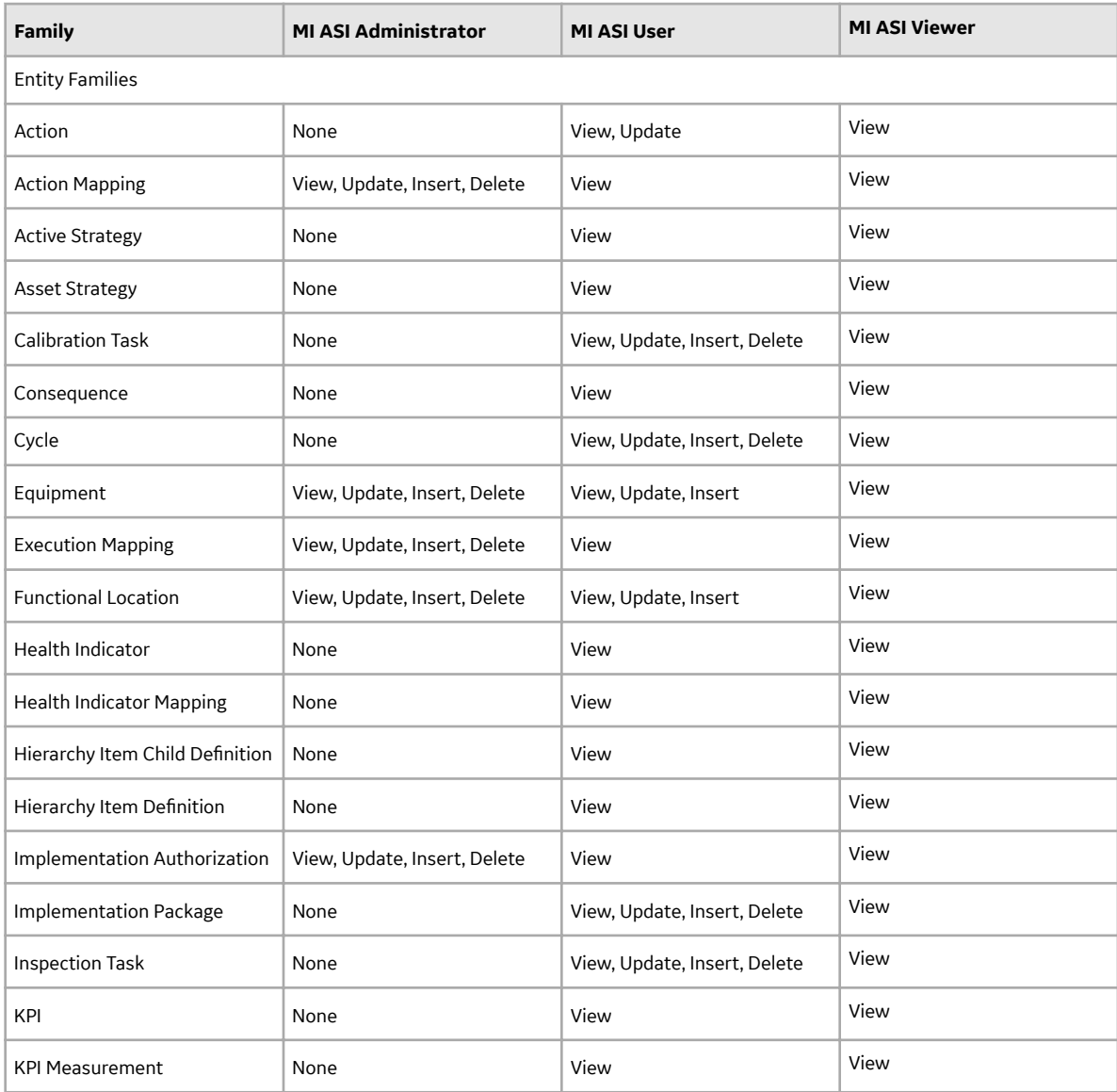
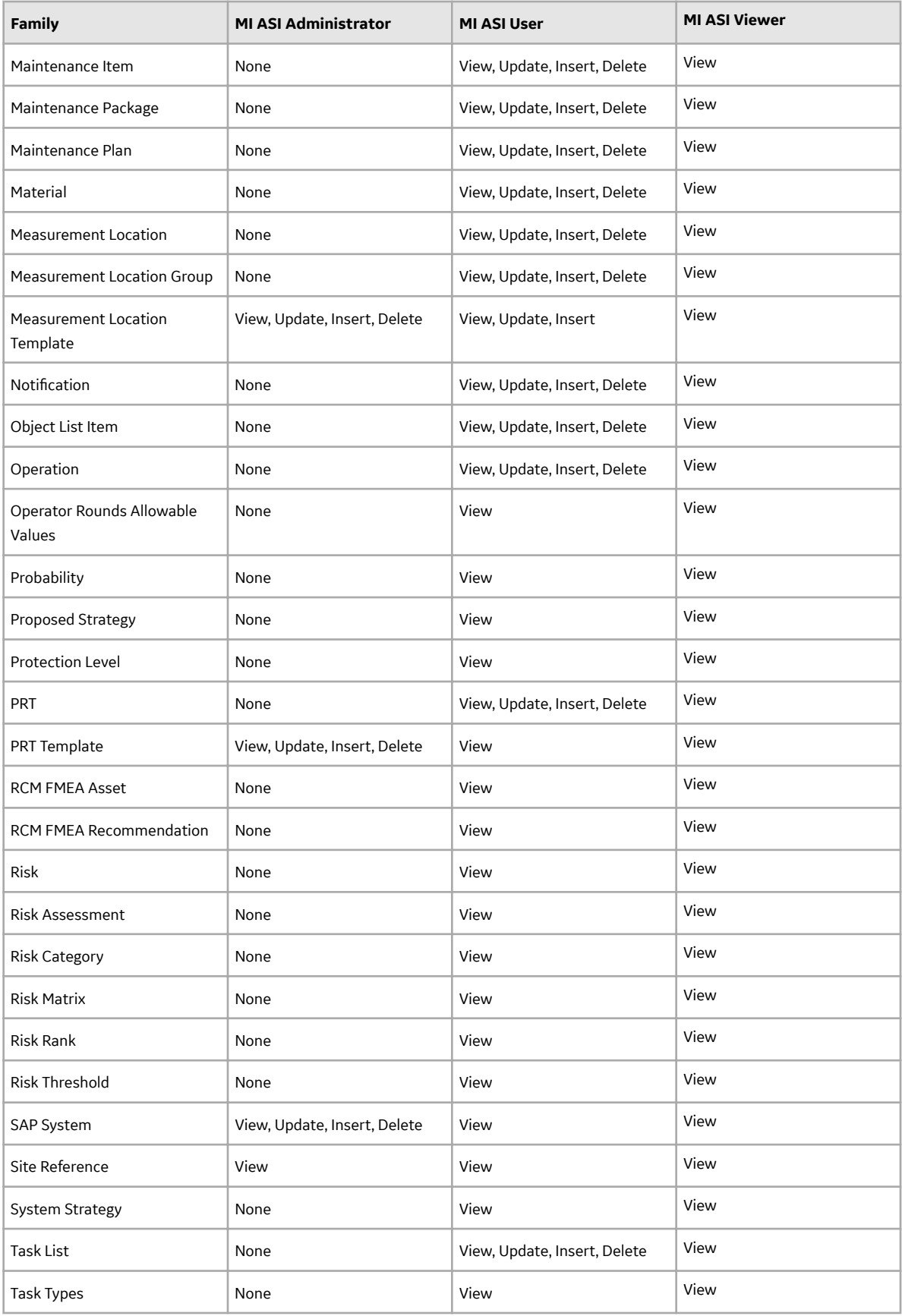

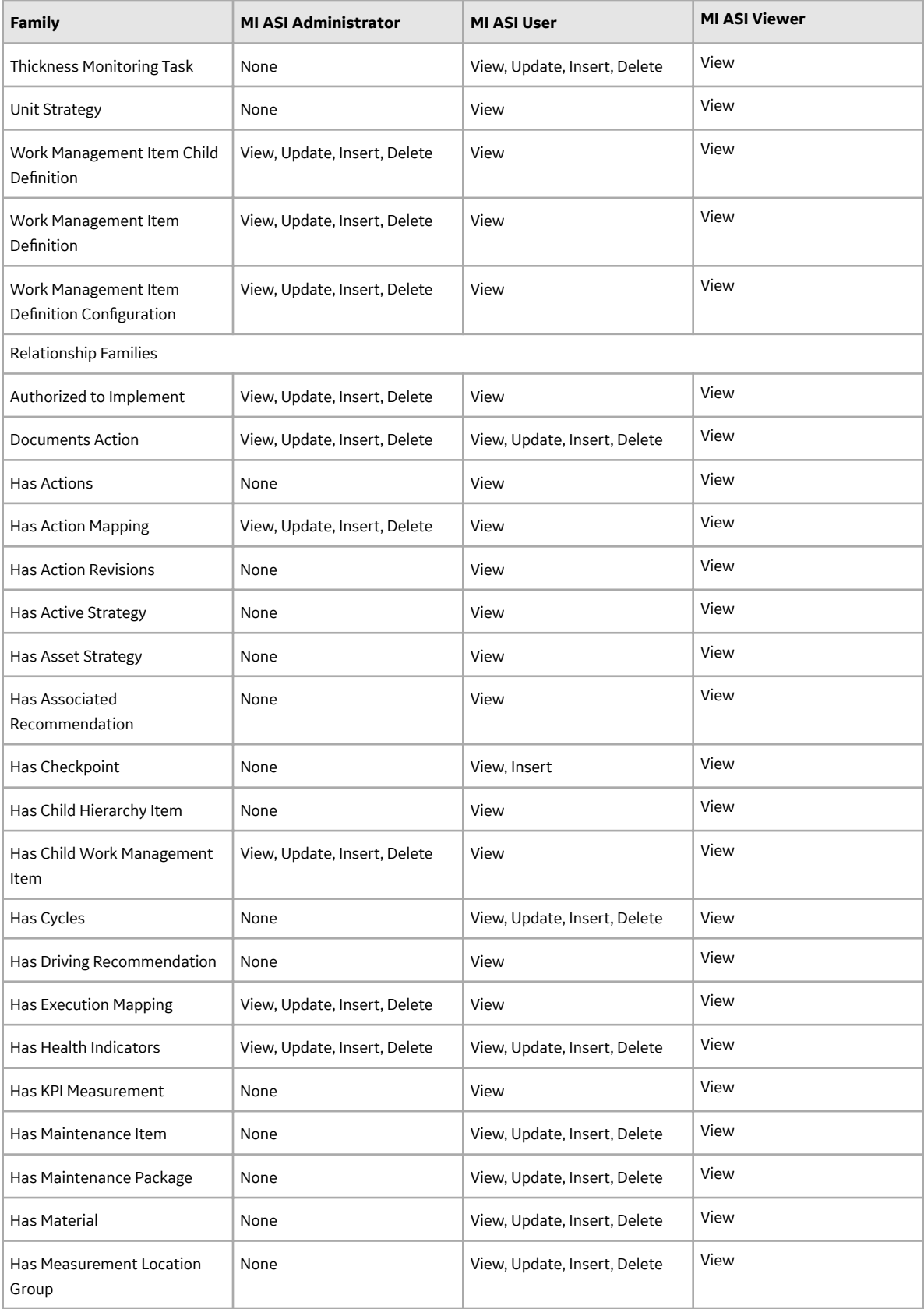

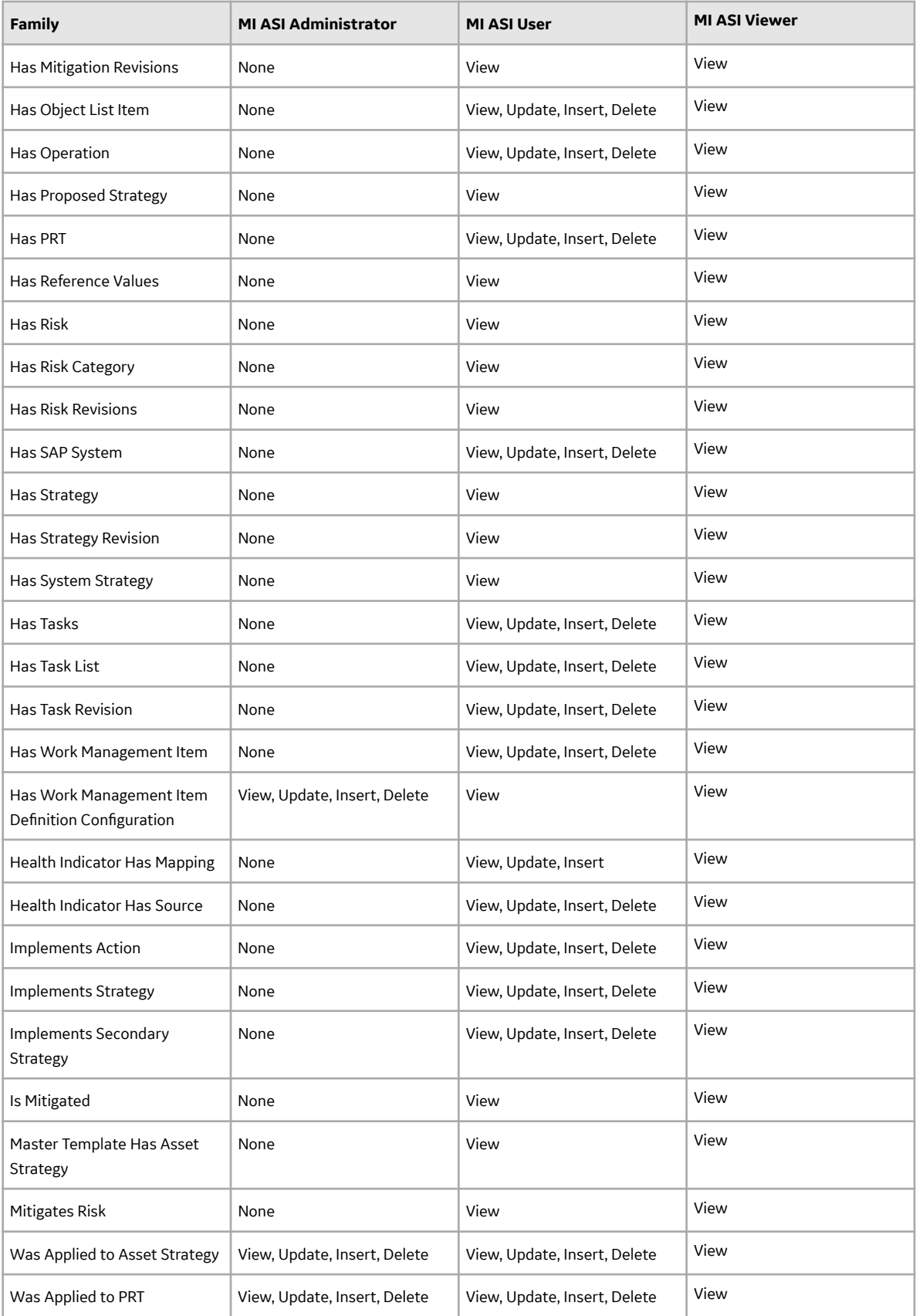

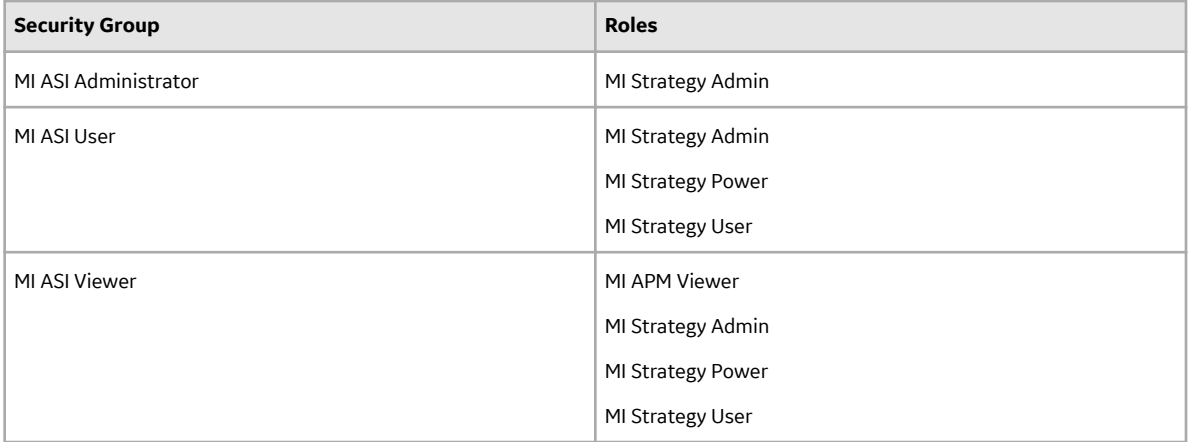

The baseline family-level privileges that exist for these Security Groups are summarized in the following table.

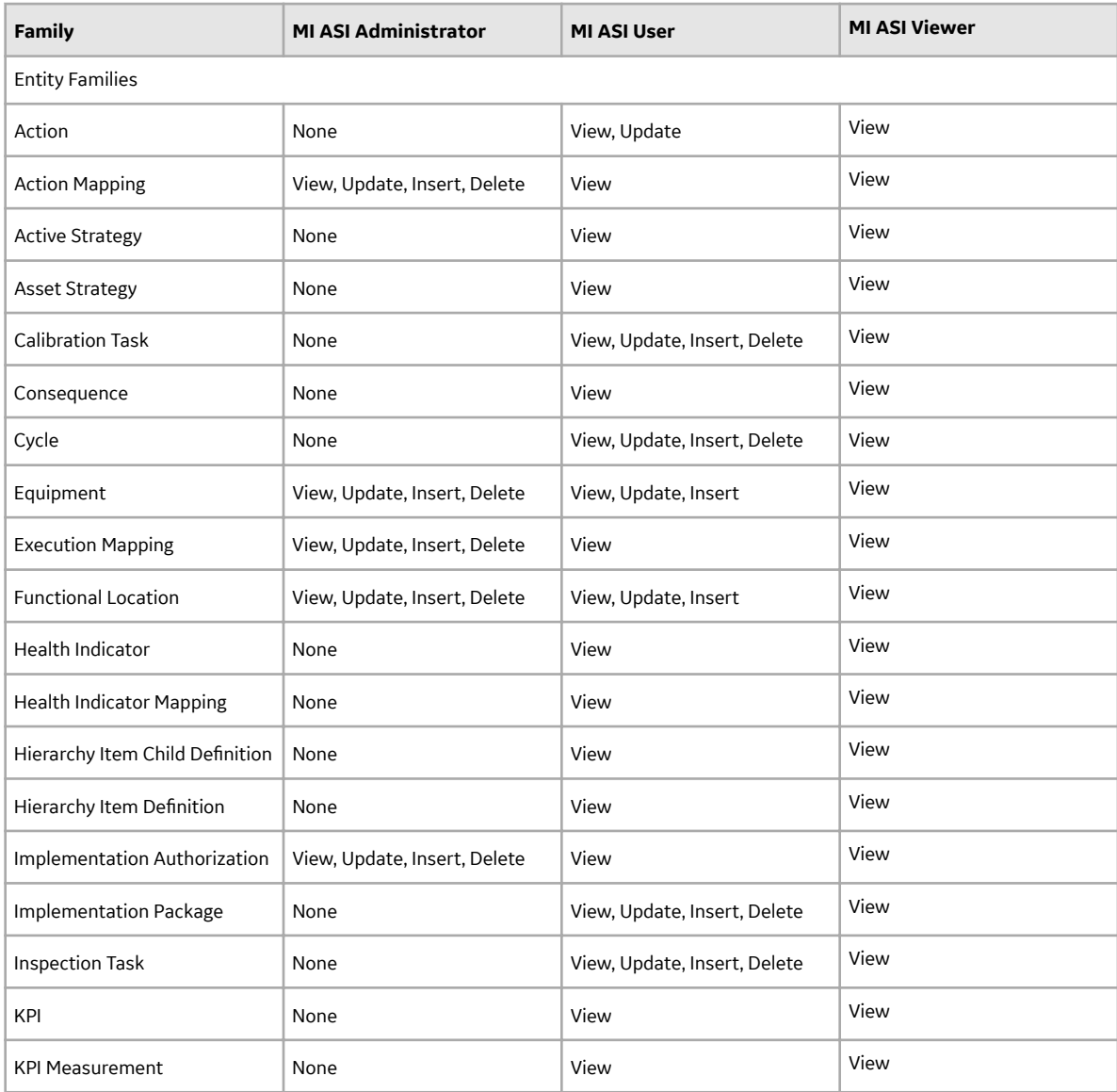

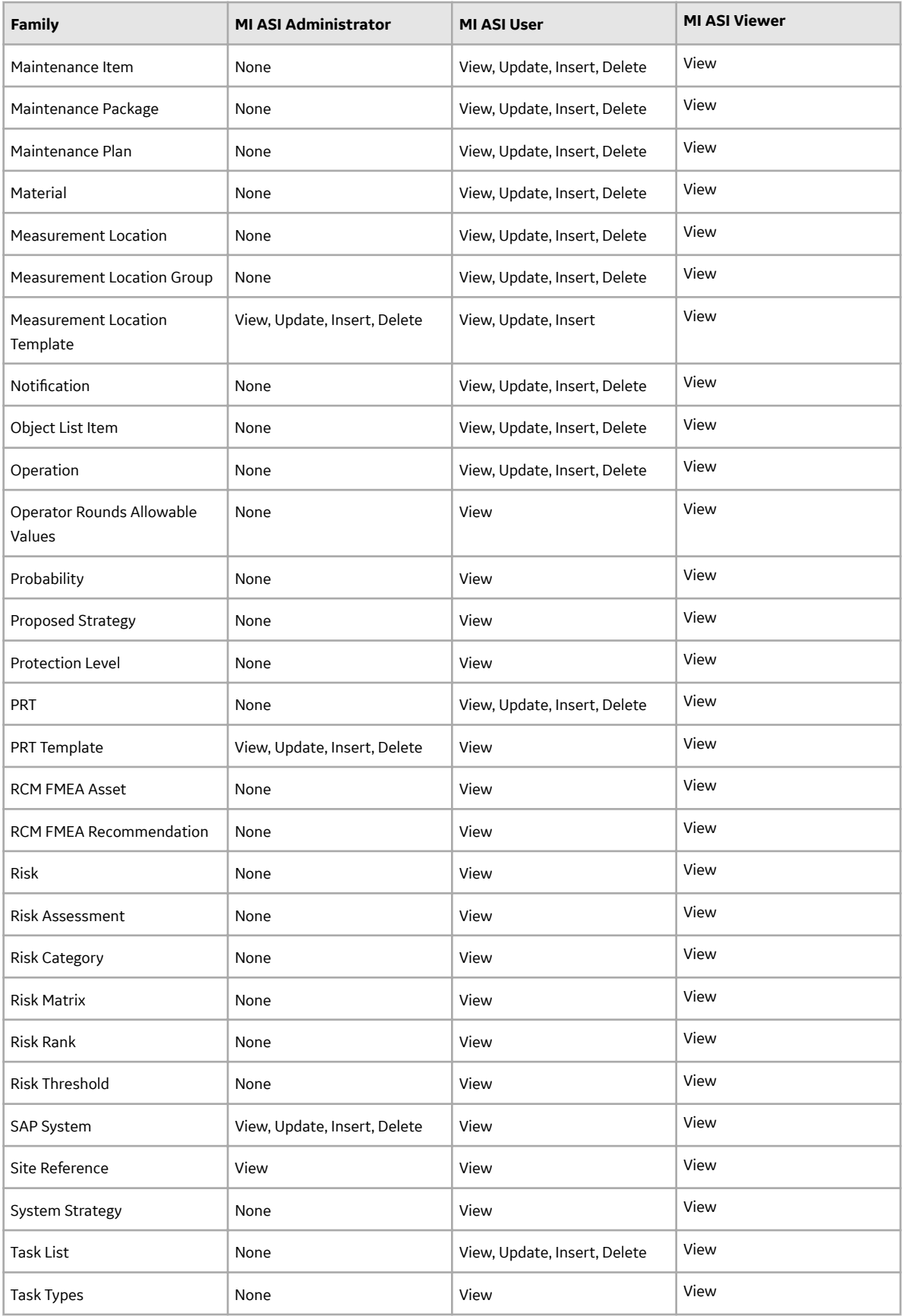

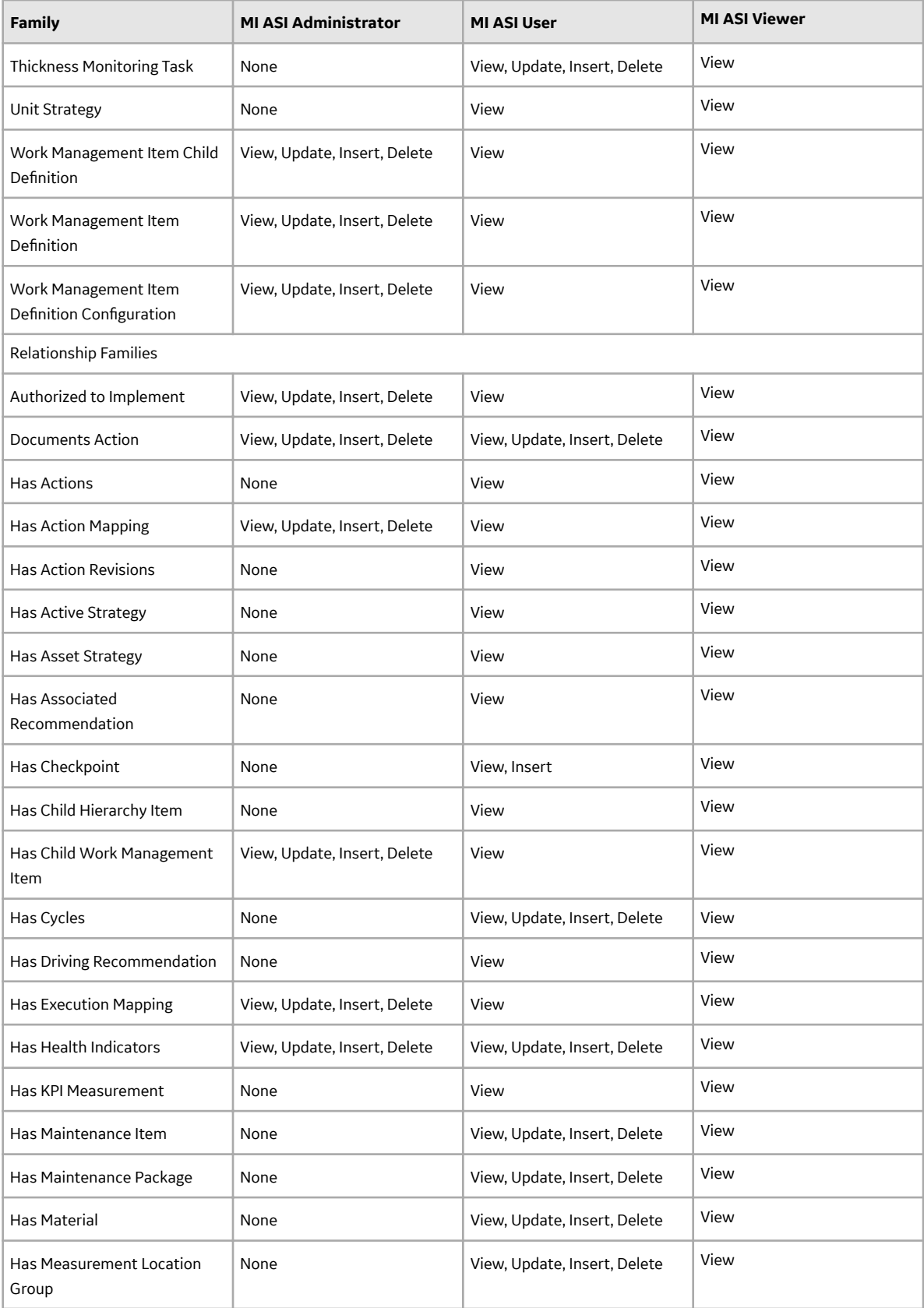

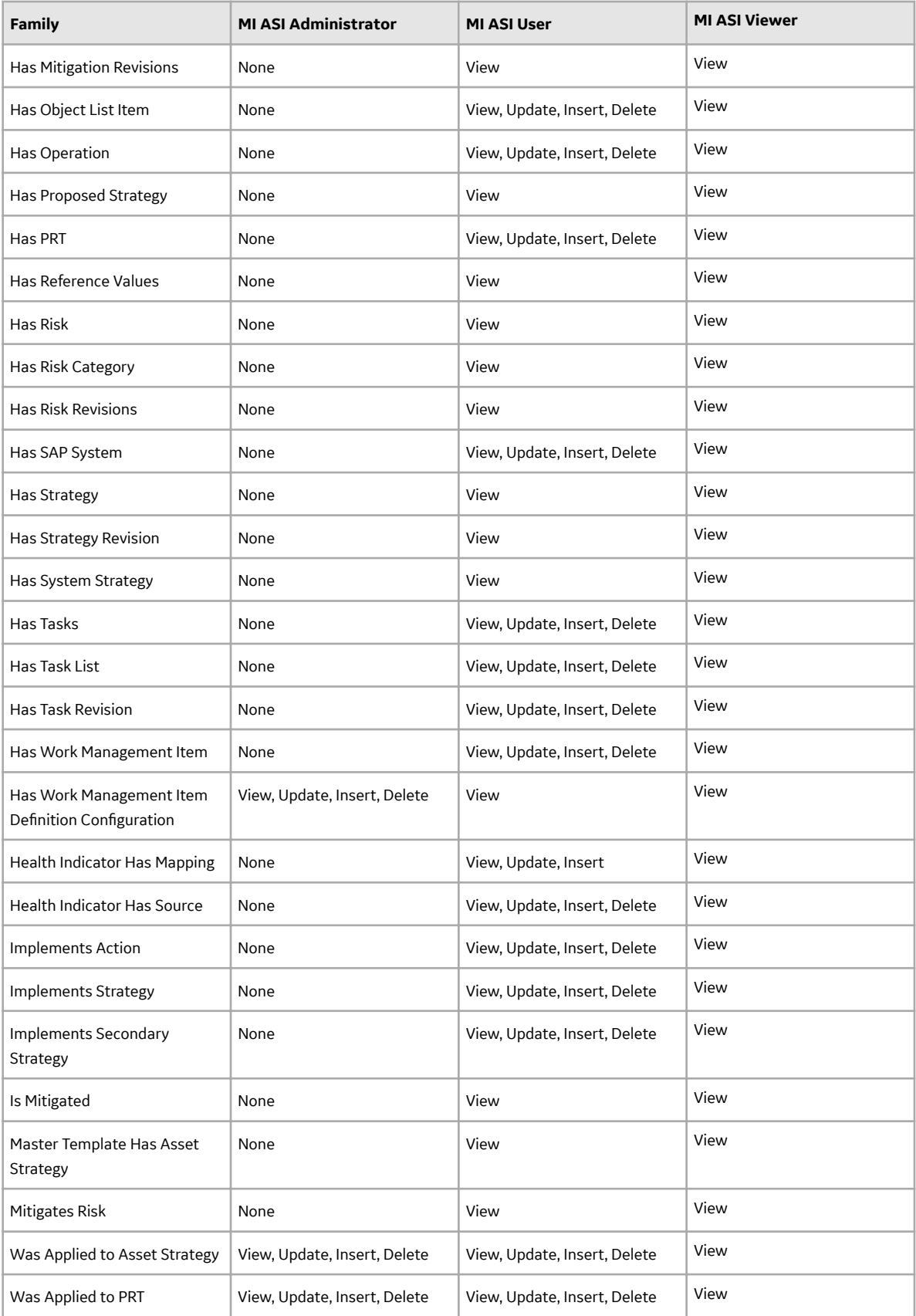

# **Install or Upgrade the ASI ABAP Add-On on the SAP System**

#### **Before You Begin**

Determine the release and level of your current ABAP installation by completing the [steps to verify the](#page-45-0) [ABAP installation.](#page-45-0)

#### **Procedure**

- 1. On a machine from which you can access the SAP Server, access your ASI ABAP installation package.
- 2. Determine how to proceed based on your ABAP release and level and type of SAP system.
	- For ECC6, if your currently installed ABAP release is 700\_600 and the level is 0000 and above, proceed directly to step17. Otherwise, proceed to the next step.
	- For S/4 Hana, if your currently installed ABAPrelease is 700\_750 and the level is 0000 and above, proceed directly to Step17. Otherwise, proceed to the next step.
- 3. Navigate to the folder \\SAP ASI ABAP Add-On\Service Pack Files\ECC6 or \\SAP ASI ABAP Add-On\Service Pack Files\S/4 Hana, and then select one of the following folders:
	- **Exchange Upgrade**: To upgrade the ASI ABAP Add-on when upgrading to a new SAP version.
	- **Installation**: To install the ASI ABAP Add-on for the first time.
	- **Upgrade**: To upgrade the ASI ABAP Add-on.
- 4. Copy the .pat file(s). The file names begin with either D07 or H4S.
- 5. On the SAP Server, paste the copied file(s) into the folder **usr\sap\trans\eps\in**.
- 6. Log in to the SAP system as a user with:
	- SCTSIMPSGL and S CTS ADMIN authorizations.
	- SAP ALL authorization
- 7. Run the following transaction: SAINT

#### The **Add-On Installation Tool** screen appears.

8. In the upper-left corner of the page, select **Installation Package**, then select **Load Packages**, and then select **From Application Server**.

A message appears, asking if you want to upload OCS packages from the ECS inbox.

9. Select **Yes**.

-or-

The **SAINT: Uploading Packages from the File System** screen appears.

**Note:** In an S/4 Hana environment, 2 files are uploaded and are displayed in the **SAINT: Uploading Packages from the File System** screen.

In the Message Text column, on the row corresponding the uploaded .pat file, the message Uploaded successfully is displayed.

10. At the top of the screen, select .

The **Add-On Installation Tool** screen appears again.

11. Select **Start**.

A new grid appears. MIAPM appears in the list of add-on packages that can be installed.

12. Select the row containing the text MIAPM in the first column, and then select **Continue**.

The **Support Package selection** tab appears.

<span id="page-44-0"></span>13. Select **Continue**, and then select **Continue** again.

#### **Note:**

During the installation, if the Add Modification Adjustment Transports to the Queue dialog box appears, select **No**.

During the installation, if the **Open data extraction requests** dialog box appears, select **Skip**, and then select **Yes**.

At the bottom of the screen, an indicator appears, displaying the progress of the installation.

- 14. When the indicator disappears, a message appears, indicating that the add-on package will be installed.
- 15. Select .

The status is updated to indicate that the add-on package will now be imported, and the installation process continues. When the installation process is complete, the status is updated to indicate that the add-on package was imported successfully.

16. Select **Finish**.

The MIAPM add-on package appears in the list of installed add-on packages on the Add-On Installation Tool screen.

17. In the installation package, navigate to the folder \\SAP ASI ABAP Add-On\Support Package  $\setminus$ 

Depending on your SAP system, navigate to either the ECC6 folder or navigate to the S/4 Hana folder.

18. If your APBP release was 420\_600 and level was 0000, navigate to the folder **\V4.2.0**.

-or-

If your ABAP release was any other version, navigate to the folder **\V4.6.0**.

- 19. Copy the .pat file(s).
- 20. On the SAP Server, paste the copied file(s) into the folder  $\lvert \lvert \arg \sup t$  and  $\text{supp} \in \mathbb{R}$ .
- 21. Log in to the SAP system.
- 22. Run the following transaction: SPAM.

#### The **Support Package Manager** screen appears.

23. Select **Menu**, then select **Support Package**, select **Load Packages**, and then select **From Application Server**.

A message appears, asking if you want to upload the package.

24. Select **Yes**.

A summary screen appears, indicating that the package was uploaded successfully.

- 25. Select **Back**.
- 26. Select Display/define.

The **Component Selection** dialog box appears.

- 27. Select MIAPM.
- 28. When prompted, confirm that the patch will be imported into the queue, and then select.
- 29. Select **Menu**, then select **Support Package**, and then select .
- 30. On the **SPAM: Import: Queue** dialog box, select .

The import process begins. When the import is complete, a message appears, indicating that the import process was successful.

31. Select **Continue**.

Another message appears, indicating that the import process was successful.

<span id="page-45-0"></span>32. Select .

33. Select Menu, then select **Support Package**, and then select .

The installation is complete.

#### **Next Steps**

• Configure SAP for External Numbering

### **Verify ASI ABAP Add-On**

#### **Procedure**

- 1. In SAP, select **Menu**, then select **System**, and then select **Status...**. The System: Status window appears.
- 2. In the SAP System data subsection, select . The System: Component information window appears.
- 3. If you have deployed the ABAP Add-On package for the SAP Adapter, scroll down until you see the Software Component MIAPM.

If you see the following values in the following columns, the Add-On was applied successfully:

- **Release:**
	- ECC6: 700\_600 depending on the version of SAP that you have installed.
	- S/4 Hana: 700\_750
- **Level:**
	- ECC6: 0002 (**APM Asset Strategy SP 7 SP1**)
	- S/4 Hana: 0002

**Note:** If the level does not match, go back to step [17](#page-44-0) on page 37 of Install or Upgrade the ASI ABAP Add-On on the SAP System and rerun the installation steps.

#### **Next Steps**

Return to the workflow for the next step in the deployment process.

### **Uninstall the ASI ABAP Base Service Pack Add-On**

#### **Before You Begin**

• Verify the release and level of your ASI ABAP installation.

#### **Procedure**

- 1. Log in to the SAP server as a user with either SCTSIMPSGL and S\_CTS\_ADMIN authorizations or SAP\_ALL authorization.
- 2. Enter SAINT. The **Add-On Installation Tool** screen appears.
- 3. Select the **Uninstallable components** tab. **MIAPM** appears in the list of add-on packages that can be uninstalled.
- 4. Select **MIAPM**, and then select **Continue**.

The **Start options** dialog box appears.

- <span id="page-46-0"></span>5. Select **Default options**.
- 6. Select .

The status is updated to indicate that the add-on package will now be imported and the uninstallation process continues. When the process completes, the status is updated to show that the add-on package was removed successfully.

7. Select **Finish**.

#### **Results**

The MIAPM add-on package is removed from the list of installed add-on packages in the **Add-On Installation Tool** screen.

### **Configure SAP for External Numbering**

#### **About This Task**

When you implement an Implementation Package in ASI, APM generates unique numbers for SAP Maintenance Plans, Maintenance Items, and General Maintenance Task Lists. For APM to assign these external numbers, your SAP system must be configured to allow External Numbering.

#### **Procedure**

Define the following External Number Ranges using the SAP documentation:

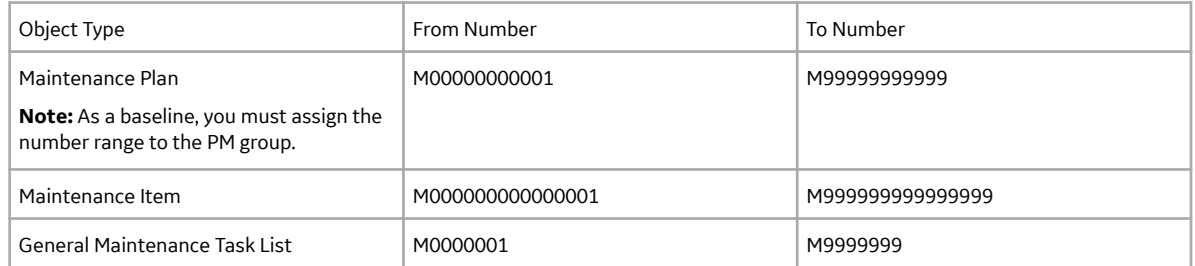

#### **Next Steps**

**Configure SAP Permissions** 

### **Configure SAP Permissions**

#### **Before You Begin**

Complete the steps described in Create APM Connect User Profile.

#### **Procedure**

Configure the following security permissions:

- Access to execute RFCs as described in SAP note 460089.
- Access to execute the functions contained in the /MIAPM/ASM function group.
- Authorizations defined in the SAP\_PM\_DATATRANSFER role.

Note: For details on configuring SAP security, see the documentation for your SAP system.

# **Asset Strategy Management**

# **Deploy ASM for the First Time**

#### **Before You Begin**

The following table outlines the steps that you must complete to deploy and configure this module for the first time. These instructions assume that you have completed the steps for deploying the basic system architecture.

These tasks may be completed by multiple people in your organization. GE Vernova recommends, however, that the tasks be completed in the order in which they are listed.

#### **Results**

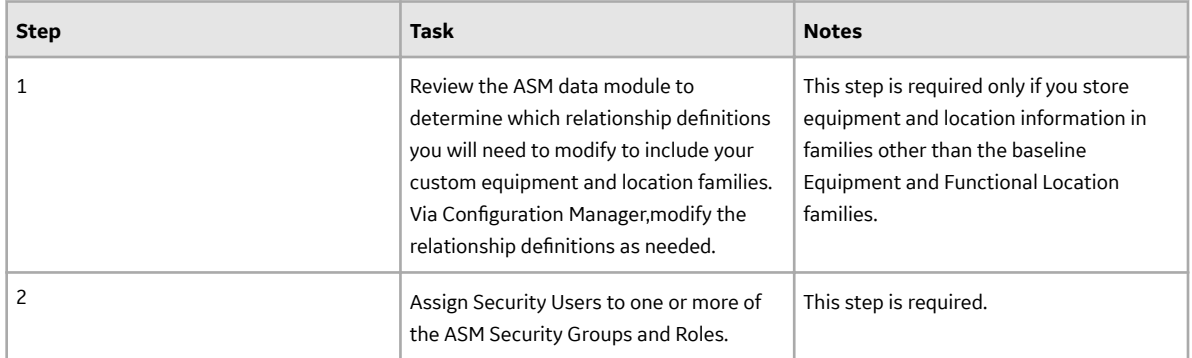

### **Upgrade or Update ASM to V4.6.9.0.0**

#### **Before You Begin**

The following tables outline the steps that you must complete to upgrade this module to V4.6.9.0.0. These instructions assume that you have completed the steps for upgrading the basic APM system architecture.

These tasks may be completed by multiple people in your organization. We recommend, however, that the tasks be completed in the order in which they are listed.

#### **Procedure**

• Upgrade from any version V4.6.0.0.0 through V4.6.8.0.0

This module will be updated to V4.6.9.0.0 automatically when you update the components in the basic APM system architecture. No additional steps are required.

• Upgrade from any version V4.5.0.0.0 through V4.5.0.0.21

This module will be updated to V4.6.9.0.0 automatically when you update the components in the basic APM system architecture. No additional steps are required.

• Upgrade from any version V4.4.0.0.0 through V4.4.0.0.16

This module will be updated to V4.6.9.0.0 automatically when you update the components in the basic APM system architecture. No additional steps are required.

• Upgrade from any version V4.3.0.0.0 through V4.3.1.0.11

This module will be updated to V4.6.9.0.0 automatically when you update the components in the basic APM system architecture. No additional steps are required.

• Upgrade from any version V4.2.0.0 through V4.2.0.9.5

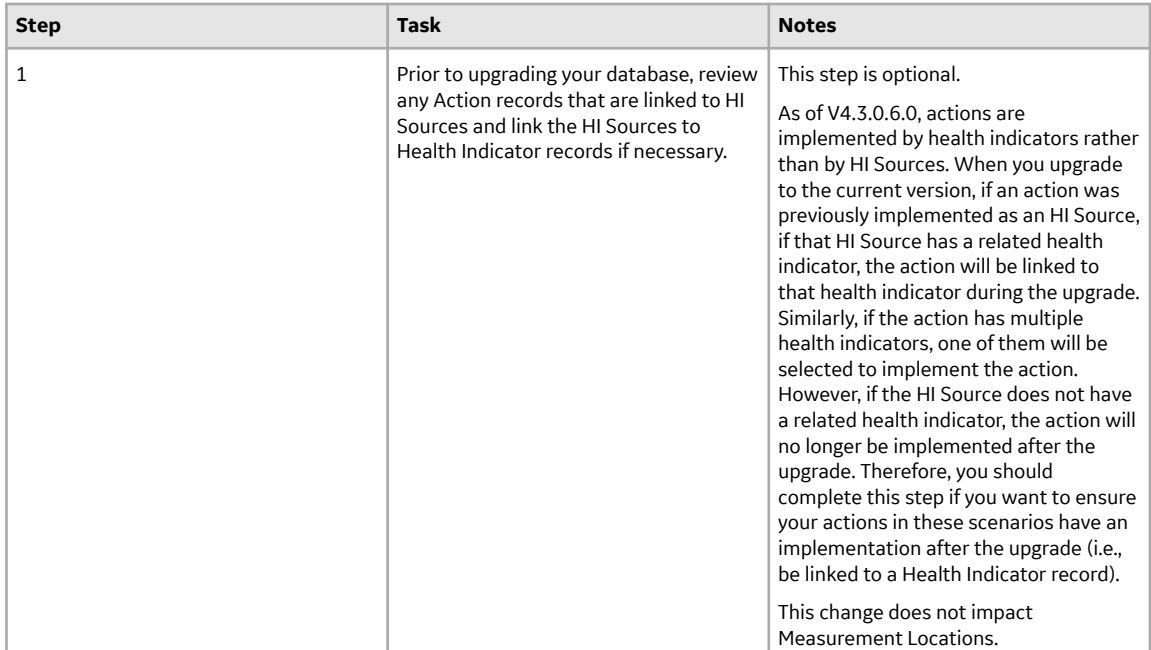

• Upgrade from any version V4.1.0.0 through V4.1.7.4.0

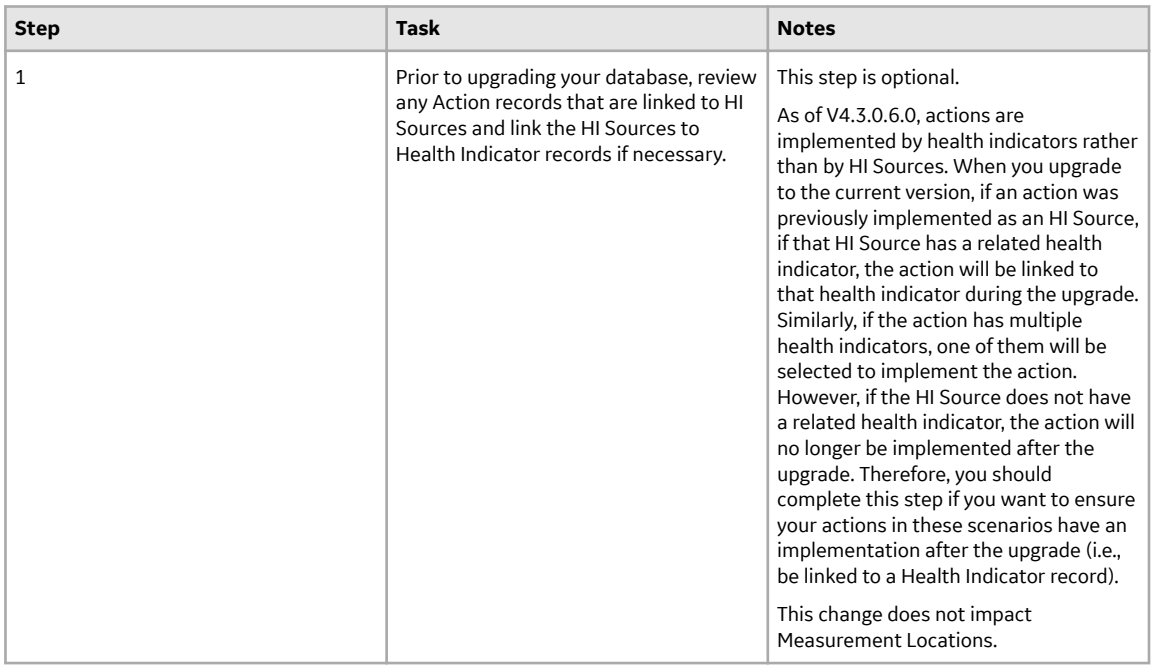

• Upgrade from any version V4.0.0.0 through V4.0.1.0

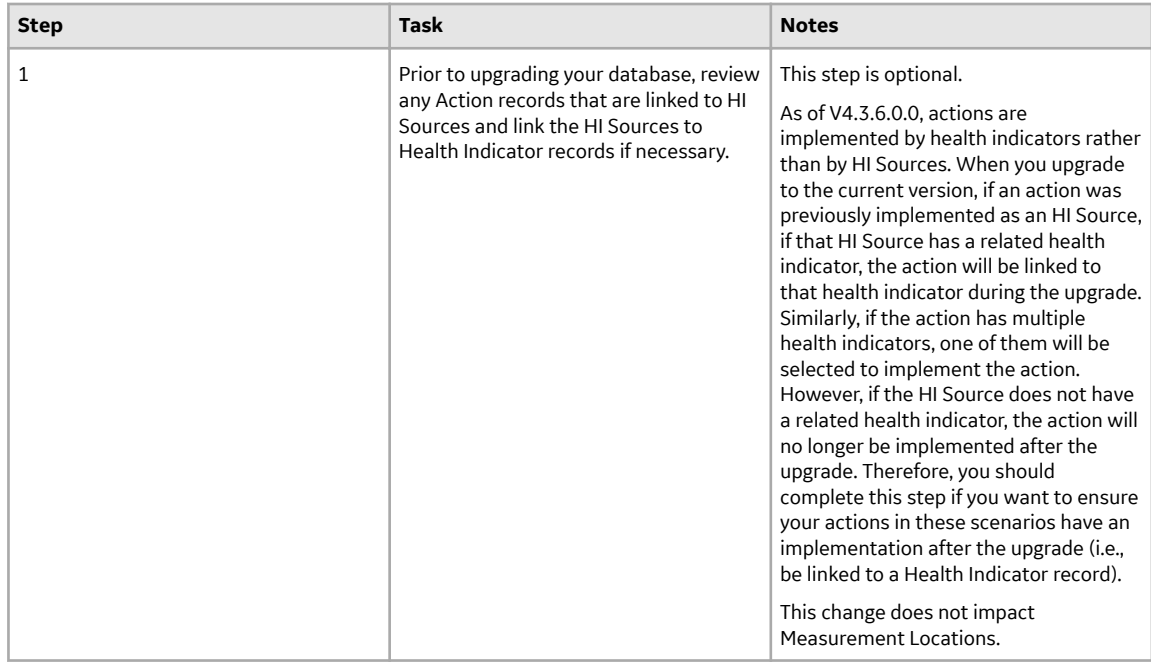

• Upgrade from any version V3.6.1.0.0 through V3.6.1.7.5

This module will be upgraded to V4.6.9.0.0 automatically when you upgrade the components in the basic APM system architecture. No additional steps are required.

• Upgrade from any version V3.6.0.0.0 through V3.6.0.12.9

This module will be upgraded to V4.6.9.0.0 automatically when you upgrade the components in the basic APM system architecture. No additional steps are required.

• Upgrade from any version V3.5.1 through V3.5.1.12.3

This module will be upgraded to V4.6.9.0.0 automatically when you upgrade the components in the basic APM system architecture. No additional steps are required.

• Upgrade from any version V3.5.0 SP1 LP through V3.5.0.1.10.1

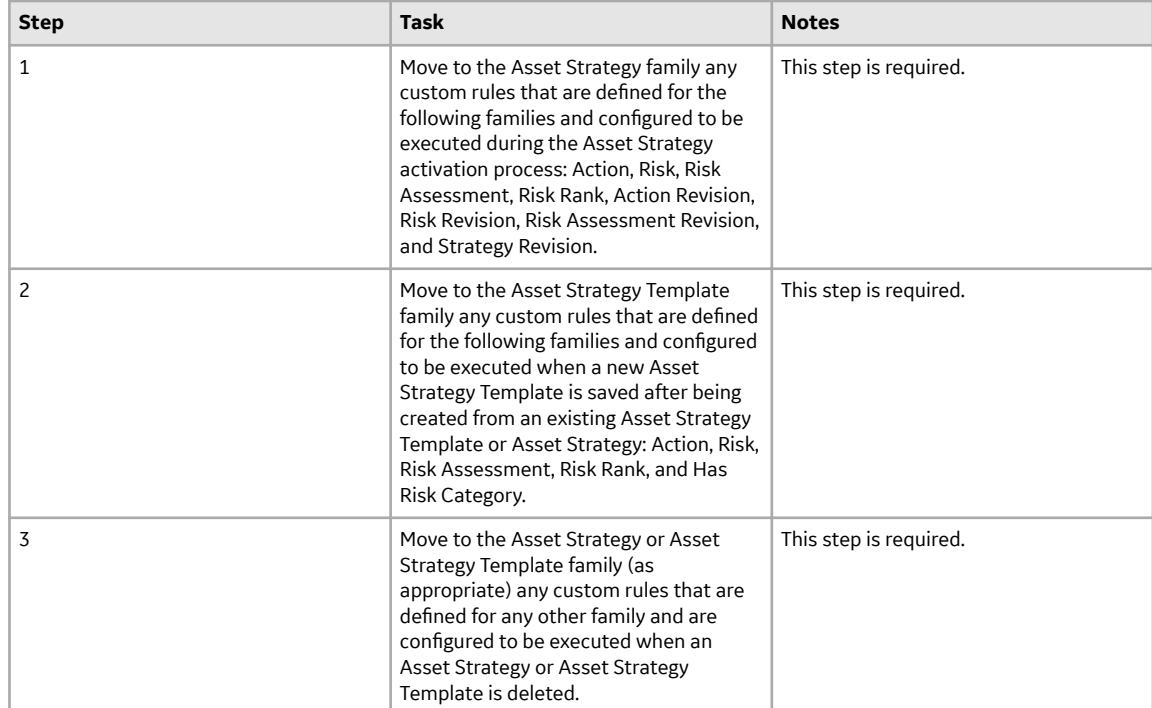

• Upgrade from any version V3.5.0 through V3.5.0.0.7.1

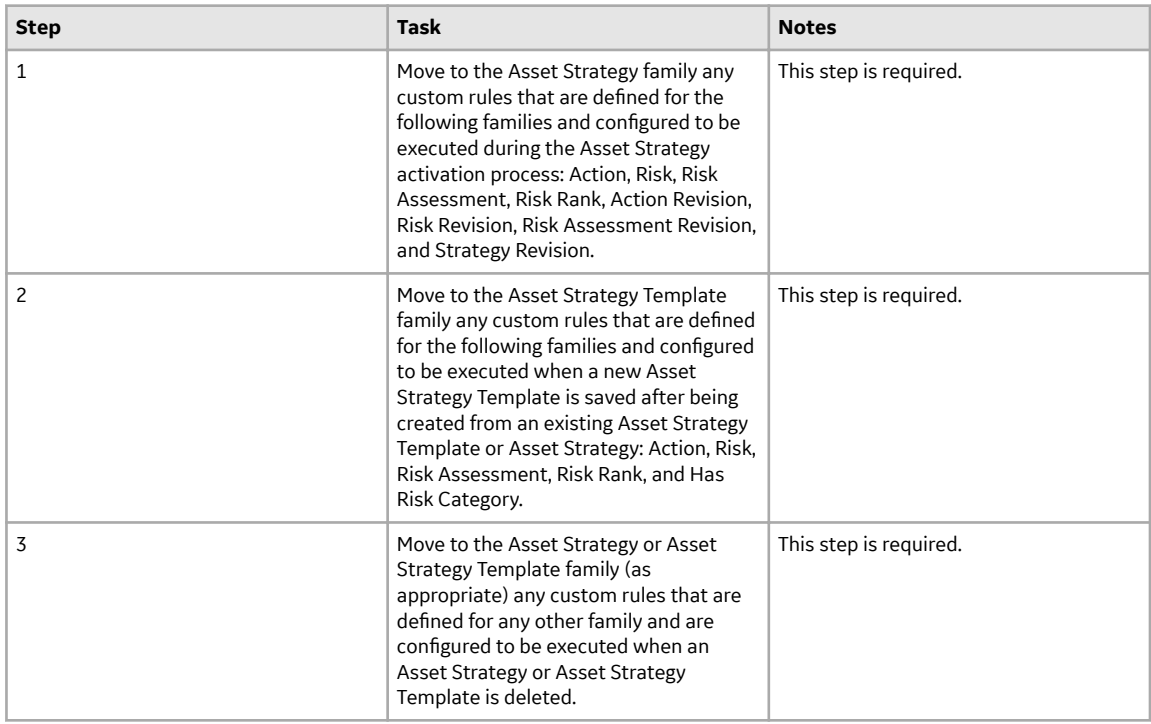

• Upgrade from any version V3.4.5 through V3.4.5.0.1.4

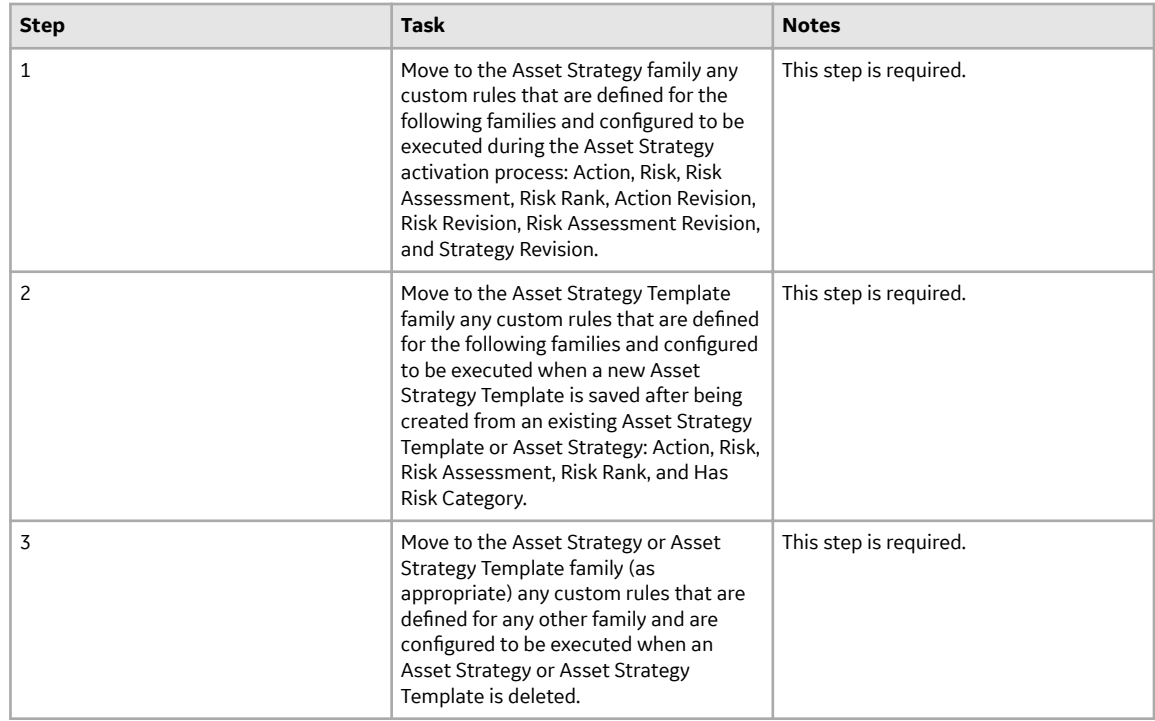

# **ASM Security Groups**

The following table lists the baseline Security Groups available for users within this module, as well as the baseline Roles to which those Security Groups are assigned.

**Important:** Assigning a Security User to a Role grants that user the privileges associated with all of the Security Groups that are assigned to that Role. To avoid granting a Security User unintended privileges, before assigning a Security User to a Role, be sure to review all of the privileges associated with the Security Groups assigned to that Role. Also, be aware that additional Roles, as well as Security Groups assigned to existing Roles, can be added via Security Manager.

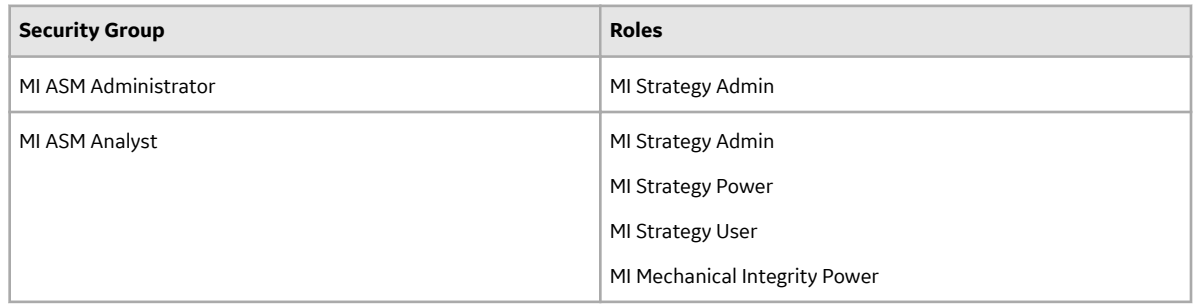

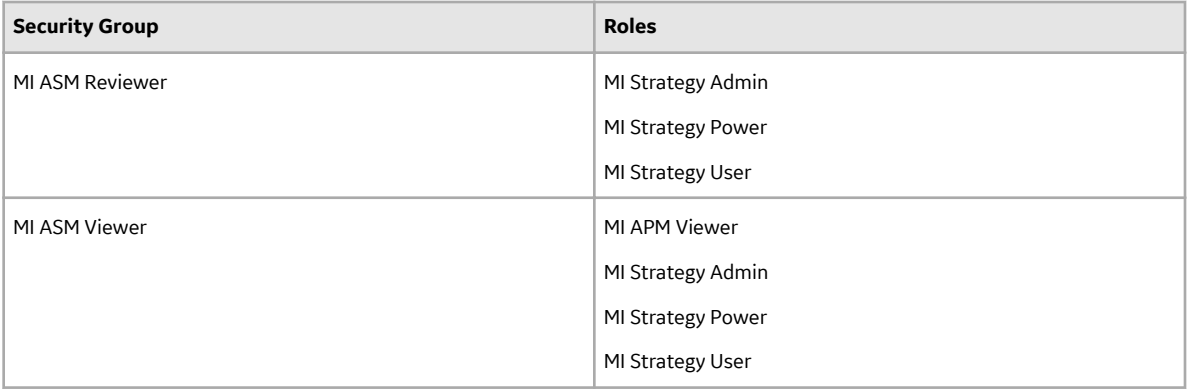

The baseline family-level privileges that exist for these Security Groups are summarized in the following table.

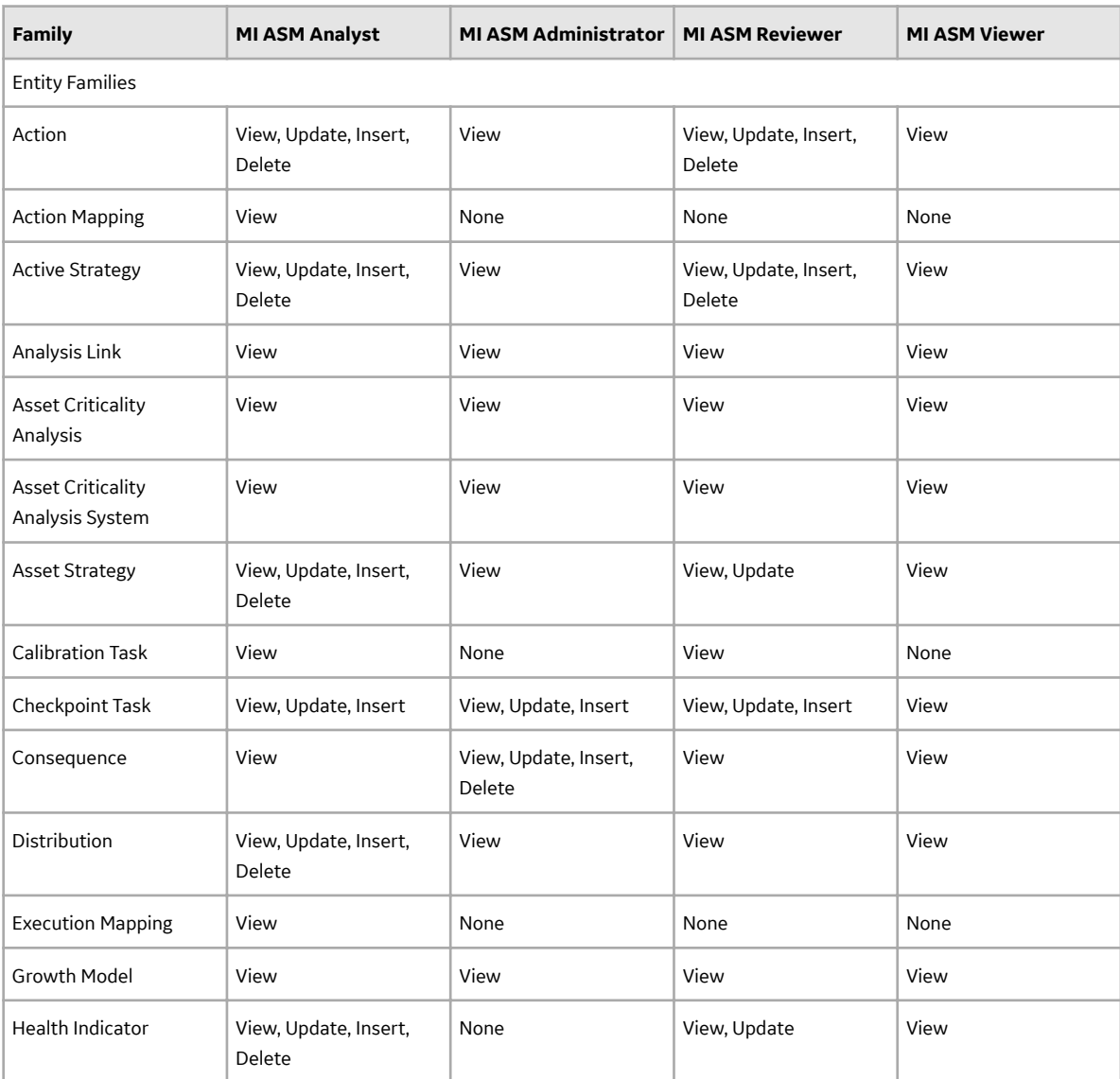

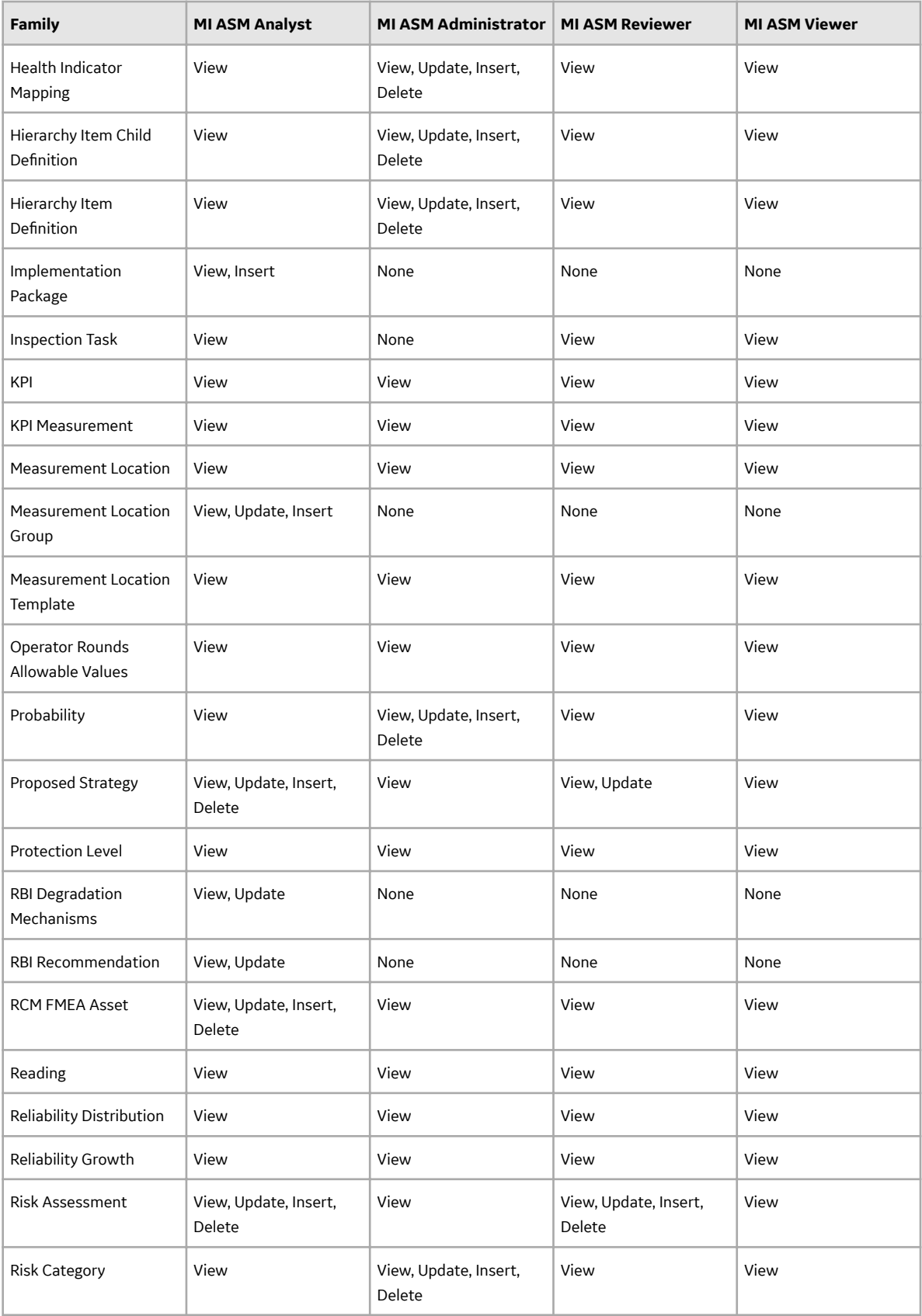

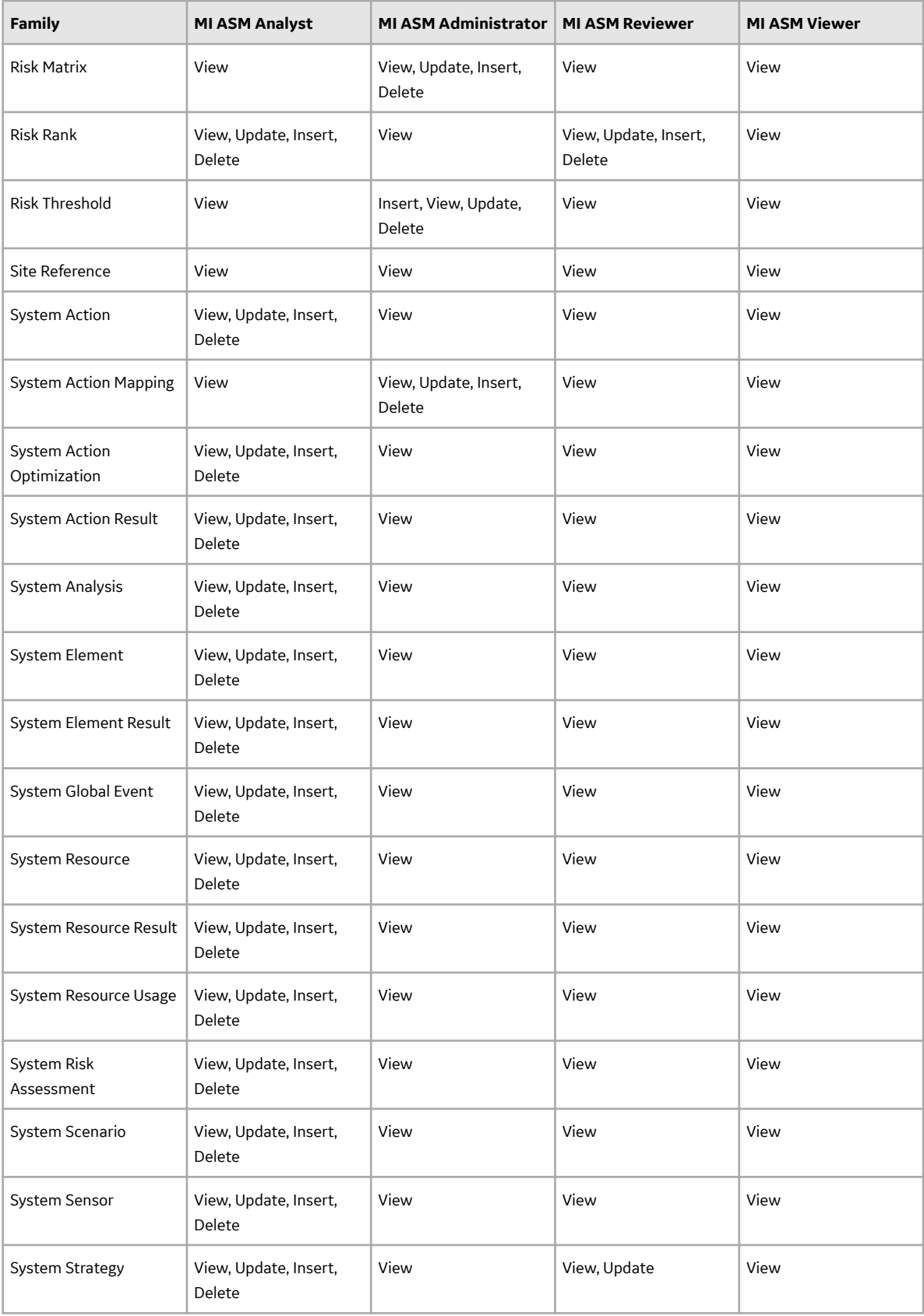

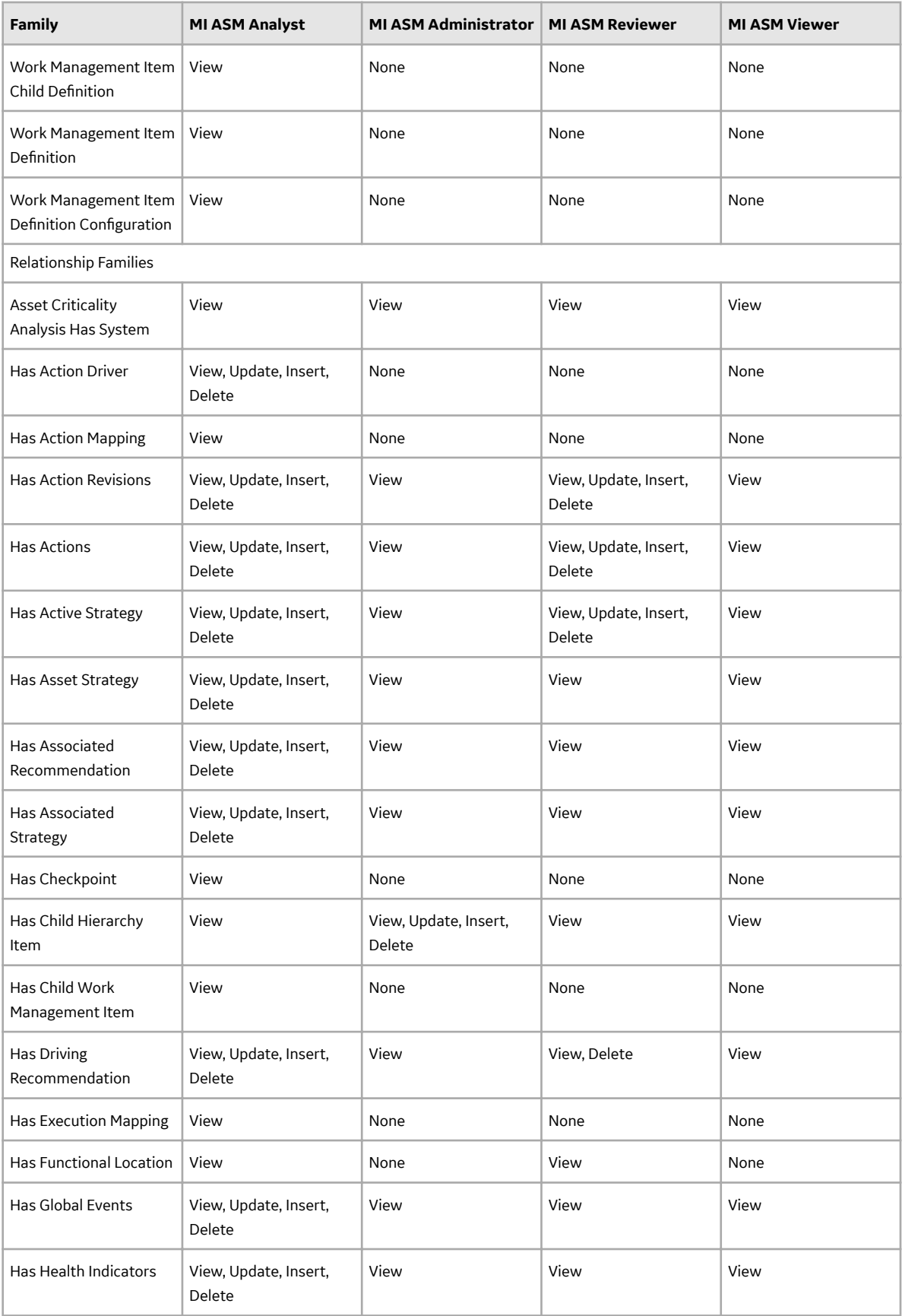

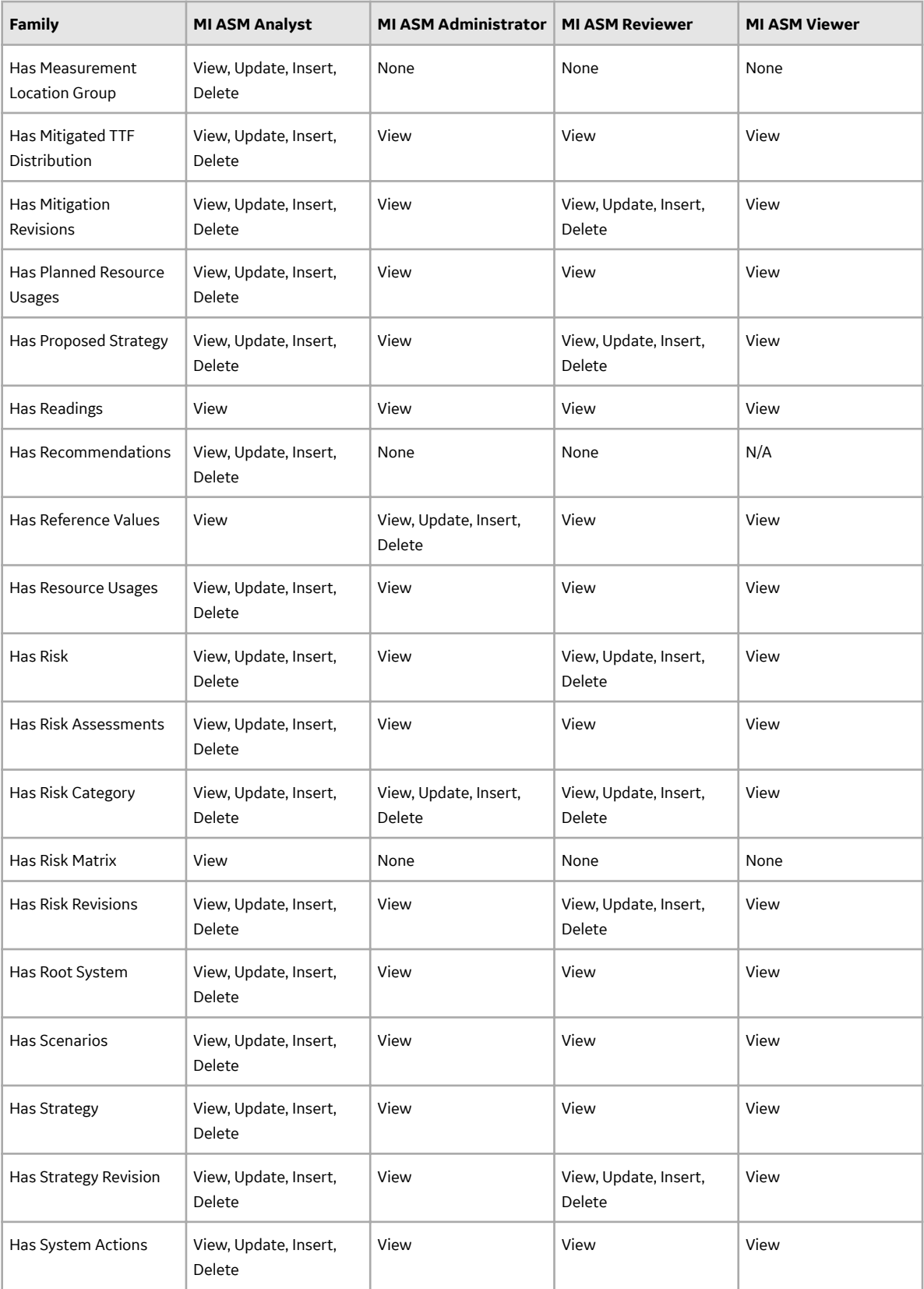

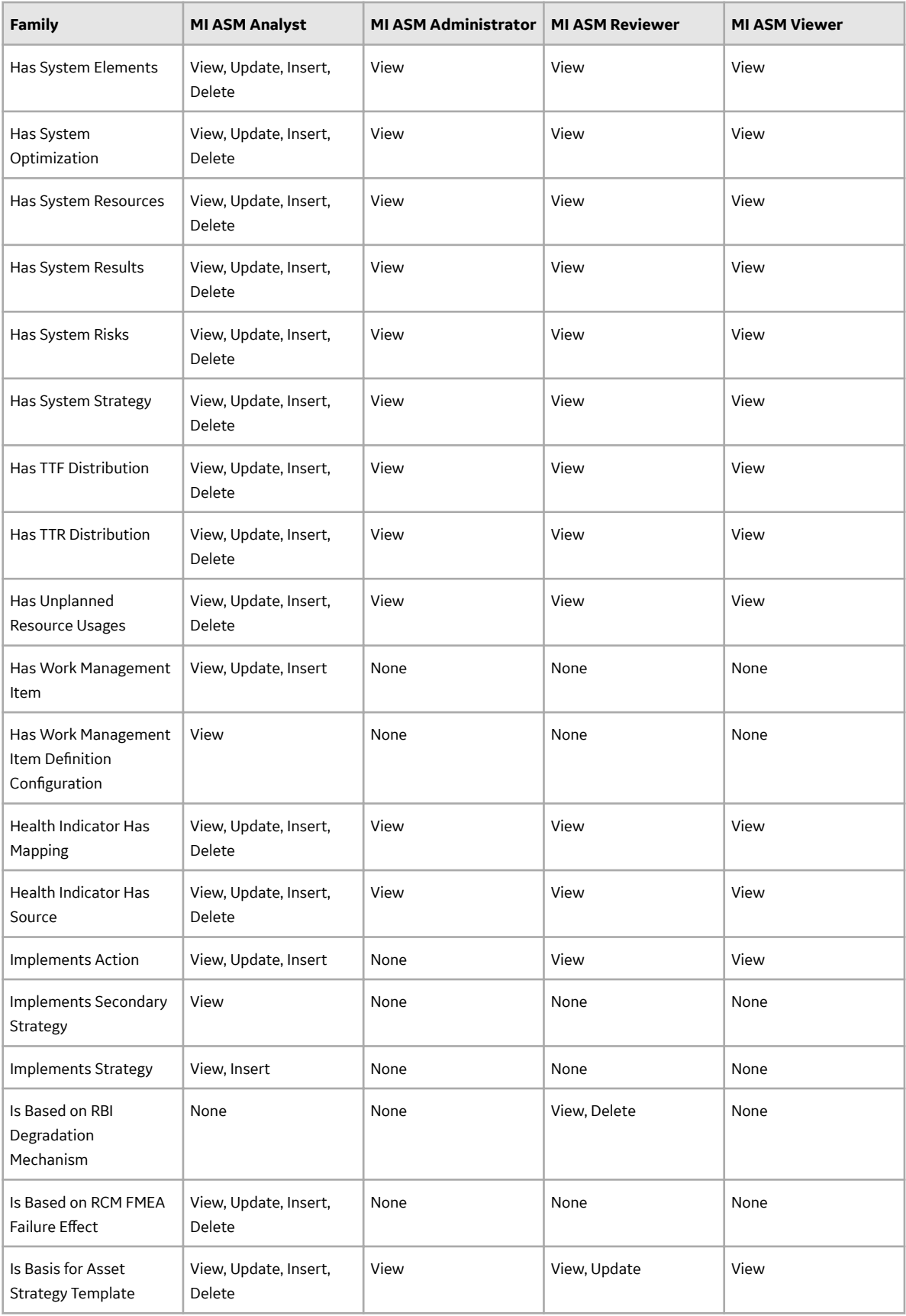

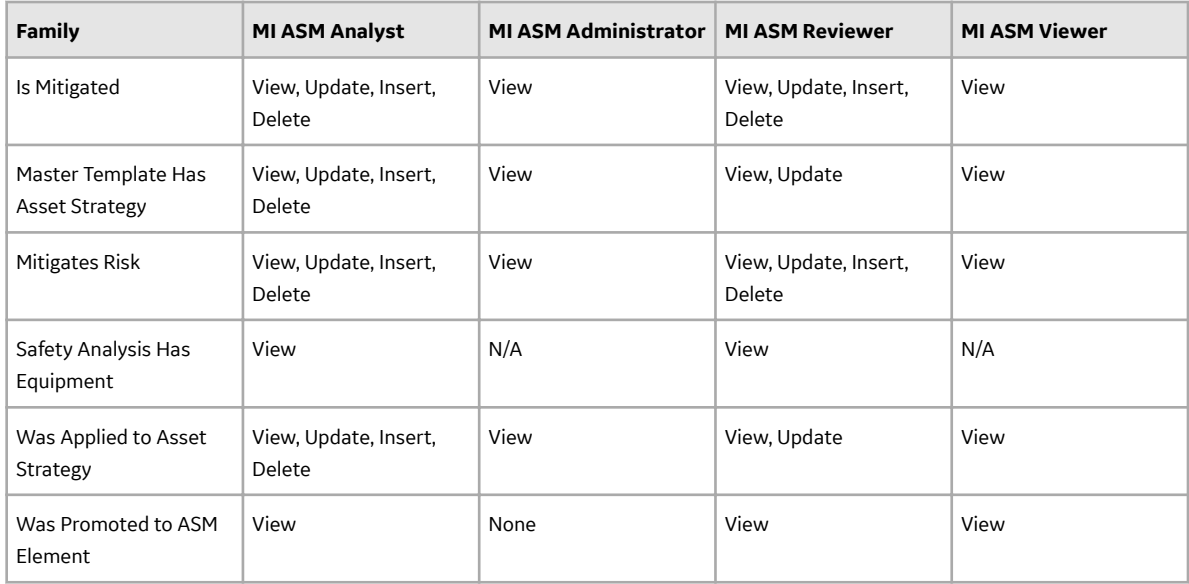

#### **Associating a Strategy with a Specific Site**

Some companies that use the GE Vernova software have facilities at multiple sites or locations around the world. Each site contains unique locations and equipment.

If needed, you can define these sites and associate equipment and locations with the site to which they belong. When you create an Asset Strategy record and link it to an Equipment or Functional Location record, the Site Reference field will be populated automatically with the Record ID of the Site Reference record to which the Equipment or Functional Location record is linked. To help streamline the strategybuilding process, the GE Vernova system will allow you to add multiple Asset Strategies to System Strategies only if all the underlying equipment and locations belong to the same site.

# **Asset Strategy Optimization**

## **Deploy ASO for the First Time**

#### **Before You Begin**

The following table outlines the steps that you must complete to deploy and configure this module for the first time. These instructions assume that you have completed the steps for deploying the basic system architecture.

These tasks may be completed by multiple people in your organization. GE Vernova recommends, however, that the tasks be completed in the order in which they are listed.

#### **Results**

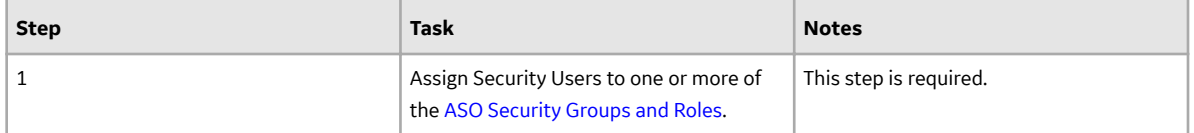

### **Upgrade or Update ASO to V4.6.9.0.0**

#### **Before You Begin**

The following tables outline the steps that you must complete to upgrade this module to V4.6.9.0.0. These instructions assume that you have completed the steps for upgrading the basic APM system architecture.

These tasks may be completed by multiple people in your organization. We recommend, however, that the tasks be completed in the order in which they are listed.

#### **Procedure**

• Upgrade from any version V4.6.0.0.0 through V4.6.8.0.0

This module will be updated to V4.6.9.0.0 automatically when you update the components in the basic APM system architecture. No additional steps are required.

• Upgrade from any version V4.5.0.0.0 through V4.5.0.0.21

This module will be updated to V4.6.9.0.0 automatically when you update the components in the basic APM system architecture. No additional steps are required.

• Upgrade from any version V4.4.0.0.0 through V4.4.0.0.16

This module will be updated to V4.6.9.0.0 automatically when you update the components in the basic APM system architecture. No additional steps are required.

• Upgrade from any version V4.3.0.0.0 through V4.3.1.0.11

This module will be updated to V4.6.9.0.0 automatically when you update the components in the basic APM system architecture. No additional steps are required.

• Upgrade from any version V4.2.0.0 through V4.2.0.9.5

This module will be updated to V4.6.9.0.0 automatically when you update the components in the basic APM system architecture. No additional steps are required.

• Upgrade from any version V4.1.0.0 through V4.1.7.4.0

This module will be updated to V4.6.9.0.0 automatically when you update the components in the basic APM system architecture. No additional steps are required.

• Upgrade from any version V4.0.0.0 through V4.0.1.0

This module will be updated to V4.6.9.0.0 automatically when you update the components in the basic APM system architecture. No additional steps are required.

• Upgrade from any version V3.6.1.0.0 through V3.6.1.7.5

This module will be updated to V4.6.9.0.0 automatically when you update the components in the basic APM system architecture. No additional steps are required.

• Upgrade from any version V3.6.0.0.0 through V3.6.0.12.9

This module will be updated to V4.6.9.0.0 automatically when you update the components in the basic APM system architecture. No additional steps are required.

• Upgrade from any version V3.5.1 through V3.5.1.12.3

This module will be updated to V4.6.9.0.0 automatically when you update the components in the basic APM system architecture. No additional steps are required.

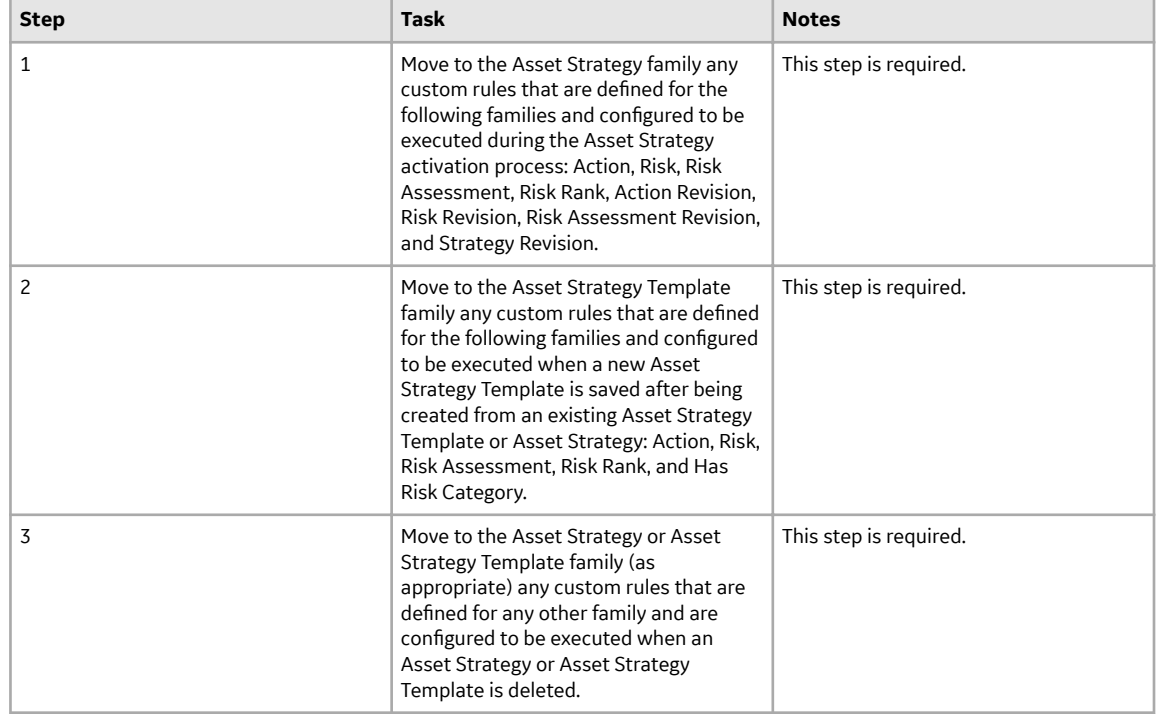

• Upgrade from any version V3.5.0 SP1 LP through V3.5.0.1.10.1

• Upgrade from any version V3.5.0 through V3.5.0.0.7.1

<span id="page-62-0"></span>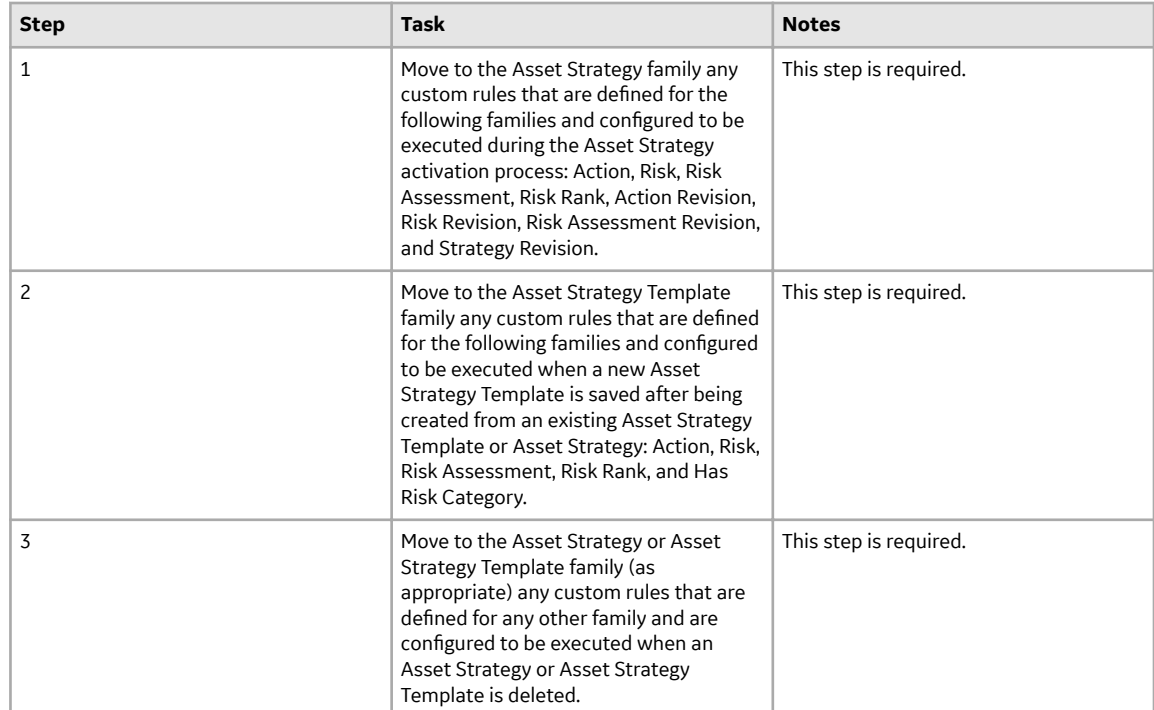

• Upgrade from any version V3.4.5 through V3.4.5.0.1.4

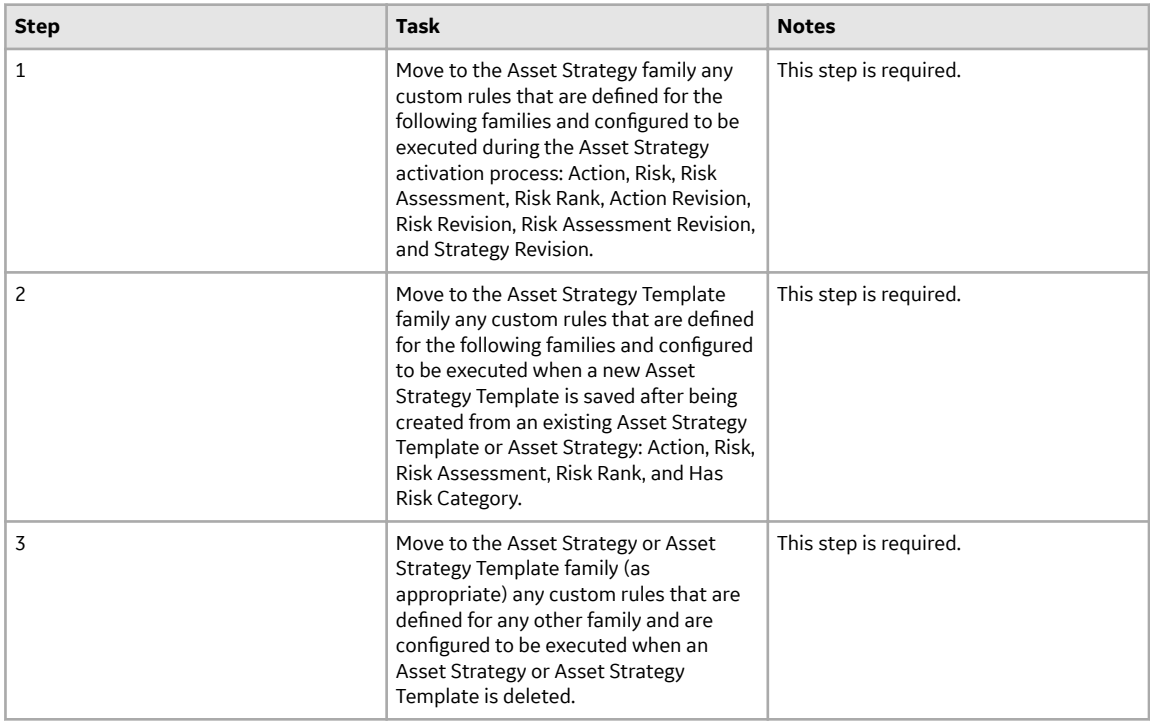

# **ASO Security Groups**

The APM Asset Strategy Optimization module leverages the baseline APM Asset Strategy Management Security Groups. To use ASO, a user must be a member of one of the following Security Groups:

- MI ASM Administrator
- MI ASM Analyst
- MI ASM Reviewer
- MI ASM Viewer

# **Calibration Management**

# **Deploy Calibration Management for the First Time**

#### **Before You Begin**

The following table outlines the steps that you must complete to deploy and configure this module for the first time. These instructions assume that you have completed the steps for deploying the basic system architecture.

These tasks may be completed by multiple people in your organization. GE Vernova recommends, however, that the tasks be completed in the order in which they are listed.

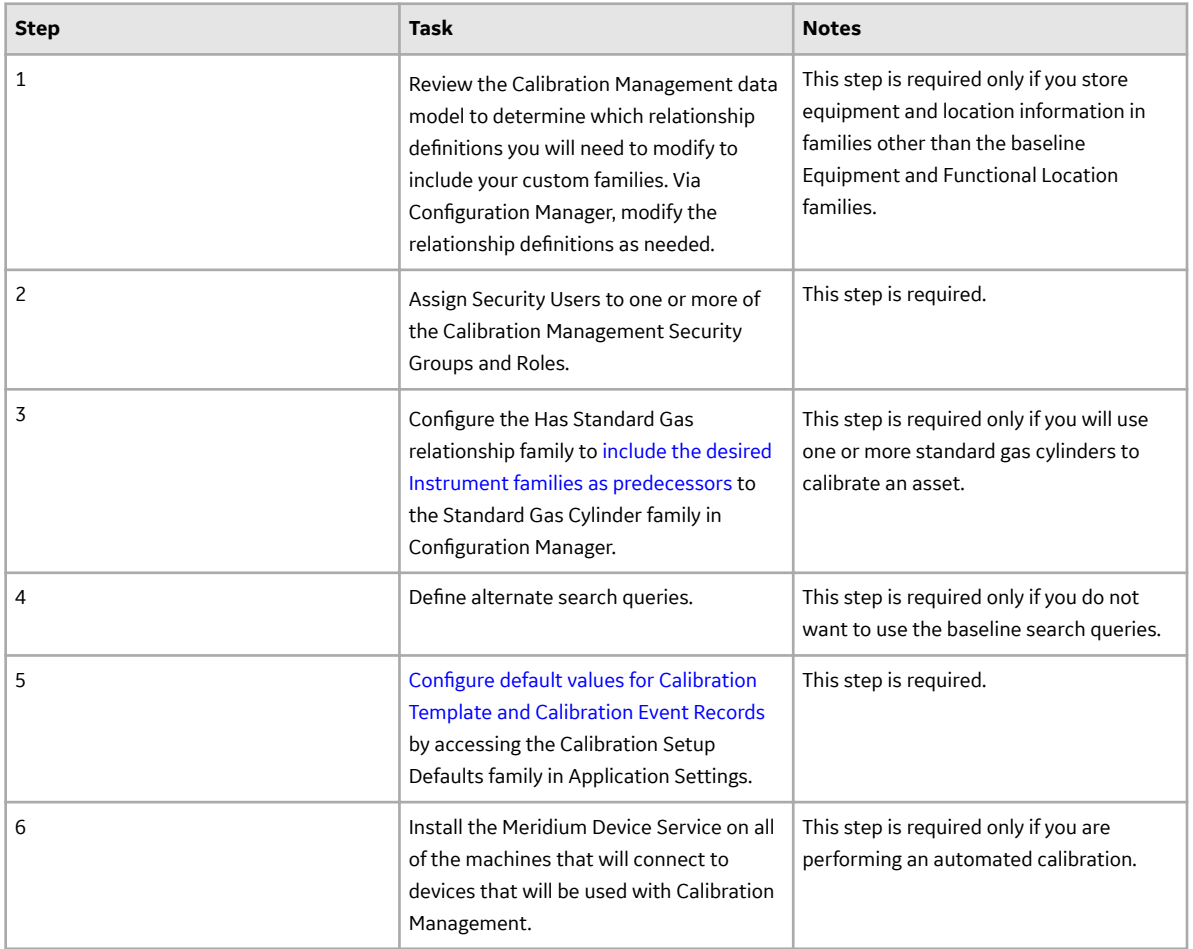

#### **Results**

# **Upgrade or Update Calibration Management to V4.6.9.0.0**

#### **Before You Begin**

The following tables outline the steps that you must complete to upgrade this module to V4.6.9.0.0. These instructions assume that you have completed the steps for upgrading the basic APM system architecture.

These tasks may be completed by multiple people in your organization. We recommend, however, that the tasks be completed in the order in which they are listed.

#### **Procedure**

• Upgrade from any version V4.6.0.0.0 through V4.6.8.0.0

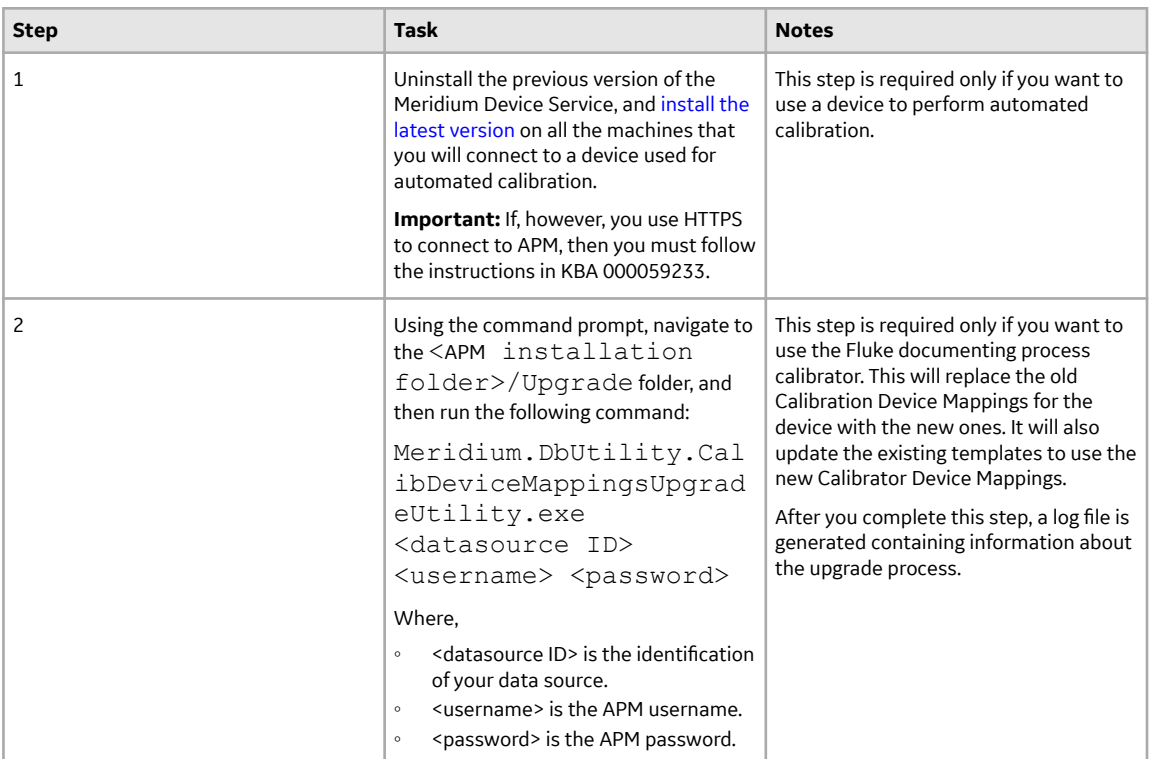

• Upgrade from any version V4.5.0.0.0 through V4.5.0.0.21

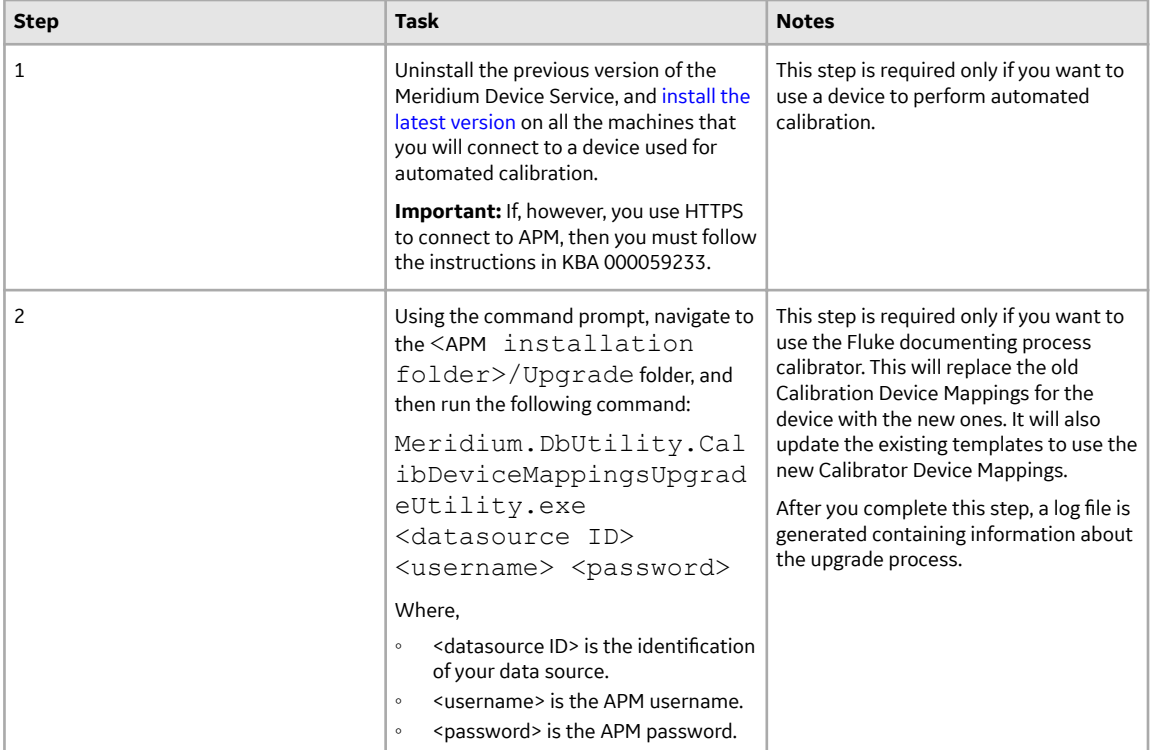

• Upgrade from any version V4.4.0.0.0 through V4.4.0.0.16

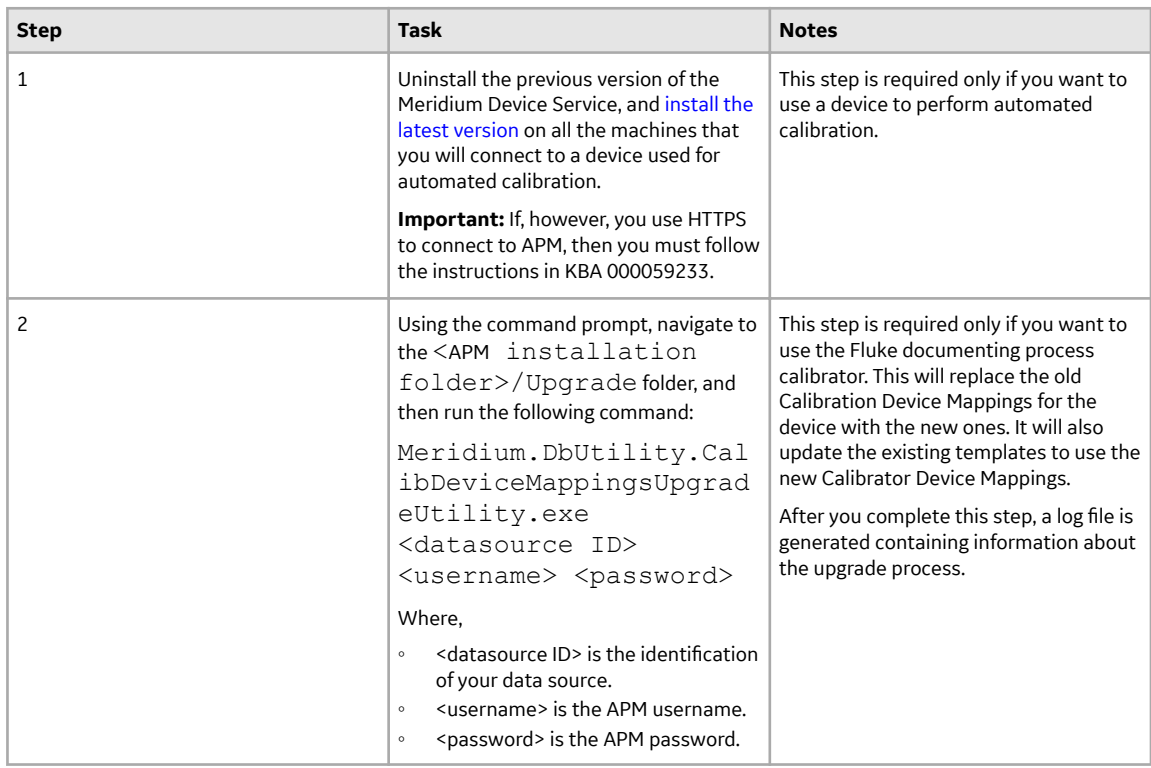

• Upgrade from any version V4.3.0.0.0 through V4.3.1.0.11

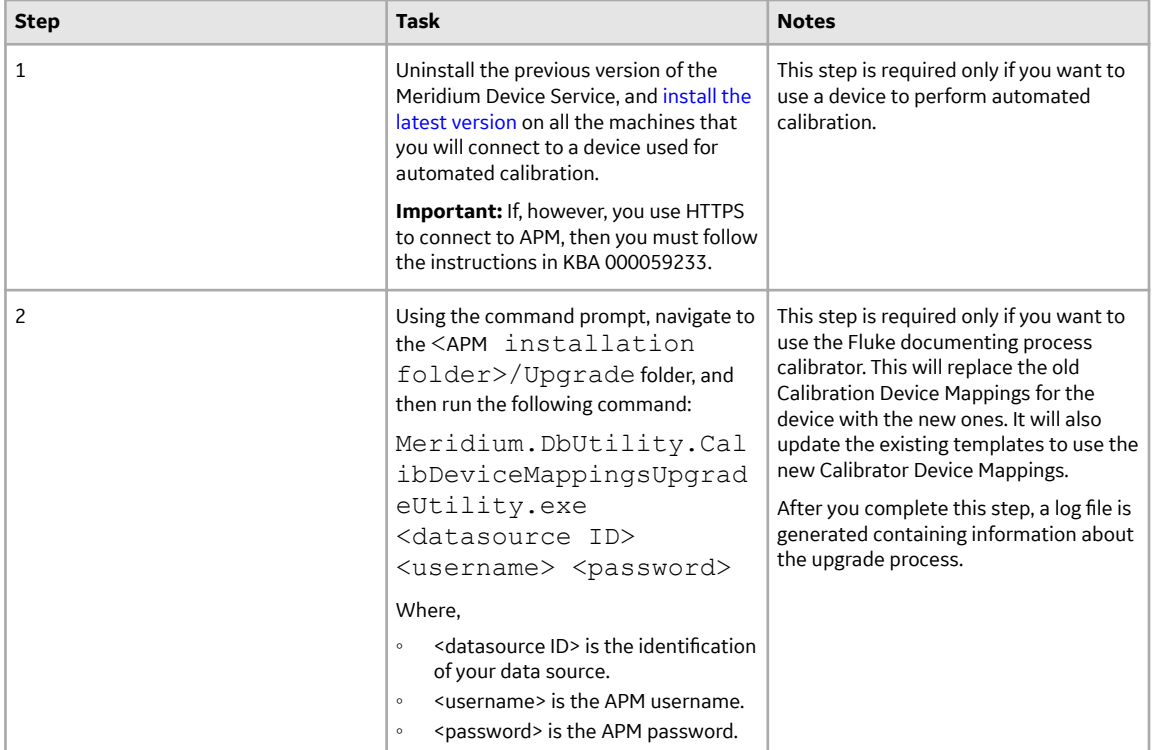

• Upgrade from any version V4.2.0.0 through V4.2.0.9.5

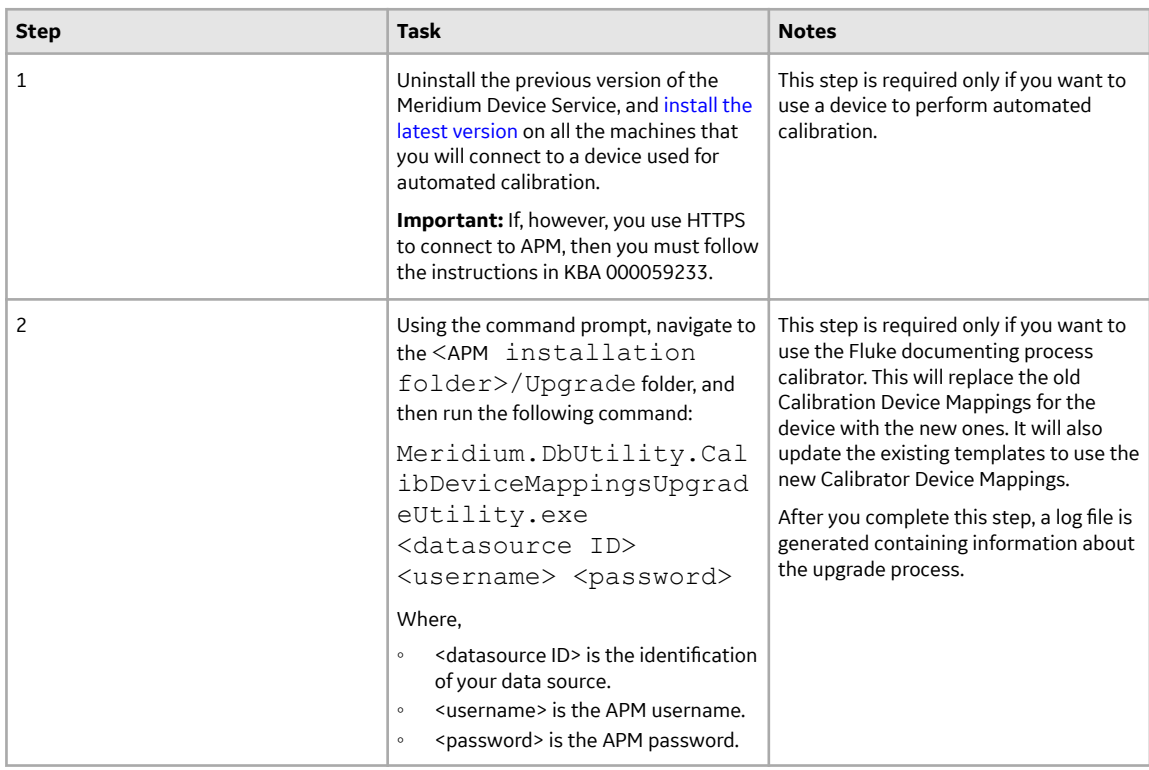

• Upgrade from any version V4.1.0.0 through V4.1.7.4.0

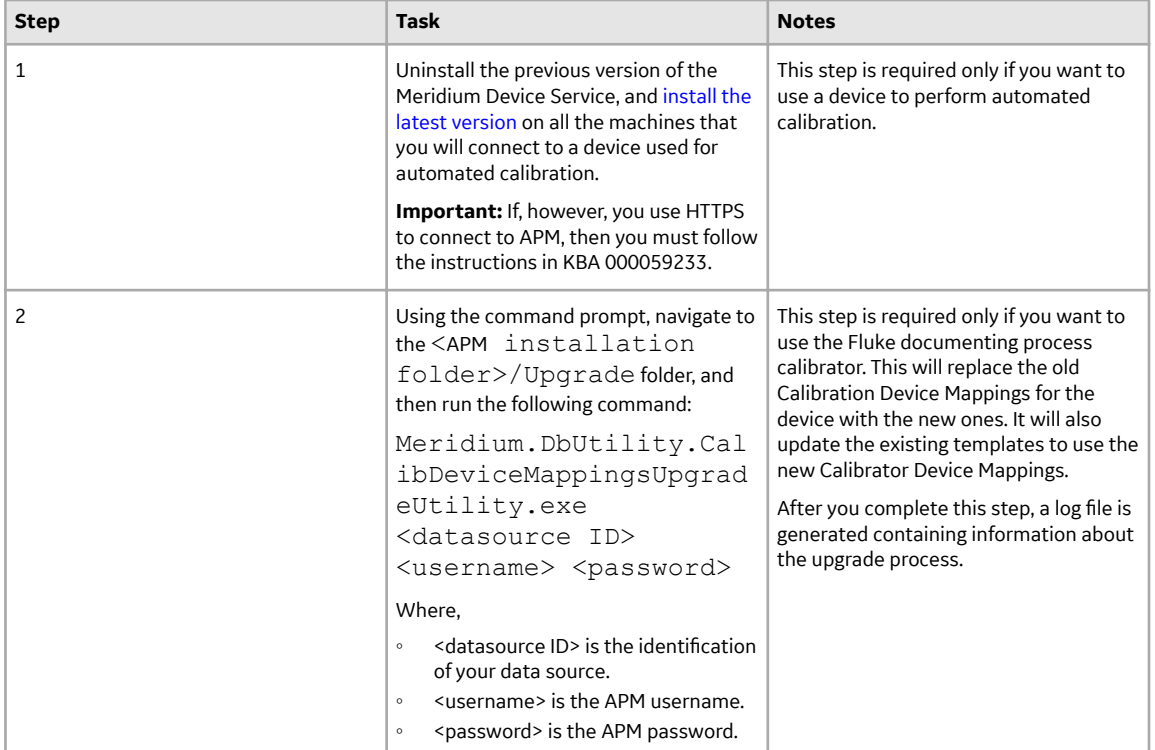

• Upgrade from any version V4.0.0.0 through V4.0.1.0

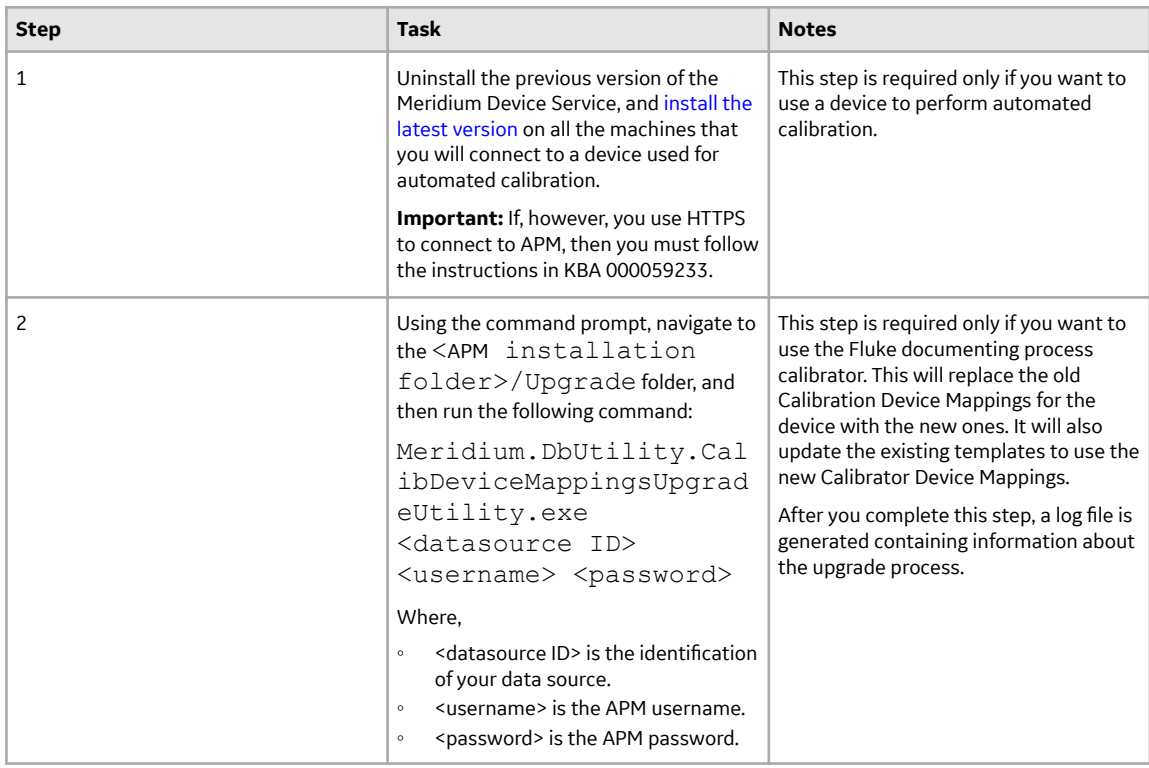

• Upgrade from any version V3.6.1.0.0 through V3.6.1.7.5

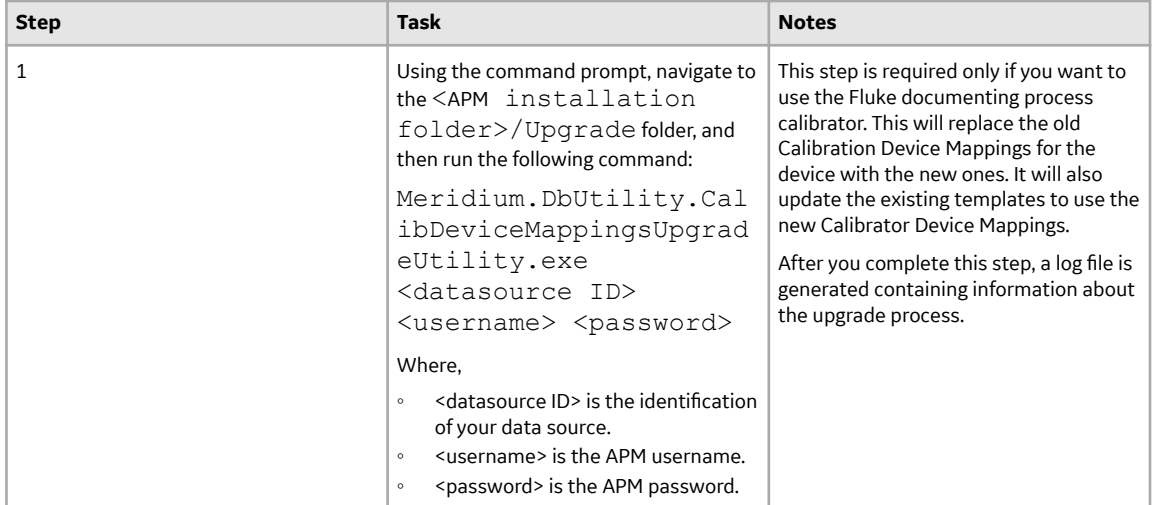

• Upgrade from any version V3.6.0.0.0 through V3.6.0.12.9

When you upgrade:

- For each applied template, a Calibration Profile is created.
- The Calibration ProƉle is linked to the applied template and the associated asset.
- You will not be able to link additional assets to the Calibration Profile.
- For each Calibration record whose **Calibration Closed** check box is selected, the state is changed to Approved.
- The Calibration Strategy and Device Type fields in the Calibration Profile will be blank.

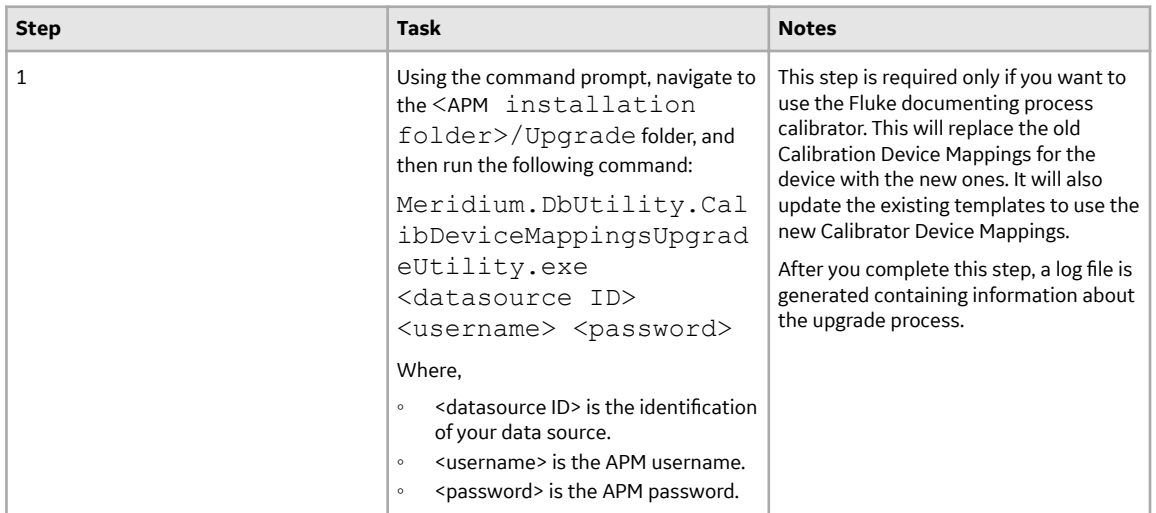

• Upgrade from any version V3.5.1 through V3.5.1.12.3

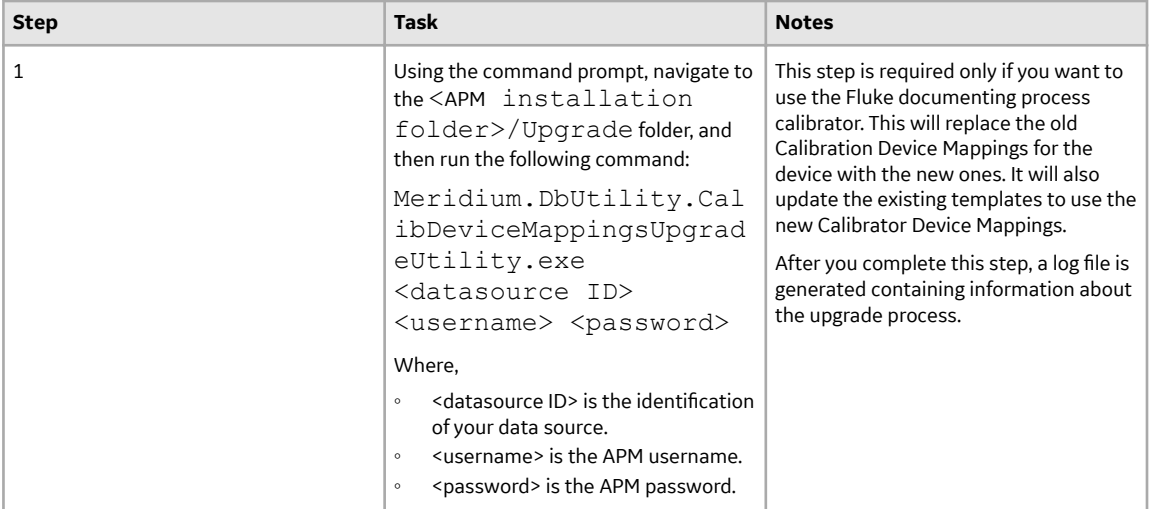

• Upgrade from any version V3.5.0 SP1 LP through V3.5.0.1.10.1

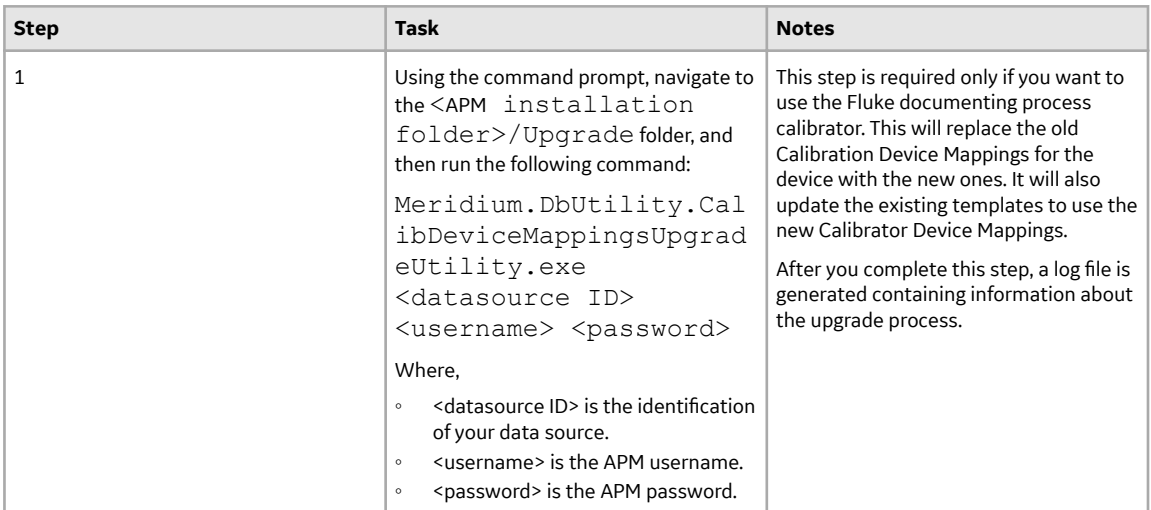

• Upgrade from any version V3.5.0 through V3.5.0.0.7.1

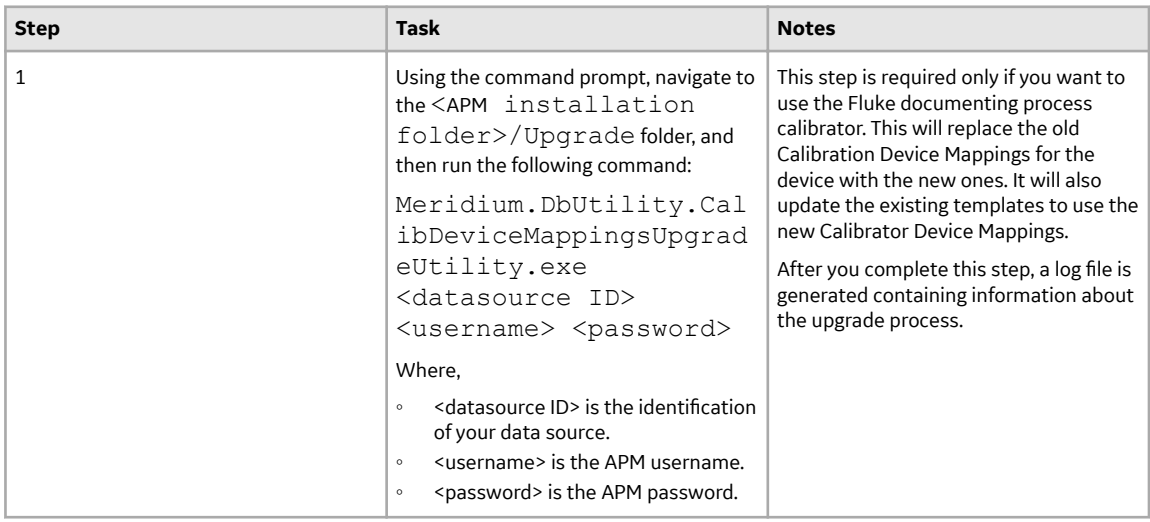

<span id="page-71-0"></span>• Upgrade from any version V3.4.5 through V3.4.5.0.1.4

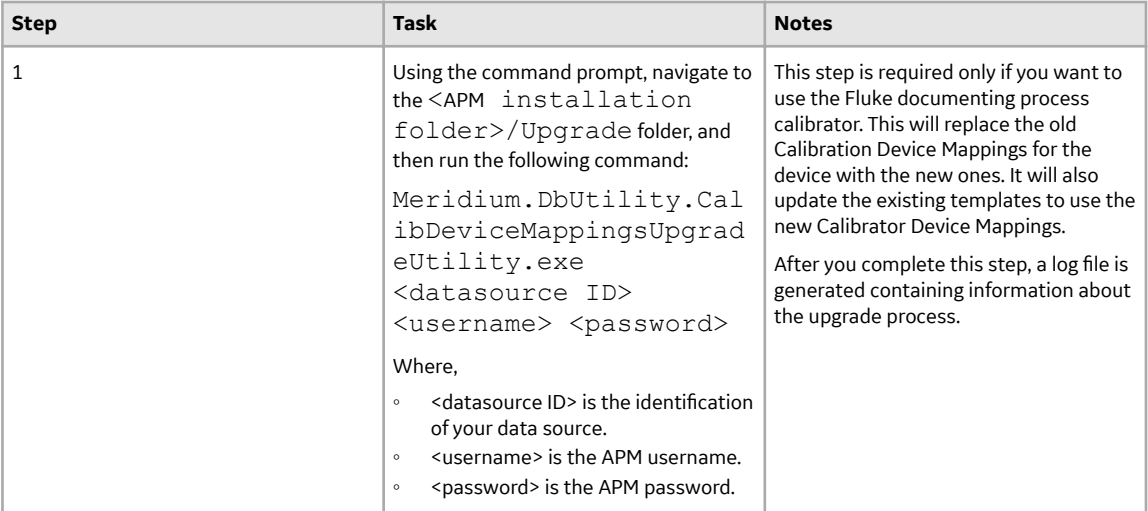

### **Install the Meridium Device Service**

#### **About This Task**

**Important:** You must repeat this procedure on each machine to which you will connect a calibrator.

The Meridium Device Service can be installed as part of the workflow when you try to send data to calibrator or verify the settings of the calibrator.

#### **Procedure**

- 1. Access the **Calibration Management Overview** page.
- **Note:** A calibrator does not need to be connected.
- 2. Select the **Calibration Tools** tab.

The **Calibration Tools** section appears, displaying a list of test equipment and standard gas cylinders. 3. In the upper-right corner of the page, select **Calibrator Settings**.

The **Calibrator Settings** window appears.

- 4. In the **Select Device** box, select the required device.
- 5. If you selected the CMX Calibration Management software, enter values in the following fields:
	- If you want to test the connection of the CMX Calibration Management software, select the **Perform Connection Test** check box.
	- In the **Device Service Settings Service Port** box, enter the value of the service port number that you have configured. The default value in the Device Service Settings Service Port box is 2014.

If you selected a Fluke documenting process calibrator, enter values in the following fields:

• In the **COM Port** box, select the communication port number to which the calibrator is connected.

**Important:** APM supports port numbers in the range of COM1 through COM4. If the communication port number of the calibrator does not fall within this range, you must change the value in the Device Manager, or connect the calibrator to a different port.

• If you want to test the connection of the Fluke documenting process calibrator, select the **Perform Connection Test** check box.
**Note:** The **Baud Rate** box contains the value 9600. You cannot change this value.

• In the **Device Service Settings Service Port** box, enter the value of the service port number that you have configured. The default value in the **Device Service Settings Service Port** box is 2014.

If you selected a GE Druck documenting process calibrator, enter values in the following fields:

- If you want to test the connection of the GE Druck documenting process calibrator, select the **Perform Connection Test** check box.
- In the **Device Service Settings Service Port** box, enter the value of the service port number that you have configured. The default value in the Device Service Settings Service Port box is 2014.
- 6. Select **Done**.

The **Calibrator Settings** window appears, indicating that the Meridium Device Service is not installed.

7. Select **Download**.

The file **MeridiumDevices.exe** is downloaded.

8. Run MeridiumDevices.exe, and then follow the instructions in the installer.

The Meridium Device Service is installed.

# <span id="page-73-0"></span>**Compliance Management**

## **Deploy Compliance Management**

The checklists in this section of the documentation contain all the steps necessary for deploying and configuring this module whether you are deploying the module for the first time or upgrading from a previous version.

**Important:** You must have an active license in Compliance Management, Inspection Management, and Policy Designer to use this module.

## **Deploy Compliance Management for the First Time**

### **Before You Begin**

The following table outlines the steps that you must complete to deploy and configure this module for the first time. These instructions assume that you have completed the steps for deploying the basic system architecture.

These tasks may be completed by multiple people in your organization. GE Vernova recommends, however, that the tasks be completed in the order in which they are listed.

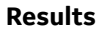

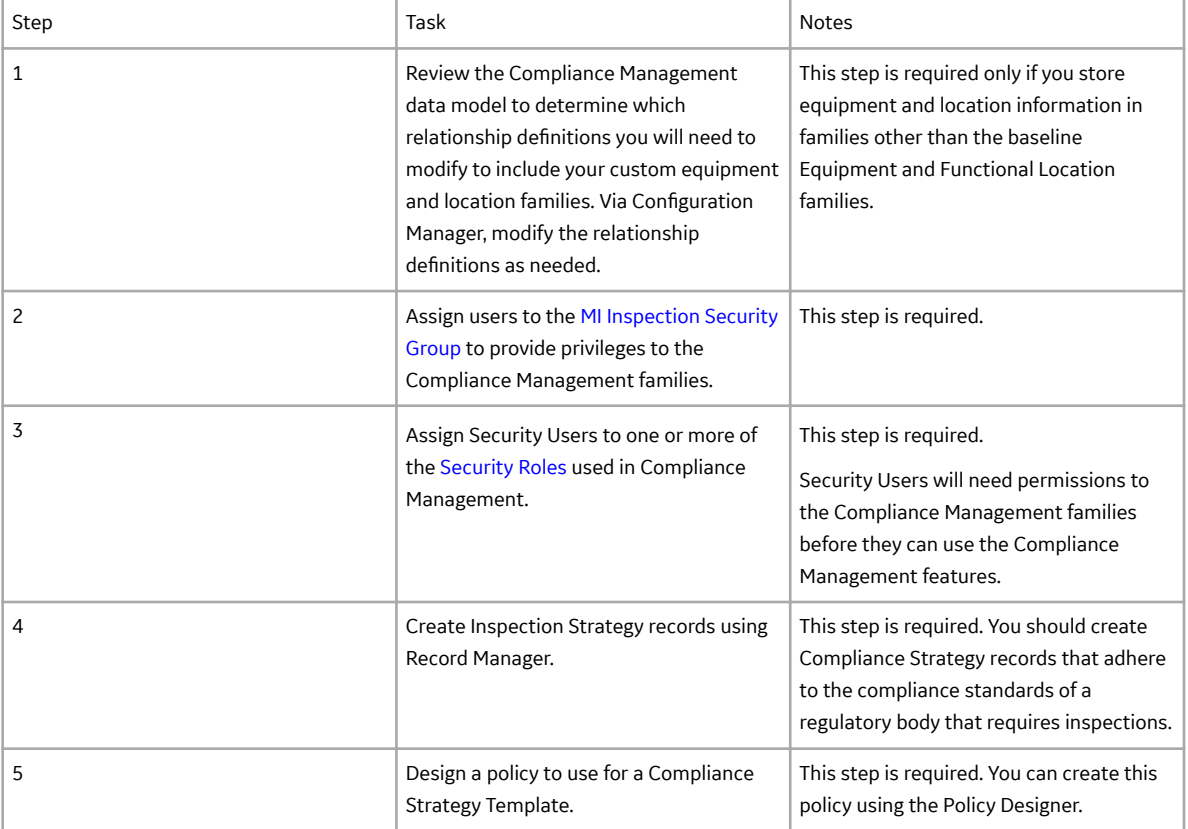

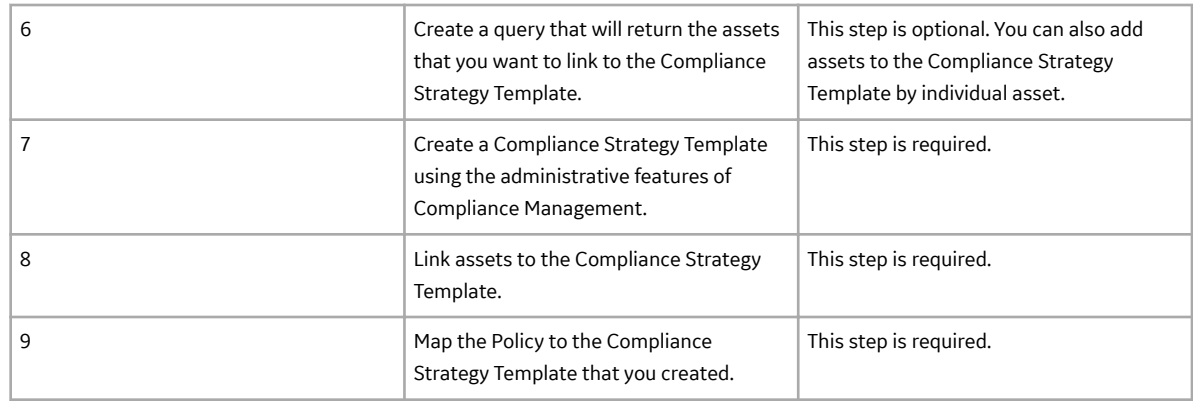

## **Upgrade or Update Compliance Management to V4.6.9.0.0**

### **Before You Begin**

The following tables outline the steps that you must complete to upgrade this module to V4.6.9.0.0. These instructions assume that you have completed the steps for upgrading the basic APM system architecture.

These tasks may be completed by multiple people in your organization. We recommend, however, that the tasks be completed in the order in which they are listed.

After you upgrade to the latest version of APM, following updates are automatically available:

- The MI Compliance Approver security role caption will be updated to MI Inspection Plan Approver.
- All security users who belong to the MI RBI Analyst security group will belong to the MI Inspection Plan Approver security role.
- The MI Inspection Plan Approver security role will have the MI ASM Analyst security group assigned.
- Compliance Recommendation Revision family will be renamed to Recommendation Revision. The datasheet for this family will be renamed to Recommendation Revision.
- The query Compliance Recommendation by Plan for Compliance will be renamed to Recommendation by Plan.
- The relationship family caption Has Compliance Recommendation will be updated to Inspection Plan Has Recommendation.

### **Procedure**

• Upgrade from any version V4.6.0.0.0 through V4.6.8.0.0

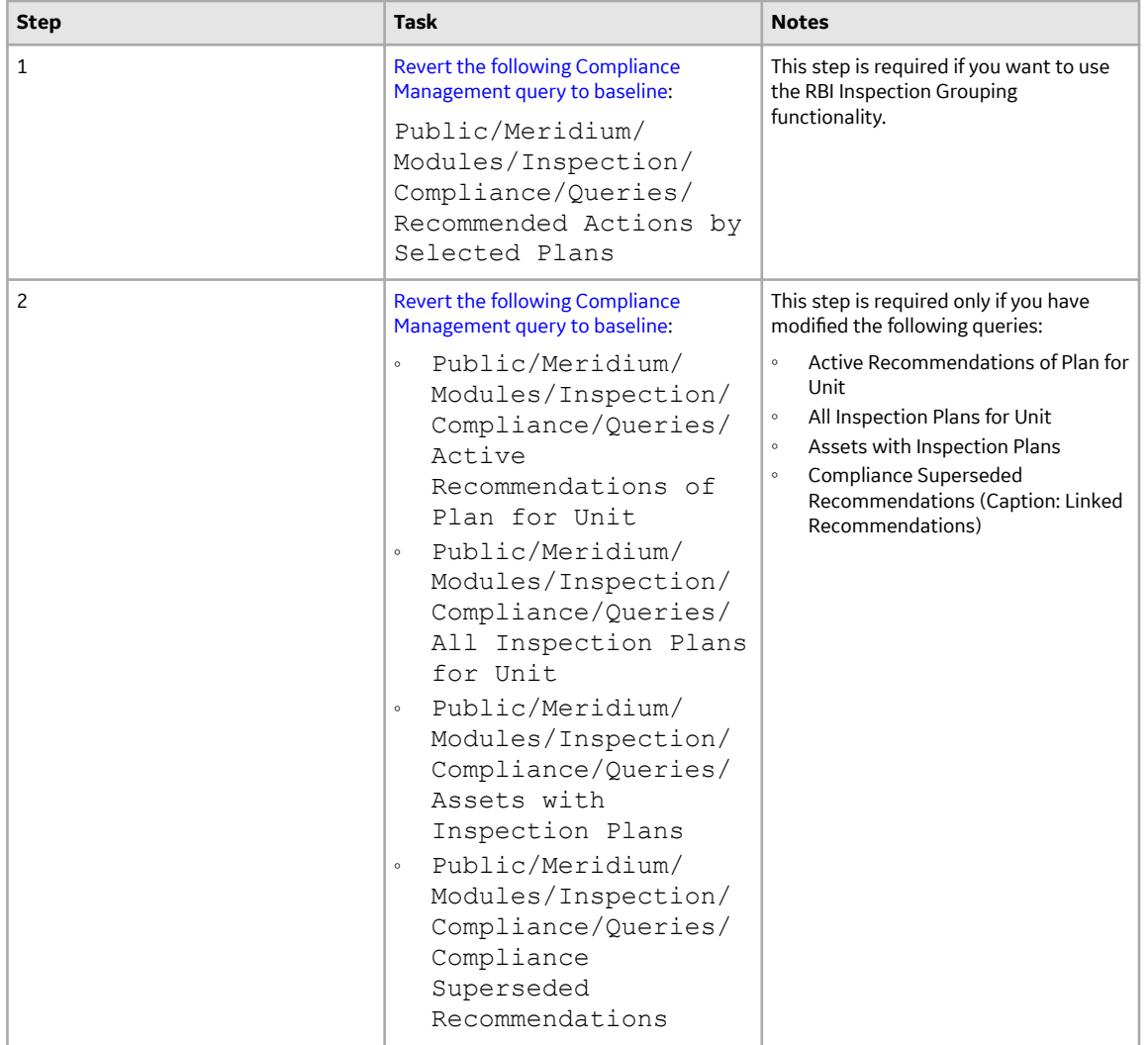

• Upgrade from any version V4.5.0.0.0 through V4.5.0.0.21

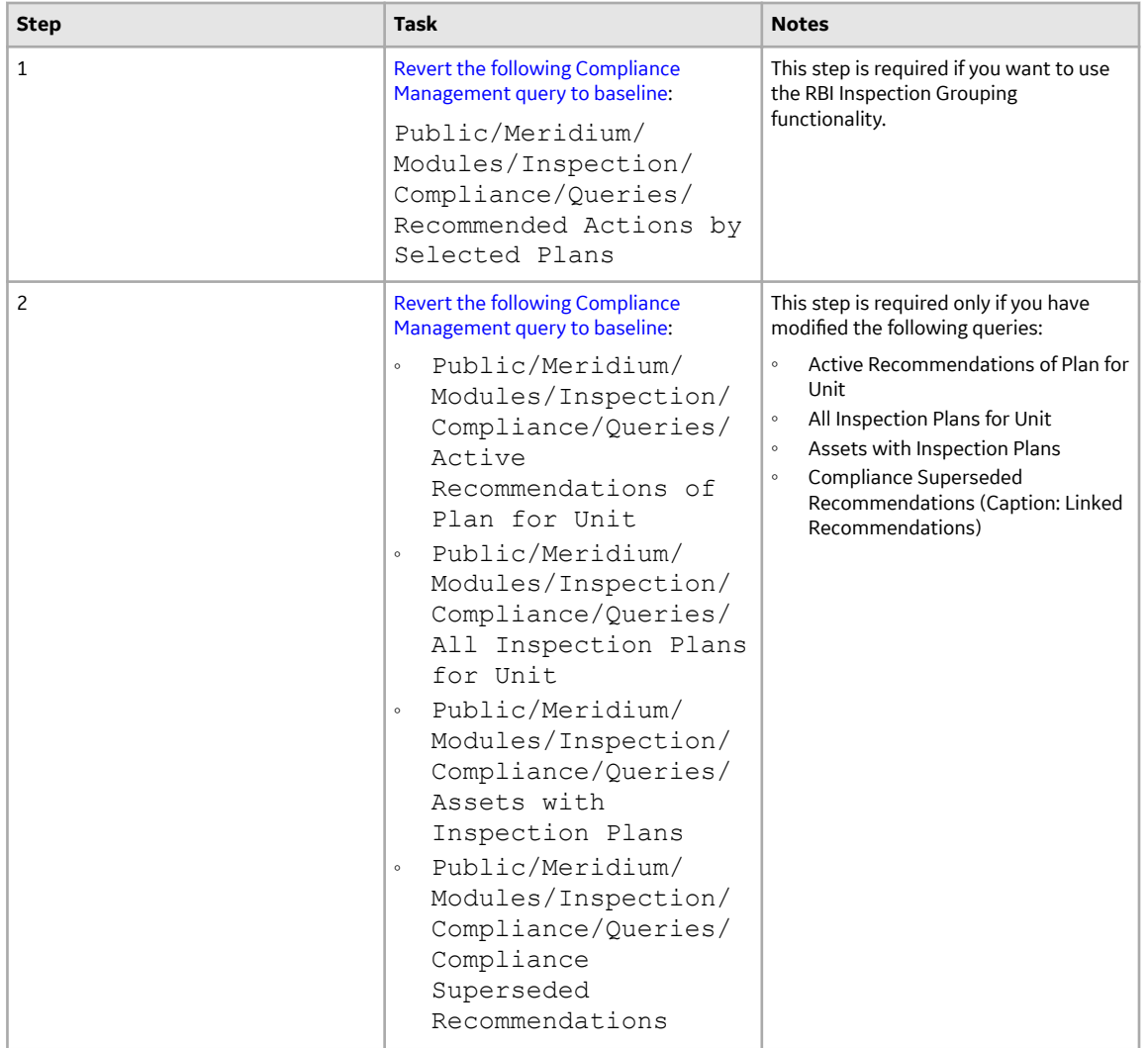

• Upgrade from any version V4.4.0.0.0 through V4.4.0.0.16

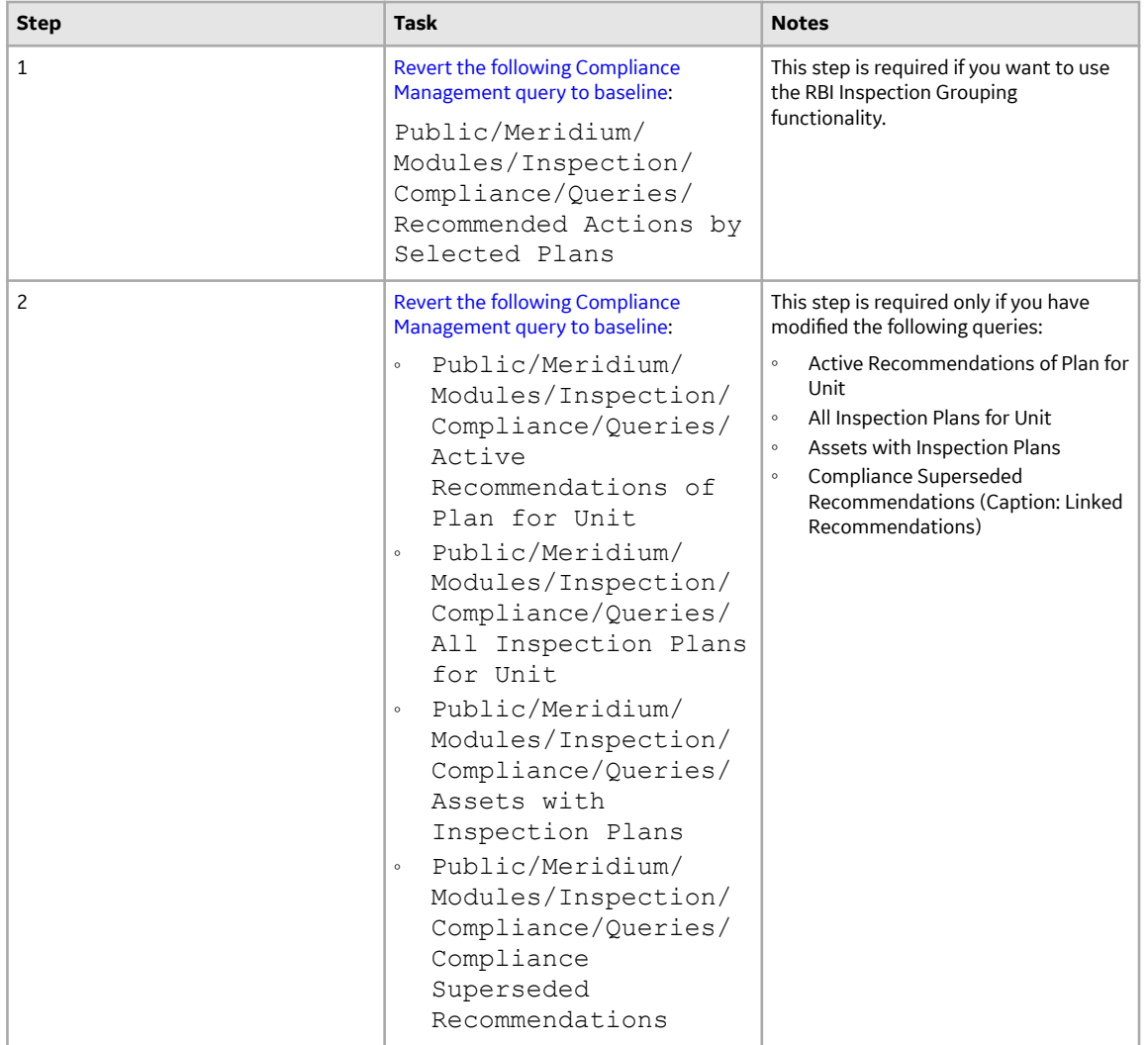

• Upgrade from any version V4.3.0.0.0 through V4.3.1.0.11.

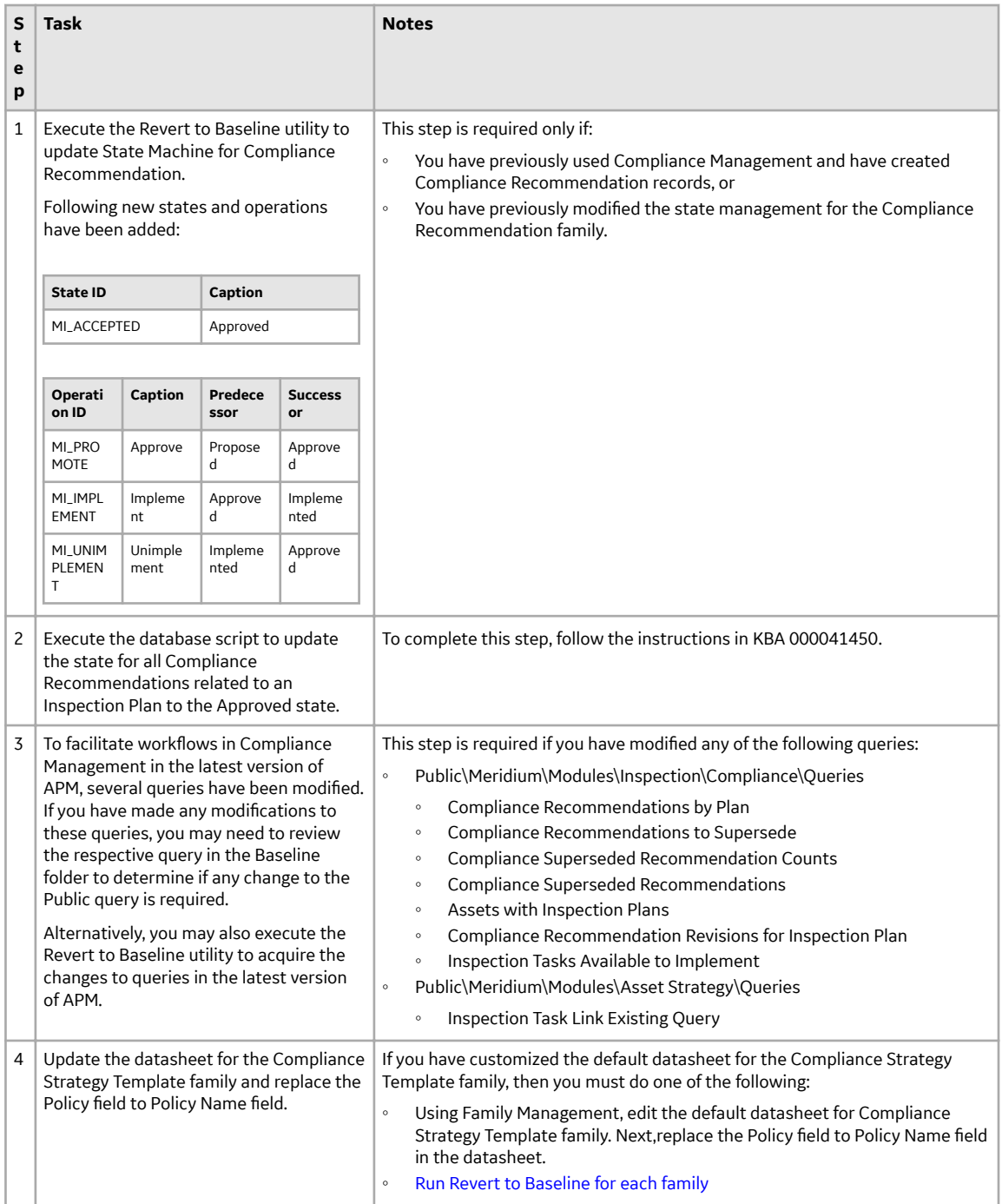

<span id="page-79-0"></span>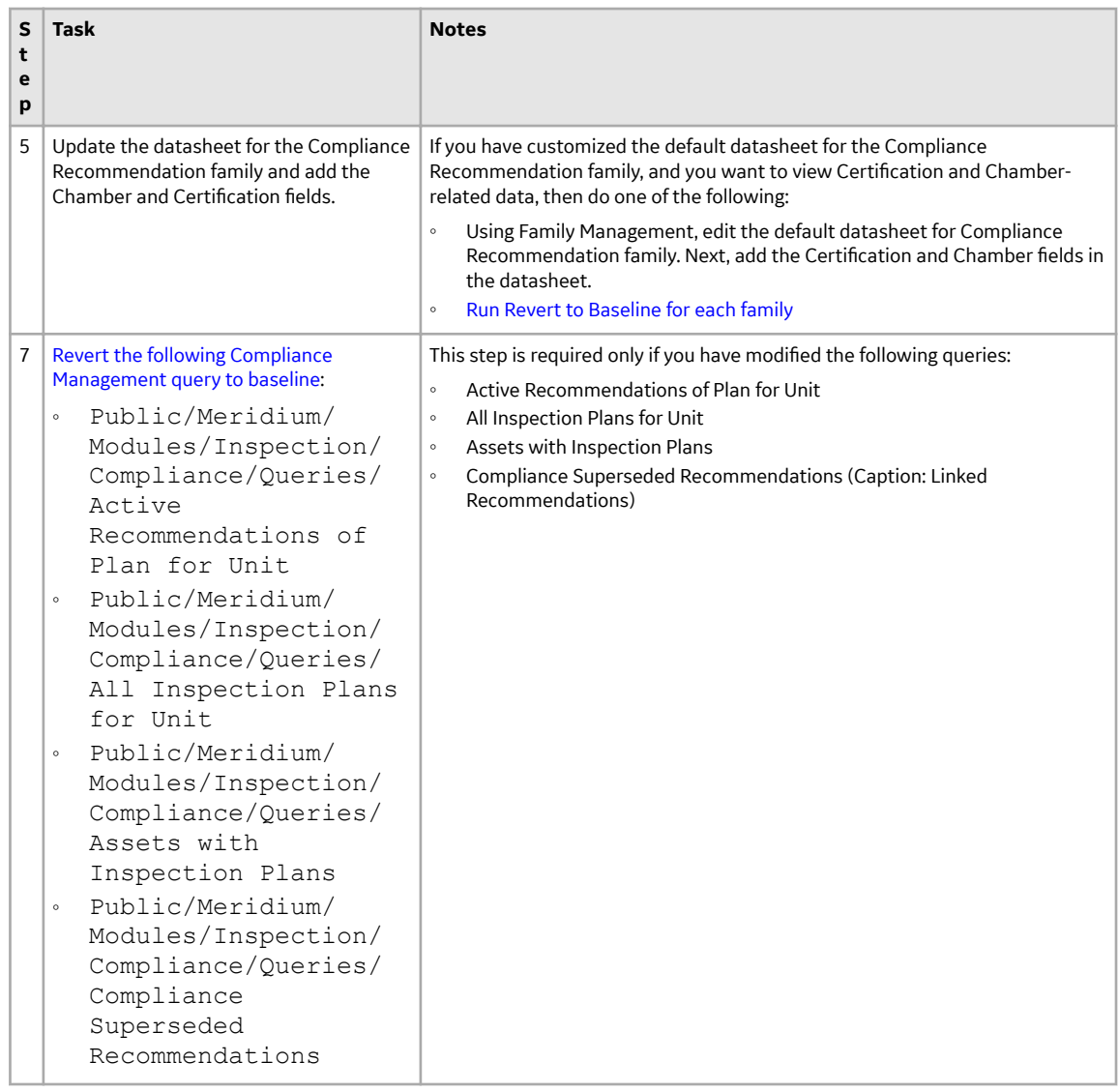

## **Revert the Compliance Management Query to Baseline**

This action is required only if you want to use the RBI Inspection Grouping functionality.

## **About This Task**

If you have modified the Recommended Actions by Selected Plans query, perform the following steps to revert the query to baseline:

#### **Procedure**

- 1. Access the Catalog page.
- 2. Navigate to the following Public folder: Public/Meridium/Modules/Inspection/Compliance/Queries/
- 3. Select the check box next to the Recommended Actions by Selected Plans query, and then select  $\boxed{1}$ . The **Confirm Delete** window appears, asking you to confirm if you want to delete the selected query.

### <span id="page-80-0"></span>4. Select **OK**.

The selected query is deleted.

- 5. Navigate to the following Baseline folder. Baseline/Meridium/Modules/Inspection/Compliance/Queries/
- 6. Select the check box next to the Recommended Actions by Selected Plans query, and then select  $\Box$ . The **Catalog Folder Browser** window appears.
- 7. Navigate to the Public folder containing the query that you deleted in step 3.
- 8. Select **OK**. A success message appears indicating that the selected item has been copied successfully.

# **Compliance Strategy Template Datasheet - Revert to Baseline**

## **About This Task**

The default datasheet for Compliance Strategy Template family has been updated. The field Policy Name is included and the deprecated field Policy Key is removed from the datasheet.

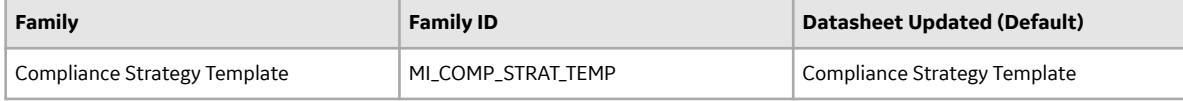

If you have customized the default datasheet for Compliance Strategy Template family, then you must do one of the following:

- Using Family Management, edit the default datasheet for the Compliance Strategy Template family. Replace the Policy field to Policy Name field in the datasheet.
- Run Revert to Baseline for each family.

**Important:** Running this utility overwrites your current datasheet and replaces it with the baseline version. You must be a super user in APM to run the Revert to Baseline utility.

## **Procedure**

- 1. Log in to the server where APM is installed.
- 2. Navigate to <Installation Directory>\Meridium\Upgrade\DBUpgrade.
- 3. Run the RevertToBaselineApp.exe file as administrator. The **Revert To Baseline Login** window appears.
- 4. In the **Meridium Data Source** box, enter the data source name that you want to access.
- 5. Enter your login credentials, and then select **Next**. The available families that can be reverted to baseline appear.
- 6. Select the Compliance Strategy Template family, and then select **Revert to Baseline**. The **Various Options For Revert** window appears.
- 7. Select **Datasheets**. Select the Default Datasheet from the drop-down list, and then select **Ok**.

# **Compliance Recommendation - Revert to Baseline**

## **About This Task**

The default datasheet for Compliance Recommendation family has been updated and it includes the Certification and the Chamber fields.

<span id="page-81-0"></span>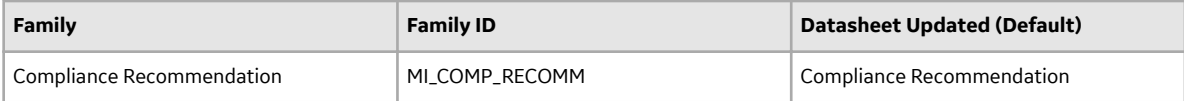

If you have customized the default datasheet for the Compliance Recommendation family, and want to view Certification and Chamber-related data, then you must do one of the following:

- Using Family Management, edit the default datasheet for the Compliance Recommendation family. Next, add the Certification, Chamber, and Applicable Regulation fields in the datasheet.
- Run Revert to Baseline for each family.

**Important:** Running this utility overwrites your current datasheet and replaces it with the baseline version. You must be a super user in APM to run the Revert to Baseline utility.

### **Procedure**

- 1. Log in to the server where APM is installed.
- 2. Navigate to *<Installation Directory>*\Meridium\Upgrade\DBUpgrade.
- 3. Run the RevertToBaselineApp.exe file as administrator. The **Revert To Baseline Login** window appears.
- 4. In the **Meridium Data Source** box, enter the data source name that you want to access.
- 5. Enter your login credentials, and then select **Next**. The available families that can be reverted to baseline appear.
- 6. Select the Compliance Recommendation family, and then select **Revert to Baseline**. The **Various Options For Revert** window appears.
- 7. Select **Datasheets**. Select the Default Datasheet from the drop-down list, and then select **Ok**.

## **Compliance Management Security Groups and Roles**

The following table lists the baseline Security Groups available for users within this module, as well as the baseline Roles to which those Security Groups are assigned.

**Important:** Assigning a Security User to a Role grants that user the privileges associated with all of the Security Groups that are assigned to that Role. To avoid granting a Security User unintended privileges, before assigning a Security User to a Role, be sure to review all of the privileges associated with the Security Groups assigned to that Role. Also, be aware that additional Roles, as well as Security Groups assigned to existing Roles, can be added via Security Manager.

### **Security Groups**

The following families adhere to the security groups listed in the table below:

- Asset Has Compliance Template
- Asset Has Inspection Plan
- Compliance Recommendation
- Recommendation Revision
- Compliance Policy Mapping
- Compliance Strategy
- Compliance Strategy Template
- Compliance Template Has Mapping
- Inspection Plan Has Recommendations
- Has Inspection Plan Revision
- Implements Compliance Recommendation
- Inspection Plan
- Inspection Plan Revision
- Suggested Compliance Templates

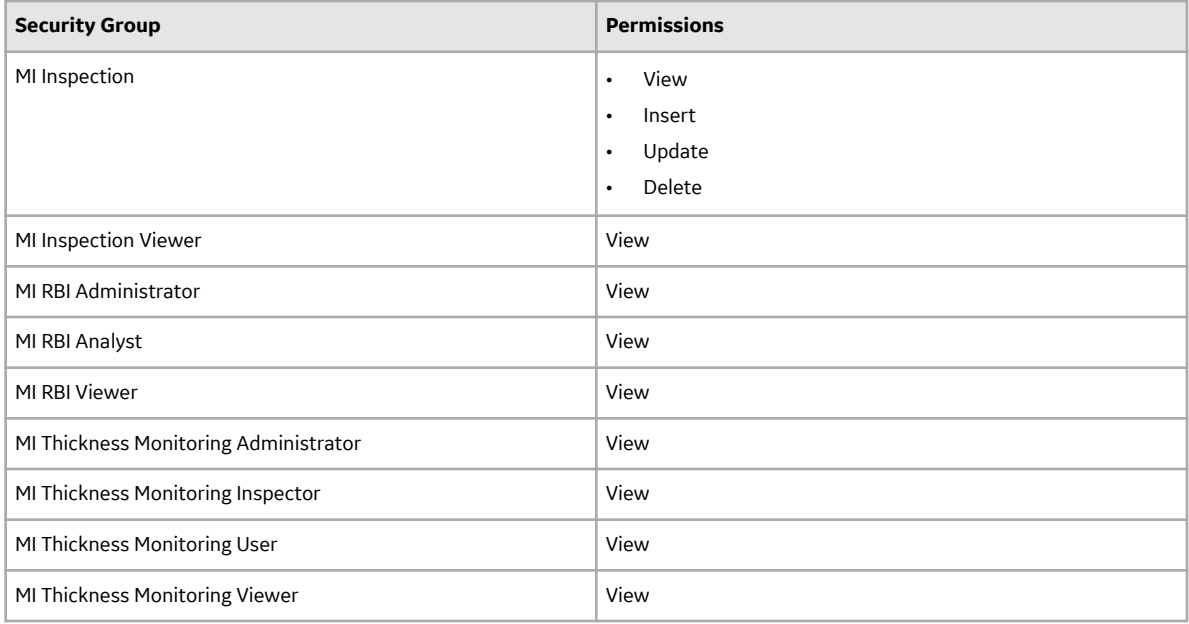

## **Security Roles**

Compliance Management security roles can perform the following tasks:

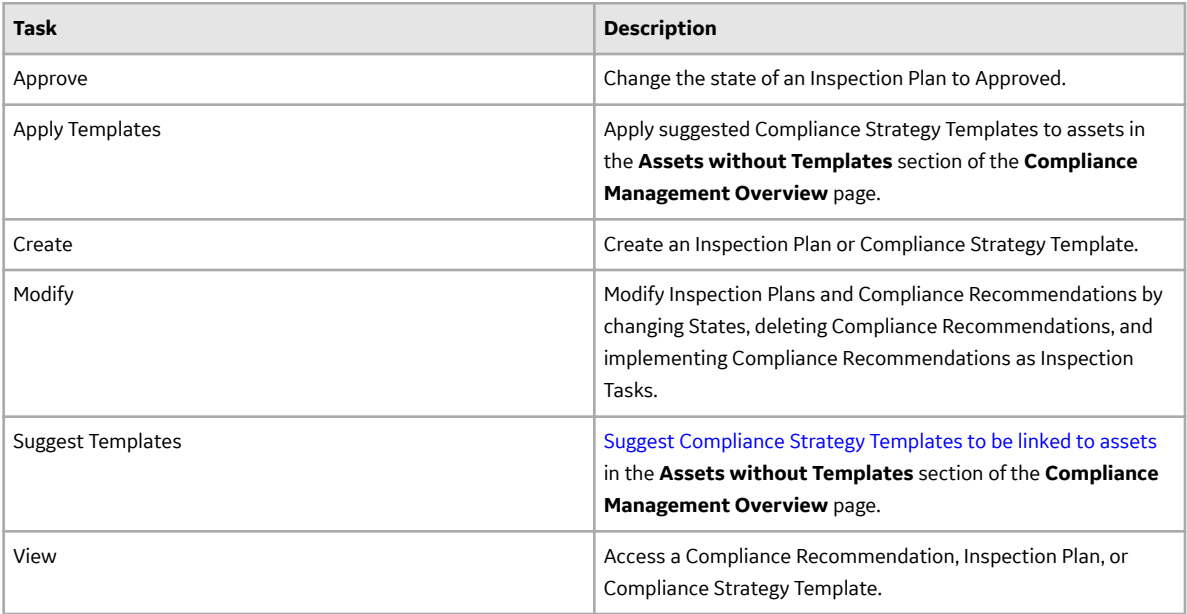

The following security roles are available in Compliance Management:

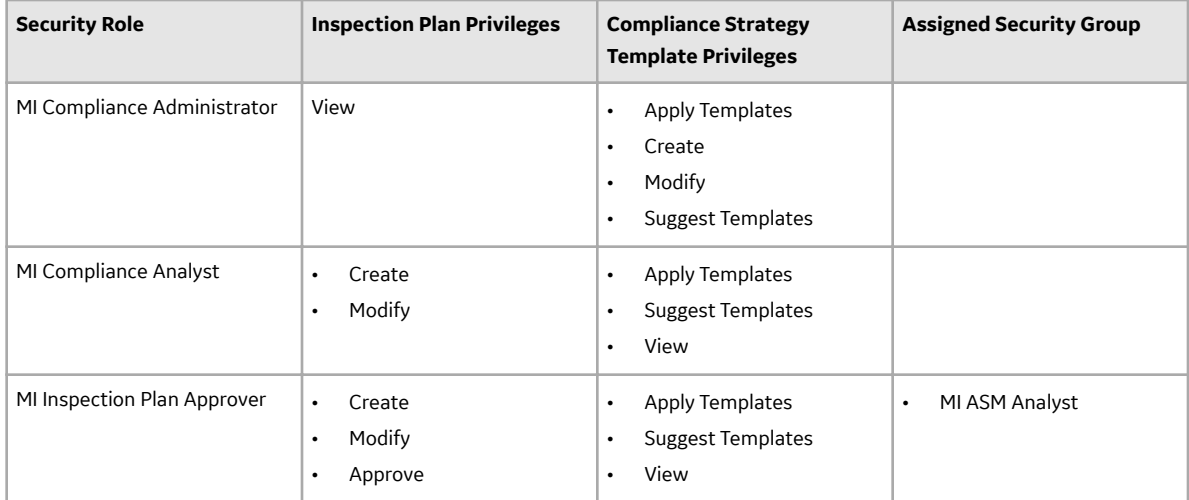

# **eLog**

# **Deploy eLog for the First Time**

## **Before You Begin**

The following table outlines the steps that you must complete to deploy and configure this module for the first time. These instructions assume that you have completed the steps for deploying the basic system architecture.

These tasks may be completed by multiple people in your organization. GE Vernova recommends, however, that the tasks be completed in the order in which they are listed.

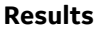

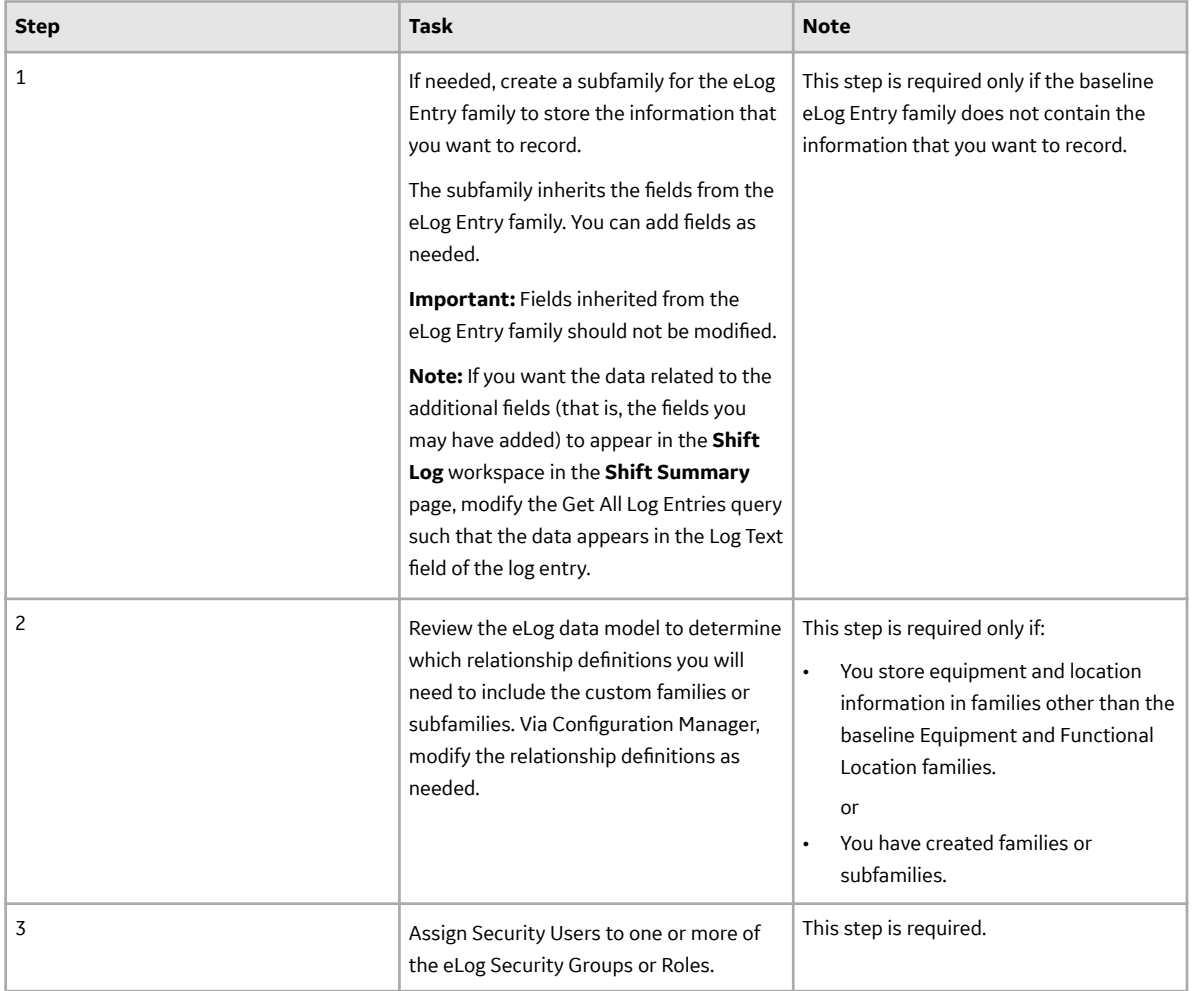

## **Upgrade or Update eLog to V4.6.9.0.0**

### **Before You Begin**

The following tables outline the steps that you must complete to upgrade this module to V4.6.9.0.0. These instructions assume that you have completed the steps for upgrading the basic APM system architecture.

These tasks may be completed by multiple people in your organization. We recommend, however, that the tasks be completed in the order in which they are listed.

### **Procedure**

• Upgrade from any version V4.6.0.0.0 through V4.6.8.0.0

This module will be updated to V4.6.9.0.0 automatically when you update the components in the basic APM system architecture. No additional steps are required.

• Upgrade from any version V4.5.0.0.0 through V4.5.0.0.21

This module will be updated to V4.6.9.0.0 automatically when you update the components in the basic APM system architecture. No additional steps are required.

• Upgrade from any version V4.4.0.0.0 through V4.4.0.0.16

This module will be updated to V4.6.9.0.0 automatically when you update the components in the basic APM system architecture. No additional steps are required.

• Upgrade from any version V4.3.0.0.0 through V4.3.1.0.11

This module will be updated to V4.6.9.0.0 automatically when you update the components in the basic APM system architecture. No additional steps are required.

# **Failure Modes and Effects Analysis**

## **Deploy FMEA for the First Time**

### **Before You Begin**

The following table outlines the steps that you must complete to deploy and configure this module for the first time. These instructions assume that you have completed the steps for deploying the basic system architecture.

These tasks may be completed by multiple people in your organization. GE Vernova recommends, however, that the tasks be completed in the order in which they are listed.

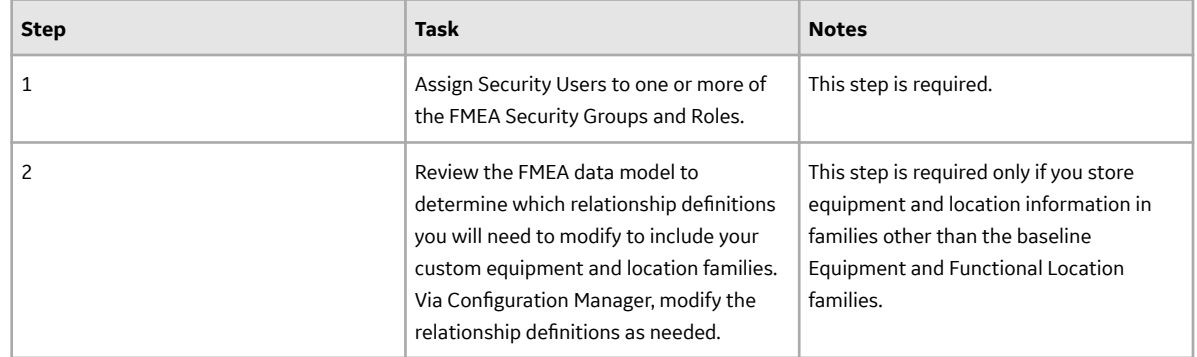

# **Upgrade or Update FMEA to V4.6.9.0.0**

### **Before You Begin**

The following tables outline the steps that you must complete to upgrade this module to V4.6.9.0.0. These instructions assume that you have completed the steps for upgrading the basic APM system architecture.

These tasks may be completed by multiple people in your organization. We recommend, however, that the tasks be completed in the order in which they are listed.

### **Procedure**

• Upgrade from any version V4.6.0.0.0 through V4.6.8.0.0

This module will be updated to V4.6.9.0.0 automatically when you update the components in the basic APM system architecture. No additional steps are required.

• Upgrade from any version V4.5.0.0.0 through V4.5.0.0.21

This module will be updated to V4.6.9.0.0 automatically when you update the components in the basic APM system architecture. No additional steps are required.

• Upgrade from any version V4.4.0.0.0 through V4.4.0.0.16

This module will be updated to V4.6.9.0.0 automatically when you update the components in the basic APM system architecture. No additional steps are required.

• Upgrade from any version V4.3.0.0.0 through V4.3.1.0.11

This module will be updated to V4.6.9.0.0 automatically when you update the components in the basic APM system architecture. No additional steps are required.

• Upgrade from any version V4.2.0.0 through V4.2.0.9.5

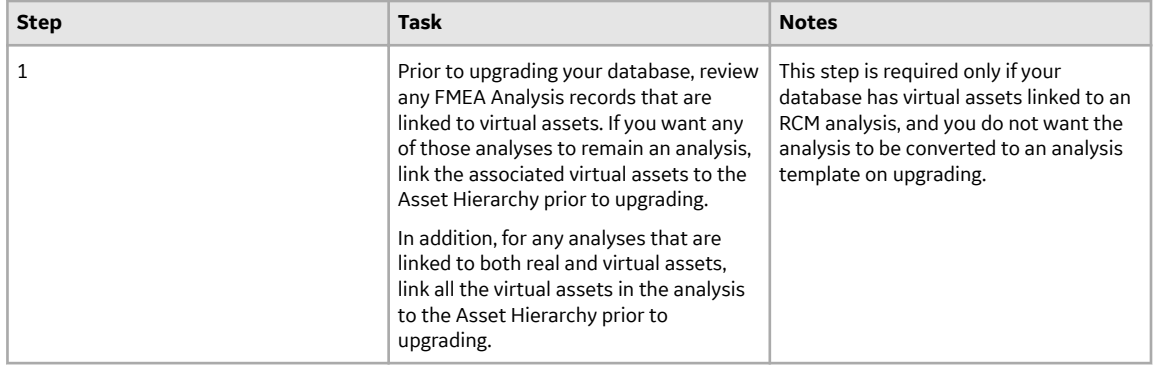

• Upgrade from any version V4.1.0.0 through V4.1.7.4.0

This module will be upgraded to V4.6.9.0.0 automatically when you upgrade the components in the basic APM system architecture. No additional steps are required.

• Upgrade from any version V4.0.0.0 through V4.0.1.0

This module will be upgraded to V4.6.9.0.0 automatically when you upgrade the components in the basic APM system architecture. No additional steps are required.

• Upgrade from any version V3.6.1.0.0 through V3.6.1.7.5

This module will be upgraded to V4.6.9.0.0 automatically when you upgrade the components in the basic APM system architecture. No additional steps are required.

• Upgrade from any version V3.6.0.0.0 through V3.6.0.12.9

This module will be upgraded to V4.6.9.0.0 automatically when you upgrade the components in the basic APM system architecture. No additional steps are required.

• Upgrade from any version V3.5.1 through V3.5.1.12.3

This module will be upgraded to V4.6.9.0.0 automatically when you upgrade the components in the basic APM system architecture. No additional steps are required.

• Upgrade from any version V3.5.0 SP1 LP through V3.5.0.1.10.1

This module will be upgraded to V4.6.9.0.0 automatically when you upgrade the components in the basic APM system architecture. No additional steps are required.

• Upgrade from any version V3.5.0 through V3.5.0.0.7.1

This module will be upgraded to V4.6.9.0.0 automatically when you upgrade the components in the basic APM system architecture. No additional steps are required.

• Upgrade from any version V3.4.5 through V3.4.5.0.1.4

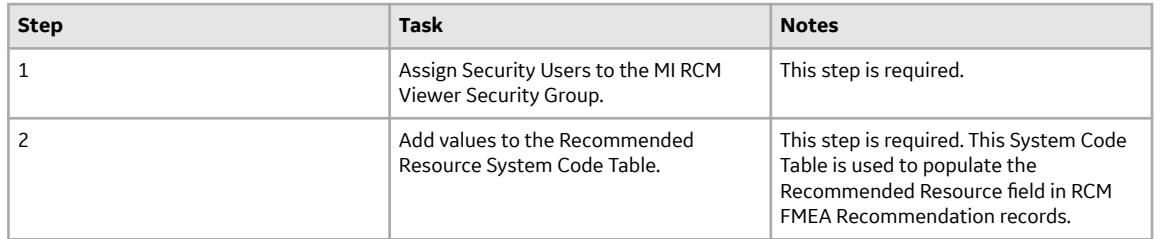

# **Generation Availability Analysis**

# **Deploy GAA for the First Time**

### **Before You Begin**

The following table outlines the steps that you must complete to deploy and configure this module for the first time. These instructions assume that you have completed the steps for deploying the basic system architecture.

These tasks may be completed by multiple people in your organization. GE Vernova recommends, however, that the tasks be completed in the order in which they are listed.

### **Results**

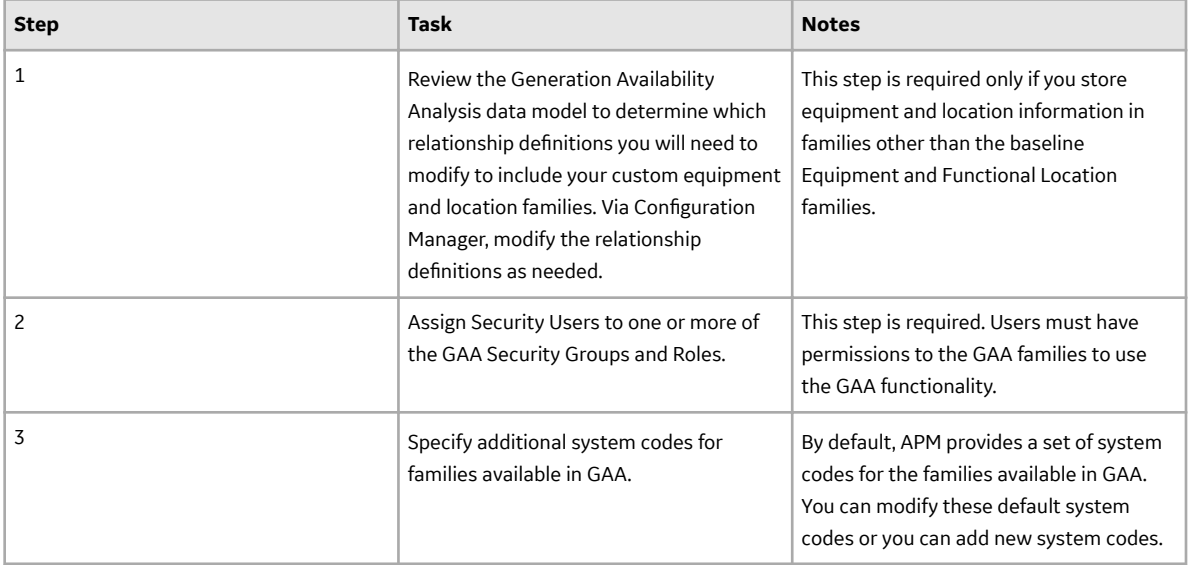

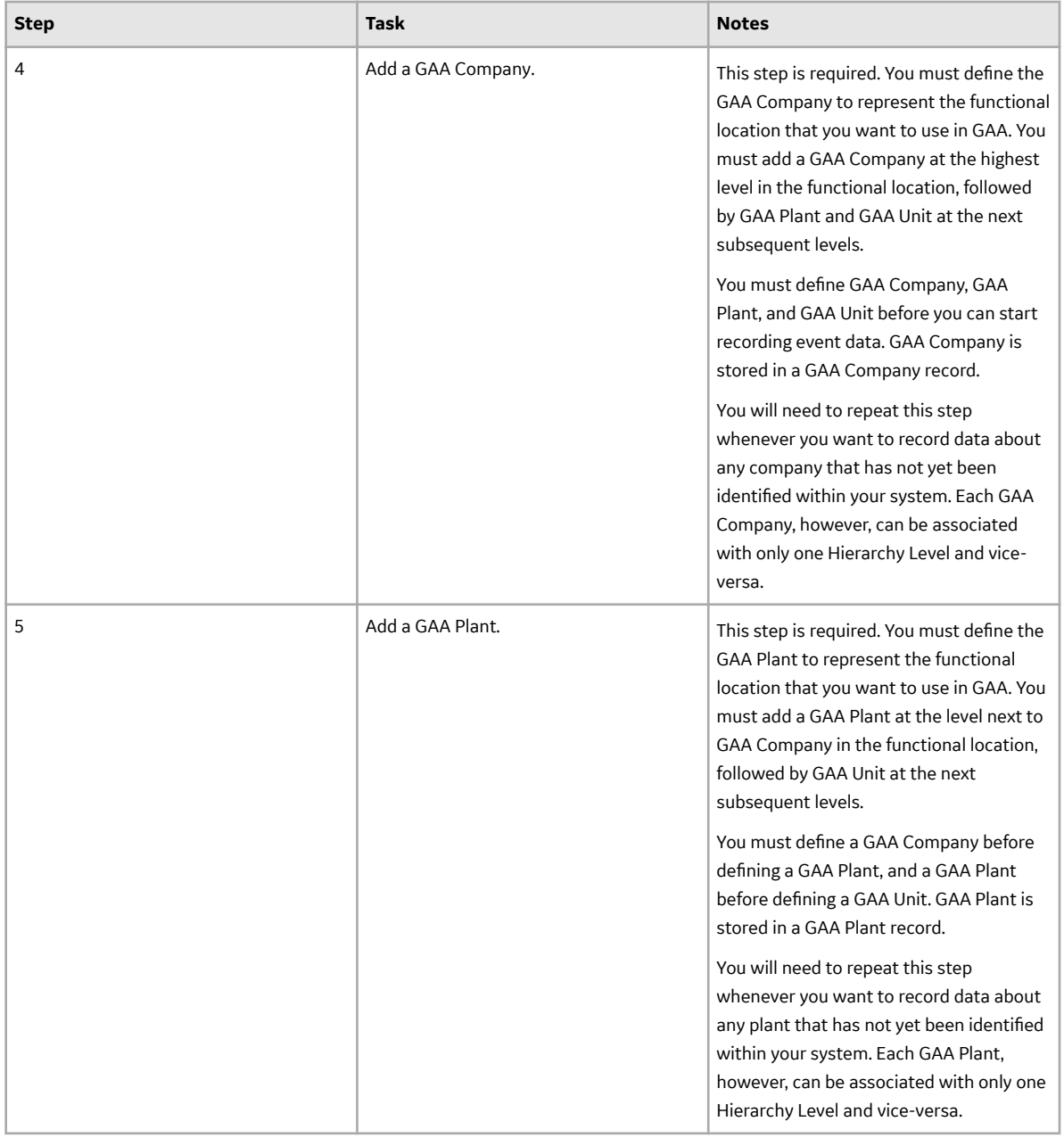

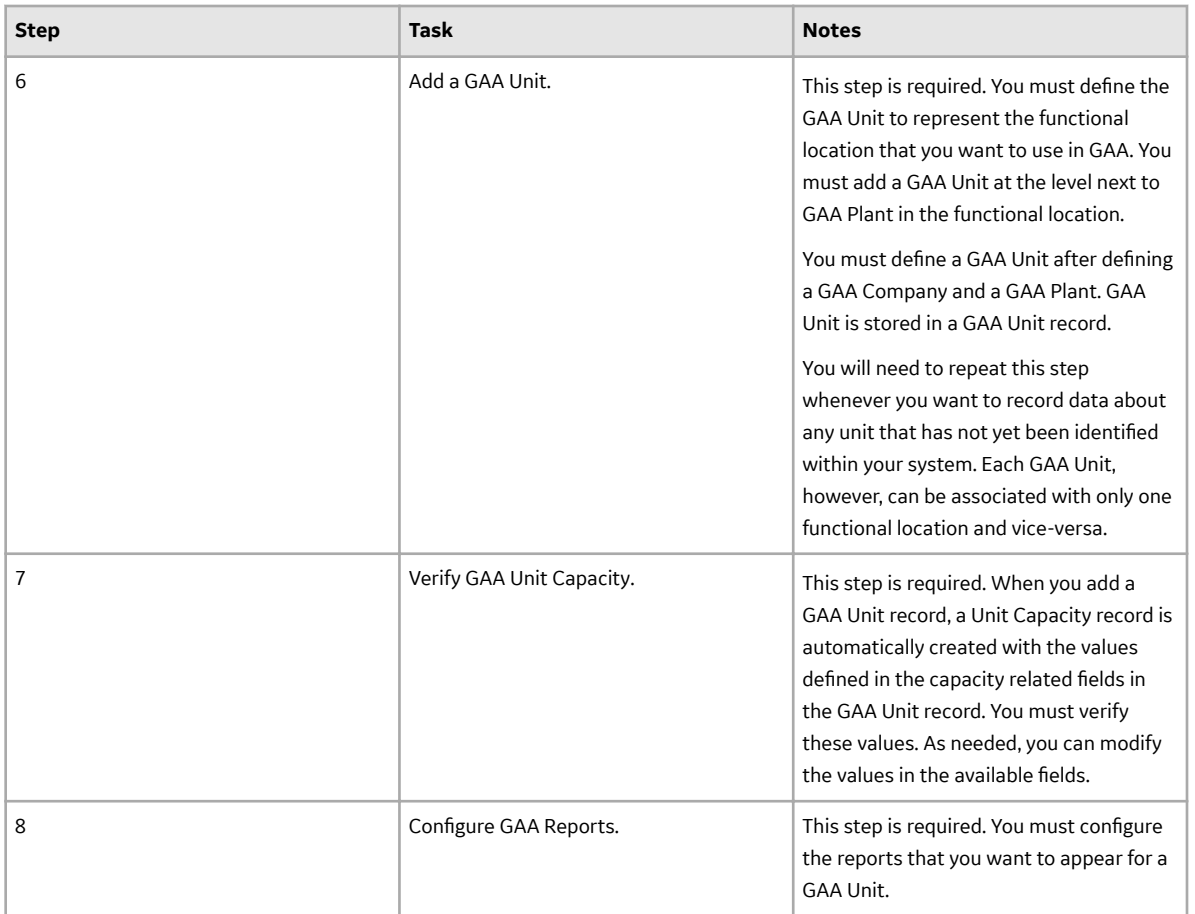

# **Upgrade or Update GAA to V4.6.9.0.0**

## **Before You Begin**

The following tables outline the steps that you must complete to upgrade this module to V4.6.9.0.0. These instructions assume that you have completed the steps for upgrading the basic APM system architecture.

These tasks may be completed by multiple people in your organization. We recommend, however, that the tasks be completed in the order in which they are listed.

## **Procedure**

• Upgrade from any version V4.6.0.0.0 through V4.6.8.0.0

This module will be updated to V4.6.9.0.0 automatically when you update the components in the basic APM system architecture. No additional steps are required.

• Upgrade from any version V4.5.0.0.0 through V4.5.0.0.21

This module will be updated to V4.6.9.0.0 automatically when you update the components in the basic APM system architecture. No additional steps are required.

• Upgrade from any version V4.4.0.0.0 through V4.4.0.0.16

This module will be updated to V4.6.9.0.0 automatically when you update the components in the basic APM system architecture. No additional steps are required.

• Upgrade from any version V4.3.0.0.0 through V4.3.1.0.11

This module will be updated to V4.6.9.0.0 automatically when you update the components in the basic APM system architecture. No additional steps are required.

• Upgrade from any version V4.2.0.0 through V4.2.0.9.5

This module will be updated to V4.6.9.0.0 automatically when you update the components in the basic APM system architecture. No additional steps are required.

## **Migrate from Generation Management (GM) to GAA**

## **About This Task**

The following table outlines the steps that you must complete to migrate to this module. These instructions assume that you have completed the steps for upgrading the basic APM system architecture.

## **Results**

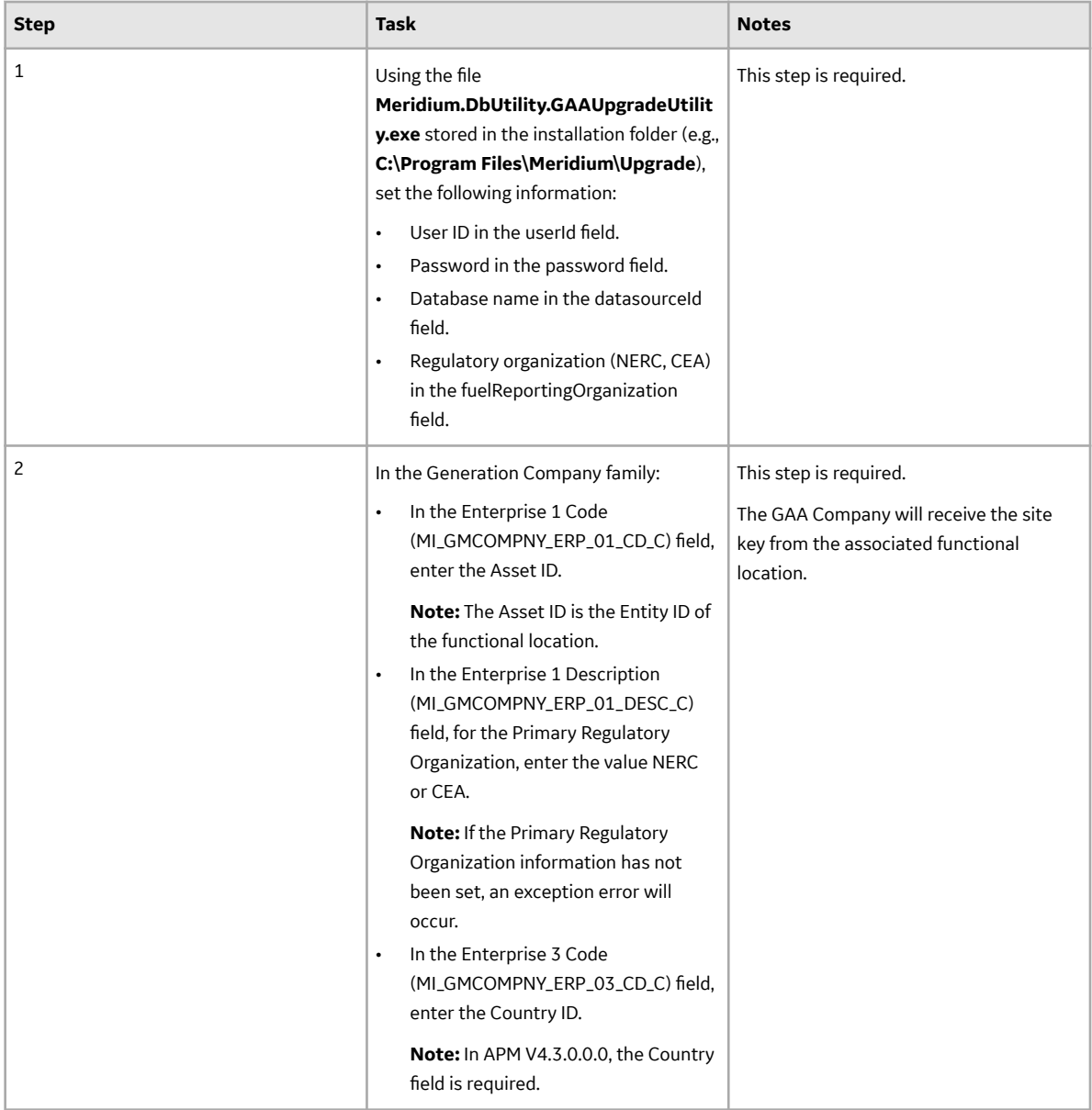

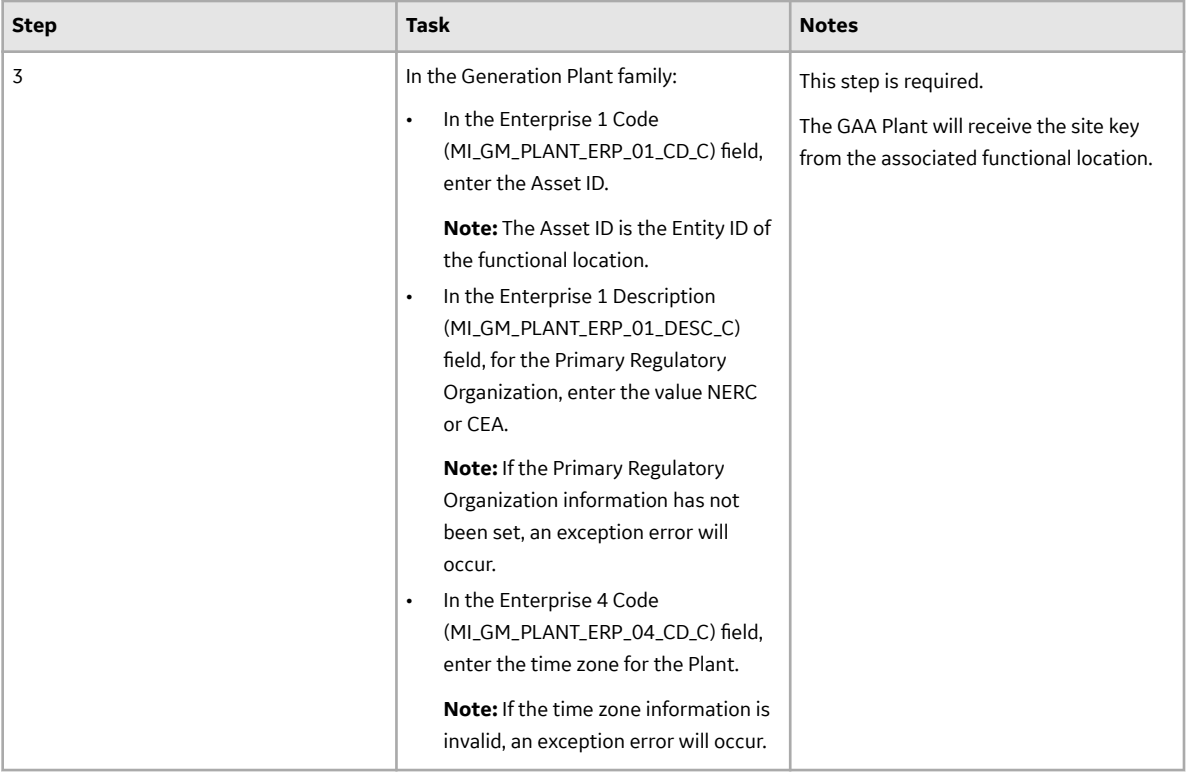

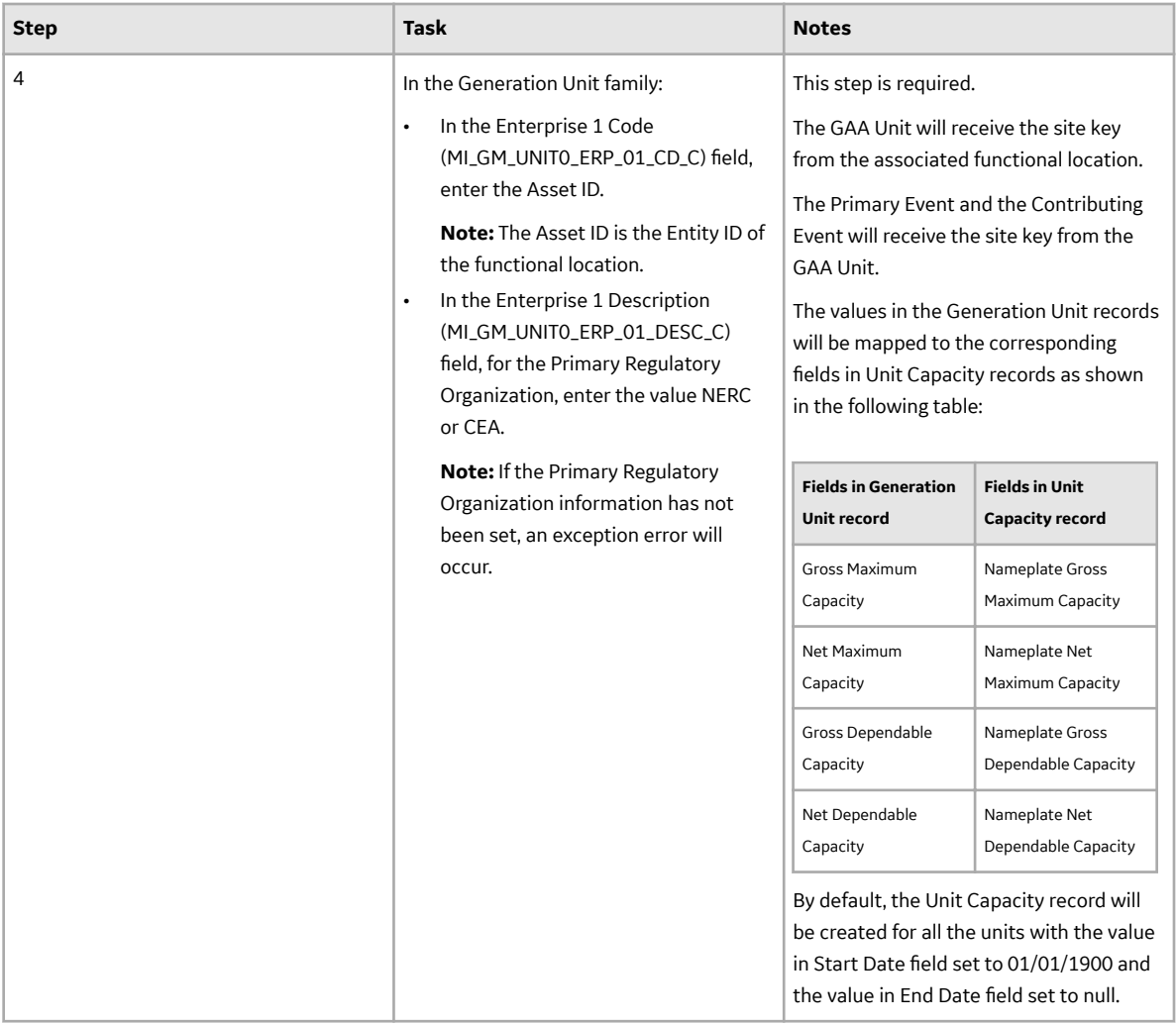

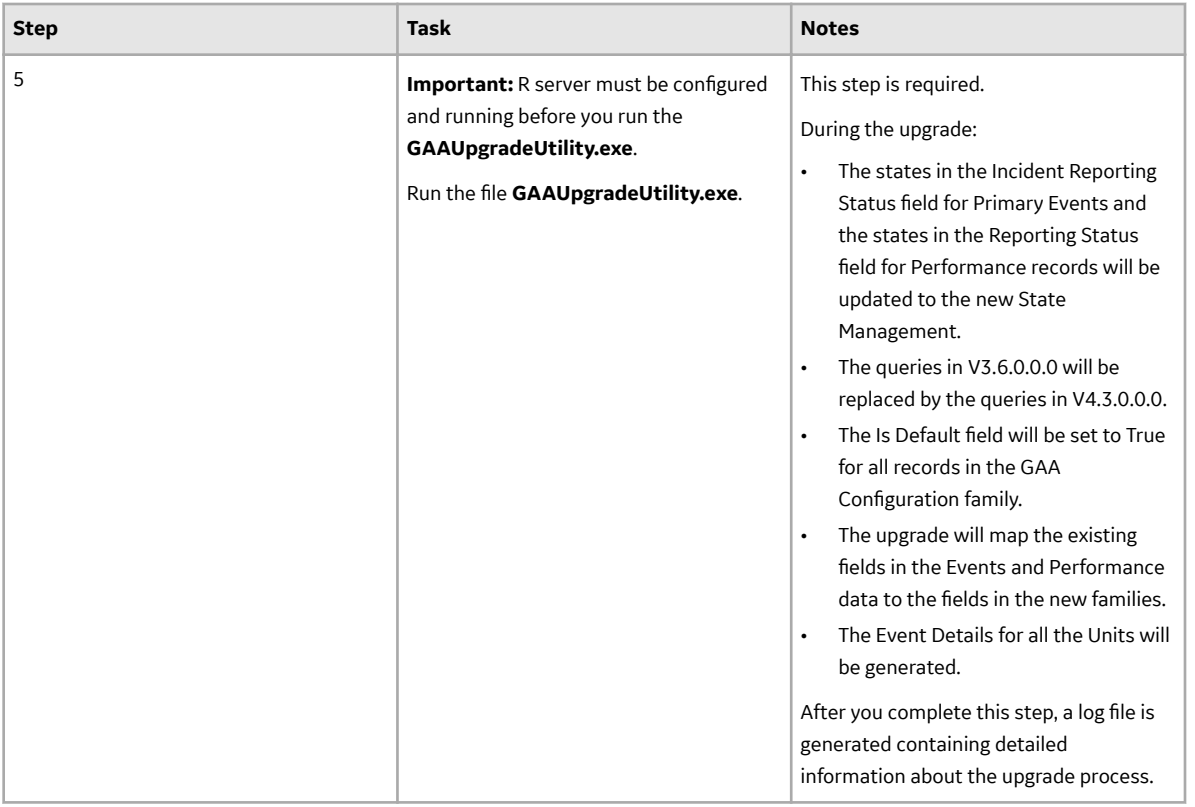

# **Query Mapping**

When you upgrade this module from V3.6.0.0.0 through V4.0.0.0.0, the following queries in V3.6.0.0.0 will be replaced by the queries in V4.3.0.0.0:

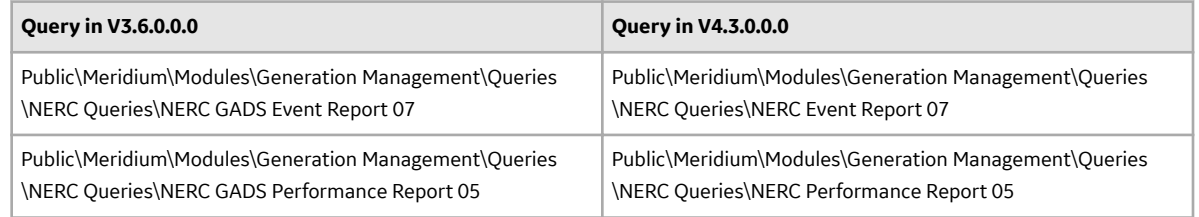

# **State Management Mapping**

When you upgrade this module from V3.6.0.0.0 through V4.0.0.0.0, the state in the Incident Reporting Status field for Primary Events and the state in the Reporting Status field for Performance Records will be updated to the new State Management as shown in the following table:

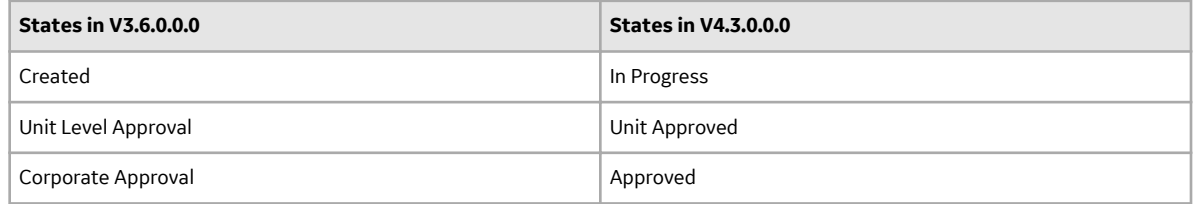

The values from the Incident Reporting Status field (MI\_GMCAPINC\_INC\_REPOR\_STATU\_C) for a Primary Event and the values from the Reporting Status field (MI\_GMCAPHST\_REPOR\_STATU\_C) for a Performance Record in V3.6.0.0.0, will be mapped to the new State Management field (MI\_SM\_STATE\_ID\_C) for a Primary Event and Performance Record in V4.3.0.0.0.

## **Field Mapping**

When you upgrade this module from V3.6.0.0.0 through V4.0.0.0.0, the calculations will be performed for the net and gross values. The policies that are provided as part of the baseline data during the upgrade will be associated with all the GAA Units.

**Note:** During the upgrade, for the GAA Performance Indexes family, one record each will be created for the Net Maximum Capacity (NMC) and Gross Maximum Capacity (GMC) weightage type fields. Also, in the GAA Performance Fuel family, one record each will be created for the primary and secondary Fuel Source.

The upgrade will map the Events and Performance data from the fields in the existing Capacity History family to the corresponding fields in the GAA Performance Fuel, GAA Performance Index, and GAA Performance Summary families as follows.

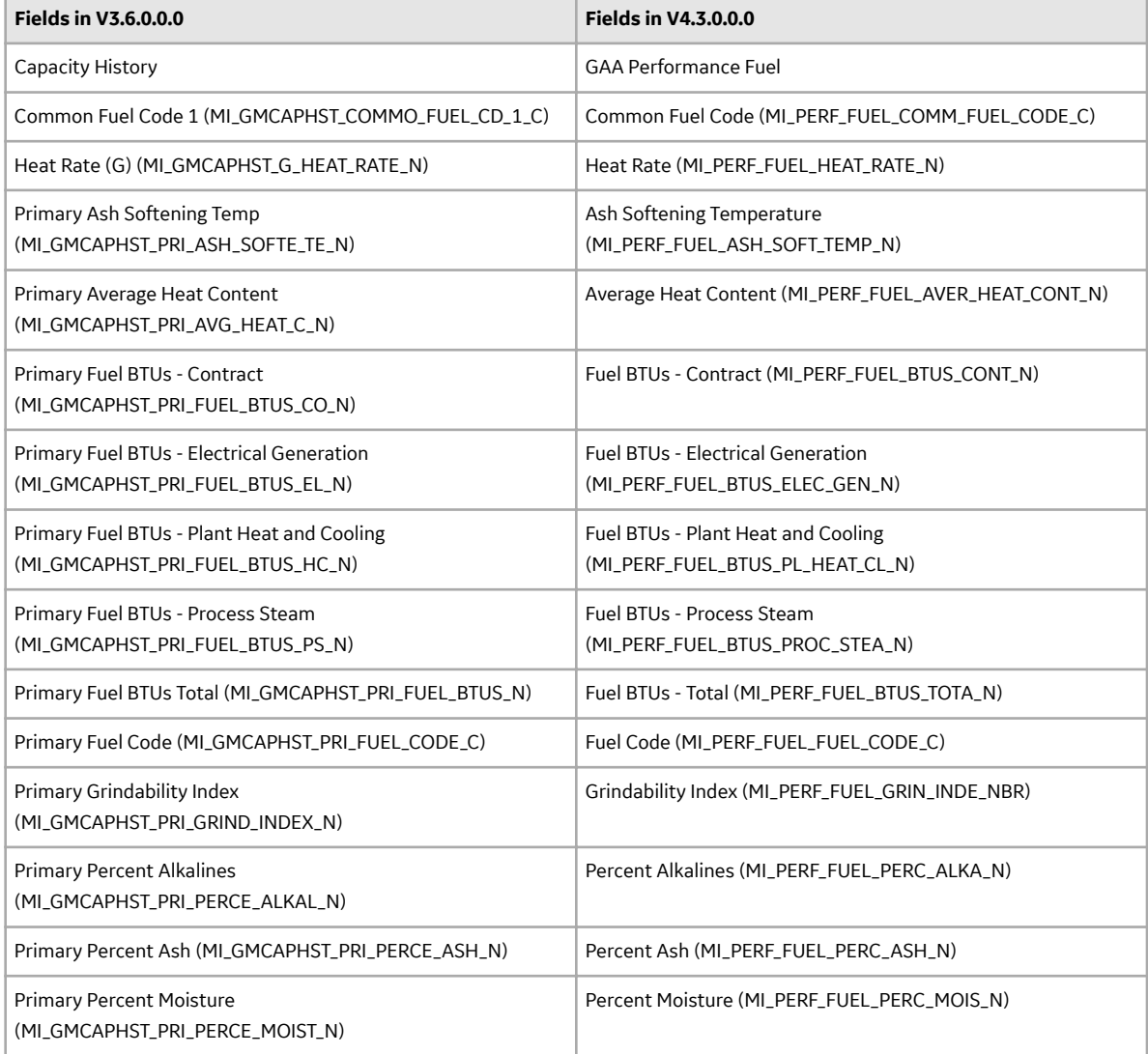

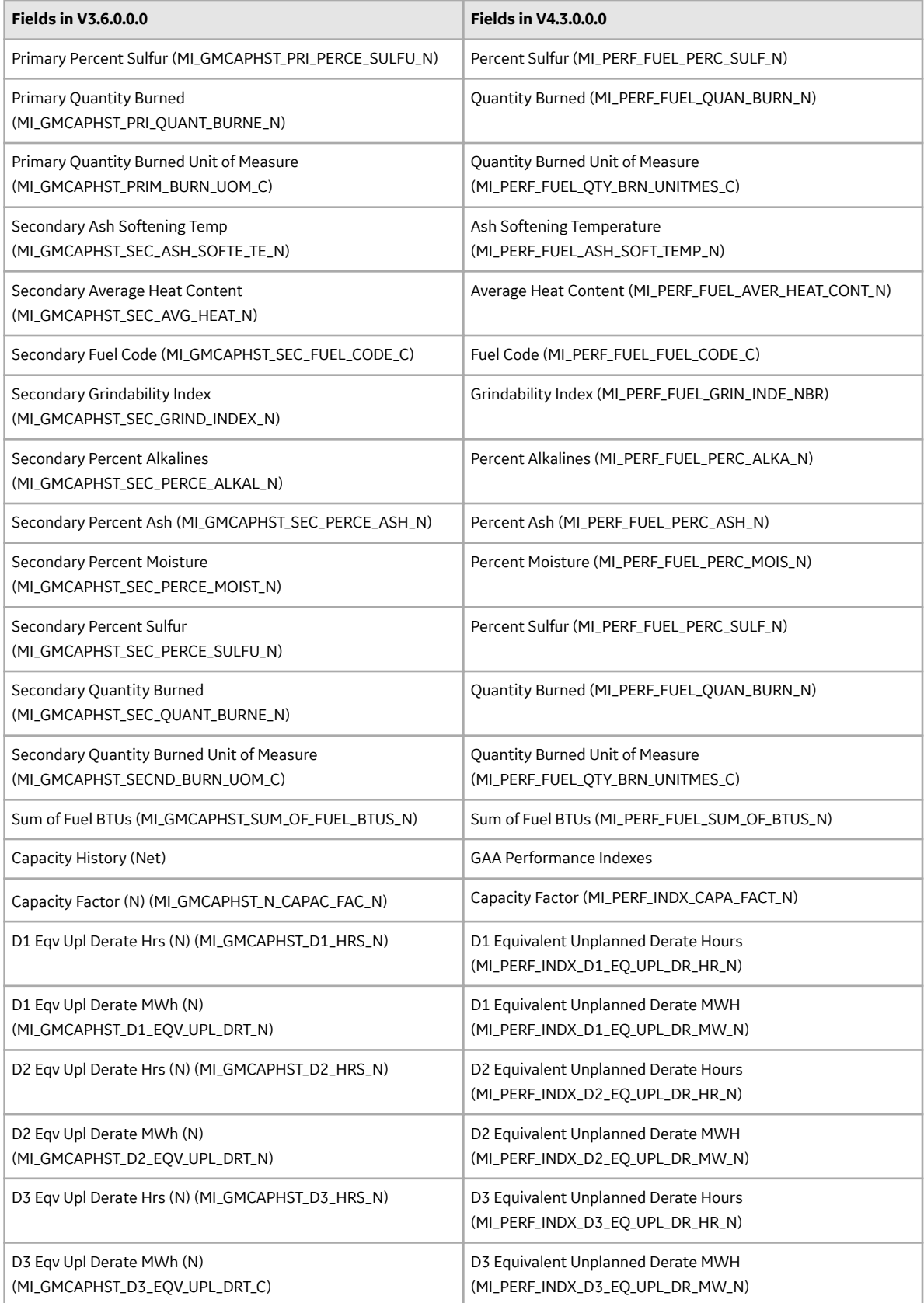

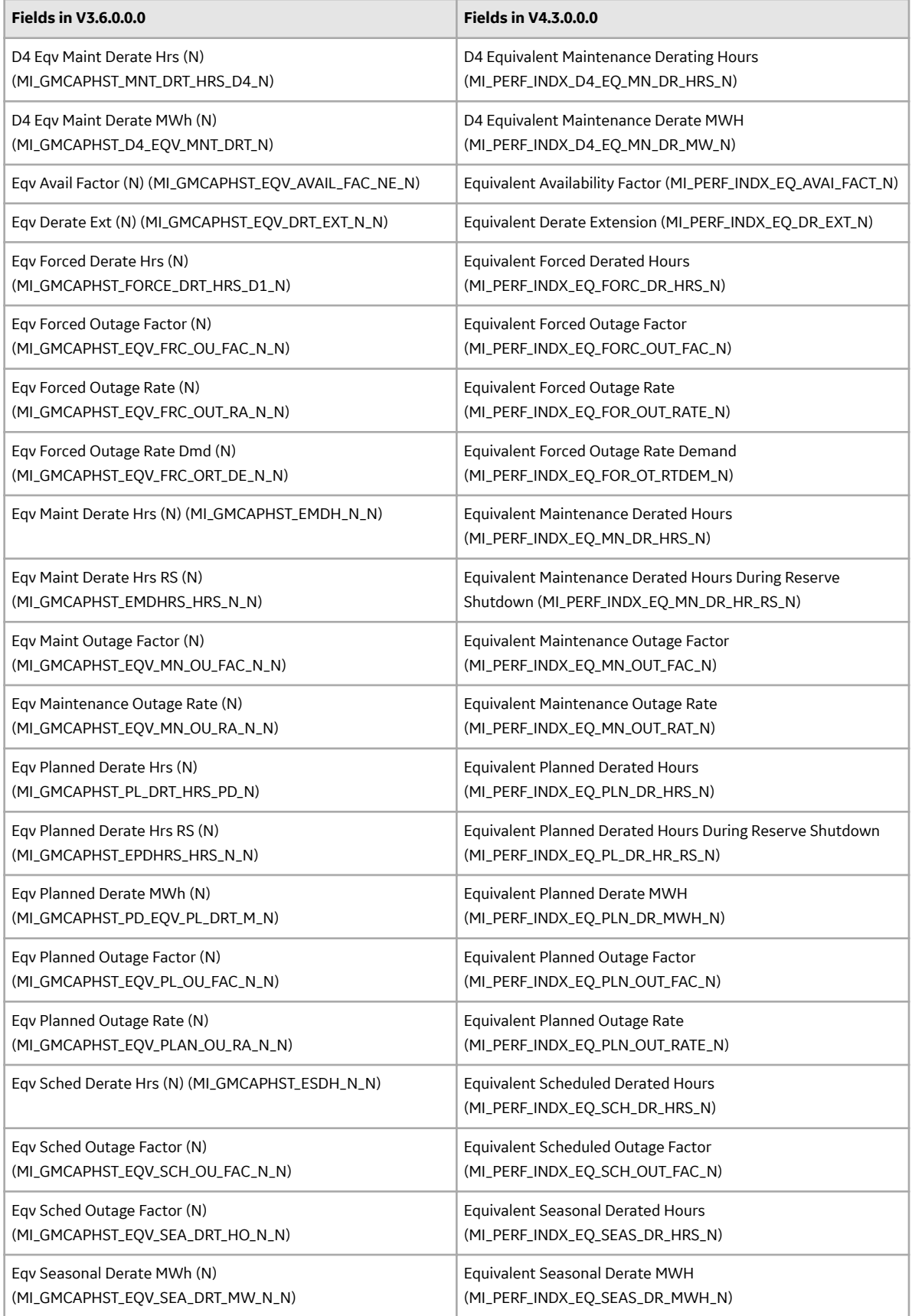

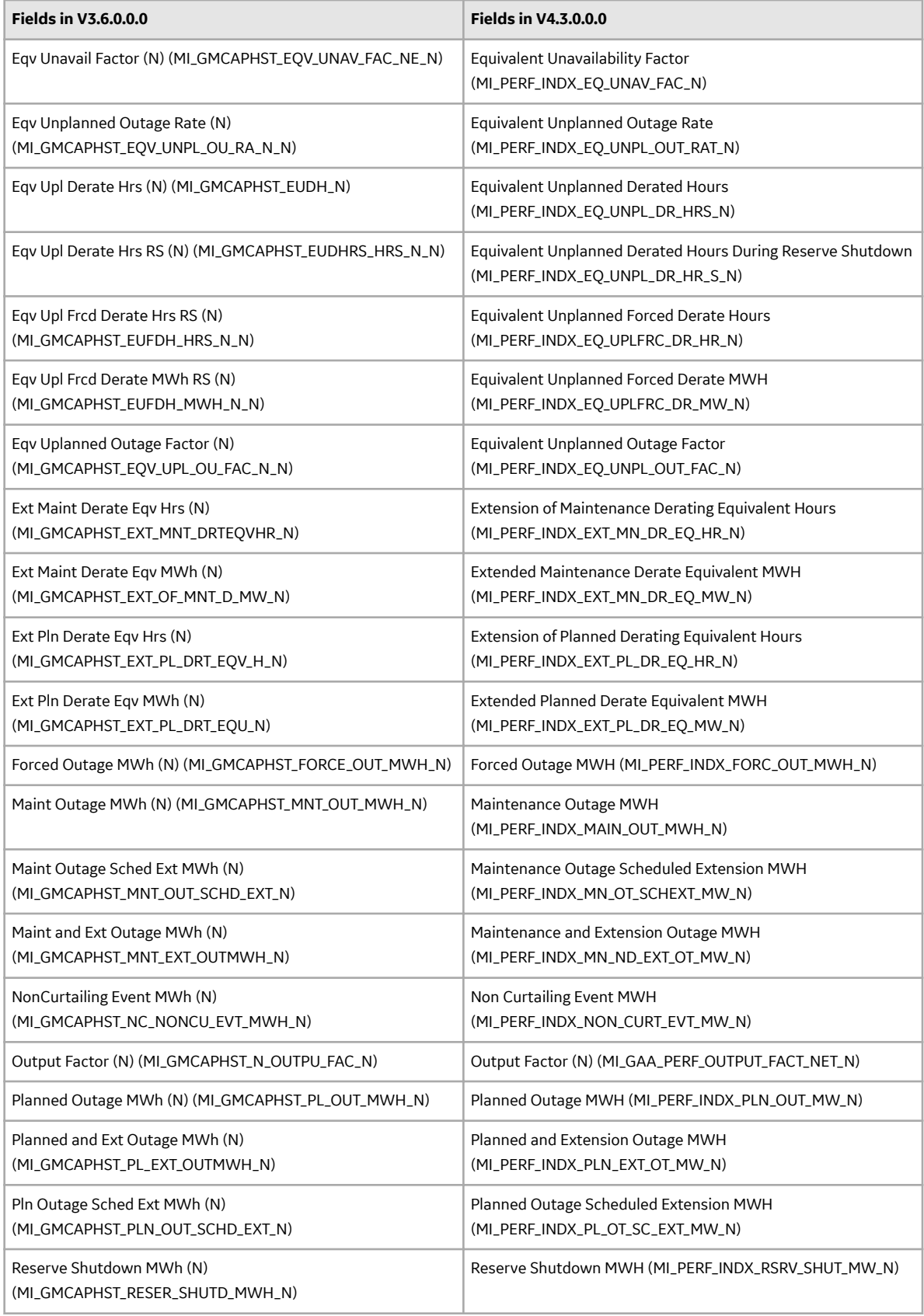

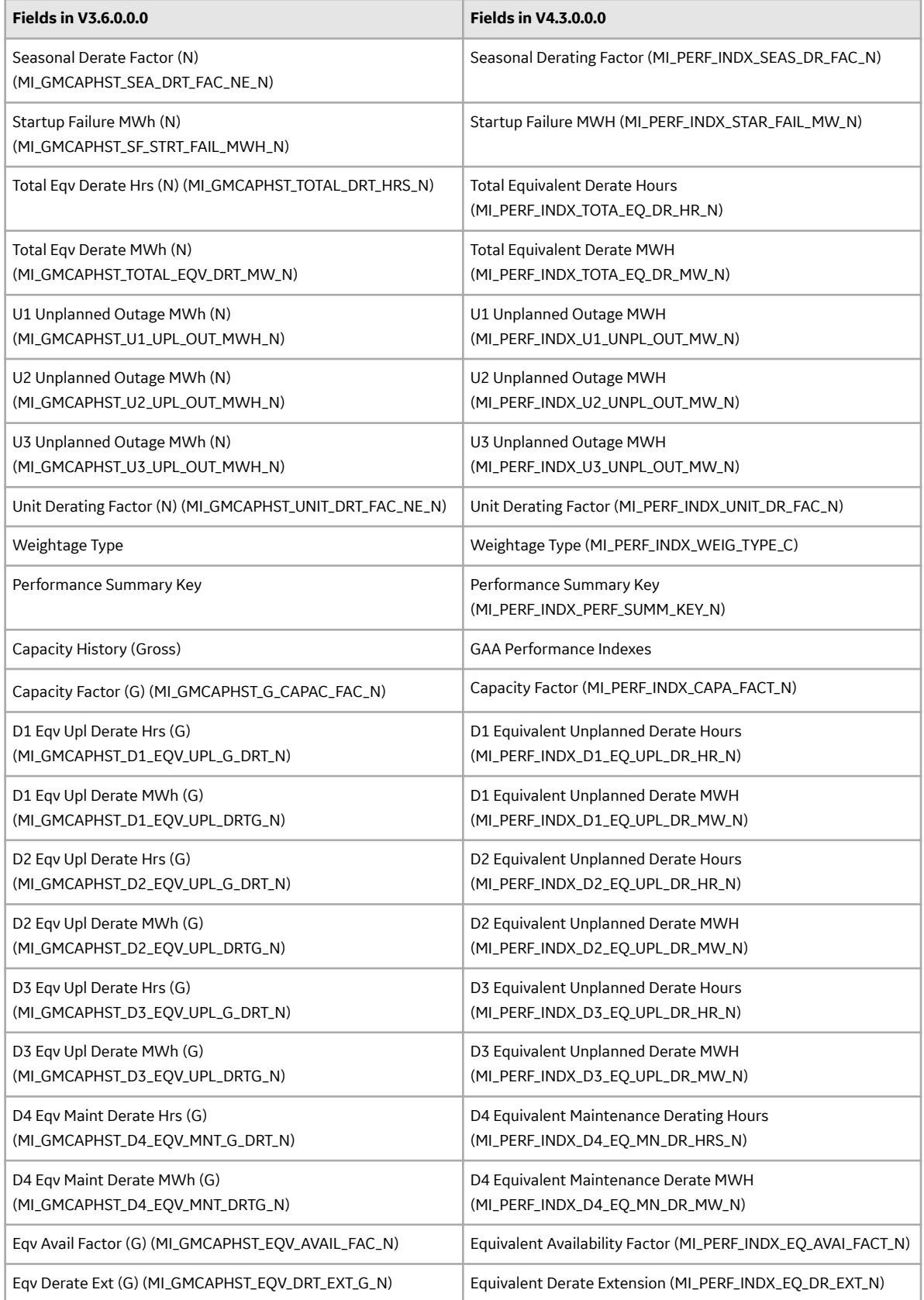

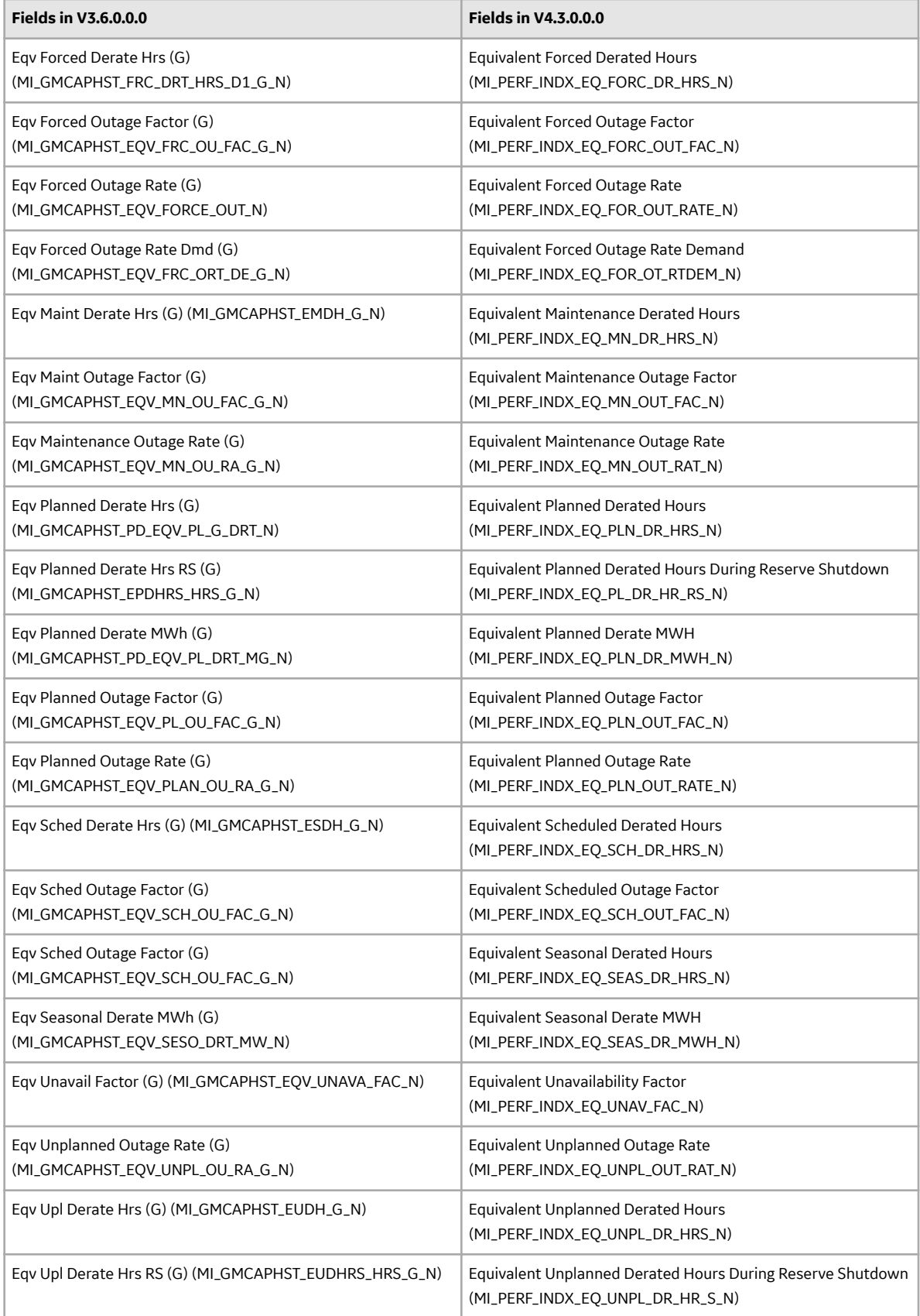

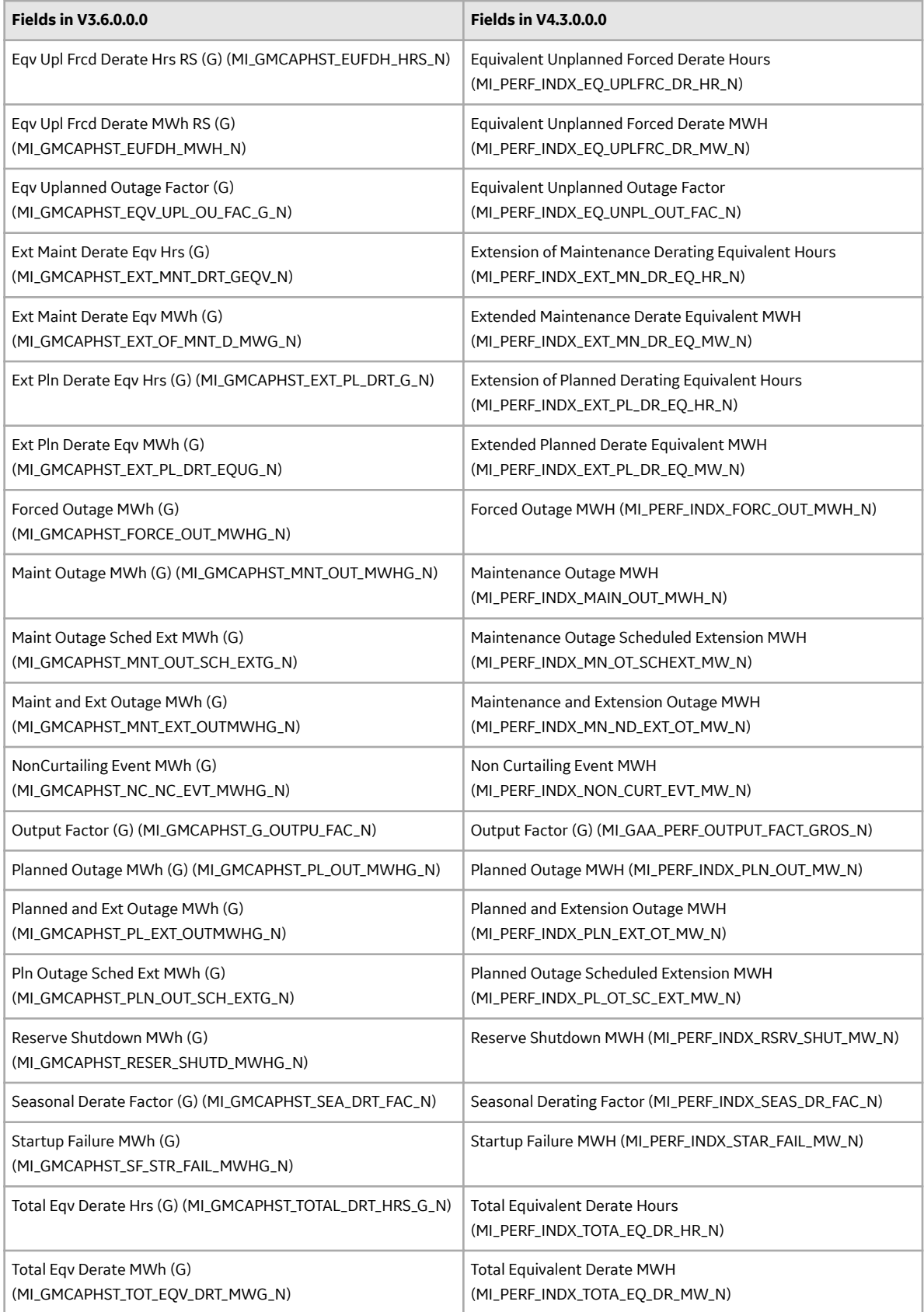

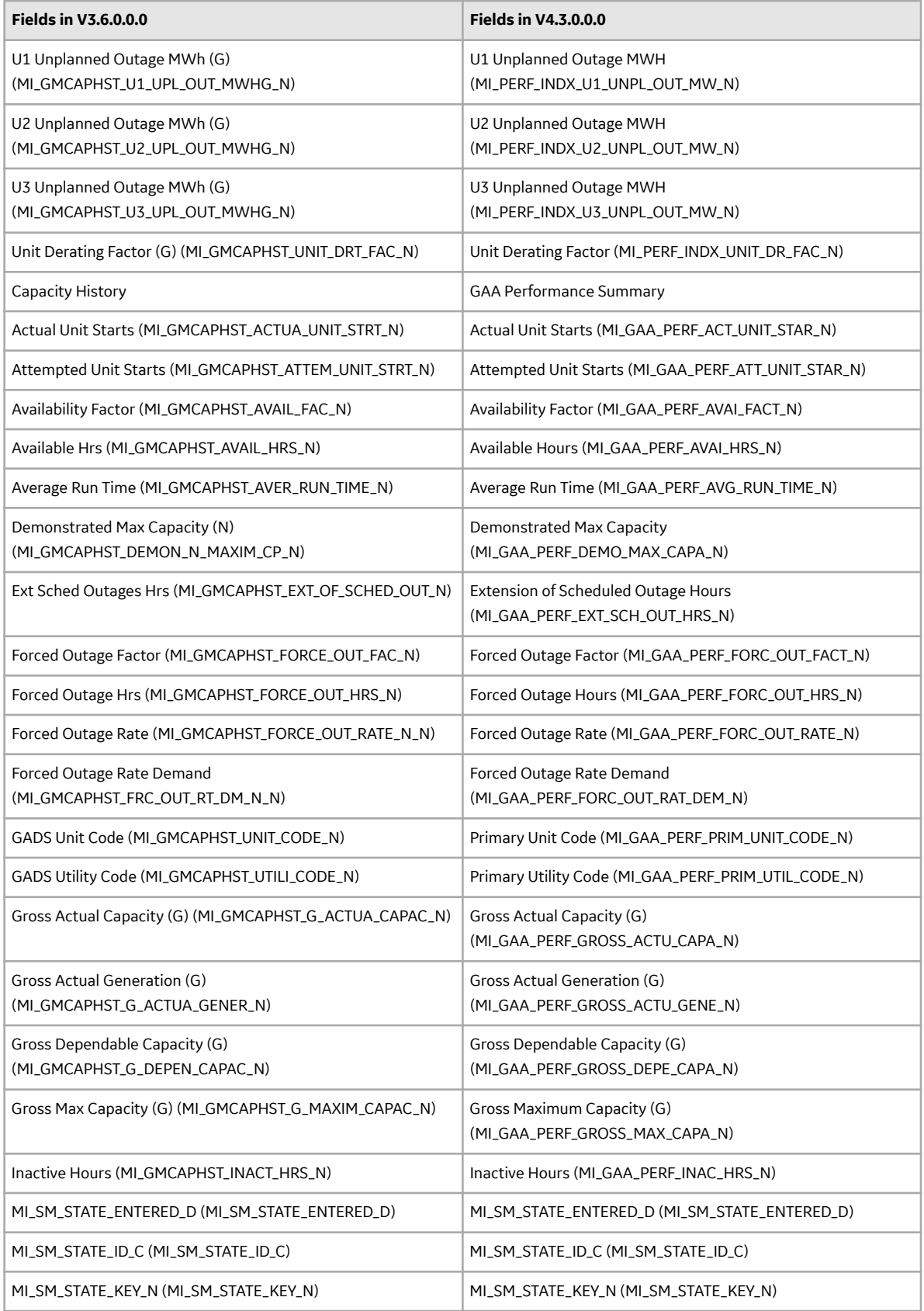

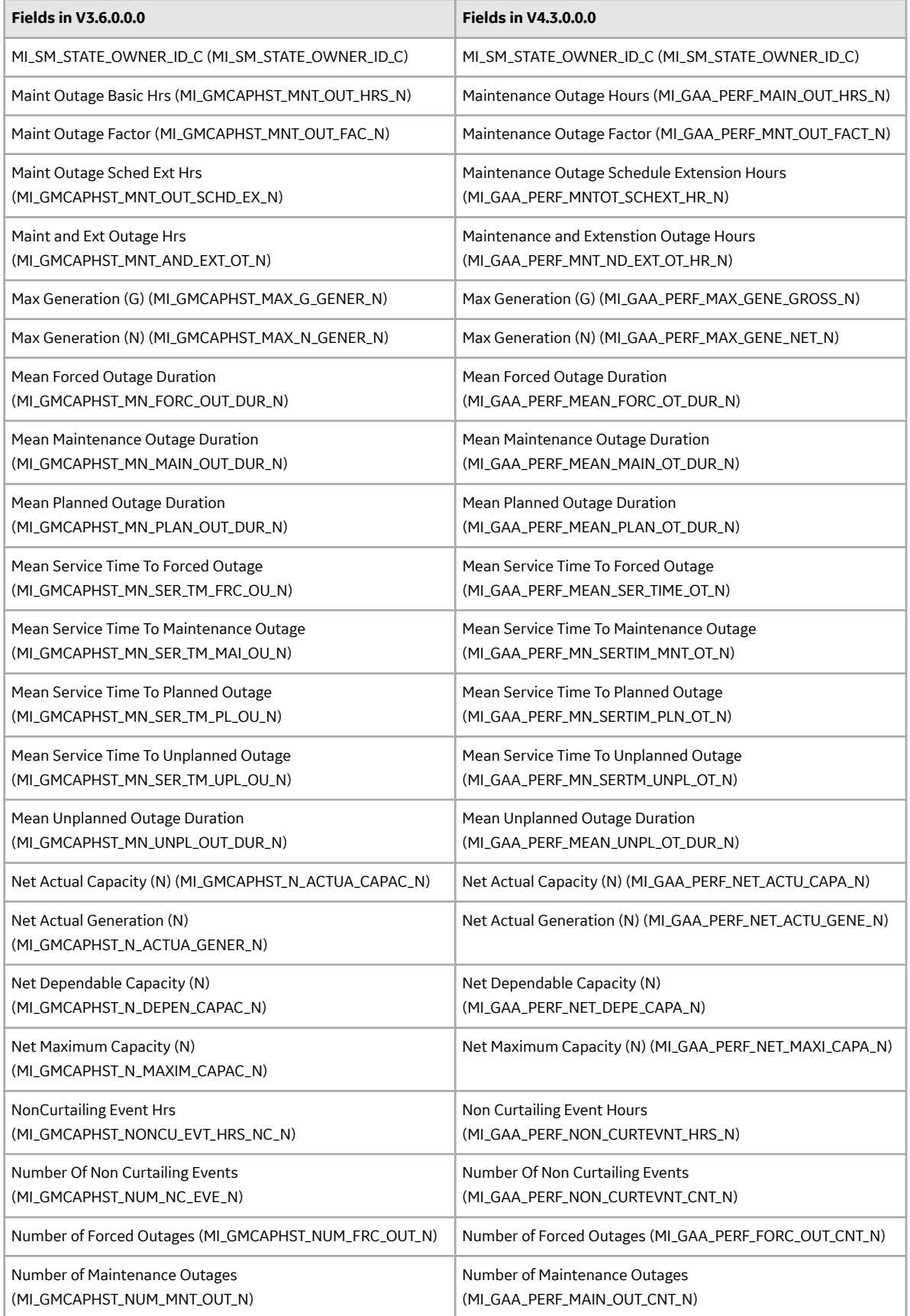

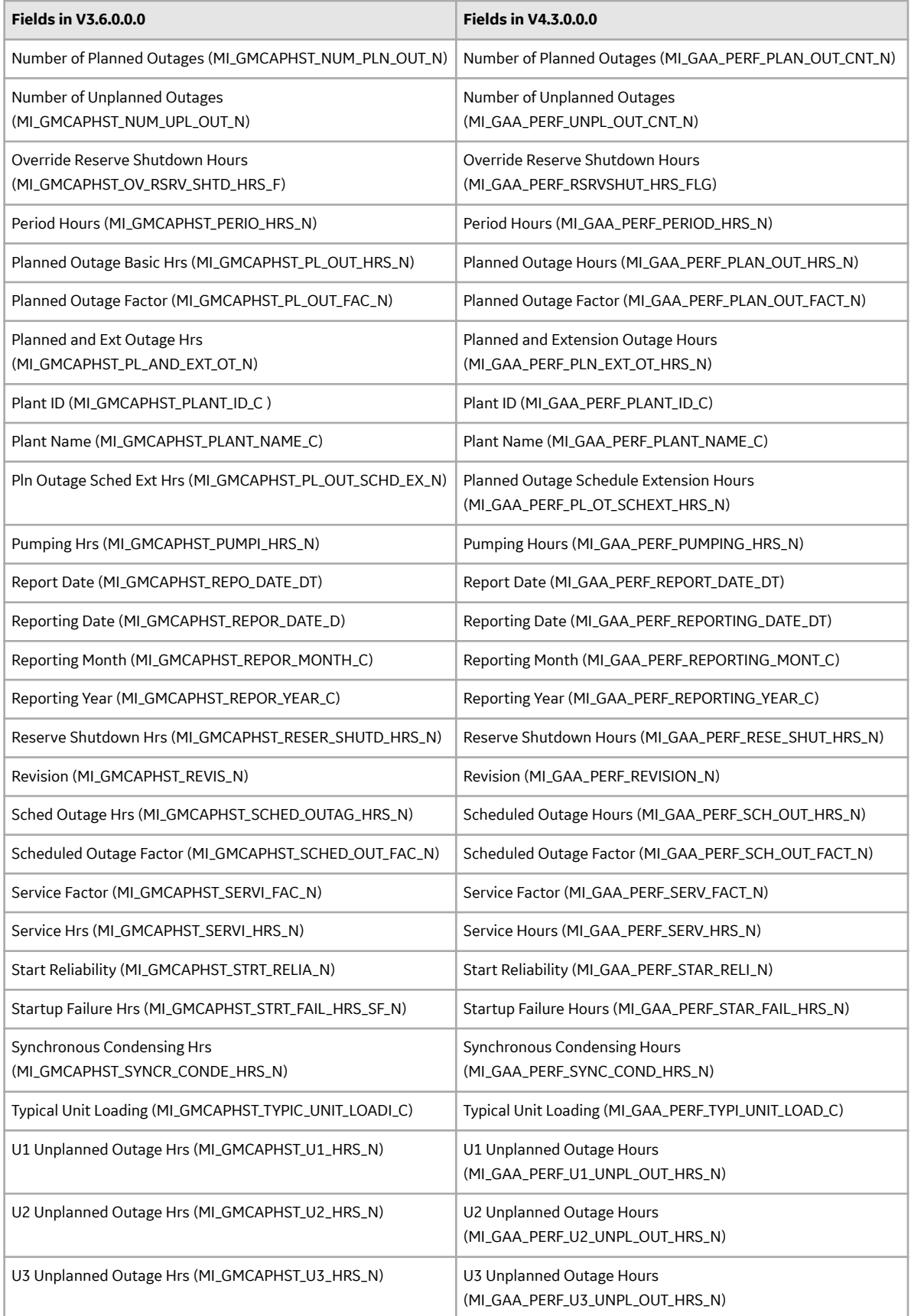

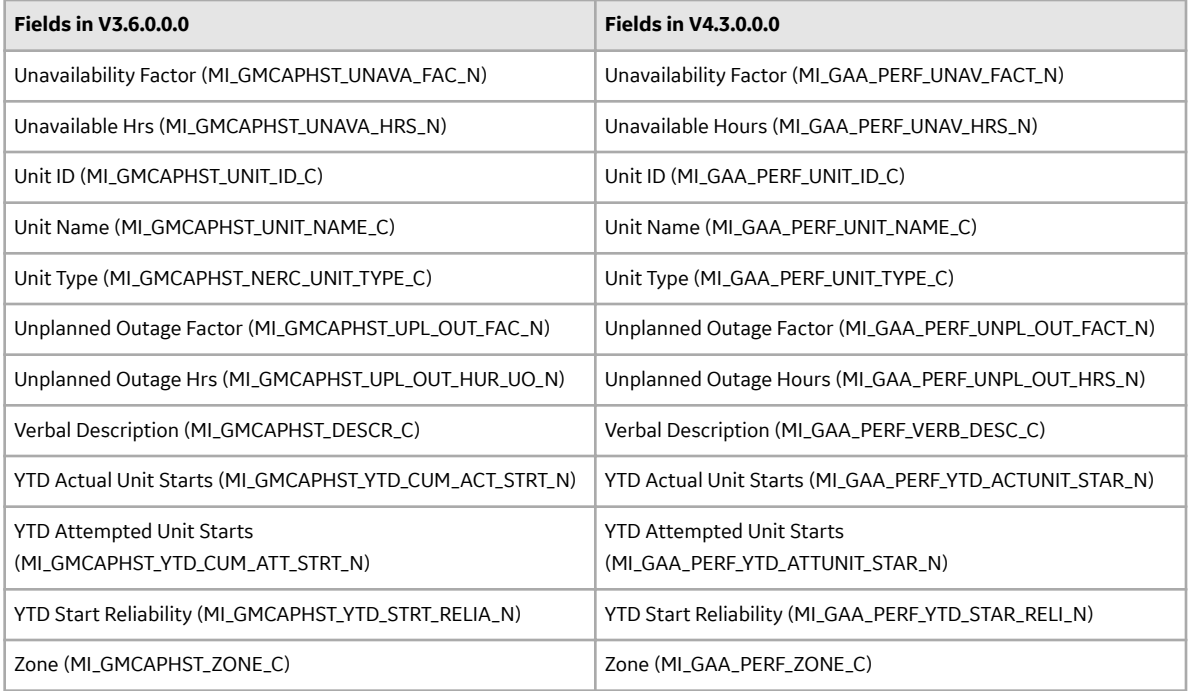

# **Generation Availability Analysis Wind**

# **Deploy GAA Wind for the First Time**

### **Before You Begin**

The following table outlines the steps that you must complete to deploy and configure this module for the first time. These instructions assume that you have completed the steps for deploying the basic system architecture.

These tasks may be completed by multiple people in your organization. GE Vernova recommends, however, that the tasks be completed in the order in which they are listed.

### **Results**

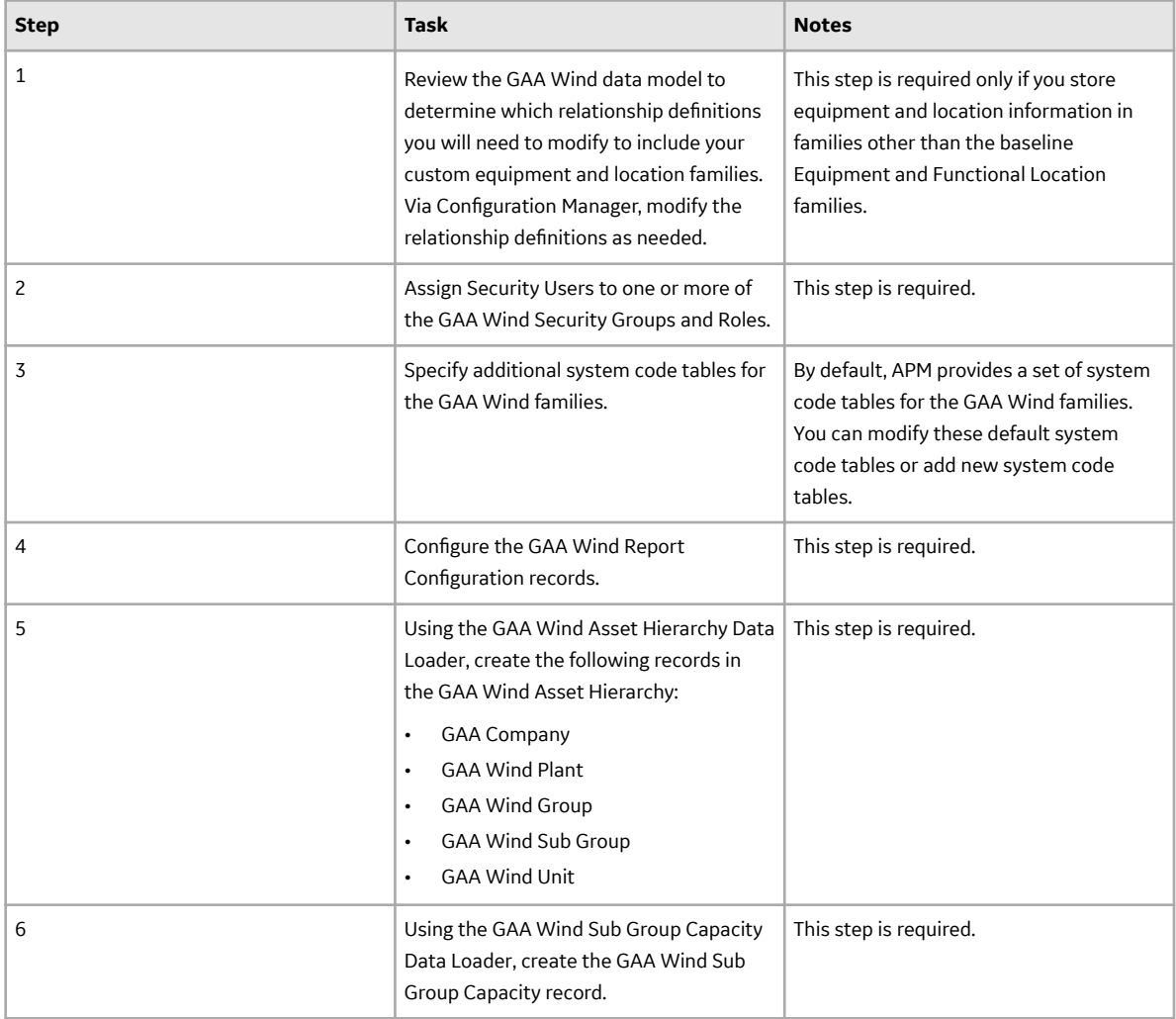
## **Upgrade or Update GAA Wind to V4.6.9.0.0**

### **Before You Begin**

The following tables outline the steps that you must complete to upgrade this module to V4.6.9.0.0. These instructions assume that you have completed the steps for upgrading the basic APM system architecture.

These tasks may be completed by multiple people in your organization. We recommend, however, that the tasks be completed in the order in which they are listed.

### **Procedure**

• Upgrade from any version V4.6.0.0.0 through V4.6.8.0.0

This module will be updated to V4.6.9.0.0 automatically when you update the components in the basic APM system architecture. No additional steps are required.

• Upgrade from any version V4.5.0.0.0 through V4.5.0.0.21

This module will be updated to V4.6.9.0.0 automatically when you update the components in the basic APM system architecture. No additional steps are required.

• Upgrade from any version V4.4.0.0.0 through V4.4.0.0.16

This module will be updated to V4.6.9.0.0 automatically when you update the components in the basic APM system architecture. No additional steps are required.

# **Hazards Analysis**

## **Deploy Hazards Analysis for the First Time**

### **Before You Begin**

The following table outlines the steps that you must complete to deploy and configure this module for the first time. These instructions assume that you have completed the steps for deploying the basic system architecture.

These tasks may be completed by multiple people in your organization. GE Vernova recommends, however, that the tasks be completed in the order in which they are listed.

### **Results**

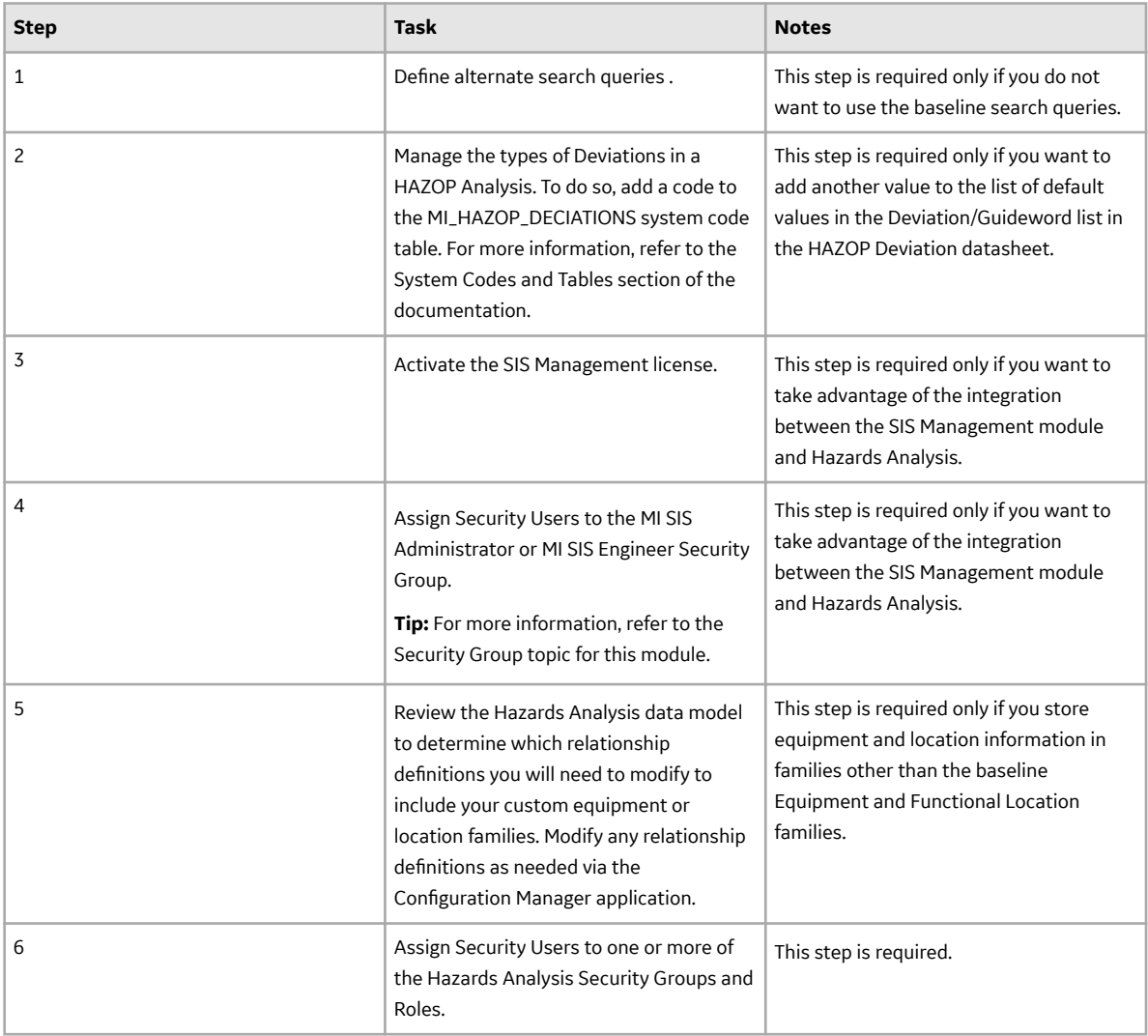

## **Upgrade or Update Hazards Analysis to V4.6.9.0.0**

### **Before You Begin**

The following tables outline the steps that you must complete to upgrade this module to V4.6.9.0.0. These instructions assume that you have completed the steps for upgrading the basic APM system architecture.

These tasks may be completed by multiple people in your organization. We recommend, however, that the tasks be completed in the order in which they are listed.

### **Procedure**

• Upgrade from any version V4.6.0.0.0 through V4.6.8.0.0

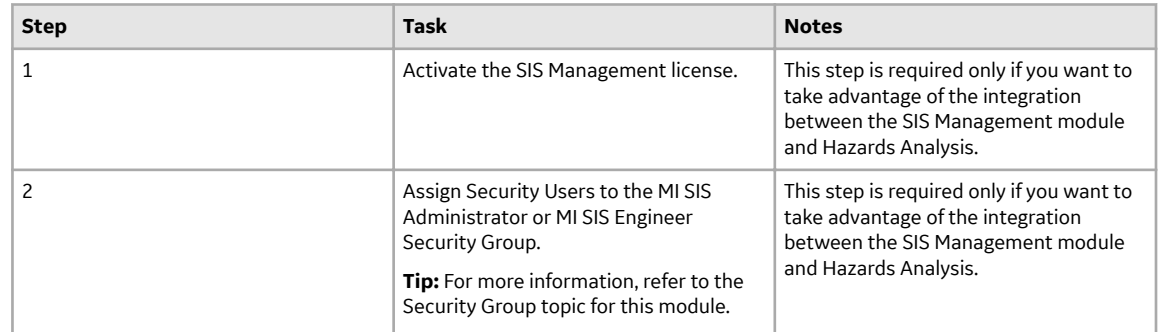

• Upgrade from any version V4.5.0.0.0 through V4.5.0.0.21

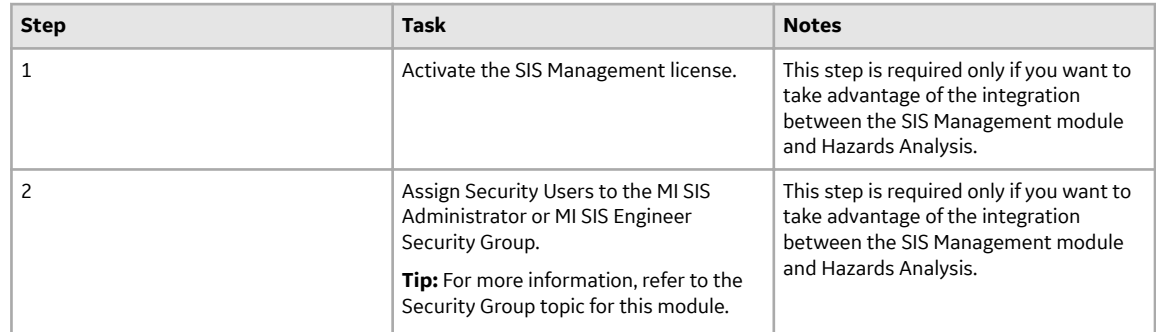

• Upgrade from any version V4.4.0.0.0 through V4.4.0.0.16

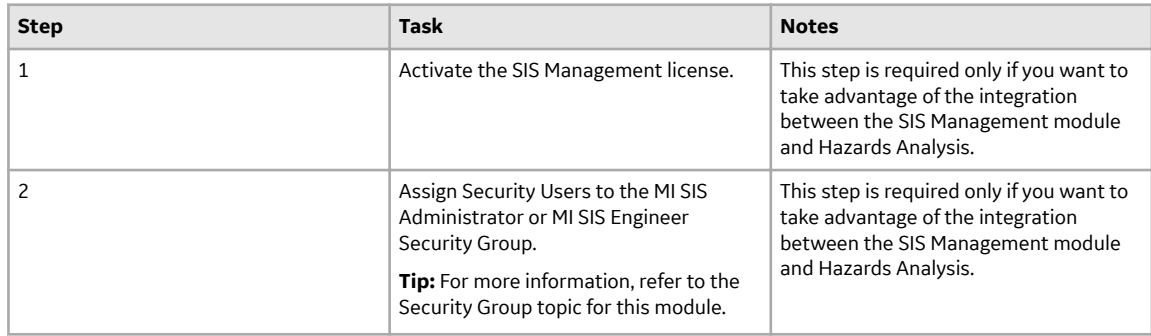

• Upgrade from any version V4.3.0.0.0 through V4.3.1.0.11

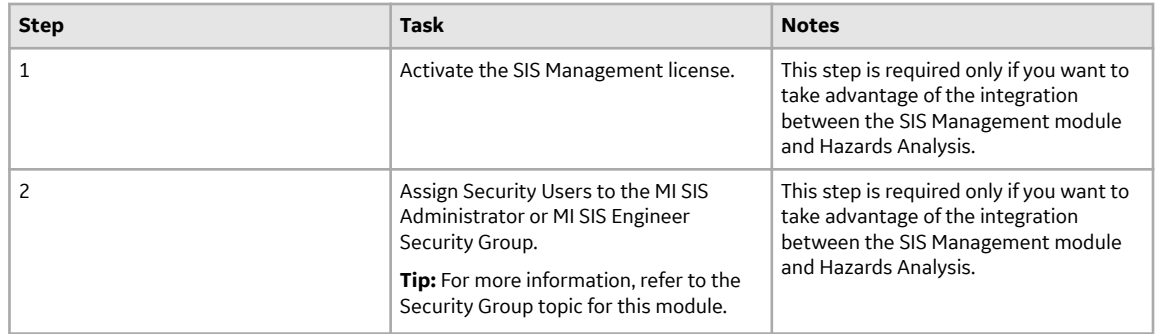

• Upgrade from any version V4.2.0.0 through V4.2.0.9.5

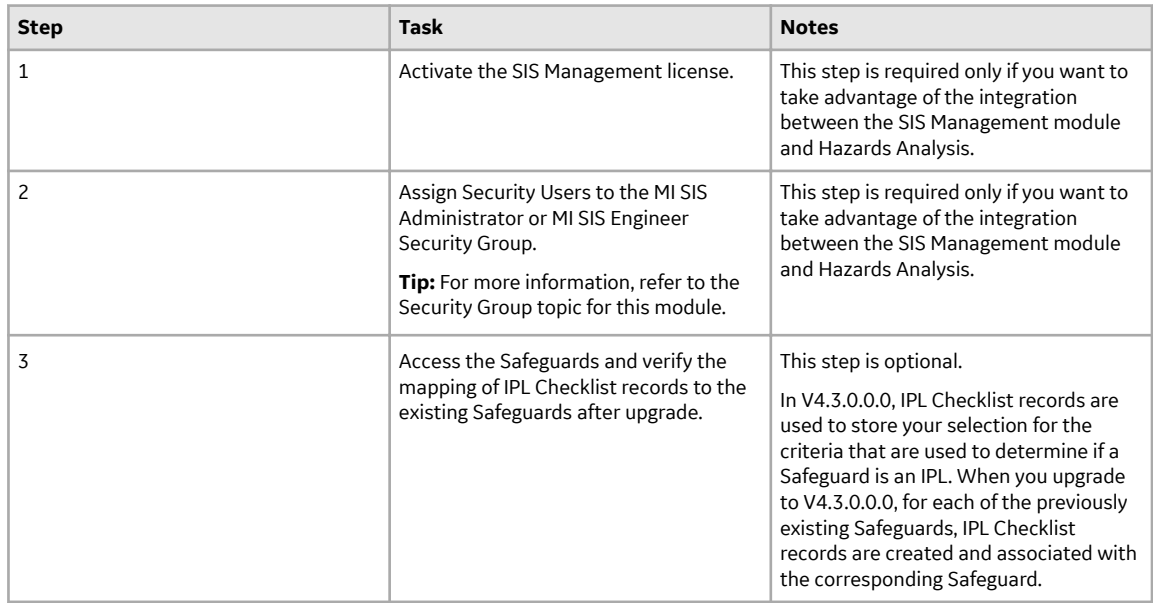

• Upgrade from any version V4.1.0.0 through V4.1.7.4.0

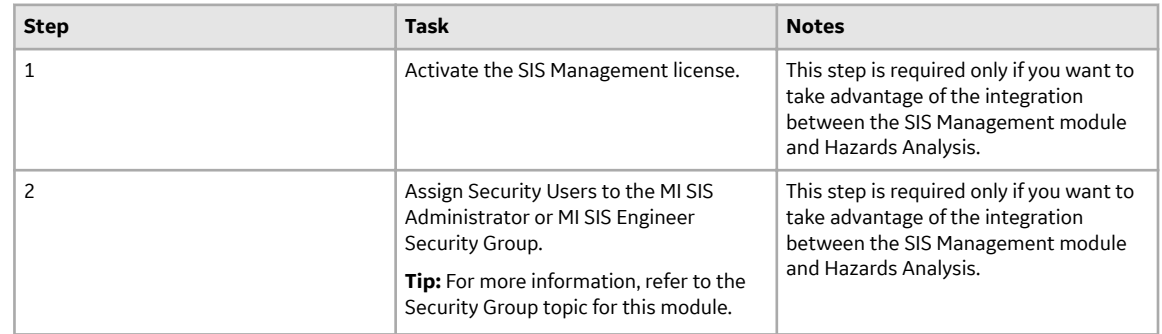

• Upgrade from any version V4.0.0.0 through V4.0.1.0

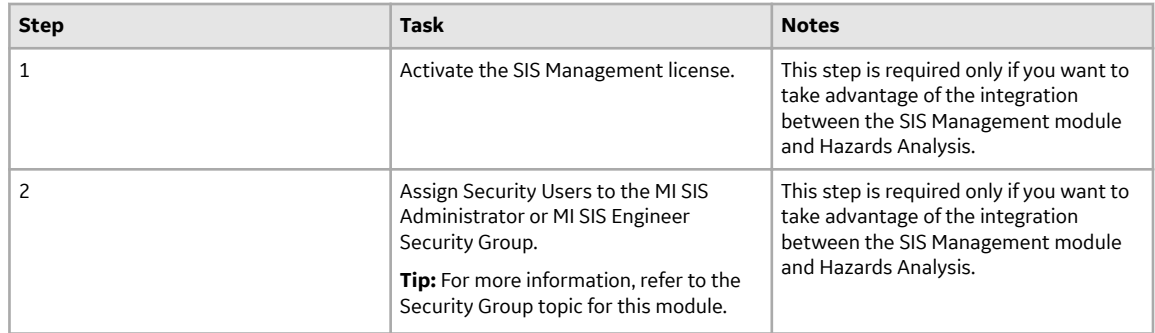

• Upgrade from any version V3.6.1.0.0 through V3.6.1.7.5

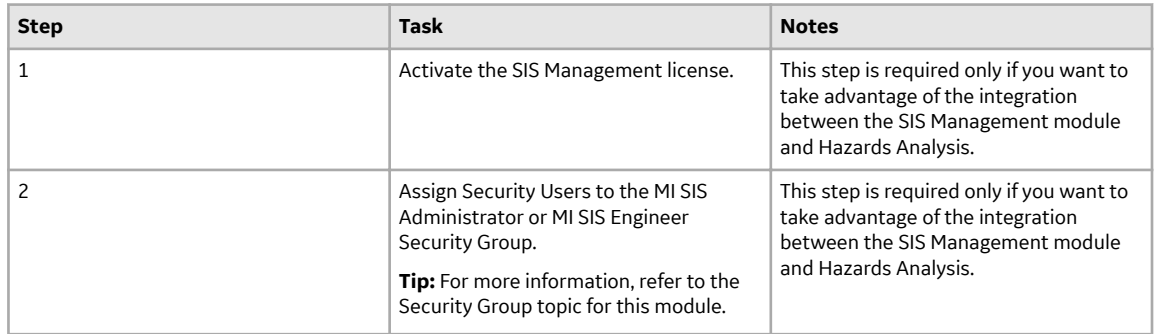

• Upgrade from any version V3.6.0.0.0 through V3.6.0.12.9

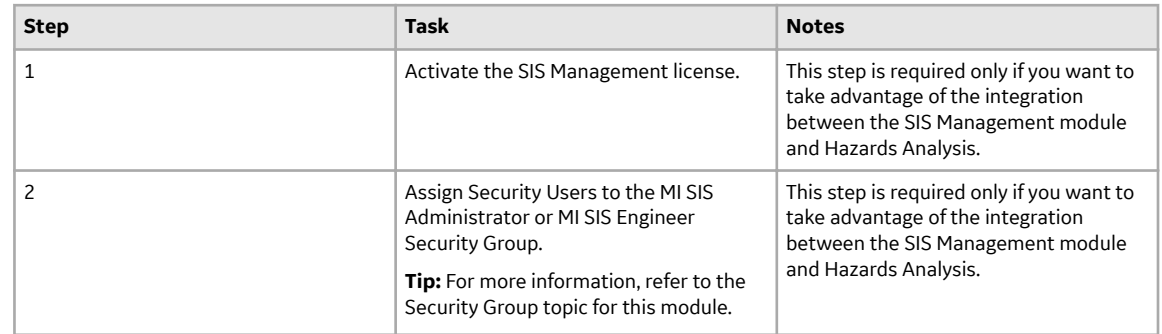

• Upgrade from any version V3.5.1 through V3.5.1.12.3

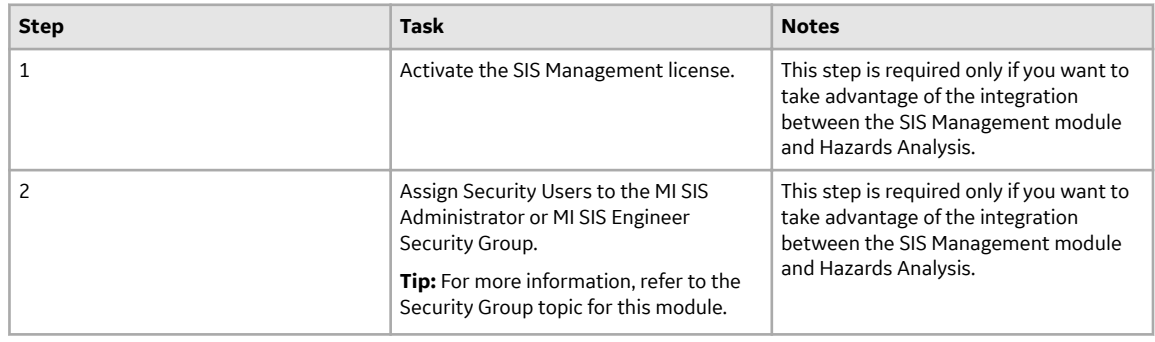

• Upgrade from any version V3.5.0 SP1 LP through V3.5.0.1.10.1

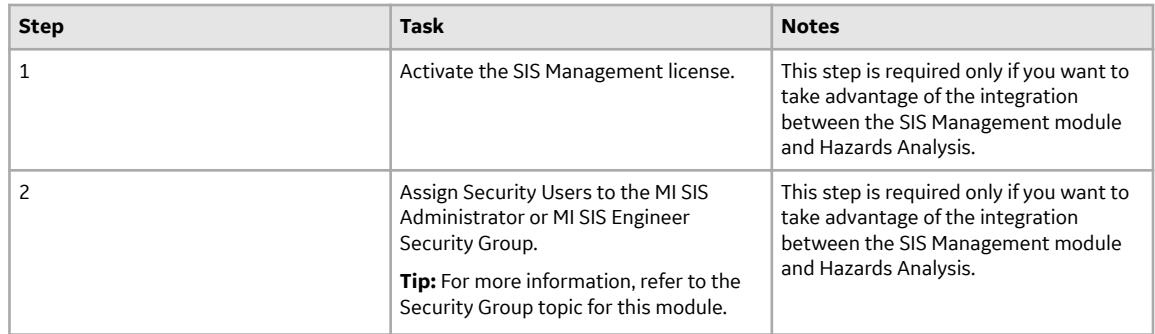

• Upgrade from any version V3.5.0 through V3.5.0.0.7.1

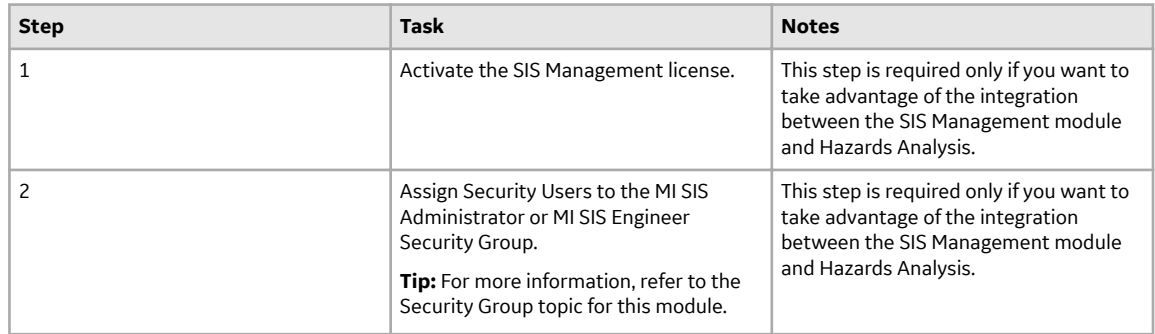

• Upgrade from any version V3.4.5 through V3.4.5.0.1.4

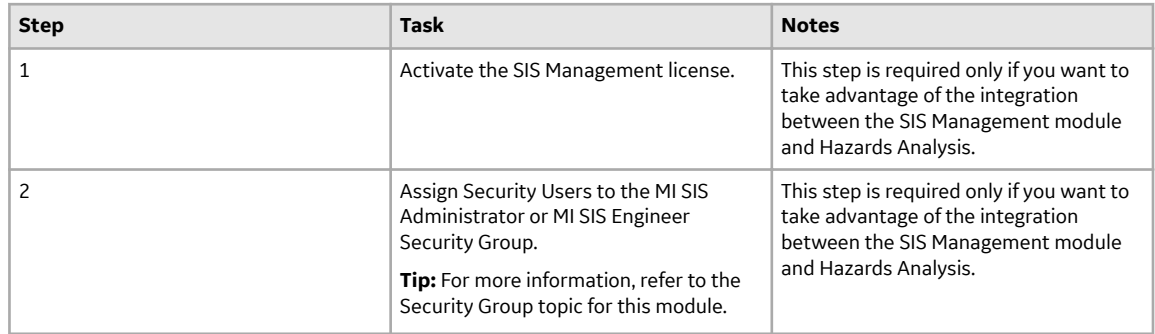

## **Inspection Management**

## **Deploy Inspection Management**

The checklists in this section of the documentation contain all the steps necessary for deploying and configuring this module whether you are deploying the module for the first time or upgrading from a previous version.

## **Deploy Inspection Management for the First Time**

### **Before You Begin**

The following table outlines the steps that you must complete to deploy and configure this module for the first time. These instructions assume that you have completed the steps for deploying the basic system architecture.

These tasks may be completed by multiple people in your organization. GE Vernova recommends, however, that the tasks be completed in the order in which they are listed.

### **Results**

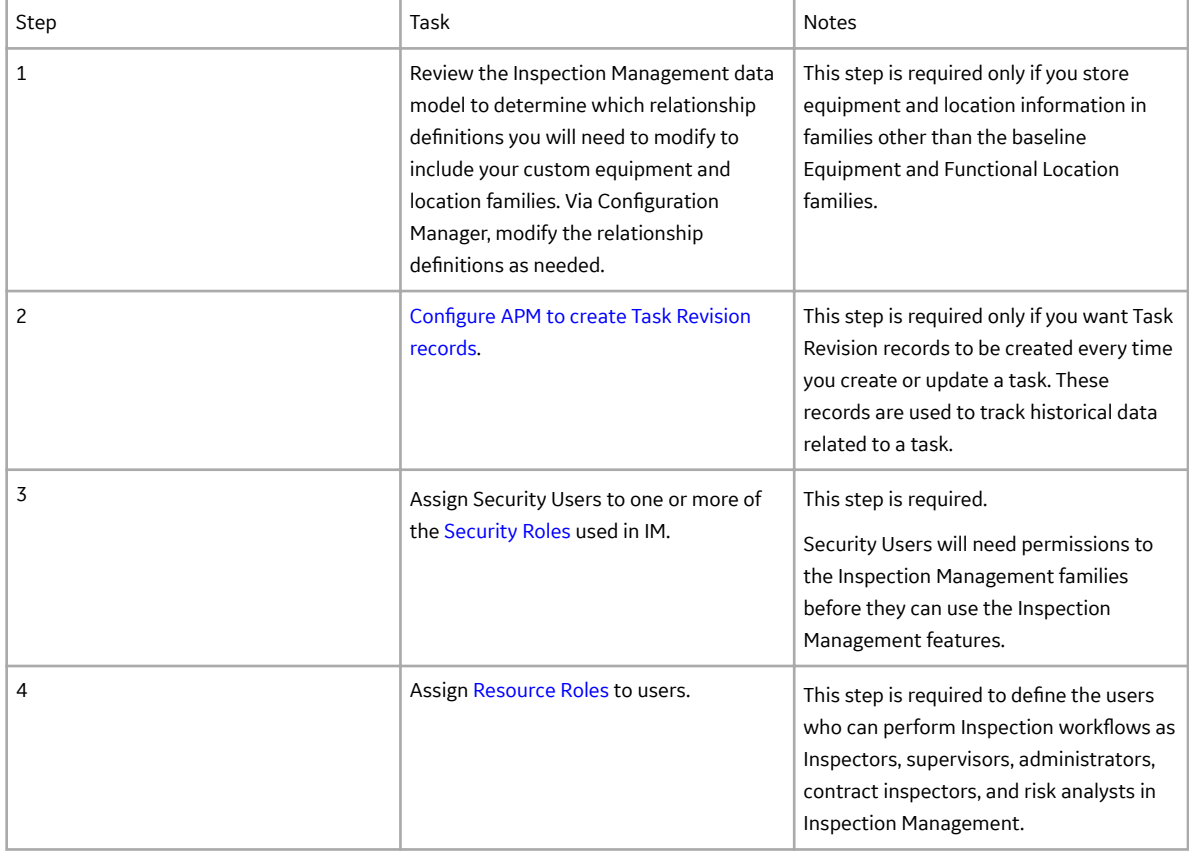

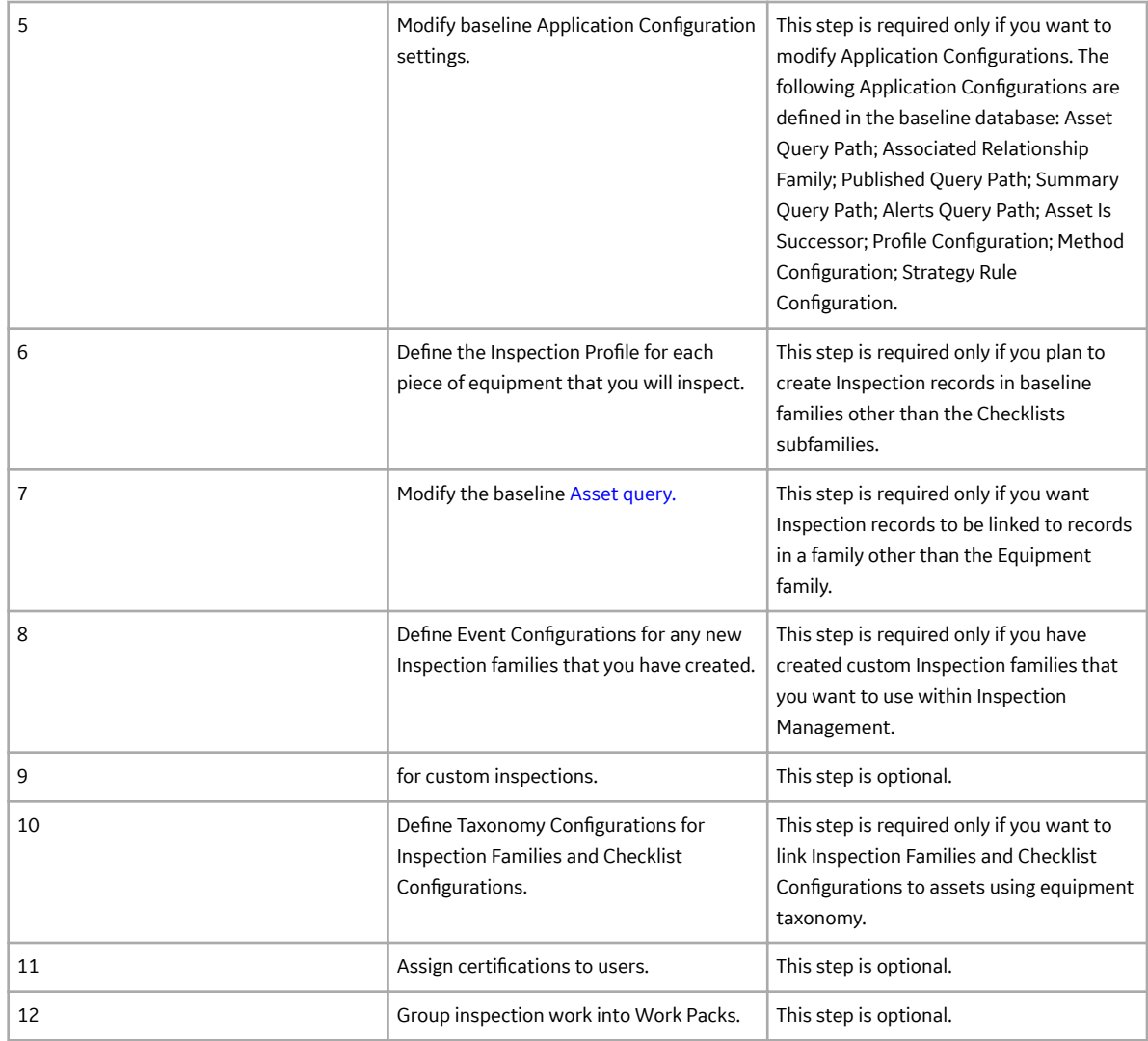

### **Upgrade or Update Inspection Management to V4.6.9.0.0**

### **Before You Begin**

The following tables outline the steps that you must complete to upgrade this module to V4.6.9.0.0. These instructions assume that you have completed the steps for upgrading the basic APM system architecture.

These tasks may be completed by multiple people in your organization. We recommend, however, that the tasks be completed in the order in which they are listed.

Note: If you are using Inspection Field Data Collection for Offline Inspections, please follow the upgrade steps to install the latest app on mobile devices used for Inspection Field Data Collection.

After you upgrade:

A new Human Resource role, Contract Inspector (ID: CONTRACT INSPECTOR) is now available in MI\_RESOURCE\_ROLE system code table. This is to facilitate the enhancement where a Contract Inspector can now update the Status field in Inspection records to Pending Approval without being the user defined in the Inspection Report Owner field if they are also a Team Member in the associated Inspection record.

### **Procedure**

• Upgrade from any version V4.6.0.0.0 through V4.6.8.0.0

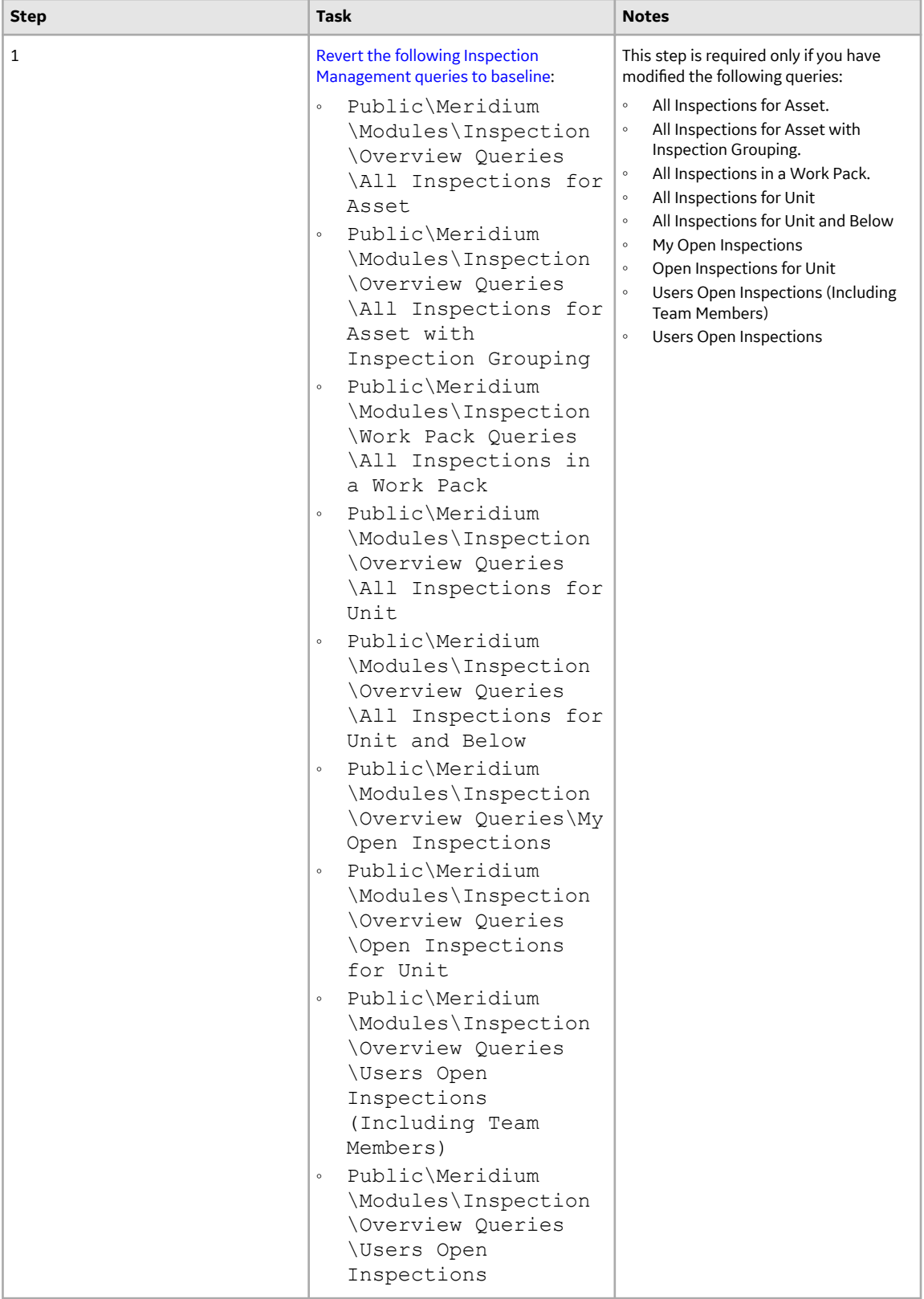

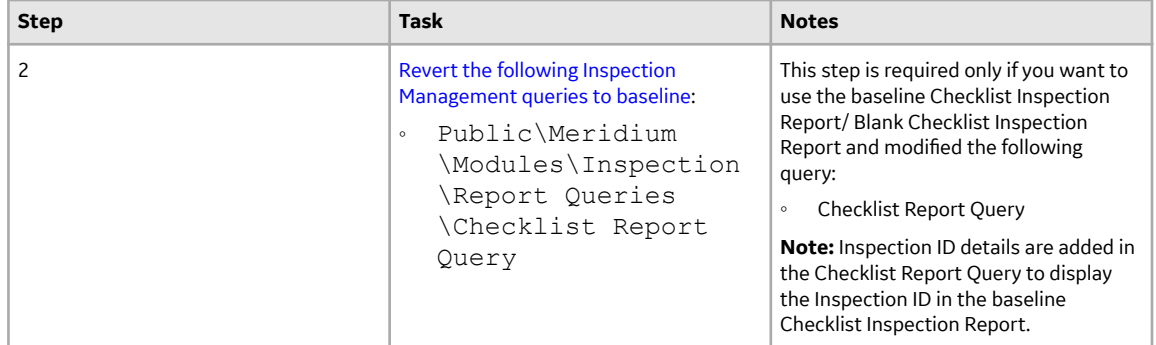

• Upgrade from any version V4.5.0.0.0 through V4.5.0.0.21

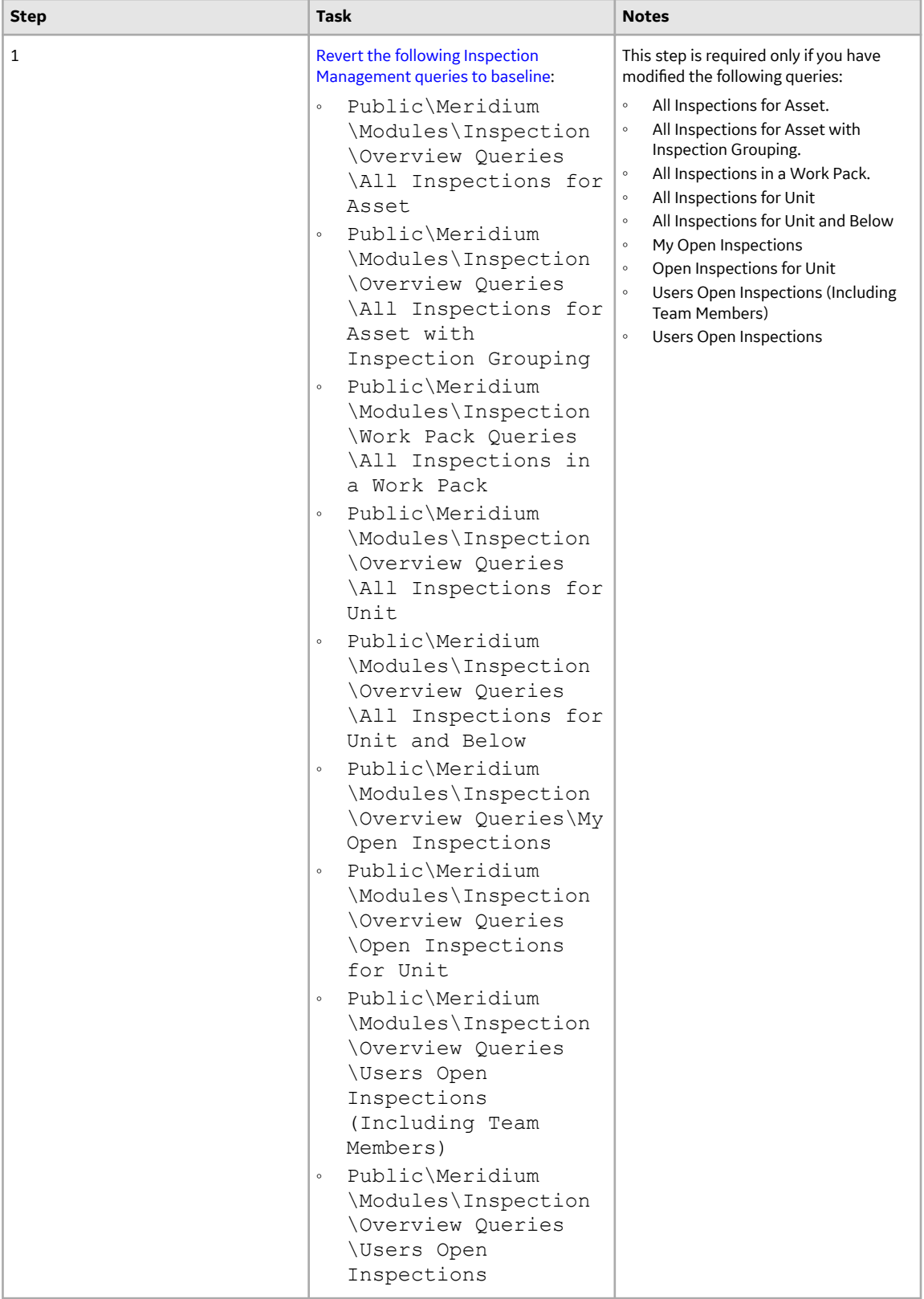

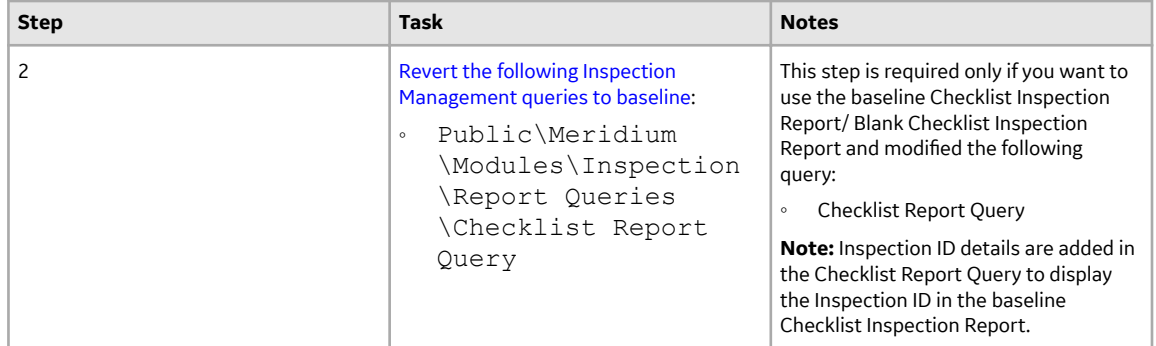

• Upgrade from any version V4.4.0.0.0 through V4.4.0.0.16

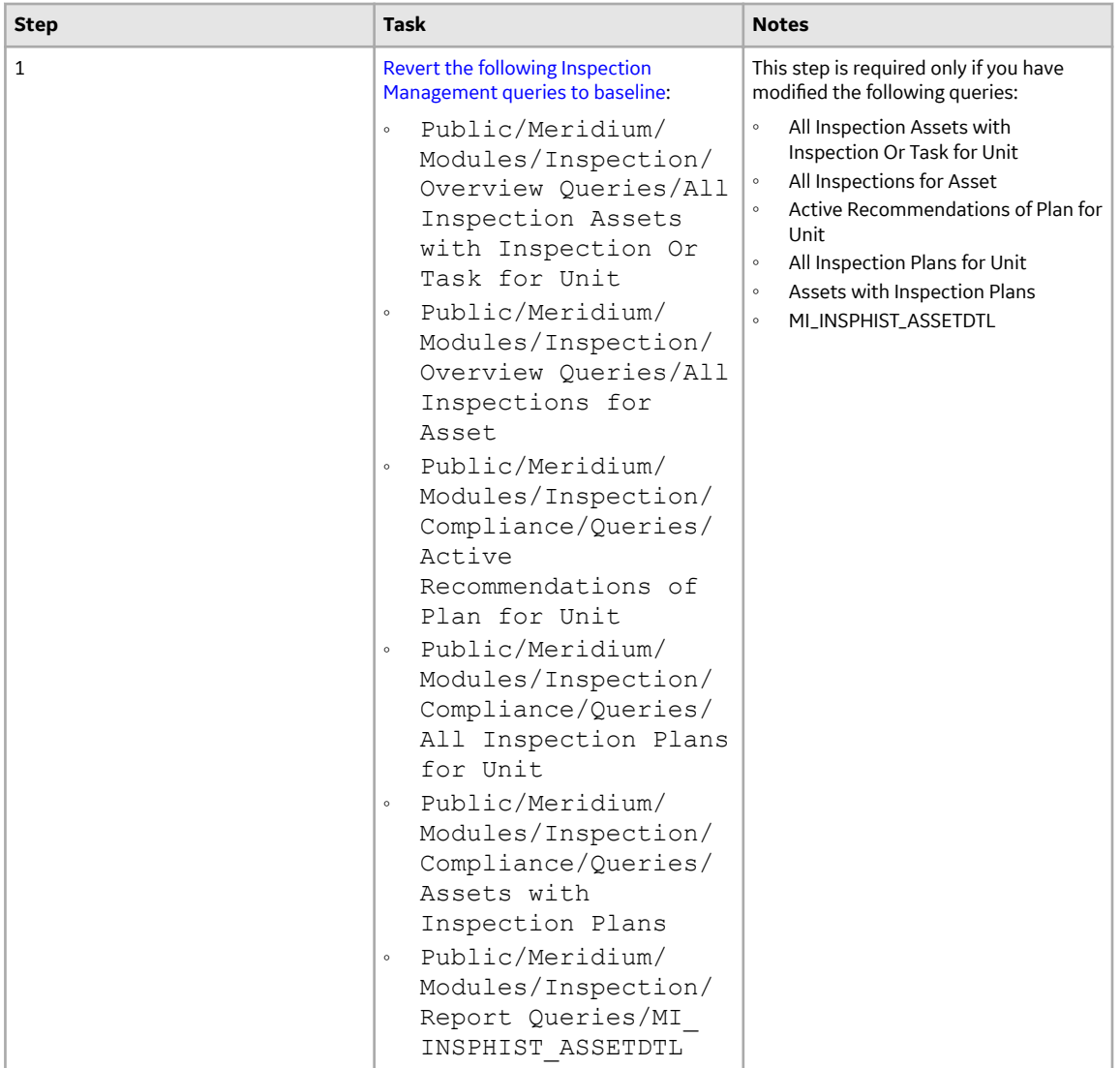

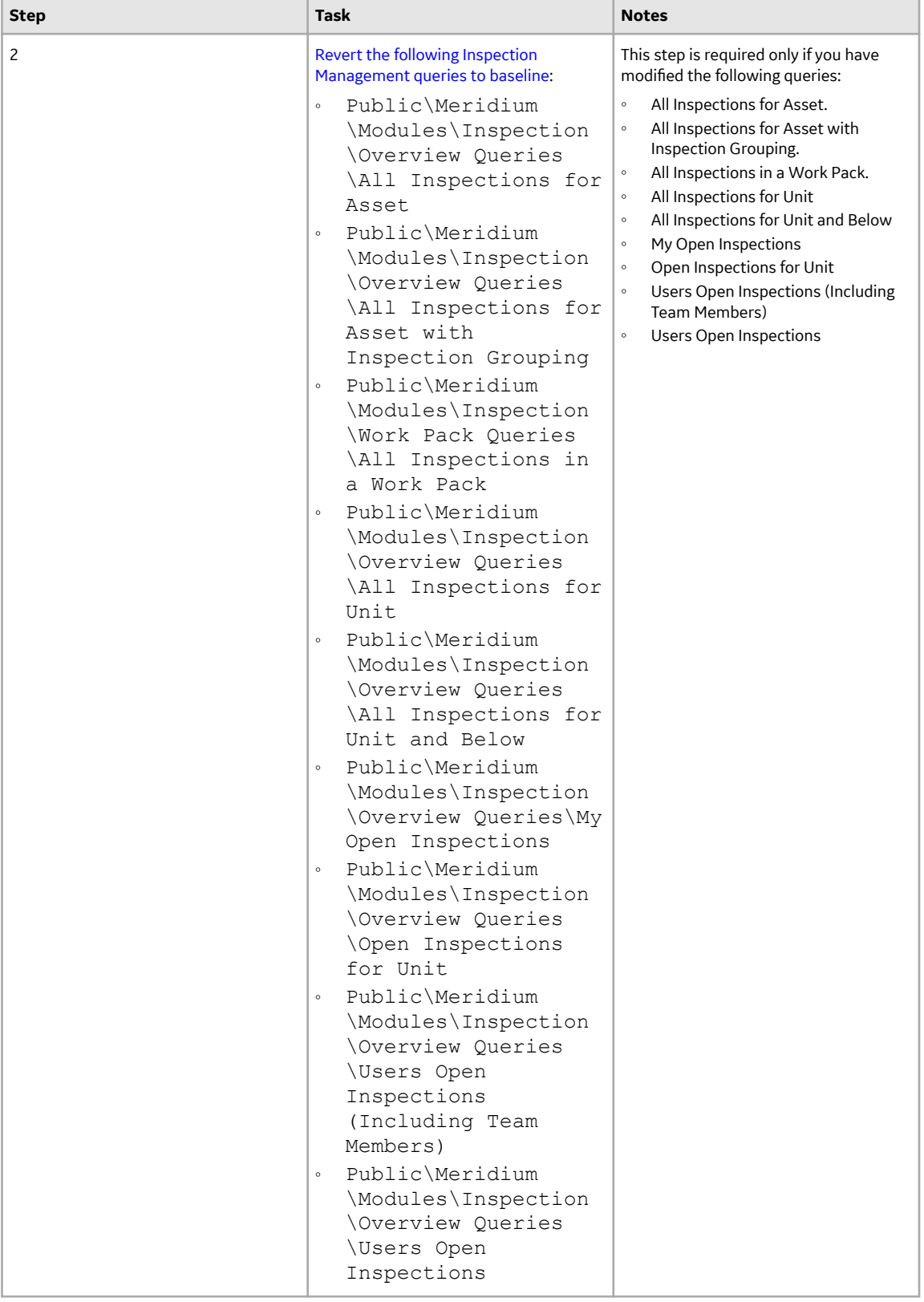

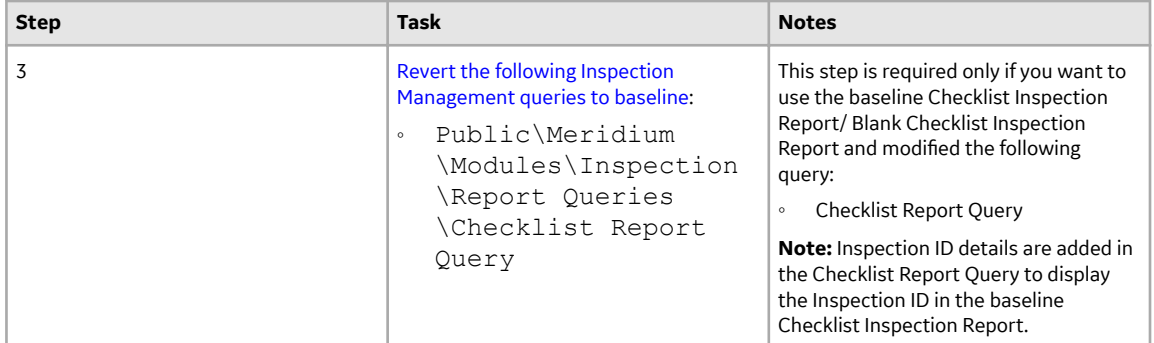

• Upgrade from any version V4.3.0.0.0 through V4.3.1.0.11

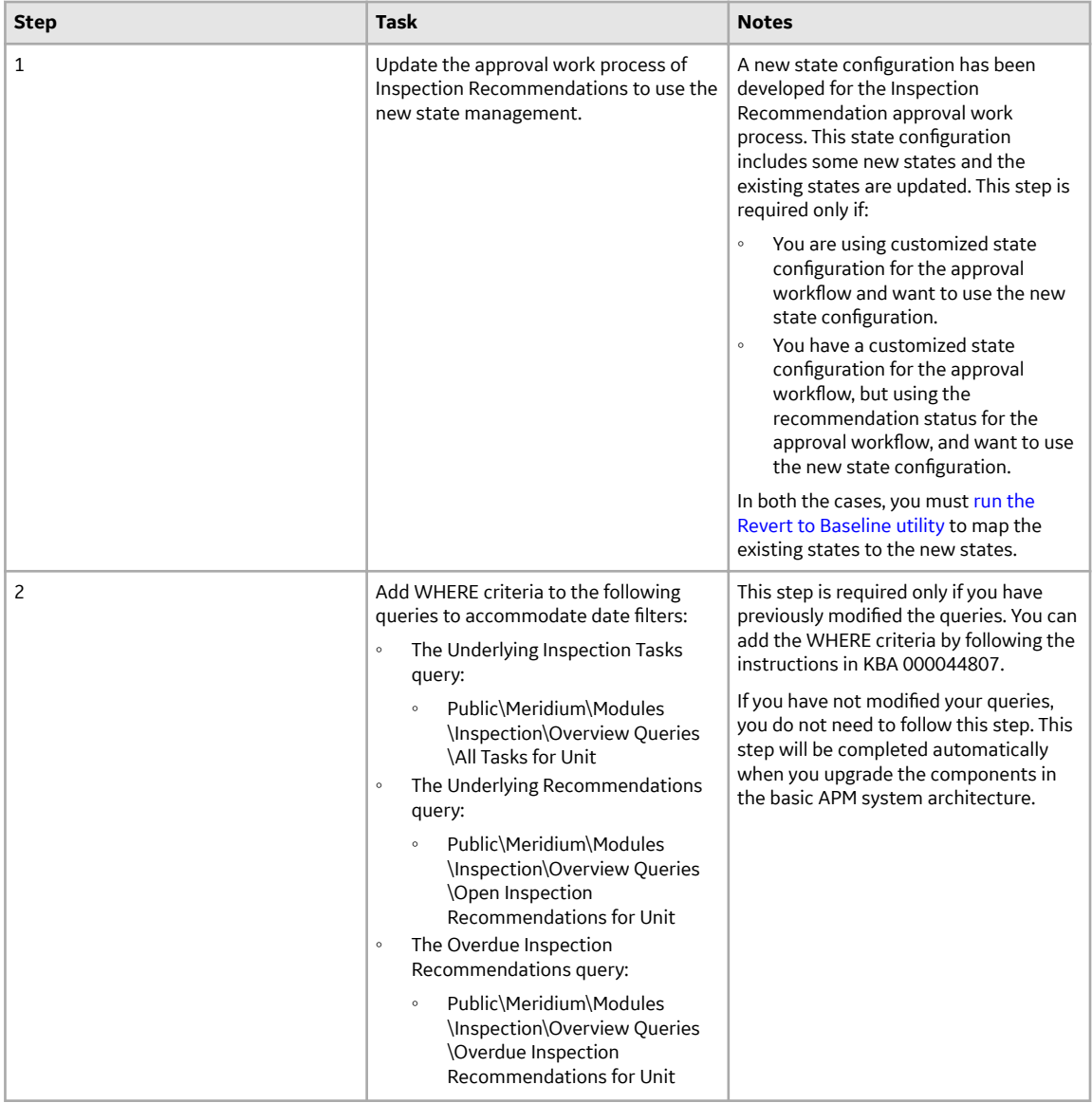

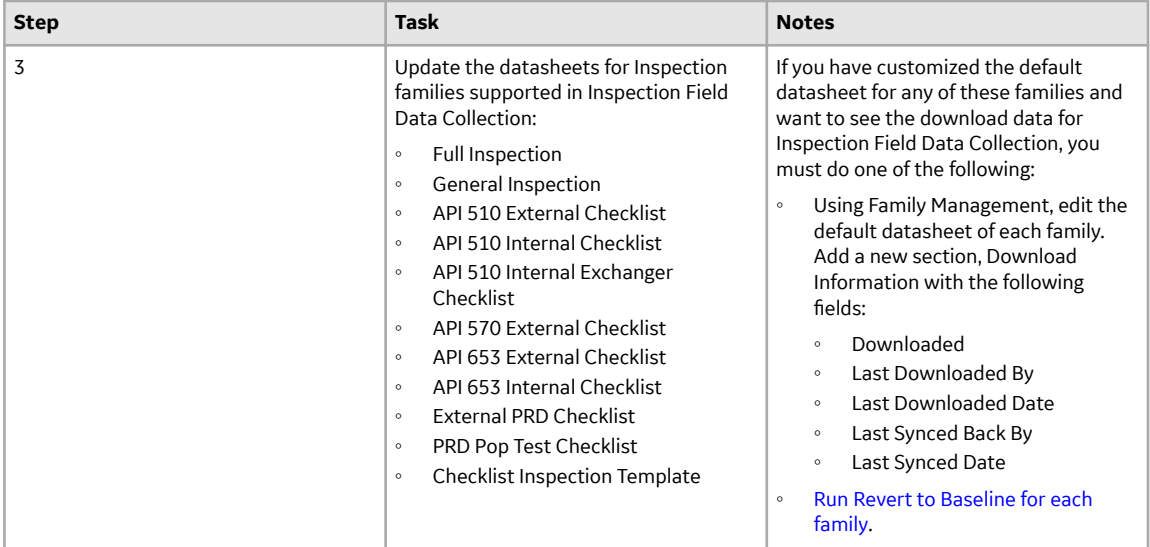

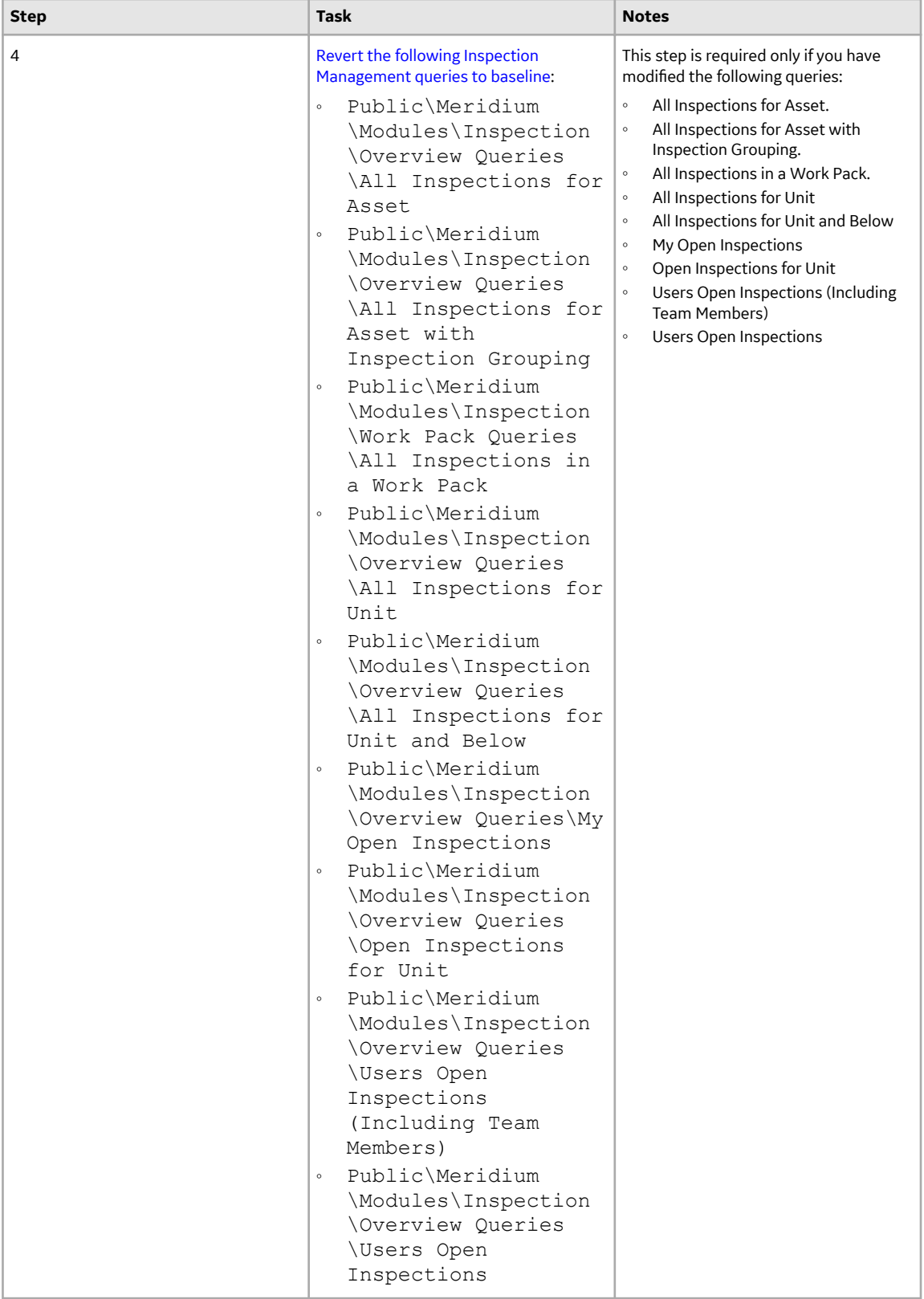

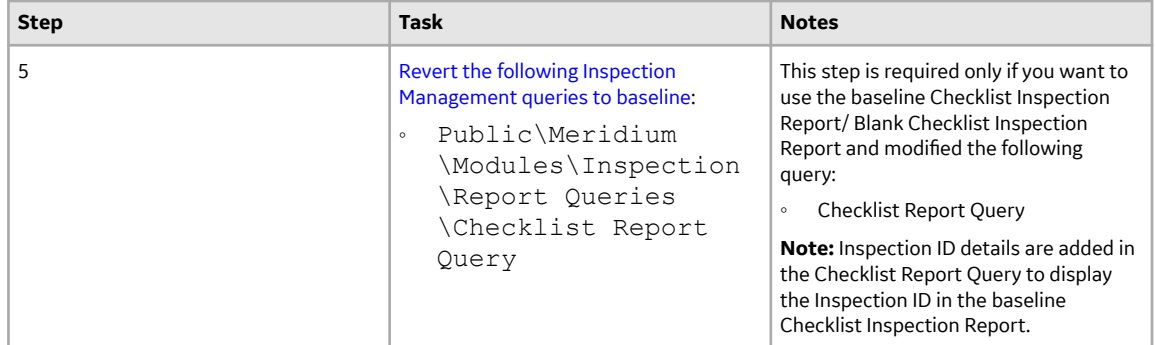

• Upgrade from any version V4.2.0.0 through V4.2.0.9.5

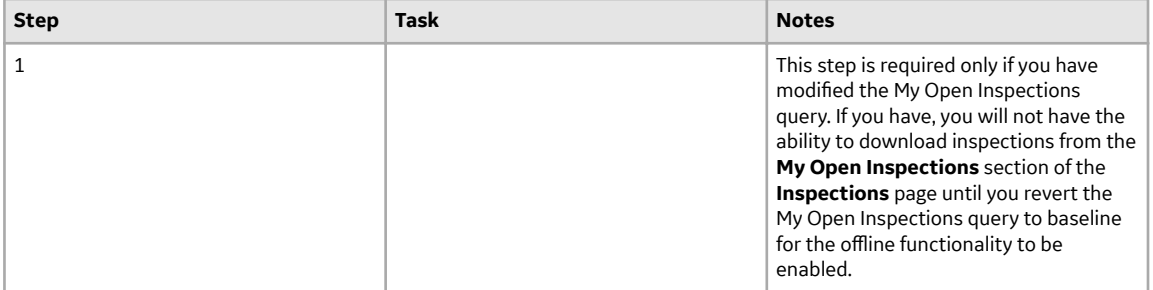

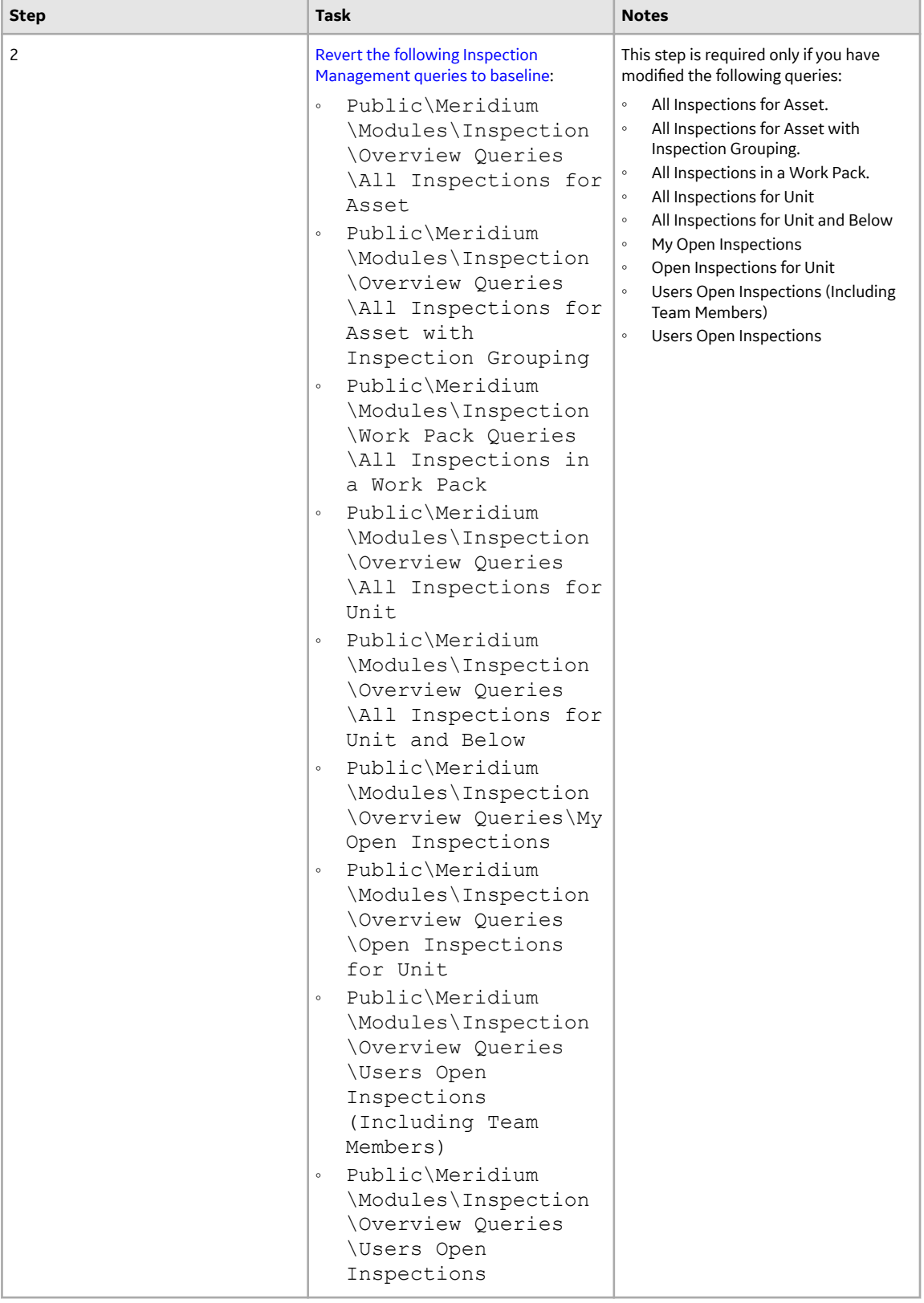

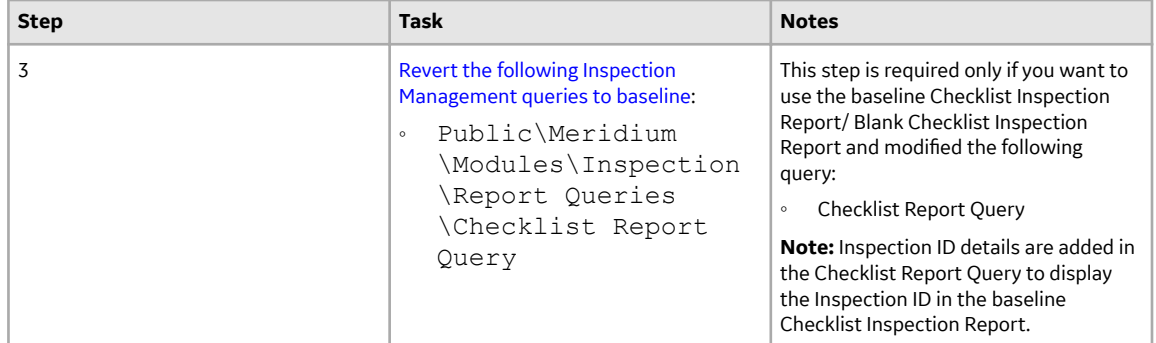

• Upgrade from any version V4.1.0.0 through V4.1.7.4.0

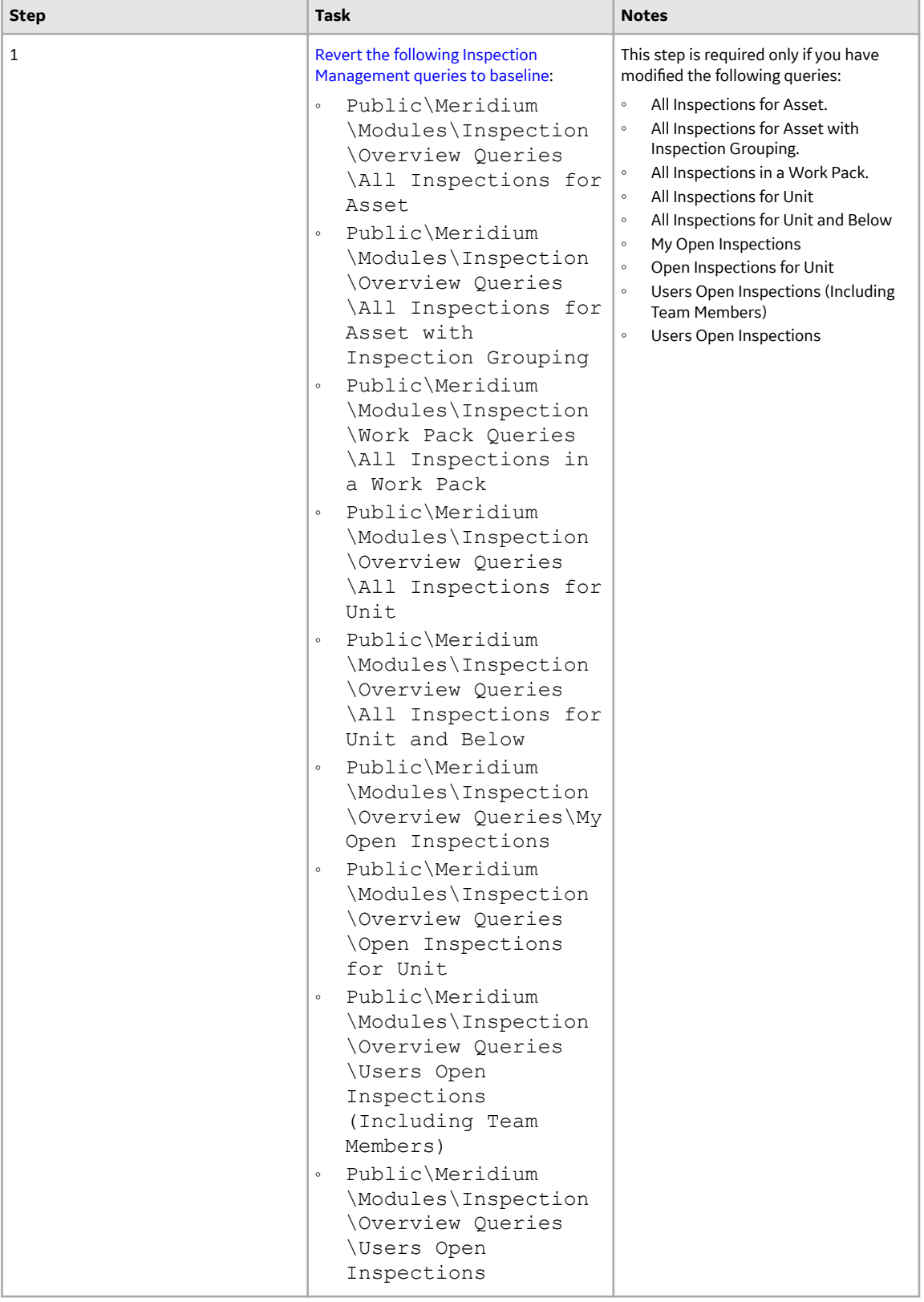

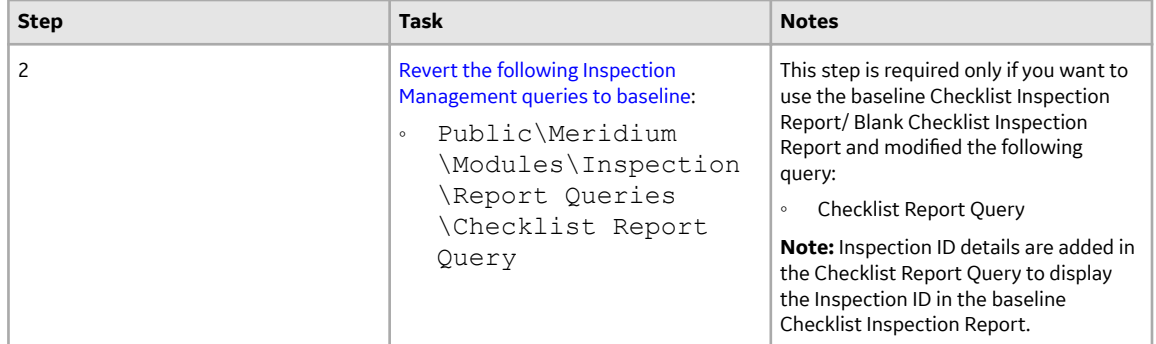

• Upgrade from any version V4.0.0.0 through V4.0.1.0

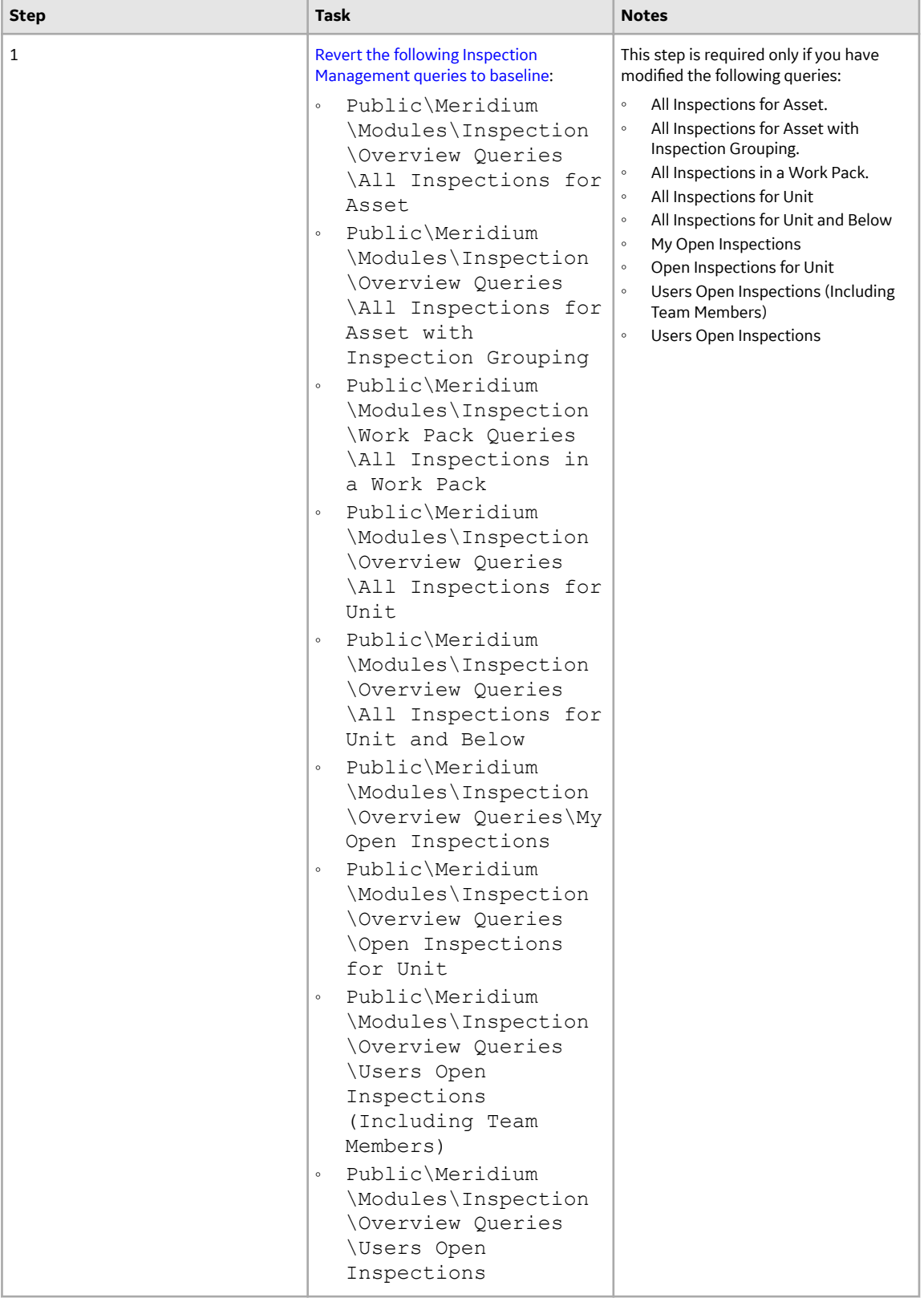

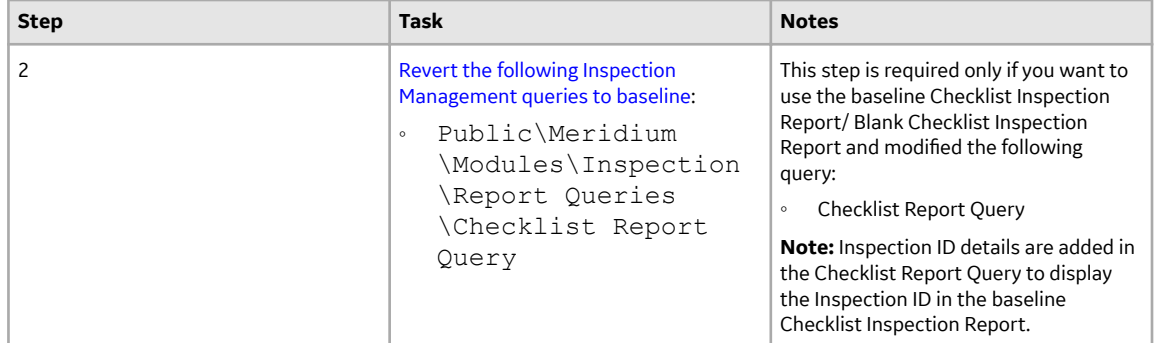

• Upgrade from any version V3.6.1.0.0 through V3.6.1.7.5

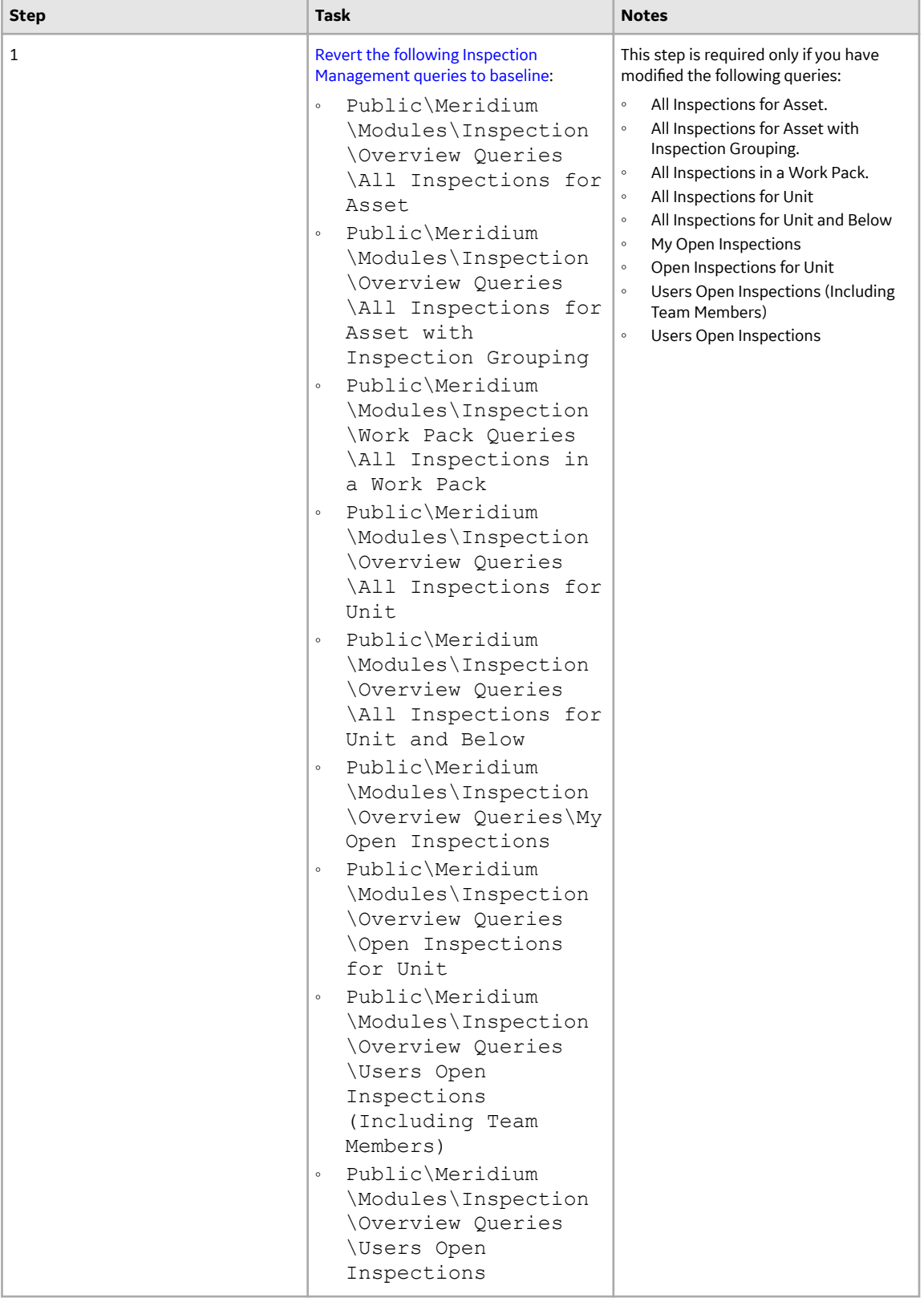

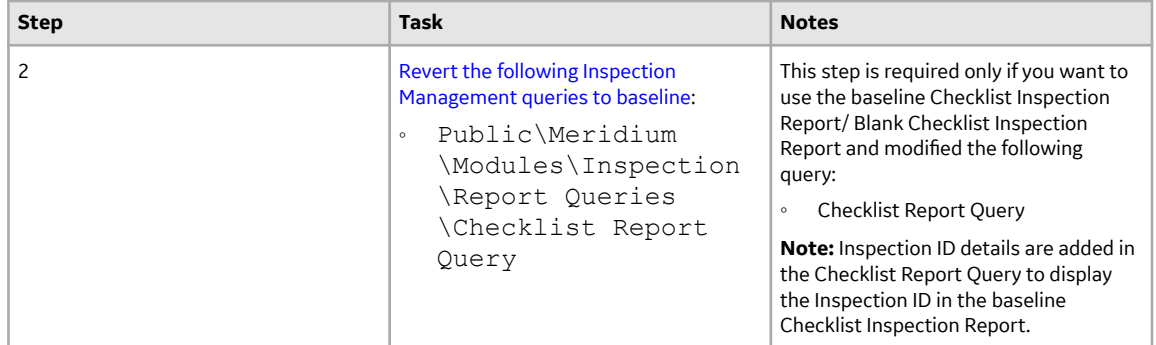

• Upgrade from any version V3.6.0.0.0 through V3.6.0.12.9

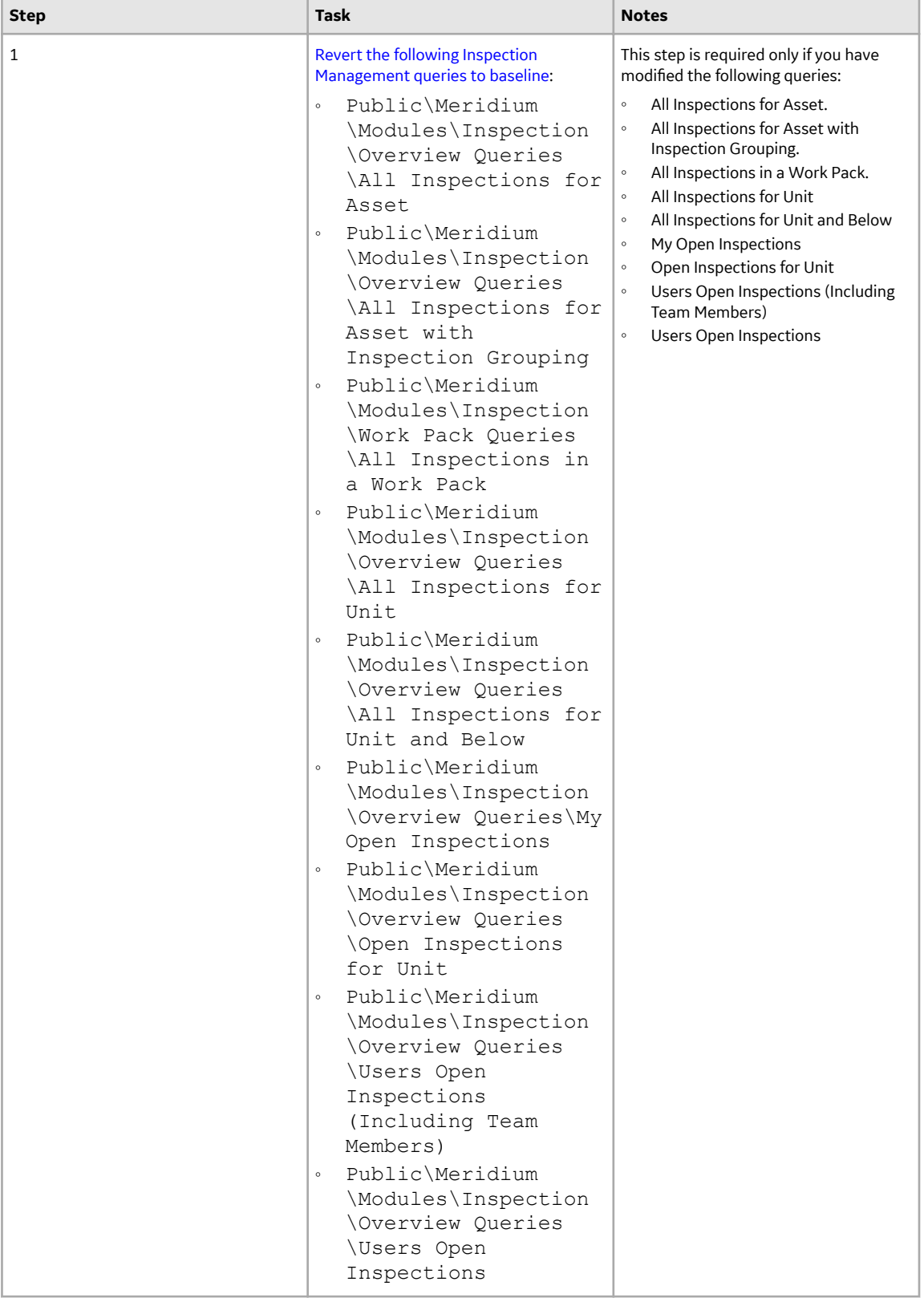

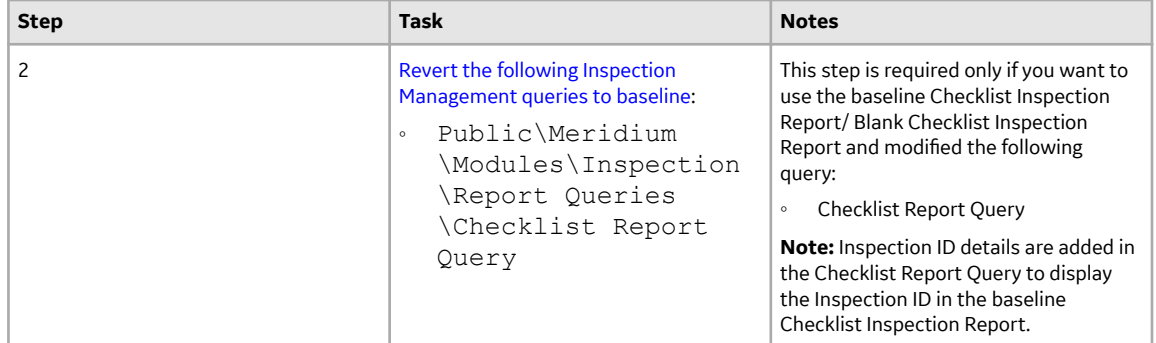

• Upgrade from any version V3.5.1 through V3.5.1.12.3

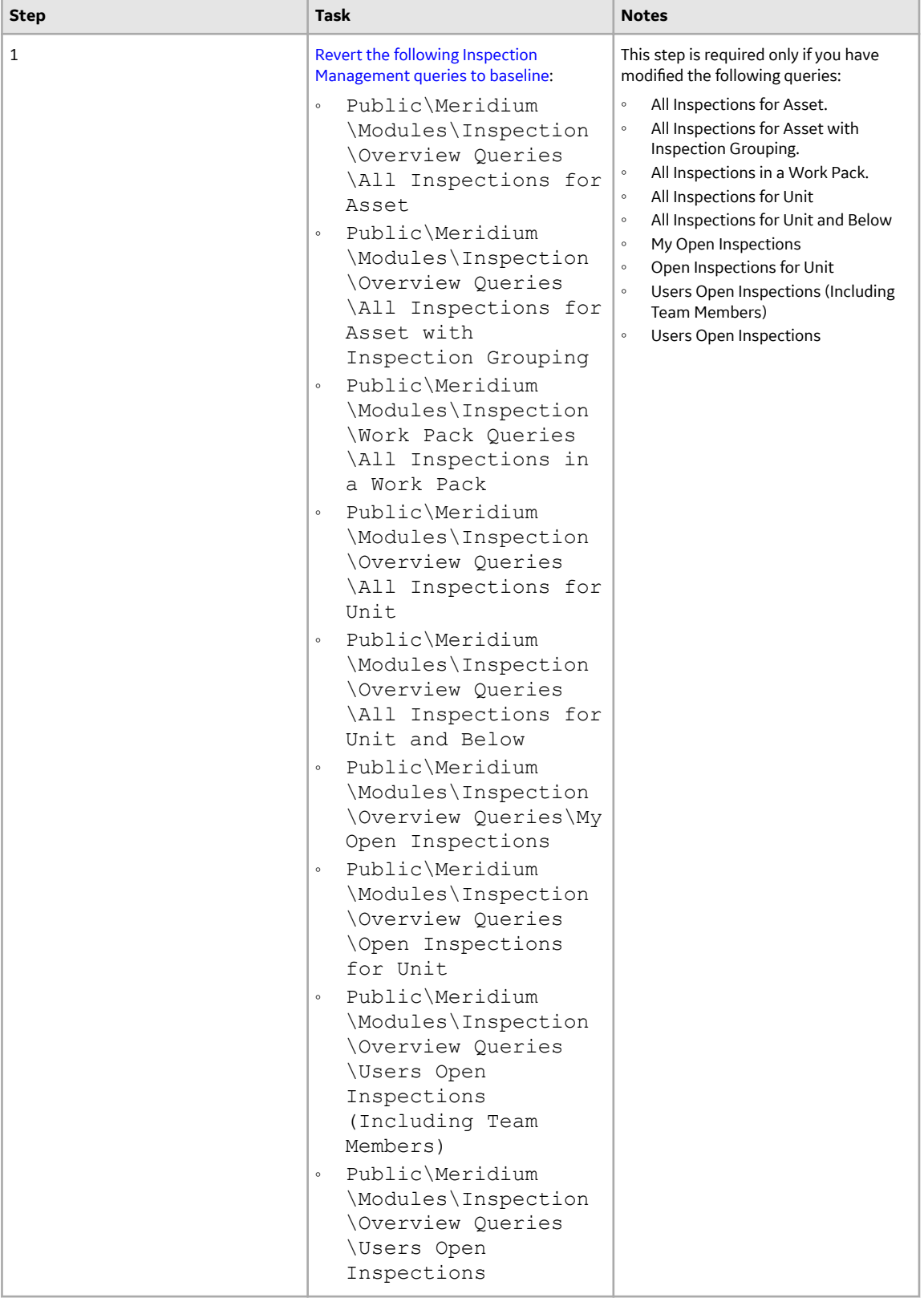

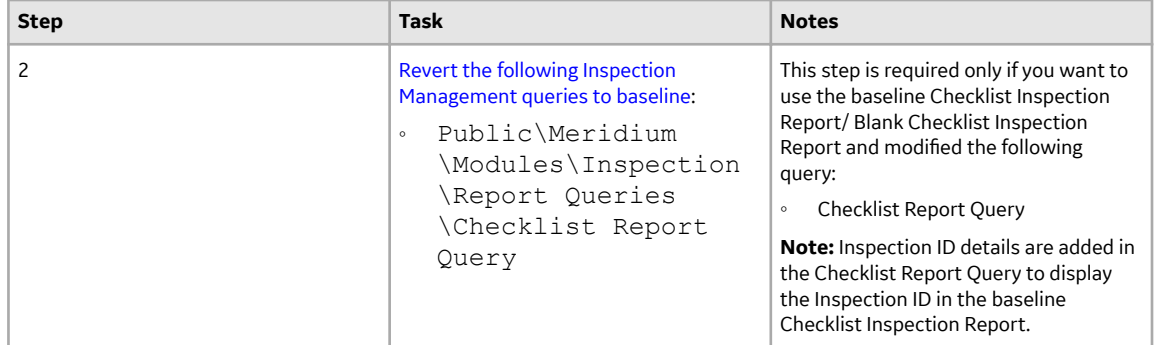

• Upgrade from any version V3.5.0 SP1 LP through V3.5.0.1.10.1

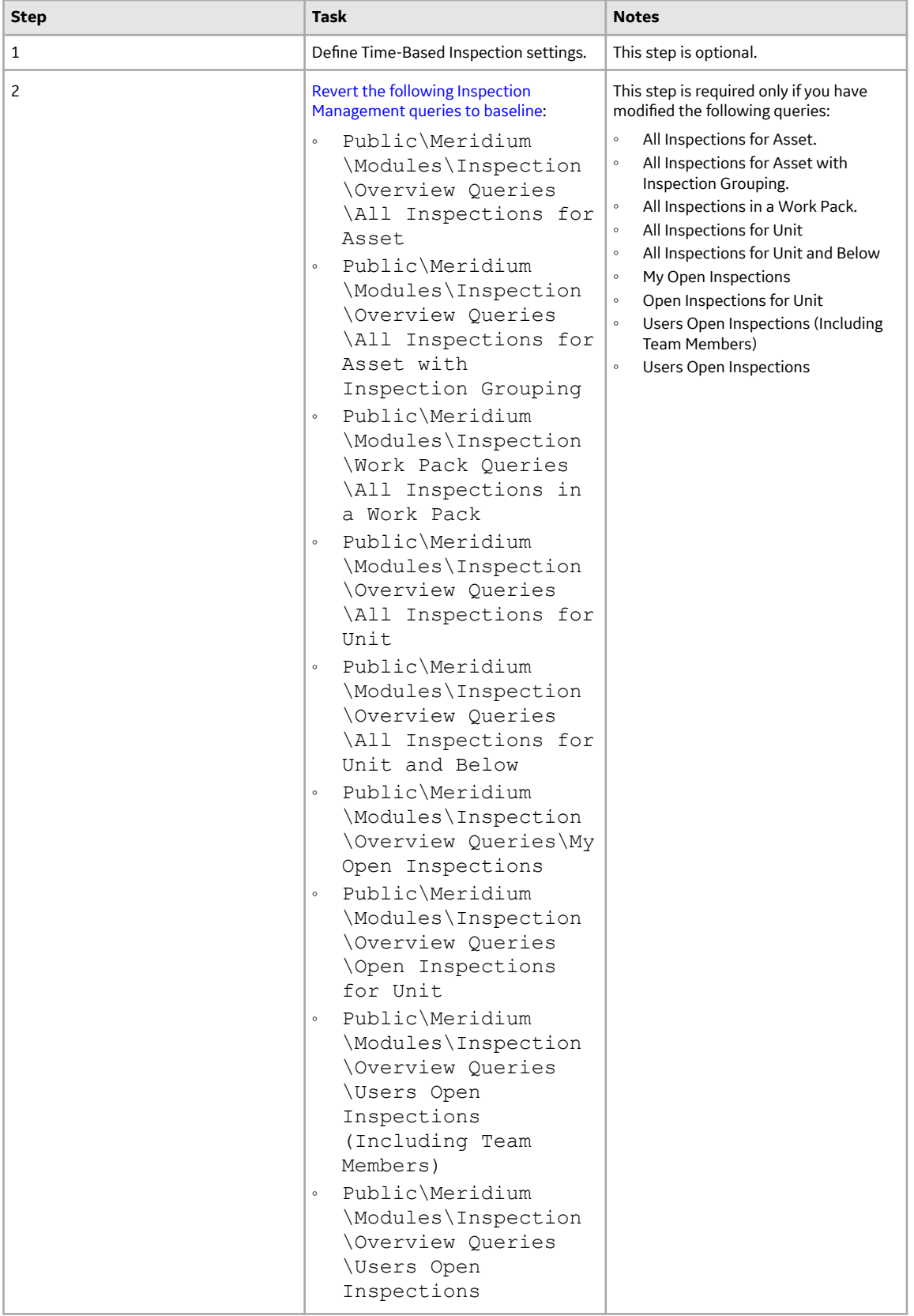

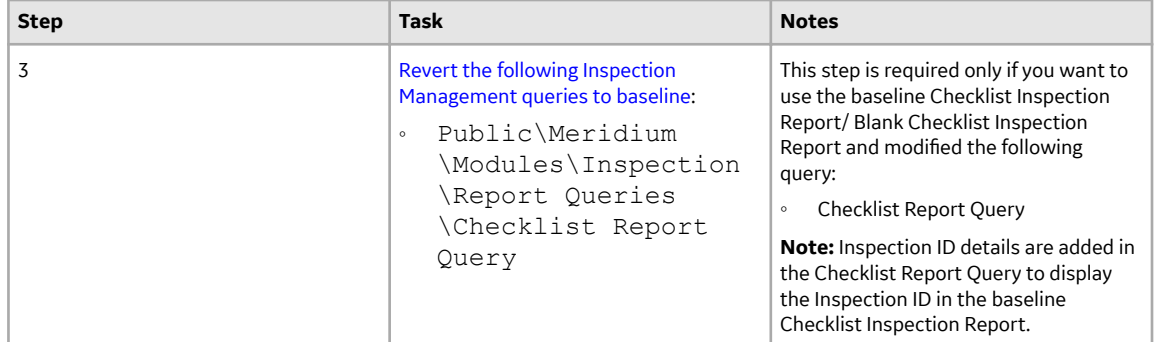

• Upgrade from any version V3.5.0 through V3.5.0.0.7.1

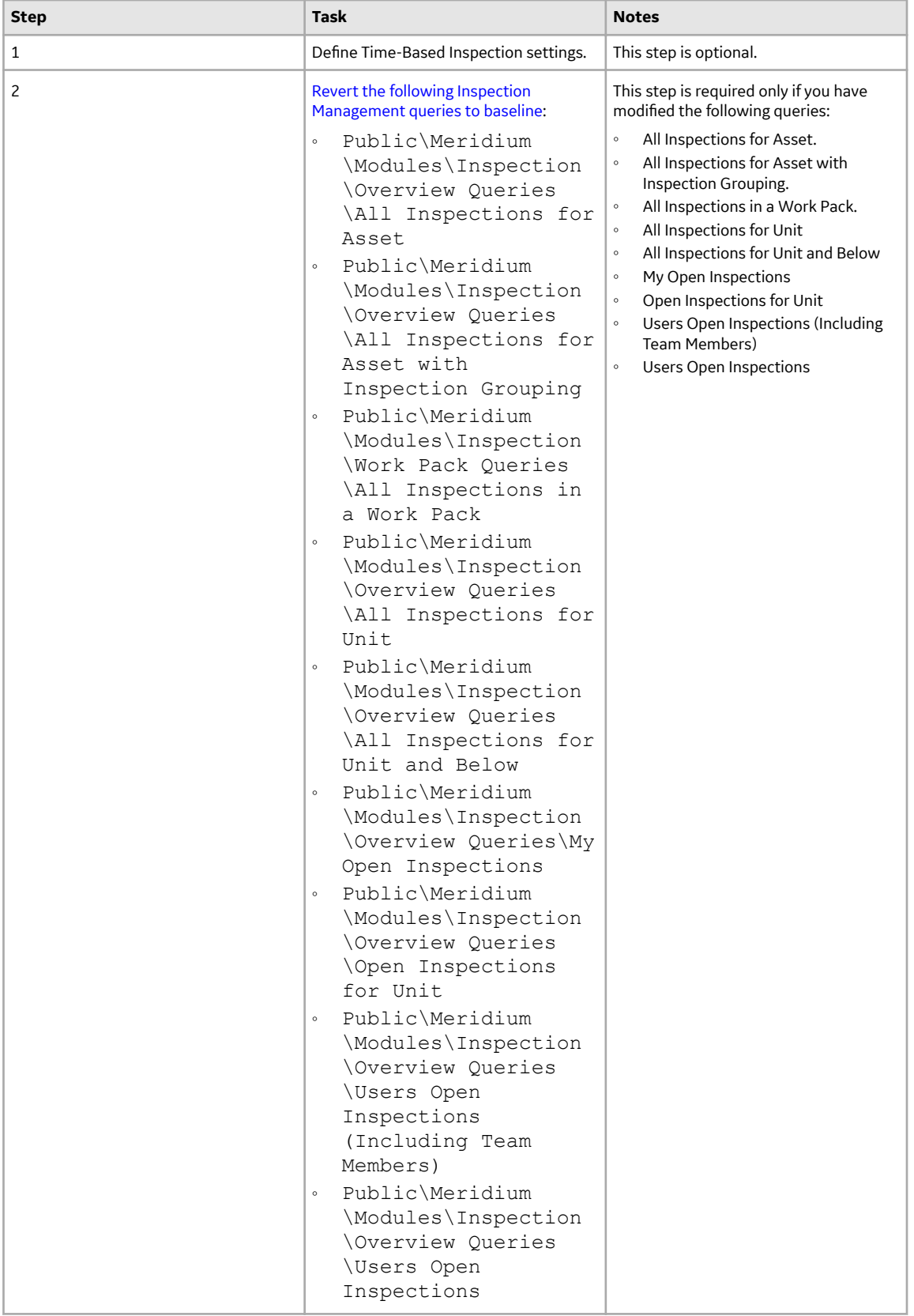

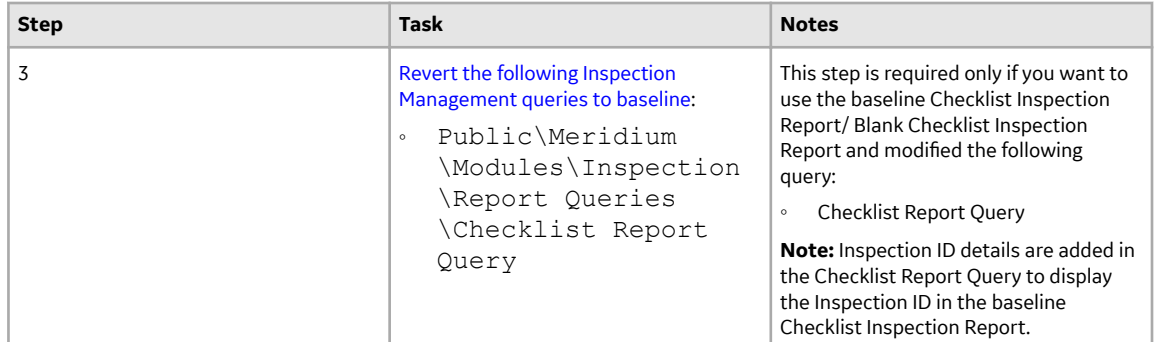

# • Upgrade from any version V3.4.5 through V3.4.5.0.1.4

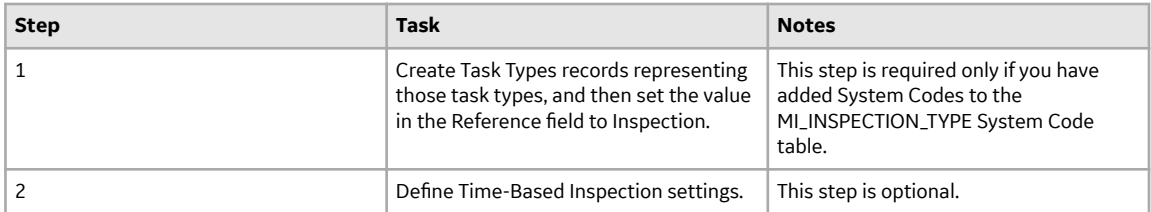
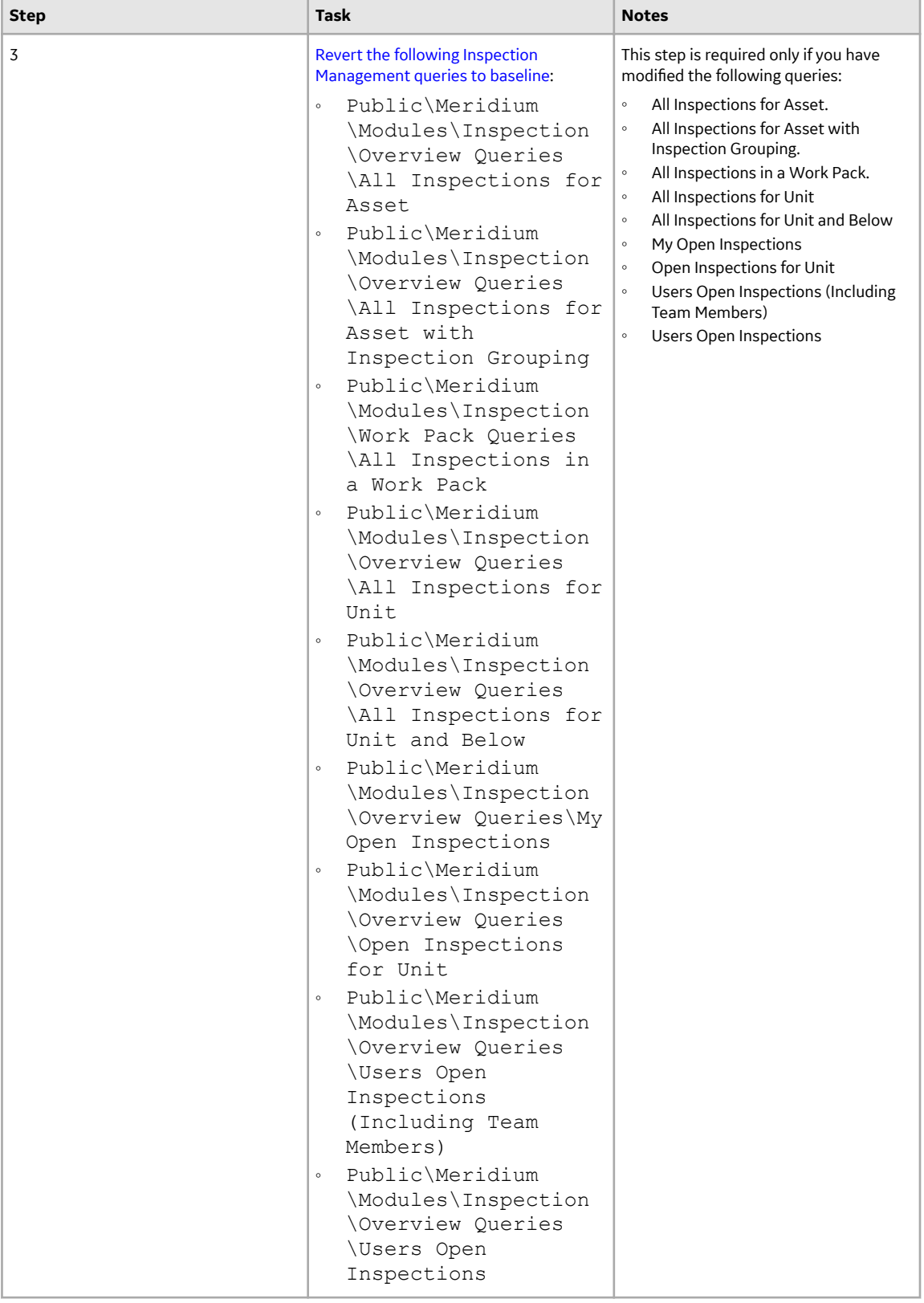

<span id="page-145-0"></span>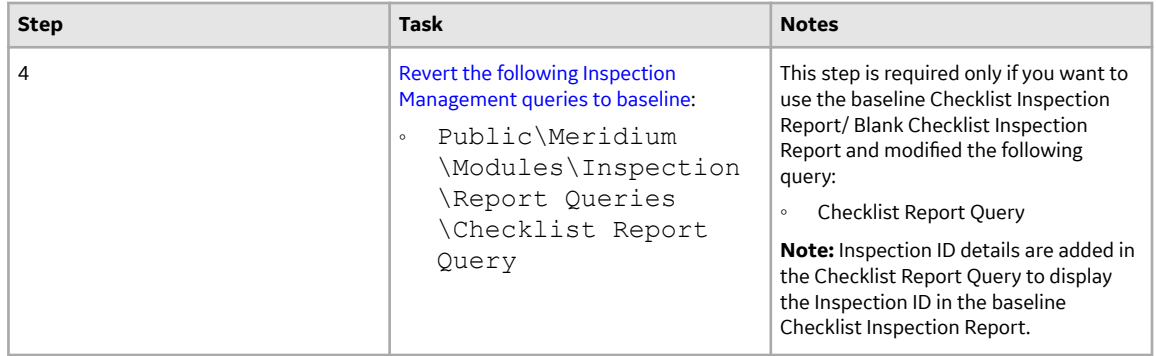

### **Revert Inspection Management Queries to Baseline**

This action is required only if you have modified certain Inspection Management queries.

#### **About This Task**

If you have modified the following Inspection Management queries, perform the steps to revert these queries to baseline.

- All Inspection Assets with Inspection Or Task for Unit
- All Inspections for Asset
- Active Recommendations of Plan for Unit
- All Inspection Plans for Unit
- Assets with Inspection Plans
- MI\_INSPHIST\_ASSETDTL

#### **Procedure**

- 1. Access the Catalog page.
- 2. Navigate to the Public folder for the query that you want to revert.

The queries that you want to revert are stored in the following sub-folders within the Public/ Meridium/Modules/Inspection/ folder.

- Overview Queries
- Compliance/Queries
- Report Queries
- 3. Select the check box next to the query that you want to revert, and then select  $\blacksquare$ .

The **Confirm Delete** window appears, asking you to confirm if you want to delete the selected query.

4. Select **OK**.

The selected query is deleted.

5. Navigate to the Baseline folder for queries.

The baseline queries for the queries that you want to revert are stored in the following sub-folders within the Baseline/Meridium/Modules/Inspection/ folder.

- Overview Queries
- Compliance/Queries
- Report Queries
- 6. Select the check box next to the query that you want to revert, and then select  $\Box$ . The **Catalog Folder Browser** window appears.
- 7. Navigate to the folder containing the public query that you deleted in step 3.
- 8. Select **OK**.
	- A success message appears indicating that the selected Item has been copied successfully.
- 9. Repeat Steps 2-8 for each query that you want to revert to baseline.

### **Inspection Datasheets - Revert to Baseline**

#### **About This Task**

The default datasheets on Inspection families supported for Inspection Field Data Collection have been updated to include fields to track download information:

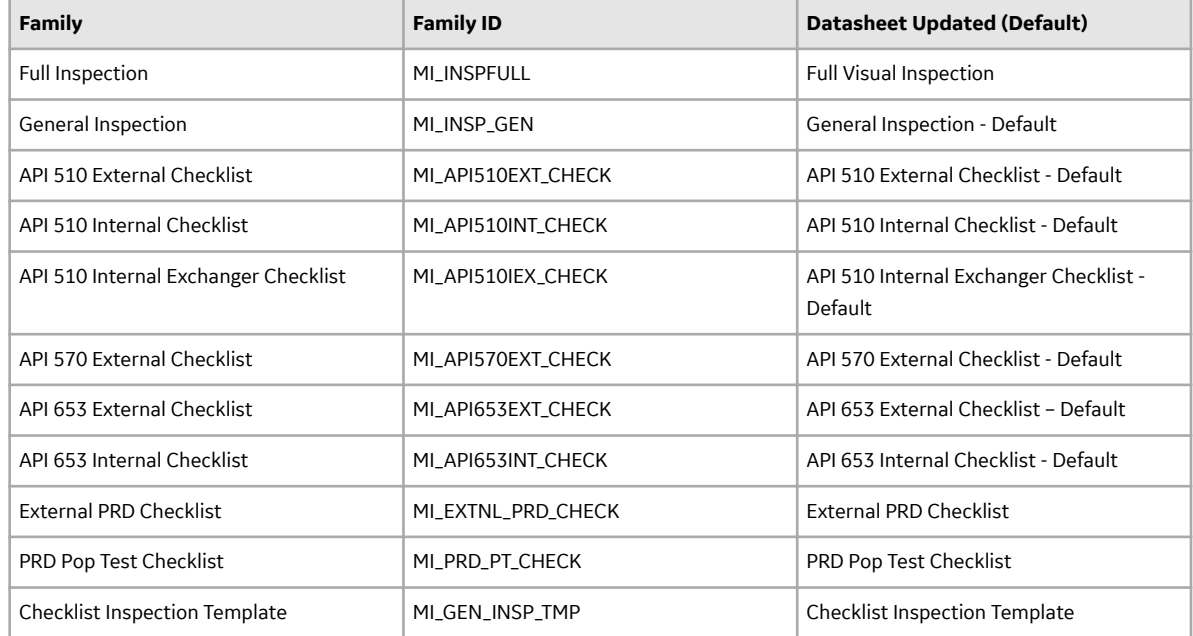

If you have customized the default datasheet for any of these families and want to see the download data for Inspection Field Data Collection must do one of the following:

- Using Family Management, edit the default datasheet of each family. Add a new section, Download Information with the following fields:
	- Downloaded
	- Last Downloaded By
	- Last Downloaded Date
	- Last Synced Back By
	- Last Synced Date
- Run Revert to Baseline for each family.

**Important:** Running this utility overwrites your current datasheet and replaces it with the baseline version. You must be a super user in APM to run the Revert to Baseline utility.

#### **Procedure**

- 1. Log in to the server where APM is installed.
- 2. Navigate to <Installation Directory>\Meridium\Upgrade\DBUpgrade.
- 3. Run the RevertToBaselineApp.exe file as administrator. The **Revert To Baseline Login** window appears.
- 4. In the **Meridium Data Source** box, enter the data source name that you want to access.
- 5. Enter your login credentials, and then select **Next**. The available families that can be reverted to baseline appear.
- 6. Select the Inspection family that you want to update, and then select **Revert to Baseline**. The **Various Options For Revert** window appears.
- 7. Select **Datasheets**. Select the Default Datasheet from the drop-down, and then select **Ok**.
- 8. Repeat steps 6-7 for each Inspection Family.

# **Inspection Recommendation State Management - Revert to Baseline**

#### **About This Task**

The Inspection Recommendation state management is now available with a new state configuration for the approval workflow. This state configuration allows Inspection Recommendation approval workflow to use the State field, instead of the Status field. For more information about the new state configuration, refer to the topic. If you are using a customized state configuration for the approval workflow and want to use the functionality of the new state management without impacting the current approval workflow, you must map the existing states to the new states using the Revert to Baseline utility. You can run this utility in any of the following conditions:

- You are using customized state configuration for the approval workflow and want to use the new state configuration.
- You have a customized state configuration for the approval workflow, but using the recommendation status for the approval workflow, and want to use the new state configuration.

**Important:** Running this utility overwrites your current state configuration. After you transition to the new state configuration, you cannot revert to the old state configuration.

#### **Before You Begin**

- You must be a super user in APM.
- The State Configuration for Inspection Recommendation must be enabled.

#### **Procedure**

- 1. Log in to the server where APM is installed.
- 2. Navigate to <Installation Directory>\Meridium\Upgrade\DBUpgrade.
- 3. Run the RevertToBaselineApp.exe file as administrator. The **Revert To Baseline Login** window appears.
- 4. In the **Meridium Data Source** box, enter the data source name that you want to access.
- 5. Enter your login credentials, and then select **Next**. The available families that can be reverted to baseline appear.
- 6. Select the Inspection Recommendation family, and then select **Revert to Baseline**. The **Various Options For Revert** window appears.
- 7. Select **State Management**, and then select **Ok**. The **State Management Mapper** window appears.
- 8. In the **Entity Families** pane, select **Inspection Recommendation**. The State Management Baseline Mapping table appears and contains the following columns:
- Custom Source: Contains all the existing states that are available for mapping to the new states.
- Select Target: Allows you to select the new states that you want to map to the existing states.
- Baseline Target: Displays the newly mapped states corresponding to the existing states.
- 9. Using the **Select Target** column, select the state that you want to map to the existing state.

**Note:** You can use the **Auto Map** button to automatically map the existing states to the new states based on the state name.

- 10. Repeat step 9 for all the existing states.
- 11. Select **Save Mapping**.
- 12. Browse for the path where you want to save the mapping file, and then select **Save**. A .xml file containing the state mappings is saved.
- 13. Select **Revert Single Family**.
- 14. Select the state mapping file that you saved in step 12, and then select OK. The mapping operation starts. After the operation is successfully completed, a success message appears.
- 15. Select **Exit**.

The Revert to Baseline utility is closed.

### **Configure APM to Create Task Revisions**

#### **About This Task**

You can configure APM to create records that track changes to Task record values, so that you can keep a historical record of Task data on a given date and time. Throughout this documentation, GE Vernova refers to these revision-tracking records as Task Revision records. The family caption, however, is not necessarily Task Revision.

APM provides the following Task Revision families, but you can create your own:

- Task Revision
- Inspection Task Revision

GE Vernova assumes that you do not want a Task Revision record to be created when you create a new Task record or update an existing Task record. If, however, you want these Task Revision records to be created, you will need to perform the following step.

#### **Procedure**

Configure the Has Task Revision relationship to include the Task family as the predecessor and its Task Revision subfamily as the successor.

#### **Results**

When you create or modify a task, a Task Revision is created and linked to the task.

### **About Configuring the Has Task Revision Relationship**

The Has Task Revision relationship family is used to link Task Revisions to Tasks. If a relationship definition exists between a Task family and its Task Revision subfamily, when you create a Task record in that family, the APM system will automatically create a Task Revision and link it to the Task. The Task Revision serves as a historical record of the Task data on a given date and time. If you later update the Task, a new Task Revision will be created.

GE Vernova assumes that you do not want a Task Revision to be created when you create a new Task or update an existing Task. If, however, you do want these Task Revisions to be created, you will need to configure the Has Task Revision relationship to include the required families. No relationship definitions are configured for this family in the baseline APM database.

The following table provides an example of a relationship definition that you might configure for the Has Task Revision relationship if you are using the root Task family.

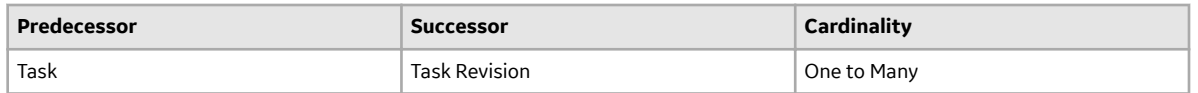

#### **Inspection Task Revision**

GE Vernova assumes that you do not want an Inspection Task Revision to be created when you create a new Inspection Task or update an existing Inspection Task. If, however, you do want these Inspection Task Revisions to be created, you will need to configure the Has Task Revision relationship to include the required families. No relationship definitions are configured for this family in the baseline Inspection Management product.

The following table provides an example of a relationship definition that you might configure for the Has Task Revision relationship if you are using the Inspection Task family.

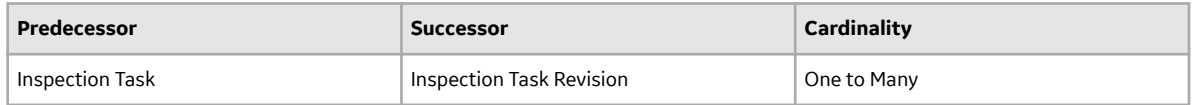

### **Inspection Management Security Groups and Roles**

The following table lists the baseline Security Groups available for users within this module, as well as the baseline Roles to which those Security Groups are assigned.

**Important:** Assigning a Security User to a Role grants that user the privileges associated with all of the Security Groups that are assigned to that Role. To avoid granting a Security User unintended privileges, before assigning a Security User to a Role, be sure to review all of the privileges associated with the Security Groups assigned to that Role. Also, be aware that additional Roles, as well as Security Groups assigned to existing Roles, can be added via Security Manager.

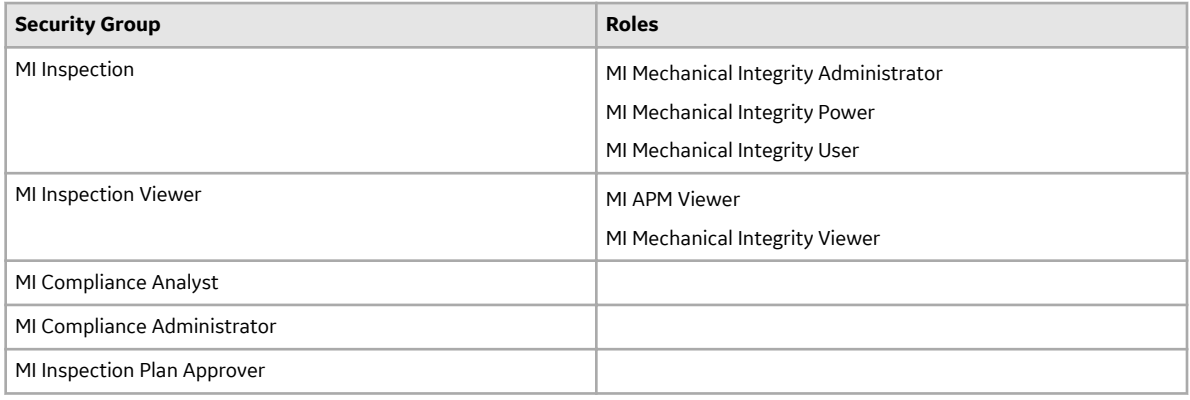

The groups MI Compliance Analyst, MI Compliance Administrator, and MI Inspection Plan Approver are in general provided as a baseline content. These groups must be used only when you implement the KBA 000041664.

The following roles can be assigned to a group or user:

- Inspector
- Inspection Supervisor
- SC Recommendations Implementer
- SC Recommendations Reviewer

These roles are used in State Management.

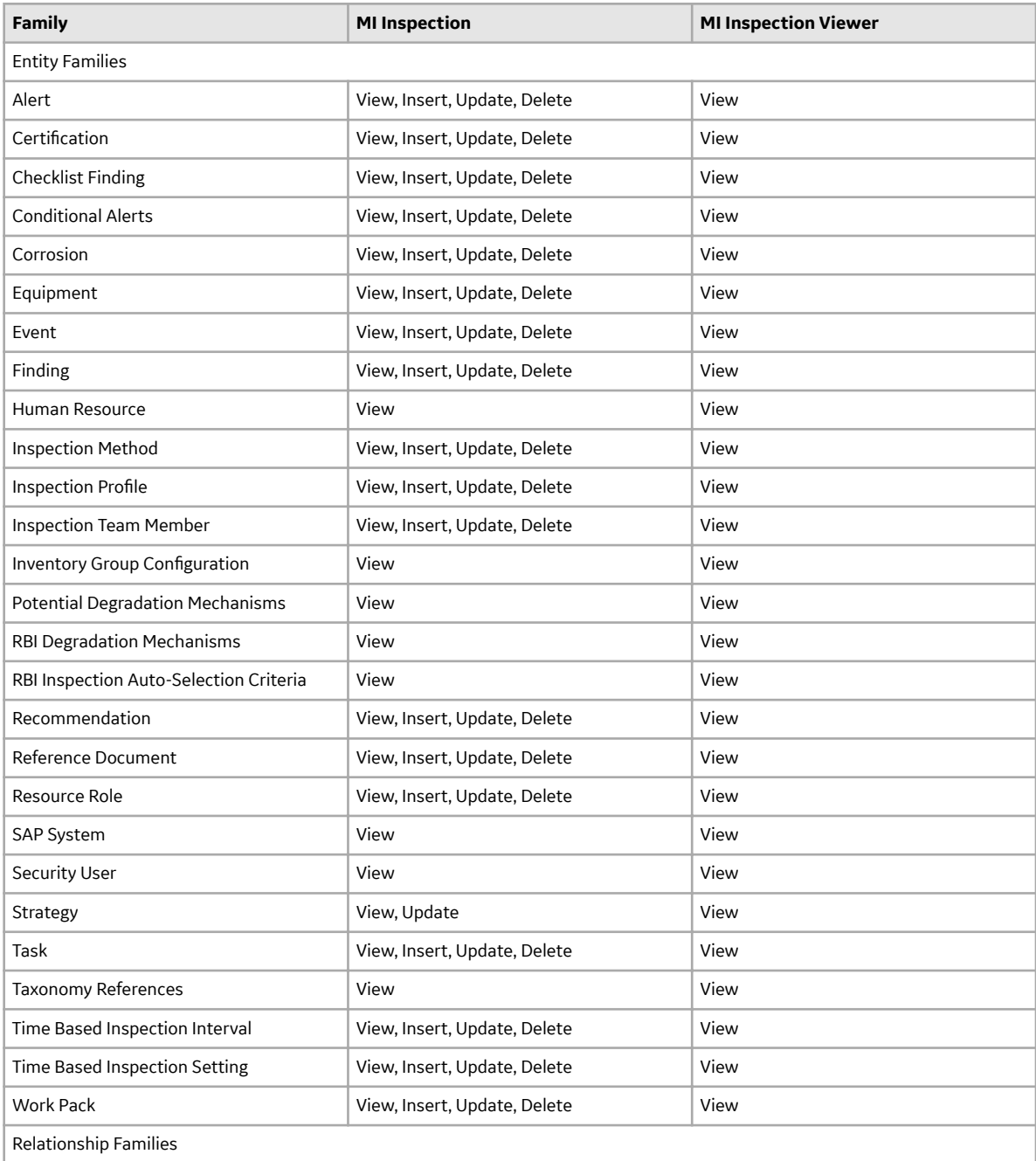

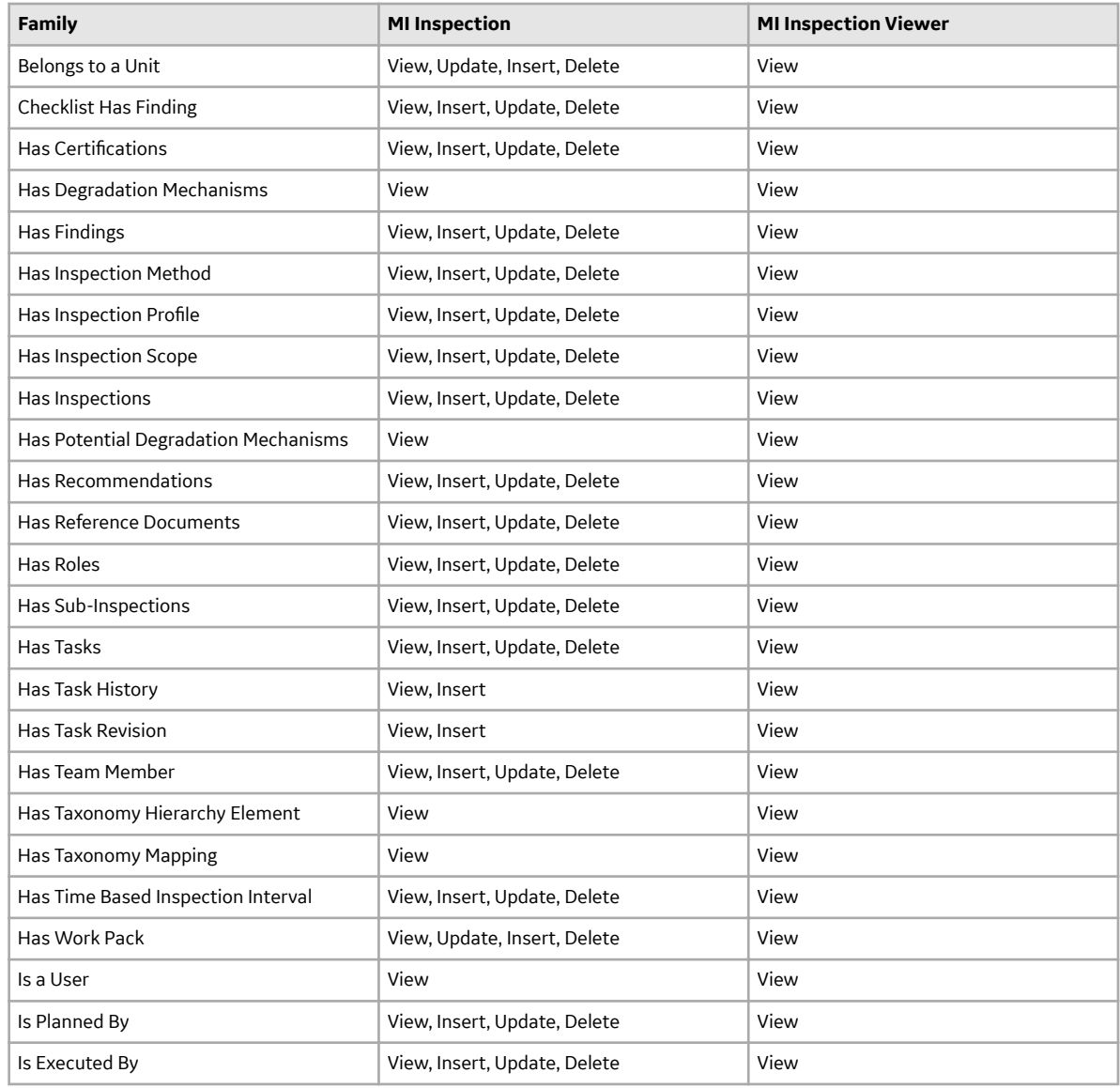

**Note:** Security privileges for all modules and catalog folders can be found in the APM documentation.

Note that:

- The family-level privileges granted to the following families are also spread to all of their subfamilies:
	- Event
	- Taxonomy References
- The Has Task History relationship family is inactive in the baseline APM database.
- In addition to the families listed in the preceding table, members of the MI Inspection Security Group have View privileges to additional families to facilitate integration with the Risk Based Inspection module. Since these families are not used elsewhere in Inspection Management, they are not listed in this table.

**Note:** As part of implementing Inspection Management, you will decide whether you want to link Inspection records to Equipment records, Functional Location records, or both. If you want to link Inspection records to Functional Location records, you will need to grant members of the MI Inspection Security Group at least View privileges to the Functional Location family and the Functional Location Has Equipment relationship family. All new users are automatically assigned to the Everyone user group.

# **Layers of Protection Analysis**

# **Deploy LOPA for the First Time**

#### **Before You Begin**

The following table outlines the steps that you must complete to deploy and configure this module for the first time. These instructions assume that you have completed the steps for deploying the basic system architecture.

These tasks may be completed by multiple people in your organization. GE Vernova recommends, however, that the tasks be completed in the order in which they are listed.

#### **Results**

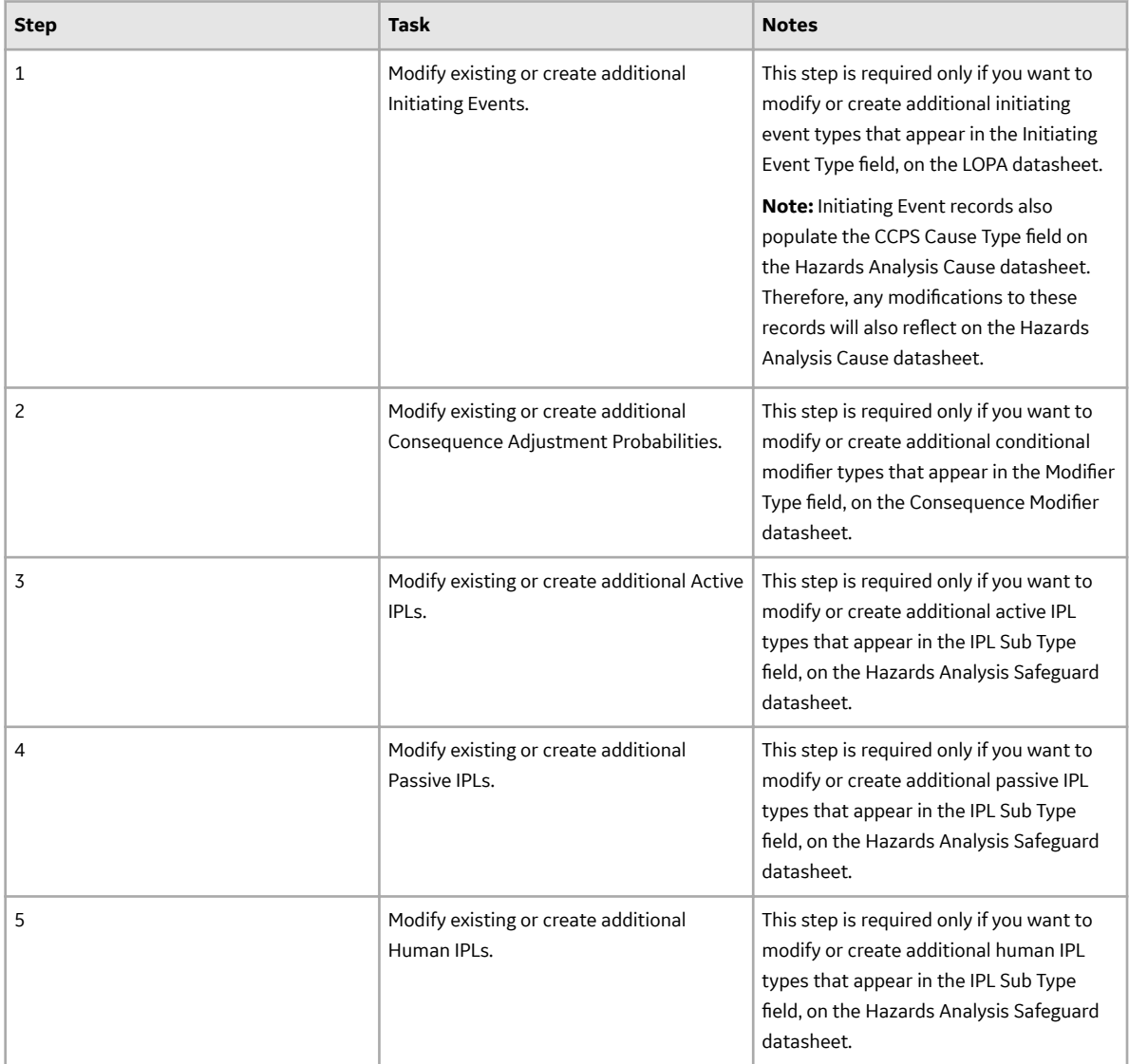

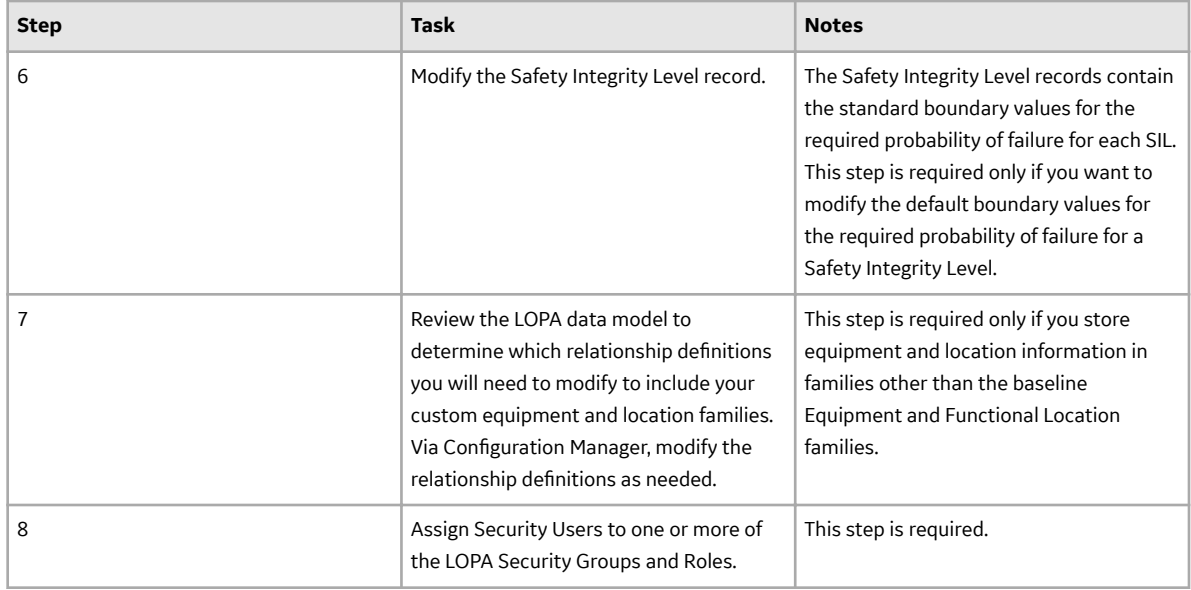

### **Upgrade or Update LOPA to V4.6.9.0.0**

#### **About This Task**

#### **Procedure**

• Upgrade from any version V4.6.0.0.0 through V4.6.8.0.0

This module will be upgraded to V4.6.9.0.0 automatically when you upgrade the components in the basic APM system architecture. No additional steps are required.

• Upgrade from any version V4.5.0.0.0 through V4.5.0.0.21

This module will be upgraded to V4.6.9.0.0 automatically when you upgrade the components in the basic APM system architecture. No additional steps are required.

• Upgrade from any version V4.4.0.0.0 through V4.4.0.0.16

This module will be upgraded to V4.6.9.0.0 automatically when you upgrade the components in the basic APM system architecture. No additional steps are required.

• Upgrade from any version V4.3.0.0.0 through V4.3.1.0.11

This module will be upgraded to V4.6.9.0.0 automatically when you upgrade the components in the basic APM system architecture. No additional steps are required.

# **Life Cycle Cost Analysis**

## **Deploy LCC for the First Time**

#### **Before You Begin**

The following table outlines the steps that you must complete to deploy and configure this module for the first time. These instructions assume that you have completed the steps for deploying the basic system architecture.

These tasks may be completed by multiple people in your organization. GE Vernova recommends, however, that the tasks be completed in the order in which they are listed.

#### **Results**

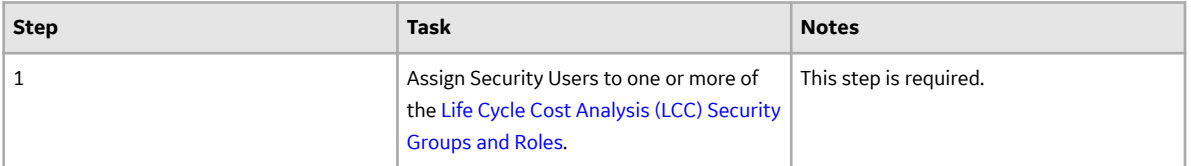

### **Upgrade or Update LCC to V4.6.9.0.0**

#### **Before You Begin**

The following tables outline the steps that you must complete to upgrade this module to V4.6.9.0.0. These instructions assume that you have completed the steps for upgrading the basic APM system architecture.

These tasks may be completed by multiple people in your organization. We recommend, however, that the tasks be completed in the order in which they are listed.

#### **Procedure**

• Upgrade from any version V4.6.0.0.0 through V4.6.8.0.0

This module will be updated to V4.6.9.0.0 automatically when you update the components in the basic APM system architecture. No additional steps are required.

• Upgrade from any version V4.5.0.0.0 through V4.5.0.0.21

This module will be updated to V4.6.9.0.0 automatically when you update the components in the basic APM system architecture. No additional steps are required.

• Upgrade from any version V4.4.0.0.0 through V4.4.0.0.16

This module will be updated to V4.6.9.0.0 automatically when you update the components in the basic APM system architecture. No additional steps are required.

• Upgrade from any version V4.3.0.0.0 through V4.3.1.0.11

This module will be updated to V4.6.9.0.0 automatically when you update the components in the basic APM system architecture. No additional steps are required.

• Upgrade from any version V4.2.0.0 through V4.2.0.9.5

This module will be updated to V4.6.9.0.0 automatically when you update the components in the basic APM system architecture. No additional steps are required.

### <span id="page-155-0"></span>**LCC Security Groups**

The following table lists the baseline Security Groups available for users within this module, as well as the baseline Roles to which those Security Groups are assigned.

**Important:** Assigning a Security User to a Role grants that user the privileges associated with all of the Security Groups that are assigned to that Role. To avoid granting a Security User unintended privileges, before assigning a Security User to a Role, be sure to review all of the privileges associated with the Security Groups assigned to that Role. Also, be aware that additional Roles, as well as Security Groups assigned to existing Roles, can be added via Security Manager.

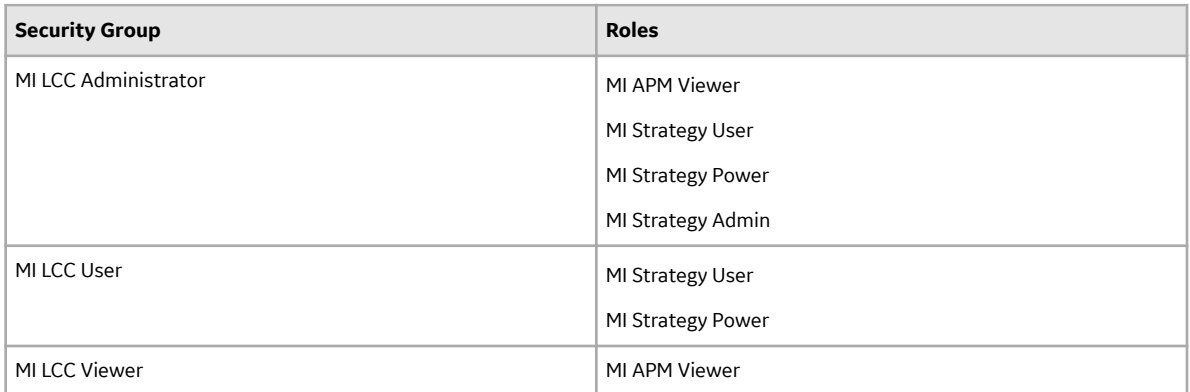

The baseline family-level privileges that exist for these Security Groups are summarized in the following table.

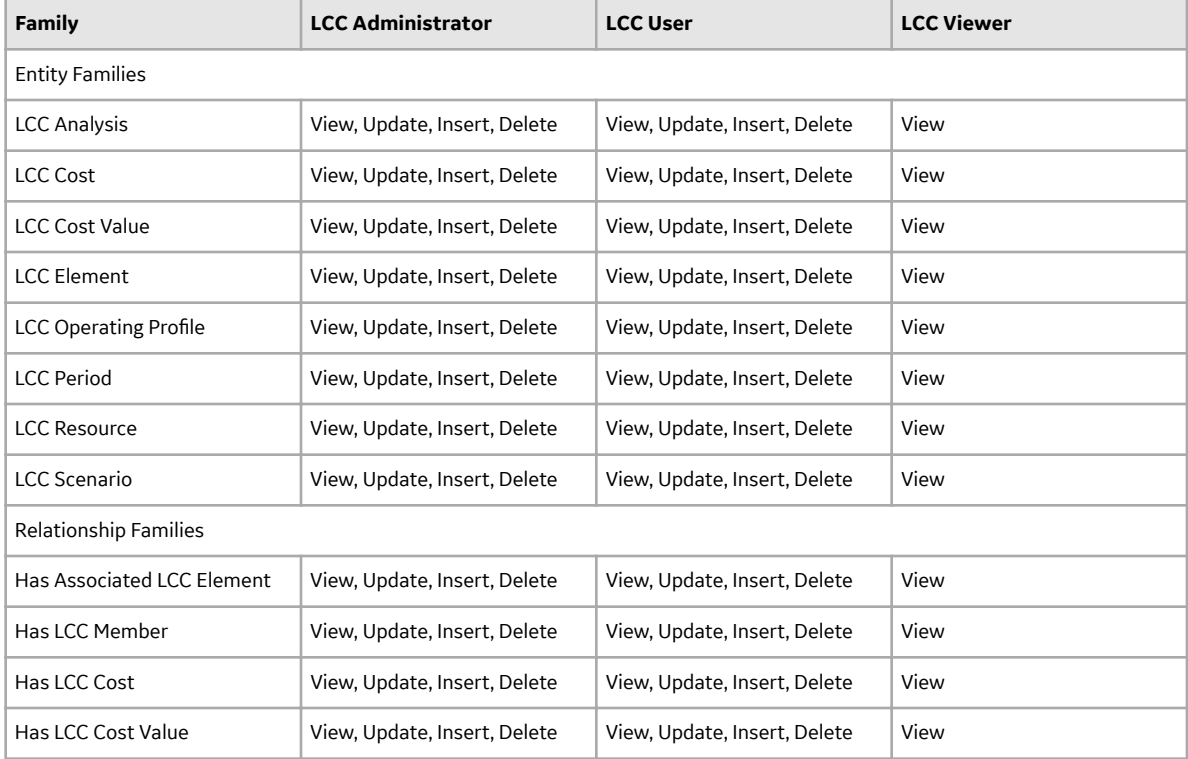

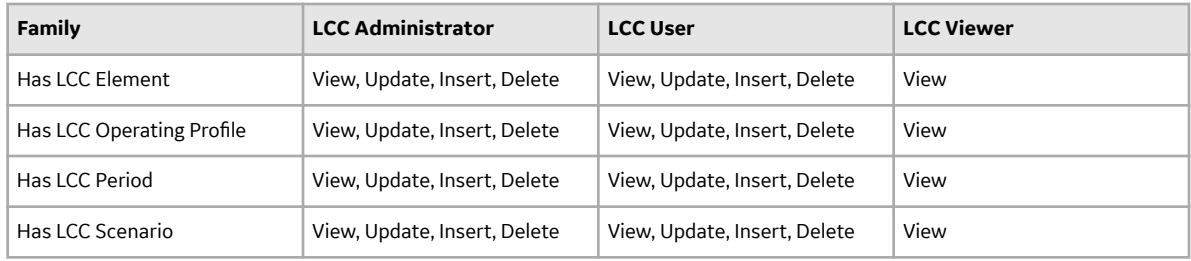

# **Management of Change**

# **Deploy MoC for the First Time**

#### **Before You Begin**

The following table outlines the steps that you must complete to deploy and configure this module for the first time. These instructions assume that you have completed the steps for deploying the basic system architecture.

These tasks may be completed by multiple people in your organization. GE Vernova recommends, however, that the tasks be completed in the order in which they are listed.

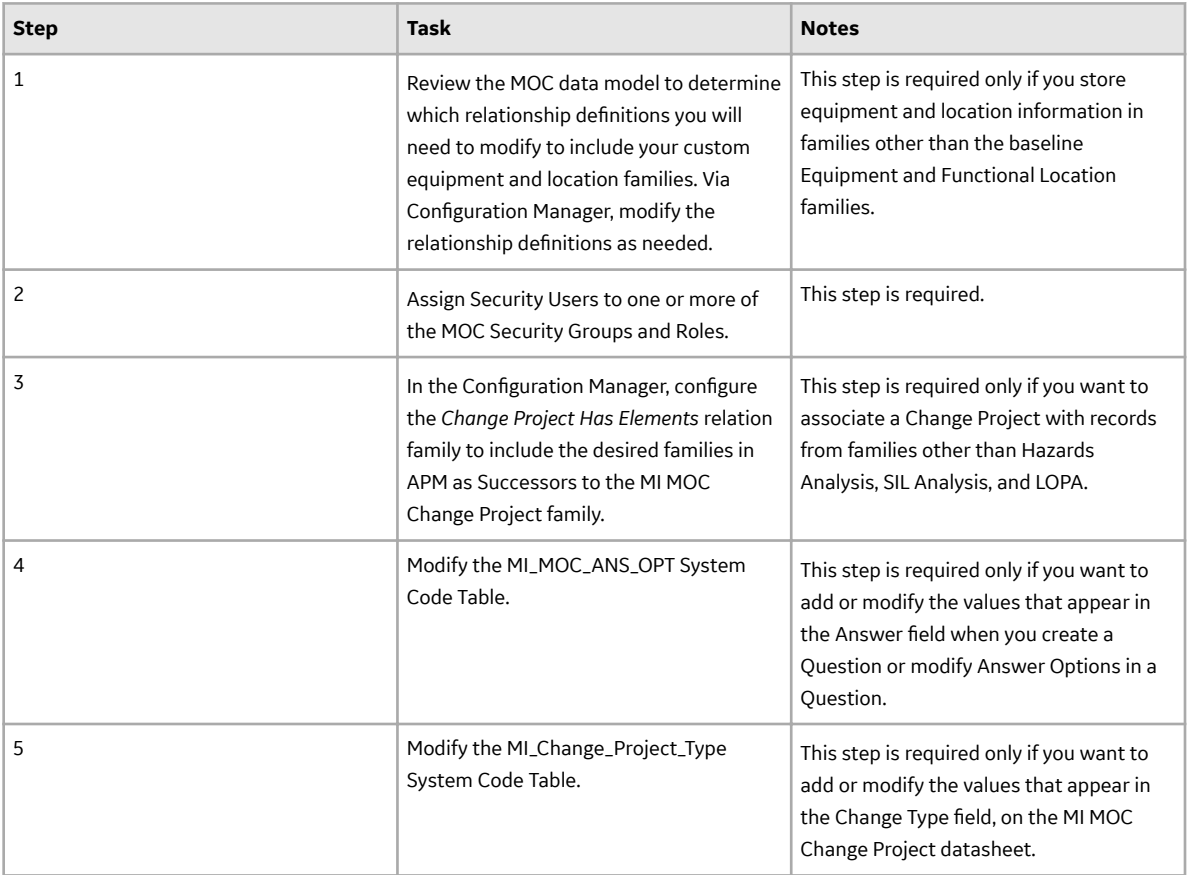

#### **Results**

# **Upgrade or Update MoC to V4.6.9.0.0**

#### **Procedure**

• Upgrade from any version V4.6.0.0.0 through V4.6.8.0.0

This module will be updated to V4.6.9.0.0 automatically when you update the components in the basic APM system architecture. No additional steps are required.

• Upgrade from any version V4.5.0.0.0 through V4.5.0.0.21

This module will be updated to V4.6.9.0.0 automatically when you update the components in the basic APM system architecture. No additional steps are required.

• Upgrade from any version V4.4.0.0.0 through V4.4.0.0.16

This module will be updated to V4.6.9.0.0 automatically when you update the components in the basic APM system architecture. No additional steps are required.

• Upgrade from any version V4.3.0.0.0 through V4.3.1.0.11

This module will be updated to V4.6.9.0.0 automatically when you update the components in the basic APM system architecture. No additional steps are required.

# <span id="page-159-0"></span>**Metrics and Scorecards**

# **Deploy Metrics and Scorecards for the First Time**

#### **About This Task**

The following table outlines the steps that you must complete to deploy and configure this module for the first time. These instructions assume that you have completed the steps for deploying the basic system architecture.

These tasks may be completed by multiple people in your organization. GE Vernova recommends, however, that the tasks be completed in the order in which they are listed.

#### **Results**

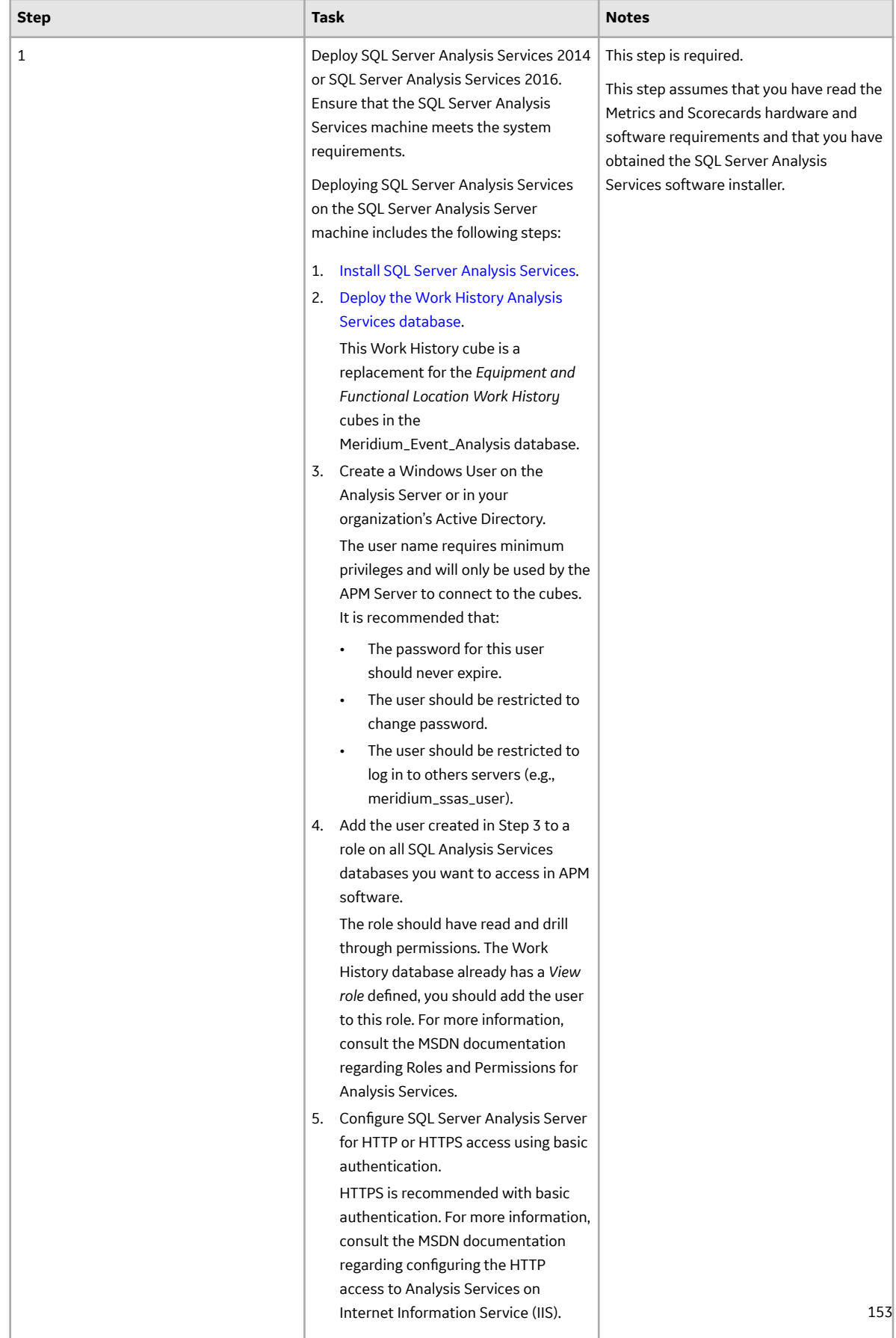

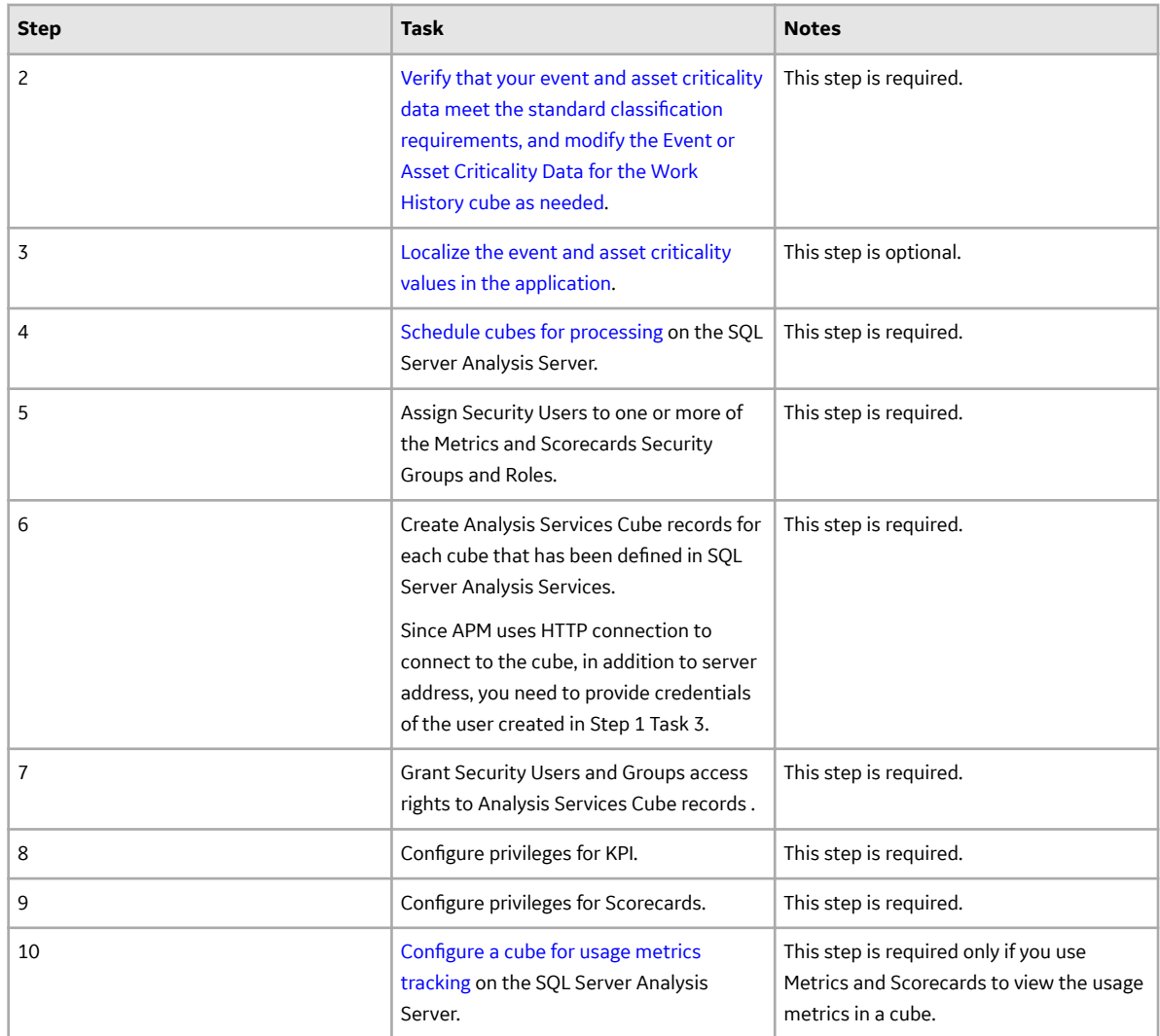

# **Upgrade or Update Metrics and Scorecards to V4.6.9.0.0**

#### **About This Task**

The following tables outline the steps that you must complete to upgrade this module to V4.6.9.0.0. These instructions assume that you have completed the steps for upgrading the basic APM system architecture.

These tasks may be completed by multiple people in your organization. We recommend, however, that the tasks be completed in the order in which they are listed.

#### **Procedure**

• Upgrade from any version V4.6.0.0.0 through V4.6.8.0.0

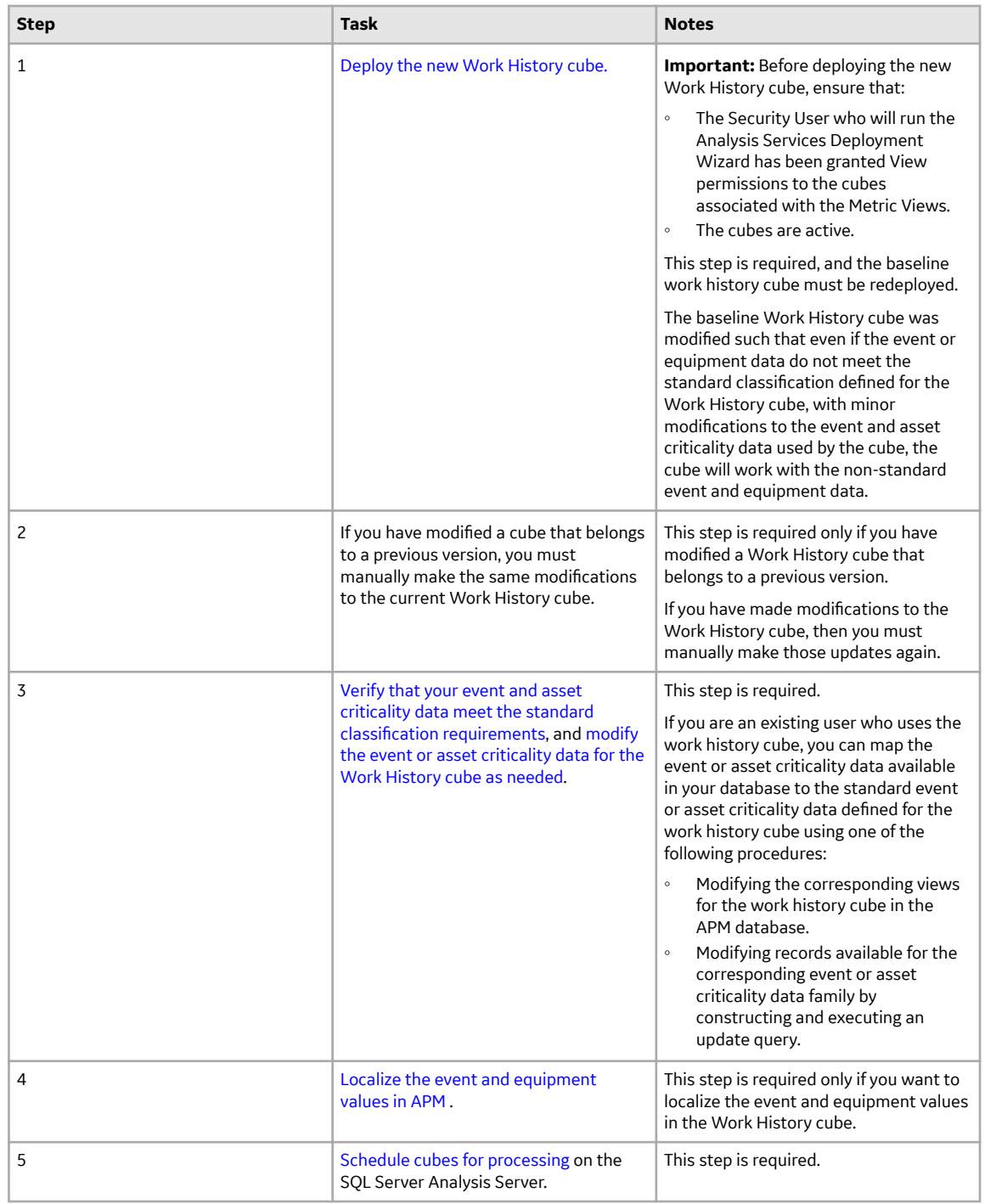

• Upgrade from any version V4.5.0.0.0 through V4.5.0.0.21

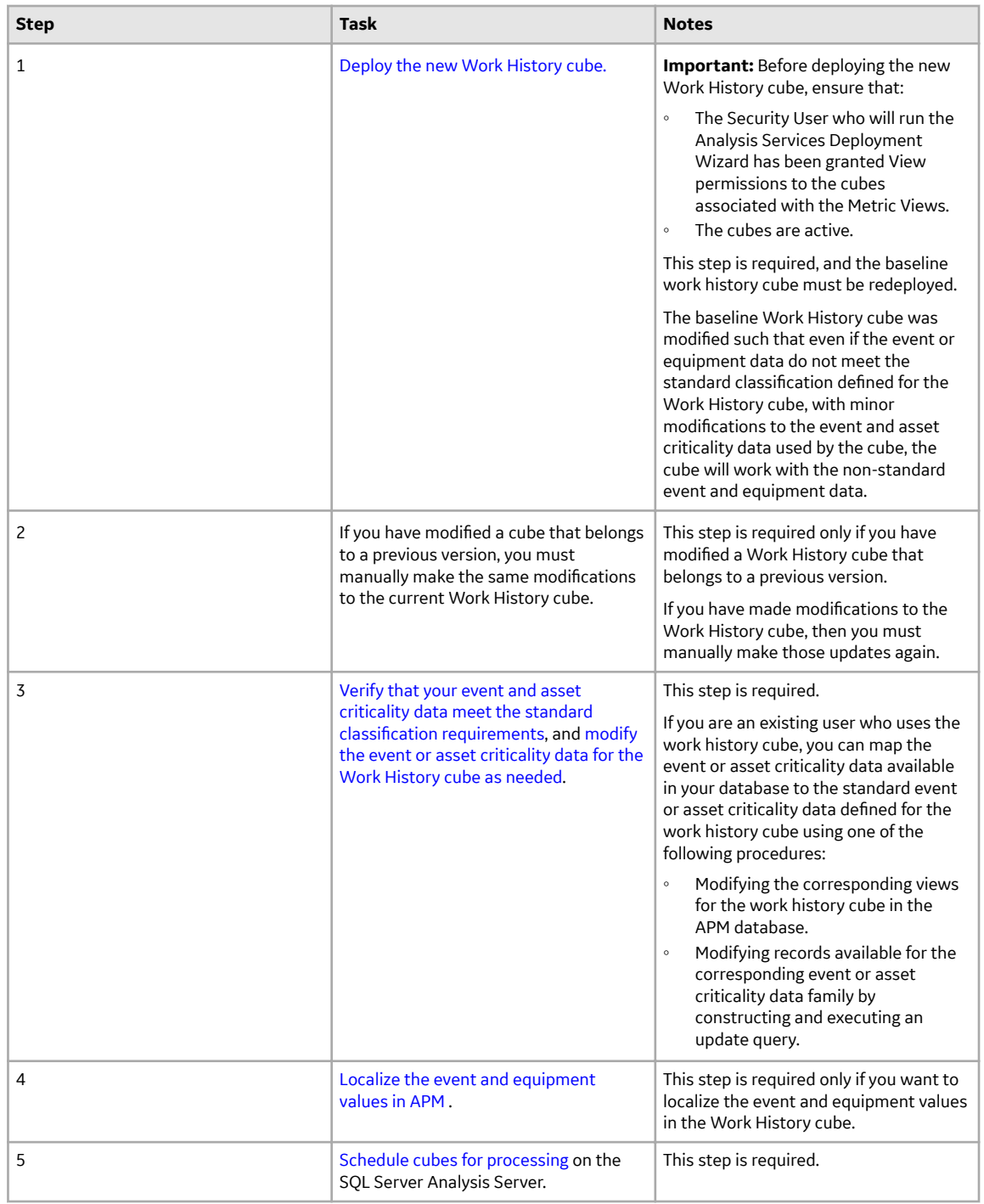

• Upgrade from any version V4.4.0.0.0 through V4.4.0.0.16

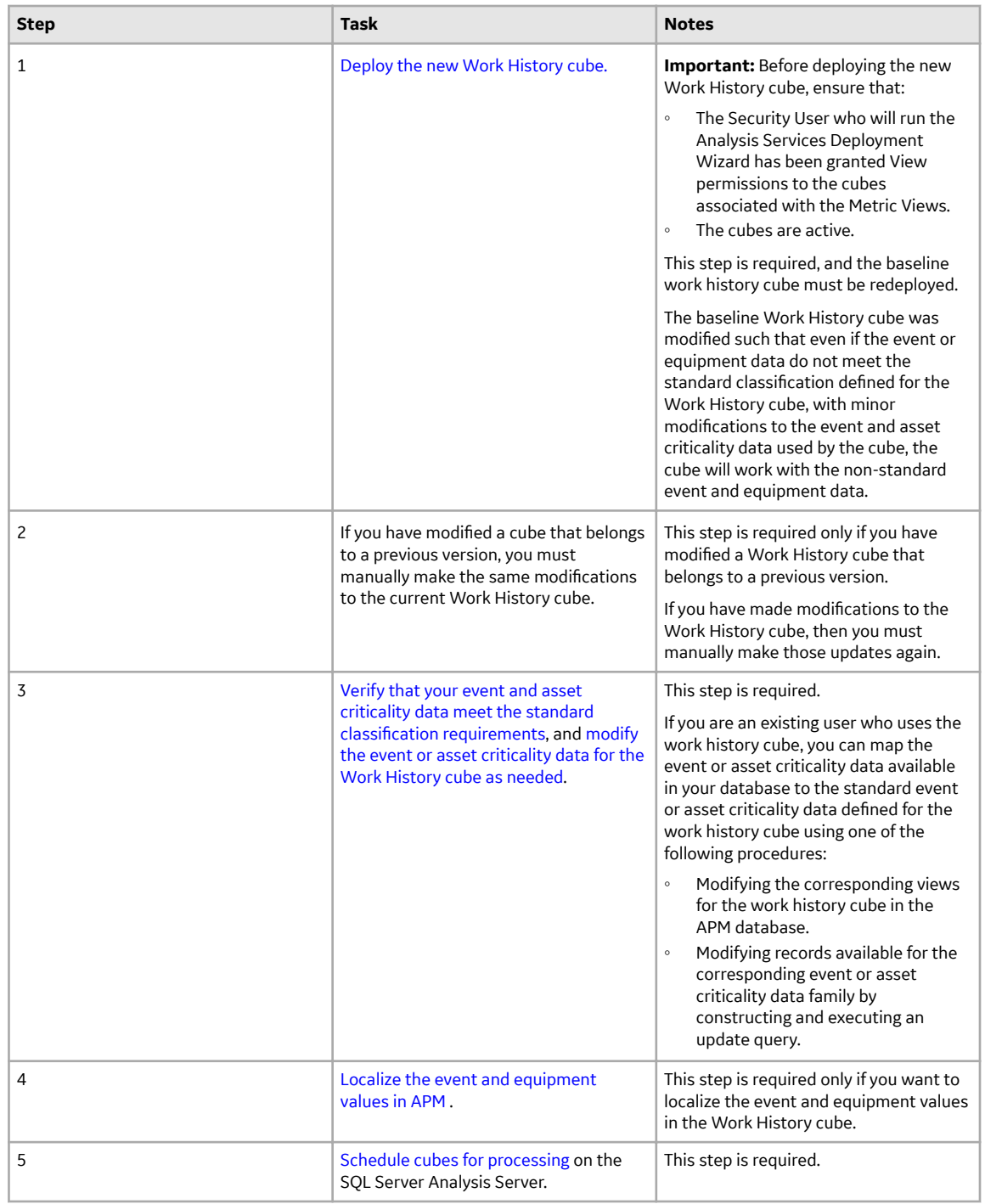

• Upgrade from any version V4.3.0.0.0 through V4.3.1.0.11

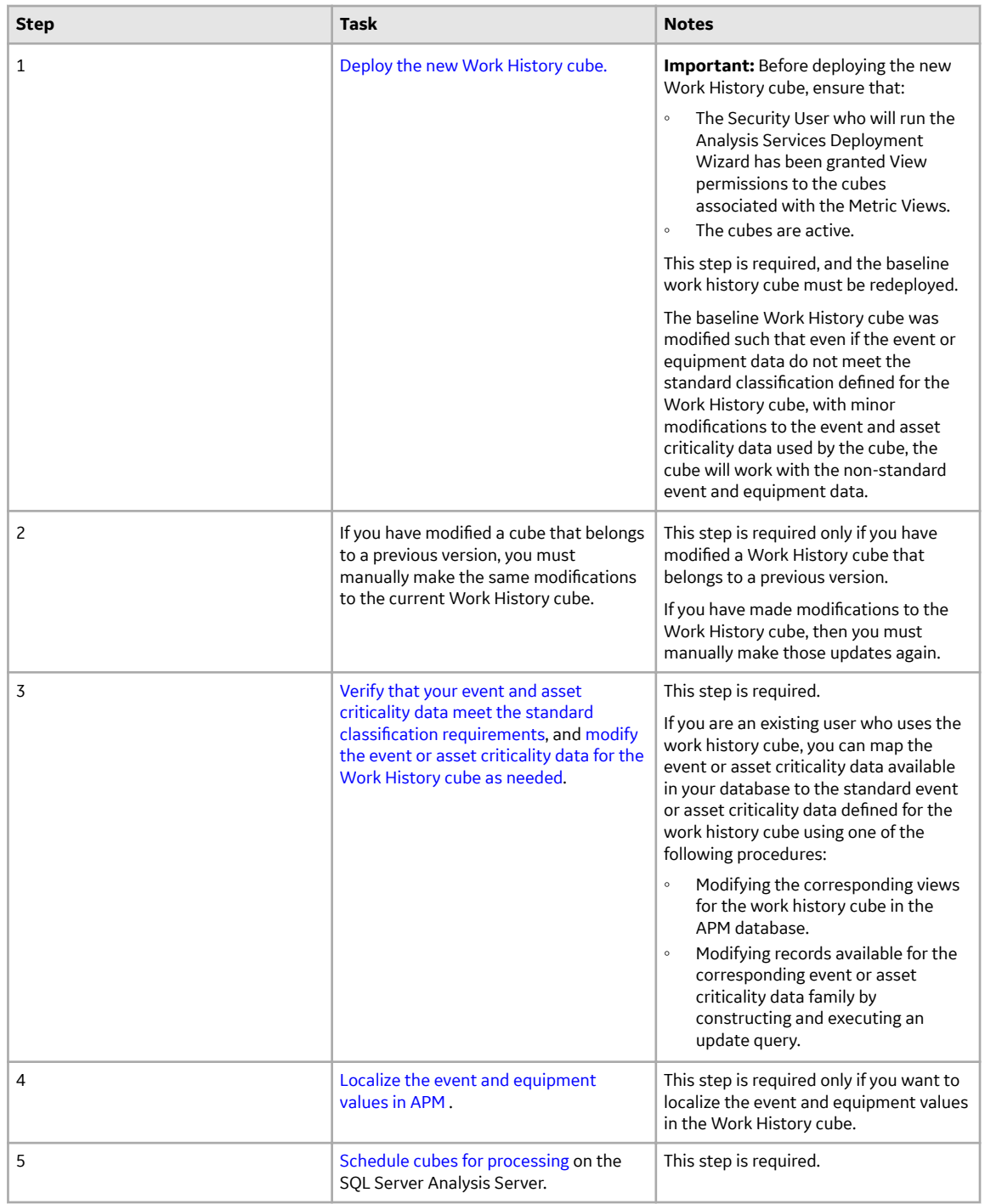

• Upgrade from any version V4.2.0.0 through V4.2.0.9.5

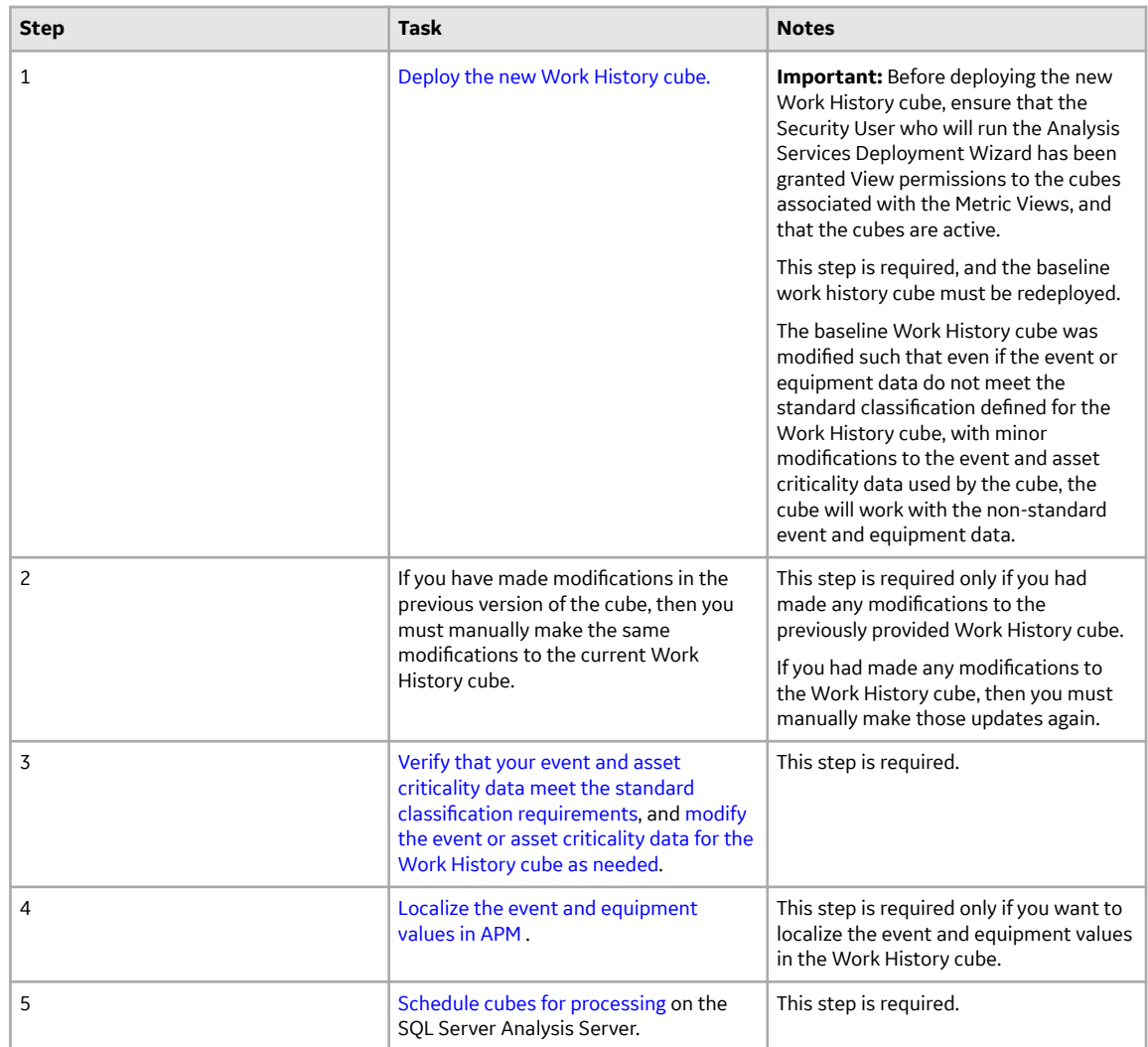

• Upgrade from any version V4.1.0.0 through V4.1.7.4.0

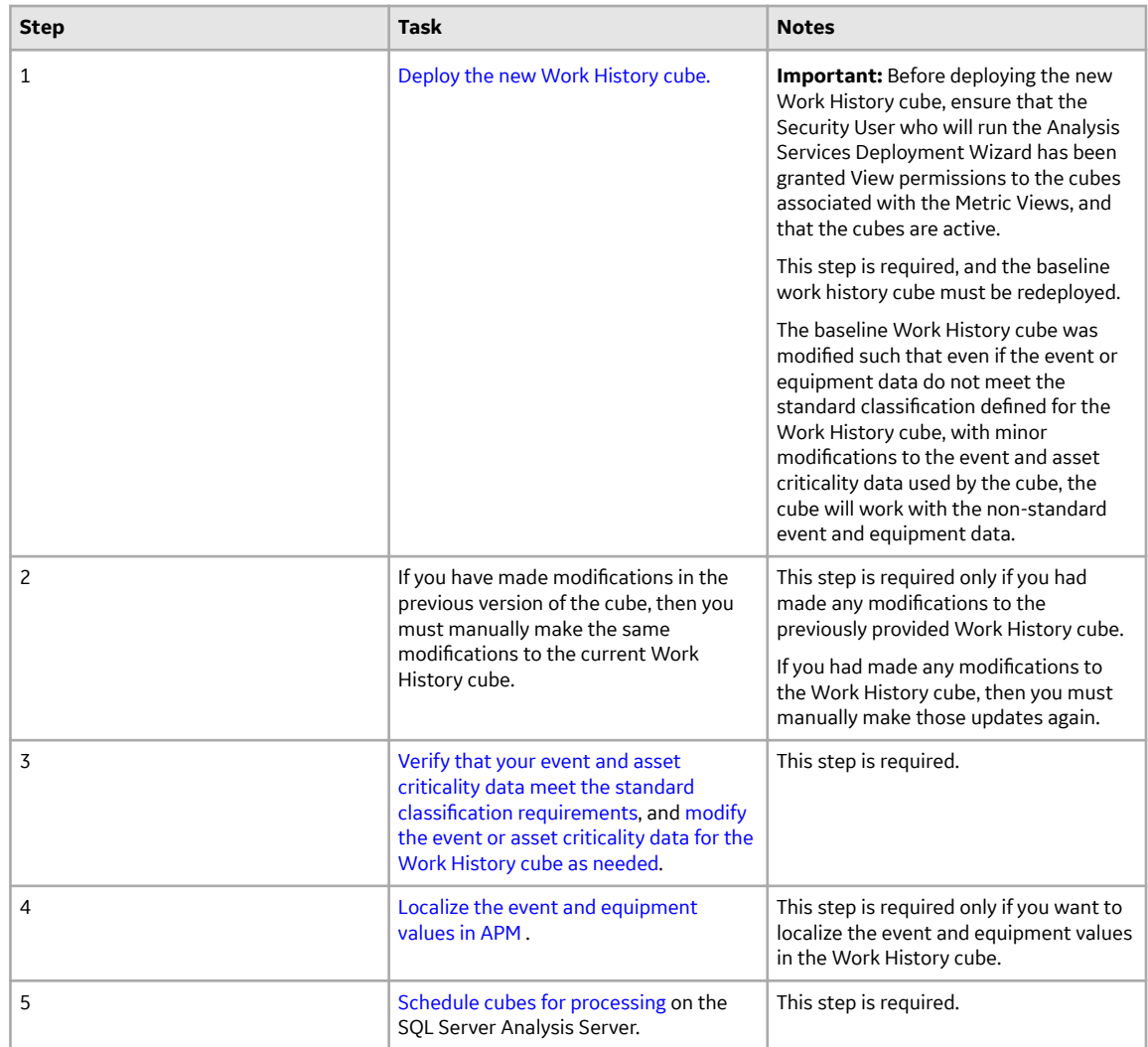

• Upgrade from any version V4.0.0.0 through V4.0.1.0

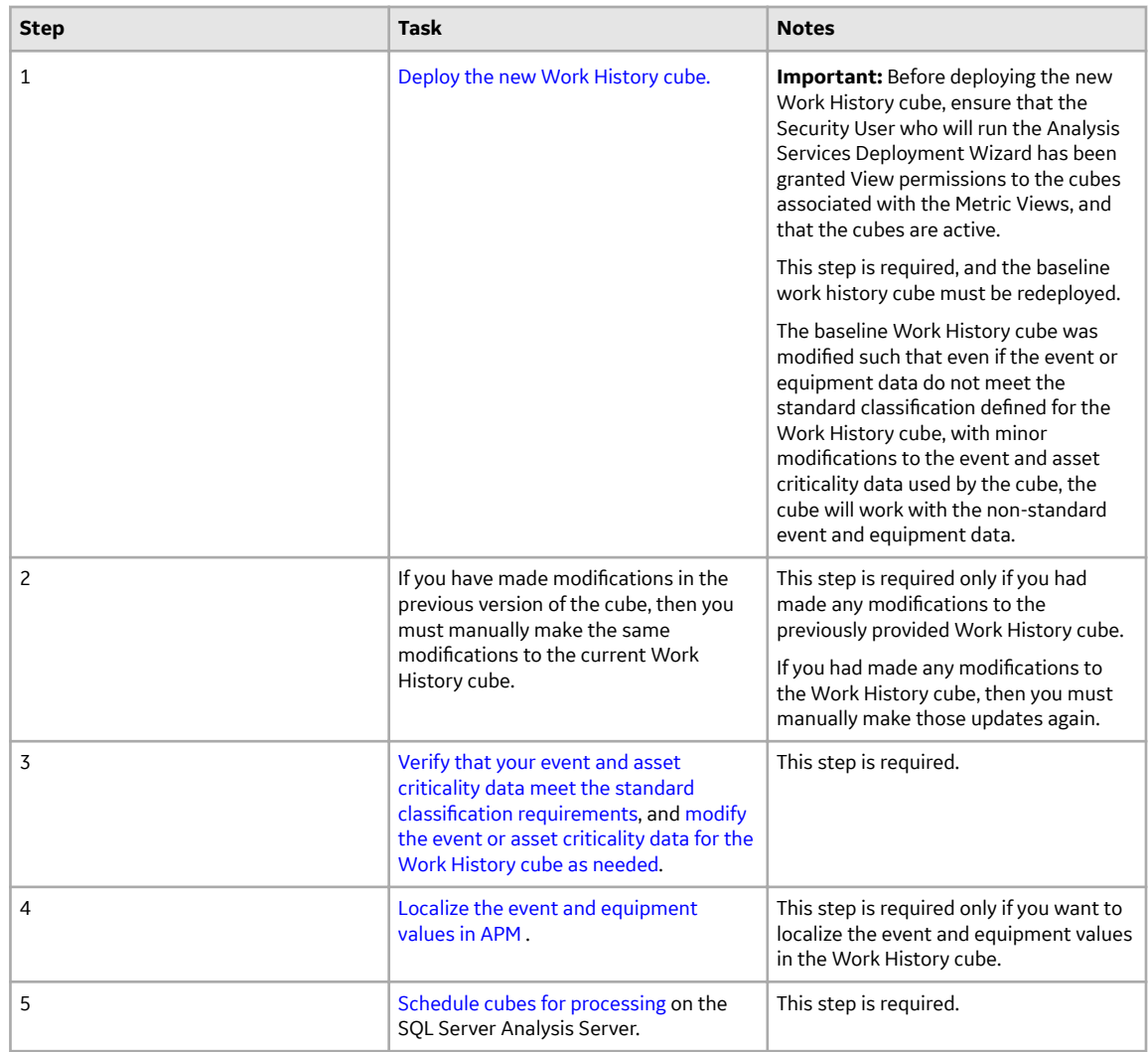

#### • Upgrade from any version V3.6.1.0.0 through V3.6.1.7.5

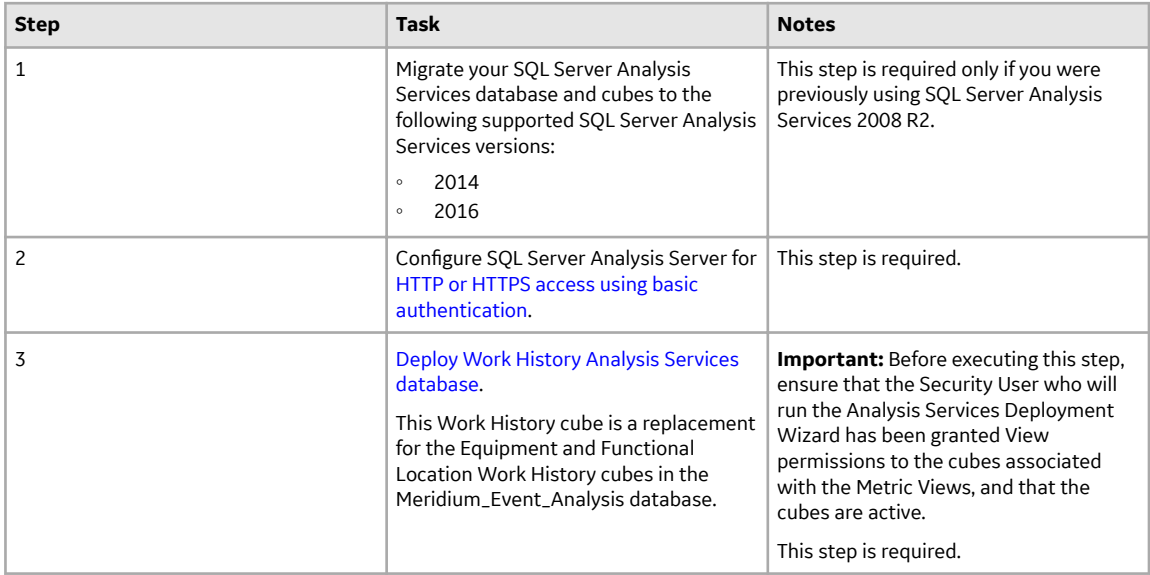

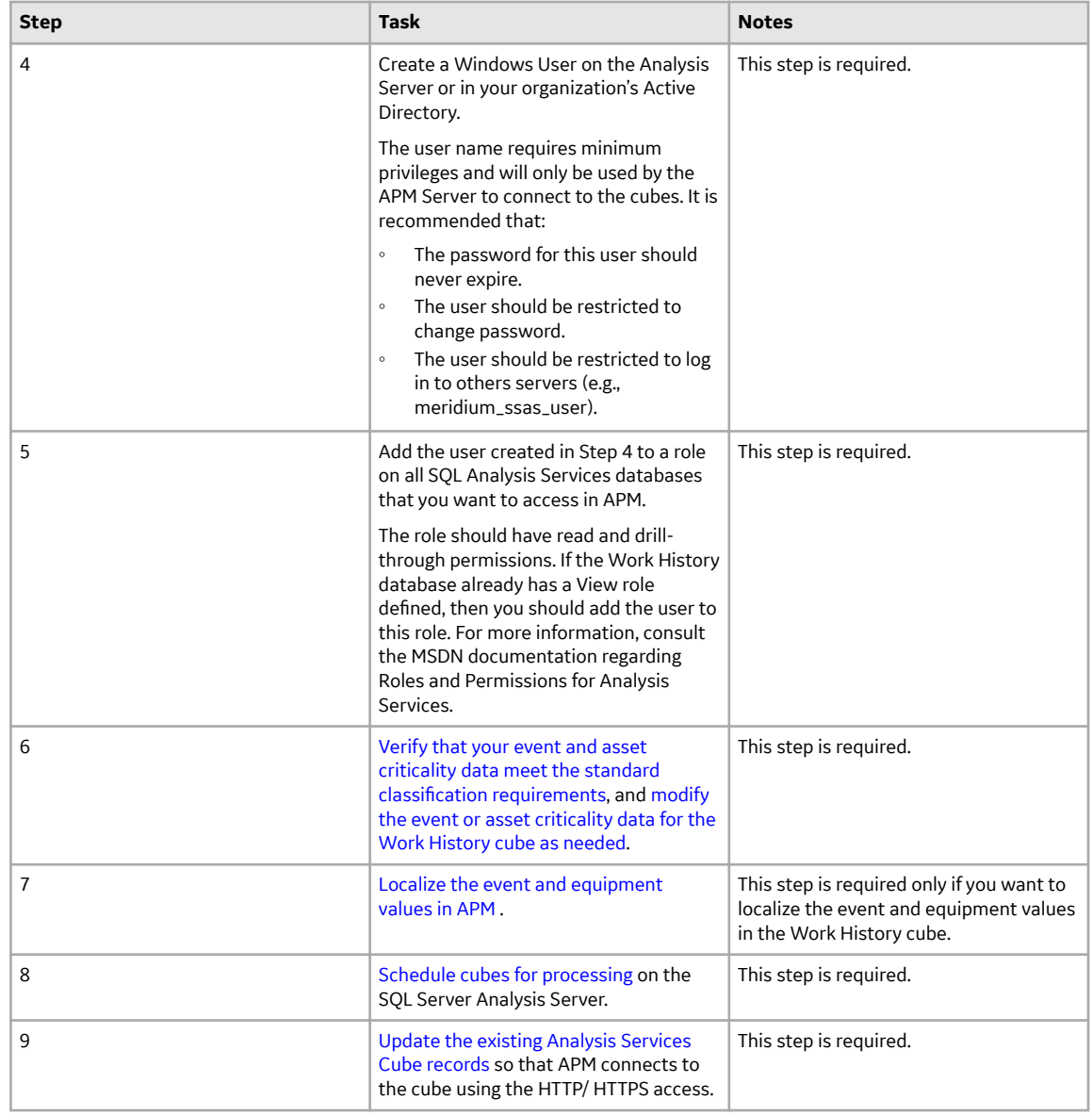

• Upgrade from any version V3.6.0.0.0 through V3.6.0.12.9

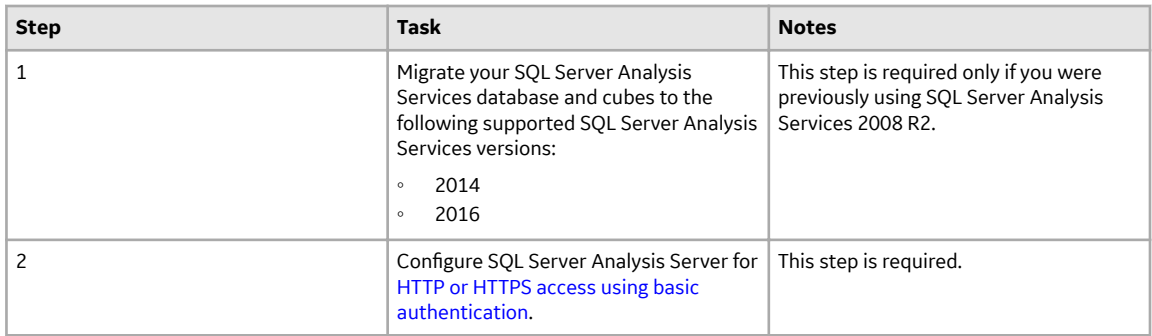

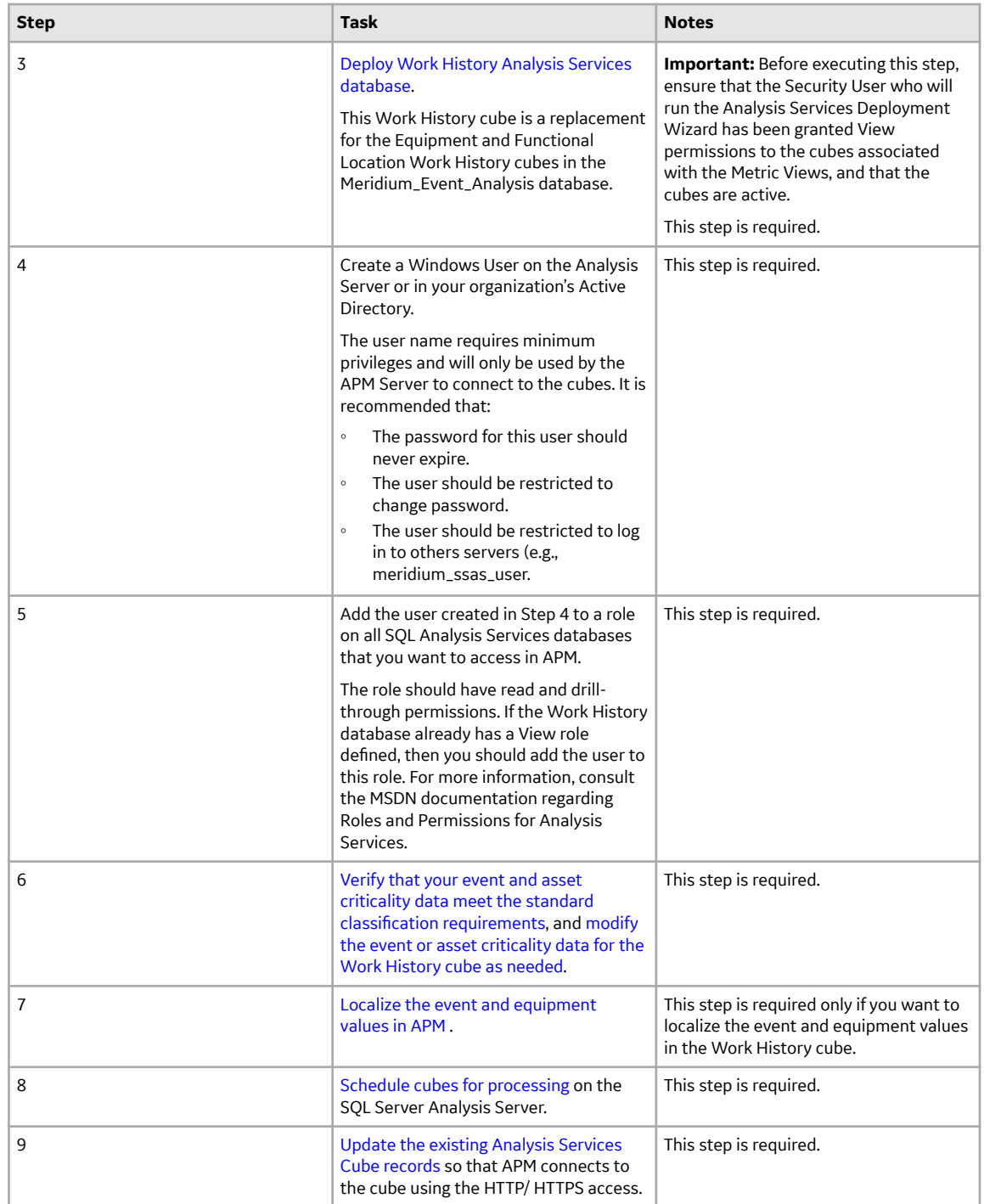

• Upgrade from any version V3.5.1 through V3.5.1.12.3

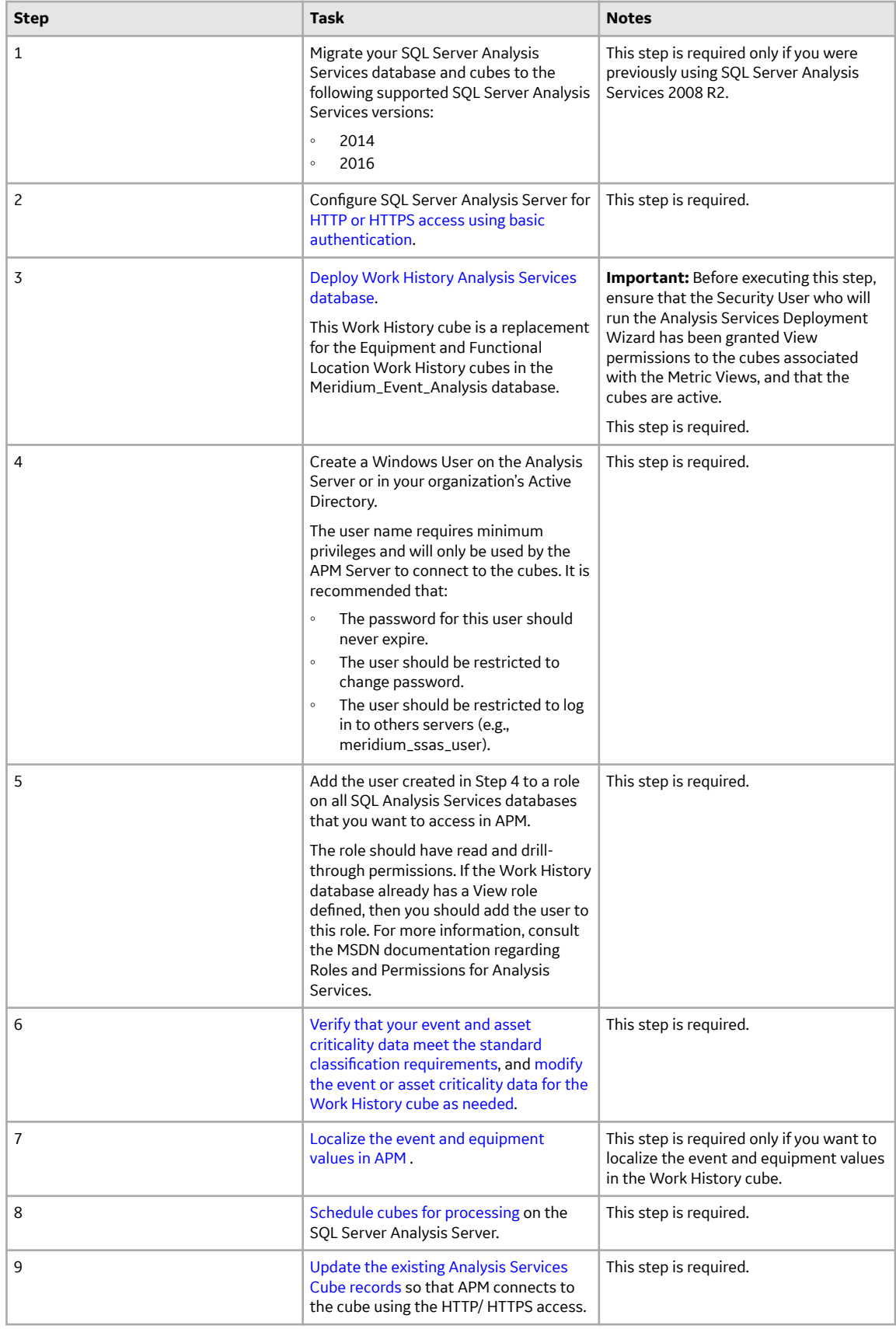

• Upgrade from any version V3.5.0 SP1 LP through V3.5.0.1.10.1

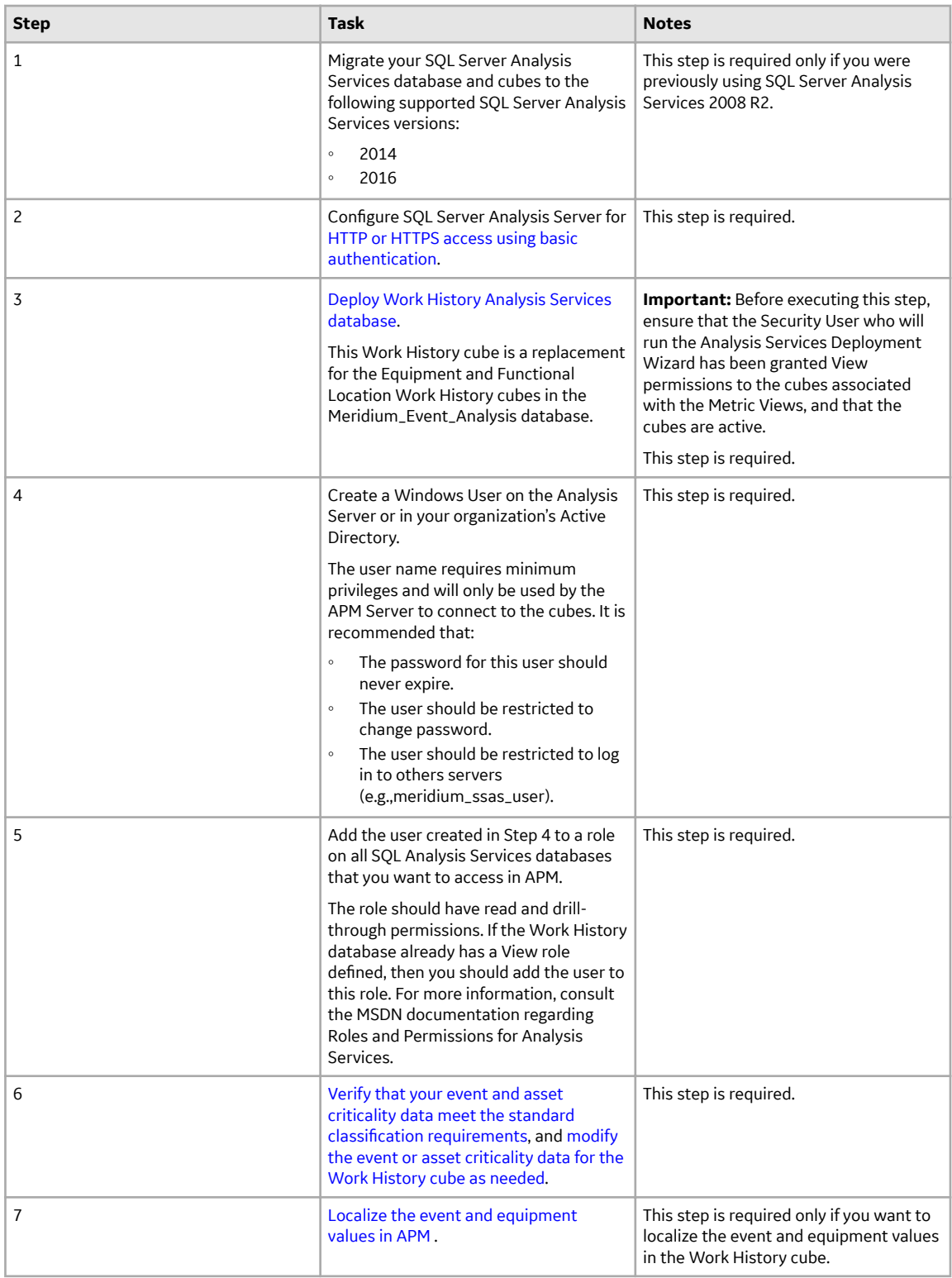

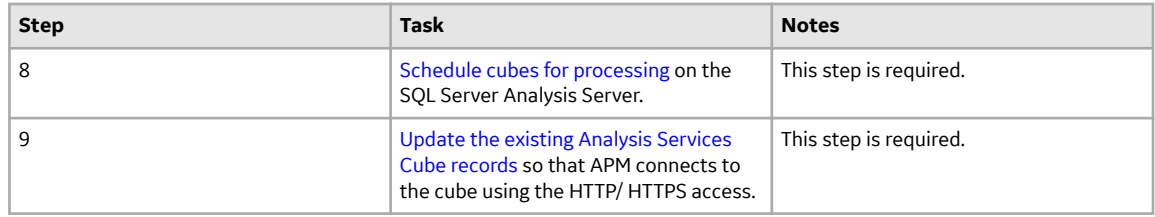

#### • Upgrade from any version V3.5.0 through V3.5.0.0.7.1

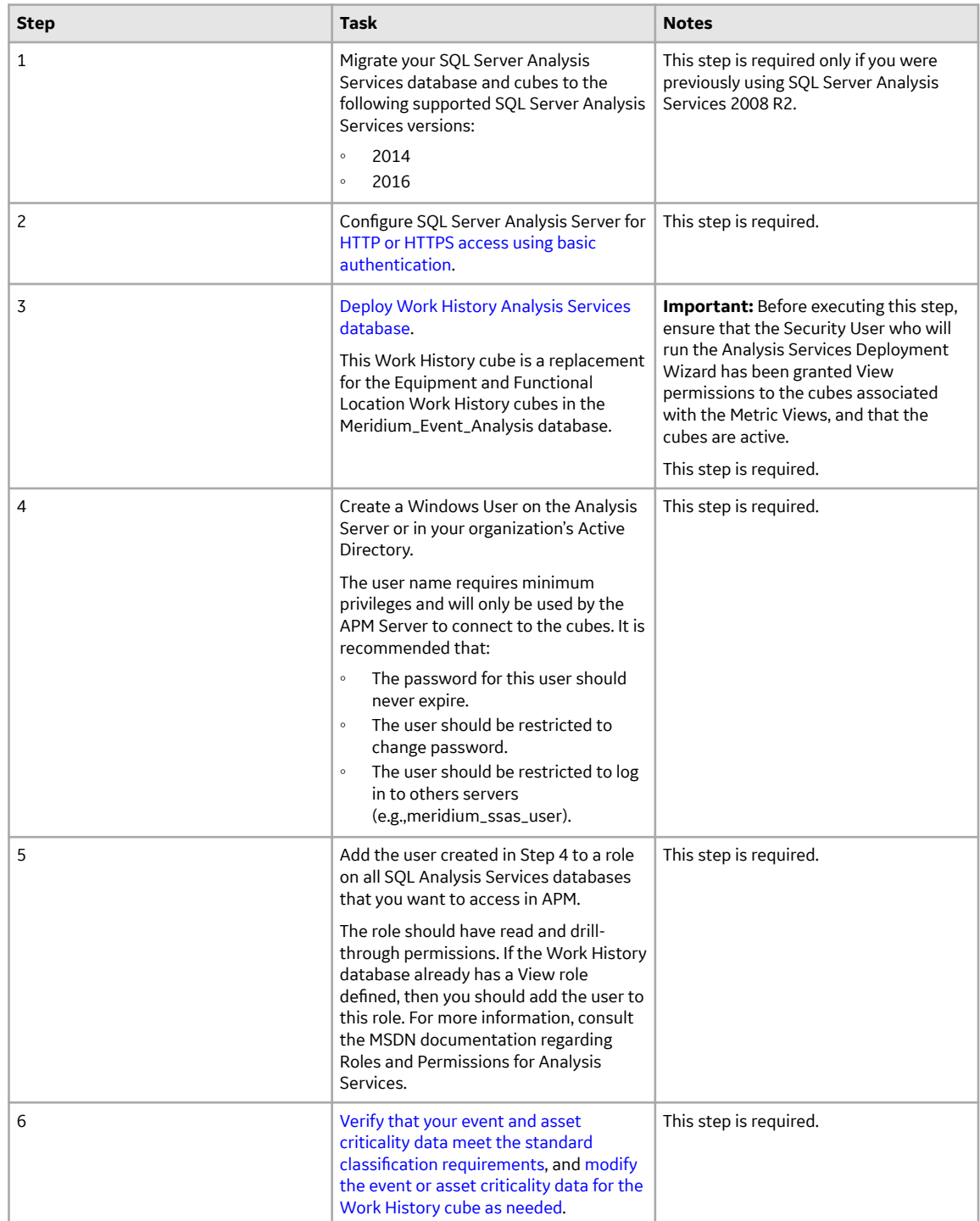

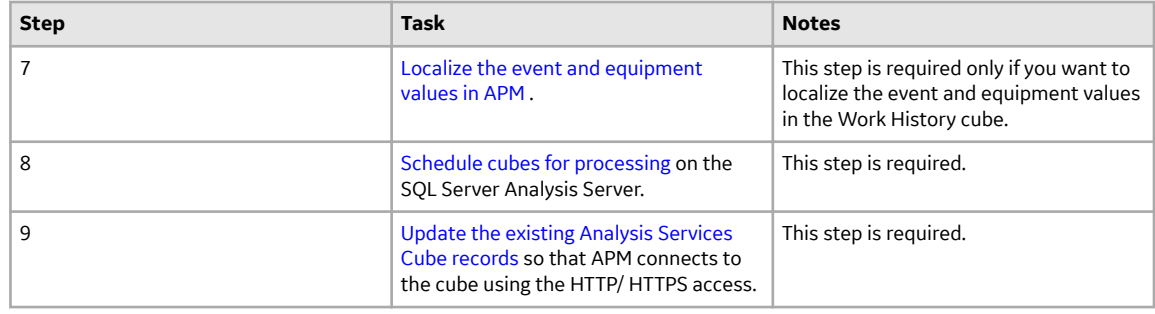

• Upgrade from any version V3.4.5 through V3.4.5.0.1.4

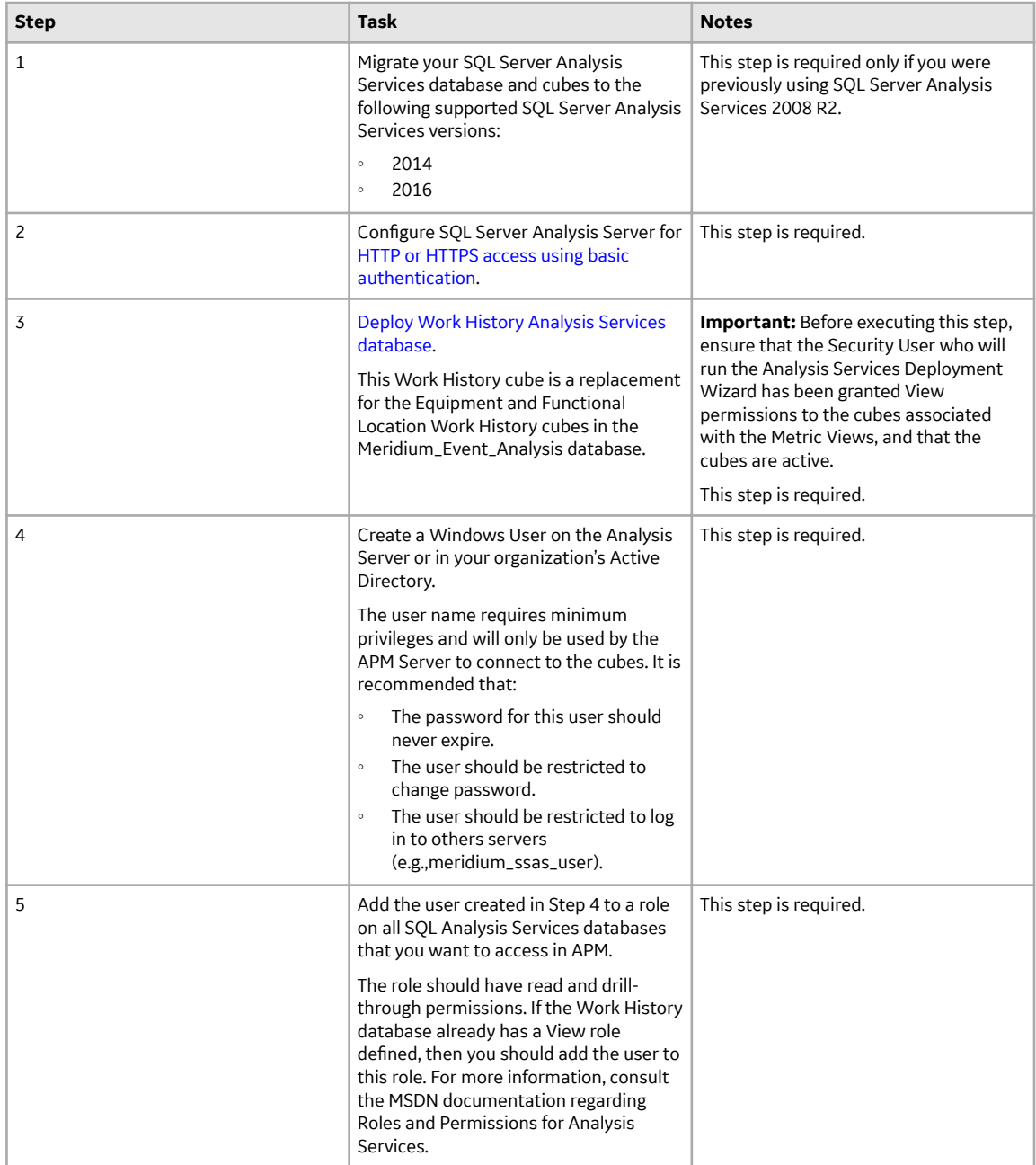

<span id="page-175-0"></span>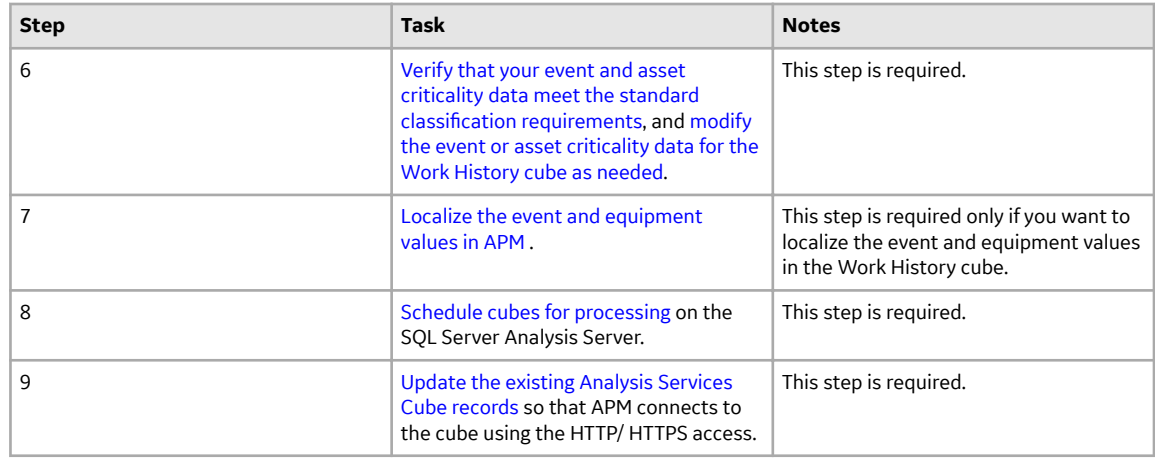

## **About Configuring a Cube for Usage Metrics Tracking**

You can track the activity of the users in your system. Usage metrics are stored in the MI\_SEC\_LOG\_EVENTS system table. When a user logs in to APM, actions of the user are stored in batches for that session in the MI\_SEC\_LOG\_EVENTS table.

The MI\_SEC\_LOG\_EVENTS table records the following events:

- Successful logins
- Failed logins
- Password changes
- User account creation, activation, deactivation, modification
- Session expiry

The following table describes the columns that exist in the MI\_SEC\_LOG\_EVENTS table:

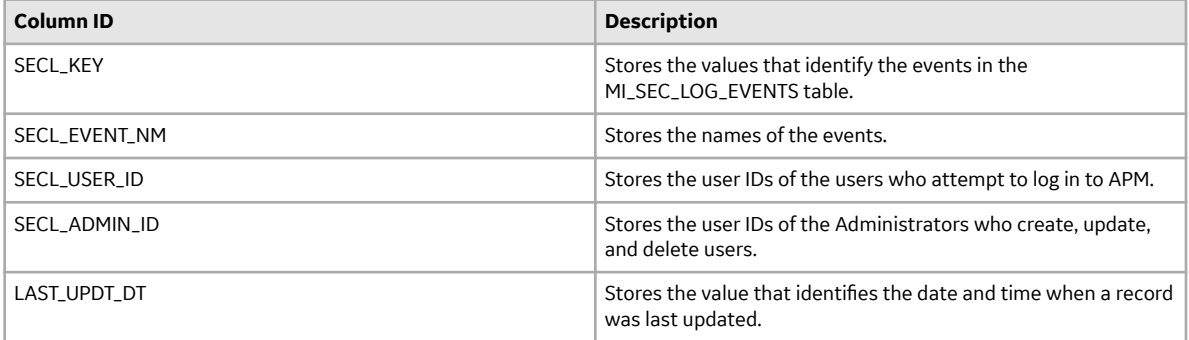

**Note:** Usage metrics are recorded only for activities performed via APM. Usage metrics are not recorded for activities performed in the APM Administrative applications.

To view the usage metrics that have been tracked for your system, you must create a cube based upon the MI\_SEC\_LOG\_EVENTS table. After you create the cube, you must join the MI\_SEC\_LOG\_EVENTS and the MIV\_MI\_IS\_A\_USER tables. You must also join the MIV\_MI\_IS\_A\_USER and MIV\_MI\_HUMAN\_RESOURCE tables.

**Note:** Before you use the cube in the Metrics and Scorecards module, you must enable usage metrics tracking via the **Monitoring** page in Configuration Manager.

## <span id="page-176-0"></span>**About Scheduling Cubes for Processing**

An Analysis Services cube is a combination of measures and dimensions that together determine how a set of data can be viewed and analyzed. A cube is a static object and initially represents the data that existed in Analysis Services for the selected measures and dimensions when the cube was created. To keep a cube current, it must be processed regularly, whereby the cube is updated with the most current data in Analysis Services.

To make sure that a cube always provides users with the most current data, you should schedule it for processing regularly, usually on a daily basis. One way to process cubes and shared dimensions successfully is to do so manually on the Analysis Server. Using this method, you can process shared dimensions first, and then process the related cubes. Processing cubes manually, however, is not a viable option if you have many cubes that you want to process on a daily basis.

Instead, a preferable option would be to schedule cubes for processing using Data Transformation Services (DTS). This functionality is available in the SQL Server Business Intelligence Development Studio, which is included in SQL Server Standard Edition. For details on creating a DTS package that can be used to process objects according to a custom schedule, see your SQL Server documentation.

### **Install SQL Server Analysis Services on the Server**

SQL Server Analysis Services is the foundation for the APM Metrics and Scorecards module because it serves as a storage and management mechanism for cubes, which can then be accessed and viewed via APM. To support Metrics and Scorecards features, SQL Server Analysis Services must be installed on the machine that will serve as the Analysis Server. The Analysis Server must be set up as a machine that is separate from the APM Application Server.

#### **Where Does This Software Need to Be Installed?**

SQL Server Analysis Services must be installed on the machine that will function as the Analysis Server. You do not need to install any SQL Server components on the Application Server to support the Metrics and Scorecards functionality.

#### **Performing the Installation**

SQL Server Analysis Services can be installed using the SQL Server Standard Edition installation package, which you may have received from APM or from a third-party vendor, depending upon the licensing options you selected when you purchased the APM product. Instructions for performing the installation can be found in the documentation included in the SQL Server Standard Edition installation package.

#### **Creating the Analysis Services Database, Data Source, and Cubes**

In addition to creating the Analysis Services database, data source, and cubes, the cubes must be processed before they will be available for use in the APM system. For details on completing these tasks, consult your SQL Server documentation.

### **Migrate SQL Server Cubes**

#### **About This Task**

If you are upgrading from a previous version of APM and you have existing Metrics and Scorecards objects (e.g., Metric Views and KPIs) that are based upon SQL Server 2005 or SQL Server 2008 R2 Analysis Services cubes, you may be able to migrate your cubes while maintaining the proper functioning of your existing APM objects.

- If you have SQL Server 2008 or SQL Server 2012 cubes, you must migrate them to one of the following SQL server versions:
	- SQL Server 2014
	- SQL Server 2016

The following workflow provides a general overview of the process for migrating cubes from an older version of SQL Server Analysis Services to a newer version of SQL Server Analysis Services. For more details, you should see your SQL Server documentation.

**Important:** Depending upon the complexity of your cubes, you may or may not be able to migrate them successfully. We recommend that you attempt to migrate them using the following procedure. If you review the cubes after the migration and determine that the migration was not successful, the cubes will need to be rebuilt. In that case, any KPIs and Metric Views that were based upon those cubes must also be rebuilt.

#### **Procedure**

- 1. On the SQL Server Analysis Services Server where the older version of SQL Server Analysis Services is installed, open the **SQL Server Management Studio** window.
- 2. Connect to the SQL Sever Analysis Services database that you want to upgrade.
- 3. In the **Object Explorer** pane, right-click **Databases**, and select **Backup**. The **Backup Database - <Database Name>** window appears, where <Database Name> is the name of the database that you want to upgrade.
- 4. To the right of the **Backup Ɖle** box, select the **Browse** button, and specify the location where the database will be backed up.
- 5. Specify any additional settings, and then select **OK**. The selected database is saved to an .ABF file in the specified location.
- 6. Open the **SQL Server Management Studio** window for the new version of SQL Server Analysis Services.
- 7. In the **Object Explorer** pane, right-click **Databases**, and select **New Database**. The **New Database** window appears.
- 8. In the **Database name** box, enter a name for the database that you are migrating to the new version of SQL Server Analysis Services.
- 9. Specify any additional settings, and then select **OK**. The specified database is created, and a corresponding node appears in the **Object Explorer** pane.
- 10. Right-click the node representing the new database, and then select **Restore**. The **Restore Database** window appears.
- 11. In the **Backup** file, enter the file path or select the **Browse** button and navigate to the database file that you backed up in step 5.
- 12. Specify an additional settings, and then select **OK**. Your SQL Server Analysis Services database is migrated to the new SQL Server Analysis Services version.
- <span id="page-178-0"></span>13. In the APM, in the Metrics and Scorecards module, modify the remaining properties of each Analysis Services Cube record, including selecting the appropriate new SQL Server Analysis Server. You can do by using the **Manage Cubes** page in the Metrics and Scorecards module.
- 14. View existing objects (e.g. Metric Views and KPIs) that are based upon the migrated cubes to ensure that the correct data is being displayed. If the correct data is not displayed, rebuild the cubes and the objects that are based upon them. For details on rebuilding cubes, see your SQL Server documentation.

# **Deploy the Work History Cube**

#### **Procedure**

- 1. Copy the Cubes folder from the Release CD to the SQL Server Analysis Services server.
- 2. On the SQL Server Analysis Services server, in the Cubes folder, select the Work History folder.
	- The following files and folders appear:
	- Work History.asdatabase
	- Work\_History.configsettings
	- Work\_History.deploymentoptions
	- Work\_History.deploymenttargets
	- Work\_History.asassemblylocations
	- MDXFunctions folder
- 3. Run the Analysis Services Deployment Wizard program. The **Welcome** page appears.
- 4. Select **Next**.
- 5. When the wizard prompts you to choose the database file, navigate to the Work History folder, and then select the Work History. asdatabase file.
- 6. Perform all steps of the wizard to deploy the Work History database to the SQL Server Analysis Services server.

**Note:** For more information, refer to the MSDN documentation regarding Analysis Services Deployment Wizard.

### **About Modifying the Work History Cube**

The baseline Work History cube provided with the Metrics and Scorecards module uses the following standard classifications for event and asset criticality data. If the event or asset criticality data in your database cannot be classified as one of following the standard IDs, the data, by default, will be classified as *Unknown*.

- Event Type
	- Standard Event Types
		- ID: Miscellaneous; Caption: Miscellaneous
		- ID: PM/PdM; Caption: PM/PdM
		- ID: Repair; Caption: Repair
		- ID: Unknown; Caption: Unknown
- Event Breakdown Indicator
	- Standard Event Breakdown Indicators
		- ID: N, Caption: N
- ID: Y, Caption: Y
- ID: Unknown, Caption: Unknown
- <span id="page-179-0"></span>• Event Priority
	- Standard Event Priorities
		- ID: 1, Caption: Very Low
		- ID: 2, Caption: Low
		- ID: 3, Caption: Medium
		- ID: 4, Caption: High
		- ID: 5, Caption: Emergency
		- ID: Unknown, Caption: Unknown
- Event Detection Method
	- Standard Event Detection Methods
		- ID: 0001, Caption: Continuous Condition Monitoring
		- ID: 0002, Caption: Corrective Maintenance
		- ID: 0003, Caption: Formal Inspection
		- ID: 0004, Caption: Operator Routine Observation
		- ID: 0005, Caption: Periodic Condition Monitoring
		- ID: 0006, Caption: Preventive Maintenance
		- ID: 0007, Caption: Production Interference
		- ID: 0008, Caption: Radar Operator Observation
		- ID: Unknown, Caption: Unknown
- Asset Criticality Data
	- Standard Asset Criticality Data
		- ID: A, Caption: High
		- ID: B, Caption: Medium
		- ID: C, Caption: Low
		- ID: Unknown, Caption: Unknown

### **Modify the Event or Asset Criticality Data for Work History Cube**

If the event or asset criticality data in your database does not match with the standard IDs used for the work history cube, then you have to modify the corresponding views on the server or map the event or asset criticality data to the standard event or asset criticality data using the corresponding families.

### **Modify the Non-Standard Event Type Data Using the View**

#### **Before You Begin**

- Log in to SQL Server Management Studio and connect to the database.
- Verify the standard classification defined for event or asset criticality data.

#### **Procedure**

1. In the **Views**, select MIV\_MI\_FAC\_WORK\_HSTY view, and then run the following query to check if the Event Type data matches the standard classification defined.
SELECT distinct MI\_EVENT\_TYP\_CHR from MI\_EVENT

- 2. Verify if the results match the standard event type IDs defined by the Work History cube.
- 3. If the results do not match, then modify the case statement CASE MI\_EVENT\_TYP\_CHR in the view to display the standard event type IDs.

#### **Example**

Suppose the distinct Event Types returned by the query run in Step 1 are *Miscellaneous*, *Repair* ,*PM/PdM*, and *Inspection* and if *Inspection* event in your data should be *PM/PdM* event, then modify the CASE statement in the View as follows:

```
CASE MI_EVENT_TYP_CHR
  WHEN 'Miscellaneous' THEN 'Miscellaneous'
  WHEN 'PM/PdM' THEN 'PM/PdM'
  WHEN 'Repair' THEN 'Repair'
  WHEN 'Inspection' THEN 'PM/PdM'
  ELSE 'Unknown'
END AS EventType
```
## **Modify the Non-Standard Event Priority Data Using the View**

#### **Before You Begin**

- Log in to SQL Server Management Studio and connect to the database.
- Verify the standard classification defined for event or asset criticality data.

#### **Procedure**

1. In the **Views**, select MIV\_MI\_FAC\_WORK\_HSTY view, and then run the following queries to check if the Event priority data matches the standard classification defined.

SELECT distinct MI\_EVWKHIST\_ORDR\_PRTY\_C from MI\_EVWKHIST

SELECT distinct MI\_EVWKHIST\_RQST\_PRTY\_C from MI\_EVWKHIST

- 2. Verify if the results match the standard event priority IDs defined by the Work History cube.
- 3. If the results do not match, then modify the case statement CASE ISNULL(MI\_EVWKHIST\_ORDR\_PRTY\_C, MI\_EVWKHIST\_RQST\_PRTY\_C) in the view to display the standard event priority IDs.

#### **Example**

Suppose the distinct Event Priorities returned by the query are *1*, *2*,*3*, *4*,*5*, and *M* and if *M* in your data should be event priority *3*, then you should modify the CASE statement in View as:

```
CASE ISNULL(MI_EVWKHIST_ORDR_PRTY_C, 
MI_EVWKHIST_RQST_PRTY_C)
WHEN 'Very Low' THEN '1'
```

```
WHEN 'Low' THEN '2'
WHEN 'Medium' THEN '3'
WHEN 'High' THEN '4'
WHEN 'Emergency' THEN '5'
WHEN '1' THEN '1'
WHEN '2' THEN '2'
WHEN '3' THEN '3'
WHEN '4' THEN '4'
WHEN '5' THEN '5'
WHEN 'M' THEN '3'
ELSE 'Unknown'
END AS Priority
```
### **Modify the Non-Standard Event Detection Method Data Using the View**

#### **Before You Begin**

- Log in to SQL Server Management Studio and connect to the database.
- Verify the standard classification defined for event or asset criticality data.

#### **Procedure**

1. In the **Views**, select MIV\_MI\_FAC\_WORK\_HSTY view, and then run the following queries to check if the Event detection method data matches the standard classification defined.

SELECT distinct MI\_EVWKHIST\_DETCT\_MTHD\_CD\_C from MI\_EVWKHIST

- 2. Verify if the results match the standard event detection method IDs defined by the Work History cube.
- 3. If the results do not match, then modify the case statement CASE MI\_EVWKHIST\_DETCT\_MTHD\_CD\_C in the view to display standard event detection method IDs.

#### **Example**

```
Suppose distinct Event Detection Methods returned by the query are 0001,
0002,0003, 0004,0005,0006,0007,0008, and 0009 and if 0009 in your data should be
0001 event detection method, then you should modify the CASE statement in View
as:
```

```
CASE MI_EVWKHIST_DETCT_MTHD_CD_C
WHEN 'Continous Condition Monitoring' THEN '0001'
WHEN 'Corrective Maintenance' THEN '0002'
WHEN 'Formal Inspection' THEN '0003'
```

```
WHEN 'Operator Routine Observation' THEN '0004'
WHEN 'Periodic Condition Monitoring' THEN '0005'
WHEN 'Preventive Maintenance' THEN '0006'
WHEN 'Production Interference' THEN '0007'
WHEN 'Radar operator Observation' THEN '0008'
WHEN '0001' THEN '0001'
WHEN '0002' THEN '0002'
WHEN '0003' THEN '0003'
WHEN '0004' THEN '0004'
WHEN '0005' THEN '0005'
WHEN '0006' THEN '0006'
WHEN '0007' THEN '0007'
WHEN '0008' THEN '0008'
WHEN '0009' THEN '0001'
ELSE 'Unknown'
END AS DetectionMethod
```
### **Modify the Non-Standard Event Breakdown Data Using the View**

#### **Before You Begin**

- Log in to SQL Server Management Studio and connect to the database.
- Verify the standard classification defined for event or asset criticality data.

#### **Procedure**

1. In the **Views**, select MIV\_MI\_FAC\_WORK\_HSTY view and then run the following query to check if the Event Breakdown data matches the standard classification defined.

SELECT distinct MI\_EVWKHIST\_BRKDN\_IND\_F from MI\_EVWKHIST

- 2. Verify if the results match the standard event breakdown IDs defined by the Work History cube.
- 3. If the results do not match, then modify the case statement CASE MI\_EVWKHIST\_BRKDN\_IND\_F in the view to display the standard event breakdown IDs.

#### **Example**

Suppose the distinct Event Breakdown returned by the query is *Y*, *N*, and *No* and if *No* in your data is should be *N* event breakdown, then you should modify the CASE statement in View as:

```
CASE MI_EVWKHIST_BRKDN_IND_F
 WHEN 'Y' THEN 'Y'
 WHEN 'N' THEN 'N'
 WHEN 'No' THEN 'N'
 ELSE 'Unknown'
END AS Breakdown
```
### **Modify the Non-Standard Equipment Criticality Data Using the View**

#### **Before You Begin**

- Log in to SQL Server Management Studio and connect to the database.
- Verify the standard classification defined for event or asset criticality data.

#### **Procedure**

1. In the **Views**, select MIV\_MI\_FAC\_EQUIPMENT view, and then run the following queries to check if the Equipment Criticality data matches the standard classification defined.

SELECT distinct MI\_EQUIP000\_CRITI\_MTHD\_IND\_C from MI\_EQUIP000

- 2. Verify if the results match the standard equipment criticality IDs defined by the Work History cube.
- 3. If the results do not match, then modify the case statement CASE MI\_EQUIP000\_CRITI\_IND\_C in the view to display standard equipment criticality IDs.

#### **Example**

Suppose distinct Equipment Criticality returned by the query in Step 1 is *A*, *B*, *C*, and *H* and if *H* in your data is actually *A* equipment criticality ID, then you should modify the CASE statement in the View as:

```
CASE MI_EQUIP000_CRITI_IND_C
WHEN 'HIGH' THEN 'A'
WHEN 'Medium' THEN 'B'
WHEN 'Low' THEN 'C'
WHEN 'A' THEN 'A'
WHEN 'B' THEN 'B'
WHEN 'C' THEN 'C'
WHEN 'H' THEN 'A'
```
ELSE 'Unknown'

END AS EquipmentCriticality

## **Modify the Non-Standard Functional Location Criticality Data Using the View**

#### **Before You Begin**

- Log in to SQL Server Management Studio and connect to the database.
- Verify the standard classification defined for event or asset criticality data.

#### **Procedure**

1. In the **Views**, select MIV\_MI\_FAC\_FNC\_LOC view, and then run the following queries to check if the Functional Location Criticality data matches the standard classification defined.

SELECT distinct MI\_FNCLOC00\_CRTCAL\_IND\_C from MI\_FNCLOC00

- 2. Verify if the results match the standard functional location criticality IDs defined by the Work History [cube](#page-178-0).
- 3. If the results do not match, then modify the case statement CASE A.MI\_FNCLOC00\_CRTCAL\_IND\_C in the view to display standard functional location criticality IDs.

#### **Example**

Suppose the distinct functional location criticality returned by the query in Step 1 is *A*, *B*,*C*, and *M* and if *M* in your data should be *B* functional location criticality ID, then you should modify the CASE statement in the View as:

```
CASE A.MI_FNCLOC00_CRTCAL_IND_C
WHEN 'HIGH' THEN 'A'
WHEN 'Medium' THEN 'B'
WHEN 'Low' THEN 'C'
WHEN 'A' THEN 'A'
WHEN 'B' THEN 'B'
WHEN 'C' THEN 'C'
WHEN 'M' THEN 'B'
ELSE 'Unknown'
END AS FunctionalLocationCriticality
```
## **Map the Non-Standard Event Type Data to Standard Event Type IDs Using Queries for Event Type Dimension Family**

This topic describes how to map the event type data available in your database to the standard event type data defined for a work history cube.

#### **Procedure**

- 1. In the module navigation menu, select **Tools**, and then select **Queries**. The **Query** page appears.
- 2. Select **Create New**. The **Select a Family or Query** window appears.
- 3. Search for the Event Type Dimension family, and then select **Add**. The **Design** workspace appears.
- 4. Select the **SQL** tab. The **SQL** workspace appears.
- 5. Run the query SELECT [MI\_DIM\_EVENT\_TYPE]. [EventType] "EventType", [MI\_DIM\_EVENT\_TYPE].[EventTypeCaption] "EventTypeCaption" FROM [MI\_DIM\_EVENT\_TYPE].

The standard event type data available in APM appears in the query results.

- 6. Run the query SELECT distinct MI EVENT TYP CHR from MI EVENT. The event type data available in your database appears in the query results.
- 7. Verify if the event type data returned by the query in Step 6 matches the standard event type IDs returned by the query in Step 5.
- 8. If the results do not match, perform the following steps to map the event type data available in your database with the standard event type ID available in APM:
	- a) In the **SQL** workspace, enter the following update query:

```
UPDATE [MI_DIM_EVENT_TYPE] SET [MI_DIM_EVENT_TYPE].[EventTypeCaption]
= '<New Data>' WHERE [MI DIM EVENT TYPE].[EventTypeCaption] =
'<Standard Data Caption>'
```
**Note:** In this query:

- <New Data> denotes the event type data that you want to map to the standard event type ID available in APM.
- <Standard Data Caption> denotes the captions corresponding to the standard event type data available in APM.
- b) Replace <New Data> with a value that you want to map with the standard event type data available in APM.
- c) Replace <Standard Data Caption> with the caption available for the corresponding event type ID to which the new event type data will be mapped.
- d) Run the query.

The **Execute Query** window appears.

e) Select **Yes**.

The event type data is mapped to the standard event type ID defined for the work history cube.

#### **Map an Event Type to a Standard Event Type ID**

The following standard event type data is returned by the query run in Step 5.

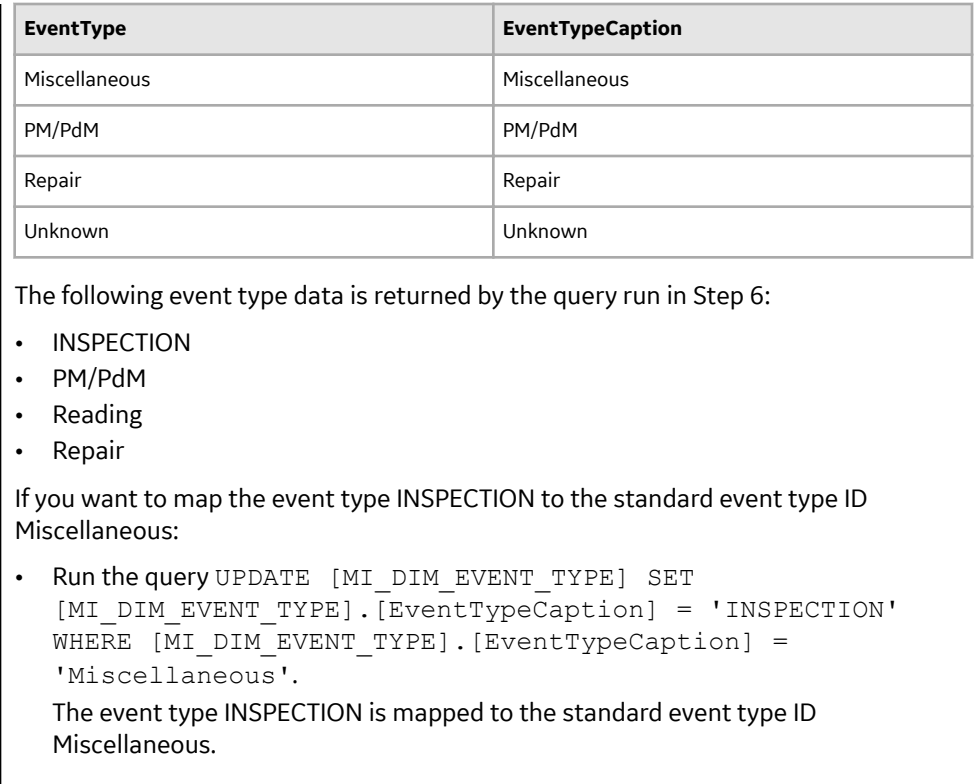

### **Map the Non-Standard Event Priority Data to Standard Event Priority IDs Using Queries for Event Priority Dimension Family**

This topic describes how to map the event priority data available in your database to the standard event priority data defined for a work history cube.

#### **Procedure**

- 1. In the module navigation menu, select **Tools**, and then select **Queries**. The **Query** page appears.
- 2. Select **Create New**. The **Select a Family or Query** window appears.
- 3. Search for the Event Priority Dimension family, and then select **Add**. The **Design** workspace appears.
- 4. Select the **SQL** tab. The **SQL** workspace appears.
- 5. Run the query SELECT [MI\_DIM\_EVENT\_PRIORITY].[Priority] "Priority", [MI\_DIM\_EVENT\_PRIORITY].[PriorityCaption] "PriorityCaption" FROM [MI\_DIM\_EVENT\_PRIORITY].

The standard event priority data available in APM appears in the query results.

- 6. Run the following queries:
	- SELECT distinct MI\_EVWKHIST\_BRKDN\_IND\_F from MI\_EVWKHIST
	- SELECT distinct MI\_EVWKHIST\_RQST\_PRTY\_C from MI\_EVWKHIST

The event priority data available in your database appears in the query results.

7. Verify if the event priority data returned by the query in Step 6 matches the standard event priority IDs returned by the query in Step 5.

- 8. If the results do not match, perform the following steps to map the event priority data available in your database with the standard event priority ID available in APM:
	- a) In the **SQL** workspace, enter the following update query:

```
UPDATE [MI_DIM_EVENT_PRIORITY] SET [MI_DIM_EVENT_PRIORITY].
[Prioritycaption] = \frac{1}{1} \leq New Data>' WHERE [MI DIM EVENT PRIORITY].
[PriorityCaption] = '<Standard Data Caption>'
```
**Note:** In this query:

- <New Data> denotes the event priority data that you want to map to the standard event priority ID available in APM.
- <Standard Data Caption> denotes the captions corresponding to the standard event priority data available in APM.
- b) Replace <New Data> with a value that you want to map with the standard event priority data available in APM.
- c) Replace <Standard Data Caption> with the caption available for the corresponding event priority ID to which the new event priority data will be mapped.
- d) Run the query.

The **Execute Query** window appears.

e) Select **Yes**.

The event priority data is mapped to the standard event priority ID defined for the work history cube.

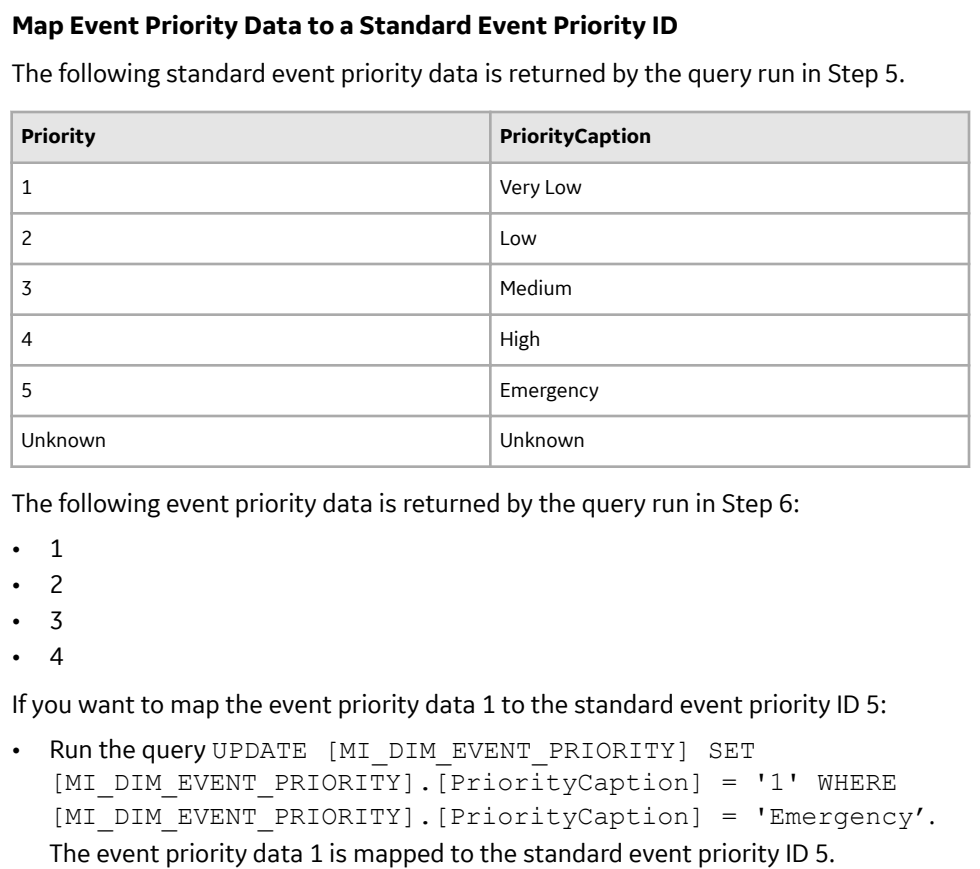

## **Map the Non-Standard Event Detection Methods to Standard Event Detection Method IDs Using Queries for Event Detection Method Dimension Family**

This topic describes how to map the event detection methods available in your database to the standard event detection methods defined for a work history cube.

#### **Procedure**

- 1. In the module navigation menu, select **Tools**, and then select **Queries**. The **Query** page appears.
- 2. Select **Create New**. The **Select a Family or Query** window appears.
- 3. Search for the Event Detection Method Dimension family, and then select **Add**. The **Design** workspace appears.
- 4. Select the **SQL** tab. The **SQL** workspace appears.
- 5. Run the query SELECT [MI\_DIM\_EVENT\_DETECTION]. [DetectionMethod] "DetectionMethod", [MI\_DIM\_EVENT\_DETECTION].[DetectionMethodCaption] "DetectionMethodCaption" FROM [MI\_DIM\_EVENT\_DETECTION]. The standard event detection methods available in APM appears in the query results.
- 6. Run the query SELECT distinct MI\_EVWKHIST\_DETCT\_MTHD\_CD\_C\_from MI\_EVWKHIST. The event detection methods available in your database appears in the query results.
- 7. Verify if the event detection methods returned by the query in Step 6 match the standard event detection method IDs returned by the query in Step 5.
- 8. If the results do not match, perform the following steps to map the event detection methods available in your database with the standard event detection method ID available in APM:
	- a) In the **SQL** workspace, enter the following update query:

```
UPDATE [MI_DIM_EVENT_DETECTION] SET [MI_DIM_EVENT_DETECTION].
[DetectionMethod] = '<New Data>' WHERE [MI DIM EVENT DETECTION].
[DetectionMethod] = '<Standard Data Caption>'
```
**Note:** In this query:

- <New Data> denotes the event detection method that you want to map to the standard event detection method ID available in APM.
- <Standard Data Caption> denotes the captions corresponding to the standard event detection method available in APM.
- b) Replace <New Data> with a value that you want to map with the standard event detection method available in APM.
- c) Replace <Standard Data Caption> with the caption available for the corresponding event detection method ID to which the new event detection method will be mapped.
- d) Run the query.

The **Execute Query** window appears.

e) Select **Yes**.

The event detection method is mapped to the standard event detection method ID defined for the work history cube.

#### **Map an Event Detection Method to a Standard Event Detection Method ID**

The following standard event detection methods are returned by the query run in Step 5.

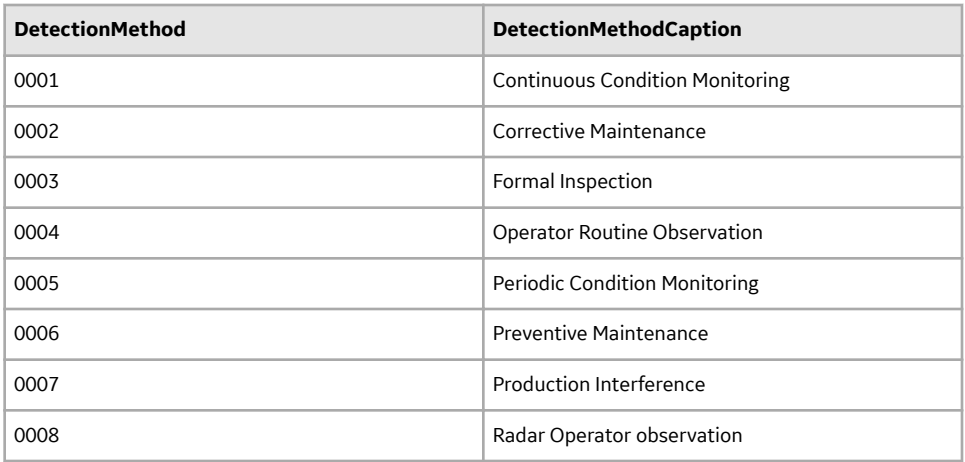

The following event detection methods are returned by the query run in Step 6:

- **Inspection**
- Observation
- Preventive Maintenance
- Production Interference

If you want to map the event detection method Inspection to the standard event detection method ID 0001:

• Run the query UPDATE [MI\_DIM\_EVENT\_DETECTION] SET [MI\_DIM\_EVENT\_DETECTION]. [DetectionMethod] = 'Inspection' WHERE [MI DIM EVENT DETECTION]. [DetectionMethod] = '0001'. The event detection method Inspection is mapped to the standard event detection method ID 0001.

## **Map the Non-Standard Event Breakdown Data to Standard Event Breakdown IDs Using Queries for Event Breakdown Dimension Family**

This topic describes how to map the event breakdown data available in your database to the standard event breakdown data defined for a work history cube.

#### **Procedure**

- 1. In the module navigation menu, select **Tools**, and then select **Queries**. The **Query** page appears.
- 2. Select **Create New**. The **Select a Family or Query** window appears.
- 3. Search for the Event Breakdown Dimension family, and then select **Add**. The **Design** workspace appears.
- 4. Select the **SQL** tab. The **SQL** workspace appears.
- 5. Run the query SELECT [MI\_DIM\_EVENT\_BREAKDOWN]. [Breakdown] "Breakdown", [MI\_DIM\_EVENT\_BREAKDOWN].[BreakdownCaption] "BreakdownCaption" FROM [MI\_DIM\_EVENT\_BREAKDOWN].

The standard event breakdown data available in APM appears in the query results.

6. Run the query SELECT distinct MI\_EVWKHIST\_BRKDN\_IND\_F from MI\_EVWKHIST. The event breakdown data available in your database appears in the query results.

- 7. Verify if the event breakdown data returned by the query in Step 6 matches the standard event breakdown IDs returned by the query in Step 5.
- 8. If the results do not match, perform the following steps to map the event breakdown data available in your database with the standard event breakdown ID available in APM:
	- a) In the **SQL** workspace, enter the following update query:

```
UPDATE [MI_DIM_EVENT_BREAKDOWN] SET [MI_DIM_EVENT_BREAKDOWN].
[BreakdownCaption] = '<New Data>' WHERE [MI DIM EVENT BREAKDOWN].
[BreakdownCaption] = '<Standard Data Caption>'
```
**Note:** In this query:

- <New Data> denotes the event breakdown data that you want to map to the standard event breakdown ID available in APM.
- <Standard Data Caption> denotes the captions corresponding to the standard event breakdown data available in APM.
- b) Replace <New Data> with a value that you want to map with the standard event breakdown data available in APM.
- c) Replace <Standard Data Caption> with the caption available for the corresponding event breakdown ID to which the new event breakdown data will be mapped.
- d) Run the query.

The **Execute Query** window appears.

e) Select **Yes**.

The event breakdown data is mapped to the standard event breakdown ID defined for the work history cube.

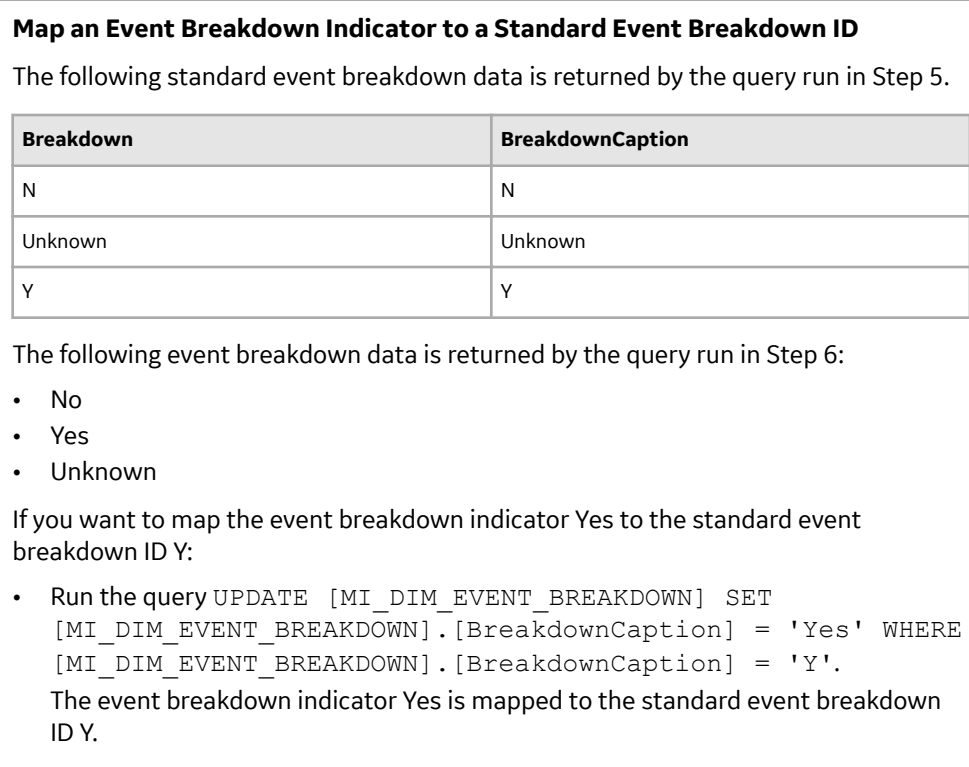

## **Map the Non-Standard Asset Criticality Data to Standard Asset Criticality IDs Using Queries for Asset Criticality Dimension Family**

This topic describes how to map the asset criticality data available in your database to the standard asset criticality IDs defined for a work history cube.

#### **Procedure**

- 1. In the module navigation menu, select **Tools**, and then select **Queries**. The **Query** page appears.
- 2. Select **Create New**. The **Select a Family or Query** window appears.
- 3. Search for the Asset Criticality Dimension family, and then select **Add**. The **Design** workspace appears.
- 4. Select the **SQL** tab. The **SQL** workspace appears.
- 5. Run the query SELECT [MI\_DIM\_ASSET\_CRITICALITY].[Criticality] "Criticality", [MI\_DIM\_ASSET\_CRITICALITY].[CriticalityCaption] "CriticalityCaption" FROM [MI\_DIM\_ASSET\_CRITICALITY]. The standard asset criticality data available in APM appears in the query results.
- 6. Run the following queries:
	- For equipment criticality data, run the query SELECT distinct MI\_EQUIP000\_CRITI\_MTHD\_IND\_C from MI\_EQUIP000. The equipment criticality data available in your database appears in the query results.
	- For functional location criticality data, run the query SELECT distinct MI\_FNCLOC00\_CRTCAL\_IND\_C\_from MI\_FNCLOC00. The functional location criticality data available in your database appears in the query results.
- 7. Verify if the asset criticality data returned by the query in Step 6 matches the standard asset criticality IDs returned by the query in Step 5.
- 8. If the results do not match, perform the following steps to map the asset criticality data available in your database with the standard asset criticality ID available in APM:
	- a) In the **SQL** workspace, enter the following update query:

```
UPDATE [MI_DIM_ASSET_CRITICALITY] SET [MI_DIM_ASSET_CRITICALITY].
[CriticalityCaption] = '<New Data>' WHERE [MI_DIM_ASSET_CRITICALITY].
[CriticalityCaption] = '<Standard Data Caption>'
```
**Note:** In this query:

- <New Data> denotes the asset criticality data that you want to map to the standard asset criticality ID available in APM.
- <Standard Data Caption> denotes the captions corresponding to the standard asset criticality data available in APM.
- b) Replace <New Data> with a value that you want to map with the standard asset criticality data available in APM.
- c) Replace <Standard Data Caption> with the caption available for the corresponding asset criticality ID to which the new asset criticality data will be mapped.
- d) Run the query.

The **Execute Query** window appears.

e) Select **Yes**.

The asset criticality data is mapped to the standard asset criticality ID defined for the work history cube.

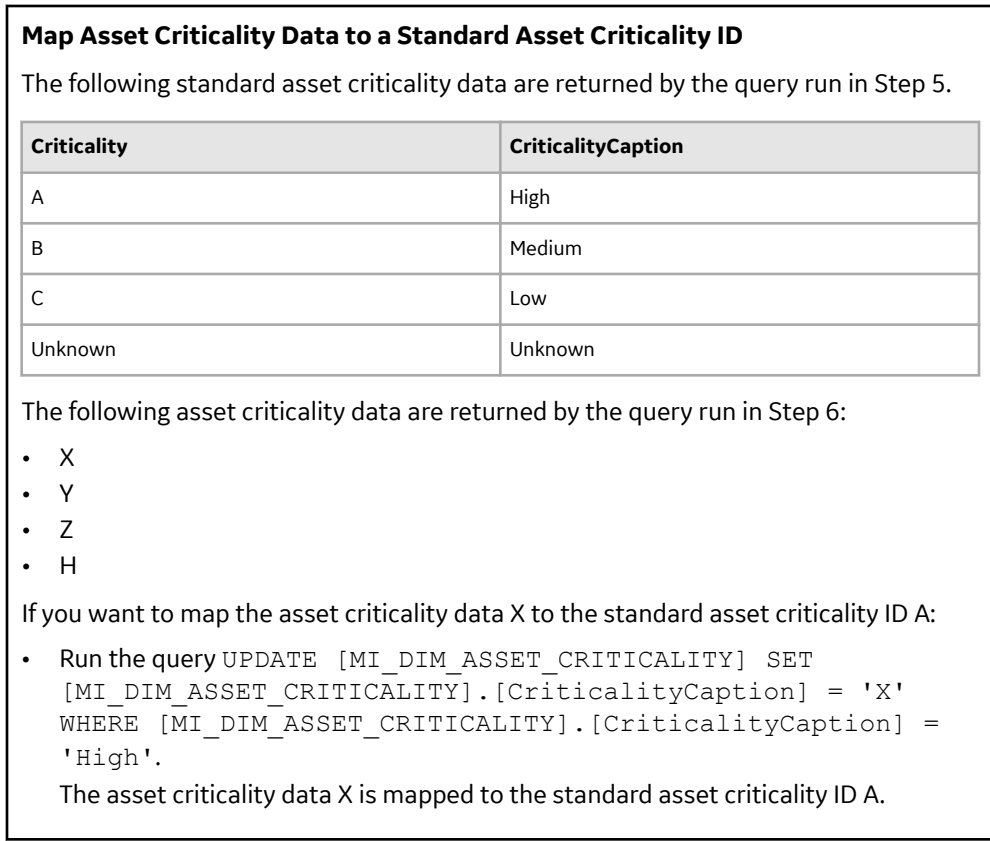

## **Localize the Event or Asset Criticality Values**

By default, the Meridium Work History cube displays the event and asset criticality data in English. However, you can modify the event or asset criticality values to other languages supported by APM. The examples in this topic explain how to modify event and asset criticality values, and how you can verify, in APM, that those modifications have been implemented.

#### **Before You Begin**

• Log in to SQL Server Management Studio and connect to the database.

### **Example: Localize the Event Type Values**

#### **Procedure**

- 1. In the **Tables**, select the table MI\_DIM\_EVENT\_TYPE. The table values appear, displaying the event type ID and the event caption.
- 2. In the **EventTypeCaption** column, select the cell for the event type that you want to localize, and then manually modify the caption.
- 3. Save the modification, and then process the cube.
- 4. Log in to APM.
- 5. Access the **Metrics and Scorecards** page and create a new Metric View. The design page for the Metric View appears.
- 6. In the Metric Views design page, in the **Rows/X-Axis** subsection, select . The **Add to Rows** window appears.
- 7. In the **Event Type**, select **Event Type-Breakdown**, and then select **Event Type**. The caption for the event breakdown values appears in the language to which you have modified.

### **Example: Localize the Event Breakdown Values**

#### **Procedure**

- 1. In the **Tables**, select the table MI\_DIM\_EVENT\_BREAKDOWN. The table values appear, displaying the breakdown ID and the breakdown caption.
- 2. In the **BreakdownCaption** column, select the cell for the breakdown that you want to localize, and then manually modify the caption.
- 3. Save the modification, and then process the cube.
- 4. Log in to APM.
- 5. Access the **Metrics and Scorecards** page and create a new Metric View. The design page for the Metric View appears.
- 6. In the Metric Views design page, in the **Rows/X-Axis** subsection, select . The **Add to Rows** window appears.
- 7. In the **Event Type**, select **Event Type-Breakdown**, and then select **Breakdown**. The caption for the event type values appears in the language to which you have modified.

### **Example: Localize the Event Priority Values**

#### **Procedure**

- 1. In the **Tables**, select the table MI\_DIM\_EVENT\_PRIORITY. The table values appear, displaying the Priority ID and the Priority caption.
- 2. In the **PriorityCaption** column, select the cell for the priority caption that you want to localize, and then manually modify the caption.
- 3. Save the modification, and then process the cube.
- 4. Log in to APM.
- 5. Access the **Metrics and Scorecards** page and create a new Metric View. The design page for the Metric View appears.
- 6. In the Metric Views design page, in the **Rows/X-Axis** subsection, select . The **Add to Rows** window appears.
- 7. In the **Event Priority**, select **Priority**, and then select **Priority**. The caption for the priorities appears in the language to which you have modified.

### **Example: Localize Event Detection Method Values**

#### **Procedure**

- 1. In the **Tables**, select the table MI\_DIM\_EVENT\_DETECTION\_METHOD. The table values appear, displaying the event type ID and the event caption.
- 2. In the **DetectionMethodCaption** column, select the cell for the detection method that you want to localize, and then manually modify the caption.
- 3. Save the modification, and then process the cube.
- 4. Log in to APM.
- 5. Access the **Metrics and Scorecards** page and create a new Metric View. The design page for the Metric View appears.
- 6. In the Metric Views design page, in the **Rows/X-Axis** subsection, select . The **Add to Rows** window appears.
- 7. In the **Event Detection**, select **Detection**, and then select **Detection Method**. The caption of the Detection Method values appear in the language to which it was modified.

### **Example: Localize Equipment Criticality Values**

#### **Procedure**

- 1. In the **Tables**, select the table MI\_DIM\_ASSET\_CRITICALITY. The table values appear, displaying the Criticality ID and the Criticality caption.
- 2. In the **CriticalityCaption** column, select the cell for the caption that you want to localize, and then manually modify the caption.
- 3. Save the modification, and then process the cube.
- 4. Log in to APM.
- 5. Access the **Metrics and Scorecards** page and create a new Metric View. The design page for the Metric View appears.
- 6. In the Metric Views design page, in the **Rows/X-Axis** subsection, select . The **Add to Rows** window appears.
- 7. In the **Equipment**, select **Criticality**, and then select **Criticality**. The caption of the criticality values appear in the language to which it was modified.

## **Example: Localize Functional Location Criticality Values**

#### **Procedure**

- 1. In the **Tables**, select the table MI\_DIM\_ASSET\_CRITICALITY. The table values appear, displaying the criticality ID and the criticality caption.
- 2. In the **CriticalityCaption** column, select the cell for the caption that you want to localize, and then manually modify the caption.
- 3. Save the modification, and then process the cube.
- 4. Log in to APM.
- 5. Access the **Metrics and Scorecards** page and create a new Metric View. The design page for the Metric View appears.
- 6. In the Metric Views design page, in the **Rows/X-Axis** subsection, select . The **Add to Rows** window appears.
- 7. In the **Functional Location**, select **Criticality**, and then select **Criticality**. The caption of the functional location criticality values appear in the language to which it was modified.

# <span id="page-195-0"></span>**Policy Designer**

## **Deploy Policy Designer**

The checklists in this section of the documentation contain all the steps necessary for deploying and configuring this module whether you are deploying the module for the first time or upgrading from a previous module.

## **Deploy Policy Designer for the First Time**

#### **Before You Begin**

The following table outlines the steps that you must complete to deploy and configure this module for the first time. These instructions assume that you have completed the steps for deploying the basic system architecture.

These tasks may be completed by multiple people in your organization. GE Vernova recommends, however, that the tasks be completed in the order in which they are listed.

**Important:** The Policy Execution Service uses the MIJOB user account. MIJOB should be a Super User, should have its time zone set to UTC, and must not be locked out of any data source configured on the GE Vernova server. Any modifications to the security privileges of the MIJOB user account may lead to failure of the Policy Execution Service.

**Note:** If your system uses an Oracle schema, you must modify the Policy Overview dashboard to use the Oracle version of the graph.

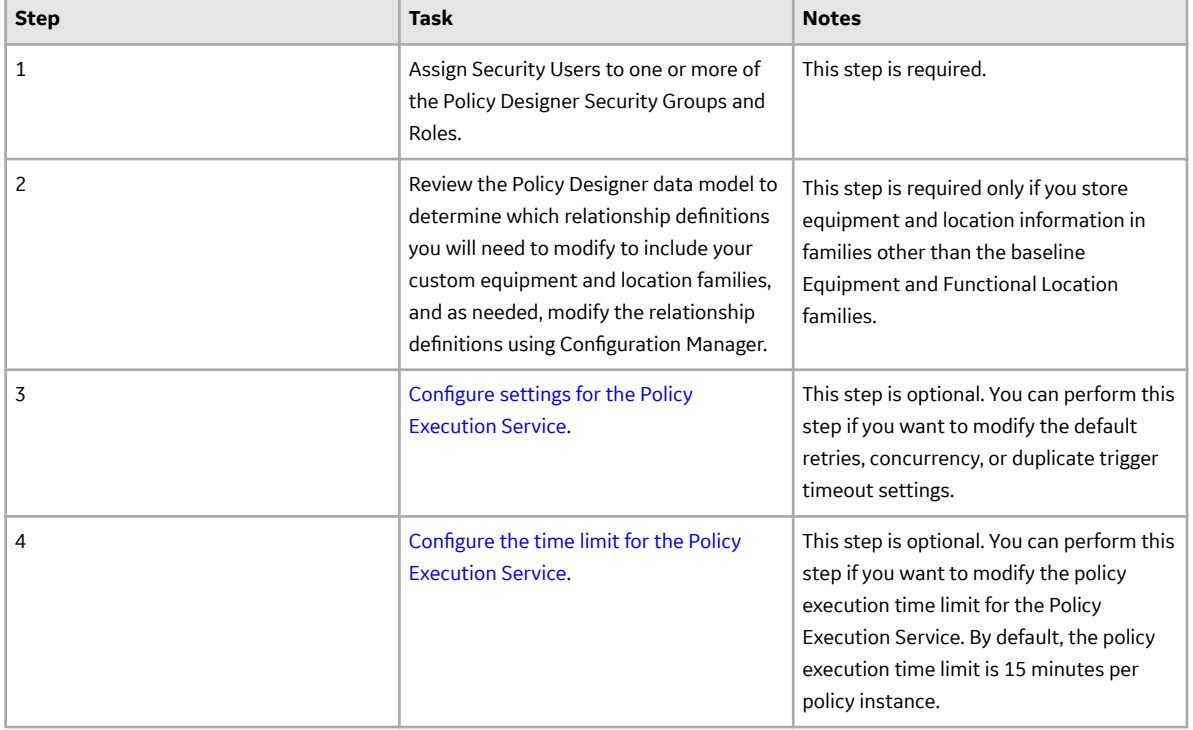

#### **Table 1: Procedure**

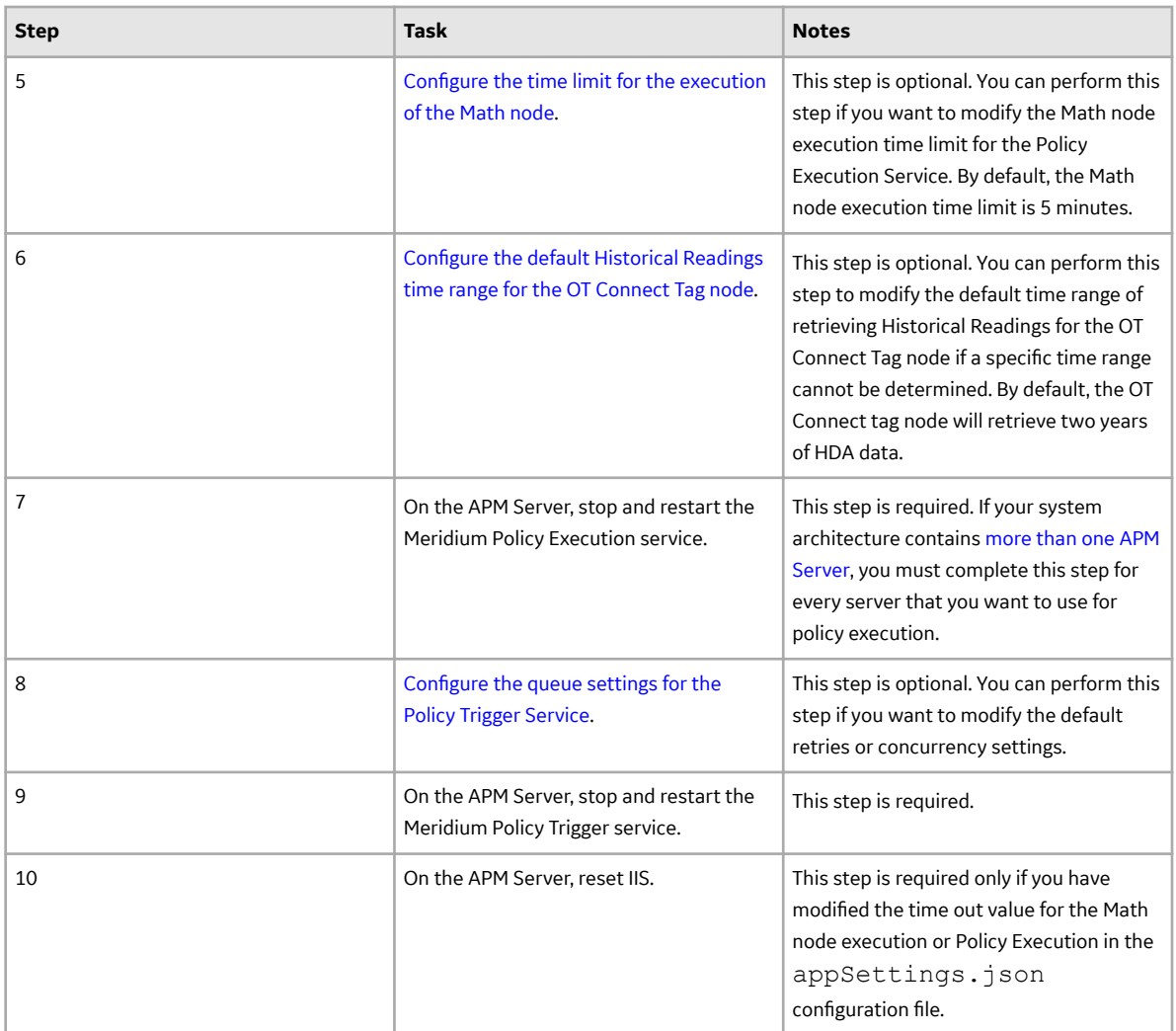

## **Upgrade or Update Policy Designer to V4.6.9.0.0**

#### **Before You Begin**

The following tables outline the steps that you must complete to upgrade this module to V4.6.9.0.0. These instructions assume that you have completed the steps for upgrading the basic APM system architecture.

These tasks may be completed by multiple people in your organization. We recommend, however, that the tasks be completed in the order in which they are listed.

#### **Procedure**

• Upgrade from any version V4.6.0.0.0 through V4.6.8.0.0

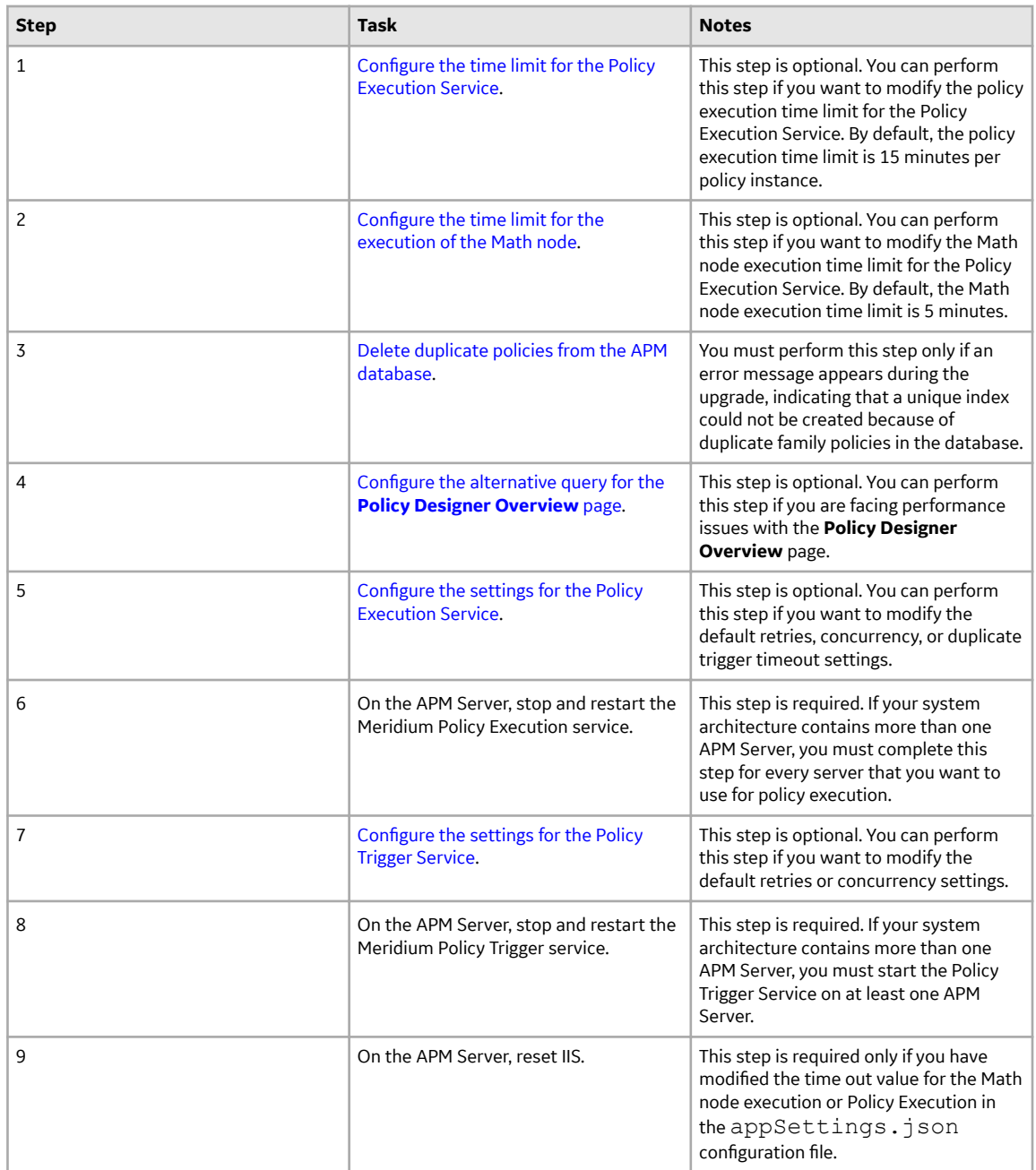

• Upgrade from any version V4.5.0.0.0 through V4.5.0.0.21

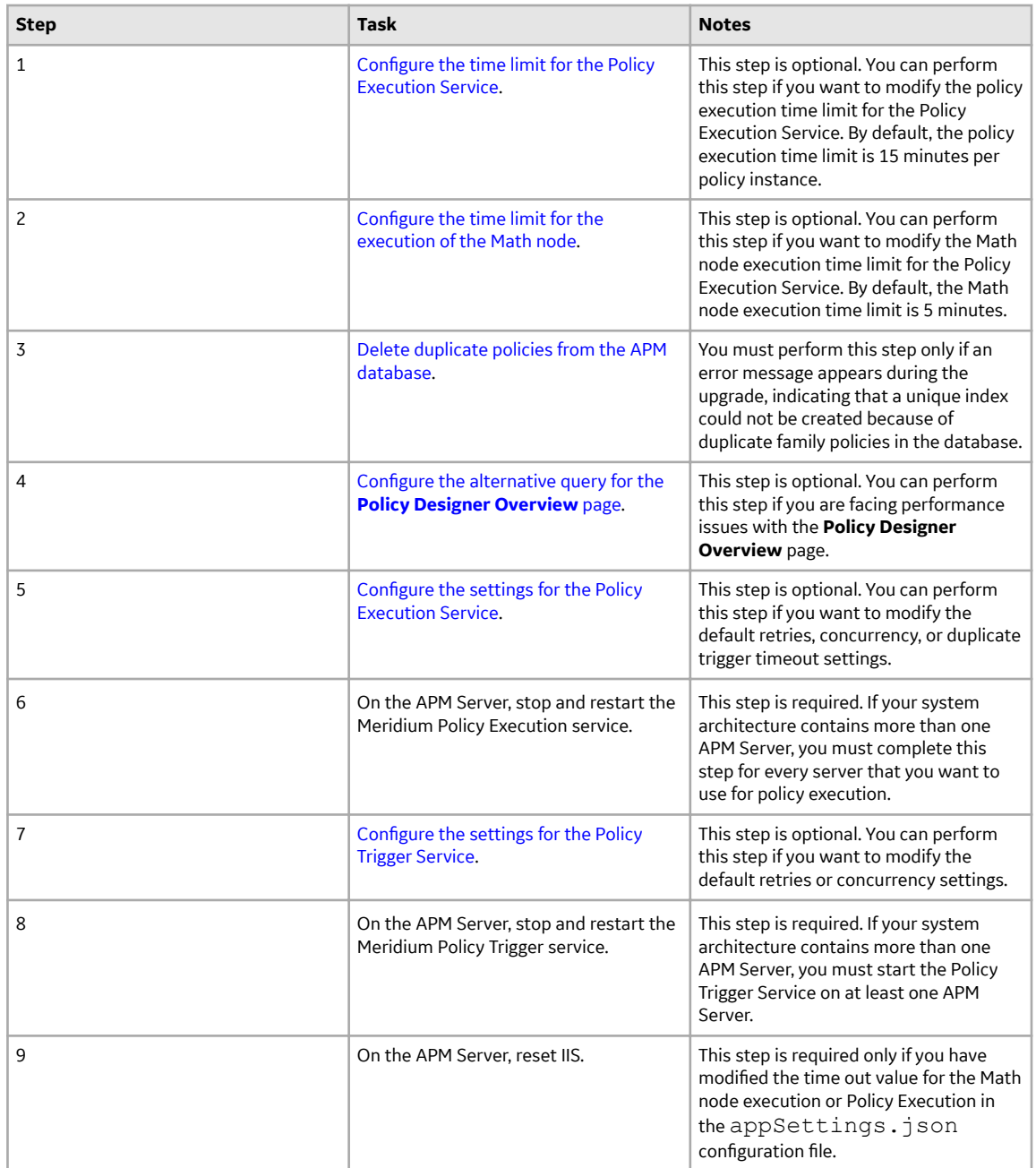

• Upgrade from any version V4.4.0.0.0 through V4.4.0.0.16

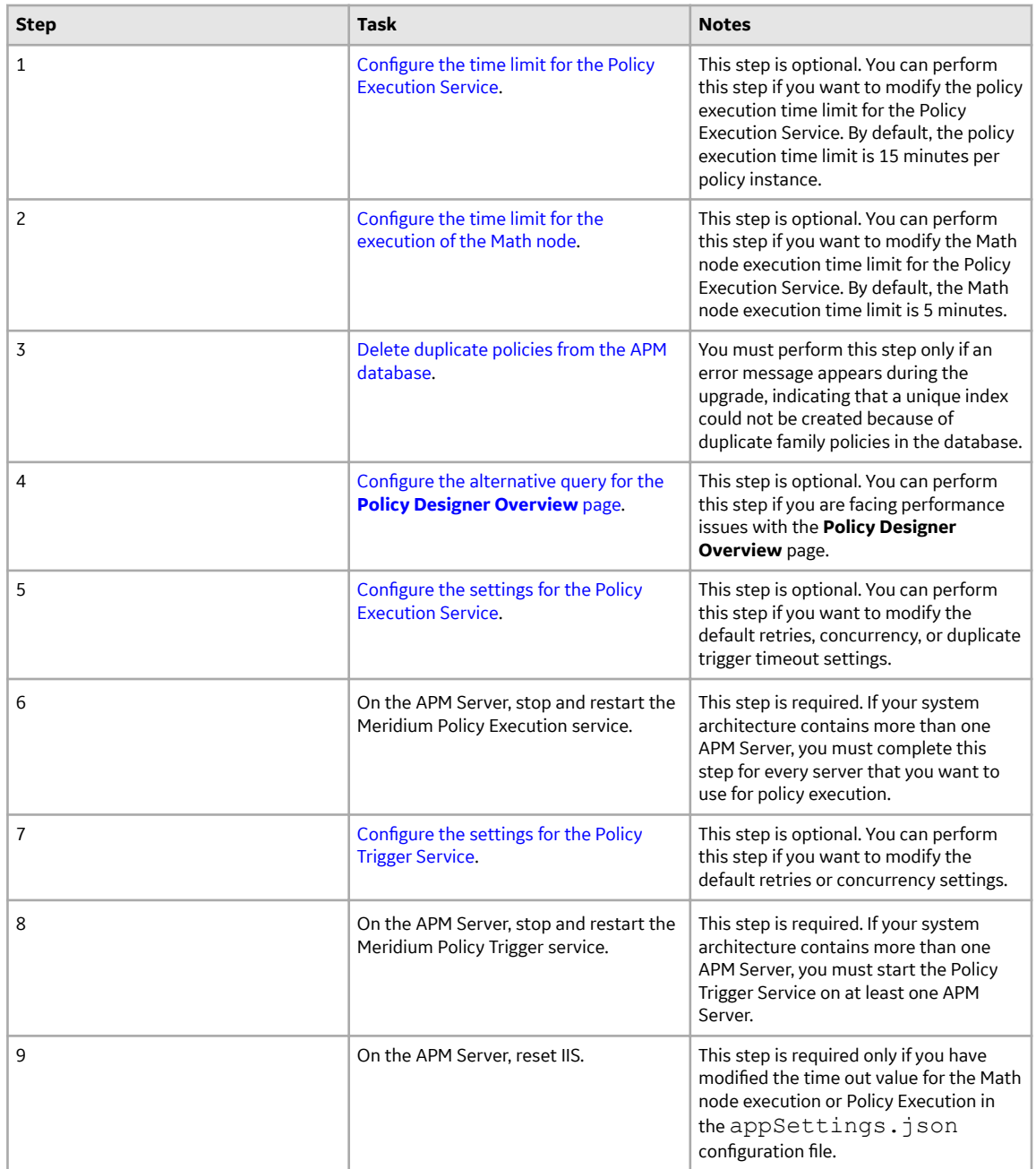

• Upgrade from any version V4.3.0.0.0 through V4.3.1.0.11

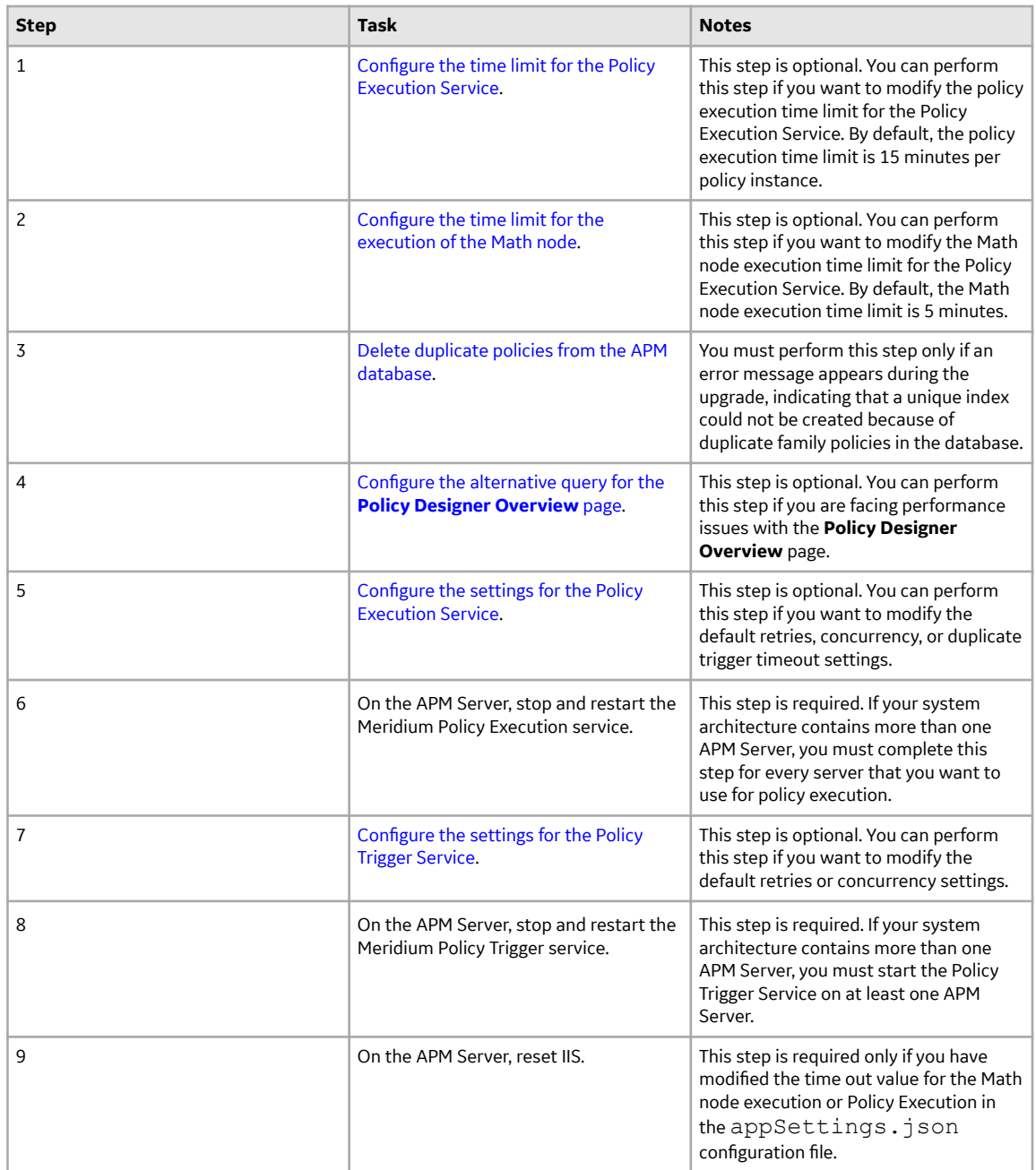

• Upgrade from any version V4.2.0.0 through V4.2.0.9.5

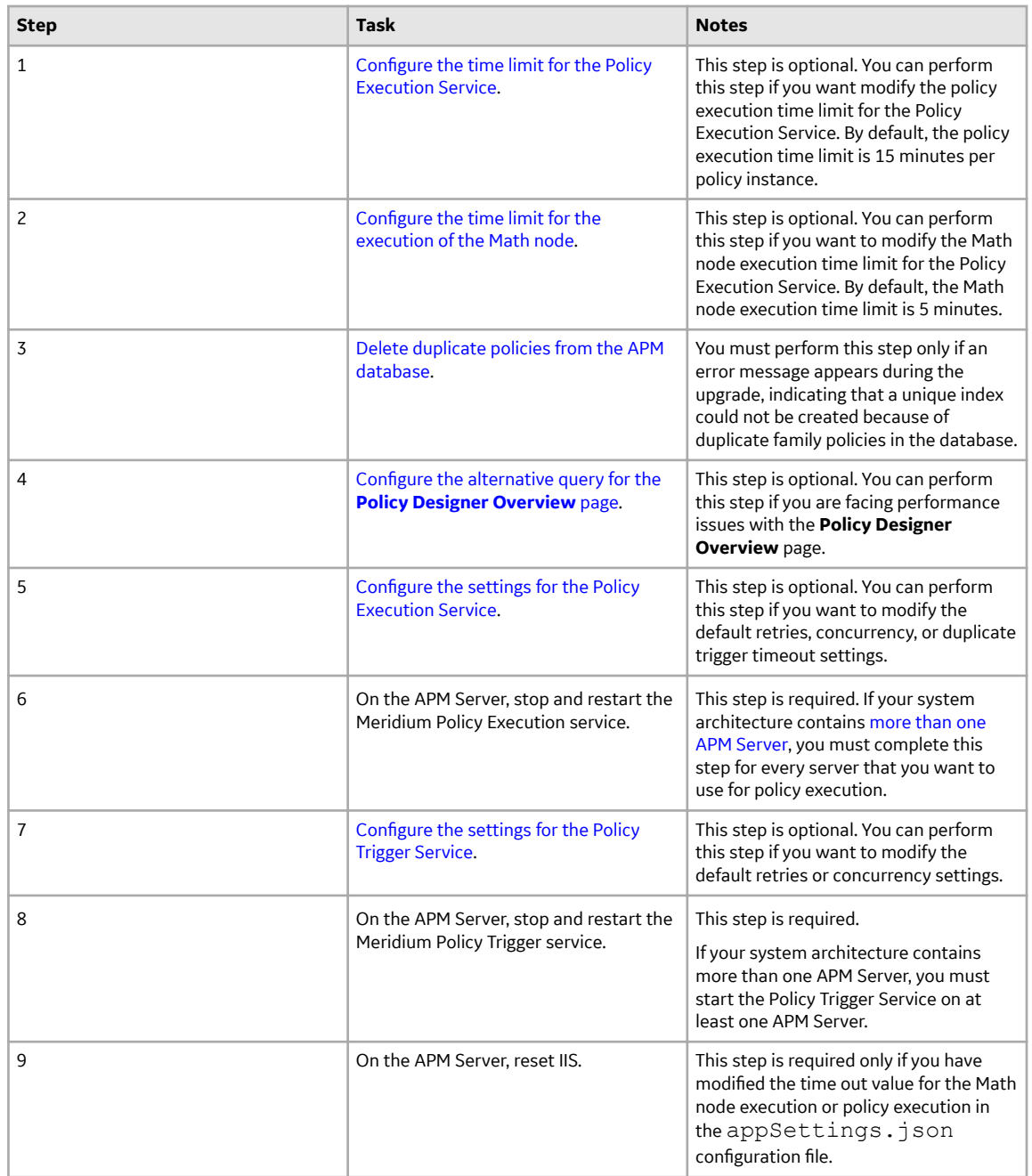

• Upgrade from any version V4.1.0.0 through V4.1.7.4.0

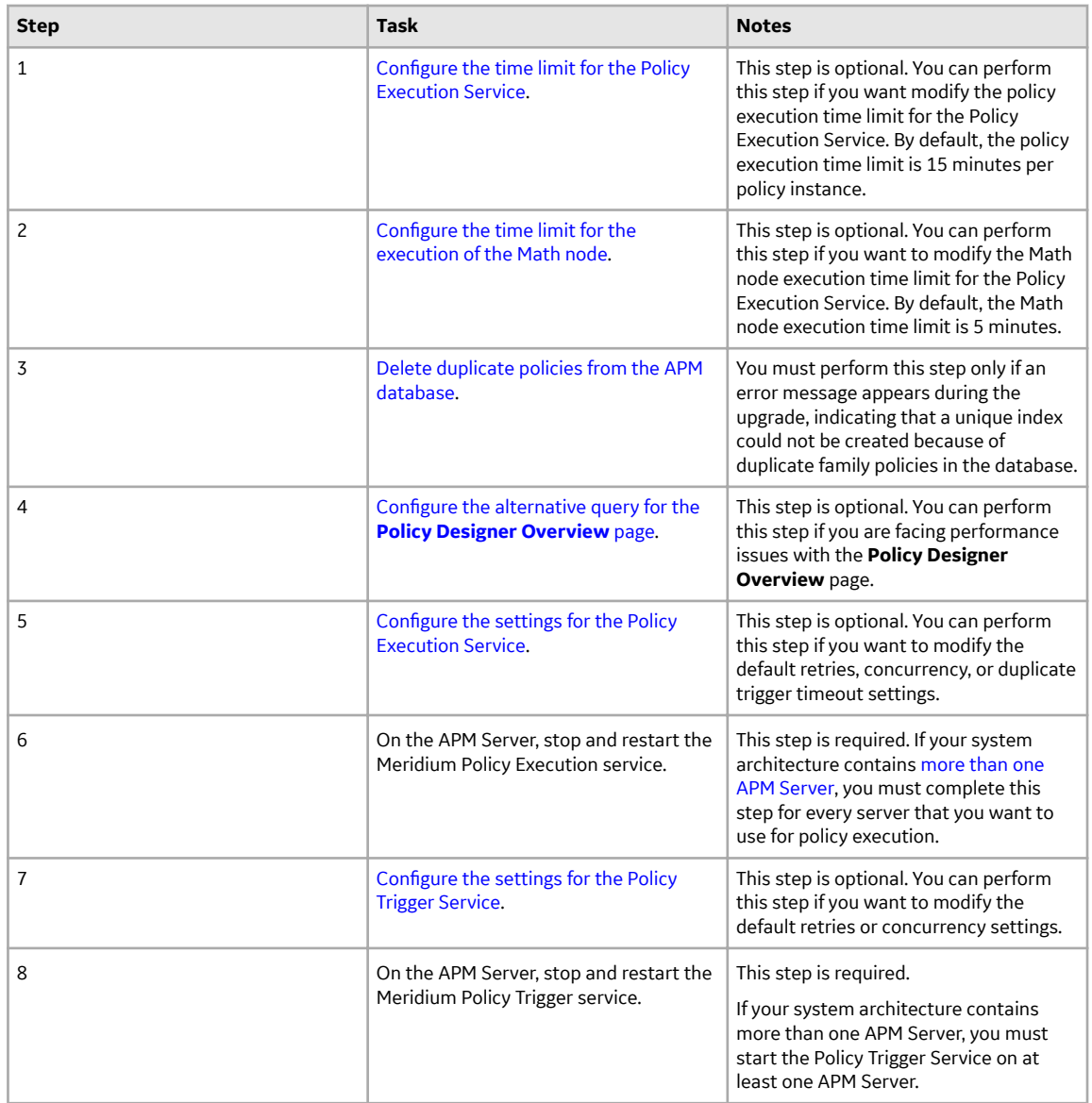

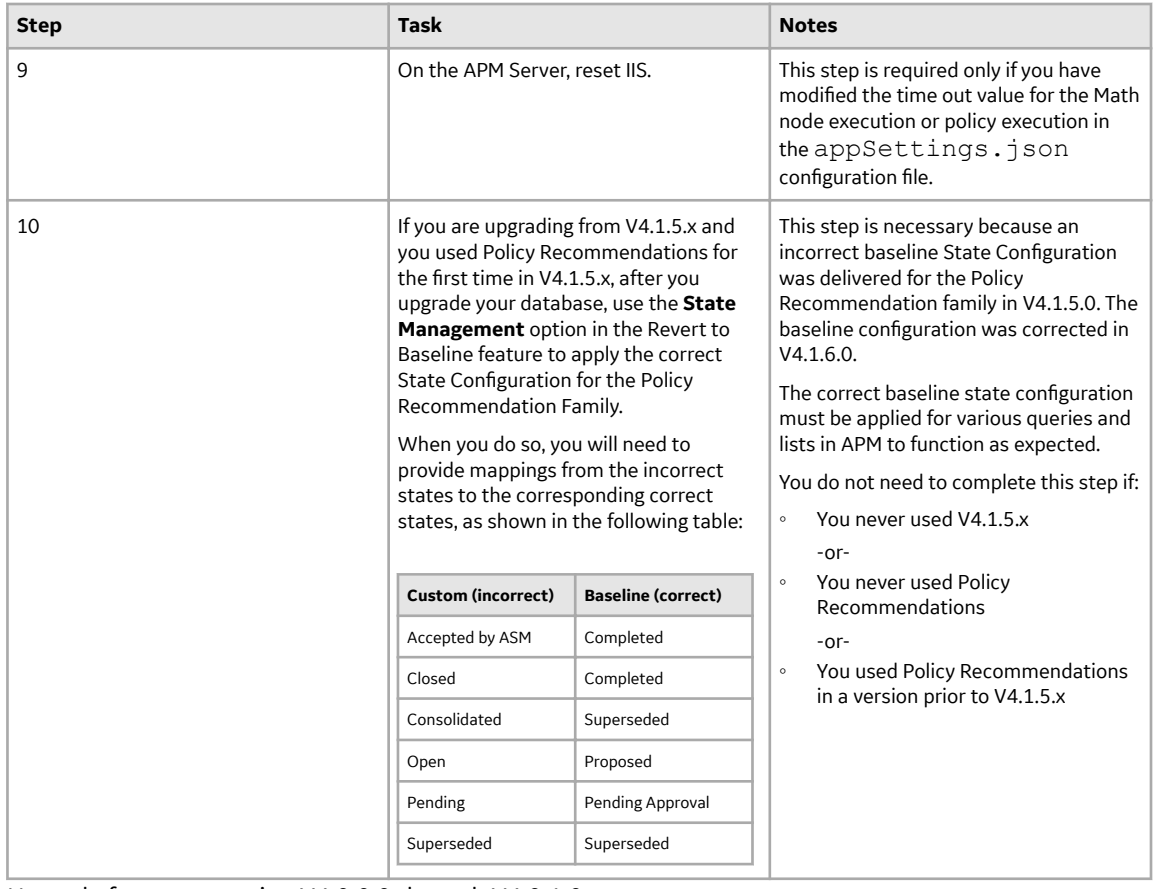

• Upgrade from any version V4.0.0.0 through V4.0.1.0

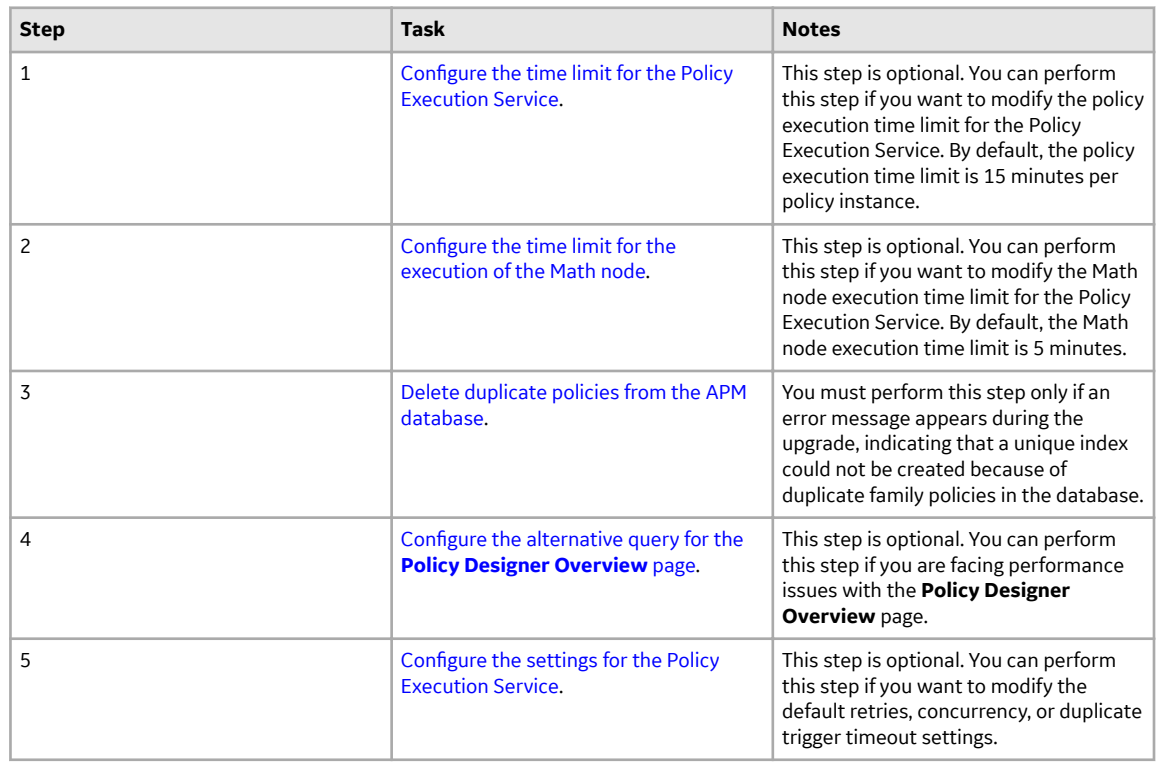

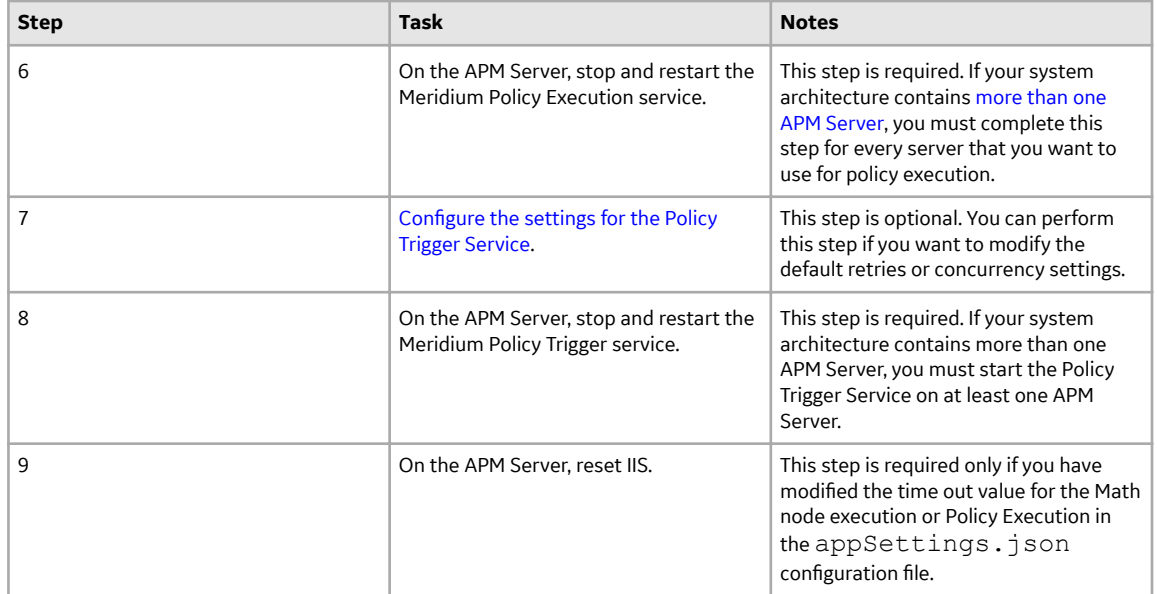

• Upgrade from any version V3.6.1.0.0 through V3.6.1.7.5

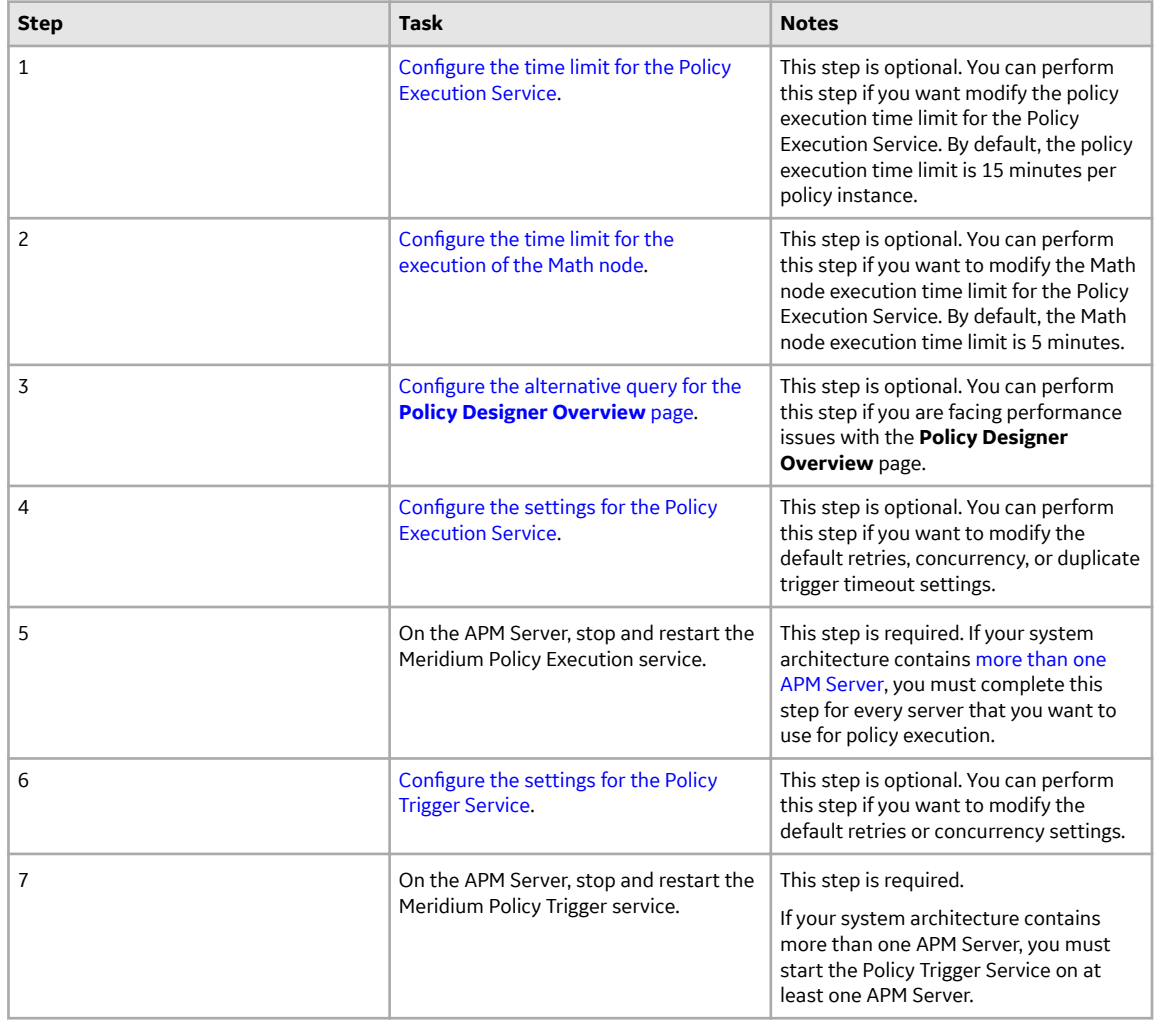

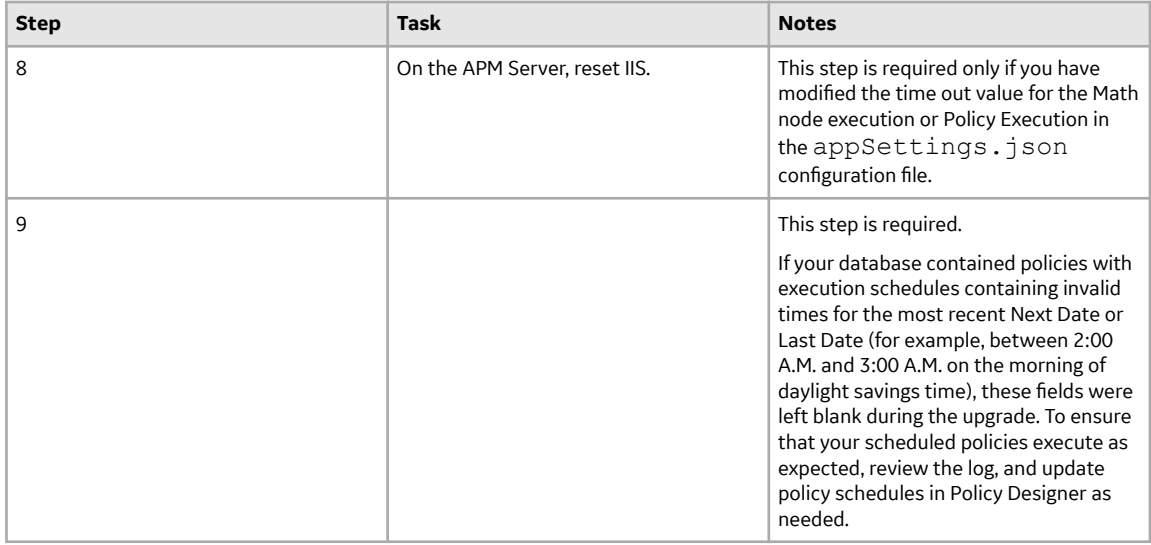

• Upgrade from any version V3.6.0.0.0 through V3.6.0.12.9

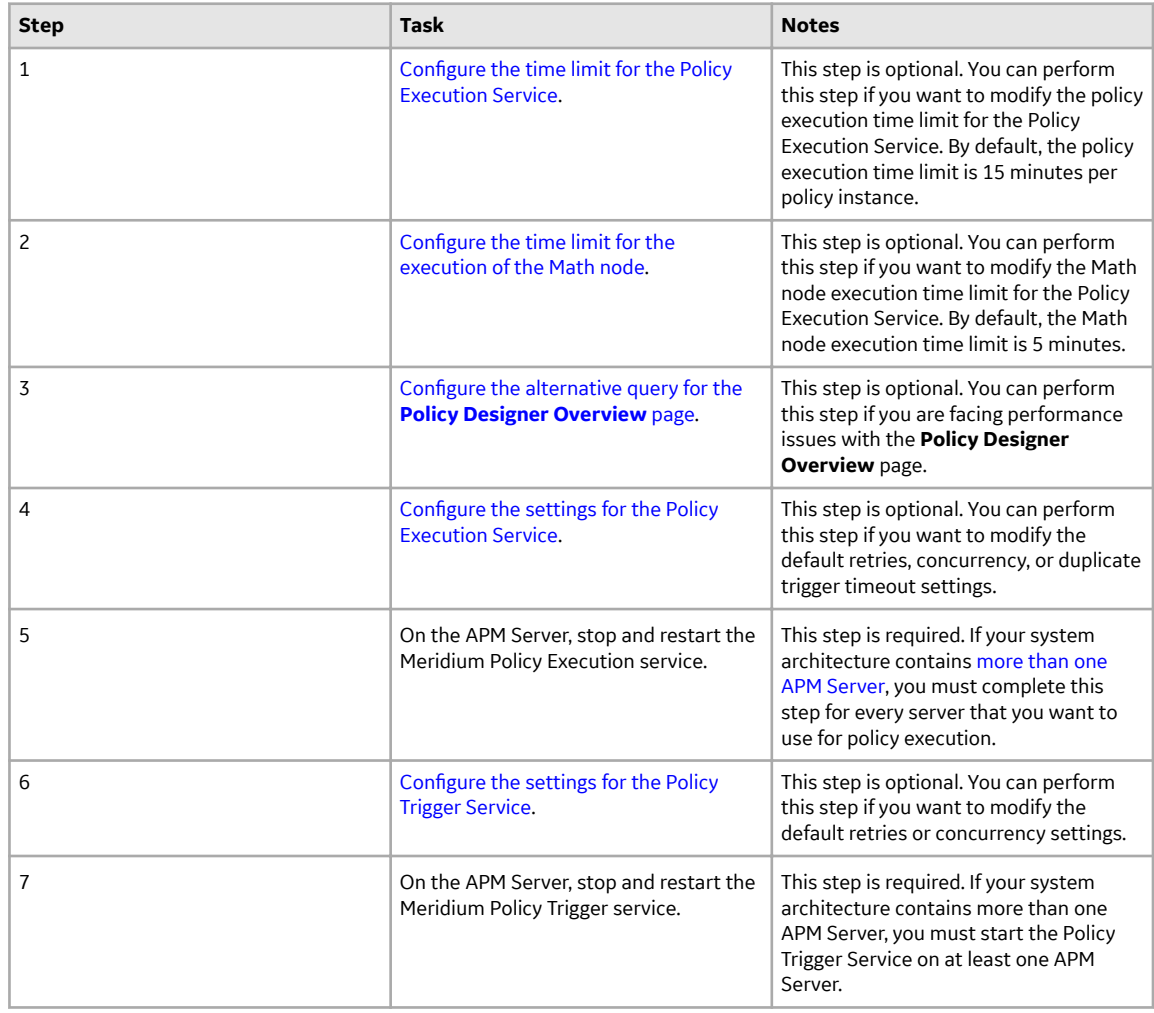

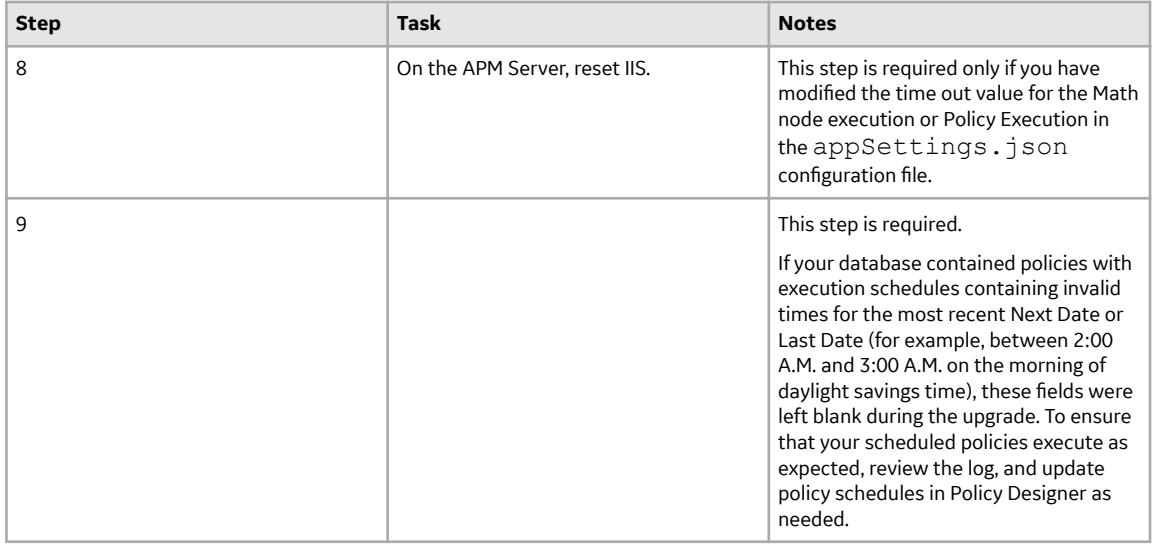

• Upgrade from any version V3.5.1 through V3.5.1.12.3

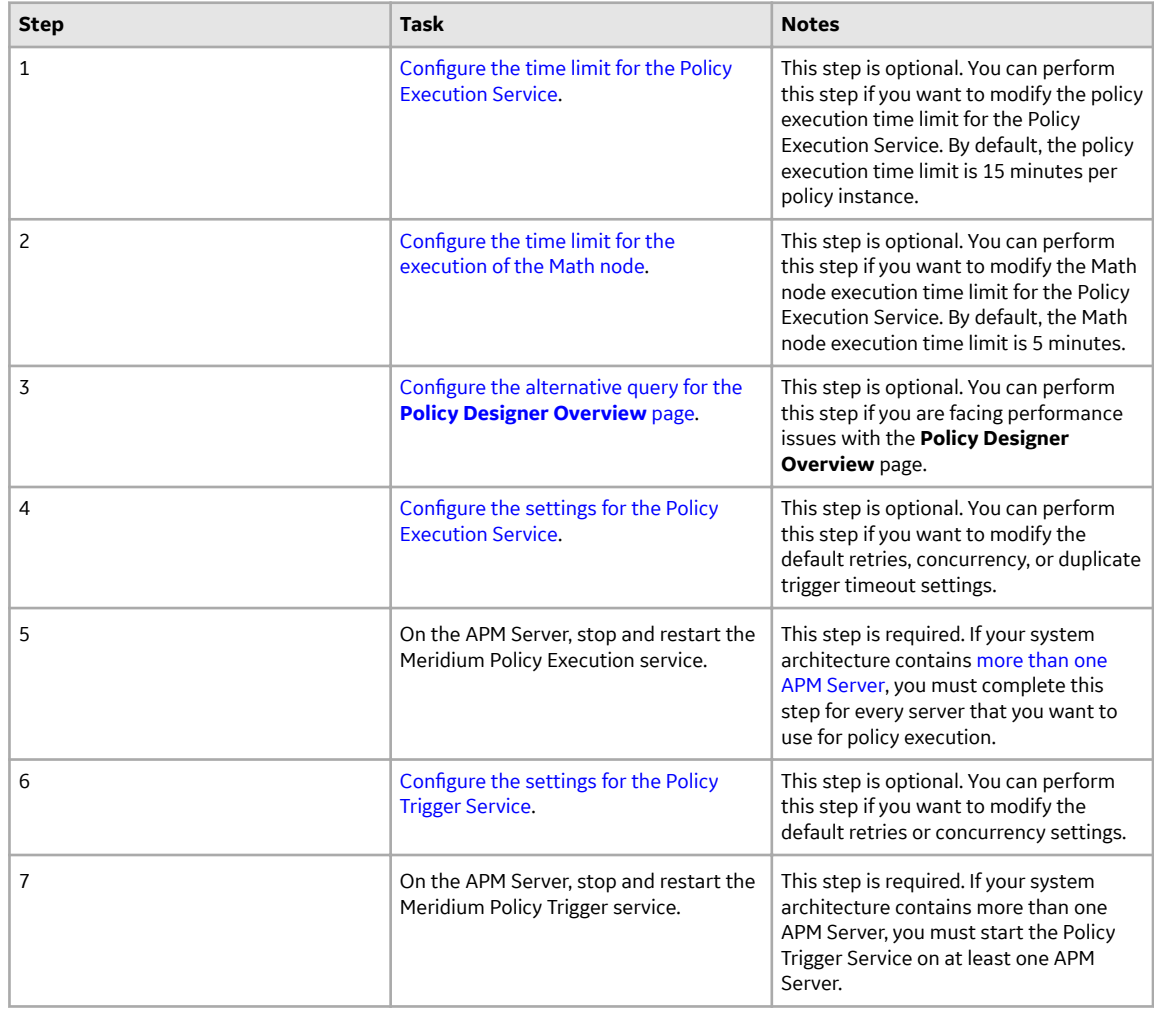

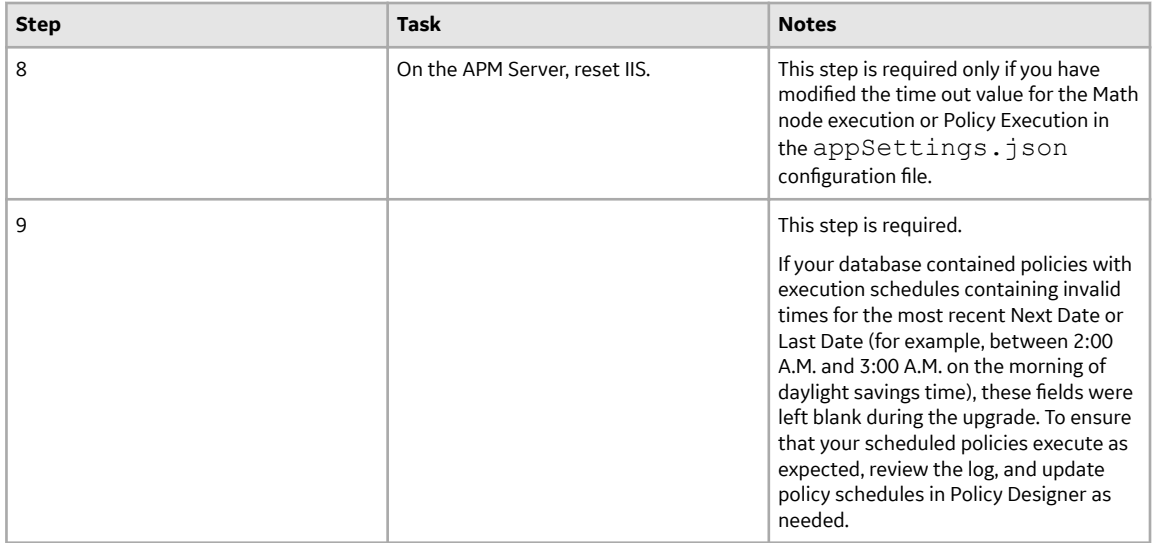

• Upgrade from any version V3.5.0 SP1 LP through V3.5.0.1.10.1

Note: For a Policy created in V3.5.0 with a node using built-in filter fields is opened in policy designer and saved, the fields will be removed from the policy model. You can modify the affected policies to use Collection Filter nodes to re-implement the desired time range.

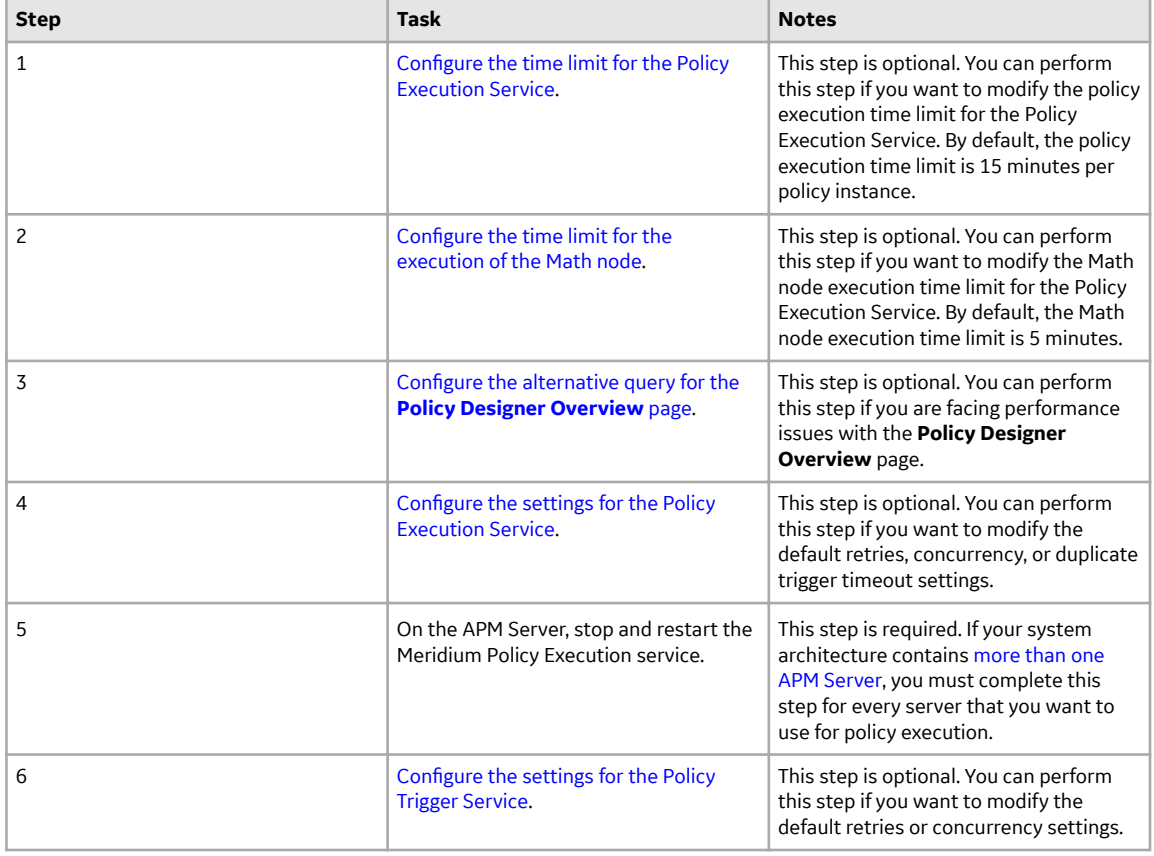

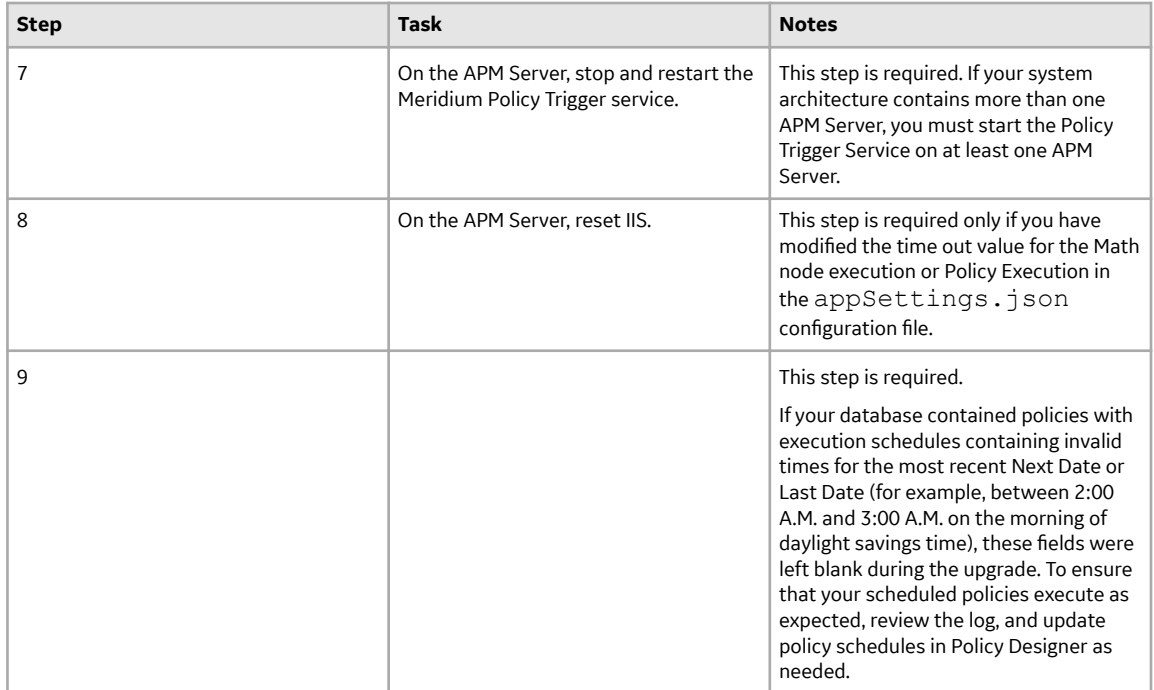

• Upgrade from any version V3.5.0 through V3.5.0.0.7.1

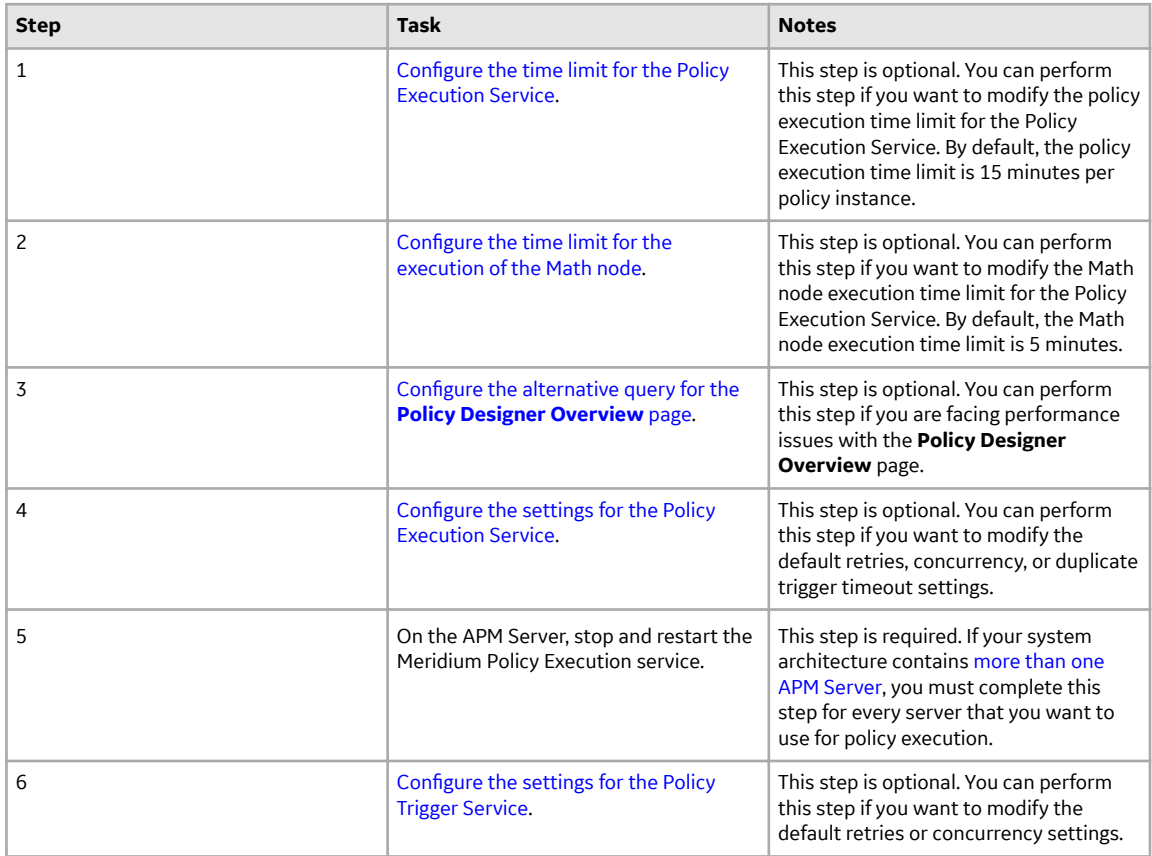

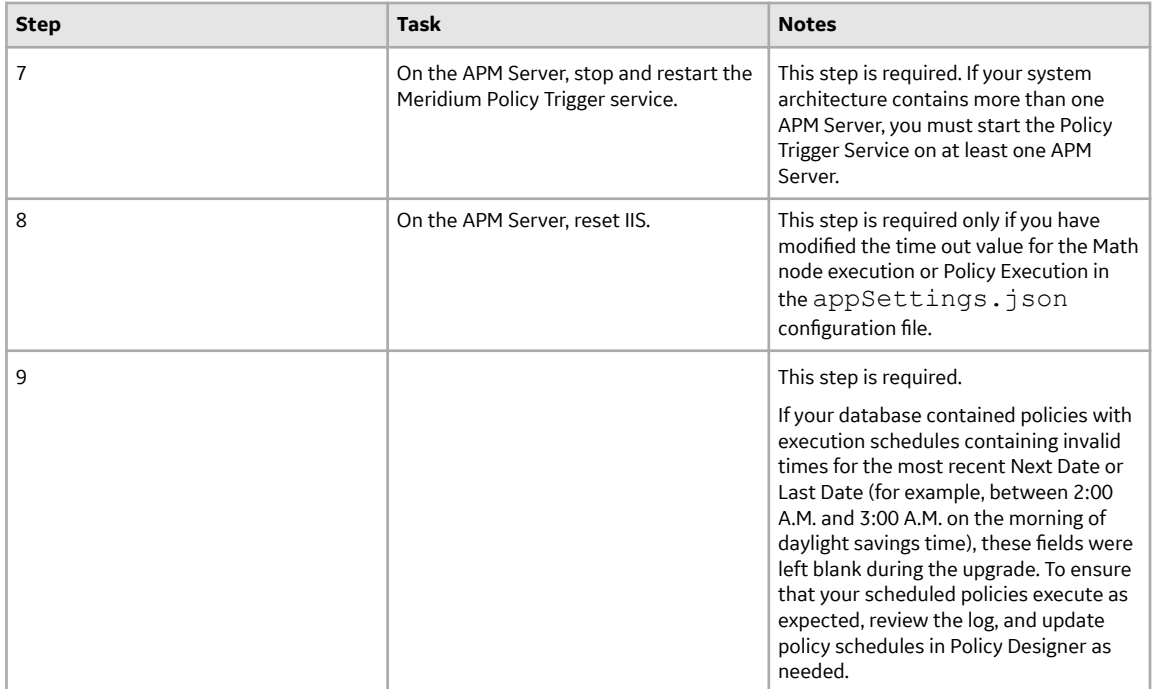

• Upgrade from any version V3.4.5 through V3.4.5.0.1.4

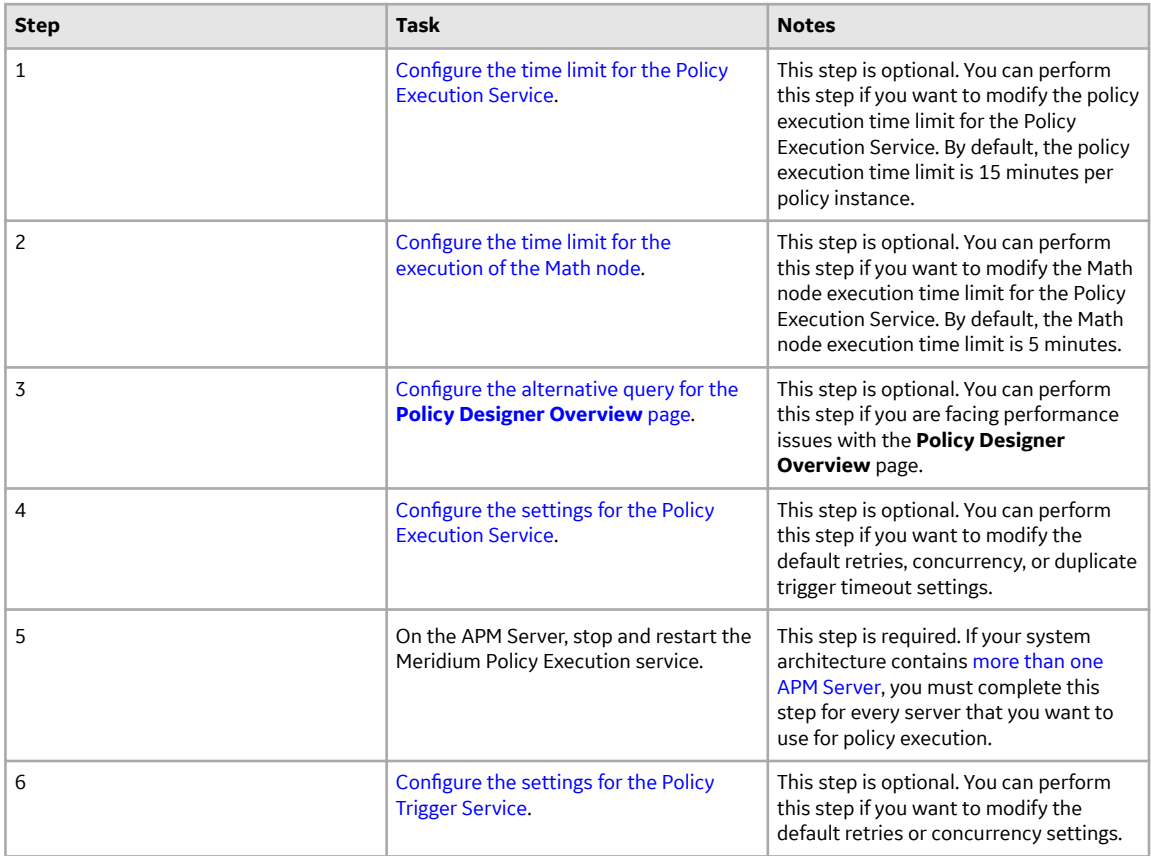

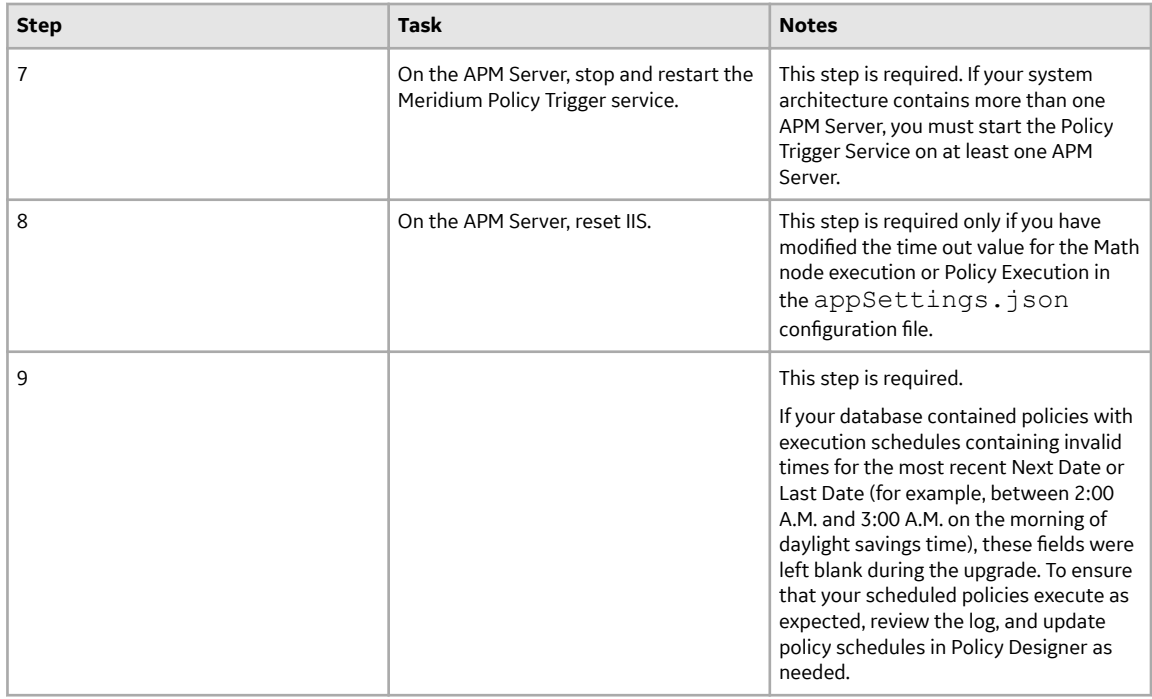

## **About the Asset Health Services**

When you deploy the Asset Health Manager, OT Connect, and Policy Designer modules together, the services used by each module interact with each other in various ways. This topic summarizes those services and describes a standard system architecture containing the components used by all three modules.

#### **Services Summary**

The following services are used by the Asset Health Manager, OT Connect, and Policy Designer modules:

- Asset Health Indicator Service: Automatically updates the following field values in a Health Indicator record when reading values related to the health indicator source record (for example, an OT Source Tag or Measurement Location record) change:
	- Alert Level
	- Last Reading Date
	- Last Char Reading Value (for records that accept character values)
	- Last Numeric Reading Value (for records that accept numeric values)

This service also facilitates the automatic creation of Health Indicator records for configured sources. • Policy Trigger Service: When an input to a policy (that is, an associated record in the APM database or

- reading value in the process historian) changes, when a policy schedule is due, or a user submits an Execute Now request, a message is added to the policy trigger queue. The Policy Trigger Service monitors the trigger queue. When it receives a message, it determines which policy instances should be executed for the message, and then it sends corresponding messages to the policy execution queue. Even if your APM system is configured with multiple Policy Execution servers, only one policy execution queue is used.
- Policy Execution Service: The Policy Execution Service handles the execution of policies. Specifically, the Policy Execution Service monitors the policy execution queue and executes the policy instances that are added to it. If the APM system is configured with multiple Policy Execution servers, when each

Policy Execution Service completes the execution of a policy instance, it will execute the next instance from the shared policy execution queue. In this way, the policy execution load is automatically balanced across all available Policy Execution Services.

• OT Connect Service: Monitors the subscribed tags (that is, tags that are used in policies and health indicators) and when data changes occur on these tags adds messages to the appropriate queues. This service also facilitates the automatic import and synchronization of tags from a configured OT Source. For more information, refer to the OT Connect section of the documentation.

#### **Standard System Architecture Configuration**

The following diagram illustrates the machines in the APM system architecture when the Policy Designer, OT Connect, and Asset Health Manager (AHM) modules are used together. This image depicts the standard configuration, where the OPC Server software and the OT Connect Adapter Service are on the same machine.

**Note:** In this example configuration, only one machine of each type is illustrated. Your specific architecture may include multiple APM Servers, [multiple OPC Servers,](#page-218-0) or [multiple APM Servers used for policy executions.](#page-218-0)

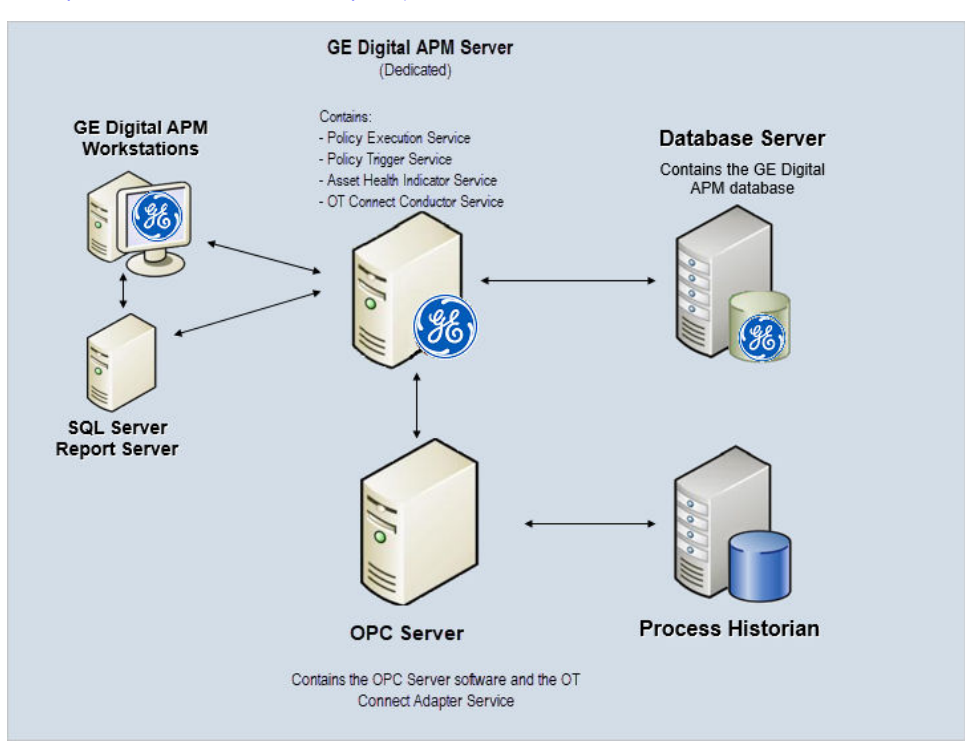

The following table summarizes the machines illustrated in this diagram and the software and services that you will install when you complete the first-time deployment steps for Asset Health Manager, OT Connect, and Policy Designer.

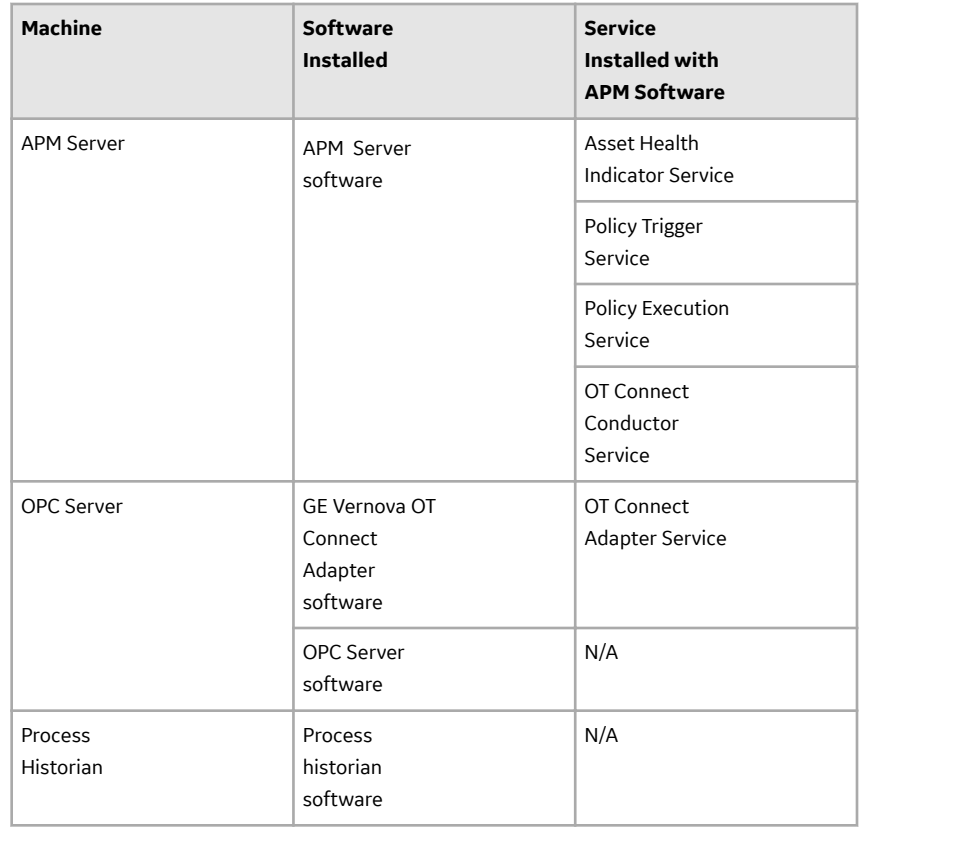

## **About Policy Execution**

Policy designers can configure a policy to be executed on a schedule or automatically when records or reading values associated with the policy are updated. Policies may also be executed on demand. This topic describes the ways that the items configured in the first-time deployment workflow facilitate each type of policy execution.

**Note:** Only the active instances of active policies are executed.

#### **Automatic Execution**

When any record or reading value is updated by the APM Server, or when a reading value for a tag associated with one or more policies is updated on the process historian, a message is added to the policy trigger queue. The Policy Trigger Service monitors the trigger queue. When it receives a message, it determines which policy instances should be executed for the message, if any. Only active policy instances associated with the record or reading update will be executed. The Policy Trigger Service then sends corresponding messages to the policy execution queue for each relevant policy instance. Finally, a Policy Execution Service executes each policy instance that was added to the policy execution queue in turn.

#### **Scheduled Execution**

When a scheduled policy is due, a scheduled job adds a message to the policy trigger queue. The Policy Trigger Service monitors the trigger queue and sends messages to the policy execution queue for each active instance of the policy. Finally, a Policy Execution Service executes each active instance that was added to the policy execution queue in turn.

#### <span id="page-213-0"></span>**On Demand Execution**

When you request a policy or policy instance execution from the Policy Designer user interface, or select a hyperlink configured to execute a policy or policy instance, a message is added to the policy trigger queue. The Policy Trigger Service monitors the trigger queue and sends messages to the policy execution queue for each active instance of the policy. Finally, a Policy Execution Service executes each active instance that was added to the policy execution queue in turn.

## **Configure Queue Settings for Policy Execution Service**

#### **About This Task**

The Policy Execution Service on each APM Server is configured to use a single shared ActiveMO queue service. Available queue configuration options include retries, redelivery attempts and interval, and concurrency limit.

#### **Procedure**

1. On the APM Server, access the folder that contains the Policy Execution Service files.

**Note:** If you have installed APM in the default location, you can locate the folder in C: \Program Files\Meridium\ApplicationServer\policy-execution.

- 2. Access the appsettings.json file in an application that can be used to modify JSON files (for example, Notepad++).
- 3. In the file, locate the following text:

```
"notificationMessageSettings": {
   "concurrencyLimit": 16,
   "retries": 10,
   "redeliveryAttempts": 3,
   "redeliveryMinInterval": 1,
   "redeliveryMaxInterval": 2440,
   "redeliveryDelta": 5
},
"executionMessageSettings": {
  "concurrencyLimit": 8,
   "retries": 5,
   "redeliveryAttempts": 3,
   "redeliveryMinInterval": 1,
   "redeliveryMaxInterval": 2440,
   "redeliveryDelta": 5
}
```
- 4. Update the key values as desired.
- 5. Save and close the file.

## **Configure Queue Settings for Policy Trigger Service**

#### **About This Task**

The Policy Trigger Service is configured to use a single shared ActiveMQ queue service. Queue configuration options include retries, redelivery attempts and interval, concurrency limit, and duplicate Measurement Location reading trigger elimination timeout.

The updated settings will be applied when the Meridium Policy Execution service is stopped and restarted.

#### <span id="page-214-0"></span>**Procedure**

1. On the APM Server, access the folder that contains the Policy Trigger Service files.

**Note:** If you have installed APM in the default location, you can locate the folder in C: \Program Files\Meridium\ApplicationServer\policy-trigger.

- 2. Access the appsettings.json file in an application that can be used to modify JSON files (for example, Notepad++).
- 3. In the file, locate the following text:

```
 "DuplicateTriggerTimeout": 5000,
"notificationMessageSettings": {
   "concurrencyLimit": 16,
   "retries": 10,
   "redeliveryAttempts": 3,
   "redeliveryMinInterval": 1,
   "redeliveryMaxInterval": 2440,
   "redeliveryDelta": 5
},
"triggerMessageSettings": {
   "concurrencyLimit": 16,
   "retries": 5,
   "redeliveryAttempts": 3,
   "redeliveryMinInterval": 1,
   "redeliveryMaxInterval": 2440,
   "redeliveryDelta": 5
},
"readingMessageSettings": {
   "concurrencyLimit": 16,
   "retries": 5,
   "redeliveryAttempts": 3,
   "redeliveryMinInterval": 1,
   "redeliveryMaxInterval": 2440,
   "redeliveryDelta": 5
}
```
- 4. Update the key values as desired.
- 5. Save and close the file. The updated settings will be applied when the Meridium Policy Trigger service is stopped and restarted.

## **Configure the Time Limit for Policy Execution**

#### **About This Task**

The Policy Execution Service limits the amount of time allocated to execute each policy instance. This ensures that the Policy Execution Service queue is not backlogged when a poorly designed policy takes too long to execute. If a policy execution is canceled as a result of the time limit, an error message appears in the policy execution history indicating that the time limit was exceeded. By default, the policy execution time limit is set to 15 minutes per policy instance. The minimum time limit is 1 minute, and the maximum time limit is 1 hour. This topic describes how to modify the Policy Execution Service configuration to change the time limit for policy execution.

#### <span id="page-215-0"></span>**Procedure**

1. On the APM Server, access the folder that contains the Policy Execution Service files.

**Note:** If you have installed APM in the default location, you can locate the folder in the following directory:

C:\Program Files\Meridium\ApplicationServer\policy-execution

- 2. Access the appsettings.json file in an application that can be used to modify JSON files (for example, Notepad++).
- 3. In the file, locate the following text:

"PolicyExecutionTimeoutMs": 900000

4. Replace 900000 with the time limit value in milliseconds, that you want to apply to policy executions.

**Note:** The value you enter should be between the minimum time limit of 60000 milliseconds (that is, 1 minute) and the maximum time limit of 3600000 milliseconds (that is, 1 hour).

5. Save and close the file.

The modified settings are applied when the Policy Execution Service is restarted. If the execution time of a policy instance exceeds the time limit that you have specified, the execution is canceled, and an error message is added to the policy execution history.

6. On the APM Server, access the folder that contains the Meridium configuration files.

**Note:** If you have installed APM in the default location, you can locate the folder in the following directory:

C:\Program Files\Meridium

- 7. Go to C:\Program Files\Meridium\ApplicationServer\api.
- 8. Access the appsettings file in an application that can be used to modify JSON files (for example, Notepad++).
- 9. Repeat steps 3 through 5. The modified settings are applied when Meridium Policy Execution service is stopped and restarted on each policy execution server and IIS is reset on the APM Server.

## **Configure Execution Time Out Value for Math Node**

#### **About This Task**

If the execution of a Math node in a policy takes a very long time, the execution times out after a pre defined duration. By default, the execution times out after 1 minute. However, you can configure the interval after which the execution must time out for the Math node.

#### **Procedure**

- 1. On the Policy Execution Server, go to C:\Program Files\Meridium\ApplicationServer \policy-execution.
- 2. Access the appsettings.json file in an application that can be used to modify JSON files (for example, Notepad++).
- 3. In the file, locate the following text:

"MathNodeExecutionTimeout": 60000

4. Replace 60000 with the interval value in milliseconds at which the execution of the Math node must time out.
- 5. Save and close the file.
- 6. On the APM Server, go to C:\Program Files\Meridium\ApplicationServer\api.
- 7. Access the appsettings file in an application that can be used to modify JSON files (for example, Notepad++).
- 8. Repeat steps 3 through 5.

The updated settings will be applied when the Policy Execution Service is stopped and restarted on the Policy Execution Server and IIS is reset on the APM Server.

## **Configure the Default Historical Readings Time Range for the OT Connect Tag node**

#### **About This Task**

During policy execution, if a specific time range to retrieve the historical data for the OT Connect Tag node cannot be determined. For example, if there is no collection filter applied to the Historical Readings output from the node, by default, two years of data will be added. However, you can change the default time range by modifying the settings on the Policy Execution Server and APM Server.

#### **Procedure**

- 1. On the Policy Execution Server, go to C:\Program Files\Meridium\ApplicationServer \policy-execution.
- 2. Access the appsettings.json file in an application that can be used to modify JSON files (for example; Notepad++).
- 3. In the file, locate the following text:

```
"DefaultHdaTimeRangeYrs": 2
```
- 4. Replace 2 with the number of years for which you want to retrieve the historical data of the OT Connect Tag node.
- 5. On the APM Server, go to C:\Program Files\Meridium\ApplicationServer\api.
- 6. Access the appsettings.json file in an application that can be used to modify JSON files (for example, Notepad++).
- 7. Repeat steps 3 through 5. The updated settings will be applied when the Policy Execution Service is restarted on the Policy Execution Server and IIS is reset on the APM Server.

### **Delete Duplicate Policies from the APM Database**

#### **About This Task**

If you are upgrading from any version V4.0.0.0.0 through 4.3.0.7.0, the APM database may contain duplicate records of a family policy configured for the same family and trigger. You may face issues while working with the family policies because of such duplicate records. While upgrading APM to the latest version, you must identify and delete the duplicate records that exist for the same family and trigger.

#### **Procedure**

1. Run the following query on your database to identify any duplicate family policy records that exist for the same family and trigger:

```
SELECT MI_FAMPOLICY_FMLY_ID_CHR,MI_FAMPOLICY_TRIGGER_C, count(*)
FROM MI_FAMPOLICY
GROUP BY MI_FAMPOLICY_FMLY_ID_CHR,MI_FAMPOLICY_TRIGGER_C
HAVING COUNT(\star) > 1;
```
2. Identify the correct records that must be retained in the database, and then delete the unwanted duplicate records.

## **Configure Alternative Query for the Policy Designer Overview Page**

#### **About This Task**

To optimize the performance of the **Policy Designer Overview** page in the systems with a large volume of policy execution history records, the Policies tab displays a simplified view which does not display the latest policy execution results. If you want to see the latest results in the Policies list, you can configure the **Policy Designer Overview** page to use the alternative query (Policy Overview – Policies Alternate Query) that is provided in the APM Catalog.

**Note:** When you configure an alternative query for **Policy Designer Overview** page, you might face some performance issues.

#### **Procedure**

- 1. Access the APM using the super user account.
- 2. Access the **Catalog** page.
- 3. In the **Catalog** section, select **Public** > **Meridium** > **Modules** > **Policy Manager** > **Queries**. The **Queries** workspace appears, displaying the catalog items of the Queries folder in a table.
- 4. Select the check box corresponding to the Policy Overview Policies query.
- 5. In the same row, select  $\frac{13}{2}$ . The **Catalog Item Properties** window appears, displaying the properties of the Policy Overview – Policies query.
- 6. In the **Name** box, modify the value to rename the query.
- 7. Select **Done**. The Policy Overview – Policies query is renamed.
- 8. Select the check box corresponding to the alternative query (Policy Overview Policies Alternate Query).
- 9. In the same row, select  $\frac{88}{3}$ .
	- The **Catalog Item Properties** window appears, displaying the properties of the alternative query.

10. In the **Name** box, delete the existing value, and then enter Policy Overview – Policies.

11. Select **Done**.

The alternative query is configured for the **Policy Designer Overview** page.

### **Configure Multiple APM Servers for Policy Execution**

Depending on the number of policies that you need to manage in your system, you may have multiple APM Servers to process policy executions. Based on your company preference for server load balancing, you can configure these servers using global load balancing or isolated load balancing.

Regardless of the approach you use, you must fully configure each APM Server according to the steps for deploying the basic APM system architecture. In addition, each APM Server must be configured to use the same instance of Redis and ActiveMQ.

#### **Global Load Balancing**

In global load balancing, you configure all APM Servers to process policy executions in a single loadbalanced cluster. In this scenario, an increase in policy execution demand can be absorbed across all servers in your system architecture.

In this scenario, you must:

- Configure and start the Policy Trigger Service on at least one APM Server.
- Configure and start the Policy Execution Service on all APM Servers.

#### **Isolated Load Balancing**

In isolated load balancing, you configure designated APM Server(s) to process policy executions. In this scenario, the policy execution processes are isolated from other APM Server processes, therefore preventing an increase in policy execution activity from negatively impacting other processes.

In this scenario, you must:

- Configure and start the Policy Trigger service on at least one APM Server.
- Configure and start the Policy Execution Service on only the APM Servers that you want to use to process policy executions.

# **Production Loss Analysis**

## **Deploy PLA for the First Time**

#### **Before You Begin**

The following table outlines the steps that you must complete to deploy and configure this module for the first time. These instructions assume that you have completed the steps for deploying the basic system architecture.

These tasks may be completed by multiple people in your organization. GE Vernova recommends, however, that the tasks be completed in the order in which they are listed.

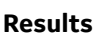

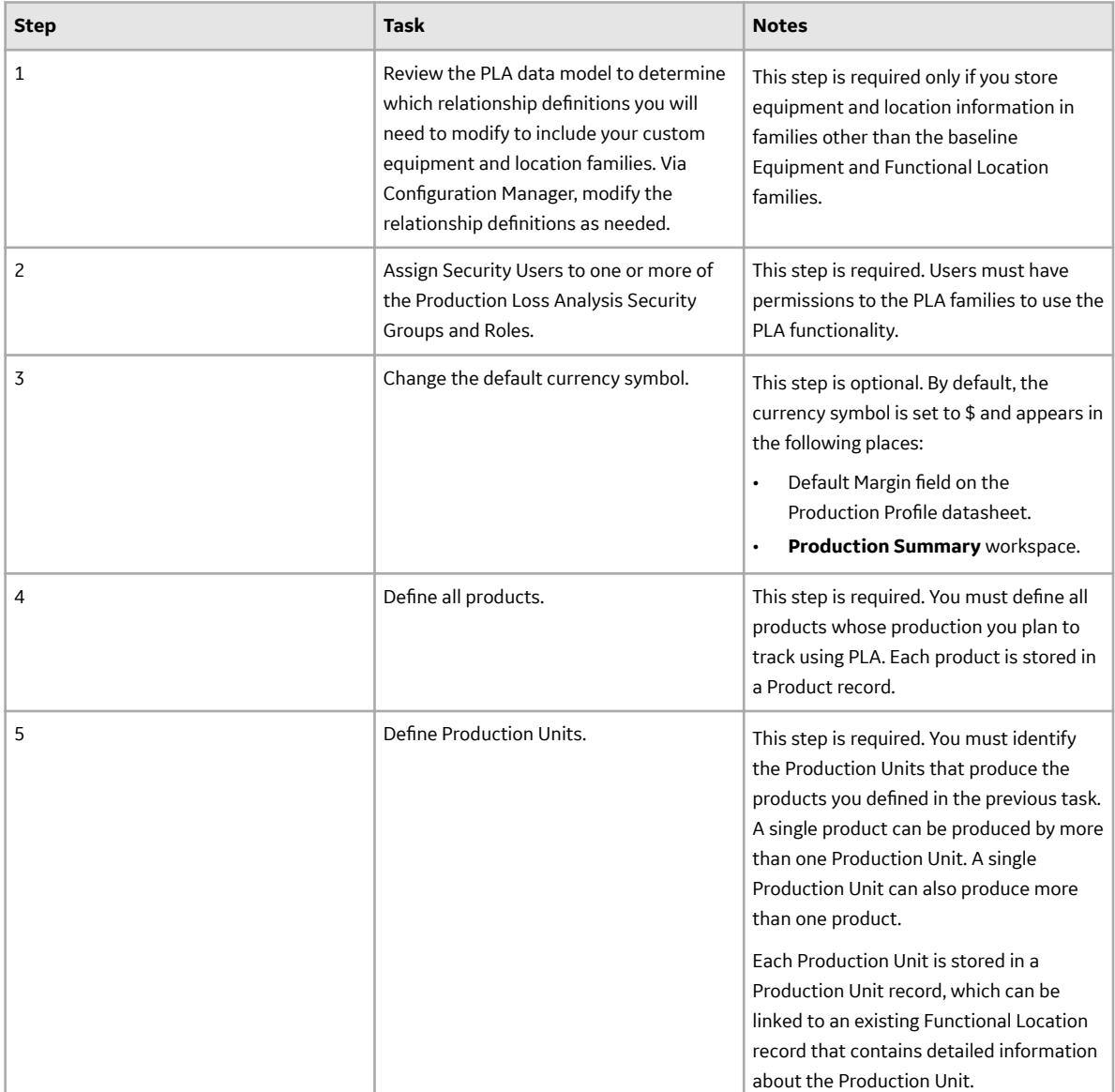

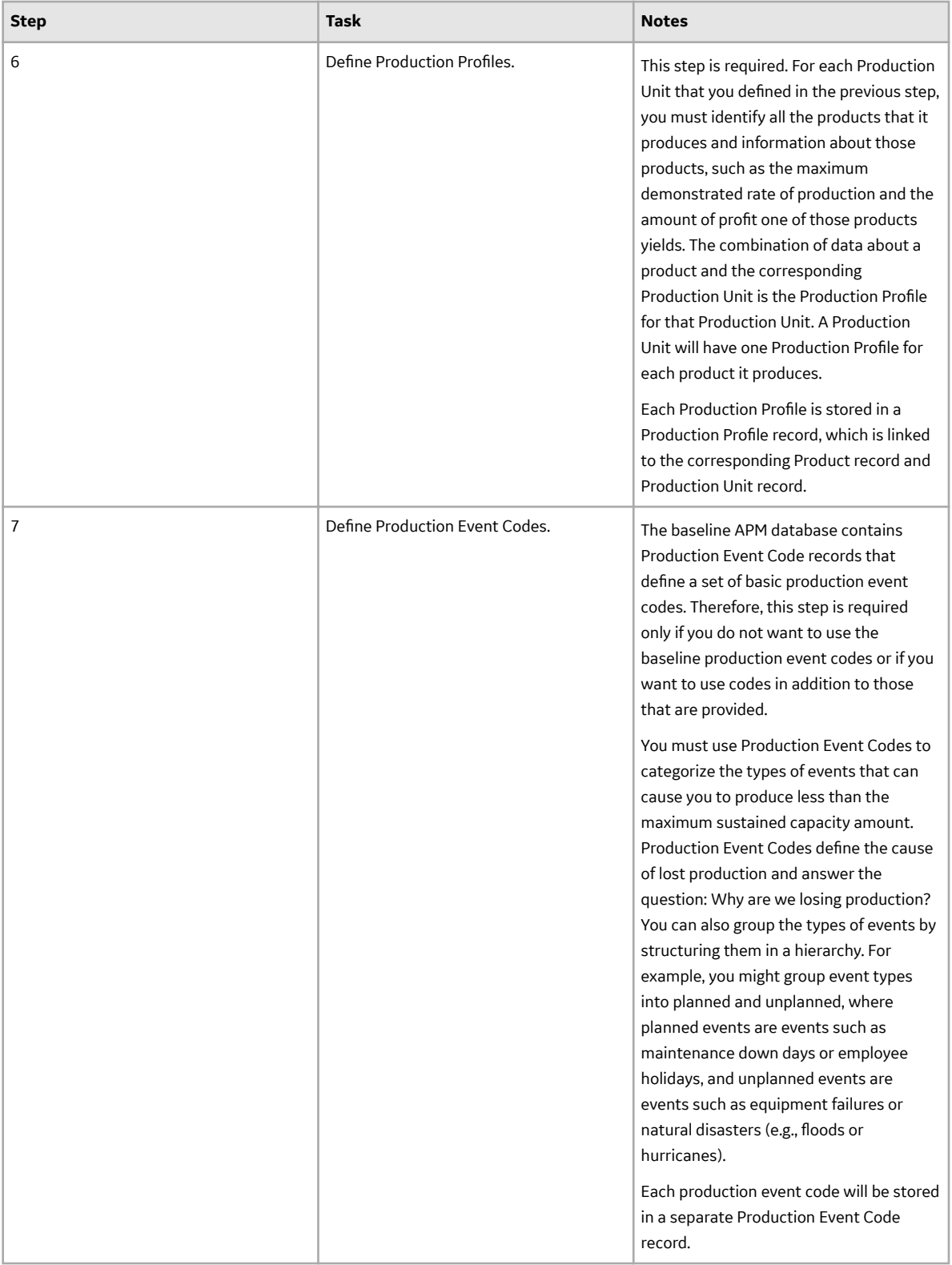

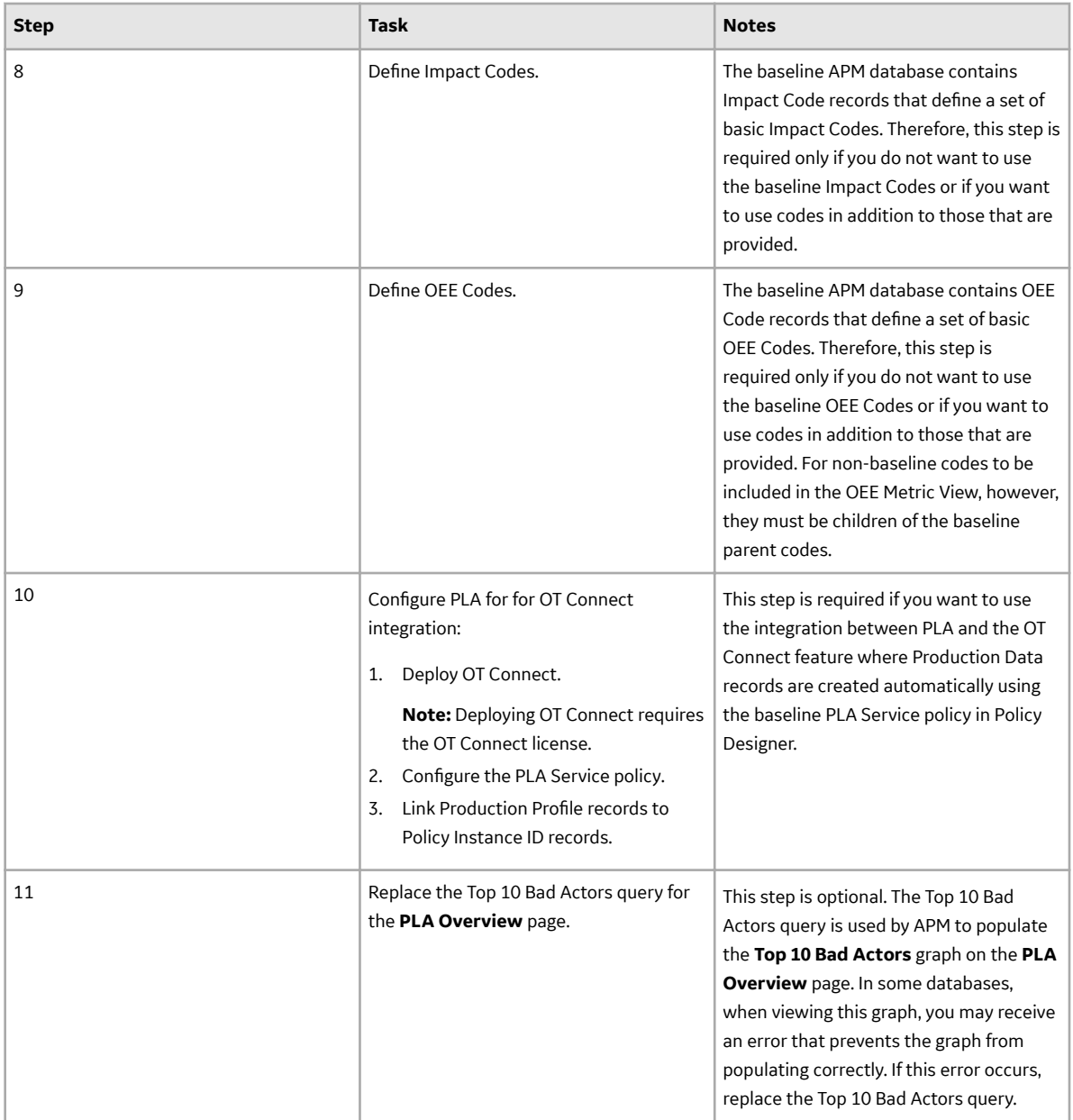

### **Upgrade or Update PLA to V4.6.9.0.0**

#### **Before You Begin**

The following tables outline the steps that you must complete to upgrade this module to V4.6.9.0.0. These instructions assume that you have completed the steps for upgrading the basic APM system architecture.

These tasks may be completed by multiple people in your organization. We recommend, however, that the tasks be completed in the order in which they are listed.

#### **Procedure**

• Upgrade from any version V4.6.0.0.0 through V4.6.8.0.0

This module will be updated to V4.6.9.0.0 automatically when you update the components in the basic APM system architecture. No additional steps are required.

• Upgrade from any version V4.5.0.0.0 through V4.5.0.0.21

This module will be updated to V4.6.9.0.0 automatically when you update the components in the basic APM system architecture. No additional steps are required.

• Upgrade from any version V4.4.0.0.0 through V4.4.0.0.16

This module will be updated to V4.6.9.0.0 automatically when you update the components in the basic APM system architecture. No additional steps are required.

• Upgrade from any version V4.3.0.0.0 through V4.3.1.0.11

This module will be updated to V4.6.9.0.0 automatically when you update the components in the basic APM system architecture. No additional steps are required.

**Note:** A new field, RCA Needed, has been added to the Production Event family. For records created before upgrading to V4.3.0.6.0, the default value in this field is No Entry.

• Upgrade from any version V4.2.0.0 through V4.2.0.9.5

This module will be updated to V4.6.9.0.0 automatically when you update the components in the basic APM system architecture. No additional steps are required.

• Upgrade from any version V4.1.0.0 through V4.1.7.4.0

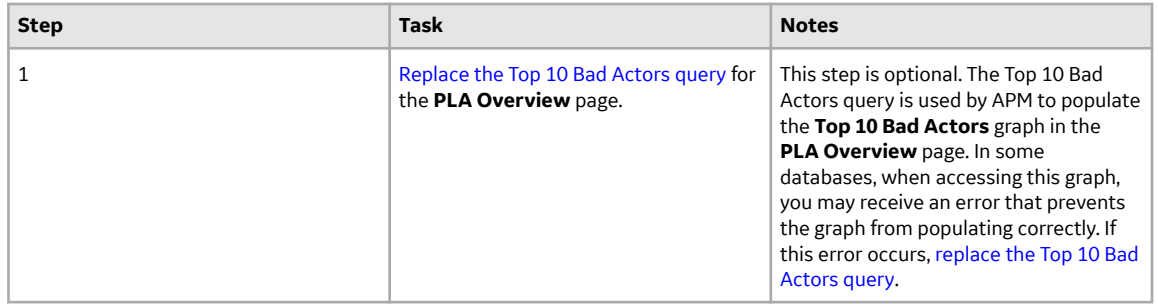

• Upgrade from any version V4.0.0.0 through V4.0.1.0

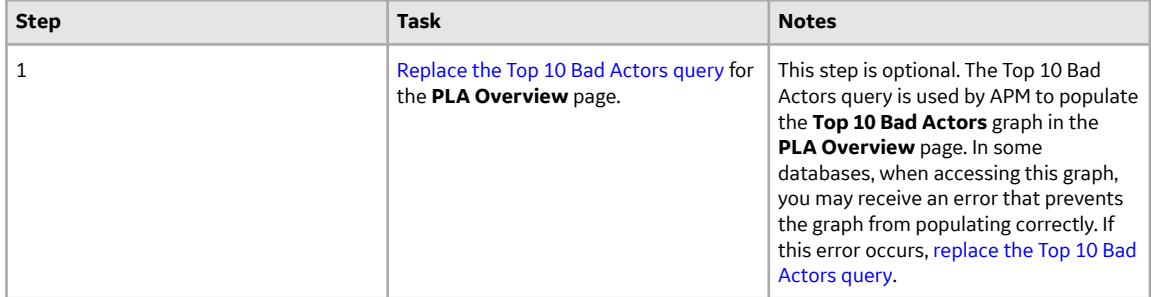

• Upgrade from any version V3.6.1.0.0 through V3.6.1.7.5

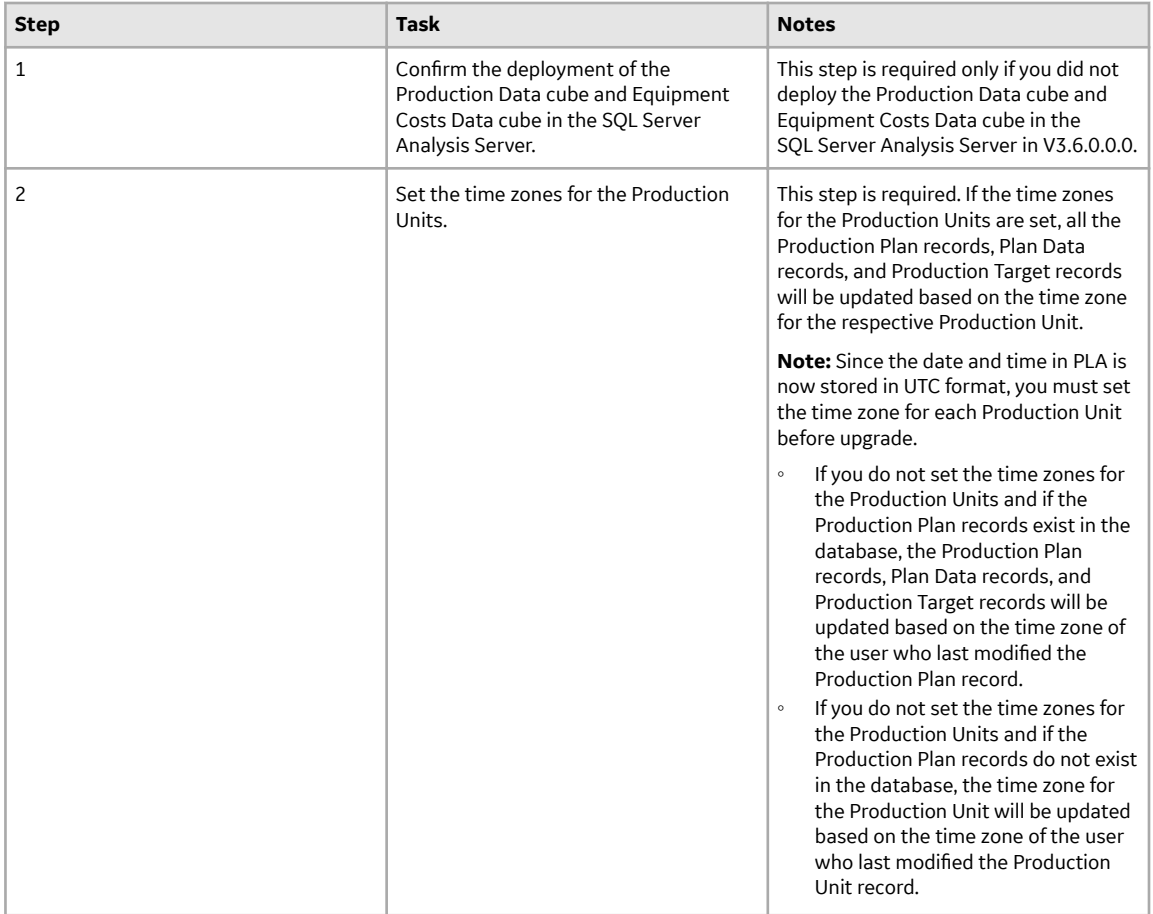

• Upgrade from any version V3.6.0.0.0 through V3.6.0.12.9

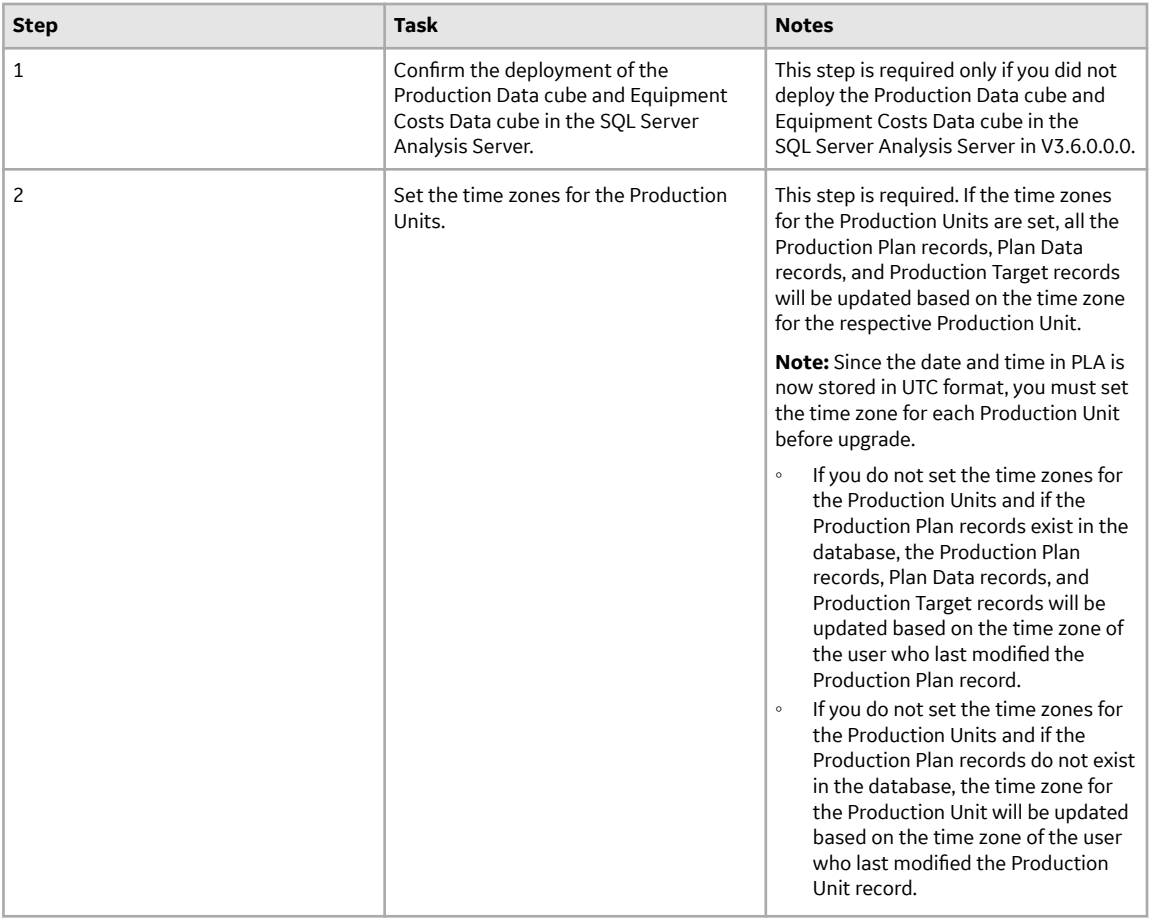

• Upgrade from any version V3.5.1 through V3.5.1.12.3

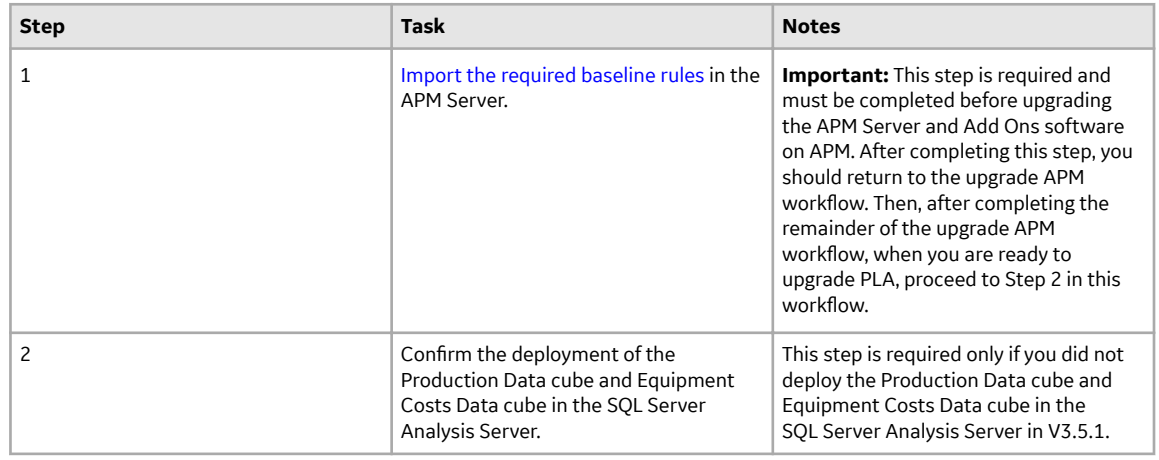

• Upgrade from any version V3.5.0 SP1 LP through V3.5.0.1.10.1

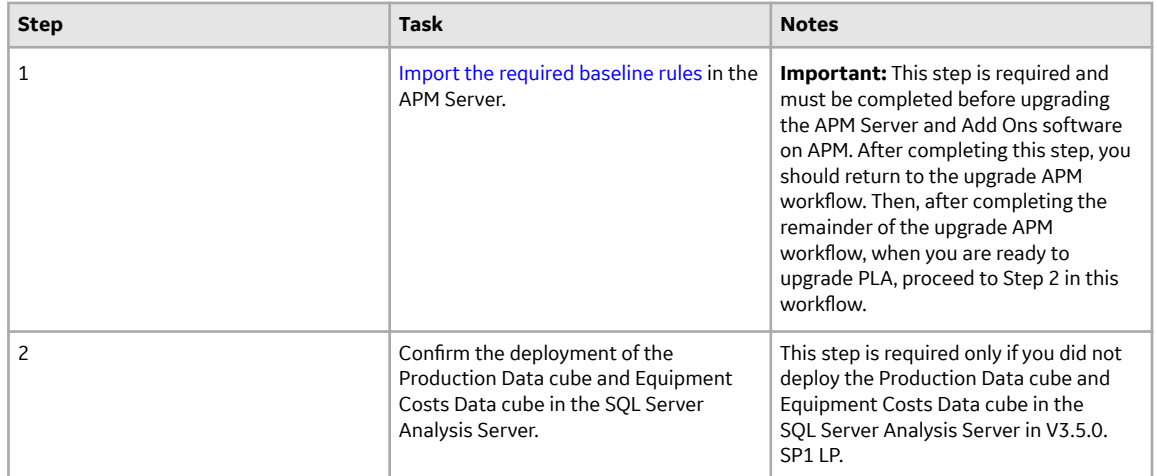

• Upgrade from any version V3.5.0 through V3.5.0.0.7.1

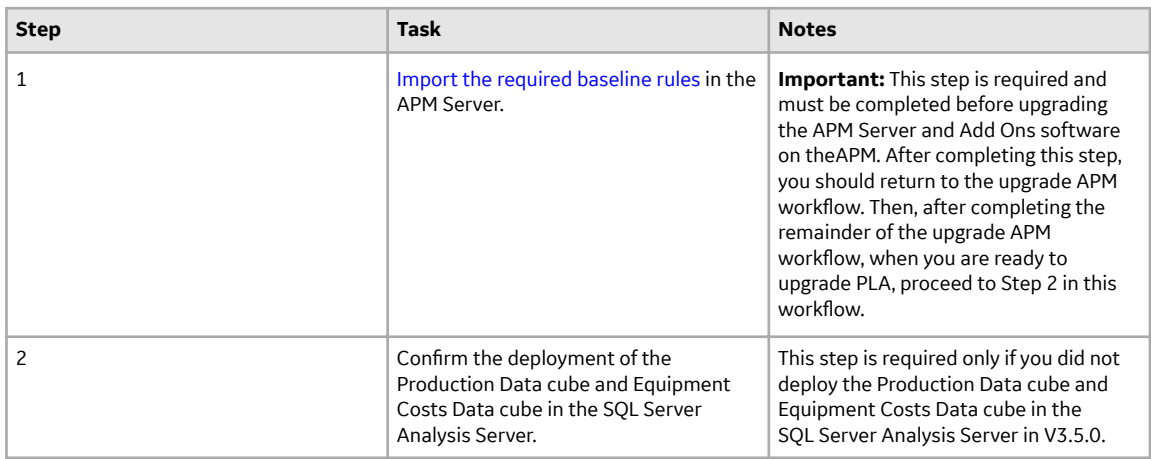

• Upgrade from any version V3.4.5 through V3.4.5.0.1.4

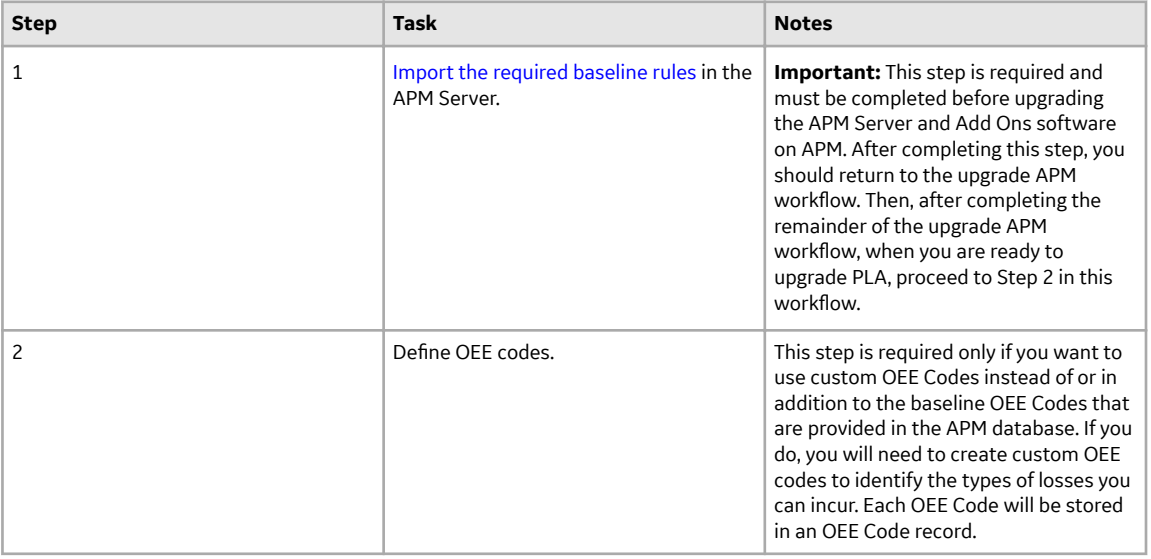

<span id="page-226-0"></span>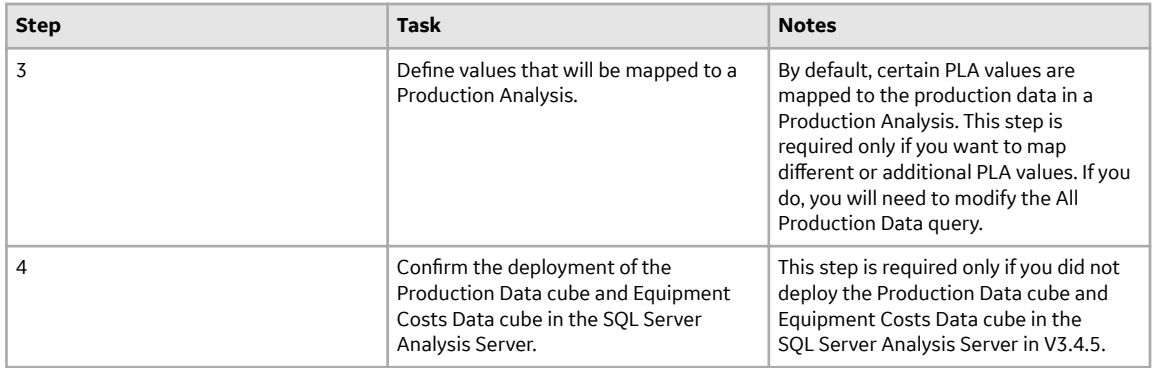

### **Import Baseline Rules**

#### **Before You Begin**

**Note:** If you are upgrading Production Loss Analysis from a starting version that is earlier than V3.6.0.0.0, this procedure must be completed before upgrading the Meridium Enterprise APM Server and Add Ons software on the Meridium Enterprise APM Server(s). This procedure is part of the upgrade APM and upgrade Production Loss Analysis workflows.

• Acquire a copy of the baseline APM database whose version number matches the version number of your current, pre-upgraded database. If you do not have access to the appropriate baseline database, consult a member of the APM Professional Services department.

#### **Procedure**

1. On the APM Server, via the Windows start button, access Configuration Manager.

The **Meridium APM Login** window appears.

- 2. Enter your User ID and Password into the appropriate boxes, and then, in the **Data Source** box, select the baseline APM database whose version number matches the version number of your current, preupgraded database.
- 3. Select **Login**.

Configuration Manager opens.

4. On the top navigation bar, select **Tools**, and then select **Import/Export Meridium Metadata**.

The **Import/Export Metadata** window appears.

5. Select the **Export** check box, and then select **Select File**.

The **Save As** window appears.

6. Navigate to the location where you want to save the exported metadata, then enter a name in the **File name:** box, and then select **Save**.

The **Save As** window closes, and the selected filepath is displayed in the **Select File** box on the **Import/Export Metadata** window.

- 7. Select the **Selection** check box.
- 8. In the drop-down list box to the right of the **Family Rule Projects** check box, select **Some**.

The **Select Rule Projects to Export** window appears.

9. In the **Available Items** section, select the item whose Family Caption is Production Event, and then select .

The selected item appears in the **Selected Items** section.

10. In the **Available Items** section, select the item whose Family Caption is Production Profile, and then select .

The selected item appears in the **Selected Items** section.

11. Select **OK**.

The **Select Rule Projects to Export** window closes, and, on the **Import/Export Metadata** window, the **Family Rule Projects** check box is selected automatically.

12. Select **Export**.

The **Metadata Import/Export Status** dialog box appears, displaying a progress bar. When the export is complete, a message appears, asking if you want to save the log.

13. Select **Save Log**.

The **Save As** window appears.

14. Navigate to the location where you want to save the export log, then enter a name in the **File name:** box, and then select **Save**.

The **Save As** window closes.

15. On the **Metadata Import/Export Status** dialog box, select **Close**.

The **Metadata Import/Export Status** dialog box closes.

16. On the **Import/Export Metadata** window, select **Close**.

The **Import/Export Metadata** window closes.

17. In Configuration Manager, on the top navigation bar, select File, and then select LogOff.

A dialog box appears, asking if you are sure that you want to log off.

18. Select **OK**.

Configuration Manager closes.

19. On the Meridium Server machine, via the Windows start button, access Configuration Manager.

#### The **Meridium APM Login** window appears.

- 20. Enter your User ID and Password into the appropriate boxes, and then, in the **Data Source** box, select your current, pre-upgraded database.
- 21. Select **Login**.

Configuration Manager opens.

22. On the top navigation bar, select **Tools**, and then select **Import/Export Meridium Metadata**.

#### The **Import/Export Metadata** window appears.

23. Select **Select File**.

The **Open** window appears.

24. Navigate to and select the file that you saved in step 6, and then select **Open**.

The **Open** window closes, and the selected filepath is displayed in the **Select File** box on the **Import/ Export Metadata** window.

- 25. Select the **Selection** check box.
- 26. In the drop-down list box to the right of the **Family Rule Projects** check box, select **Some**.

The **Select Rule Projects to Import** window appears.

27. In the **Available Items** section, select the item whose Family Caption is Production Event, and then select .

The selected item appears in the **Selected Items** section.

<span id="page-228-0"></span>28. In the **Available Items** section, select the item whose Family Caption is Production Profile, and then select .

The selected item appears in the **Selected Items** section.

29. Select **OK**.

The **Select Rule Projects to Import** window closes, and, on the **Import/Export Metadata** window, the **Family Rule Projects** check box is selected automatically.

30. Select **Import**.

The **Metadata Import/Export Status** dialog box appears, displaying a progress bar. When the import is complete, a message appears, asking if you want to save the log.

31. Select **Save Log**.

The **Save As** window appears.

32. Navigate to the location where you want to save the import log, then enter a name in the **File name:** box, and then select **Save**.

The **Save As** window closes.

33. On the **Metadata Import/Export Status** dialog box, select **Close**.

The **Metadata Import/Export Status** dialog box closes.

34. On the **Import/Export Metadata** window, select **Close**.

The **Import/Export Metadata** window closes.

- 35. In Configuration Manager, in the left pane, select the **Production Event** folder.
- 36. In the **Tasks** section of the workspace, select **Compile Family**.

The **Family Compile** window appears.

37. In the **Family Compile** window, select **Compile**.

In the **Family Compile** window, a progress bar appears, and successfully compiled families appear in a list as the operation progresses.

38. When the progress bar reaches the end, select **Close**.

#### The **Family Compile** window closes.

39. In Configuration Manager, in the left pane, select the **Production Profile** folder, and then repeat steps 36 through 38.

The necessary baseline rules have been imported into your current, pre-upgraded database.

### **Replace the Top 10 Bad Actors Query**

#### **About This Task**

**Note:** The steps in this section are required only if you are upgrading from a version of Meridium Enterprise APM between V4.0.0.0 and V4.1.7.4.0.

The **Top 10 Bad Actors** query is used by APM to populate the **Top 10 Bad Actors** graph on the **Production Loss Analysis Overview** page. In some databases, when viewing this graph, you may receive the following error:

To implement the corrected query and to correct this error, complete the following steps.

#### **Procedure**

- 1. Access the **Query** page
- 2. In the heading of the **Query** page, select **Browse**.

#### The **Select a query from the catalog** window appears.

3. In the left pane, navigate the **Catalog** to: Meridium/Public/Modules/PLA/Queries, select the **Top10BadActors** query and then select **Open.**

The **Enter Parameter Values** window appears.

4. Select **OK**.

Note: For the purposes of these instructions, you do not need to complete any fields in the Enter **Parameter Values** window.

The **Top 10 Actors** query page appears, displaying the **Results** tab.

5. Select the **SQL** tab.

The SQL query text appears in the workspace, displaying the current query.

- 6. In the SQL workspace, select and delete the current query text.
- 7. In the blank SQL workspace, copy and paste the following query text:

```
 SELECT TOP 10 SUM(LossAmount) "Loss Amount" , 
AssetID "Asset ID" FROM
\mathcal{L}(\mathcal{L}) and \mathcal{L}(\mathcal{L}) and \mathcal{L}(\mathcal{L})SELECT DISTINCT [MI_PRDNLOSS].ENTY_KEY
"ENTY KEY", [MI_PRDNLOSS]. [MI_PRDNLOSS_LOSS_AMOUNT_N] "LossAmount",
[MI_EQUIP000]. [MI_EQUIP000_EQUIP_TECH_NBR_C] "AssetID" FROM
[MI_EQUIP000], [MI_PRDNLOSS] JOIN SUCC [MI_PRDNEVNT] ON
{MIR_CBPRDEVN} WHERE ([MI_PRDNEVNT].[MI_PRDNEVNT_START_DATE_D] >= 
MI DateAdd('dd', ((? :s :id=numofdays) * -1), Now()) AND
[MT PRDNEVNT]. [MI PRDNEVNT END DATE D] <= MI DateAdd('dd', 1, Now())
AND [MI_PRDNEVNT]. [MI_PRDNEVNT CAUSE_EQP_KEY_N] IN
((? :ah :id=enty_key :child :all :current)) AND 
[MI_EQUIP000].ENTY_KEY = [MI_PRDNEVNT].
[MI_PRDNEVNT_CAUSE_EQP_KEY_N]) and [MI_EQUIP000].
[MI_EQUIP000_EQUIP_TECH_NBR_C] is not null
                      UNION
                     SELECT DISTINCT [MI_PRDNLOSS].ENTY_KEY
"ENTY_KEY", [MI_PRDNLOSS].[MI_PRDNLOSS_LOSS_AMOUNT_N] "LossAmount", 
[MI_FNCLOC00]. [MI_FNCLOC00_FNC_LOC_C] "AssetID" FROM [MI_FNCLOC00],
[MI_PRDNLOSS] JOIN SUCC [MI_PRDNEVNT] ON {MIR_CBPRDEVN} WHERE
([MI_PRDNEVNT].[MI_PRDNEVNT_START_DATE_D] >= MI_DateAdd('dd', 
((? : s : id = num of days) * -1), Now)) AND [MI_PRDNEVNT].
[MI_PRDNEVNT_END_DATE_D] <= MI_DateAdd('dd', 1, Now()) AND
[MI_PRDNEVNT]. [MI_PRDNEVNT_CAUSE_EQP_KEY_N]_IN
((? :ah :id=enty \overline{key} :child :all :current)) AND
[MI_FNCLOC00].ENTY_KEY = [MI_PRDNEVNT].
[MI^-PRDNEVNT CAUSE EQP KEY N]) and [MI_FNCLOC00].
[MI_FNCLOC00_FNC_LOC_C] is not null
                      ) Table1 GROUP BY AssetID ORDER BY 
Sum(LossAmount) Desc
```
8. On the right side of the page heading, select  $\Box$ .

The new query text is saved.

### **Results**

The corrected query will populate the **Top 10 Bad Actors** graph on the **Production Loss Analysis Overview** page.

# **R Scripts**

### **R Scripts System Requirements**

#### **License Requirements**

This feature is available with the core APM application; no specific license is required.

#### **Additional Components Required**

In addition to the basic APM system architecture, your system must also contain the following additional components:

• R Server: A machine on which the R Server software is installed. The software requirements of this server are determined by the third-party distributor of the software.

The APM testing environment uses the following:

- DeployR Open 8.0.0 with Microsoft DeployR Enterprise 8.0.0 or Microsoft Machine Learning Server 9.2.1 running on Windows servers
- Rserve 1.8-8 with R V4.1.3 running in Docker containers on Linux servers

### **Install R Server or Machine Learning Server**

You can find more information about Microsoft R Server and Machine Learning Server, including required software dependencies and installation instructions, on [https://msdn.microsoft.com/en-us/microsoft-r/](https://msdn.microsoft.com/en-us/microsoft-r/rserver-install-windows) [rserver-install-windows.](https://msdn.microsoft.com/en-us/microsoft-r/rserver-install-windows)

**Note:** The World Wide Web Publishing service must be enabled on the R Server or Machine Learning Server in order to use R scripts in APM. If this setting is disabled during the installation of R Server, you must enable it.

**Note:** Microsoft DeployR 8.0.0 and Microsoft Machine Learning Server are out of support from Microsoft. You may continue to use these R servers with APM V4.6.0.0.0 however, we recommend migrating to open source Rserve and R. R Scripts will no longer support DeployR 8.0.0 or Machine Learning Server in APM future releases from V5.1.0.0.0 onwards.

**Important:** To ensure that the date and time values are handled as expected, the time zone of the Windows server where R Server or Machine Learning Server is installed must be set to UTC.

### **Install Rserve and R**

#### **About Rserve**

Rserve is an open-source package that enables TCP/IP connections to R. Details about the Rserve package can be found at [http://rforge.net/Rserve/.](http://rforge.net/Rserve/)

**Note:** APM supports only two forms of Rserve authentication (refer to [https://github.com/s-u/Rserve/](https://github.com/s-u/Rserve/wiki/Security) [wiki/Security\)](https://github.com/s-u/Rserve/wiki/Security):

- No authentication
- Plaintext password authentication

#### **Install Rserve and R**

Rserve and R can be installed on either Windows or Linux platforms; however, Linux is recommended.

**Important:** To ensure that the date and time values are handled as expected, the time zone of the Docker container running Rserve must be set to UTC.

GE Vernova has tested Rserve with R V4.1.3 running in a Docker container, using the images provided by the Rocker project [\(https://www.rocker-project.org/\)](https://www.rocker-project.org/) as base images. The following sample Docker files can be used to build suitable containers:

SAMPLE MINIMAL DOCKERFILE:

```
FROM rocker/r-ver:4.1.3 
# install Rserve 
RUN install2.r --error \ 
     -r https://cran.rstudio.com \ 
    Rserve && \
     rm -rf /tmp/downloaded_packages/ /tmp/*.rds 
ENTRYPOINT R -e "Rserve::run.Rserve()"
```
SAMPLE DOCKERFILE WITH SOME PACKAGES PRE-INSTALLED:

```
FROM rocker/r-ver:4.1.3 
# install tidyverse 
RUN /rocker_scripts/install_tidyverse.sh 
# install tidymodels 
RUN install2.r --error --skipinstalled tidymodels && \ 
     rm -rf /tmp/downloaded_packages 
# install RcppArmadillo 
RUN install2.r --error \ 
     -r https://cran.rstudio.com \ 
     RcppArmadillo && \ 
     rm -rf /tmp/downloaded_packages/ /tmp/*.rds 
# install WeibullR 
RUN install2.r --error \
     -r http://R-Forge.R-project.org \ 
     WeibullR && \ 
     rm -rf /tmp/downloaded_packages/ /tmp/*.rds 
# install survival 
RUN install2.r --error \
     -r https://cran.rstudio.com \ 
     survival && \ 
     rm -rf /tmp/downloaded_packages/ /tmp/*.rds 
# install Rserve 
RUN install2.r --error \
     -r https://cran.rstudio.com \ 
    Rserve && \
     rm -rf /tmp/downloaded_packages/ /tmp/*.rds 
ENTRYPOINT R -e "Rserve::run.Rserve()"
```
### **Deploy R Scripts for the First Time**

#### **Before You Begin**

After you have installed and configured the basic APM system architecture, including the R server of your choice, you will need to perform some configuration steps specifically for R Scripts.

The following table outlines the steps that you must complete to deploy and configure this module for the first time. These instructions assume that you have completed the steps for deploying the basic system architecture.

These tasks may be completed by multiple people in your organization. GE Vernova recommends, however, that the tasks be completed in the order in which they are listed.

#### **Results**

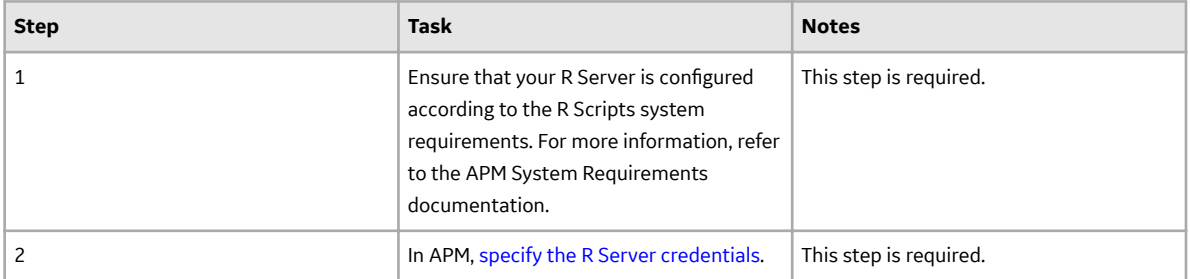

### **Upgrade or Update R Scripts to V4.6.9.0.0**

#### **Before You Begin**

The following tables outline the steps that you must complete to upgrade this module to V4.6.9.0.0. These instructions assume that you have completed the steps for upgrading the basic APM system architecture.

These tasks may be completed by multiple people in your organization. We recommend, however, that the tasks be completed in the order in which they are listed.

#### **Procedure**

• Upgrade from any version V4.6.0.0.0 through V4.6.8.0.0

This module will be updated to V4.6.9.0.0 automatically when you update the components in the basic APM system architecture. No additional steps are required.

• Upgrade from any version V4.5.0.0.0 through V4.5.0.0.21

This module will be updated to V4.6.9.0.0 automatically when you update the components in the basic APM system architecture. No additional steps are required.

• Upgrade from any version V4.4.0.0.0 through V4.4.0.0.16

This module will be updated to V4.6.9.0.0 automatically when you update the components in the basic APM system architecture. No additional steps are required.

• Upgrade from any version V4.3.0.0.0 through V4.3.1.0.11

This module will be updated to V4.6.9.0.0 automatically when you update the components in the basic APM system architecture. No additional steps are required.

• Upgrade from any version V4.2.0.0 through V4.2.0.9.5

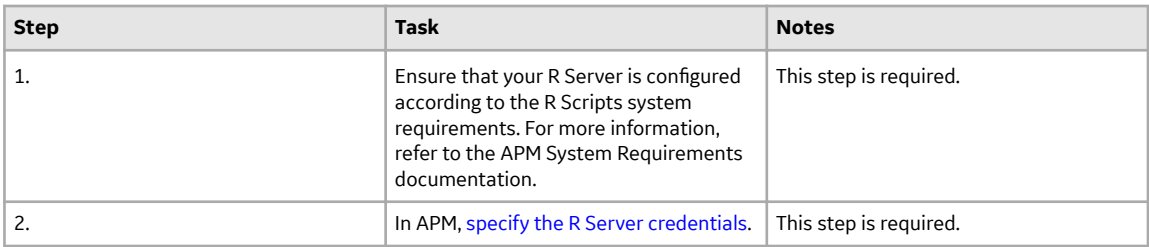

• Upgrade from any version V4.1.0.0 through V4.1.7.4.0

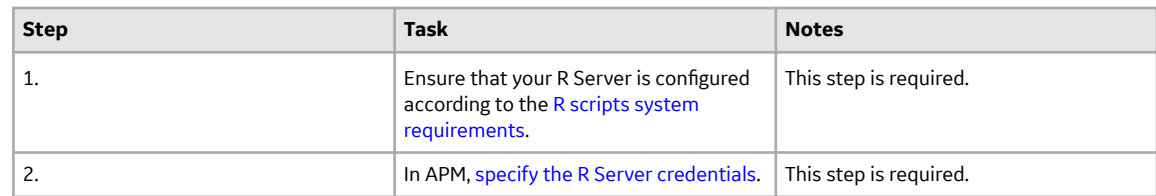

• Upgrade from any version V4.0.0.0 through V4.0.1.0

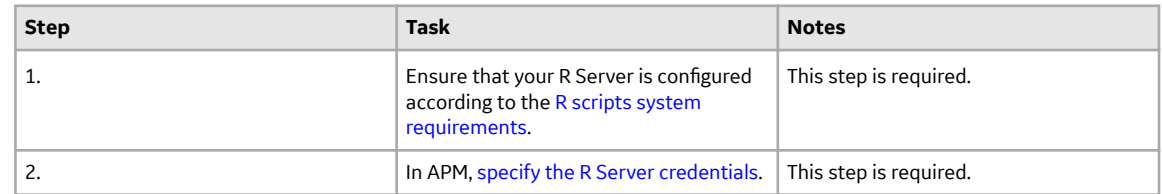

• Upgrade from any version V3.6.1.0.0 through V3.6.1.7.5

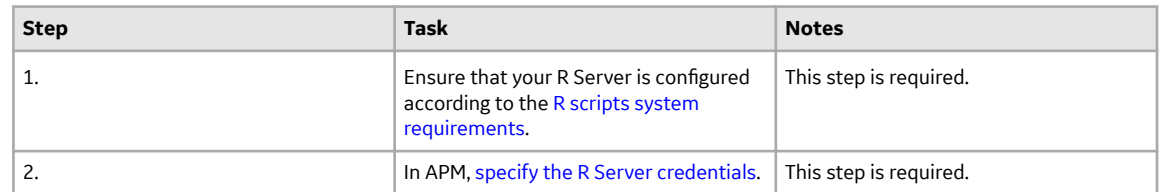

• Upgrade from any version V3.6.0.0.0 through V3.6.0.12.9

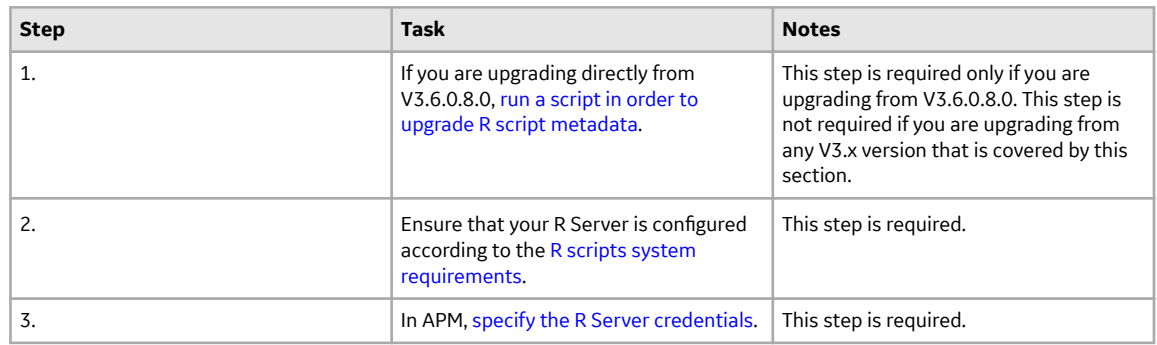

### <span id="page-235-0"></span>**Upgrade R Script Metadata**

#### **About This Task**

If you are upgrading directly from V3.6.0.8.0, after upgrading your database to V4.6.9.0.0, you must run a script in order to upgrade existing R script metadata. This step is not required if you are upgrading from any V3.x version other than V3.6.0.8.0.

**Note:** If you are unsure whether you need to complete this step, or if you would like assistance, please contact<https://digitalsupport.ge.com/>.

#### **Procedure**

1. Copy the script corresponding to your type of database.

#### **Oracle**

```
-- select * from dbo. [MI CTIT RSCRIPTS]
                       UPDATE MI_CTIT_RSCRIPTS
                      SET CTIT RSCR DEFN MEM =
REPLACE(CTIT RSCR DEFN MEM, \overline{ }"DataType":"n"', '"DataType":"N"');
                       UPDATE MI_CTIT_RSCRIPTS
                      SET CTIT \overline{R}SCR DEFN MEM =
REPLACE(CTIT RSCR DEFN MEM, \overline{ }"DataType":"c"', '"DataType":"C"');
                       UPDATE MI_CTIT_RSCRIPTS
                      SET CTIT RSCR DEFN MEM =
REPLACE(CTIT_RSCR_DEFN_MEM, \ttp://bataType":"d"', '"DataType":"D"');
                       UPDATE MI_CTIT_RSCRIPTS
                      SET CTIT RSCR DEFN MEM =
REPLACE(CTIT_RSCR_DEFN_MEM, \tmpdtatype":"l"', '"DataType":"L"');
```
#### **SQL**

```
-- select * from dbo. [MI_CTIT_RSCRIPTS]
                     UPDATE dbo. [MI CTIT RSCRIPTS]
                     SET CTIT RSCR DEFN MEM =
CAST (REPLACE (CAST (CTIT_RSCR_DEFN_MEM as
NVarchar(MAX)),'"DataType":"n"', '"DataType":"N"') AS NText)
                      UPDATE dbo.[MI_CTIT_RSCRIPTS]
                     SET CTIT RSCR DEFN MEM =
CAST (REPLACE (CAST (CTIT_RSCR_DEFN_MEM as
NVarchar(MAX)),'"DataType":"c"', '"DataType":"C"') AS NText)
                      UPDATE dbo.[MI_CTIT_RSCRIPTS]
                     SET CTIT RSCR DEFN MEM =
CAST(REPLACE(CAST(CTIT_RSCR_DEFN_MEM as
NVarchar(MAX)),'"DataType":"d"', '"DataType":"D"') AS NText)
                      UPDATE dbo.[MI_CTIT_RSCRIPTS]
                     SET CTIT RSCR DEFN MEM =
CAST (REPLACE (CAST (CTIT_RSCR_DEFN_MEM as
NVarchar(MAX), '"DataType":\overline{u}1"', '"DataType":"L"') AS NText)
```
2. Using SQL Server Management Studio (for SQL) or SQL Developer (for Oracle), run the script.

The R script metadata is upgraded.

## <span id="page-236-0"></span>**Specify R Server Credentials**

#### **Before You Begin**

You must be a Super User or member of the MI Configuration Role security group to modify the R Server credentials.

#### **Procedure**

- 1. In the module navigation menu, select **Admin** > **Operations Manager** > **Connections**. The **Connections** page appears.
- 2. Select **R Server**. The **R Server** workspace appears.
- 3. In the **R Server Version** box, specify the version of R Server.
- 4. In the **Server Address** box, enter the URL of the R Server (for example, http:// MyRServer:7400/deployr).
- 5. In the **User Name** and **Password** boxes, enter the user name and password that you want to use for the connection.
- 6. Select **Save**. The R Server credentials are saved.
- 7. Select **Perform Connection Test** to confirm that the connection is valid.

# **Reliability Analytics**

### **Deploy Reliability Analytics for the First Time**

#### **Before You Begin**

The following table outlines the steps that you must complete to deploy and configure this module for the first time. These instructions assume that you have completed the steps for deploying the basic system architecture.

These tasks may be completed by multiple people in your organization. GE Vernova recommends, however, that the tasks be completed in the order in which they are listed.

#### **Results**

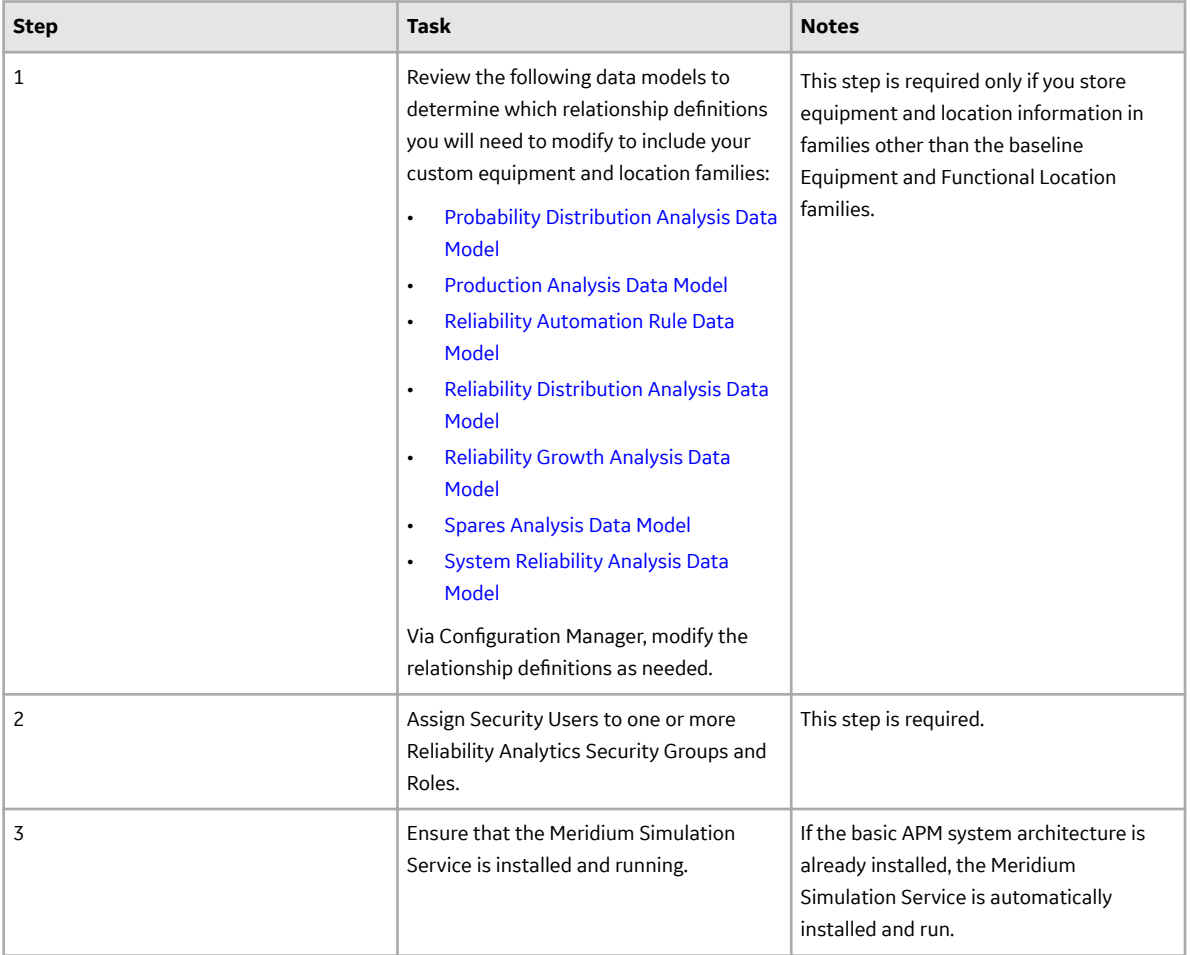

### **Upgrade or Update Reliability Analytics to V4.6.9.0.0**

#### **Before You Begin**

The following tables outline the steps that you must complete to upgrade this module to V4.6.9.0.0. These instructions assume that you have completed the steps for upgrading the basic APM system architecture.

These tasks may be completed by multiple people in your organization. We recommend, however, that the tasks be completed in the order in which they are listed.

#### **Procedure**

• Upgrade from any version V4.6.0.0.0 through V4.6.8.0.0

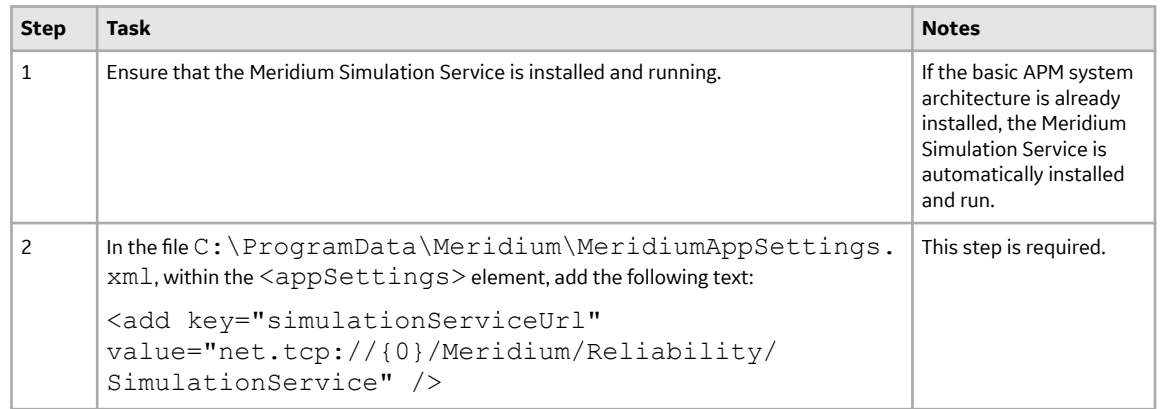

• Upgrade from any version V4.5.0.0.0 through V4.5.0.0.21

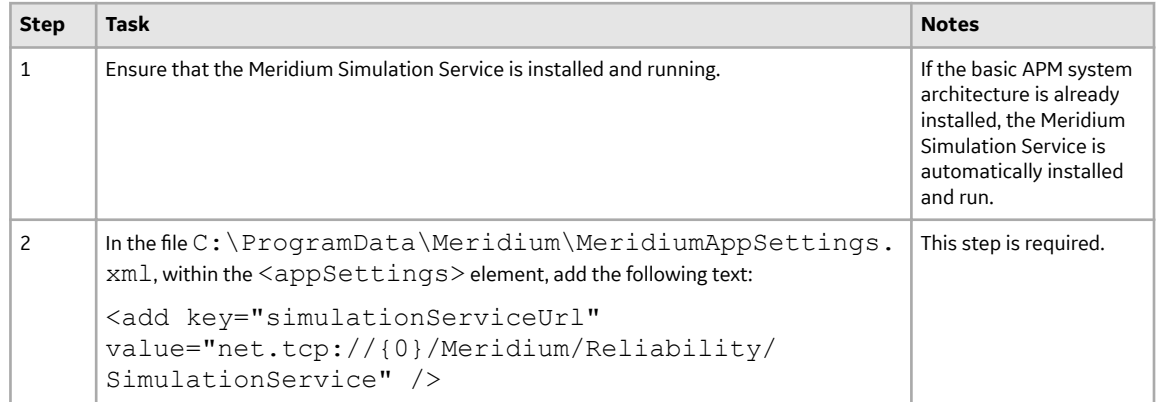

• Upgrade from any version V4.4.0.0.0 through V4.4.0.0.16

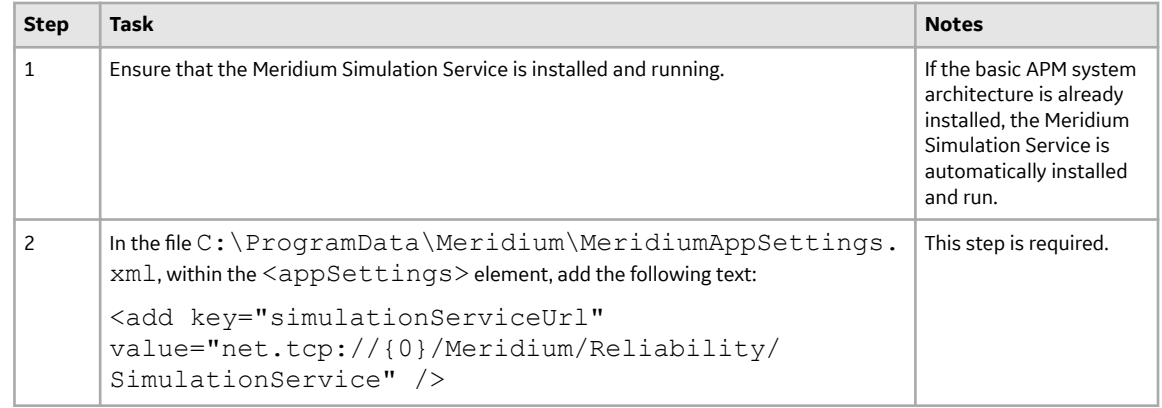

• Upgrade from any version V4.3.0.0.0 through V4.3.1.0.11

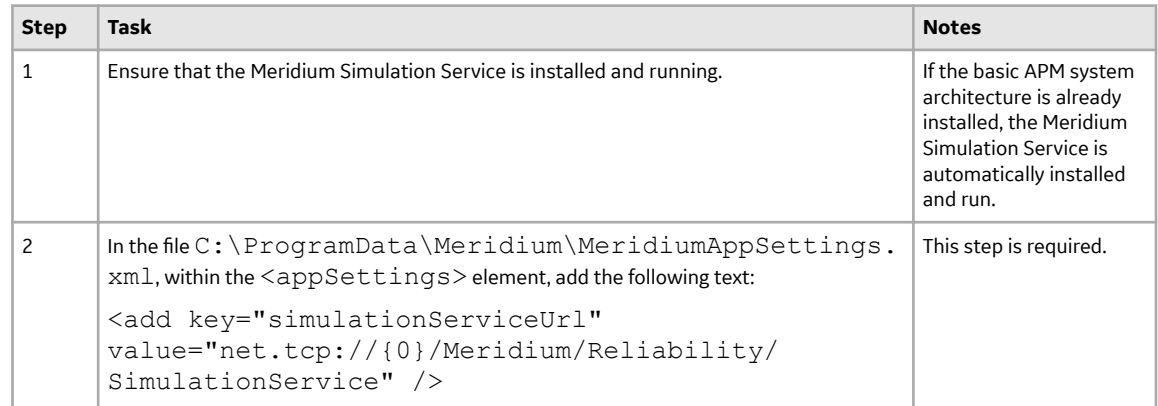

### • Upgrade from any version V4.2.0.0 through V4.2.0.9.5

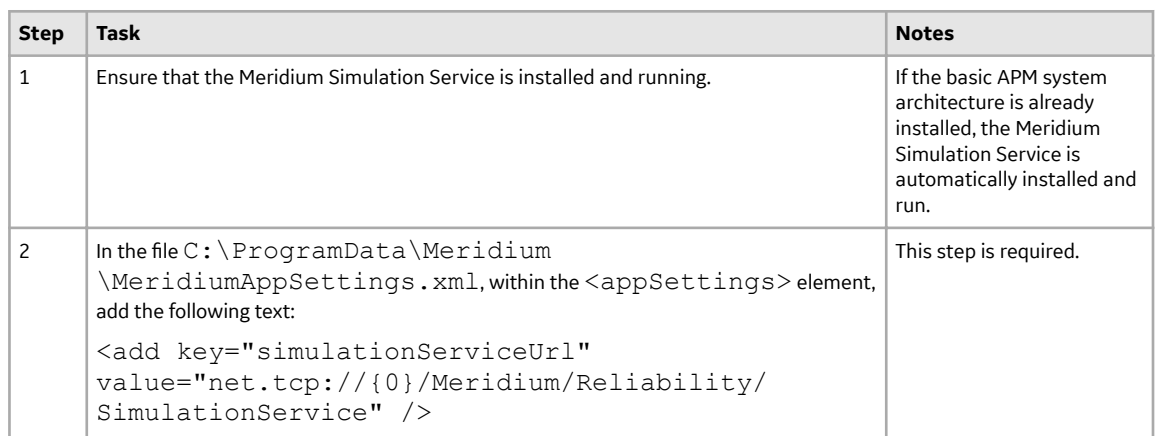

• Upgrade from any version V4.1.0.0 through V4.1.7.4.0

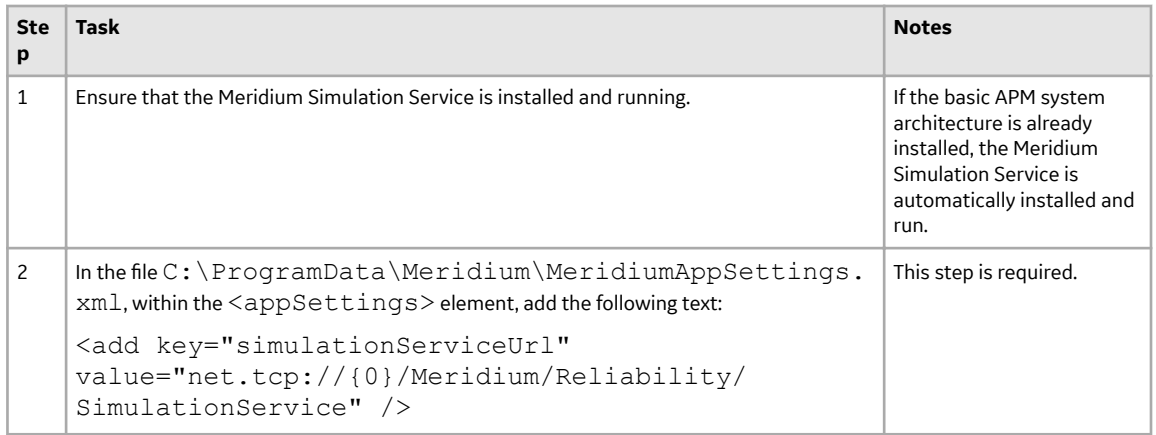

• Upgrade from any version V4.0.0.0 through V4.0.1.0

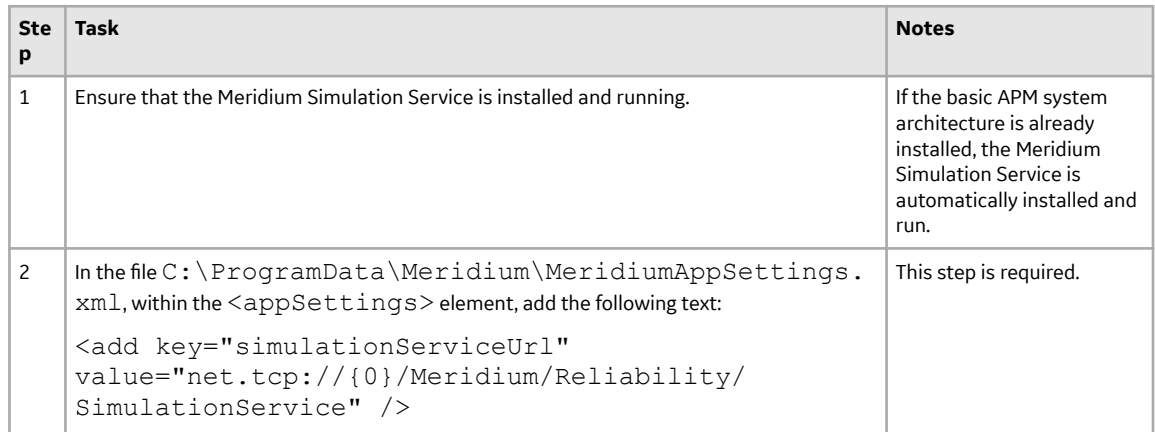

### • Upgrade from any version V3.6.1.0.0 through V3.6.1.7.5

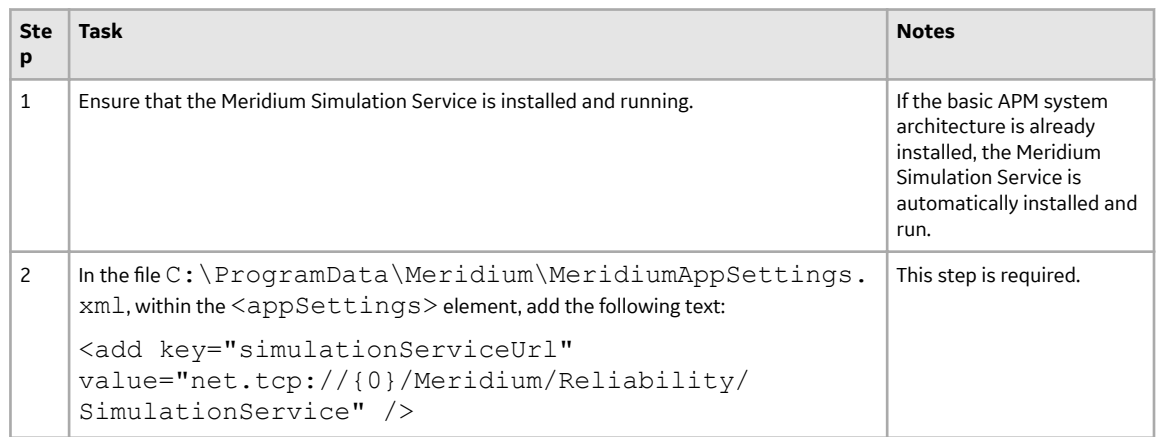

• Upgrade from any version V3.6.0.0.0 through V3.6.0.12.9

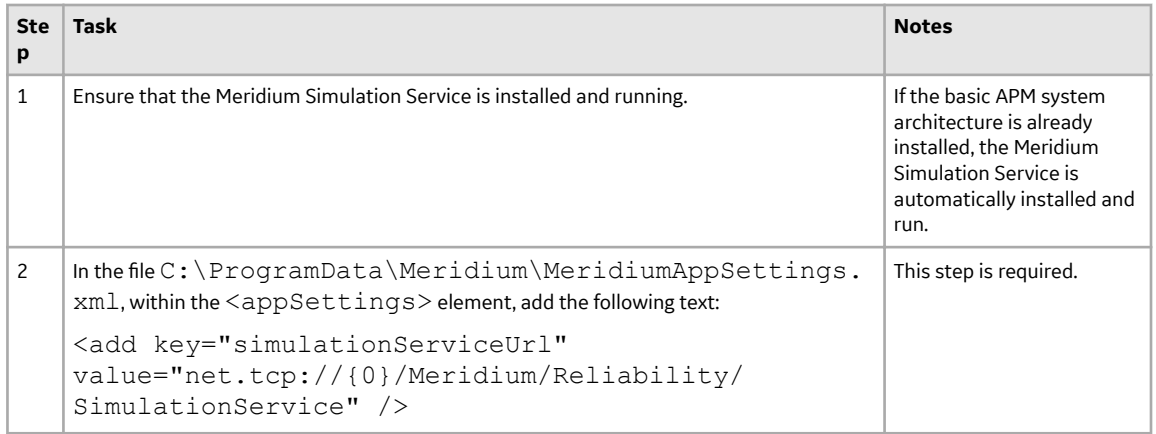

• Upgrade from any version V3.5.1 through V3.5.1.12.3

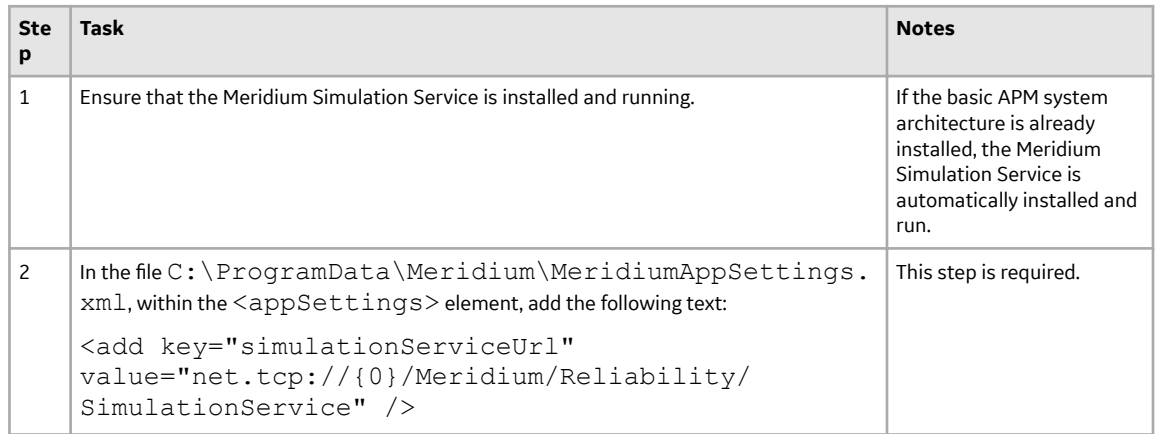

• Upgrade from any version V3.5.0 SP1 LP through V3.5.0.1.10.1

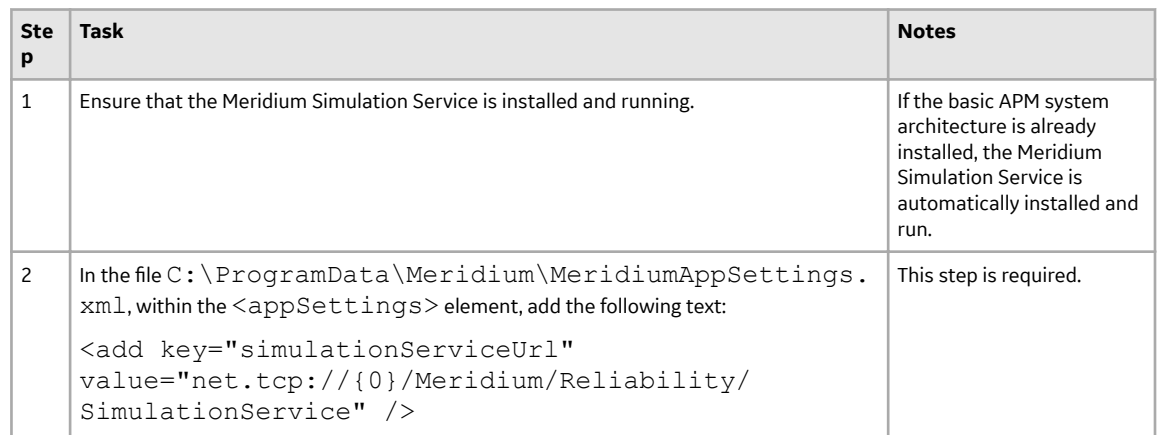

• Upgrade from any version V3.5.0 through V3.5.0.0.7.1

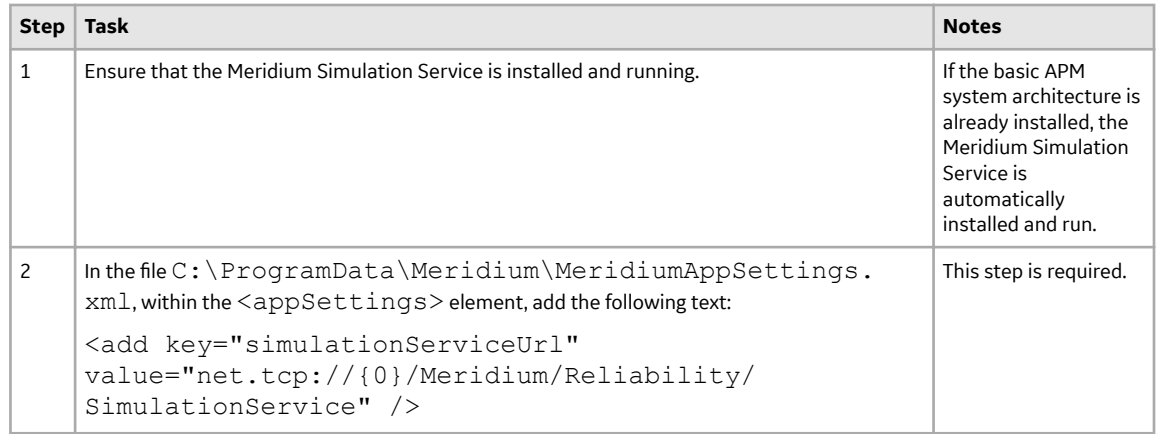

• Upgrade from any version V3.4.5 through V3.4.5.0.1.4

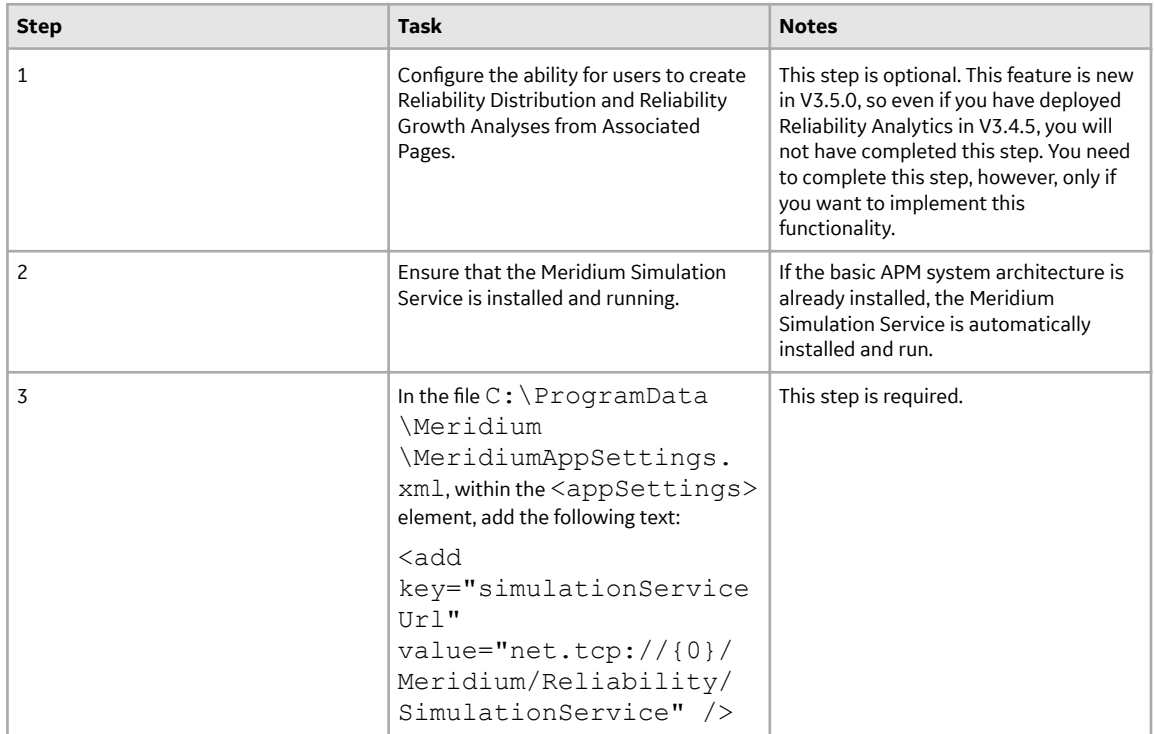

# **Reliability Centered Maintenance**

### **Deploy RCM for the First Time**

#### **Before You Begin**

The following table outlines the steps that you must complete to deploy and configure this module for the first time. These instructions assume that you have completed the steps for deploying the basic system architecture.

These tasks may be completed by multiple people in your organization. GE Vernova recommends, however, that the tasks be completed in the order in which they are listed.

#### **Results**

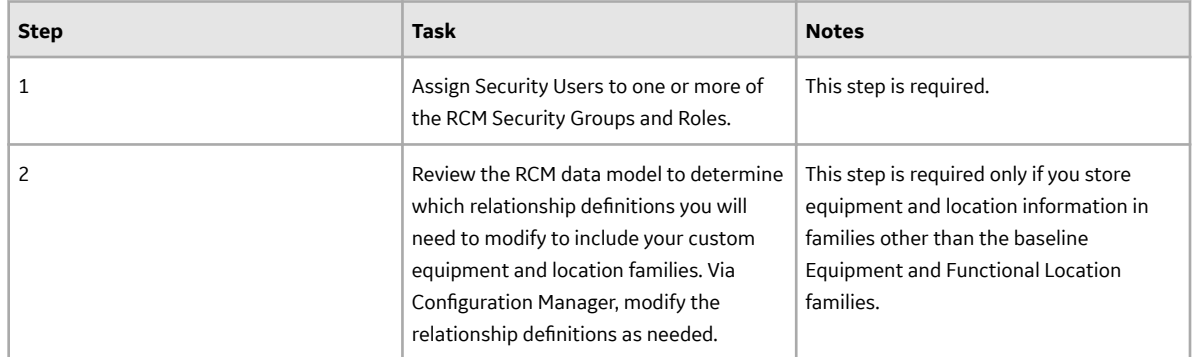

### **Upgrade or Update RCM to V4.6.9.0.0**

#### **Before You Begin**

The following tables outline the steps that you must complete to upgrade this module to V4.6.9.0.0. These instructions assume that you have completed the steps for upgrading the basic APM system architecture.

These tasks may be completed by multiple people in your organization. We recommend, however, that the tasks be completed in the order in which they are listed.

#### **Procedure**

• Upgrade from any version V4.6.0.0.0 through V4.6.8.0.0

This module will be updated to V4.6.9.0.0 automatically when you update the components in the basic APM system architecture. No additional steps are required.

• Upgrade from any version V4.5.0.0.0 through V4.5.0.0.21

This module will be updated to V4.6.9.0.0 automatically when you update the components in the basic APM system architecture. No additional steps are required.

• Upgrade from any version V4.4.0.0.0 through V4.4.0.0.16

This module will be updated to V4.6.9.0.0 automatically when you update the components in the basic APM system architecture. No additional steps are required.

• Upgrade from any version V4.3.0.0.0 through V4.3.1.0.11

This module will be updated to V4.6.9.0.0 automatically when you update the components in the basic APM system architecture. No additional steps are required.

• Upgrade from any version V4.2.0.0 through V4.2.0.9.5

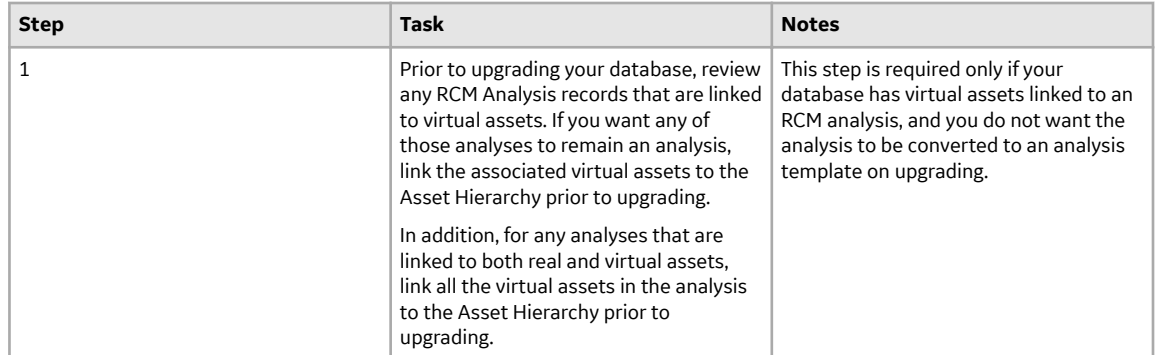

• Upgrade from any version V4.1.0.0 through V4.1.7.4.0

This module will be upgraded to V4.6.9.0.0 automatically when you upgrade the components in the basic APM system architecture. No additional steps are required.

Upgrade from any version V4.0.0.0 through V4.0.1.0

This module will be upgraded to V4.6.9.0.0 automatically when you upgrade the components in the basic APM system architecture. No additional steps are required.

• Upgrade from any version V3.6.1.0.0 through V3.6.1.7.5

This module will be upgraded to V4.6.9.0.0 automatically when you upgrade the components in the basic APM system architecture. No additional steps are required.

• Upgrade from any version V3.6.0.0.0 through V3.6.0.12.9

This module will be upgraded to V4.6.9.0.0 automatically when you upgrade the components in the basic APM system architecture. No additional steps are required.

• Upgrade from any version V3.5.1 through V3.5.1.12.3

This module will be upgraded to V4.6.9.0.0 automatically when you upgrade the components in the basic APM system architecture. No additional steps are required.

• Upgrade from any version V3.5.0 SP1 LP through V3.5.0.1.10.1

This module will be upgraded to V4.6.9.0.0 automatically when you upgrade the components in the basic APM system architecture. No additional steps are required.

• Upgrade from any version V3.5.0 through V3.5.0.0.7.1

This module will be upgraded to V4.6.9.0.0 automatically when you upgrade the components in the basic APM system architecture. No additional steps are required.

• Upgrade from any version V3.4.5 through V3.4.5.0.1.4

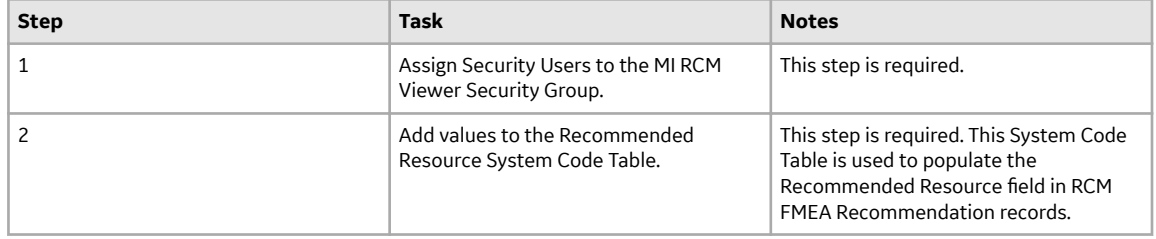

## **Reports**

### **Deploy Reports for the First Time**

#### **Results**

The following table outlines the steps that you must complete to deploy and configure this module for the first time. These instructions assume that you have completed the steps for deploying the basic system architecture.

These tasks may be completed by multiple people in your organization. GE Vernova recommends, however, that the tasks be completed in the order in which they are listed.

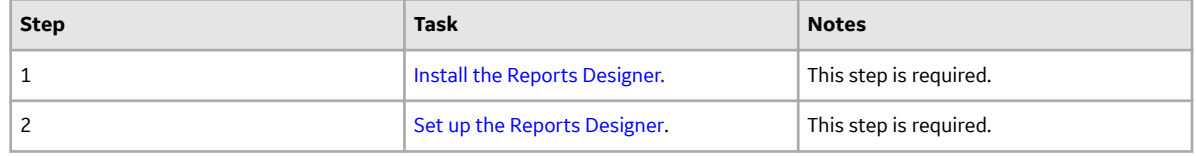

### **Upgrade or Update Reports to V4.6.9.0.0**

#### **About This Task**

The following tables outline the steps that you must complete to upgrade this module to V4.6.9.0.0. These instructions assume that you have completed the steps for upgrading the basic APM system architecture.

These tasks may be completed by multiple people in your organization. We recommend, however, that the tasks be completed in the order in which they are listed.

#### **Procedure**

• Upgrade from any version V4.6.0.0.0 through V4.6.8.0.0

This module will be updated to V4.6.9.0.0 automatically when you update the components in the basic APM system architecture. No additional steps are required.

• Upgrade from any version V4.5.0.0.0 through V4.5.0.0.21

This module will be updated to V4.6.9.0.0 automatically when you update the components in the basic APM system architecture. No additional steps are required.

• Upgrade from any version V4.4.0.0.0 through V4.4.0.0.16

This module will be updated to V4.6.9.0.0 automatically when you update the components in the basic APM system architecture. No additional steps are required.

• Upgrade from any version V4.3.0.0.0 through V4.3.1.0.11

This module will be updated to V4.6.9.0.0 automatically when you update the components in the basic APM system architecture. No additional steps are required.

• Upgrade from any version V4.2.0.0 through V4.2.0.9.5

This module will be upgraded to V4.6.9.0.0 automatically when you upgrade the components in the basic APM system architecture. No additional steps are required.

• Upgrade from any version V4.1.0.0 through V4.1.7.4.0

This module will be upgraded to V4.6.9.0.0 automatically when you upgrade the components in the basic APM system architecture. No additional steps are required.

<span id="page-246-0"></span>• Upgrade from any version V4.0.0.0 through V4.0.1.0

This module will be upgraded to V4.6.9.0.0 automatically when you upgrade the components in the basic APM system architecture. No additional steps are required.

• Upgrade from any version V3.6.1.0.0 through V3.6.1.7.5

This module will be upgraded to V4.6.9.0.0 automatically when you upgrade the components in the basic APM system architecture. No additional steps are required.

• Upgrade from any version V3.6.0.0.0 through V3.6.0.12.9

This module will be upgraded to V4.6.9.0.0 automatically when you upgrade the components in the basic APM system architecture. No additional steps are required.

• Upgrade from any version V3.5.1 through V3.5.1.12.3

This module will be upgraded to V4.6.9.0.0 automatically when you upgrade the components in the basic APM system architecture. No additional steps are required.

• Upgrade from any version V3.5.0 SP1 LP through V3.5.0.1.10.1

This module will be upgraded to V4.6.9.0.0 automatically when you upgrade the components in the basic APM system architecture. No additional steps are required.

• Upgrade from any version V3.5.0 through V3.5.0.0.7.1

This module will be upgraded to V4.6.9.0.0 automatically when you upgrade the components in the basic APM system architecture. No additional steps are required.

• Upgrade from any version V3.4.5 through V3.4.5.0.1.4

This module will be upgraded to V4.6.9.0.0 automatically when you upgrade the components in the basic APM system architecture. No additional steps are required.

### **Install the APM Reports Designer**

#### **Before You Begin**

• Install one of the following versions of Microsoft Visual Studio and the corresponding version of Microsoft SQL Server Data Tools (SSDT):

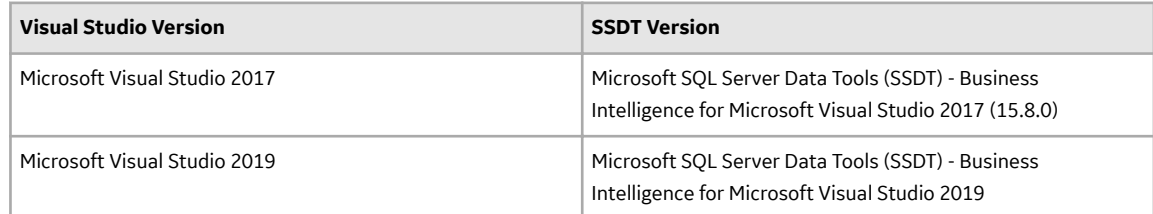

◦ If you install SSDT for Microsoft Visual Studio 2019, install Microsoft Reporting Service Projects (VSIX 2.6.2). For more information on how to install Microsoft Reporting Services Projects (VSIX 2.6.2), refer to the Microsoft SSDT documentation.

**Note:** The following versions of SSDT are supported with Microsoft SQL Server 2016:

- 2017 (15.8.0)
- 2019

#### **Procedure**

1. On the machine that will serve as the APM Reports Designer, access the APM Distribution package, and then navigate to the Admin folder.

- <span id="page-247-0"></span>2. Run Setup.exe. The **Meridium Admin - InstallShield Wizard** window appears.
- 3. Select **Next**. The **License Agreement** window appears.
- 4. Read the License Agreement and, if you agree, select the **I accept the terms of the license agreement** check box, and then select **Next**. The **Select Installation Location** window appears.
- 5. Select **Next** to accept the default location. The **Select the features you want to install** window appears.
- 6. Select **SSRS Data Processing extension for Visual Studio**, and then select **Next**. The **Complete the Installation** window appears.
- 7. Select **Install**.

The **Setup Status** window appears, displaying a progress bar that shows the progress of the installation process.

When the SSRS Data Processing extension for Visual Studio is installed, a message appears, indicating that the installation is complete.

#### 8. Select **Finish**.

- The **Meridium Admin InstallShield Wizard** window is closed.
- 9. As described in the following table, navigate to the paths corresponding to the Microsoft Visual Studio version installed in your system.

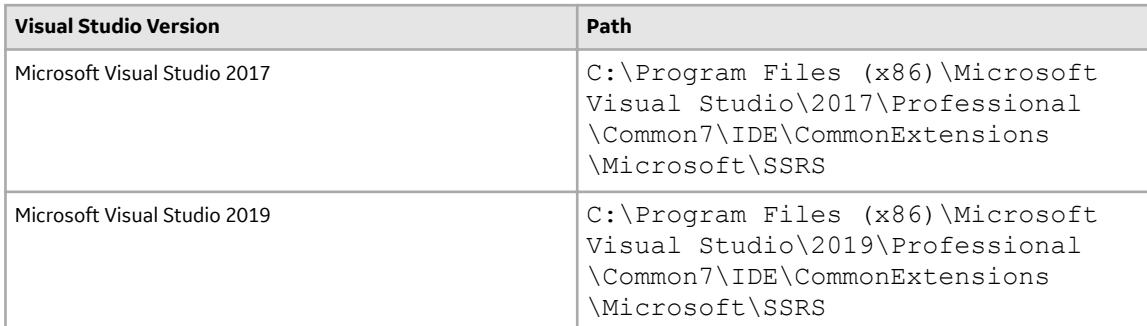

10. Open the RSReportDesigner.config file using a text editor (for example, Notepad).

- 11. Locate the following code in the configuration file, and then replace {meridiumserver} with the name of the APM server: <ServerUrl>http://{meridiumserver}/meridium/api/</ServerUrl>
- 12. Save the configuration file.

#### **Results**

The APM Report Designer is installed.

### **Set Up the APM Report Designer**

After installing the APM Report Designer plugin, you must set up APM Report Designer to interact with APM Server.

#### **Before You Begin**

• [Install the APM Report Designer](#page-246-0).

#### **Procedure**

- 1. On the APM Server, open Microsoft Visual Studio.
- 2. On the **Tools** menu, select **Options**. The **Options** window appears.
- 3. On the **Options** window, in the left section, select **APM Report Designer**, and then select **General**. The **MeridiumServerURL** box appears in the right section.
- 4. In the **MeridiumServerURL** box, enter the Meridium Web Services URL in the following format: http://<server\_name>//meridium/api/

The APM Report Designer setup is complete.

# **Risk Based Inspection 580**

## **Deploy RBI for the First Time**

#### **Before You Begin**

The following table outlines the steps that you must complete to deploy and configure this module for the first time. These instructions assume that you have completed the steps for deploying the basic system architecture.

These tasks may be completed by multiple people in your organization. GE Vernova recommends, however, that the tasks be completed in the order in which they are listed.

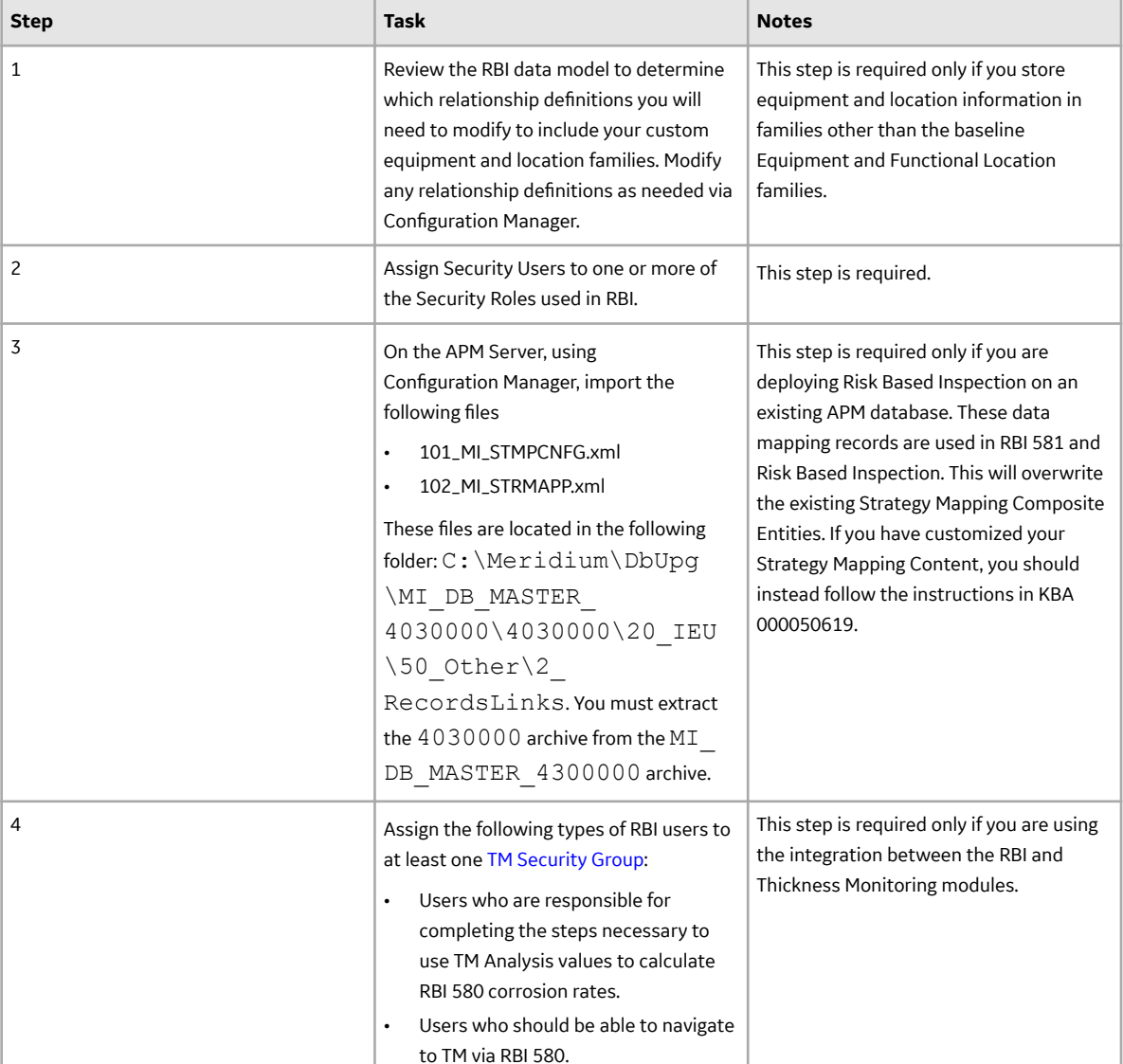

### **Results**

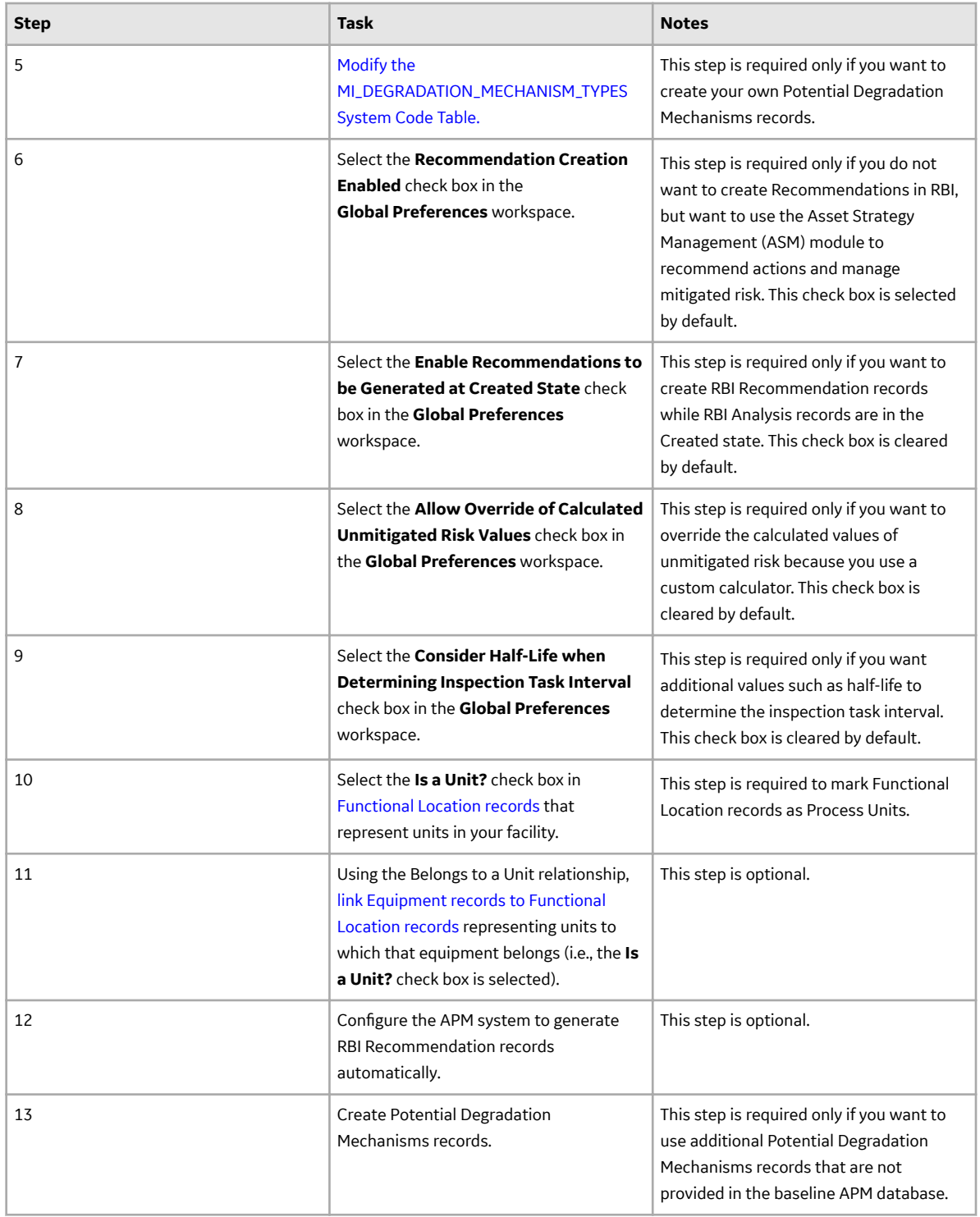

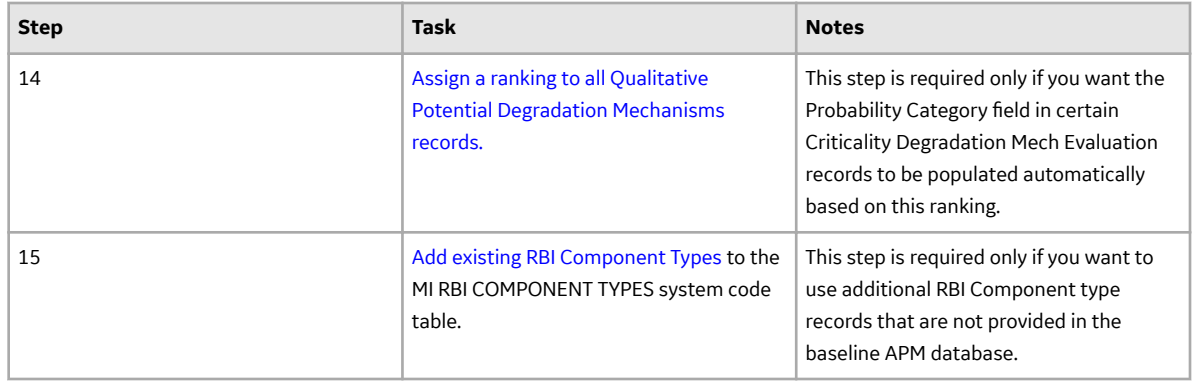

### **Upgrade or Update RBI to V4.6.9.0.0**

#### **Before You Begin**

The following tables outline the steps that you must complete to upgrade this module to V4.6.9.0.0. These instructions assume that you have completed the steps for upgrading the basic APM system architecture.

These tasks may be completed by multiple people in your organization. We recommend, however, that the tasks be completed in the order in which they are listed.

After you upgrade from a version prior to 4.3.1.0:

- All RBI Assets with Active Analyses will have a related Inspection Plan record created.
- All RBI recommendations for an RBI Asset will be related to Inspection Plan record of the RBI Asset.
- The state caption for RBI Recommendation family with State ID MI\_ACCEPTED will be updated to "Approved".
- The Recommendation Methodology field on RBI Recommendation will be updated to RBI 580 where previously the field had the value of "Criticality Calculator".
- All security users who belong to the 'MI RBI Analyst' security group will belong to the MI Inspection Plan Approver security role.
- The MI Inspection Plan Approver security role will have the MI ASM Analyst security group assigned.
- Piping Stress updated
	- In some of the Piping Stress records for B31.3, WPB was misspelled as WFB. These records are now updated based on ASME standards.
	- In some of the Piping Stress records for B31.3 and B31.1 for the year 2014, where the Material Specification field contained the value B366 and B622, the Material Grade had the value NS instead of N/A. These records are now updated based on ASME standards.
- RBI 580 Representative Fluid contents have been updated for the following fluids to match the API 581, 3rd Edition, Addendum 1 specification:
	- C13-16 (Diesel)
	- C17-25 (Gas Oil)
	- C25+ (Resid)
	- C5
	- Chlorine
	- CO
	- EO
	- H2
	- H2O (Water)
- H2S
- HCl
- HF
- MEOH (Methanol)
- NH3
- Phosgene
- Steam

For information on the updated RBI 580 Representative Fluid Contents, refer to the topic.

- The Data Mapping Group record that satisfies the following conditions, along with its child records, will be reverted to baseline:
	- The value in the Source Family field is Criticality RBI Component Exchanger Bundle.
	- The value in the Target Family field is RBI Criticality Analysis.
- In some of the PV Stress records that contain the value SA/AS 1548, SB-187, SB-308, or SB-211 in the Material Specification field, values in the Minimum Yield Strength field are updated based on ASME 2010 standards.

### **Procedure**

• Upgrade from any version V4.6.0.0.0 through V4.6.8.0.0

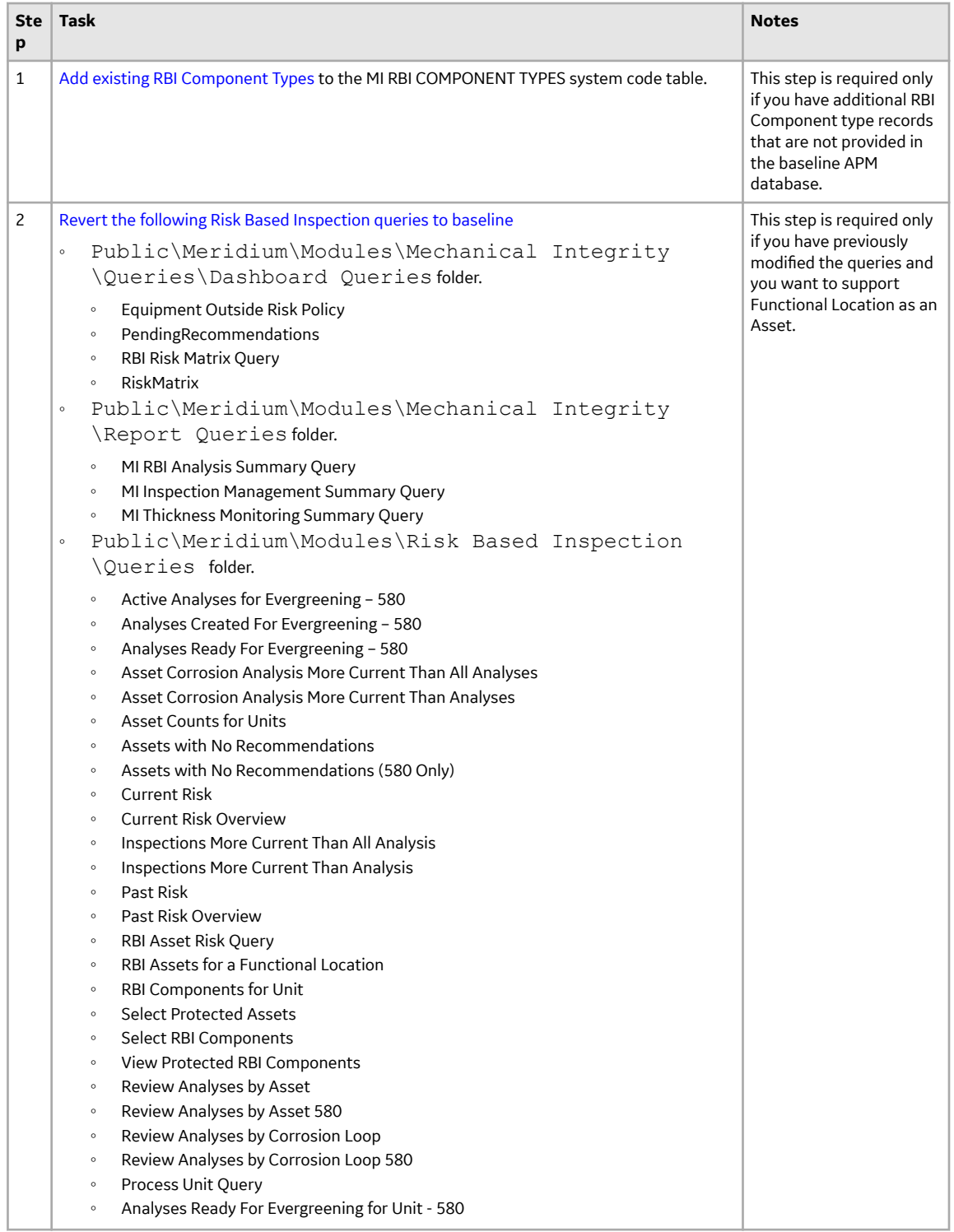

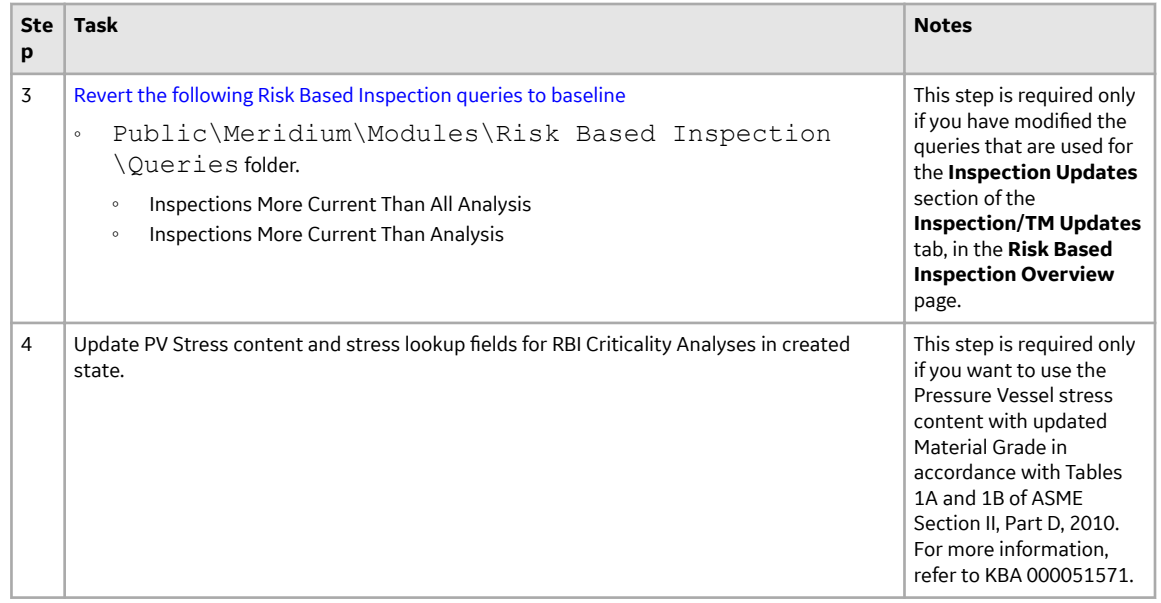

• Upgrade from any version V4.5.0.0.0 through V4.5.0.0.21

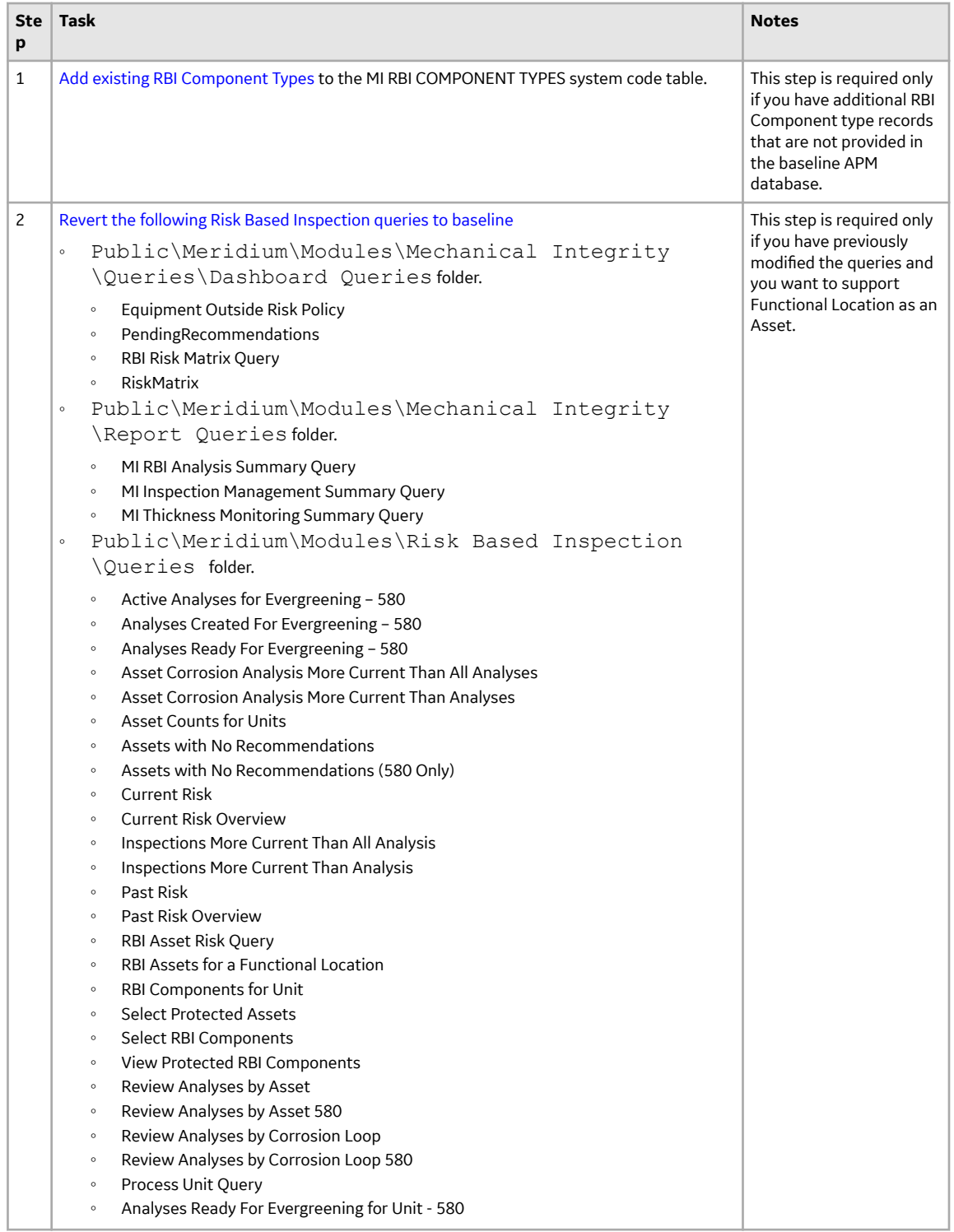

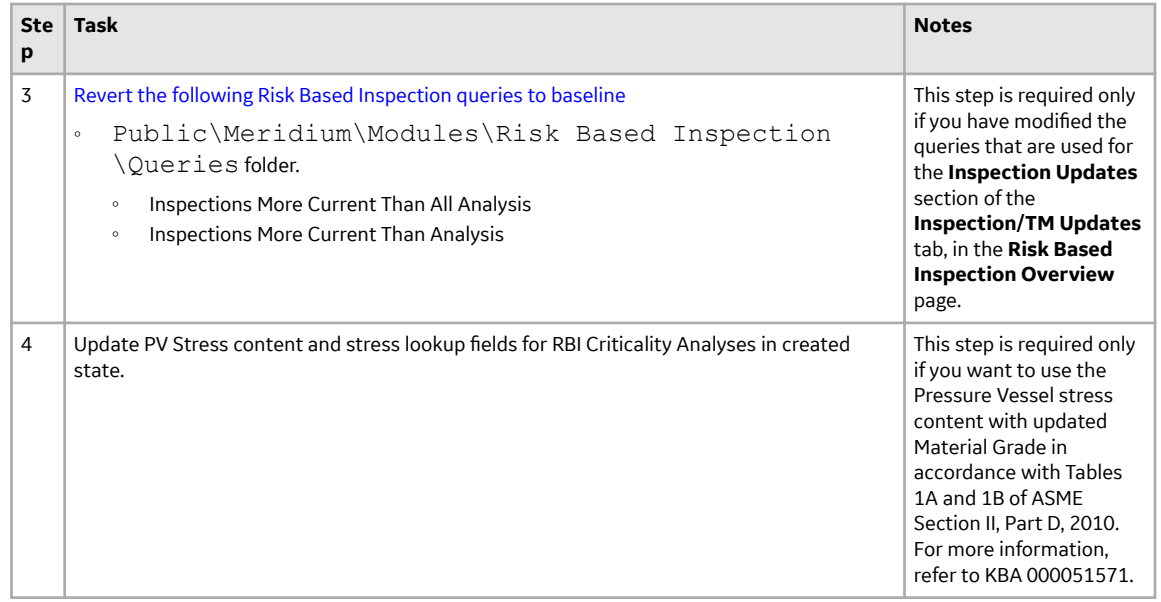

• Upgrade from any version V4.4.0.0.0 through V4.4.0.0.16

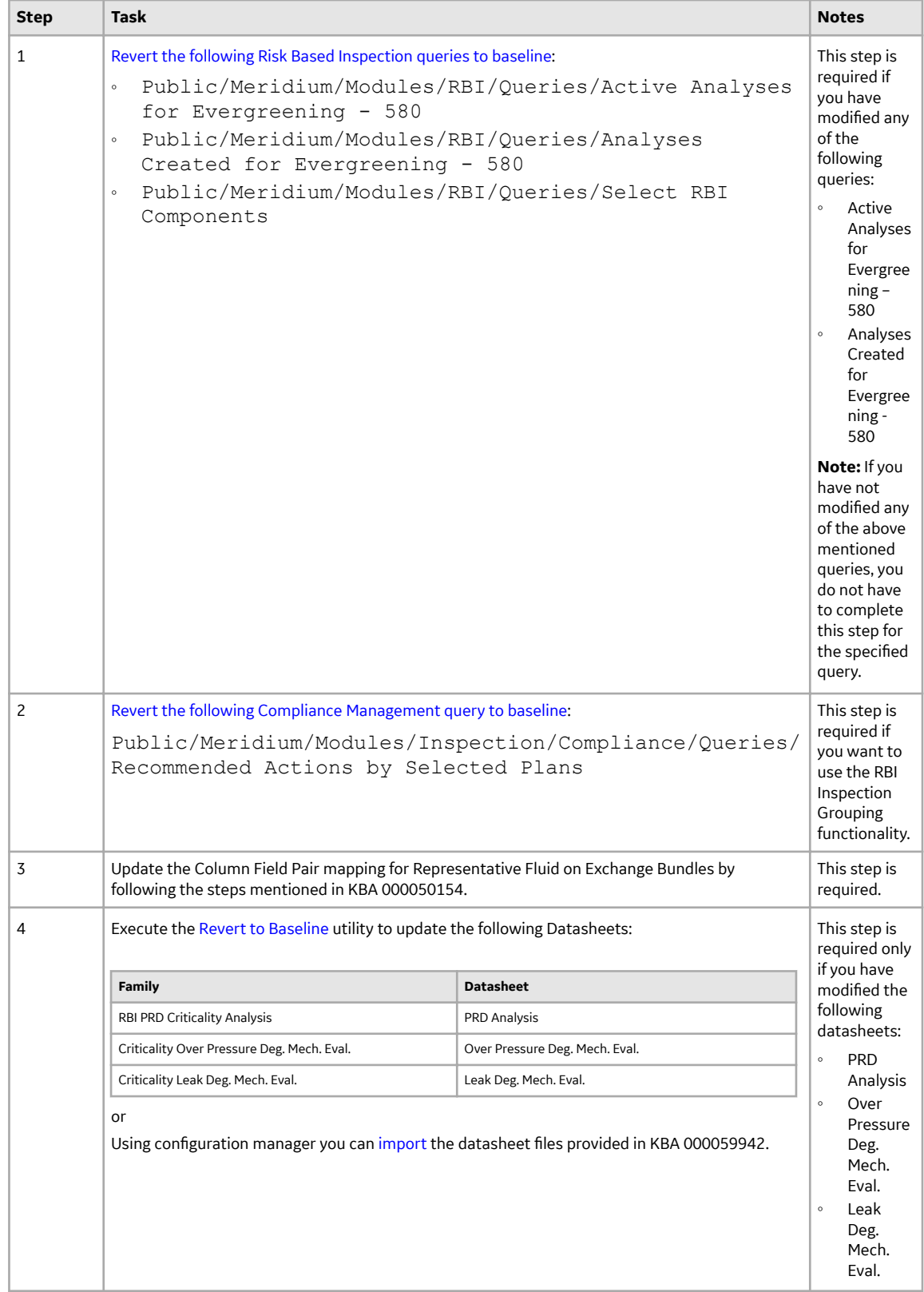

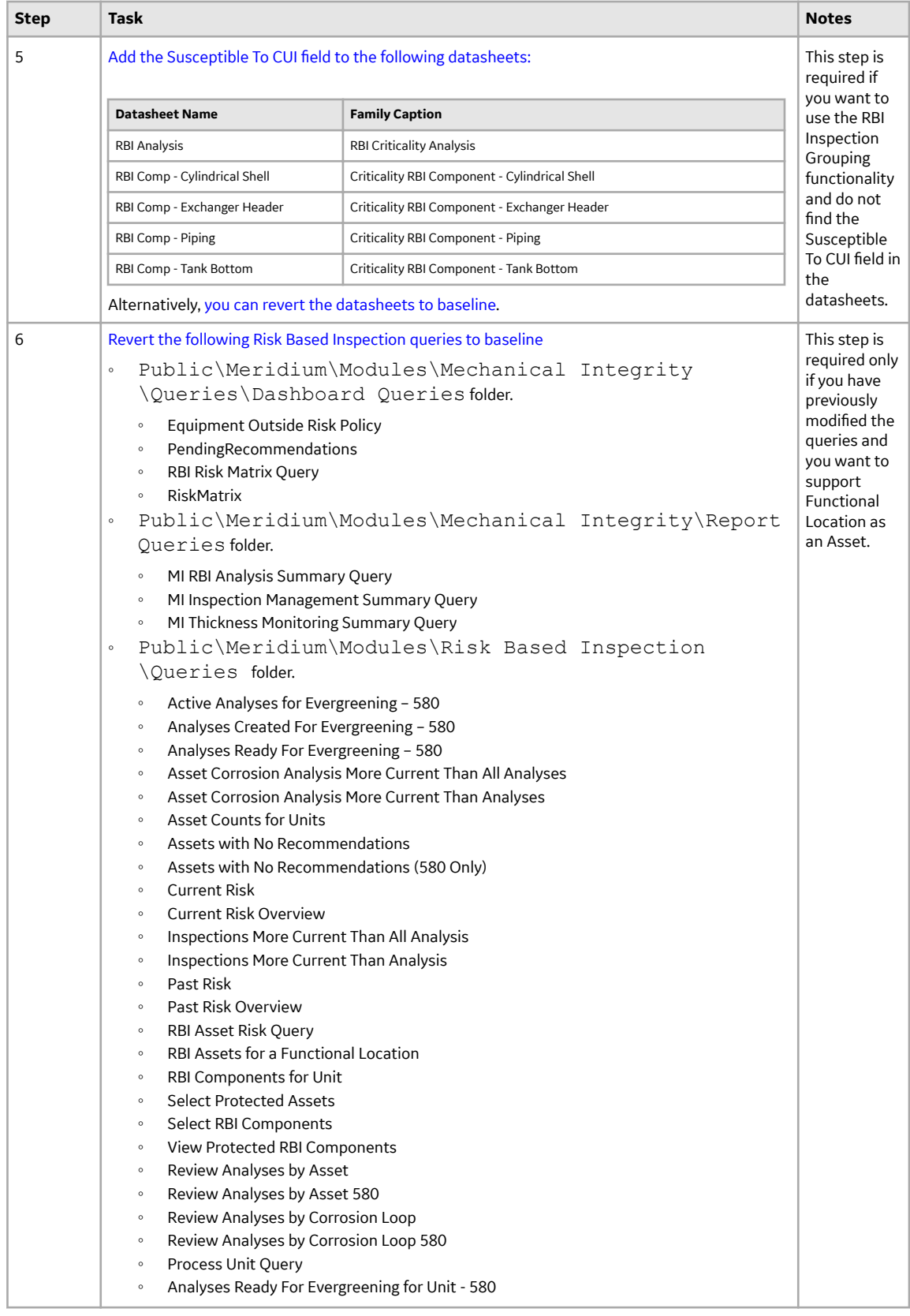

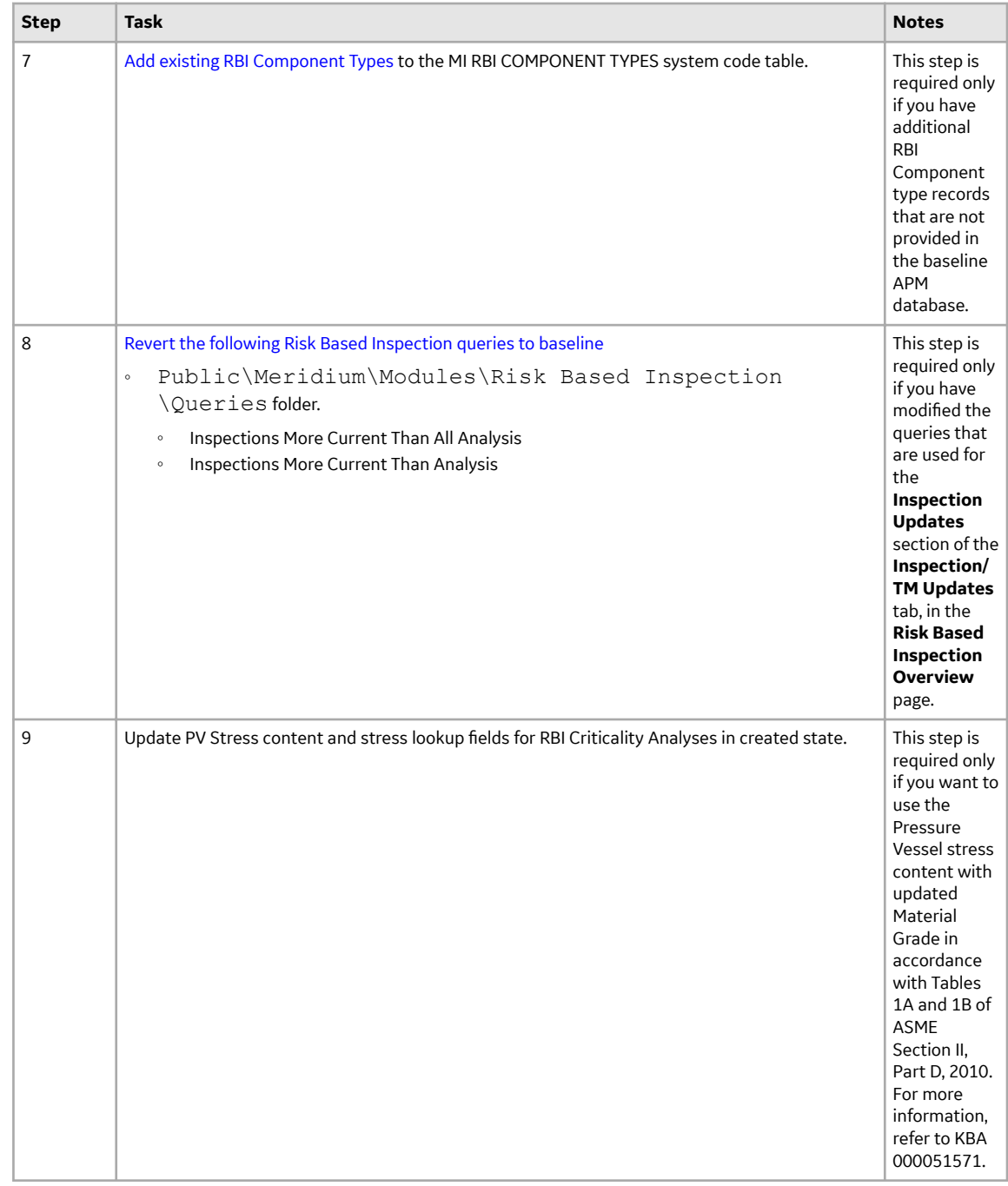

• Upgrade from any version V4.3.0.0.0 through V4.3.1.0.11.

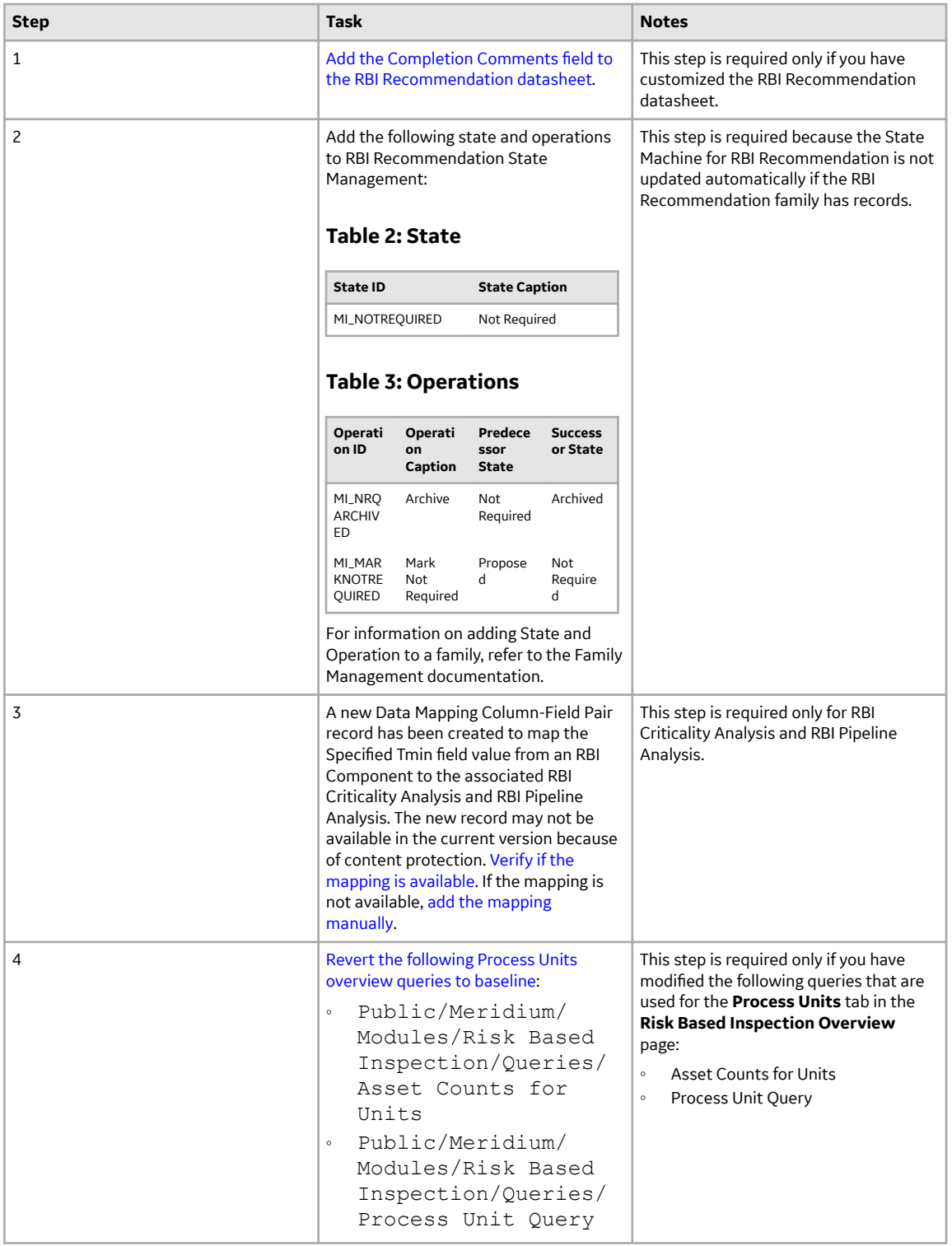

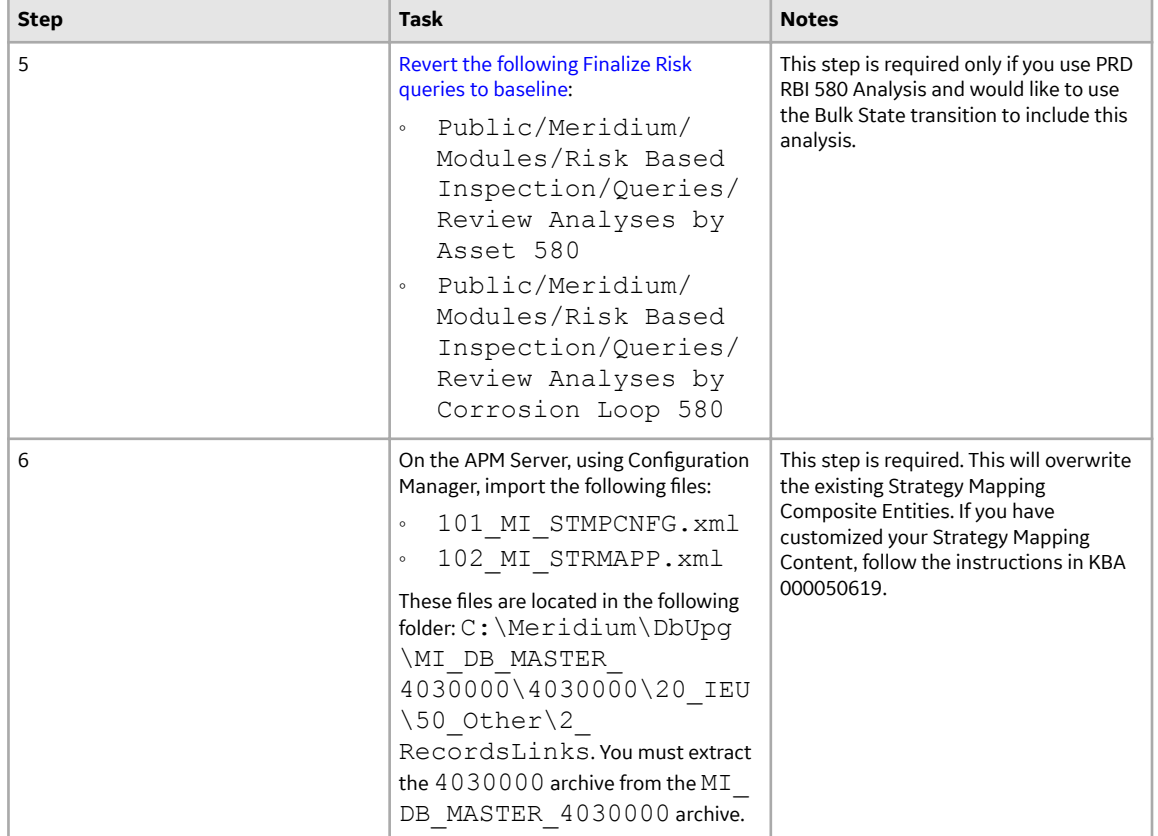

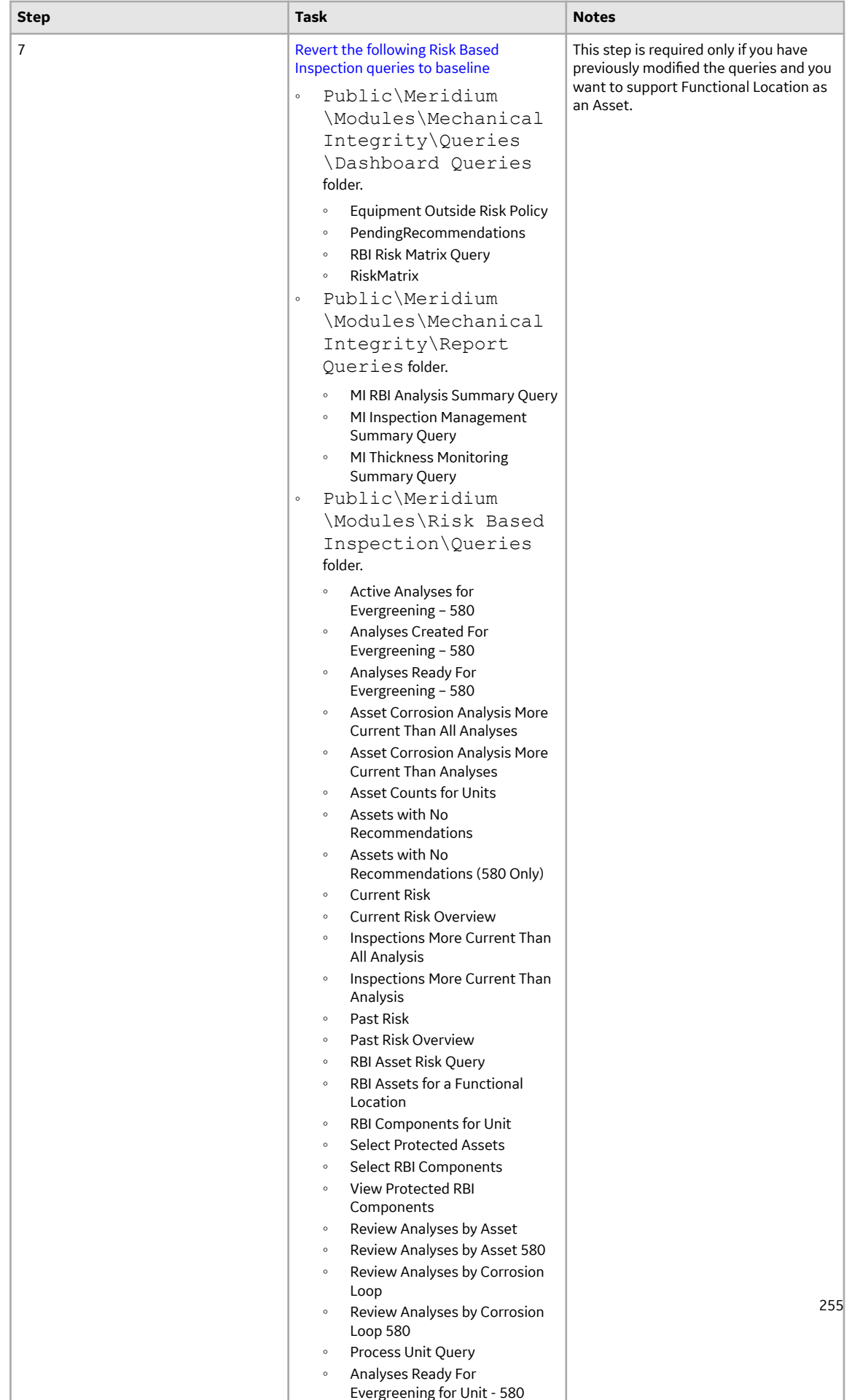

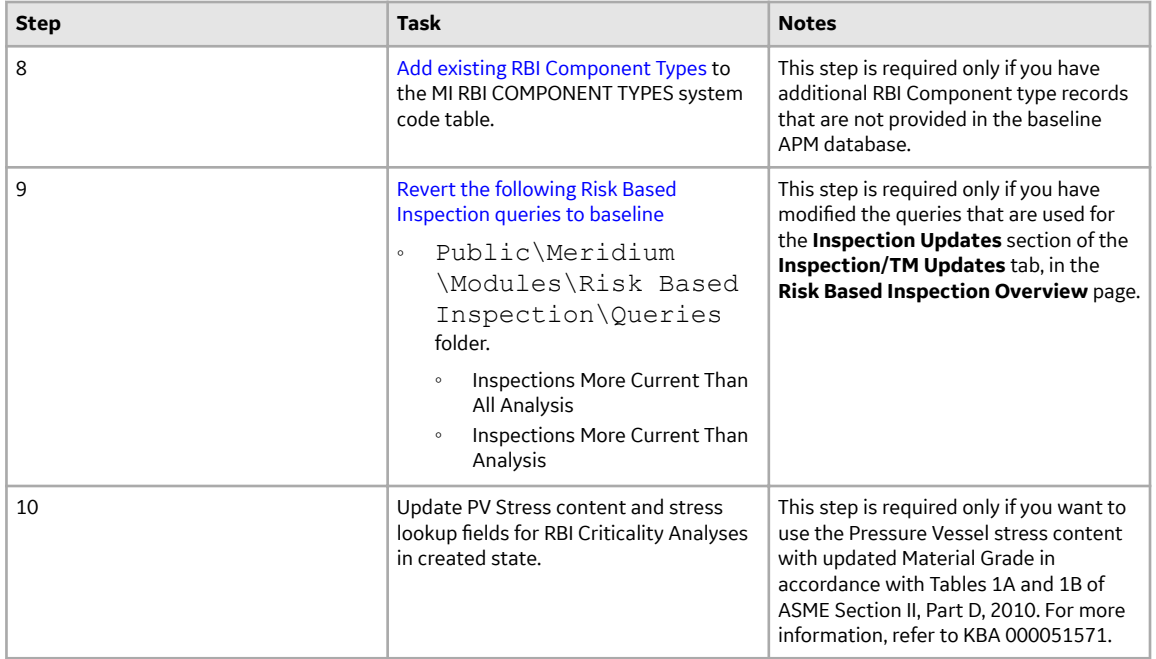

• Upgrade from any version V4.2.0.0 through V4.2.0.9.5

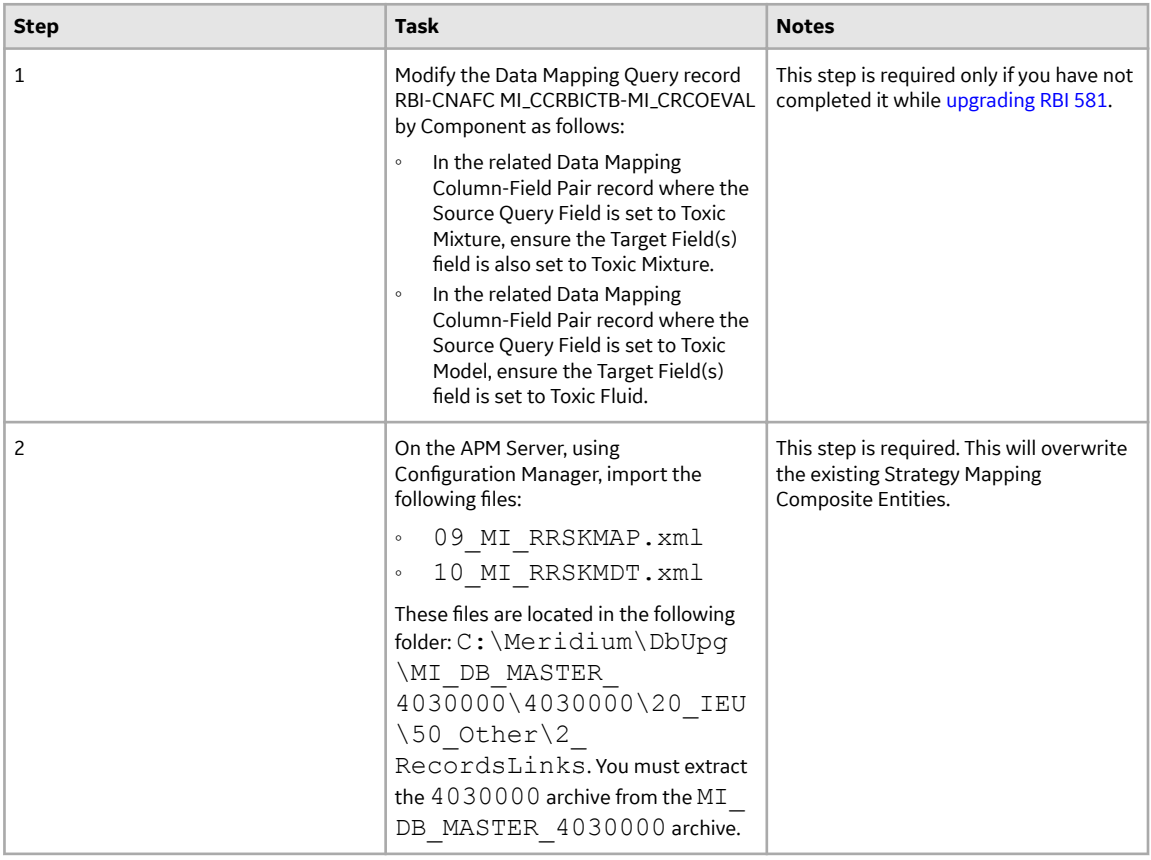

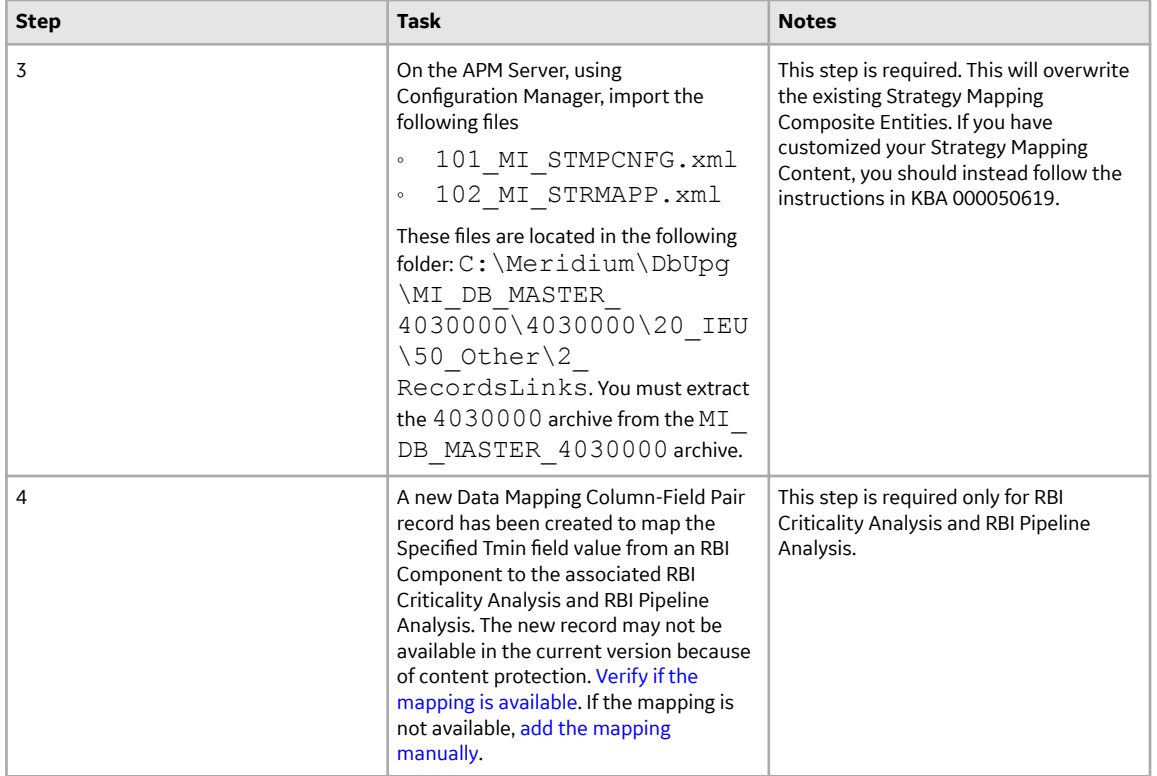

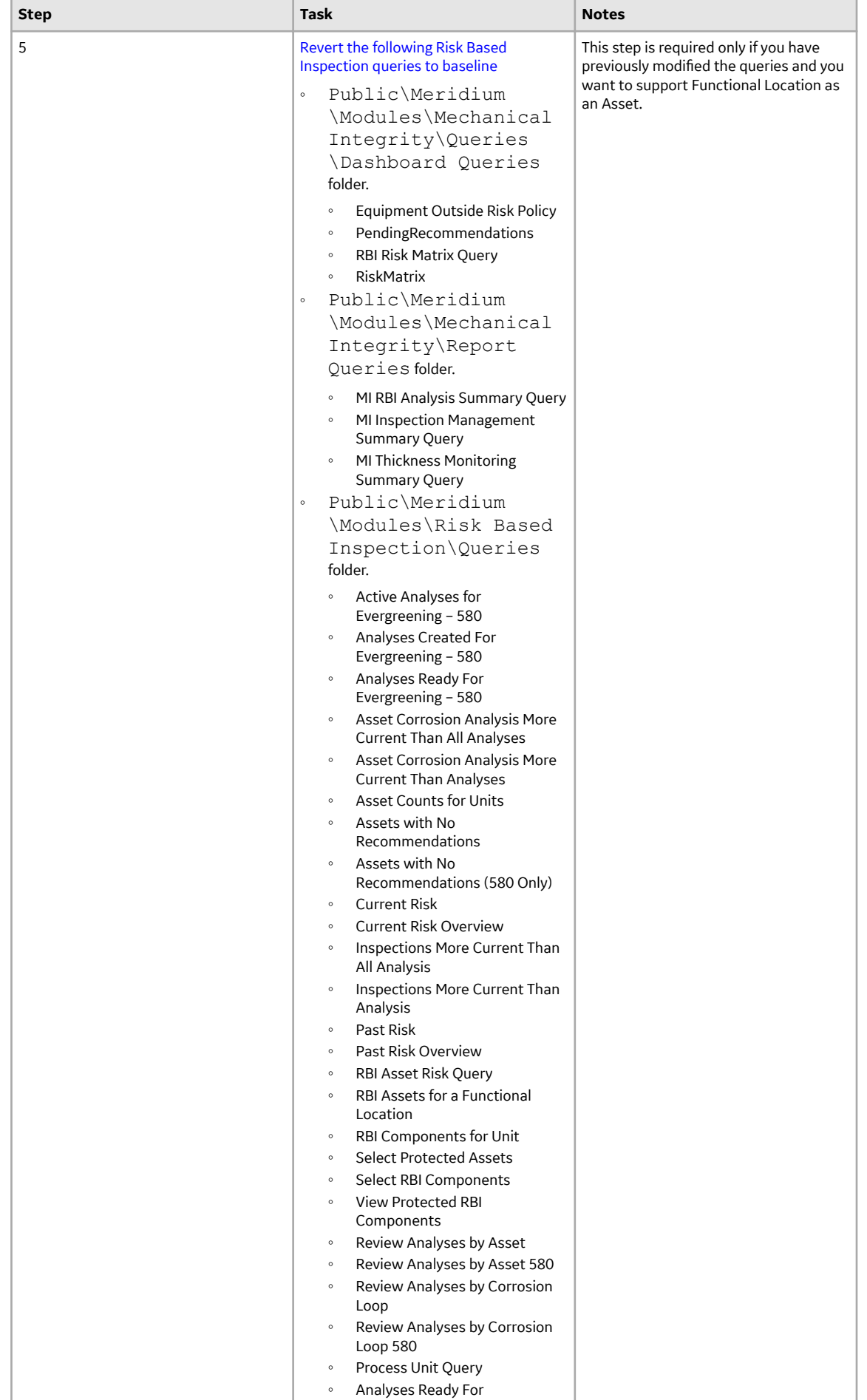

258

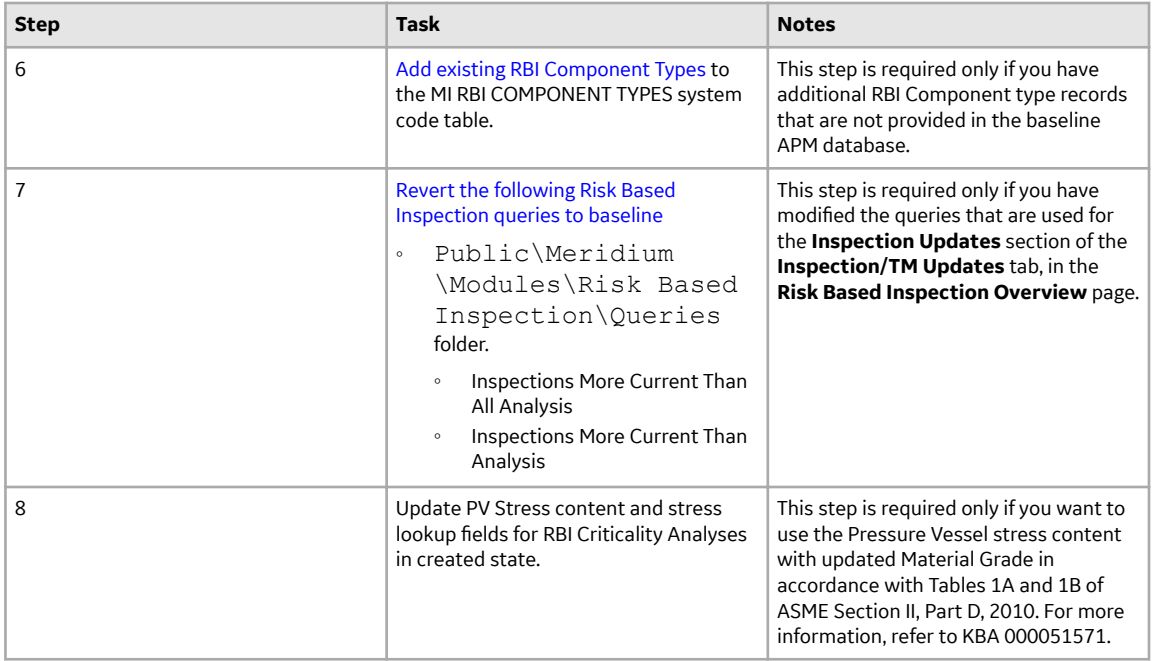

• Upgrade from any version V4.1.0.0 through V4.1.7.4.0

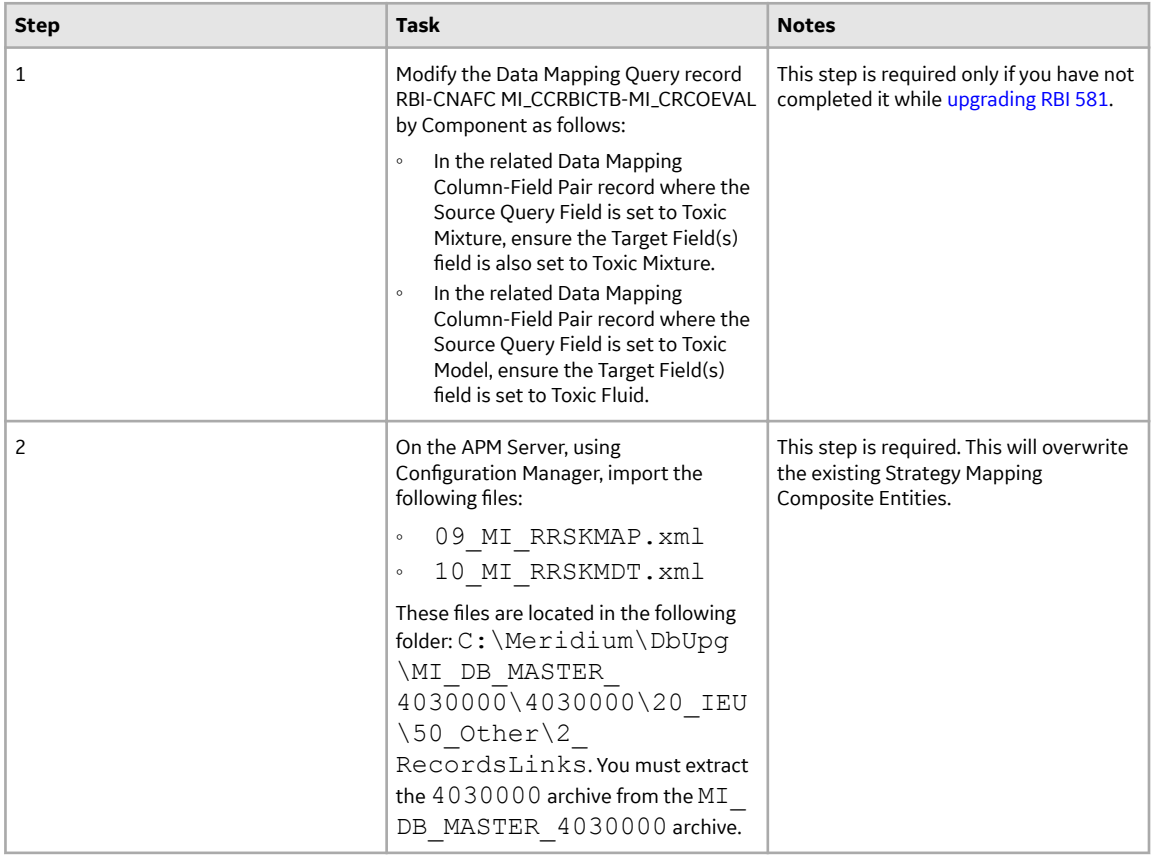

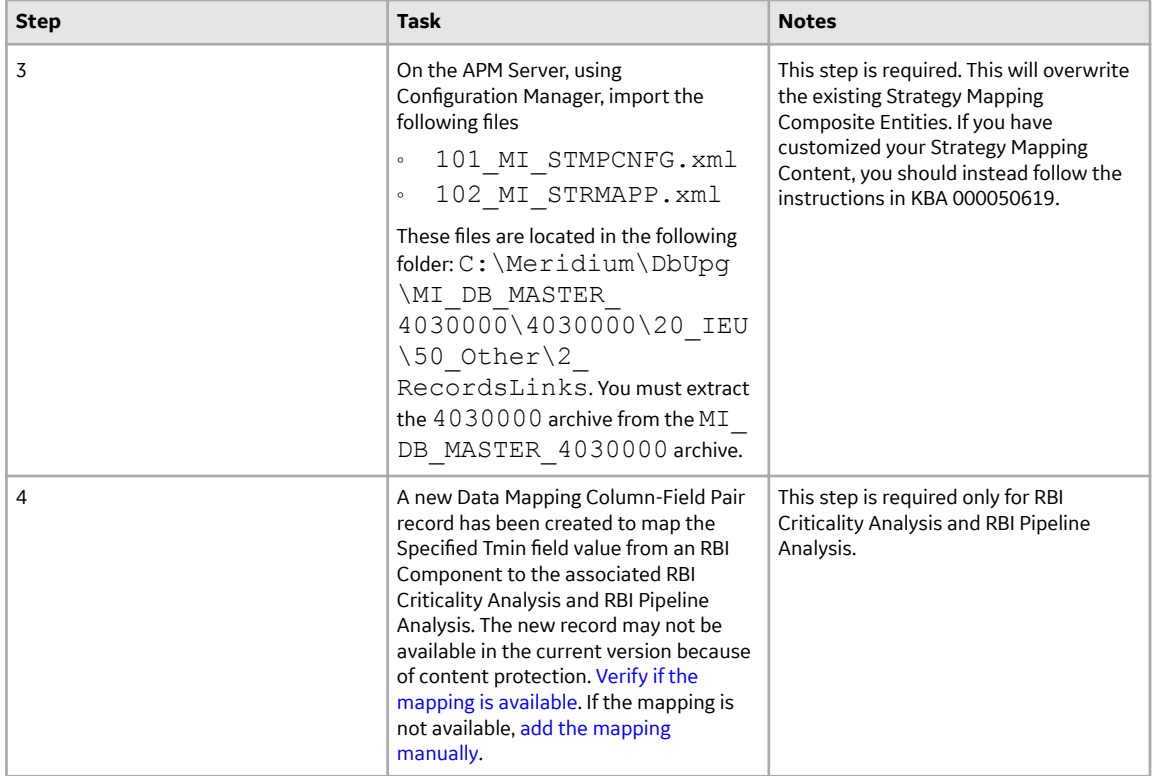

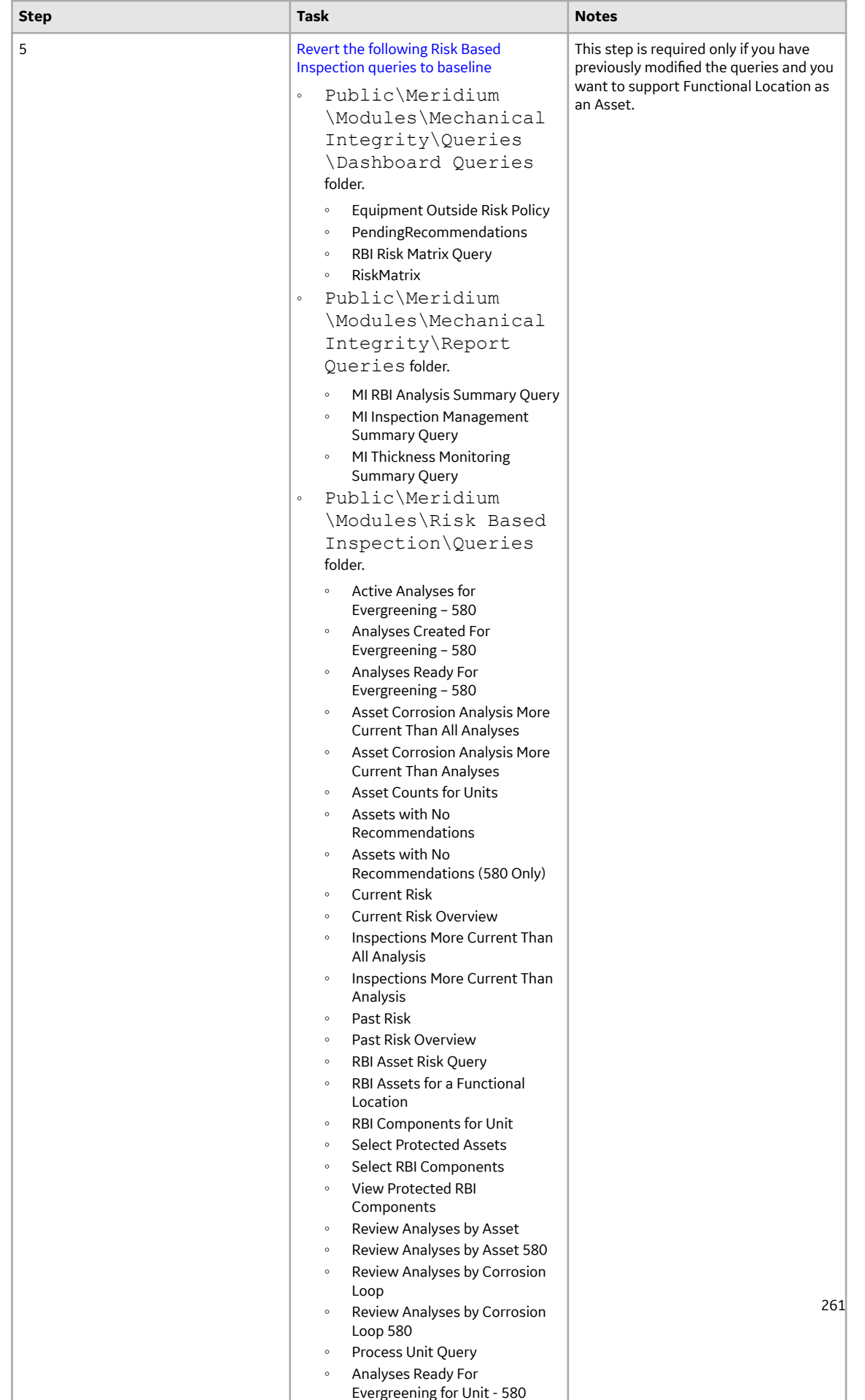

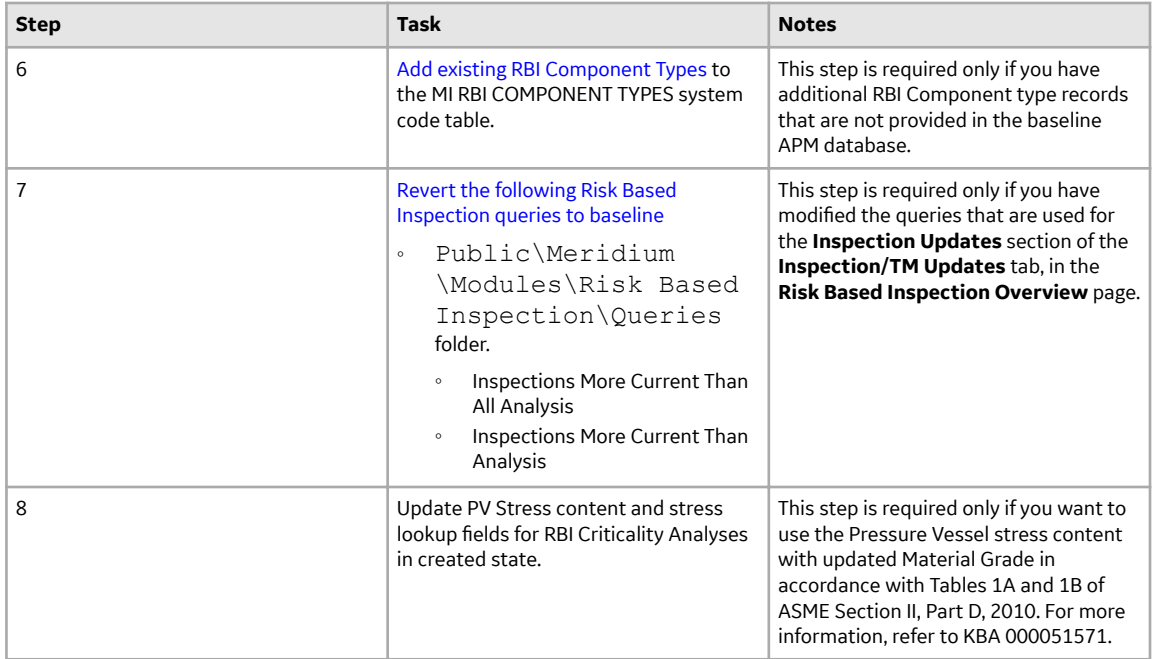

• Upgrade from any version V3.6.1.0.0 through V3.6.1.7.5

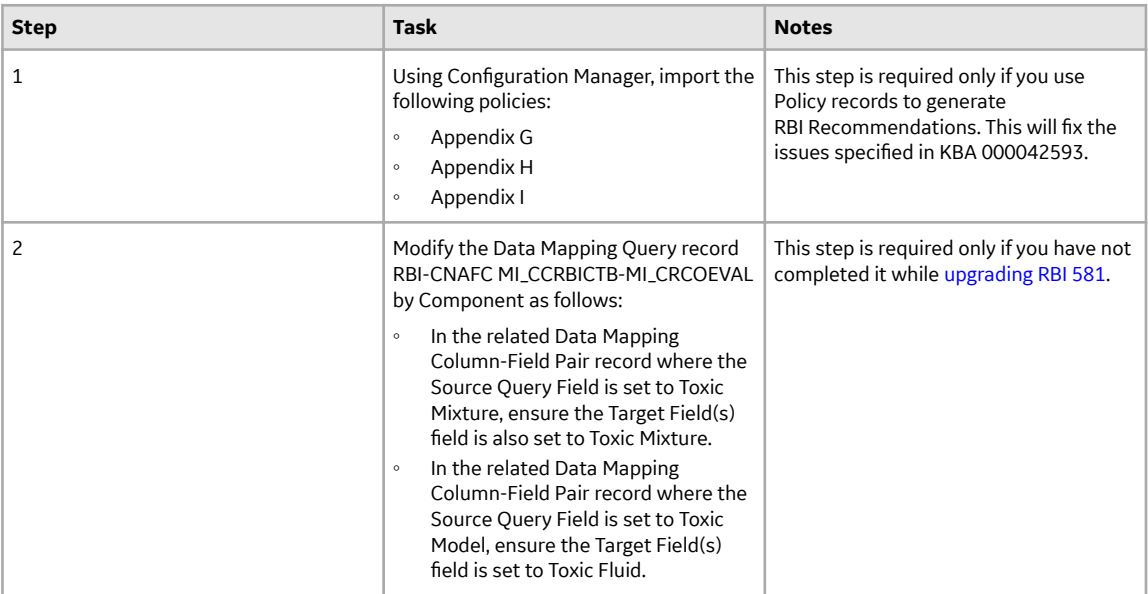

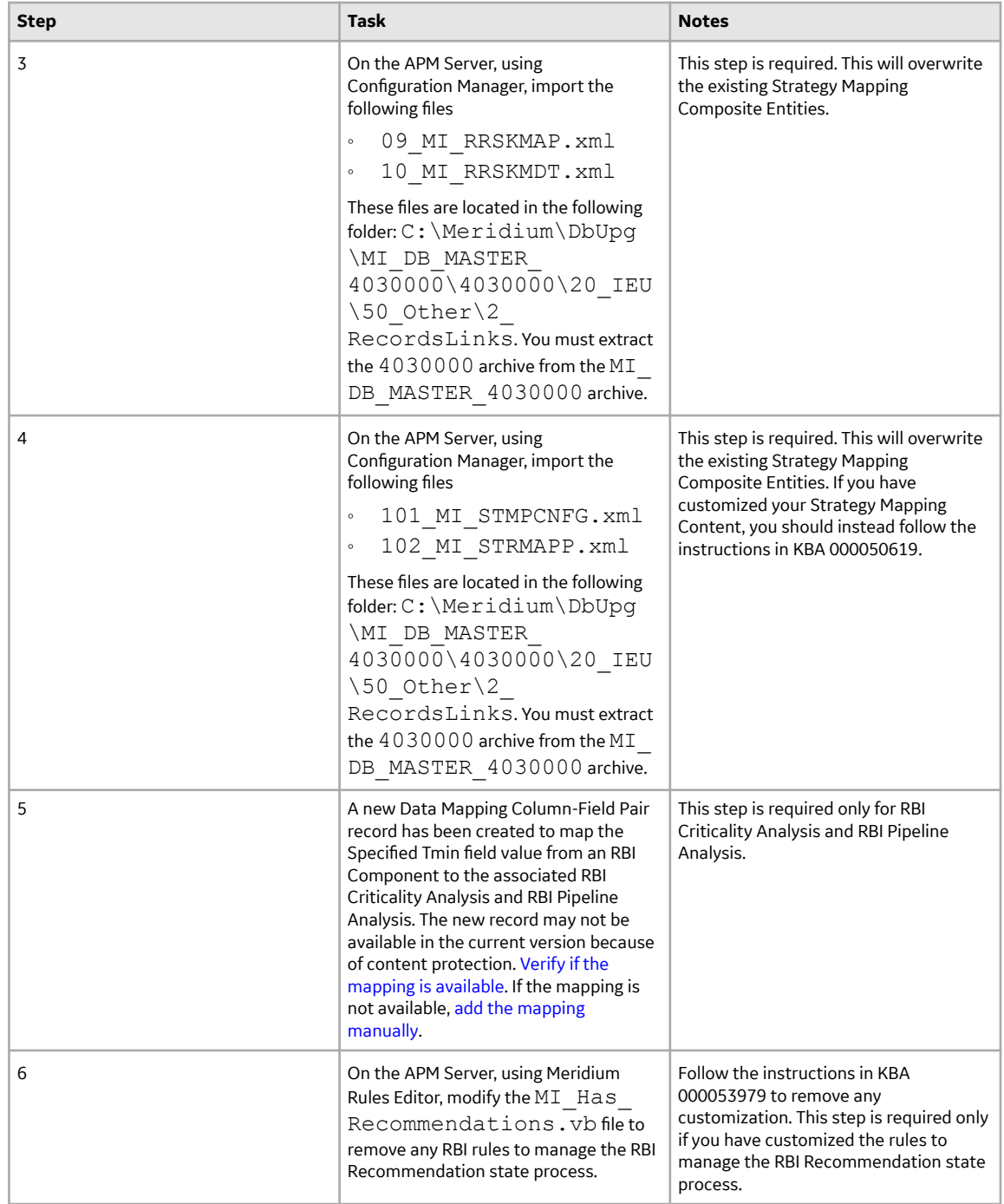

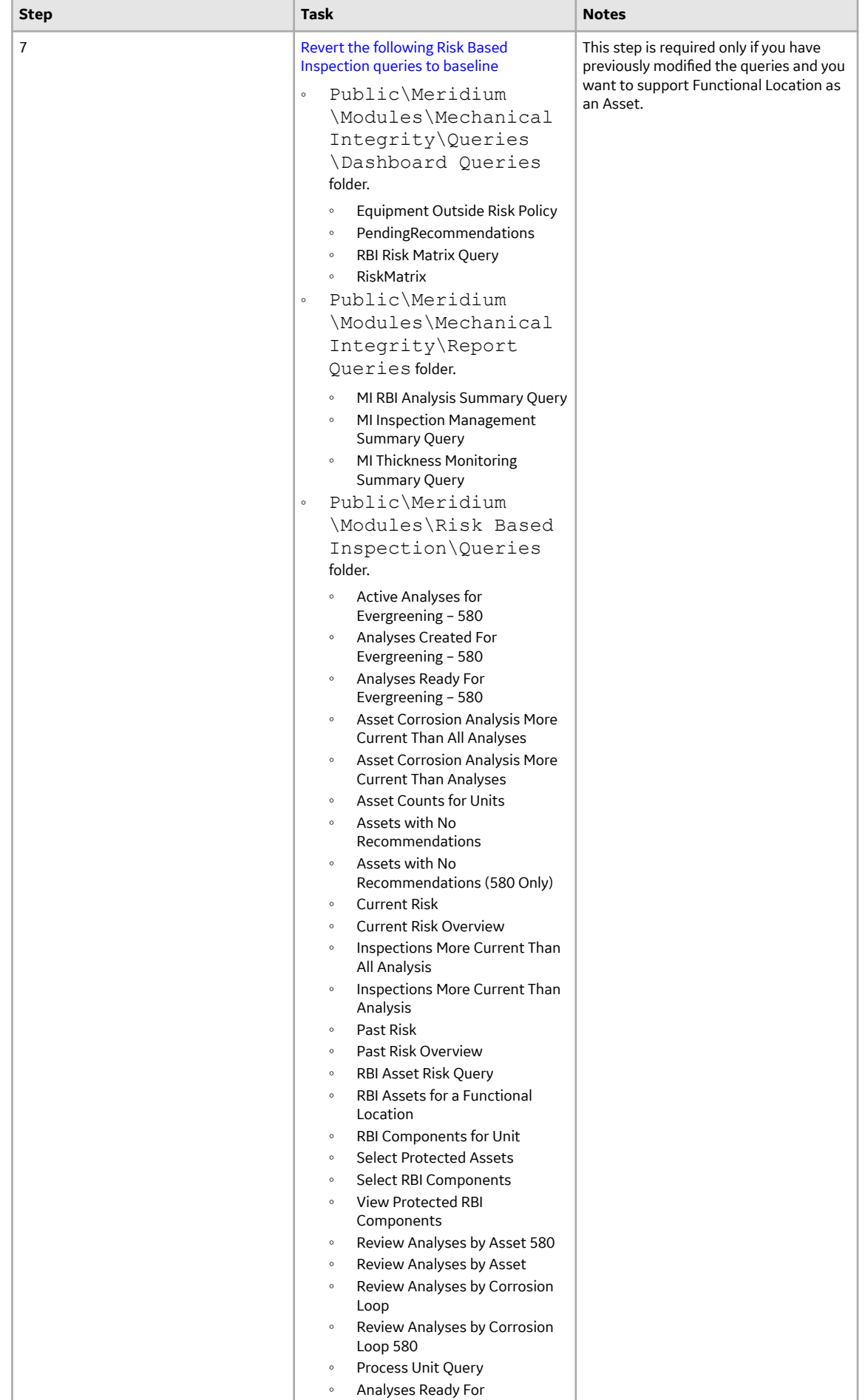

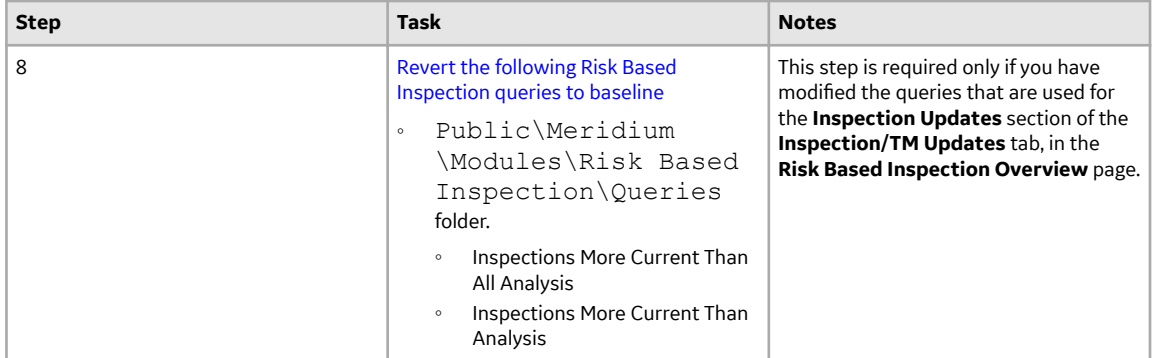

• Upgrade from any version V3.6.0.0.0 through V3.6.0.12.9

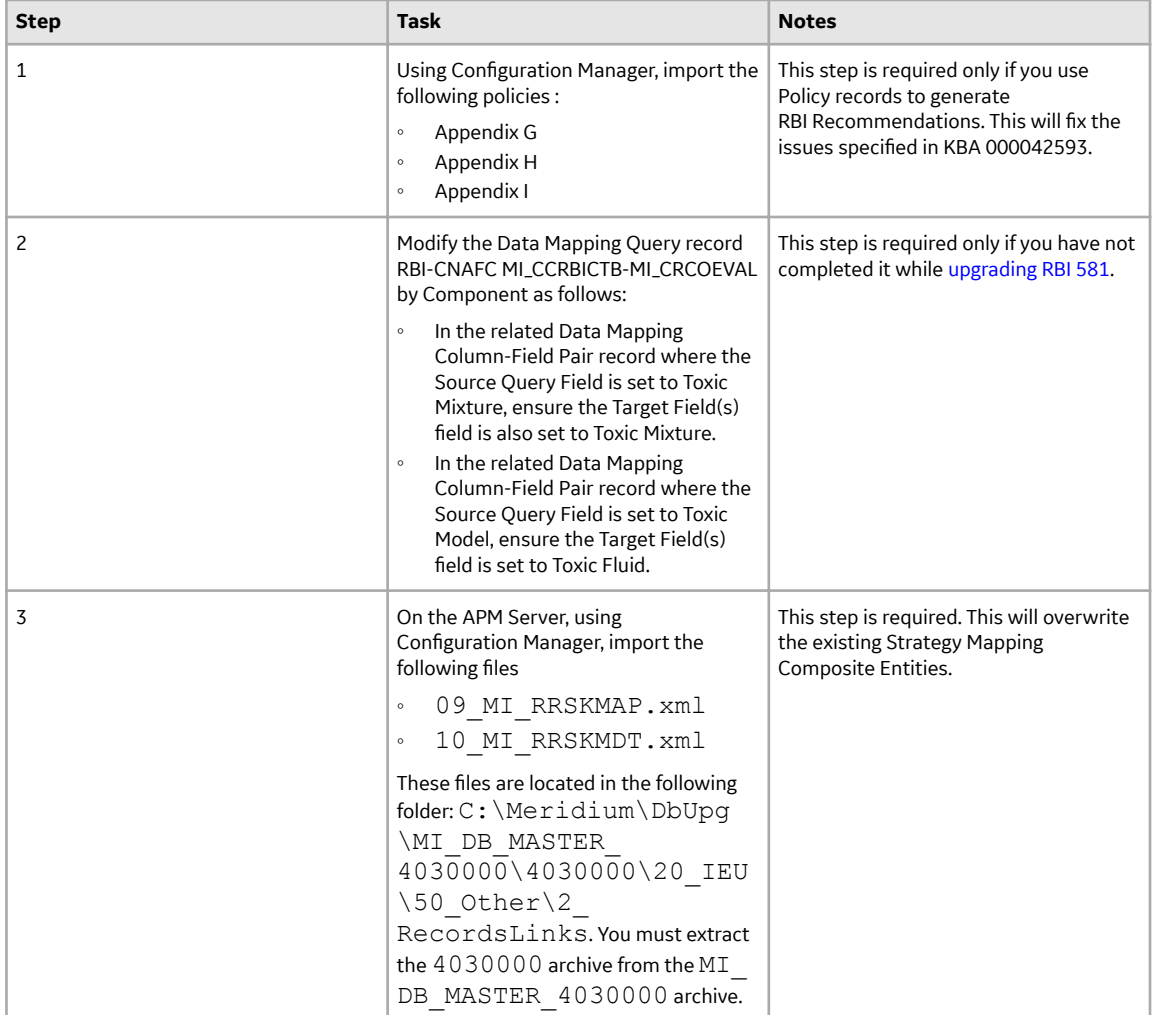

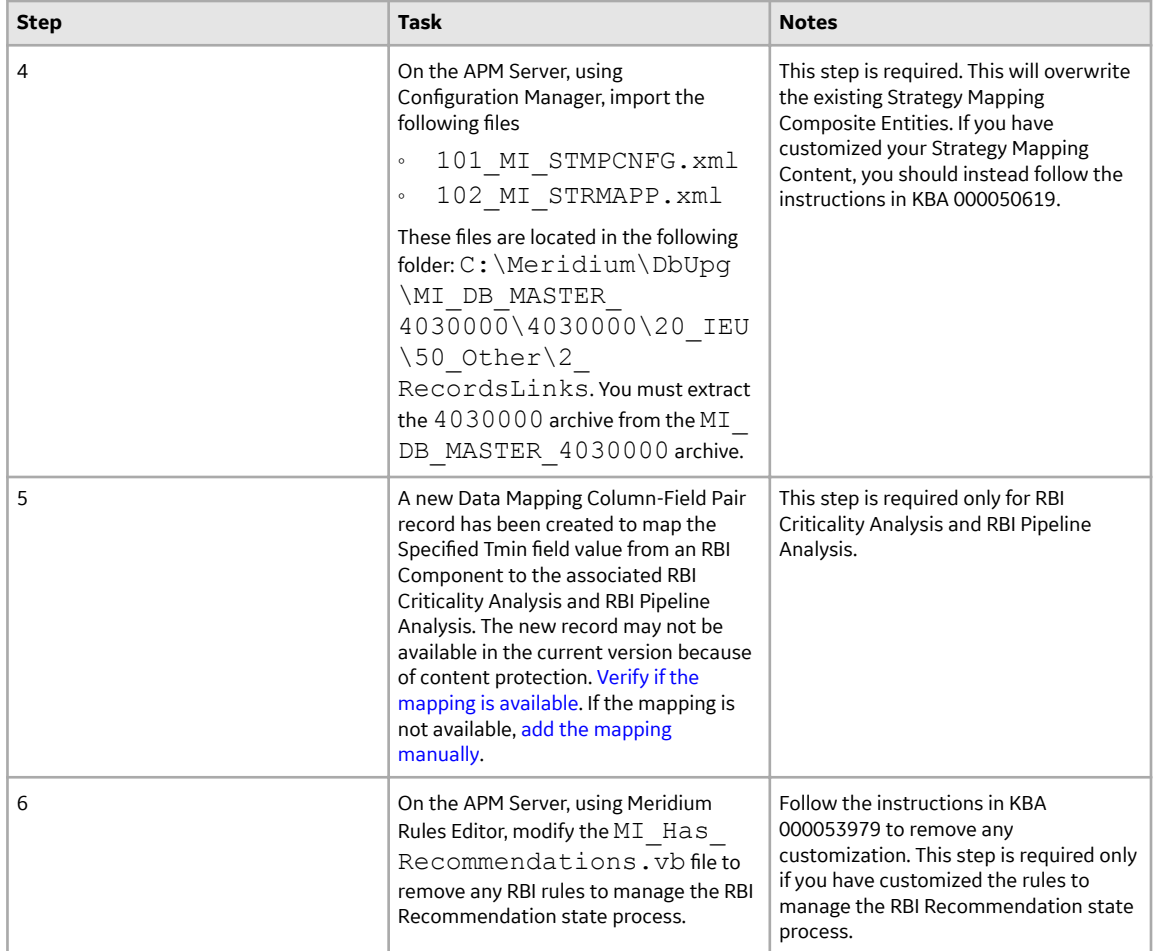

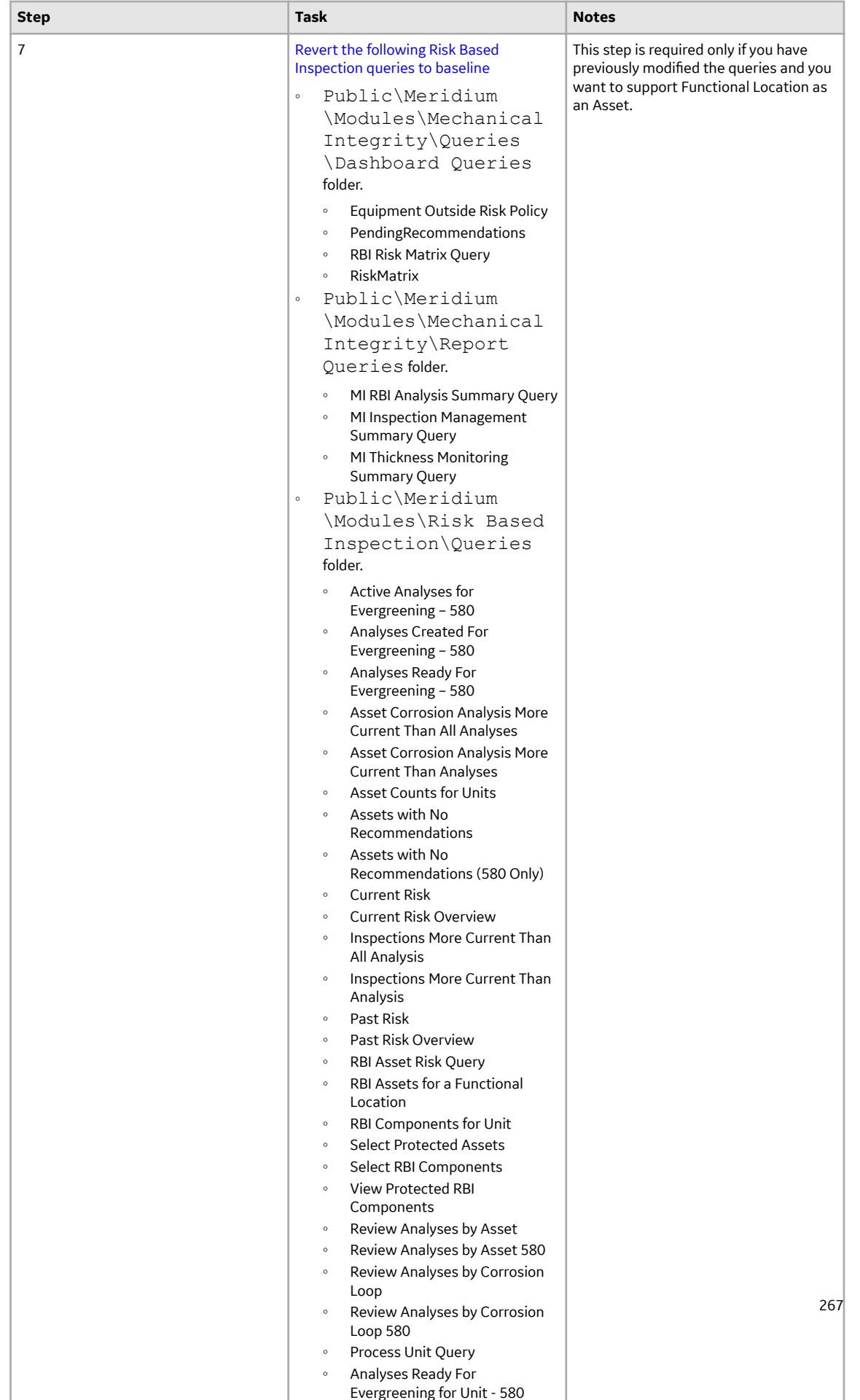

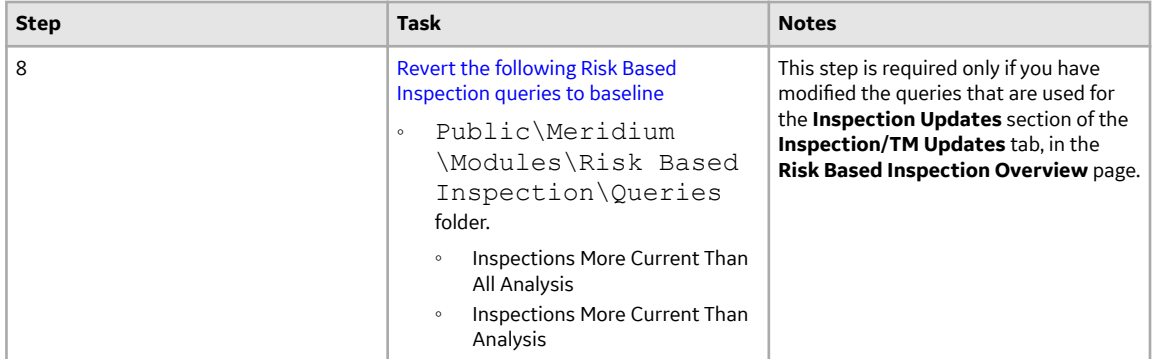

• Upgrade from any version V3.5.1 through V3.5.1.12.3

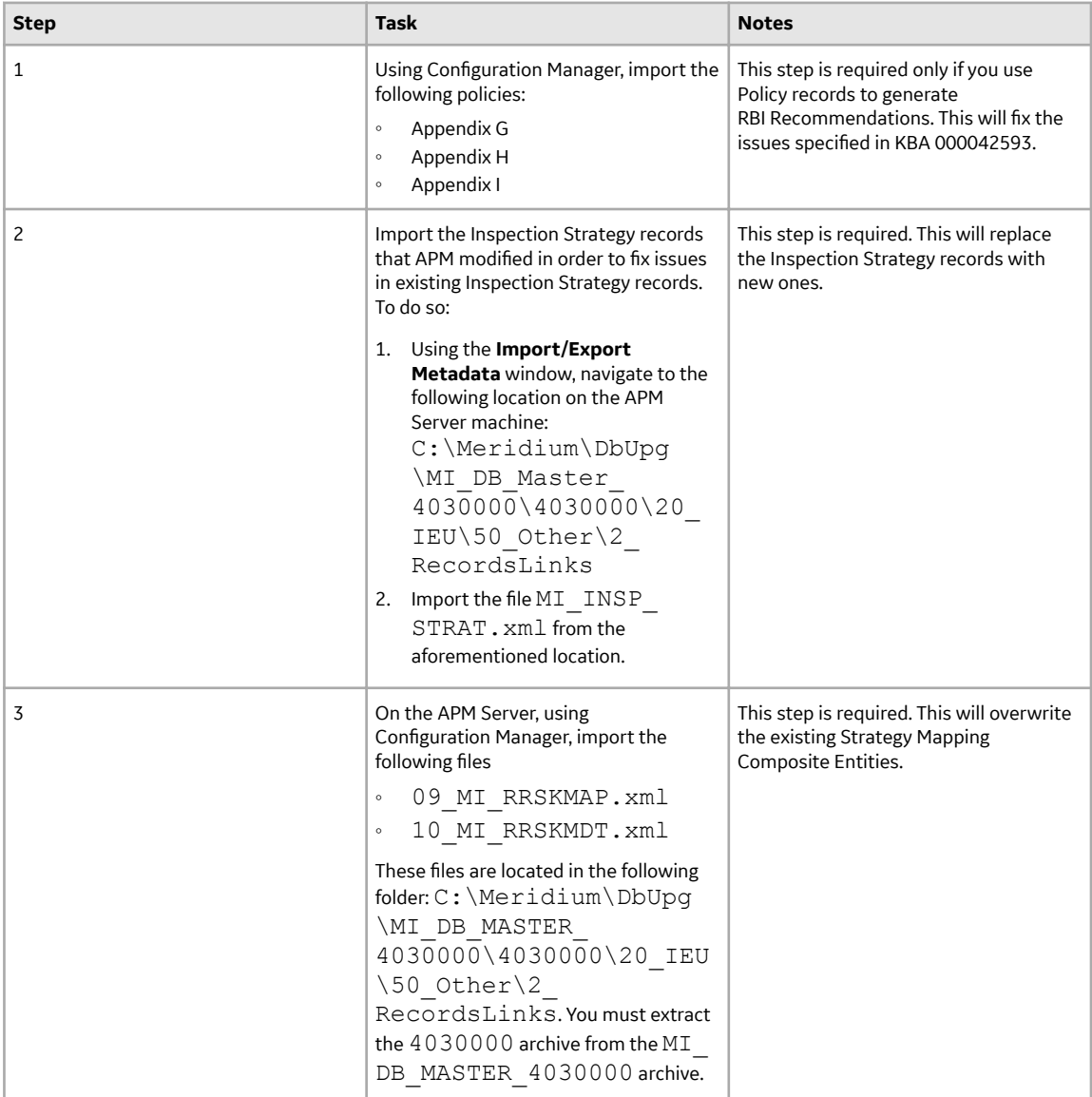

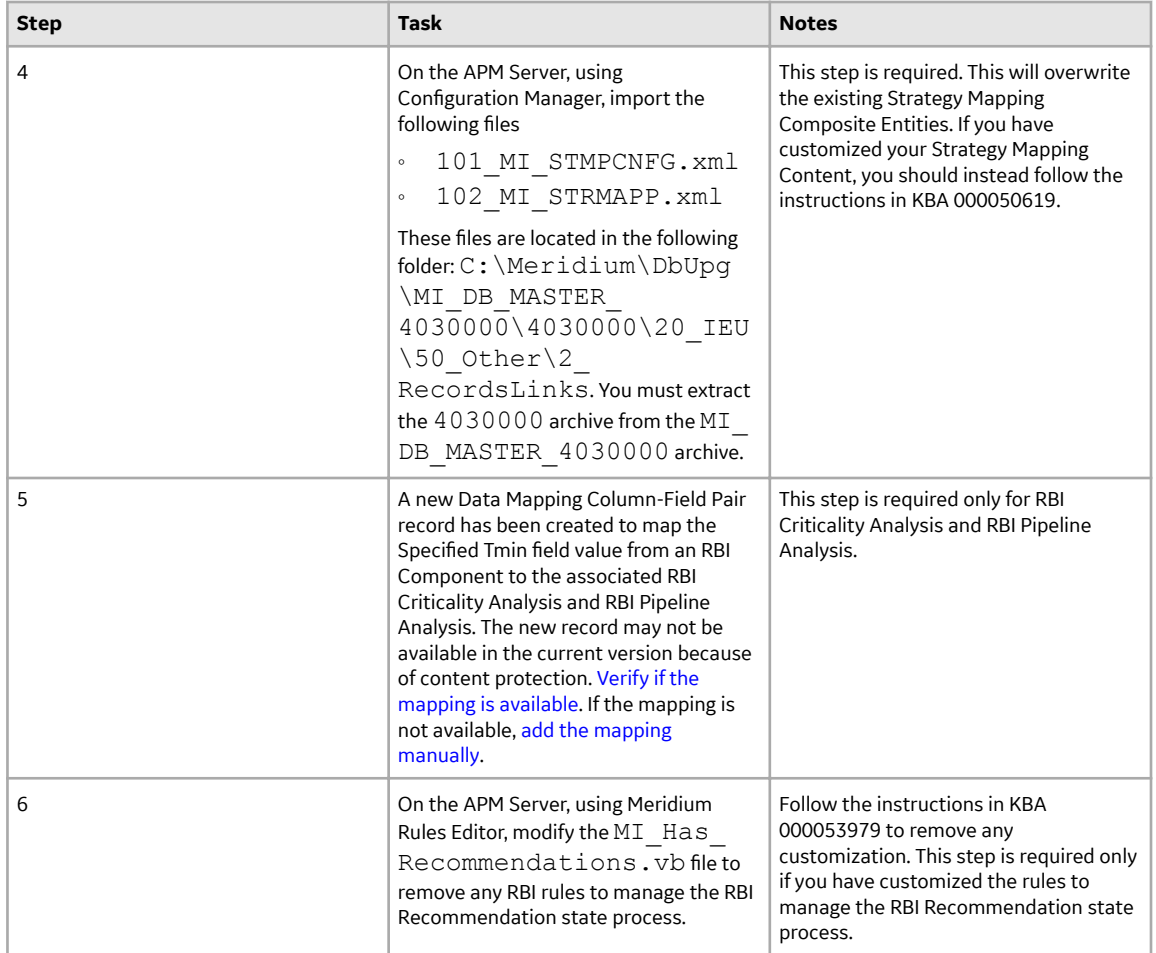

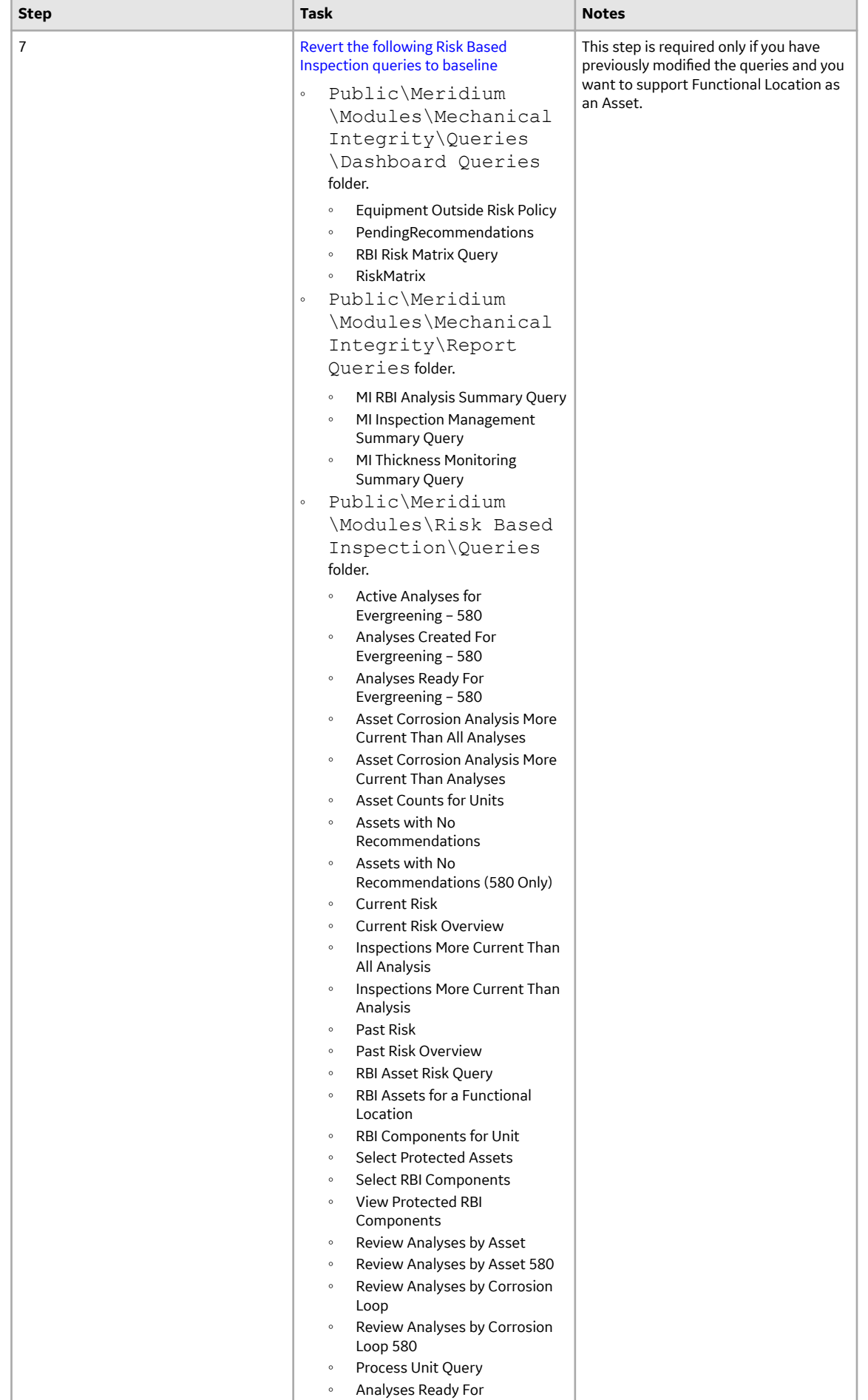

270

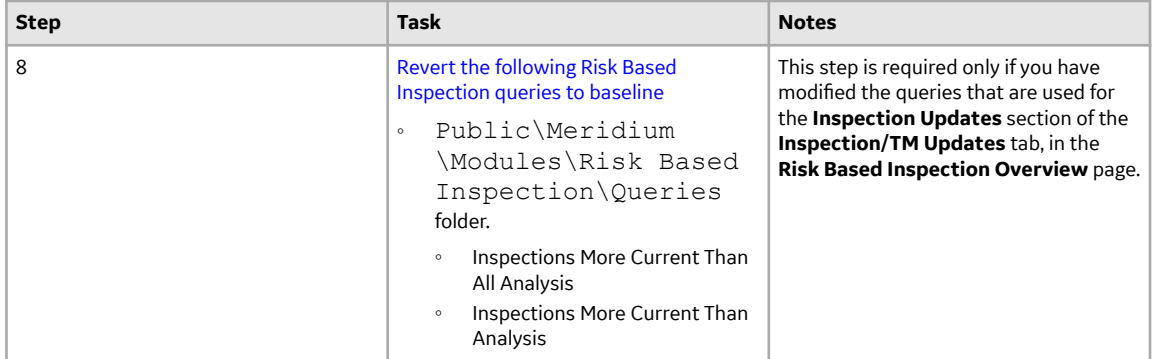

• Upgrade from any version V3.5.0 SP1 LP through V3.5.0.1.10.1

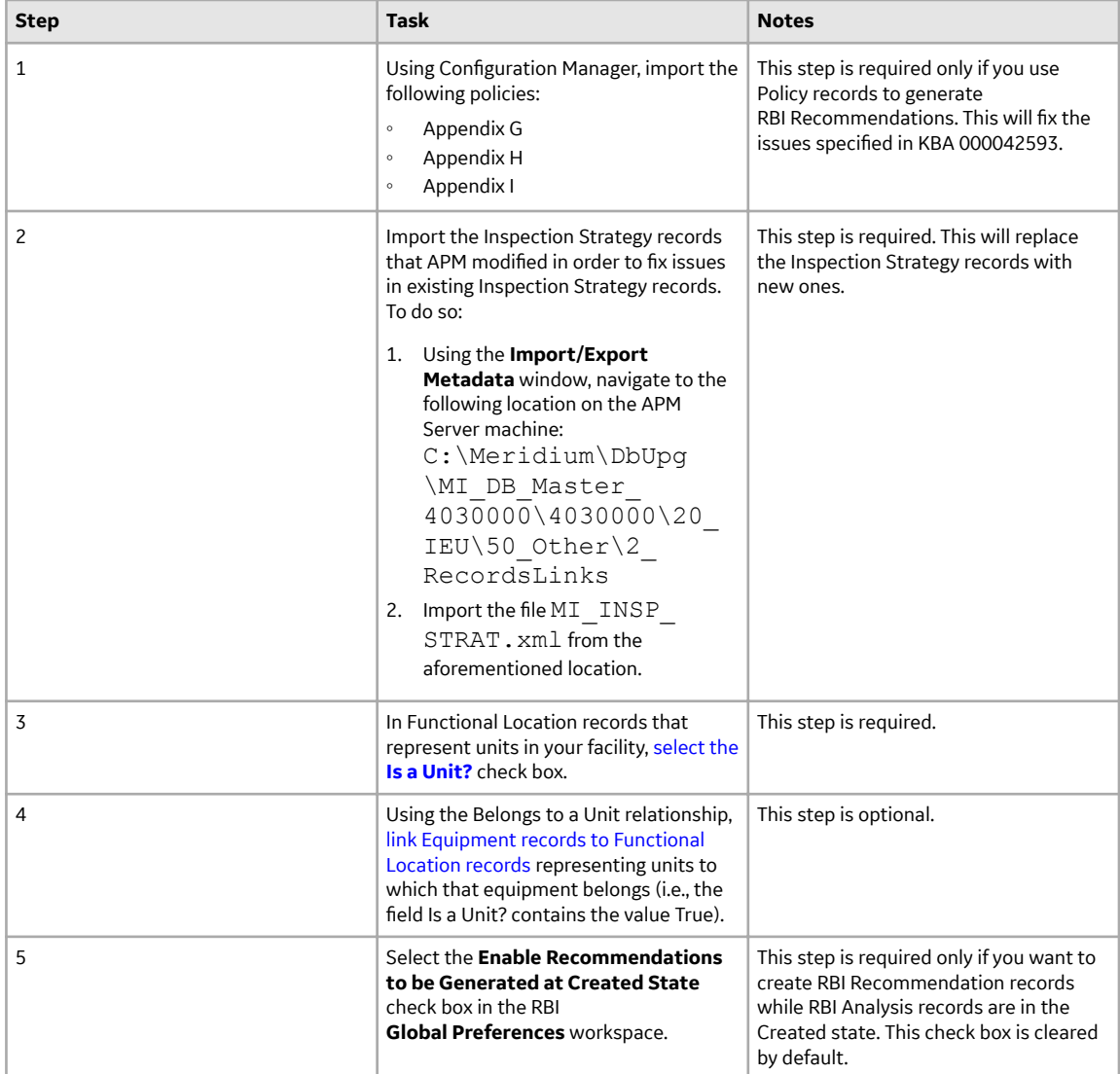

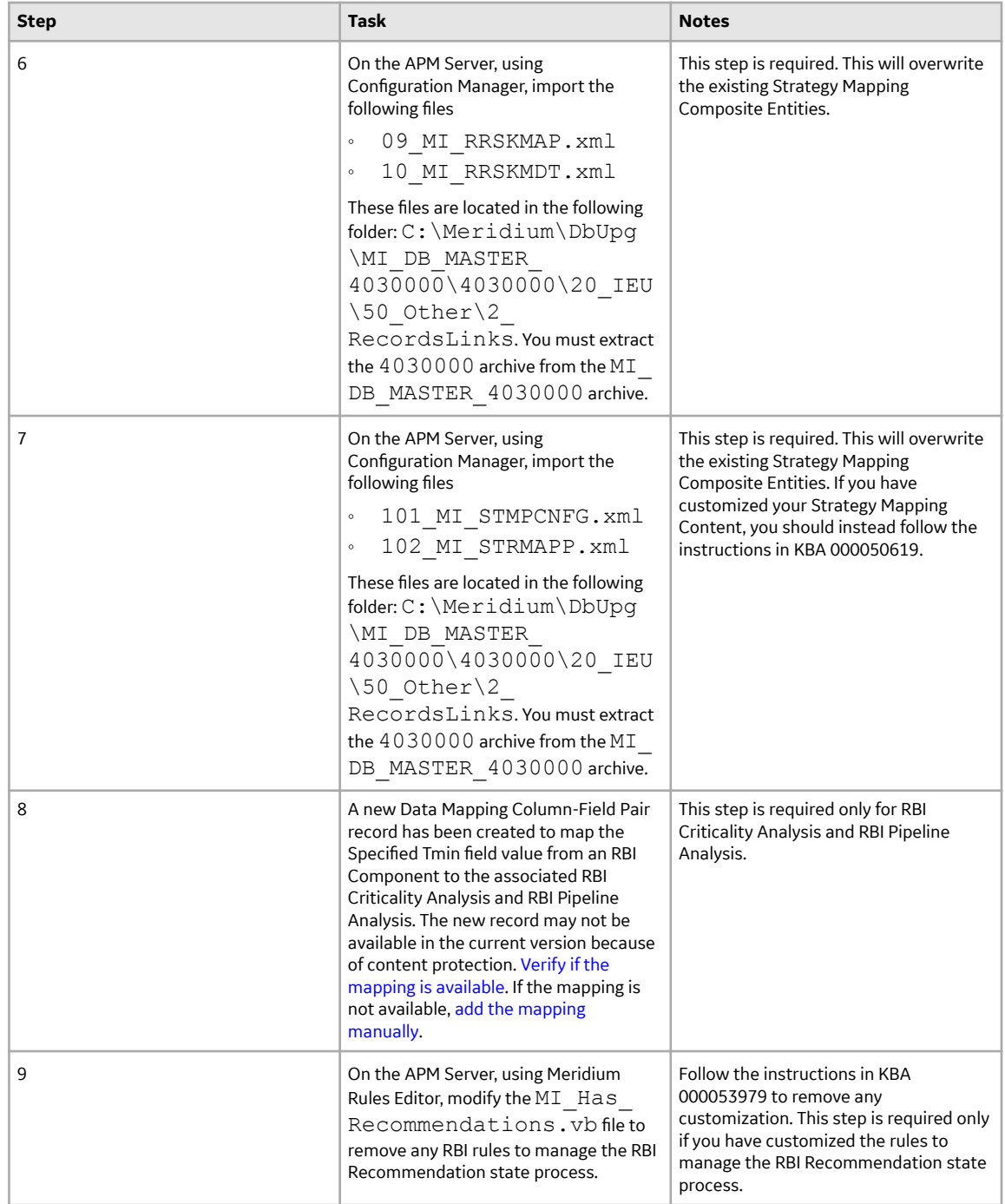

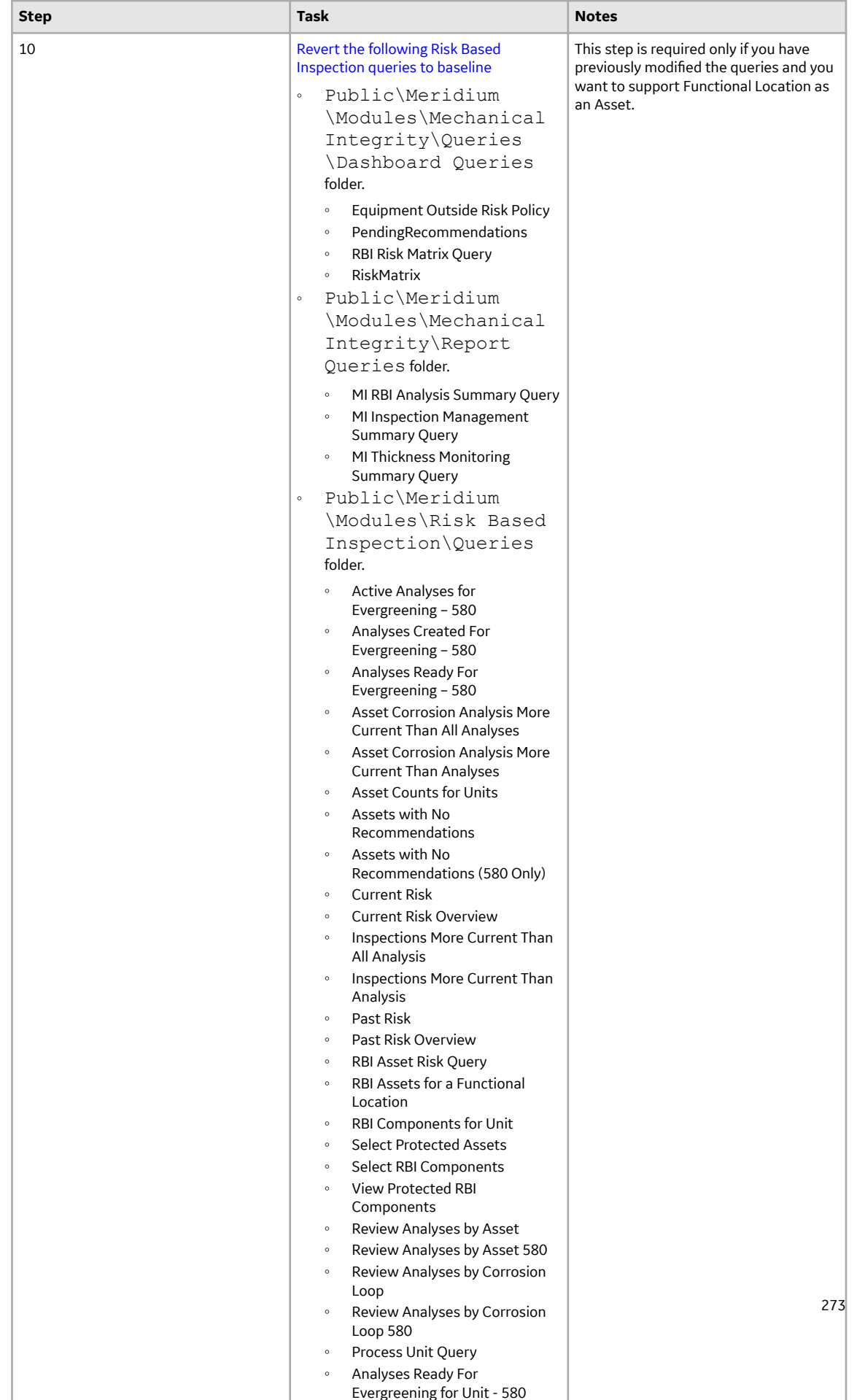

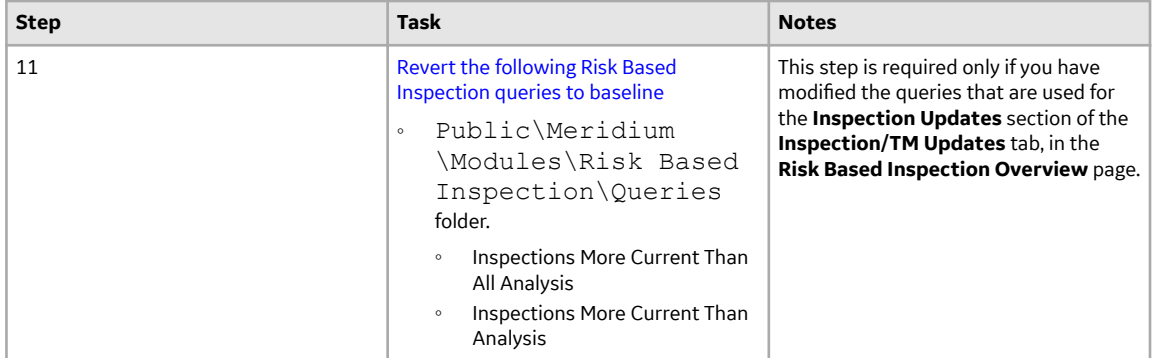

• Upgrade from any version V3.5.0 through V3.5.0.0.7.1

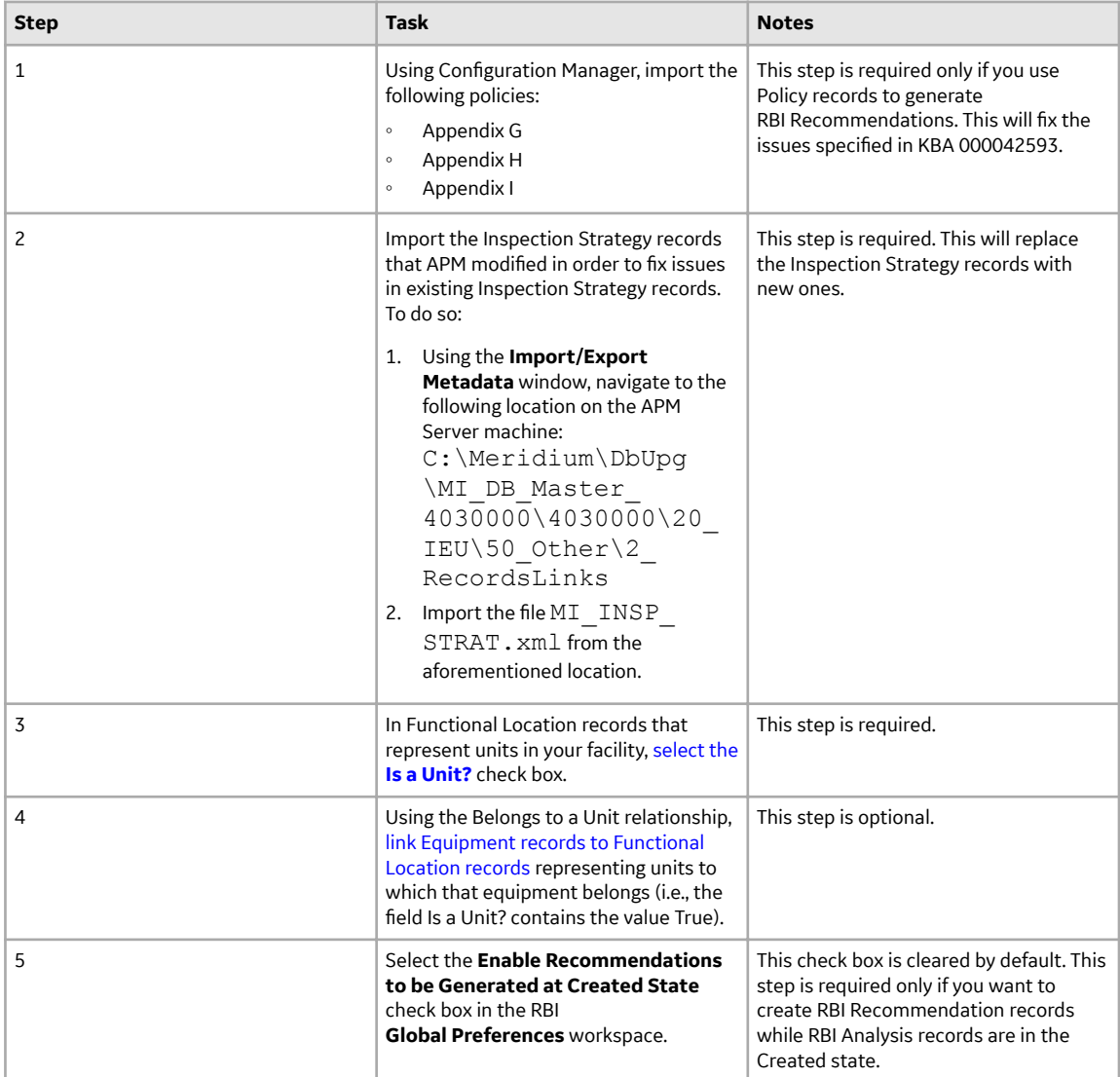

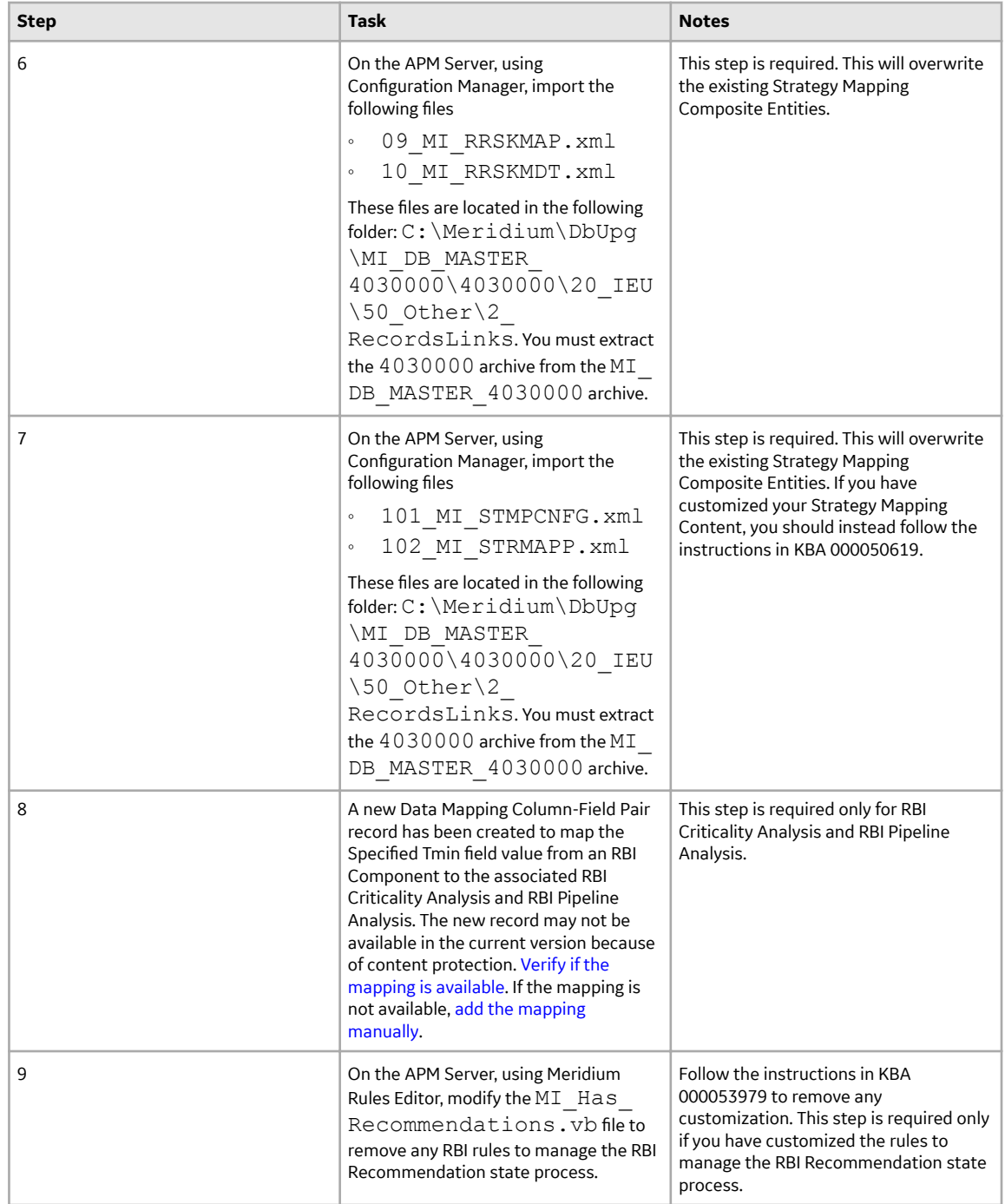

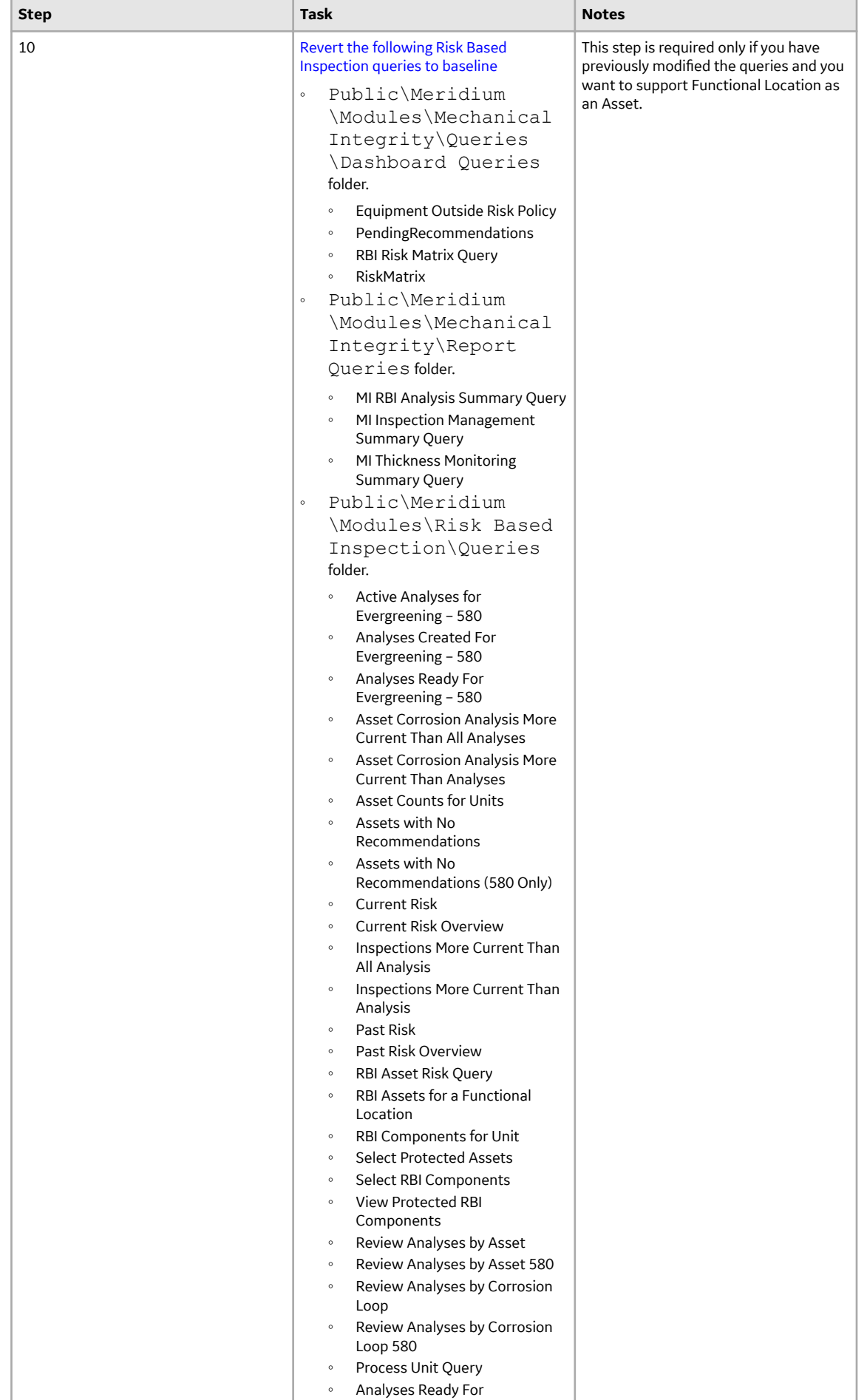

276

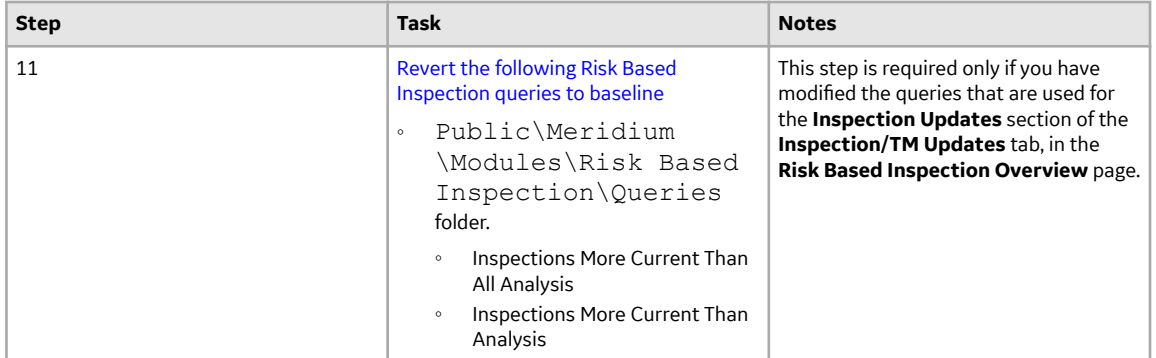

• Upgrade from any version V3.4.5 through V3.4.5.0.1.4

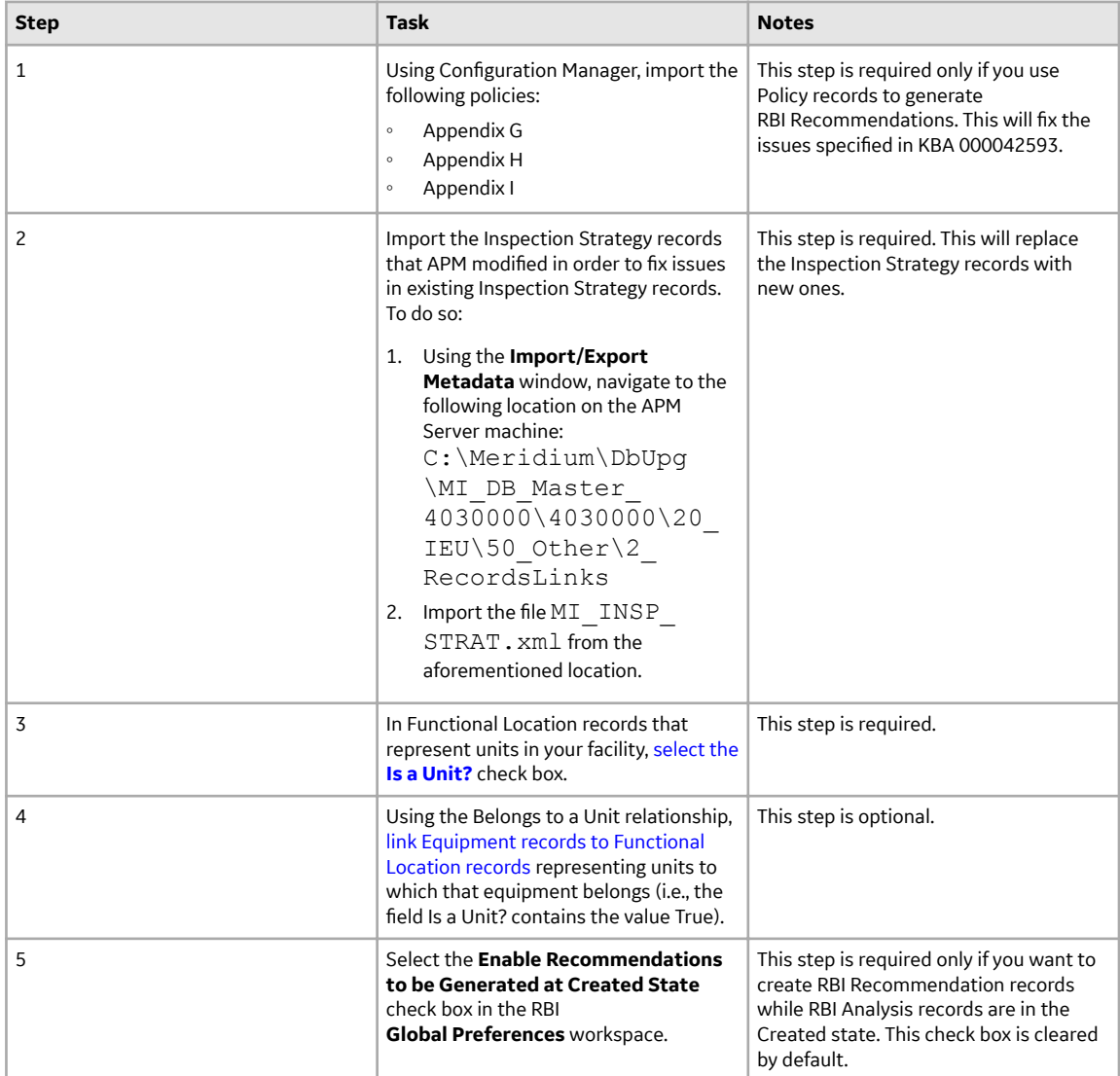

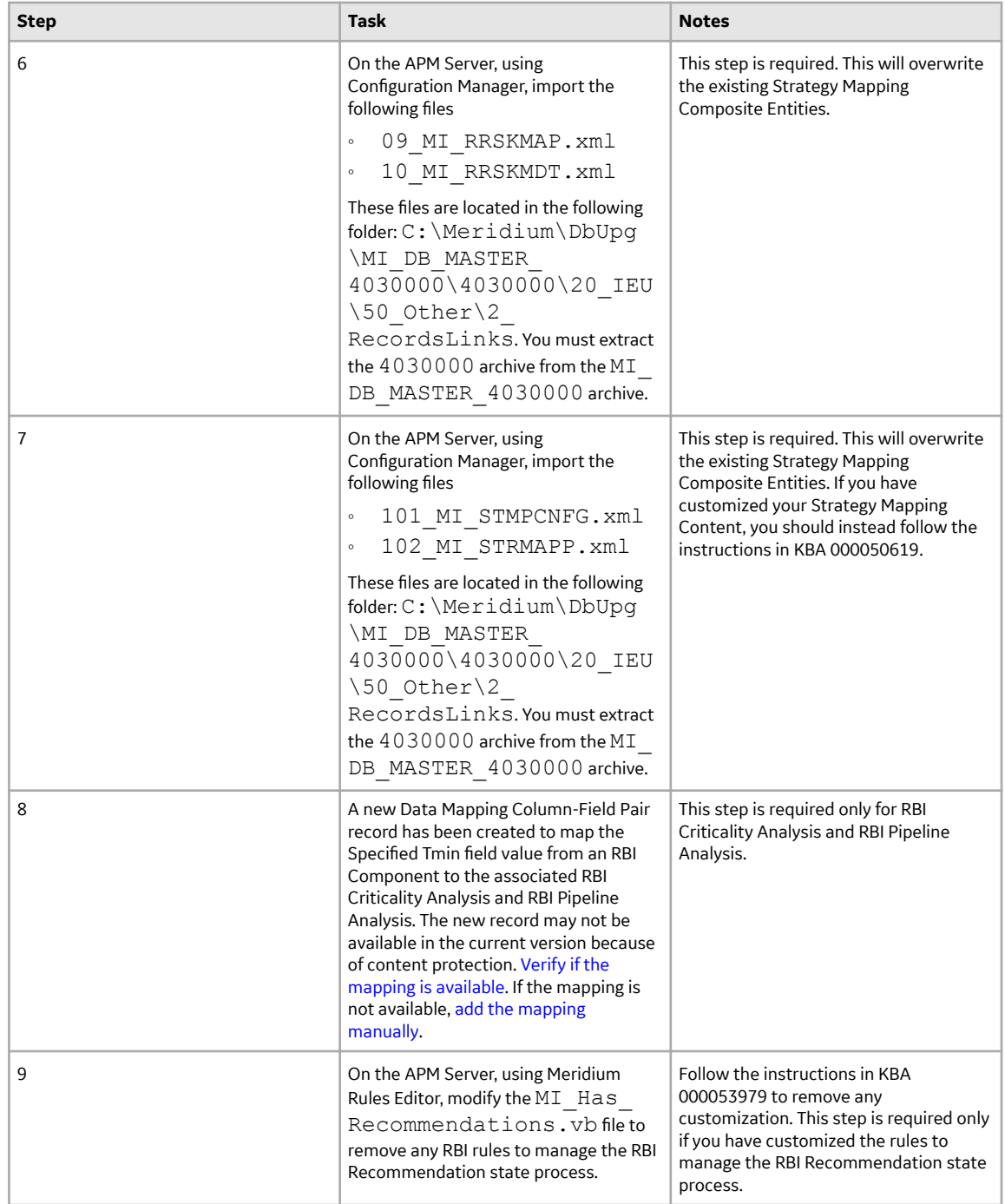

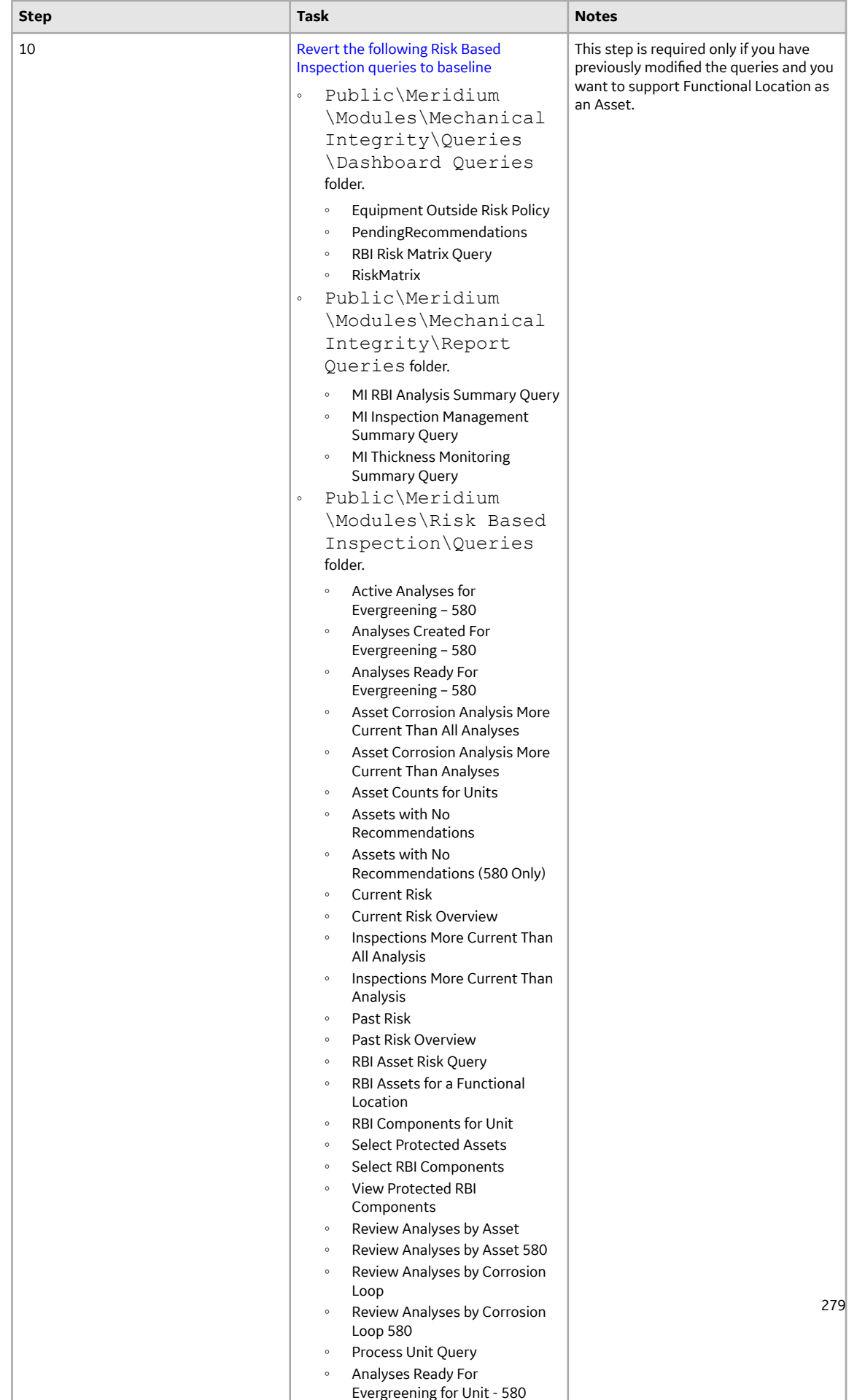

<span id="page-287-0"></span>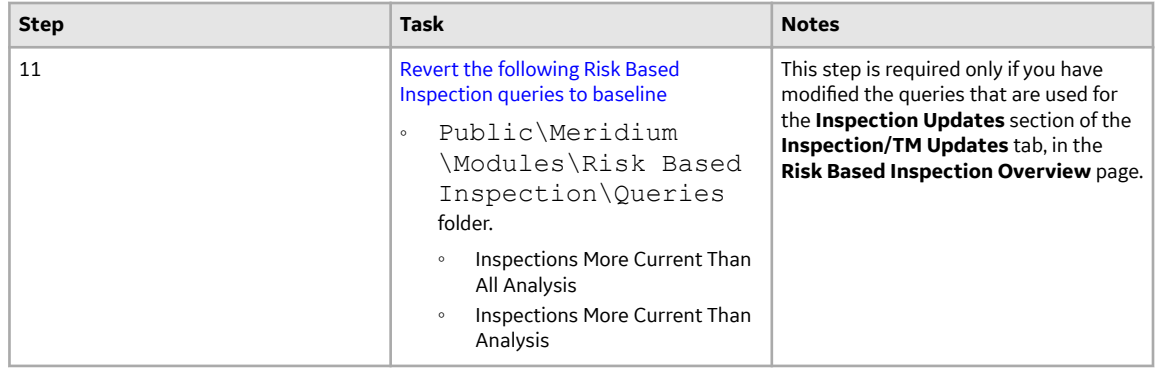

## **Revert the Process Units Overview Queries to Baseline**

This action is required only if you have modified the Process Units Overview queries.

#### **About This Task**

Due to changes in the Asset Hierarchy filter, the existing Process Unit query and the Asset Counts for Units sub-query requires updates. If you have modified these queries, perform the following steps to revert the queries to baseline.

#### **Procedure**

- 1. Access the **Query** page.
- 2. Select **Browse**.

#### The **Select a query from the catalog** window appears.

- 3. Navigate to the Baseline/Meridium/Modules/Risk Based Inspection/Queries/ folder.
- 4. Select the link for the Asset Counts for Units baseline query. The **Results** workspace appears.
- 5. Select the **SQL** tab.
- 6. Copy the code from the **SQL** workspace.
- 7. From the Catalog, navigate to the Public/Meridium/Modules/Risk Based Inspection/ Queries/ folder.
- 8. Select the link for the Asset Counts for Units query. The **Results** workspace appears.
- 9. Select the **SQL** tab.
- 10. Replace the code in the **SQL** workspace with the code that you have copied.
- 11. Repeat Steps 3-10 for the Process Unit Query.

# **Revert the Finalize Risk Queries to Baseline**

This step is required only if you have modified the queries that are used for the **Finalize Risk** button in the **Assets** section of the **Risk Based Inspection Overview** page and the **Unit Summary** page.

#### **About This Task**

To include PRD analyses when performing a bulk Finalize Risk operation, the Finalize Risk queries require updates. If you have modified these queries, perform the following steps to revert the queries to baseline.
#### **Procedure**

- 1. Access the **Query** page.
- 2. Select **Browse**.

#### The **Select a query from the catalog** window appears.

- 3. Navigate to the Baseline/Meridium/Modules/Risk Based Inspection/Queries/ folder.
- 4. Select the link for the Review Analyses by Asset 580 baseline query. The **Results** workspace appears.
- 5. Select the **SQL** tab.
- 6. Copy the code from the **SQL** workspace.
- 7. From the Catalog, navigate to the Public/Meridium/Modules/Risk Based Inspection/ Queries/ folder.
- 8. Select the link for the Review Analyses by Asset 580 query. The **Results** workspace appears.
- 9. Select the **SQL** tab.
- 10. Replace the code in the **SQL** workspace with the code that you have copied.
- 11. Repeat Steps 3-10 for the Review Analyses by Corrosion Loop 580 query.

## **Revert the Risk Based Inspection Queries to Baseline**

This action is required only if you have modified the Risk Based Inspection queries.

#### **About This Task**

If you have modified the following Risk Based Inspection queries, perform the following steps to revert the queries to baseline:

- Active Analyses for Evergreening 580
- Analyses Created for Evergreening 580
- Select RBI Components

#### **Procedure**

- 1. Access the Catalog page.
- 2. Navigate to the Public folder for the query that you want to revert. For Risk Based Inspection 580, the public queries are stored in the following folder: Public/Meridium/Modules/Risk Based Inspection/Queries
- 3. Select the check box next to the query that you want to revert, and then select  $\blacksquare$ . The **Confirm Delete** window appears, asking you to confirm if you want to delete the selected query.
- 4. Select **OK**.
	- The selected query is deleted.
- 5. Navigate to the Baseline folder for queries.
	- For Risk Based Inspection 580, the baseline queries are stored in the following folder: Baseline/Meridium/Modules/Risk Based Inspection/Queries
- 6. Select the check box next to the query that you want to revert, and then select  $\Box$ . The **Catalog Folder Browser** window appears.
- 7. Navigate to the folder containing the public query that you deleted in step 3.
- 8. Select **OK**.

A success message appears indicating that the selected item has been copied successfully.

9. Repeat Steps 2-8 for each query that you want to revert to baseline.

## **Revert the Compliance Management Query to Baseline**

This action is required only if you want to use the RBI Inspection Grouping functionality.

#### **About This Task**

If you have modified the Recommended Actions by Selected Plans query, perform the following steps to revert the query to baseline:

#### **Procedure**

- 1. Access the Catalog page.
- 2. Navigate to the following Public folder: Public/Meridium/Modules/Inspection/Compliance/Queries/
- 3. Select the check box next to the Recommended Actions by Selected Plans query, and then select  $\boxed{11}$ . The **Confirm Delete** window appears, asking you to confirm if you want to delete the selected query.
- 4. Select **OK**. The selected query is deleted.
- 5. Navigate to the following Baseline folder.

Baseline/Meridium/Modules/Inspection/Compliance/Queries/

- 6. Select the check box next to the Recommended Actions by Selected Plans query, and then select  $\Box$ The **Catalog Folder Browser** window appears.
- 7. Navigate to the Public folder containing the query that you deleted in step 3.
- 8. Select **OK**.

A success message appears indicating that the selected item has been copied successfully.

## **Add Completion Comments Field to RBI Recommendation Datasheet**

#### **Procedure**

- 1. In the module navigation menu, select **Admin > Configuration Manager > Family Management**. The **Family Management** page appears, displaying the list of already existing families.
- 2. In the left pane, in the **Entity** section, select the RBI Recommendation entity. The workspace for the RBI Recommendation entity appears.
- 3. In the workspace, select the **Datasheets** tabs.
- 4. Select **Manage Datasheets**. The **Datasheet Builder** page appears.
- 5. On the **Datasheet Caption** drop-down menu, select the RBI Recommendation datasheet. The datasheet appears in the **Datasheet Builder** workspace.

**Note:** If you have a custom datasheet, select the custom datasheet.

6. In the **Available Items** pane, select the Completion Comments field and drag it into the **Datasheet Builder** workspace.

The field is added to that datasheet.

7. Select **Save**.

The datasheet is saved.

## **Verify Specified Tmin Mapping Availability**

#### **Before You Begin**

Before you add the Specified Tmin mapping to APM, you must verify if the mapping is already added.

#### **Procedure**

- 1. Using the global search, search for RBI-CNAFC SHARED-MI\_MRBIANAL, and then select the data mapping query.
- 2. In the **Record Explorer**, select **All Possible Families**.
- 3. Select **Data Mapping Column-Field Pair**.
- 4. In the **Source Query** box, verify the value. It must be Public\Meridium\Modules\Risk Based Inspection\Queries\Mapping Queries\RBI-CNAFC Query MI\_CCRBICOM.
- 5. In the **Datasheet ID** box, select **Mapping Query Details**.
- 6. Select the **Detail** tab.
- 7. Verify if the Specified Tmin mapping is available in the list.
- 8. If the Specified Tmin mapping query is not available, Add Specified Tmin Mapping on page 283 manually.

## **Add Specified Tmin Mapping**

#### **Before You Begin**

• Verify if Specified Tmin mapping is already available.

#### **Procedure**

- 1. In the module navigation menu, select **Tools**, and then select **Catalog**.
- 2. Navigate to Public\Meridium\Modules\Risk Based Inspection\Queries\Mapping Queries.
- 3. Select the **RBI-CNAFC Query MI\_CCRBICOM** data mapping query.

The **Enter Parameter Values** dialog box appears.

- 4. Select **Cancel**.
- 5. Select **Design** tab.
- 6. In the Field row of the table, verify if Specified Tmin is available.
- 7. If Specified Tmin is available in the table, proceed to step 10.
- 8. If Specified Tmin is not available, select Specified Tmin from the Fields pane.

Specified Tmin is added to the table.

- 9. Select  $\Box$
- 10. Using the global search, search for RBI-CNAFC SHARED-MI\_MRBIANAL, and then select the data mapping query.
- 11. In the Record Explorer, select **Data Mapping Column-Field Pair**.
- 12. In the **Source Query** box, verify the value. It must be Public\Meridium\Modules\Risk Based Inspection \Queries\Mapping Queries\RBI-CNAFC Query MI\_CCRBICOM.

13. In the workspace, select , and then select **Add New Record**.

- 14. Select **Specified Tmin** in both **Source** and **Target** fields.
- 15. Select **Save**.

The Specified Tmin mapping is added.

16. Repeat steps 10 through 15 for the following data mapping queries:

- RBI-CNAFC MI\_CCRBICEB-MI\_MRBIANAL by Component
- RBI-CNAFC MI\_CCRBICTB-MI\_MRBIANAL by Component
- RBI-CNAFC SHARED-MI\_RBIPIPEANLY

## **Revert Datasheets to Baseline**

#### **About This Task**

If you have customized the default datasheet, then you must perform the following steps.

**Note:** Running this utility overwrites your current datasheet and replaces it with the baseline version. You must be a super user in APM to run the Revert to Baseline utility.

#### **Procedure**

- 1. Log in to the APM Server.
- 2. Navigate to the \Meridium\Upgrade\DBUpgrade folder.
- 3. Run the RevertToBaselineApp.exe file as an administrator. The **Revert To Baseline Login Screen** window appears.

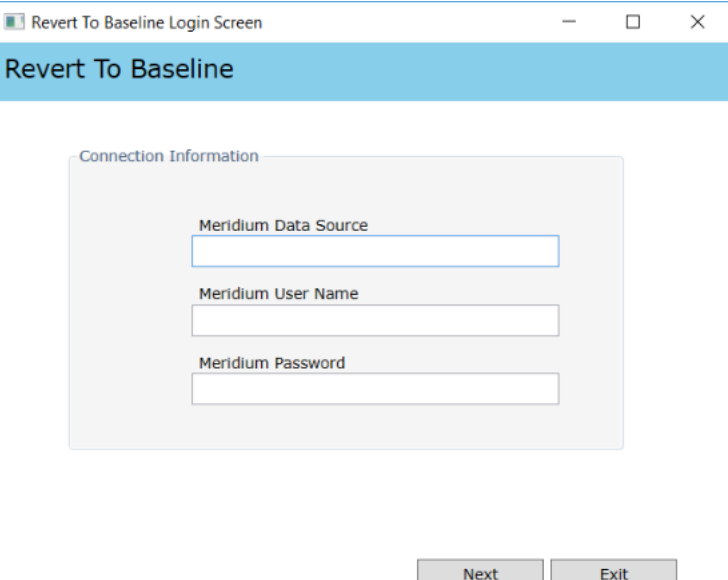

- 4. In the **Meridium Data Source** box, enter the data source name that you want to access.
- 5. Enter your login credentials, and then select **Next**. The available families that can be reverted to baseline appear.
- 6. Select **Design** tab. The available families that can be reverted to baseline appear.
- 7. Select the family and then select **Revert to Baseline**. The **Various Options For Revert** window appears.

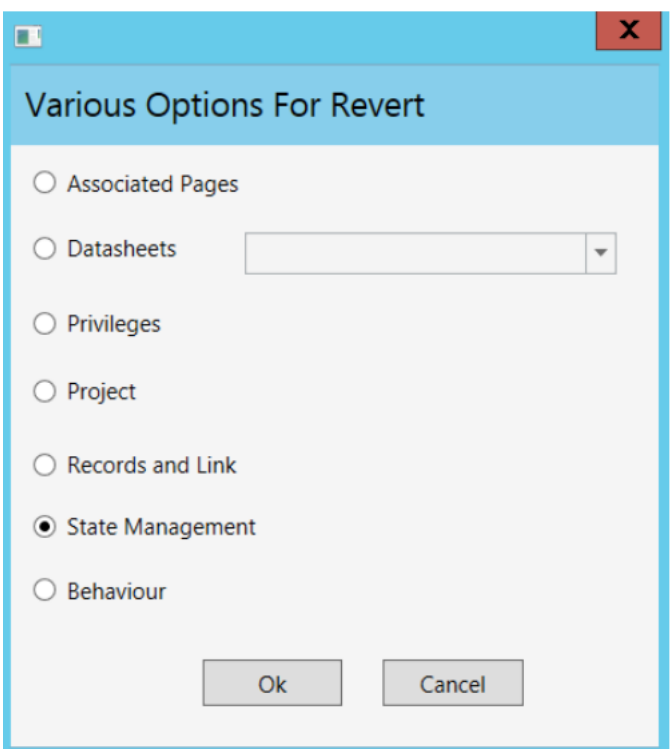

- 8. Select **Datasheets**.
- 9. Select the default datasheet from the drop-down list box, and then select **Ok**.

## **Add RBI Component Types**

#### **Before You Begin**

#### **About This Task**

#### **Procedure**

- 1. Log in to APM as an administrator.
- 2. Go to Admin > Configuration Manager > System Codes and Tables.
- 3. Search for MI RBI COMPONENT TYPES.
- 4. In the System Code section, select  $+$ . The **Create System Code** window appears.
- 5. Add the RBI Component Types to the system code table.
- 6. Select **Save**.
- 7. Log out of APM and log in.
- 8. To add existing RBI Component Types to the MI RBI COMPONENT TYPES system code table, perform the following steps:
	- a) Select  $\mathbf{F}_{+}$ , and enter EquipmentTypes. A blank EquipmentTypes datasheet appears.
	- b) In the **CriticalityItemType** box, select the existing RBI Component Type that you have added.

c) Enter values in the required boxes, and then select  $\Box$  to save the record.

# <span id="page-294-0"></span>**Risk Based Inspection 581**

## **Deploy RBI 581 for the First Time**

#### **Before You Begin**

The following table outlines the steps that you must complete to deploy and configure this module for the first time. These instructions assume that you have completed the steps for deploying the basic system architecture.

These tasks may be completed by multiple people in your organization. GE Vernova recommends, however, that the tasks be completed in the order in which they are listed.

#### **Results**

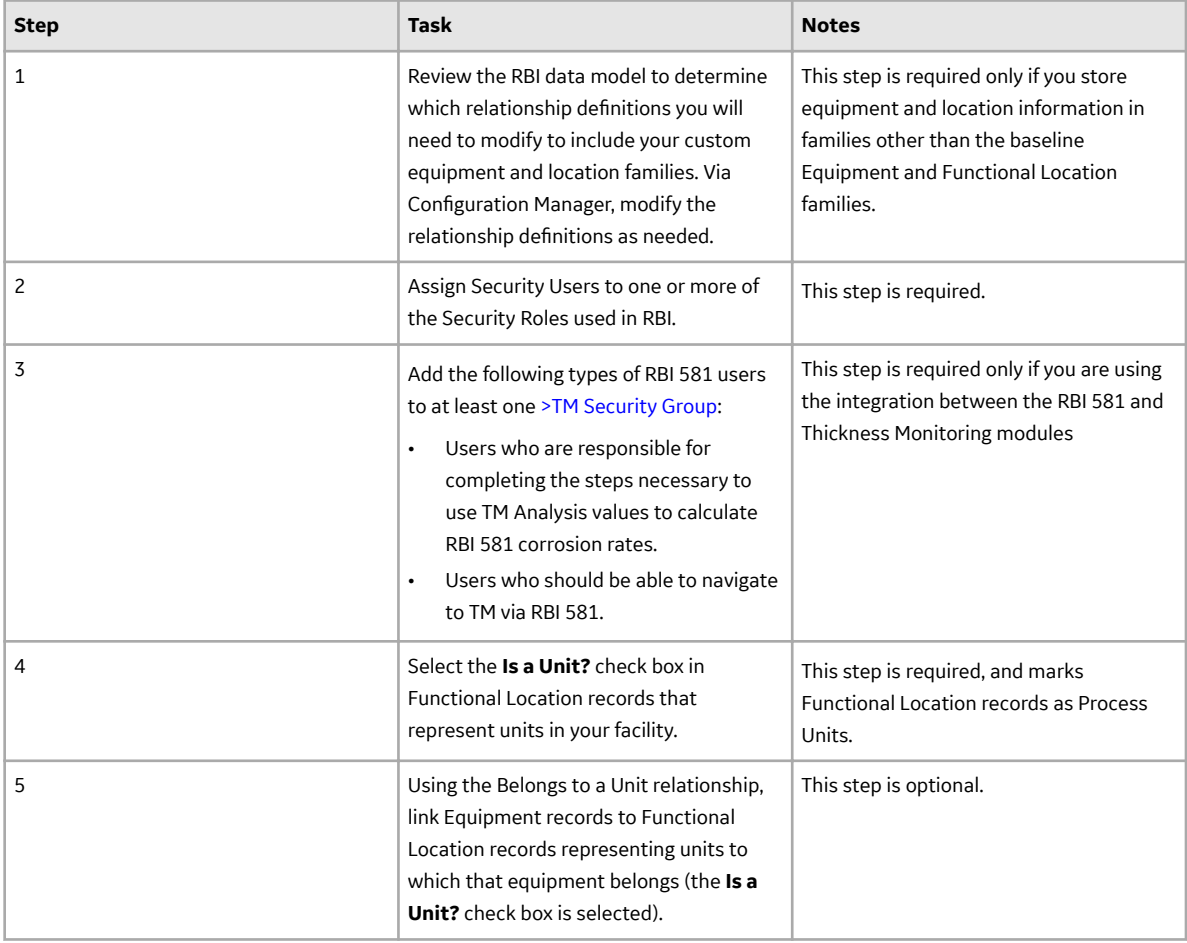

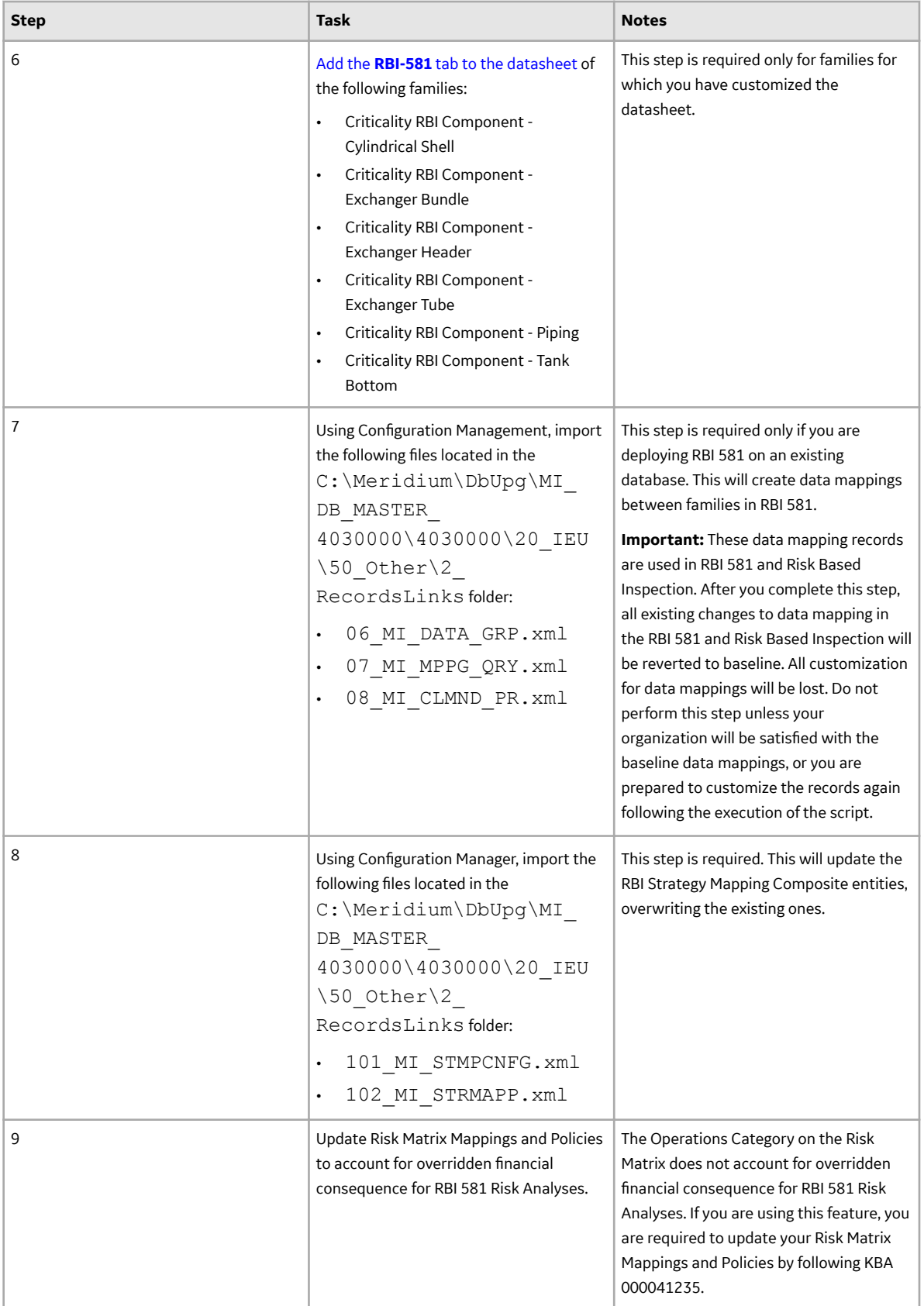

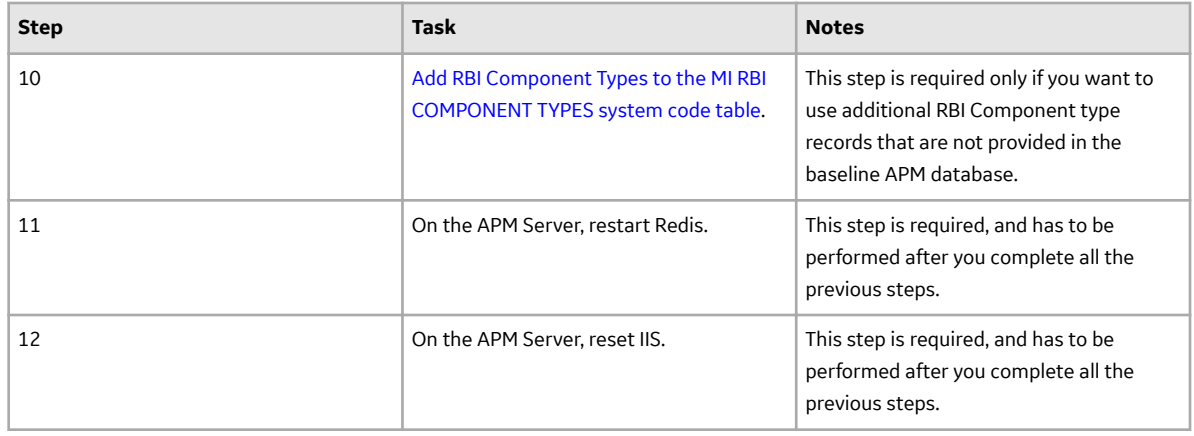

## **Upgrade or Update RBI 581 to V4.6.9.0.0**

#### **Before You Begin**

The following tables outline the steps that you must complete to upgrade this module to V4.6.9.0.0. These instructions assume that you have completed the steps for upgrading the basic APM system architecture.

These tasks may be completed by multiple people in your organization. We recommend, however, that the tasks be completed in the order in which they are listed.

After you upgrade from a version prior to 4.3.1:

- All RBI Assets with Active Analyses will have a related Inspection Plan record created.
- All RBI recommendations which are not in the Archived state for an RBI Asset with Active Analyses will be related to Inspection Plan record of the RBI Asset.
- The state caption for RBI Recommendation family with State ID MI\_ACCEPTED will be updated to Approved.
- The Recommendation Methodology field on RBI Recommendation will be updated to RBI 581 where previously the field had the value RBI 581 Recommendation.
- All security users who belong to the MI RBI Analyst security group will belong to the MI Inspection Plan Approver security role.
- The MI Inspection Plan Approver security role will have the MI ASM Analyst security group assigned.
- Piping Stress updated
	- In some of the Piping Stress records for B31.3, WPB was misspelled as WFB. These records are now updated based on ASME standards.
	- In some of the Piping Stress records for B31.3 and B31.1 for the year 2014, where the Material Specification field contained the value B366 and B622, the Material Grade had the value NS instead of N/A. These records are now updated based on ASME standards.
- The following new RBI 581 Representative Fluids will be added to match the API 581, 3rd Edition, Addendum 1 specification:
	- Acid-LP
	- Acid-MP
	- Acid-HP
	- C1-C2
	- C3-C4
	- C6-C8
	- C9-C12

For information on the new RBI 581 Representative Fluid Contents, refer to the topic.

• RBI 581 Representative Fluid contents will be updated for the following fluids to match the API 581, 3rd Edition, Addendum 1 specification:

- C13-16 (Diesel)
- C17-25 (Gas Oil)
- C25+ (Resid)
- C5
- Chlorine
- CO
- EO
- H2
- H2O (Water)
- H2S
- HCl
- HF
- MEOH (Methanol)
- NH3
- Phosgene
- Steam

For information on the updated RBI 580 Representative Fluid Contents, refer to the topic.

- RBI 581 Representative Fluid content will be updated for the following families to match the API 581, 3rd Edition, Addendum 1 specification:
	- Component Damage Flammable
	- Toxic Release Constants HFH2S
	- Toxic Cons Eq Constant
	- Toxic Cons Eq Misc Chem

#### **Procedure**

• Upgrade from any version V4.6.0.0.0 through V4.6.8.0.0

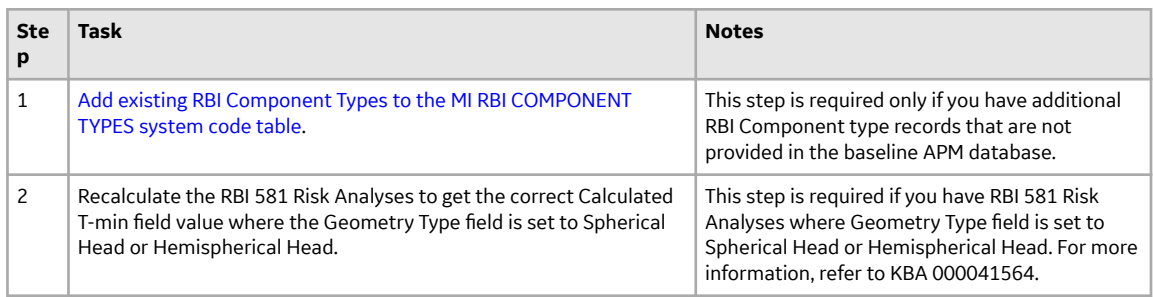

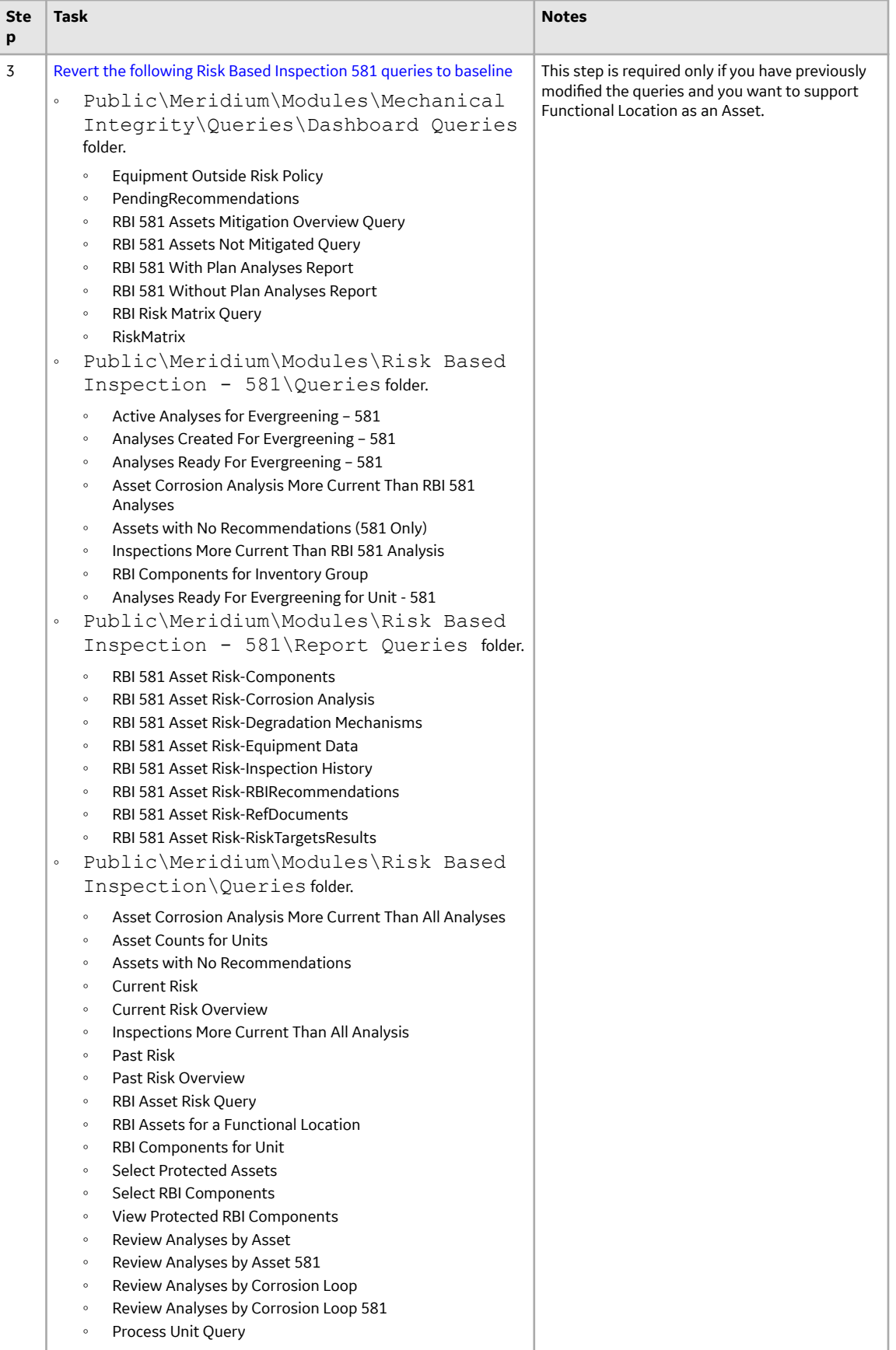

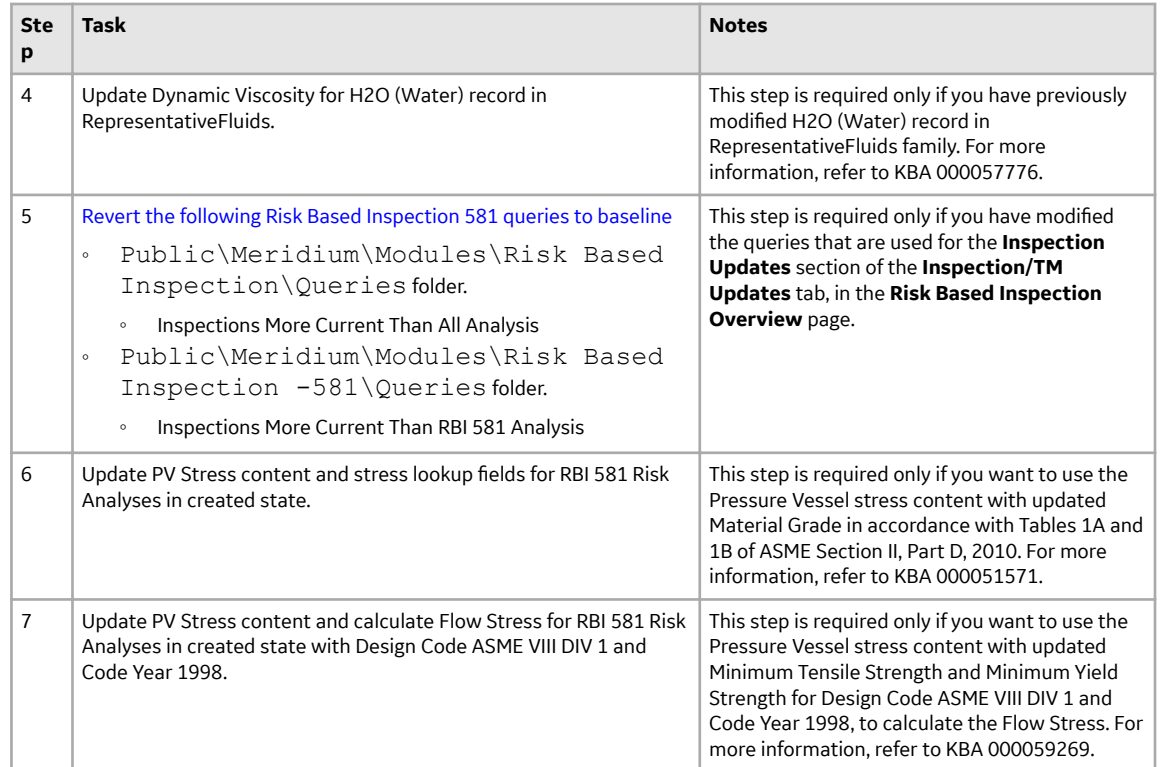

• Upgrade from any version V4.5.0.0.0 through V4.5.0.0.21

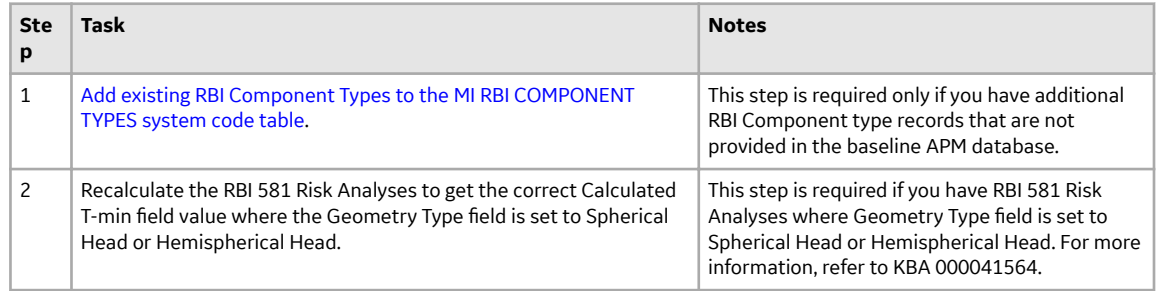

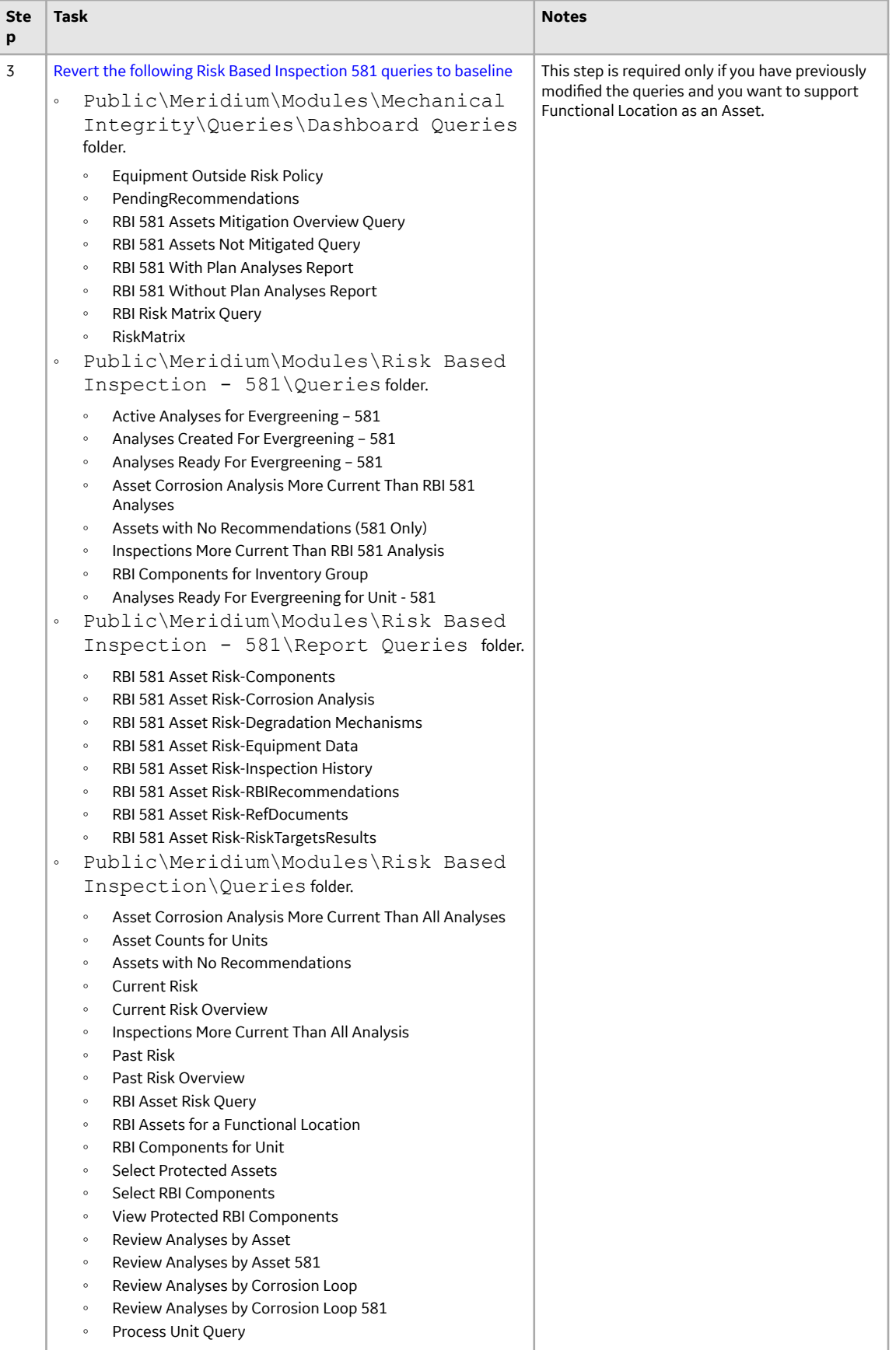

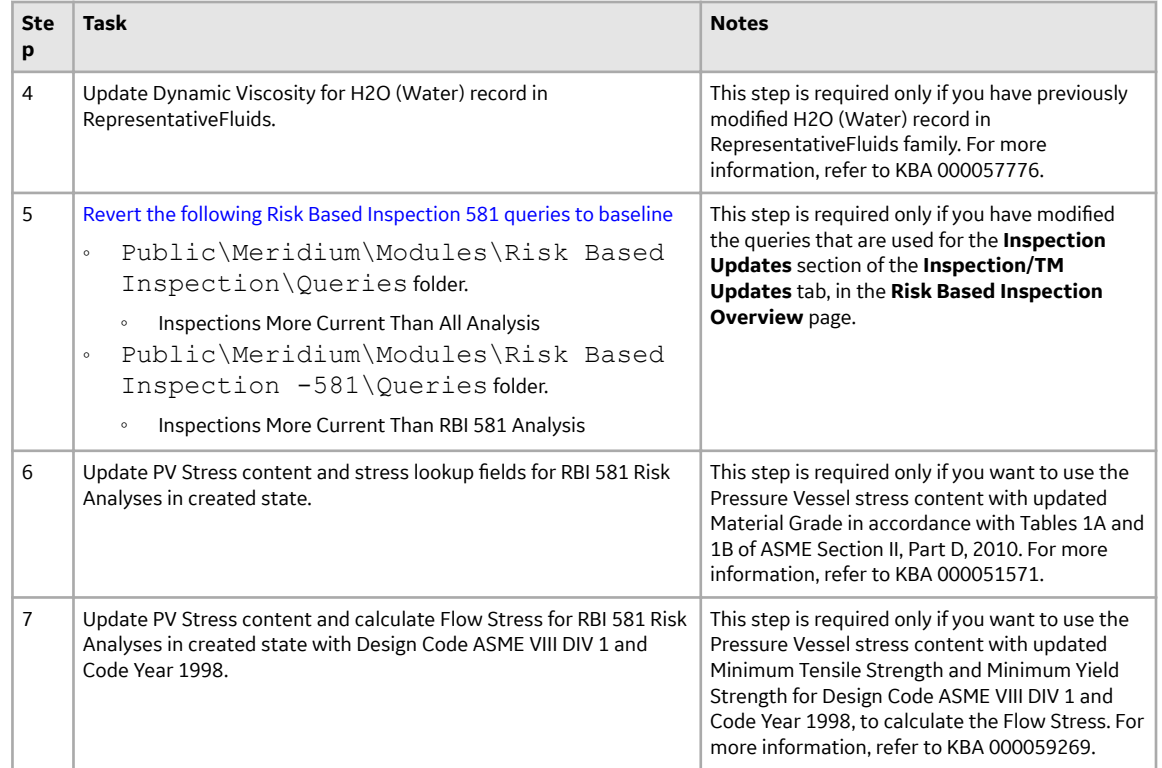

• Upgrade from any version V4.4.0.0.0 through V4.4.0.0.16.

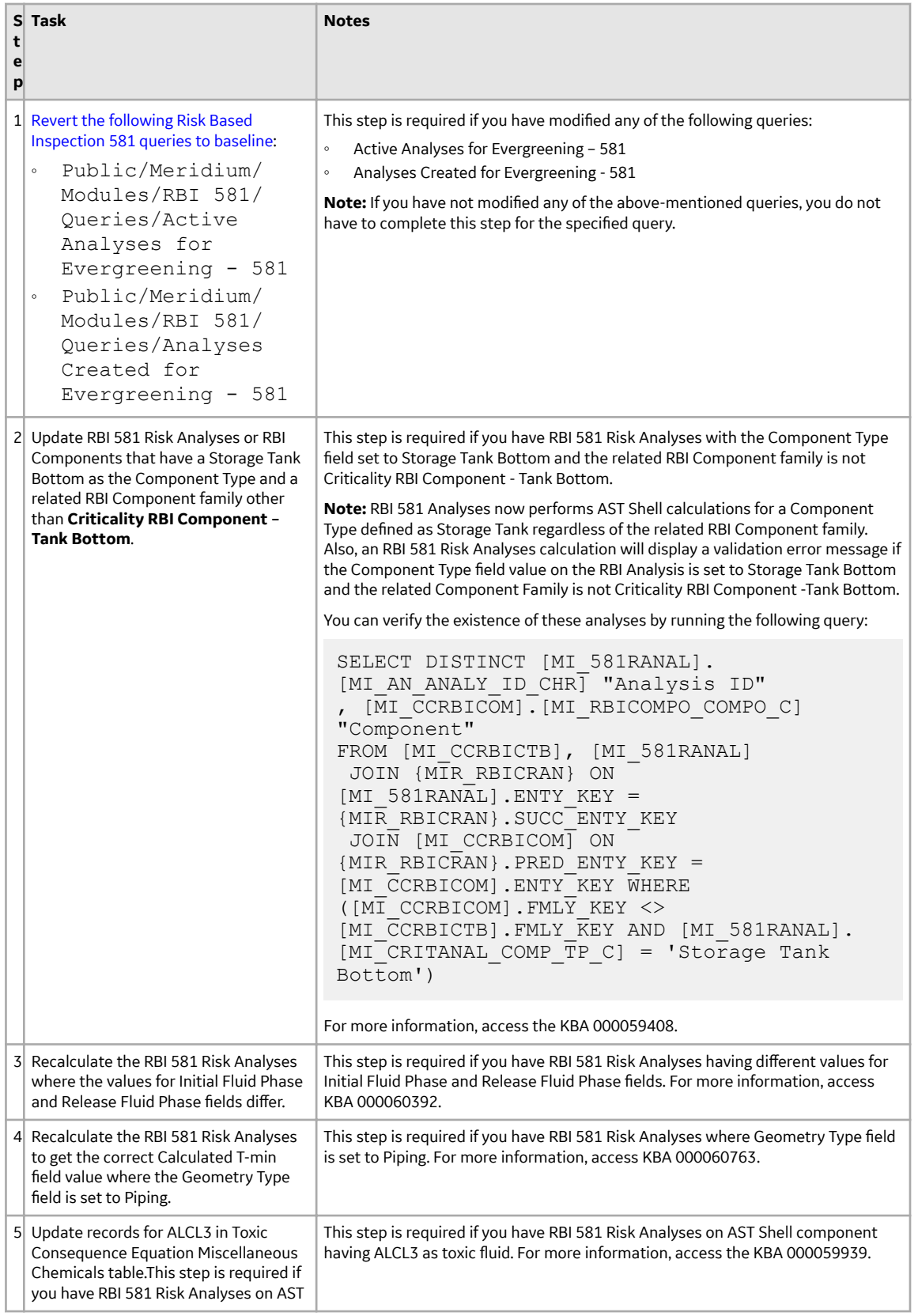

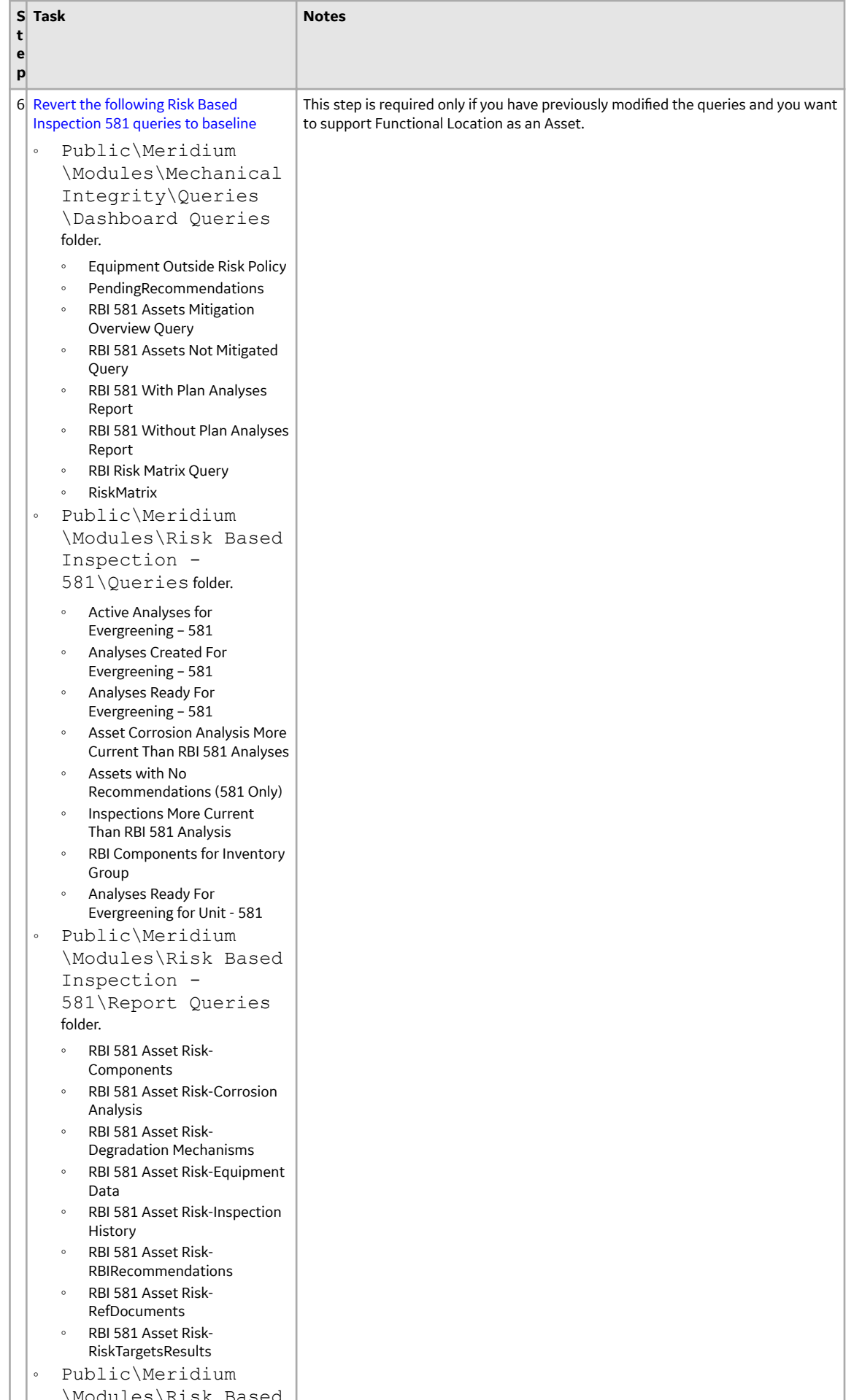

\Modules\Risk Based

296

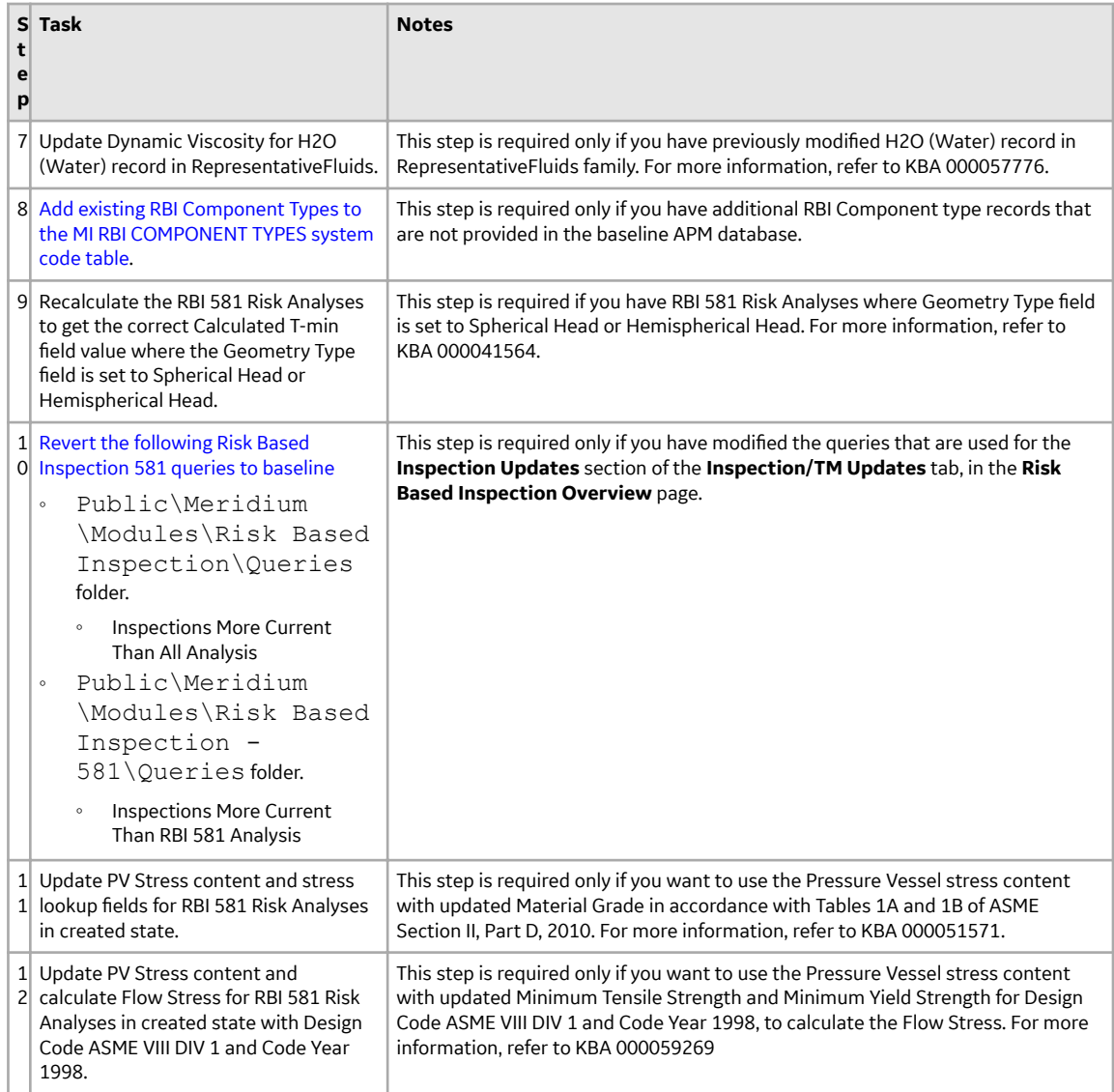

• Upgrade from any version V4.3.0.0.0 through V4.3.1.0.11.

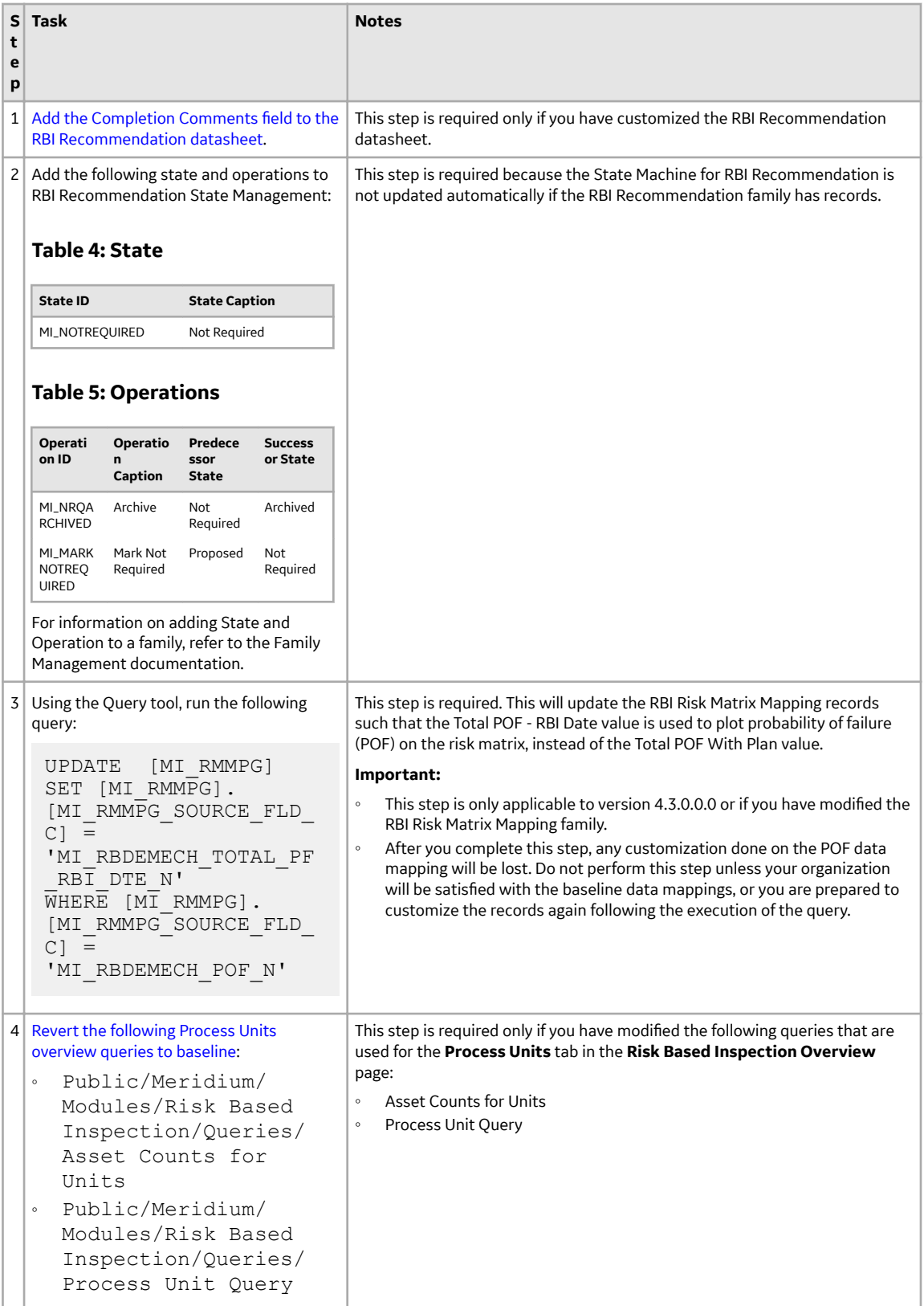

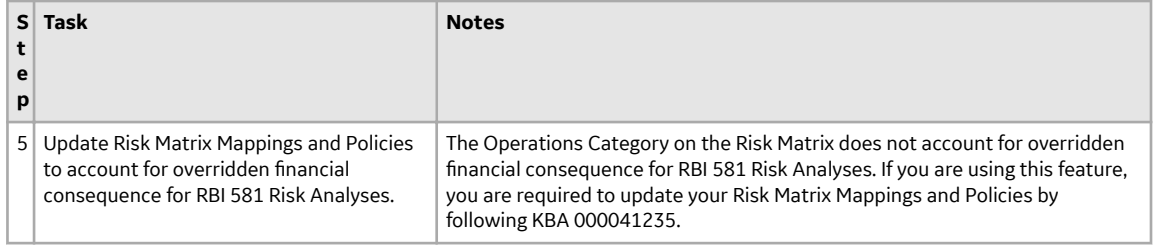

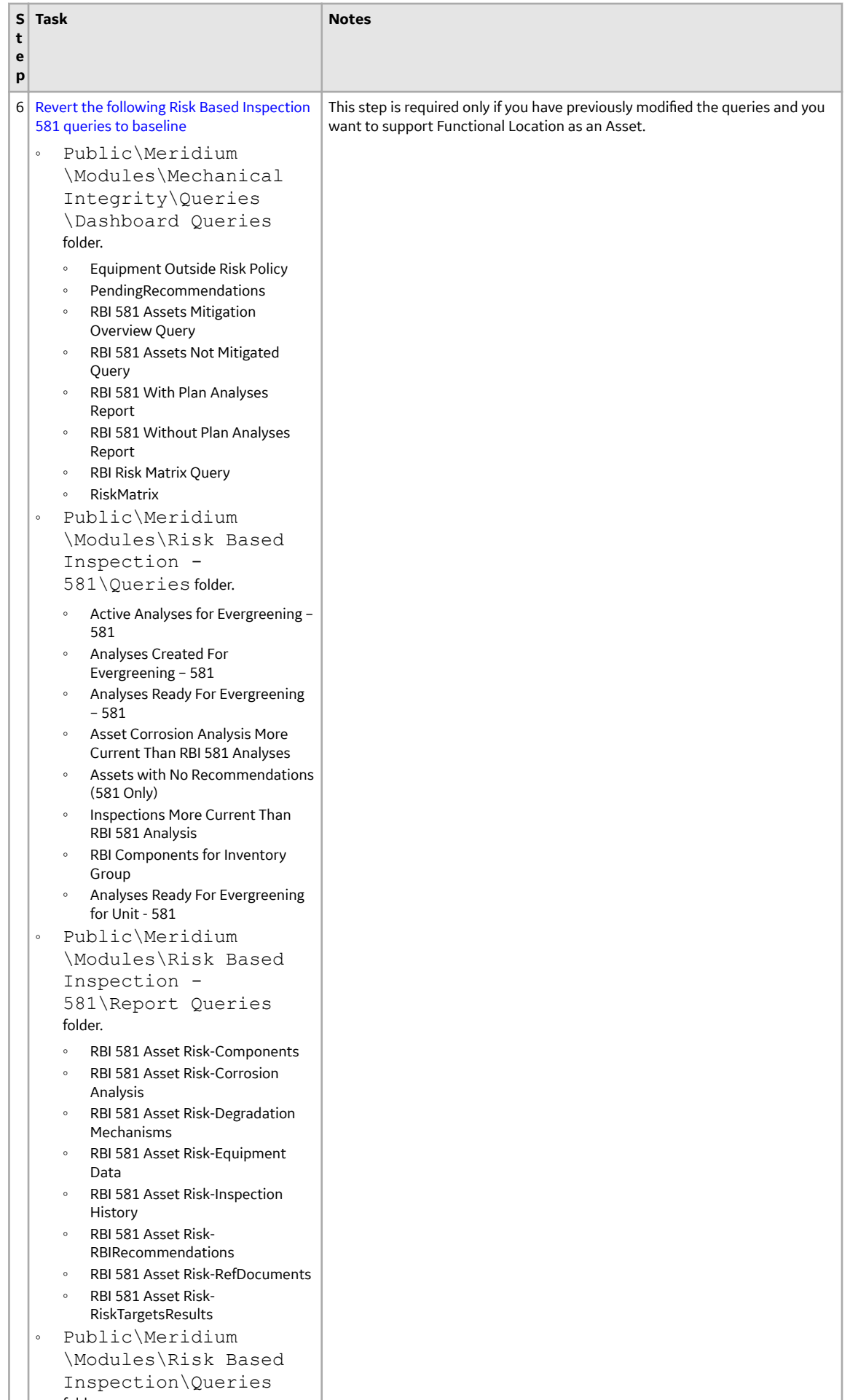

folder.

300

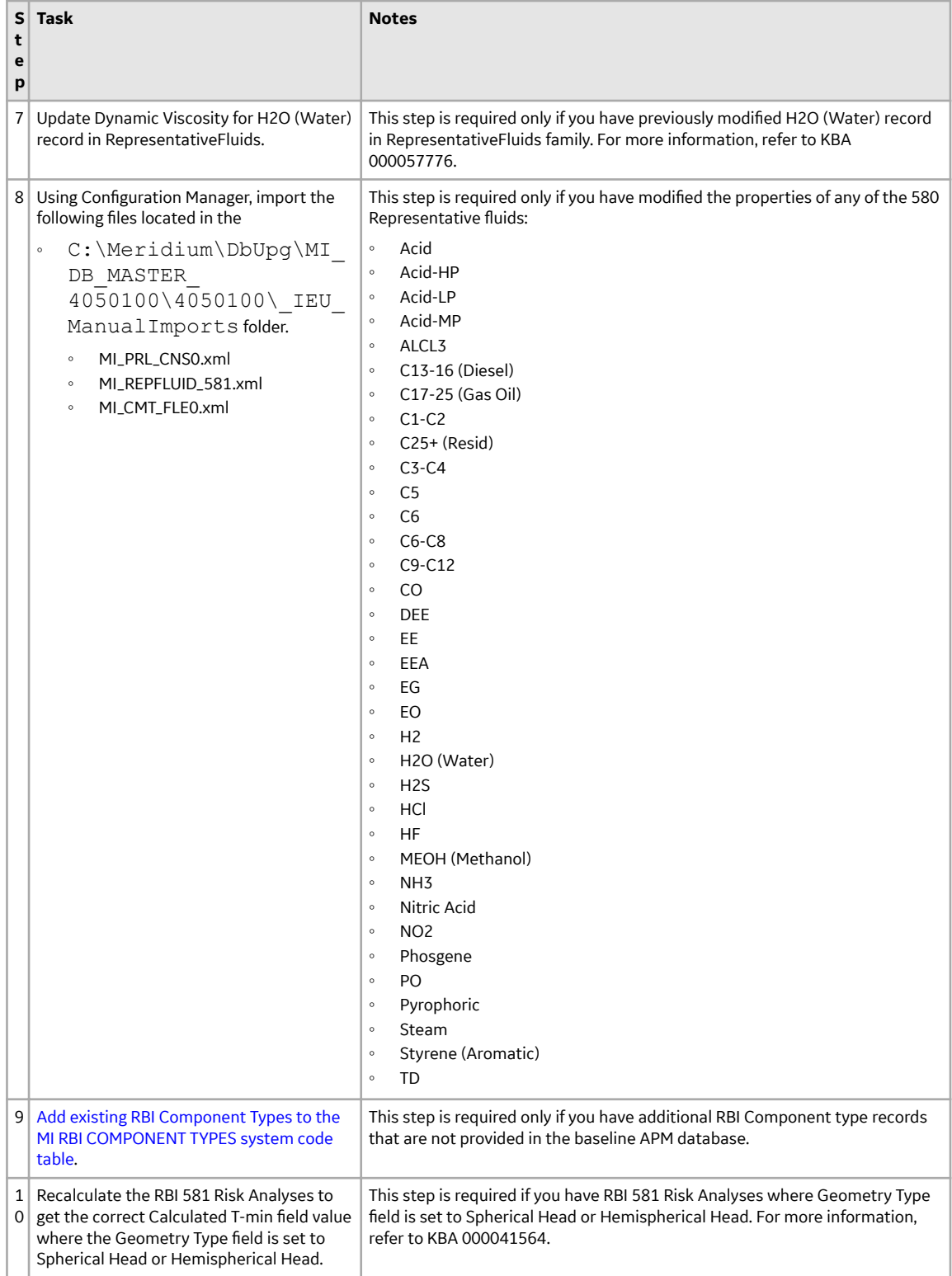

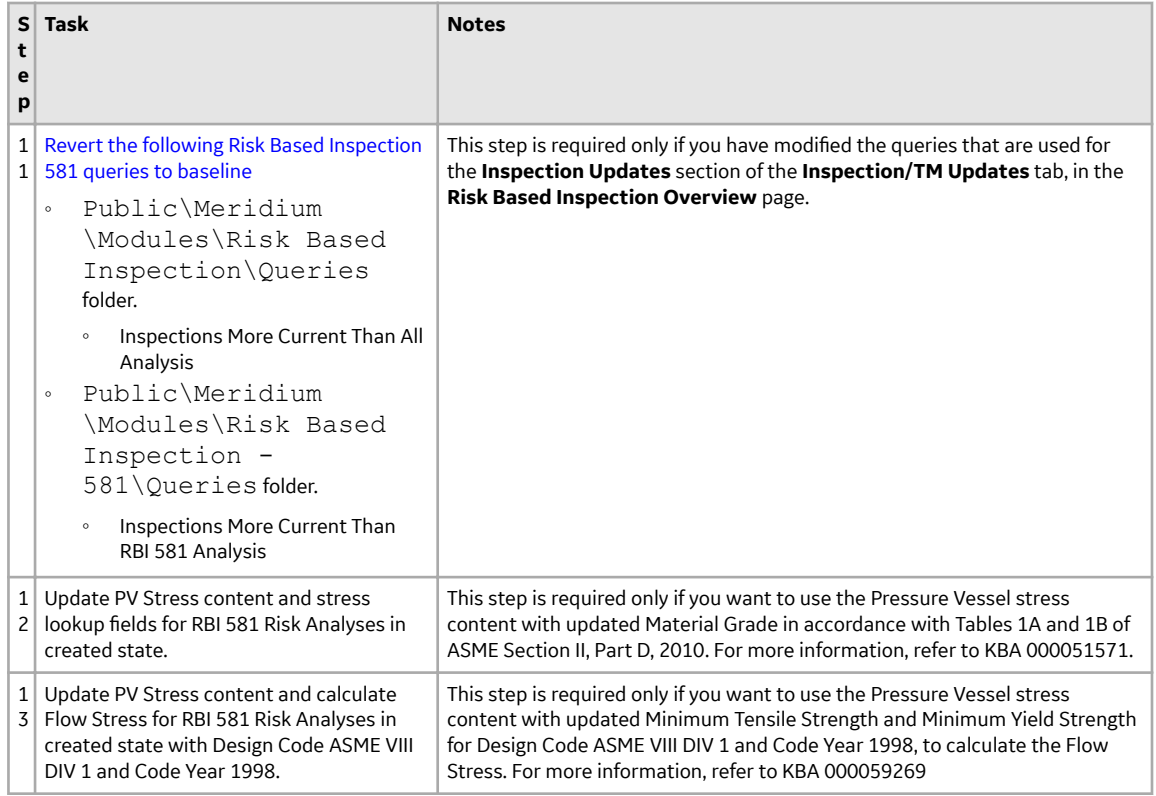

• Upgrade from any version V4.2.0.0 through V4.2.0.9.5.

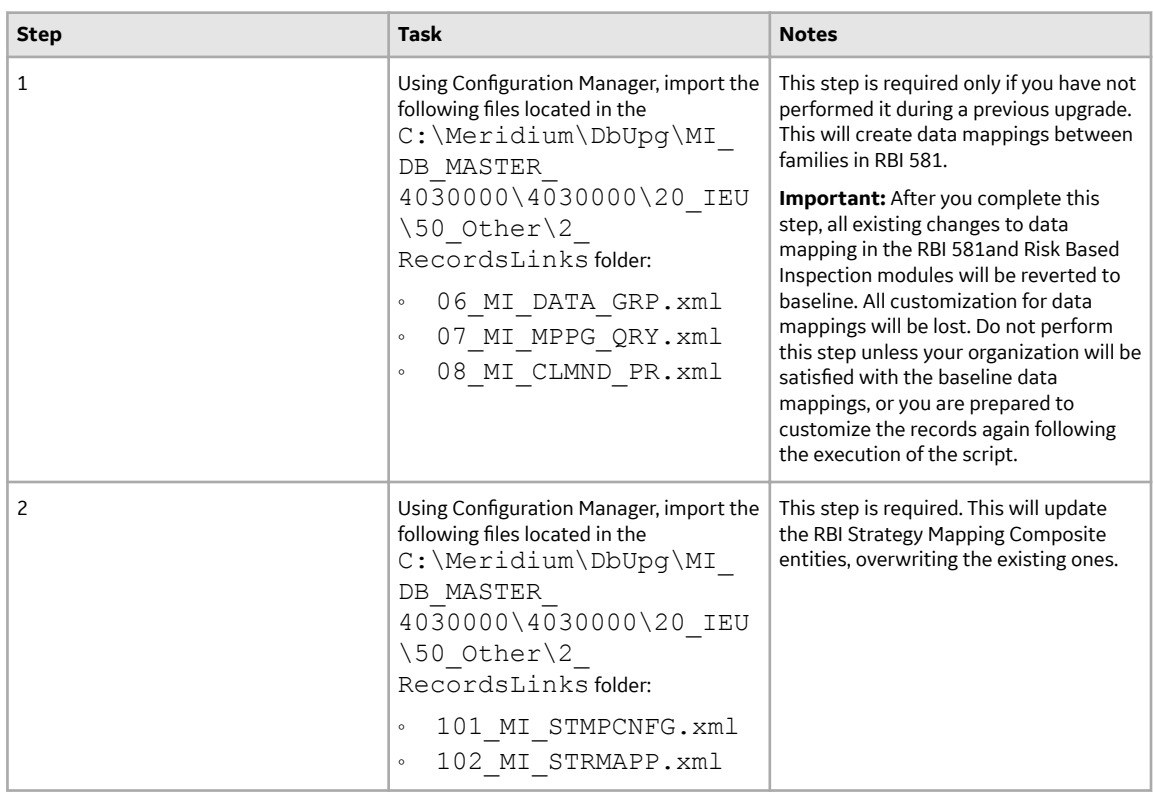

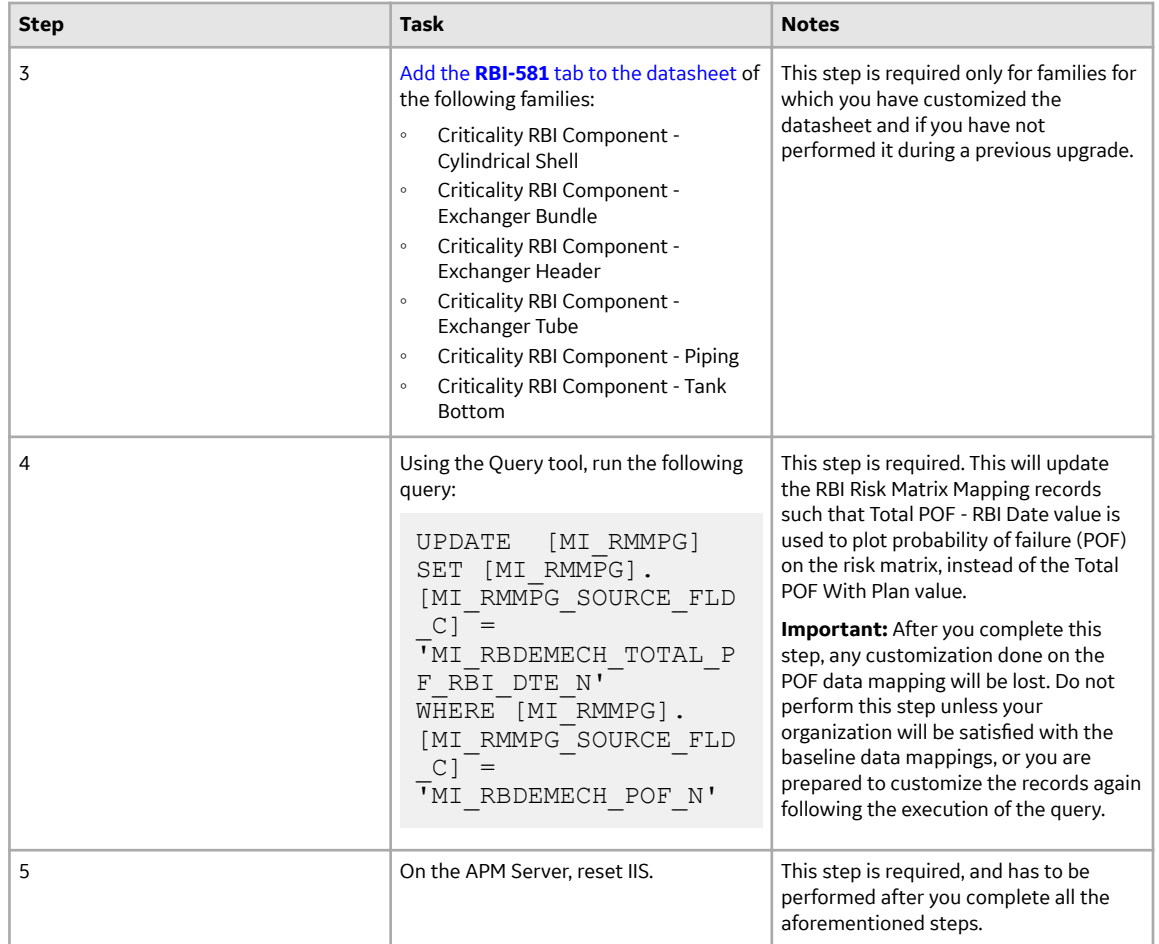

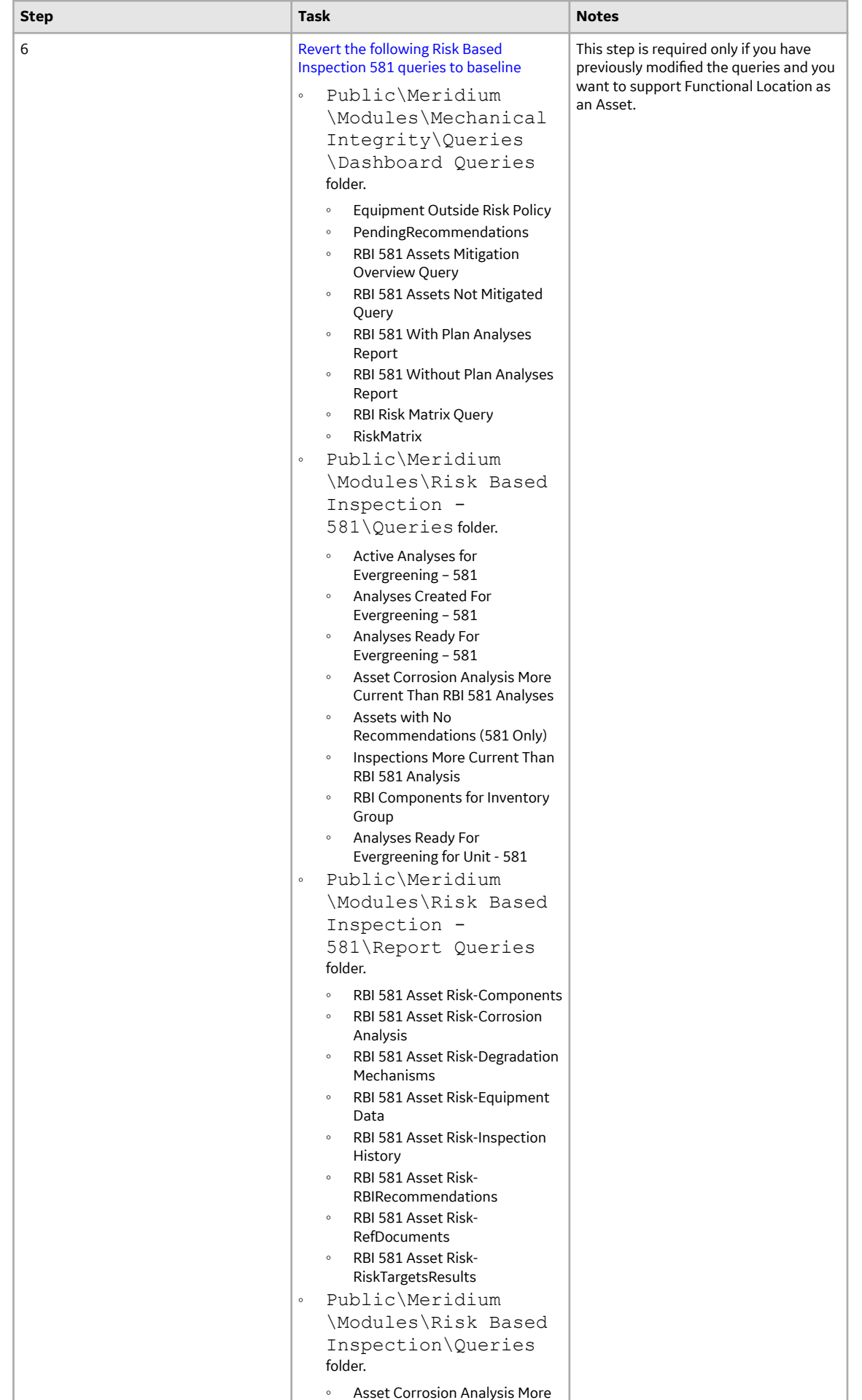

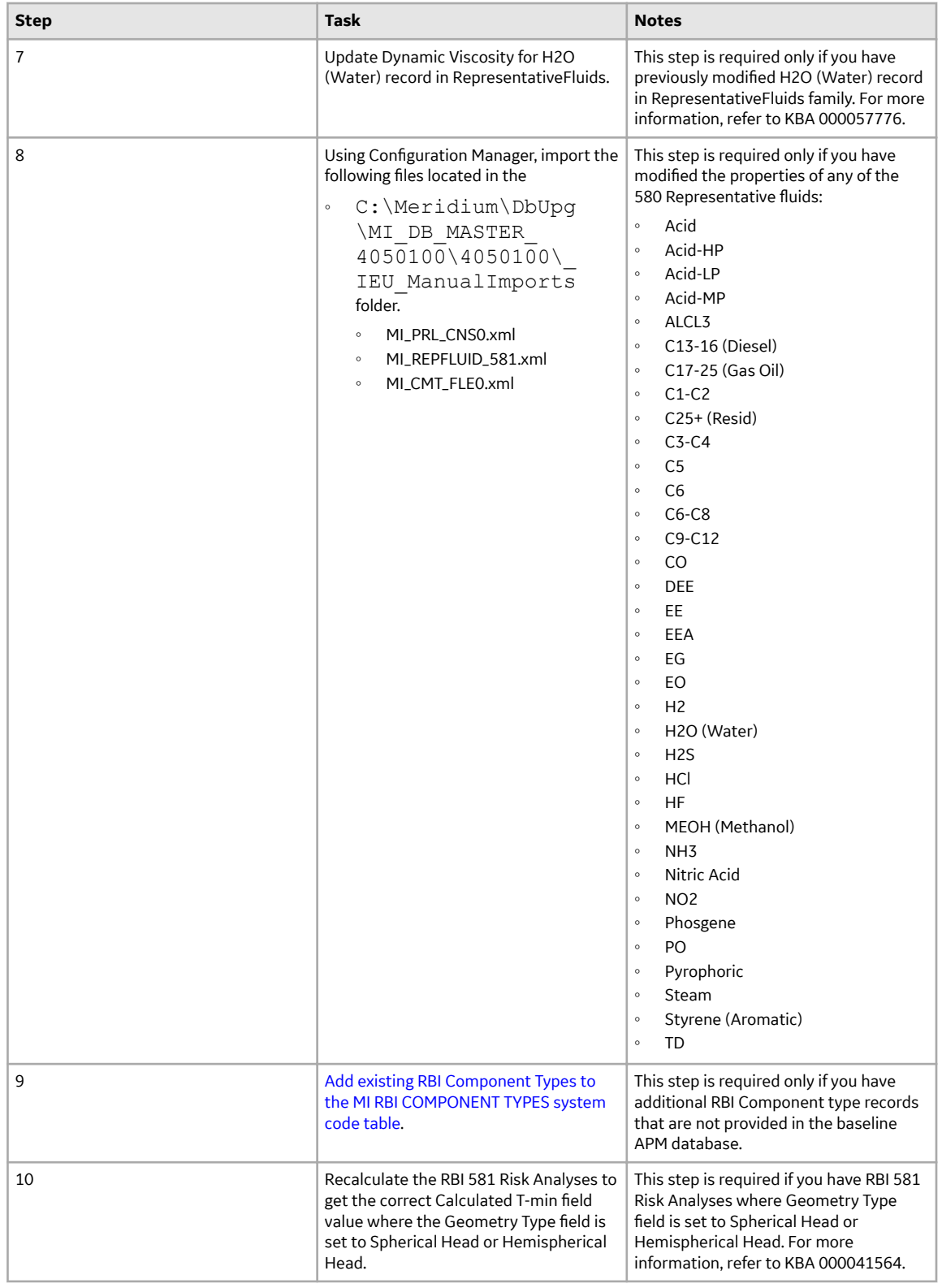

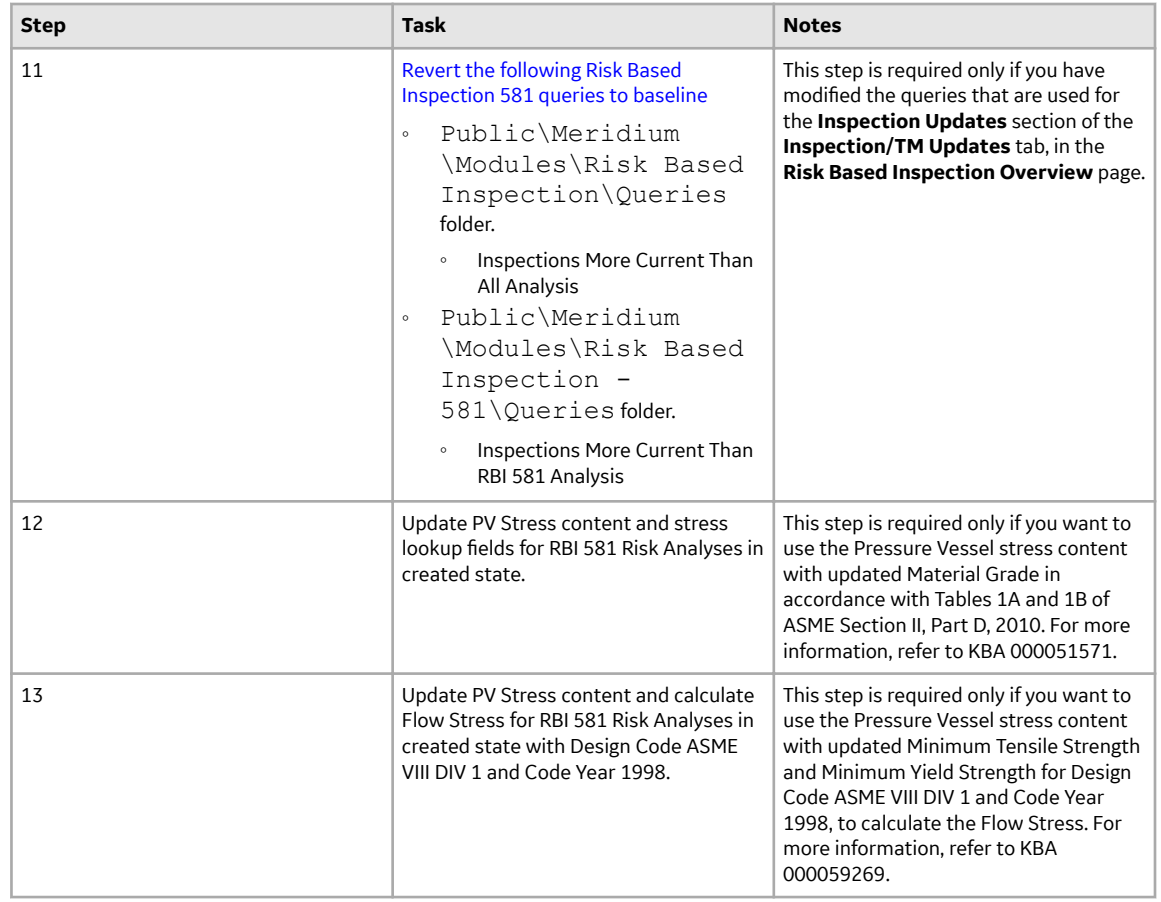

• Upgrade from any version V4.1.0.0 through V4.1.7.4.0

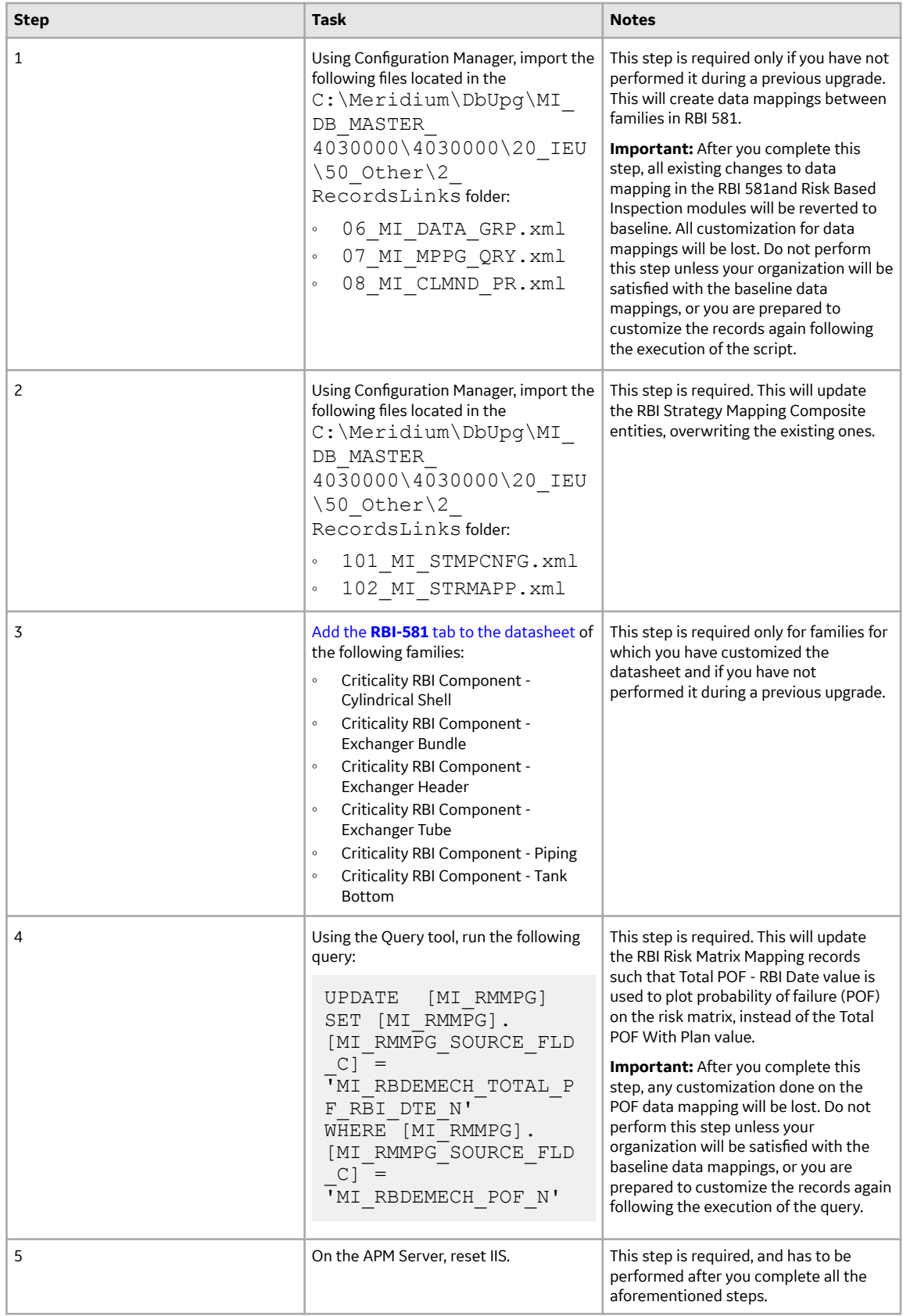

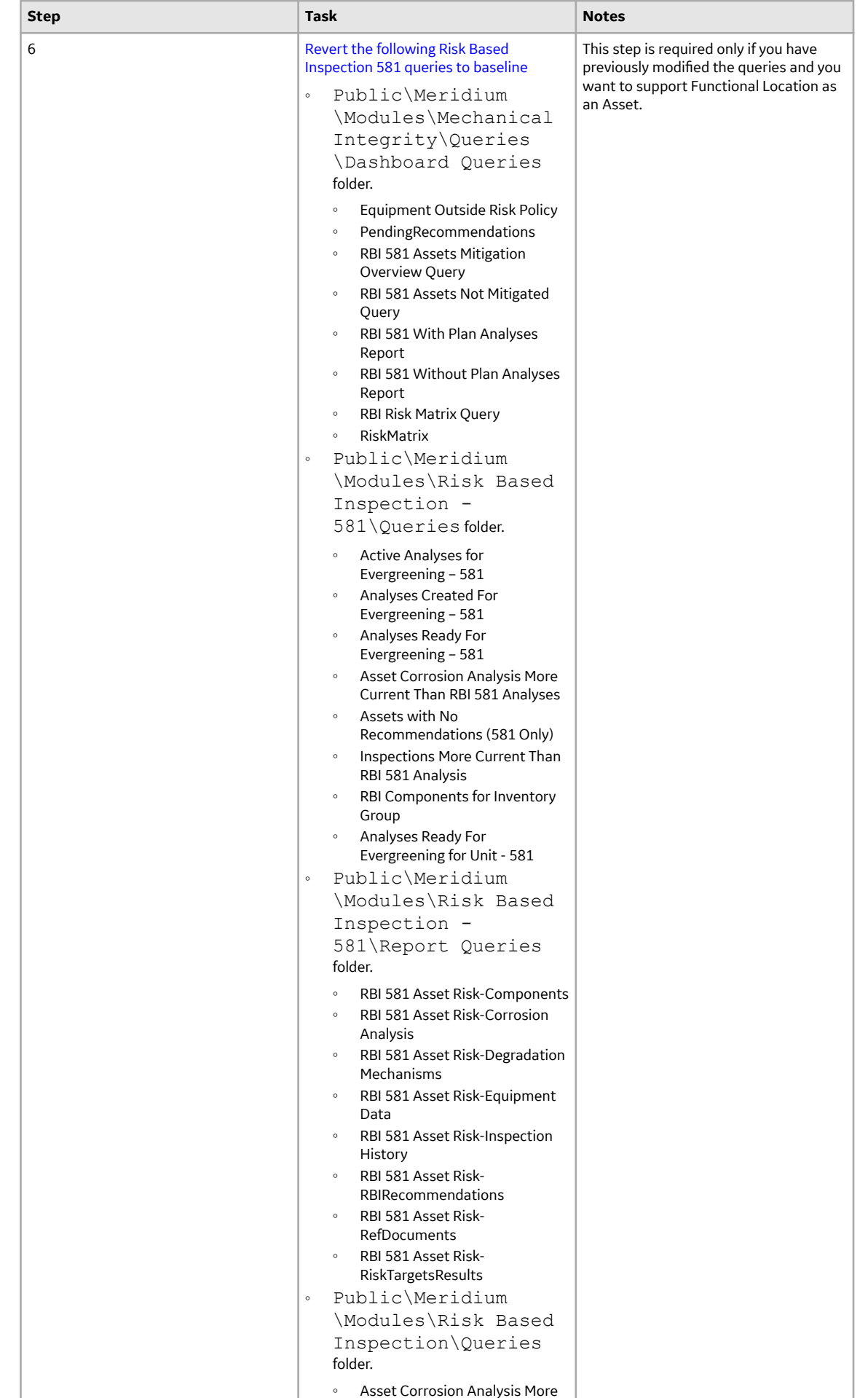

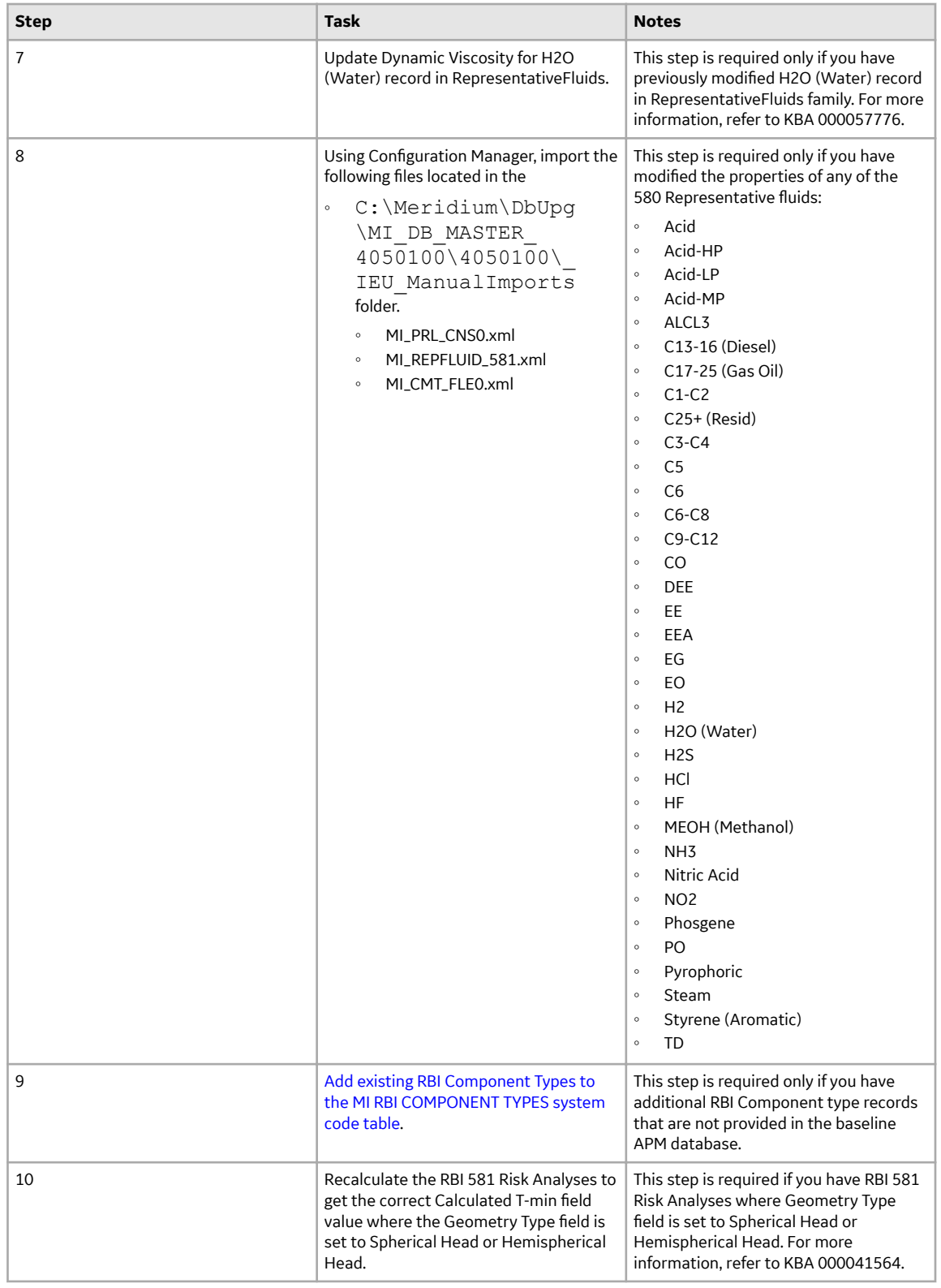

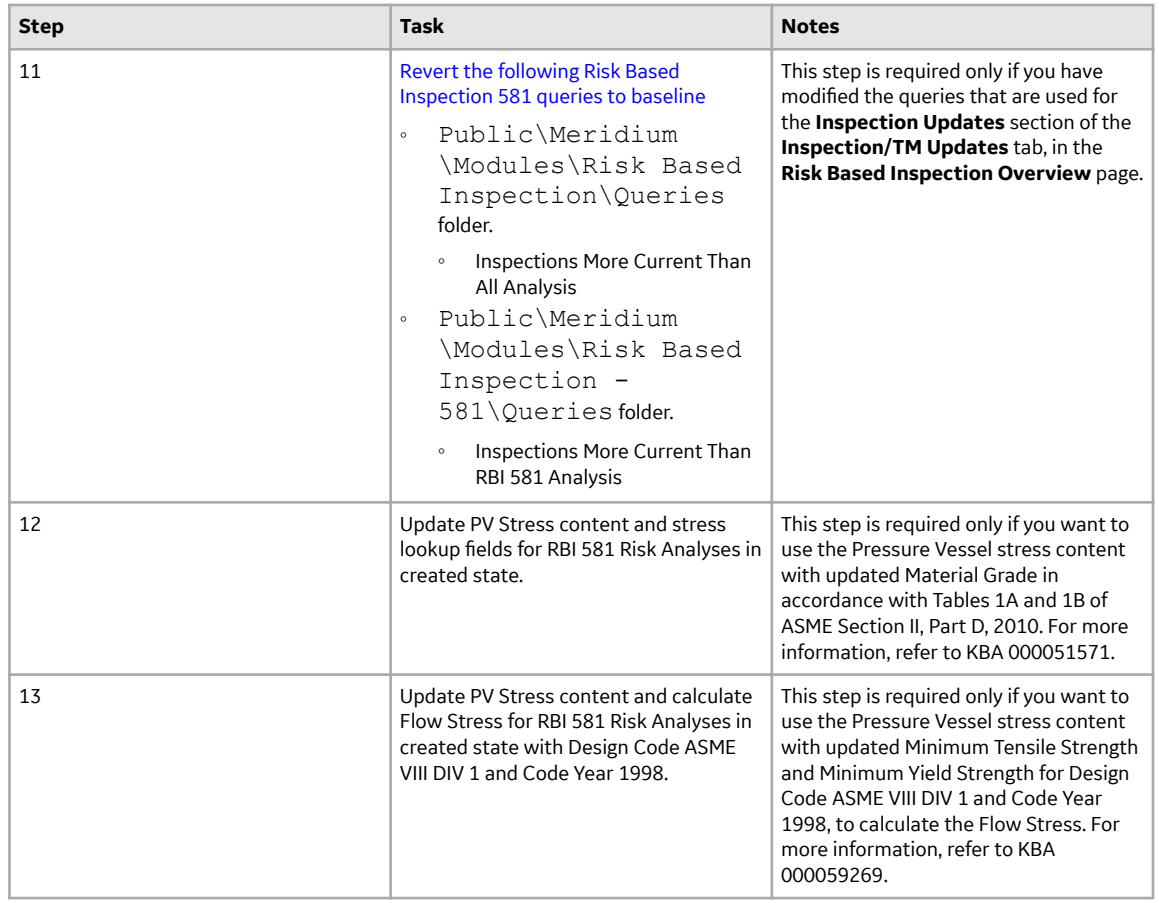

• Upgrade from any version V3.6.1.0.0 through V3.6.1.7.5

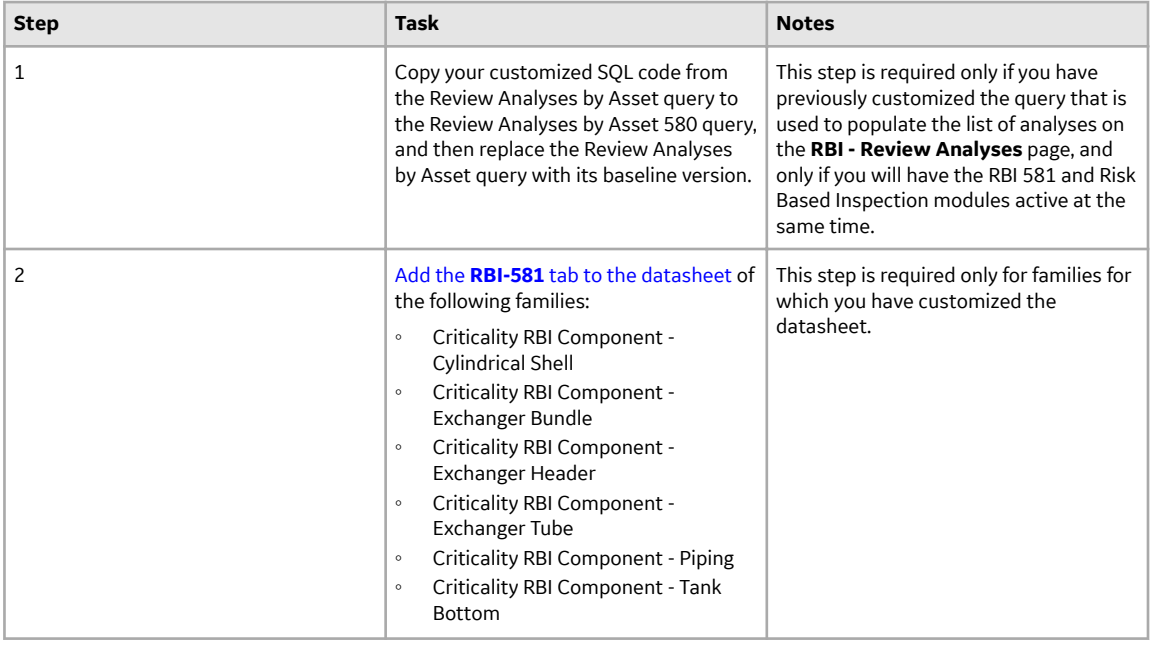

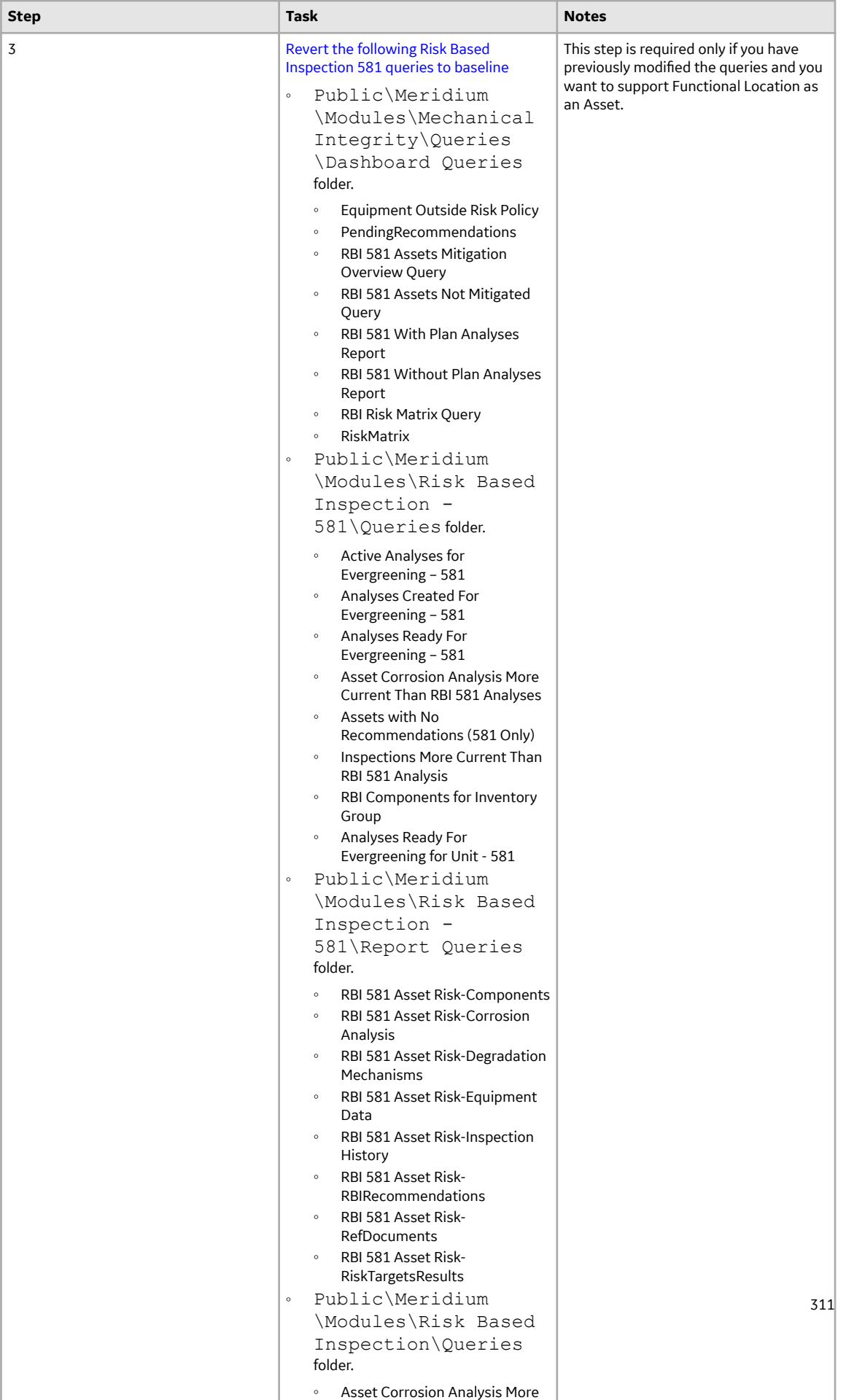

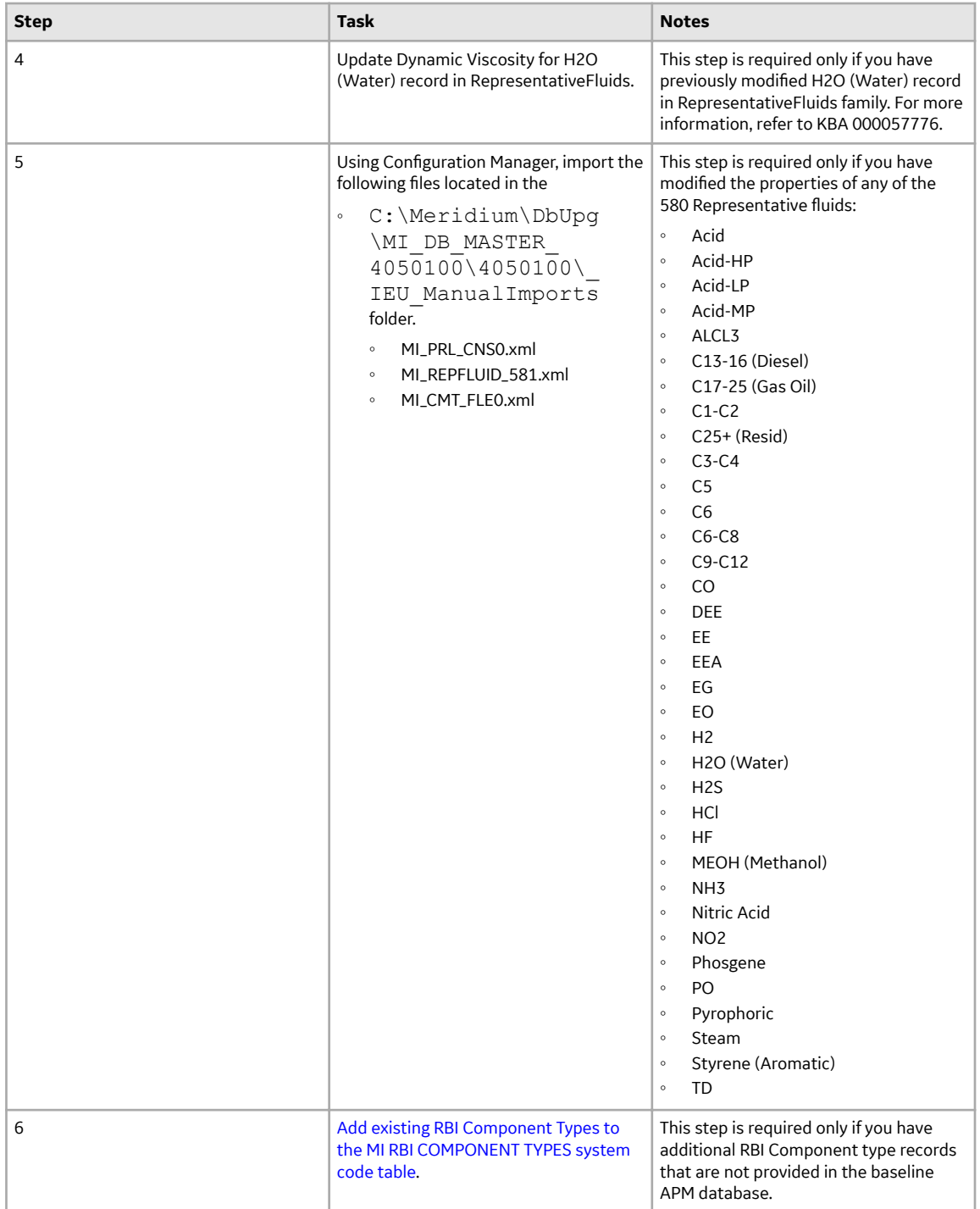

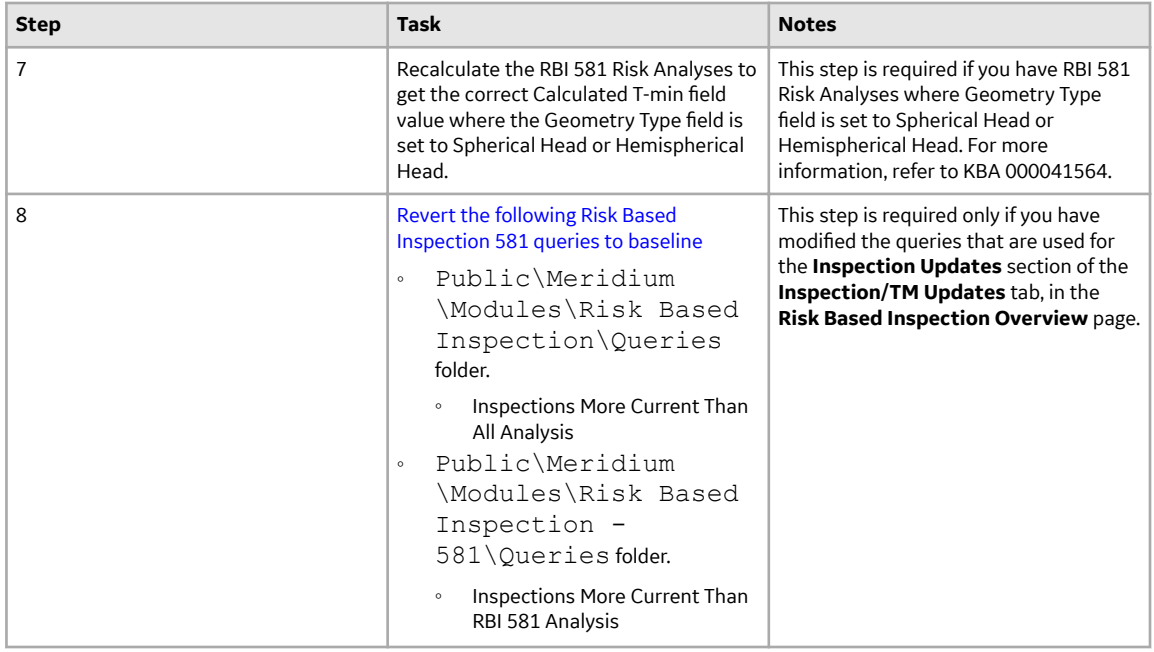

• Upgrade from any version V3.6.0.0.0 through V3.6.0.12.9

RBI 581 has been introduced in APM V3.6.0.8.0. Therefore, if you have an earlier version of APM, then you must follow the steps in the first-time deployment of RBI 581. If you have deployed RBI 581 in APM V3.6.0.8.0 or later, you must follow the steps outlined in the following table.

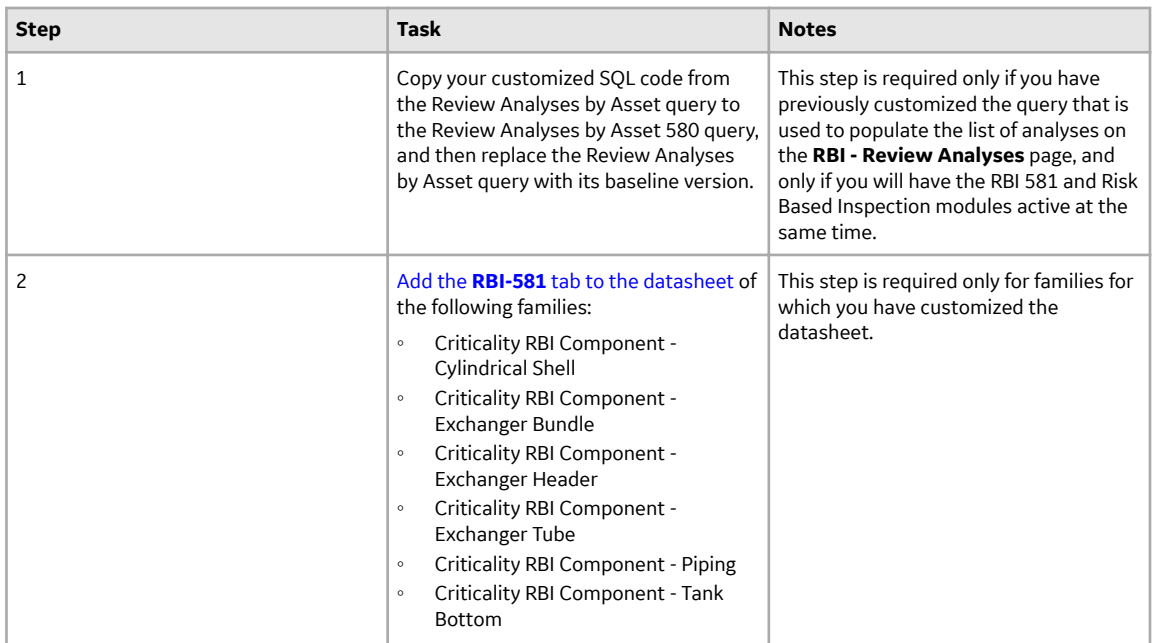

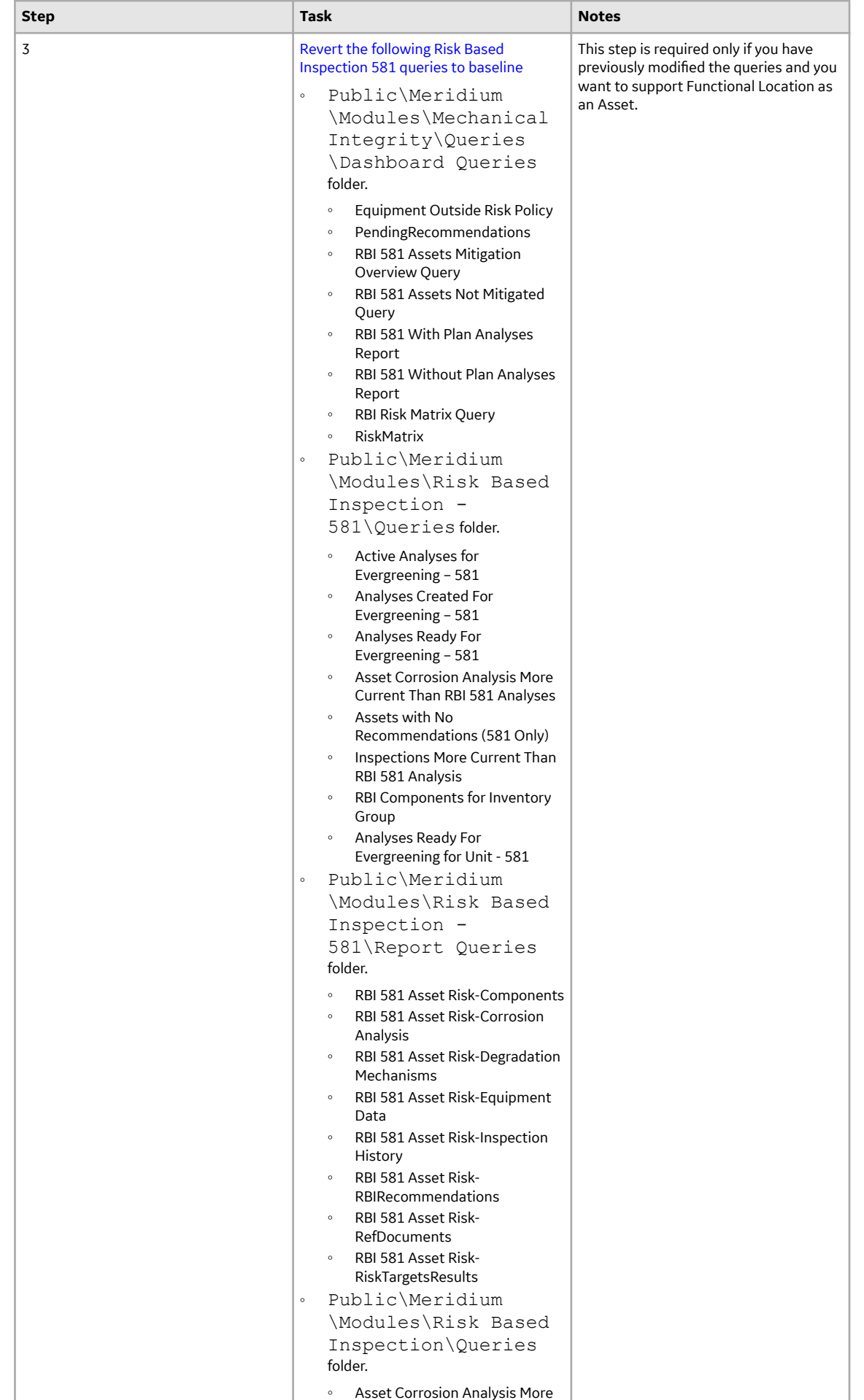

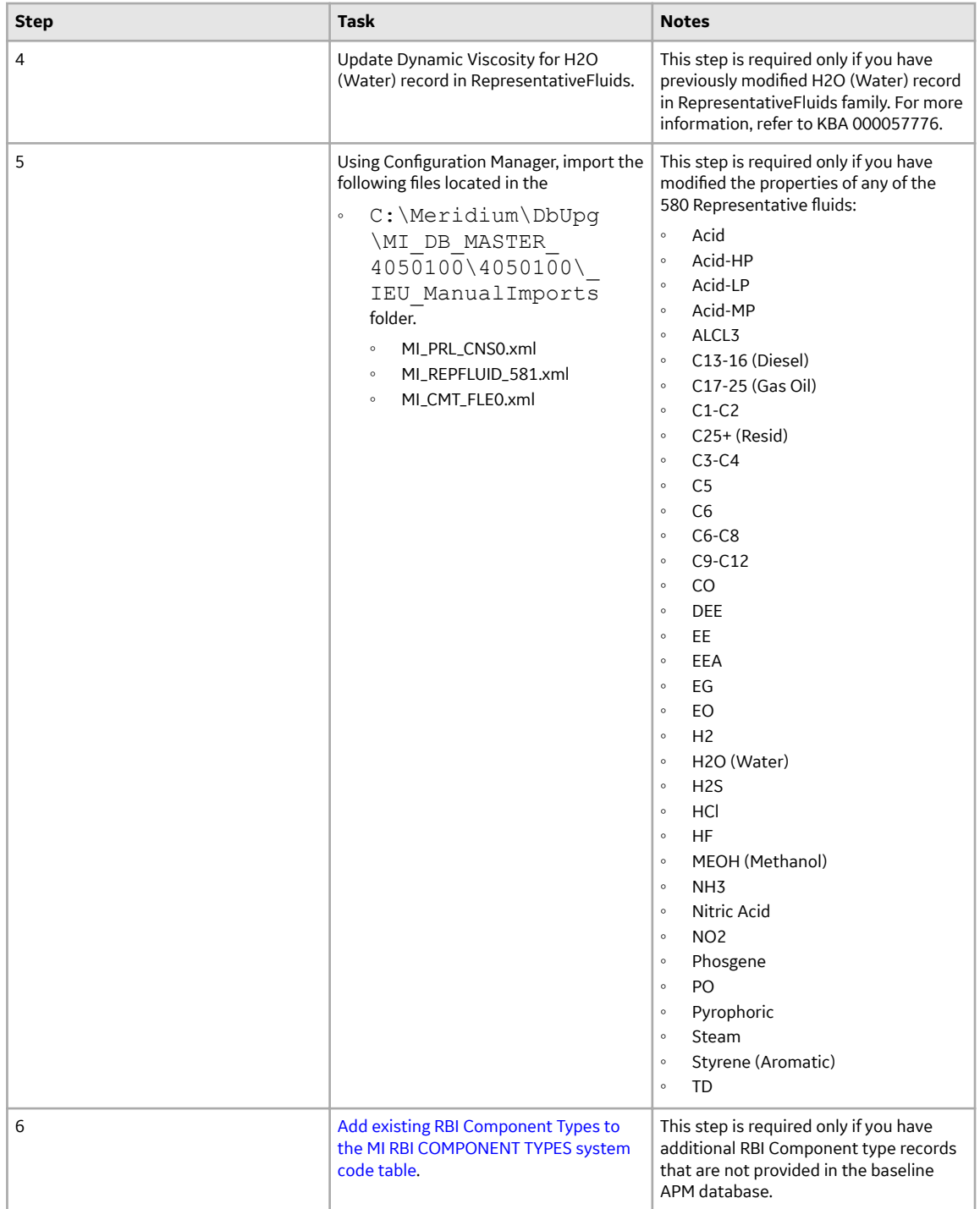

<span id="page-323-0"></span>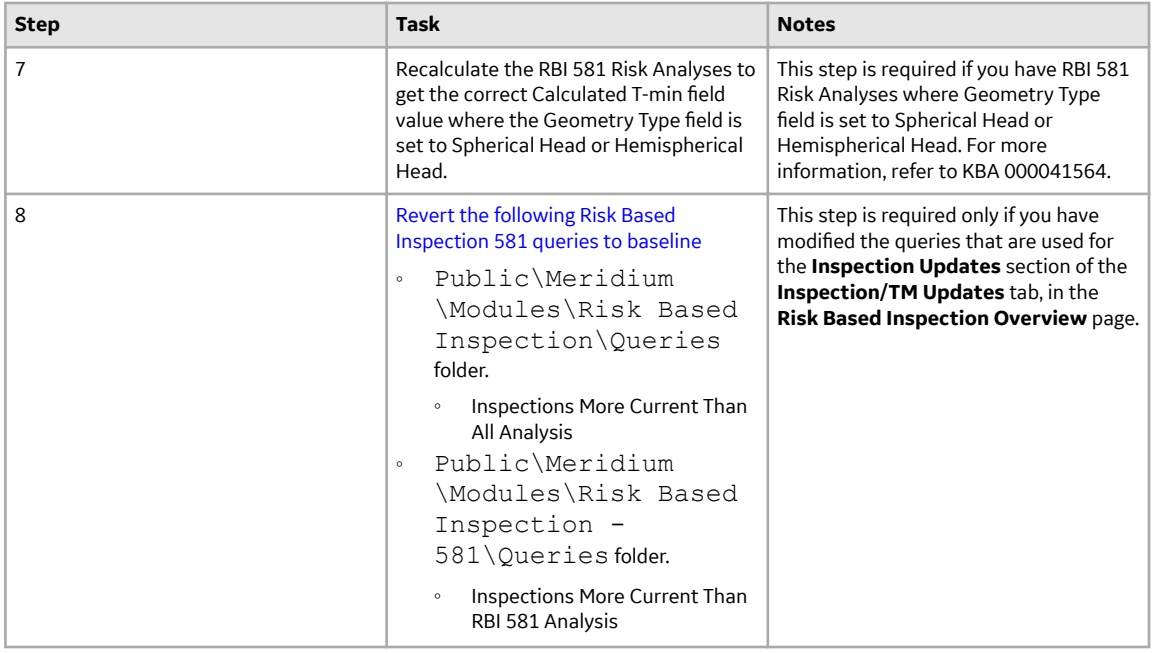

### **Revert the Process Units Overview Queries to Baseline**

This action is required only if you have modified the Process Units Overview queries.

#### **About This Task**

Due to changes in the Asset Hierarchy filter, the existing Process Unit query and the Asset Counts for Units sub-query requires updates. If you have modified these queries, perform the following steps to revert the queries to baseline.

#### **Procedure**

- 1. Access the **Query** page.
- 2. Select **Browse**.

#### The **Select a query from the catalog** window appears.

- 3. Navigate to the Baseline/Meridium/Modules/Risk Based Inspection/Queries/ folder.
- 4. Select the link for the Asset Counts for Units baseline query. The **Results** workspace appears.
- 5. Select the **SQL** tab.
- 6. Copy the code from the **SQL** workspace.
- 7. From the Catalog, navigate to the Public/Meridium/Modules/Risk Based Inspection/ Queries/ folder.
- 8. Select the link for the Asset Counts for Units query. The **Results** workspace appears.
- 9. Select the **SQL** tab.
- 10. Replace the code in the **SQL** workspace with the code that you have copied.
- 11. Repeat Steps 3-10 for the Process Unit Query.
### **Revert the Risk Based Inspection 581 Queries to Baseline**

This action is required only if you have modified the Risk Based Inspection 581 queries.

#### **About This Task**

f you have modified the following Risk Based Inspection 581 queries, perform the following steps to revert the queries to baseline:

- Active Analyses for Evergreening 581
- Analyses Created for Evergreening 581

#### **Procedure**

- 1. Access the Catalog page.
- 2. Navigate to the Public folder for the query that you want to revert.

For Risk Based Inspection 581, the public queries are stored in the following folder:

```
Public/Meridium/Modules/RBI 581/Queries
```
- 3. Select the check box next to the query that you want to revert, and then select  $\blacksquare$ . The **Confirm Delete** window appears, asking you to confirm if you want to delete the selected query.
- 4. Select **OK**.
	- The selected query is deleted.
- 5. Navigate to the Baseline folder for queries. For Risk Based Inspection 581, the baseline queries are stored in the following folder: Baseline/Meridium/Modules/RBI 581/Queries
- 6. Select the check box next to the query that you want to revert, and then select  $\blacksquare$ . The **Catalog Folder Browser** window appears.
- 7. Navigate to the folder containing the public query that you deleted in step 3.
- 8. Select **OK**.
- A success message appears indicating that the selected item has been copied successfully.
- 9. Repeat Steps 2-8 for each query that you want to revert to baseline.

## **Add the RBI-581 Tab to Criticality RBI Component Datasheets**

#### **Before You Begin**

**Note:** You must repeat this procedure for each Criticality RBI Component datasheet that you have customized.

If you have customized the datasheet for one or more of the Criticality RBI Components, after activating the RBI 581 license, you must perform the following procedure to add the **RBI-581** section to those customized datasheets. The following table indicates the fields that must appear on each datasheet.

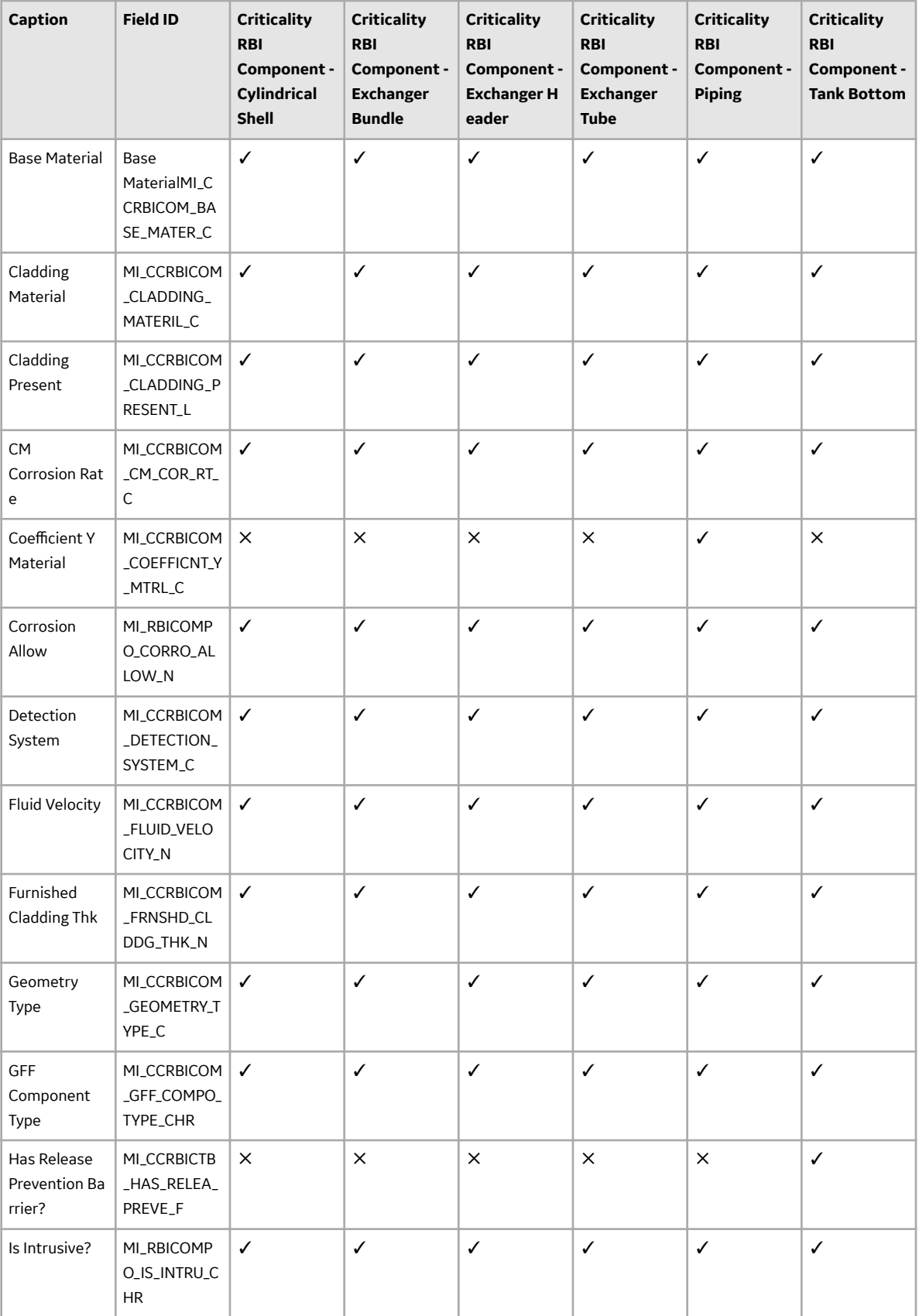

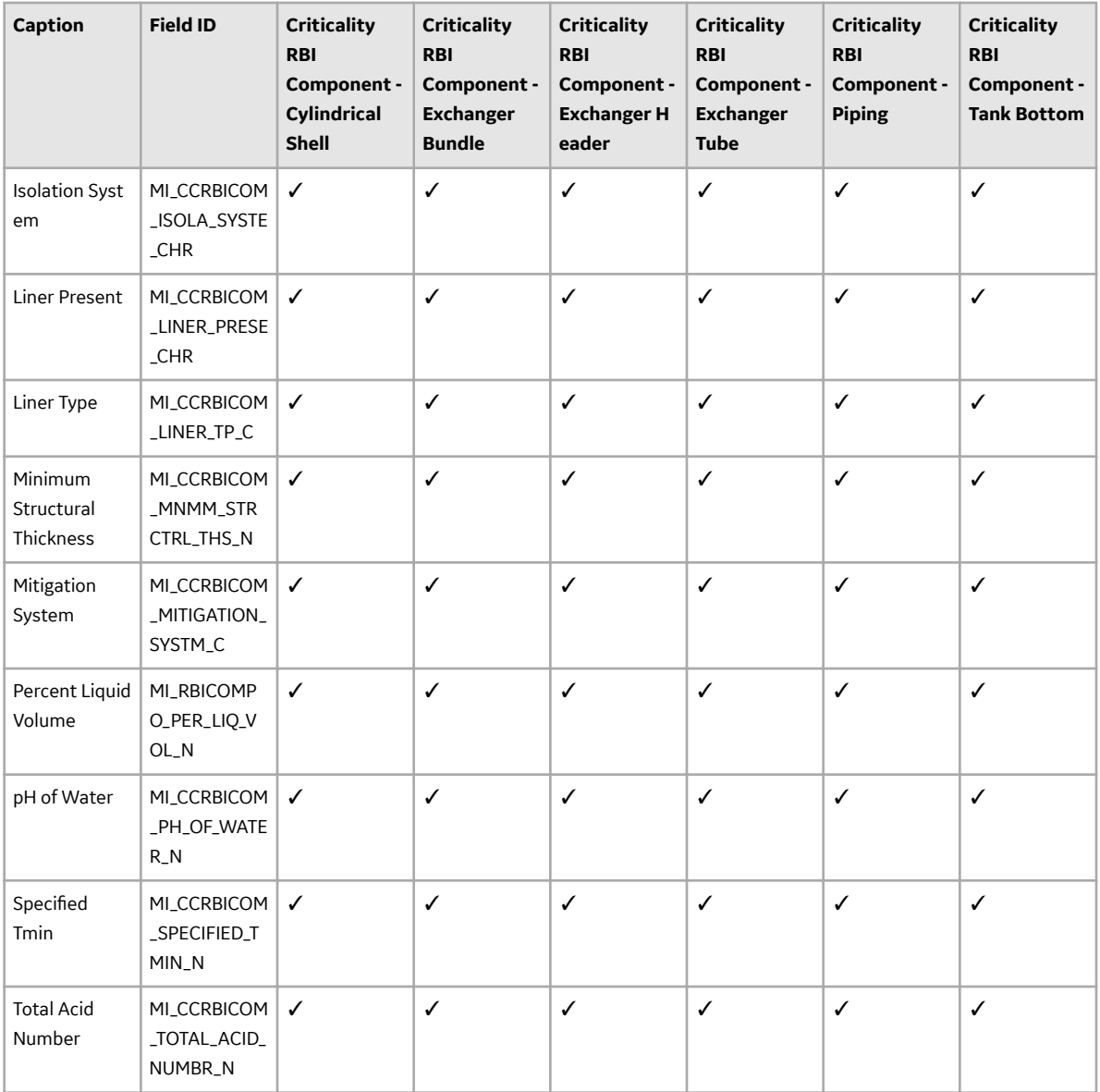

#### **Procedure**

- 1. Access the Family Management page.
- 2. In the left section, select the Criticality RBI Component whose datasheet you want to modify.

In the workspace, the corresponding Criticality RBI Component family appears, displaying the **Information** section.

3. In the workspace, select the **Datasheets** tab, and then select **Manage Datasheets**.

The **Datasheet Builder** page appears, displaying the datasheet layout of the selected Criticality RBI Component family.

4. In the upper-right corner of the page, select  $\Box$ 

A **new section** tab appears at the top of the workspace, displaying a blank section.

5. On the new tab, rename new section to RBI-581.

- 6. In the **RBI-581** section, select  $\equiv$
- 7. In the right column, in the top cell, enter Value(s).
- 8. In the left pane, locate a field that corresponds to the table at the beginning of this topic, and then add that field into the empty cell in the **Value(s)** column using the drag-and-drop method.

In the cell, an input box that corresponds to the selected field appears.

- 9. In the left column, enter the caption that corresponds to the field. For example, if you added the Coefficient Y Material field to the Value(s) column, then enter Coefficient Y Material in the corresponding cell in the left column.
- 10. In the upper-right corner of the page, select  $\overline{=+}$ .

In the **RBI-581** section, in the table, a new row appears.

- 11. Repeat steps 8 to 10 for each of the fields specified in the table at the beginning of this topic.
- 12. In the upper-right corner of the page, select **Save**.

The datasheet for the Criticality RBI Component that you selected in step 2 is saved, and the **RBI-581** tab appears on the selected Criticality RBI Component datasheet.

### **Add Completion Comments Field to RBI Recommendation Datasheet**

#### **Procedure**

- 1. In the module navigation menu, select Admin > Configuration Manager > Family Management. The **Family Management** page appears, displaying the list of already existing families.
- 2. In the left pane, in the **Entity** section, select the RBI Recommendation entity. The workspace for the RBI Recommendation entity appears.
- 3. In the workspace, select the **Datasheets** tabs.
- 4. Select **Manage Datasheets**. The **Datasheet Builder** page appears.
- 5. On the **Datasheet Caption** drop-down menu, select the RBI Recommendation datasheet. The datasheet appears in the **Datasheet Builder** workspace.

**Note:** If you have a custom datasheet, select the custom datasheet.

6. In the **Available Items** pane, select the Completion Comments Ɖeld and drag it into the **Datasheet Builder** workspace.

The field is added to that datasheet.

7. Select **Save**. The datasheet is saved.

### **Add RBI Component Types**

**Before You Begin**

**About This Task**

#### **Procedure**

- 1. Log in to APM as an administrator.
- 2. Go to **Admin > Configuration Manager > System Codes and Tables**.
- 3. Search for MI RBI COMPONENT TYPES.
- 4. In the System Code section, select  $+$ . The **Create System Code** window appears.
- 5. Add the RBI Component Types to the system code table.
- 6. Select **Save**.
- 7. Log out of APM and log in.
- 8. To add existing RBI Component Types to the MI RBI COMPONENT TYPES system code table, perform the following steps:
	- a) Select  $\mathbb{F}^1$ , and enter EquipmentTypes. A blank EquipmentTypes datasheet appears.
	- b) In the **CriticalityItemType** box, select the existing RBI Component Type that you have added.
	- c) Enter values in the required boxes, and then select  $\Box$  to save the record.

# **Root Cause Analysis**

# **Deploy RCA for the First Time**

#### **Before You Begin**

The following table outlines the steps that you must complete to deploy and configure this module for the first time. These instructions assume that you have completed the steps for deploying the basic system architecture.

These tasks may be completed by multiple people in your organization. GE Vernova recommends, however, that the tasks be completed in the order in which they are listed.

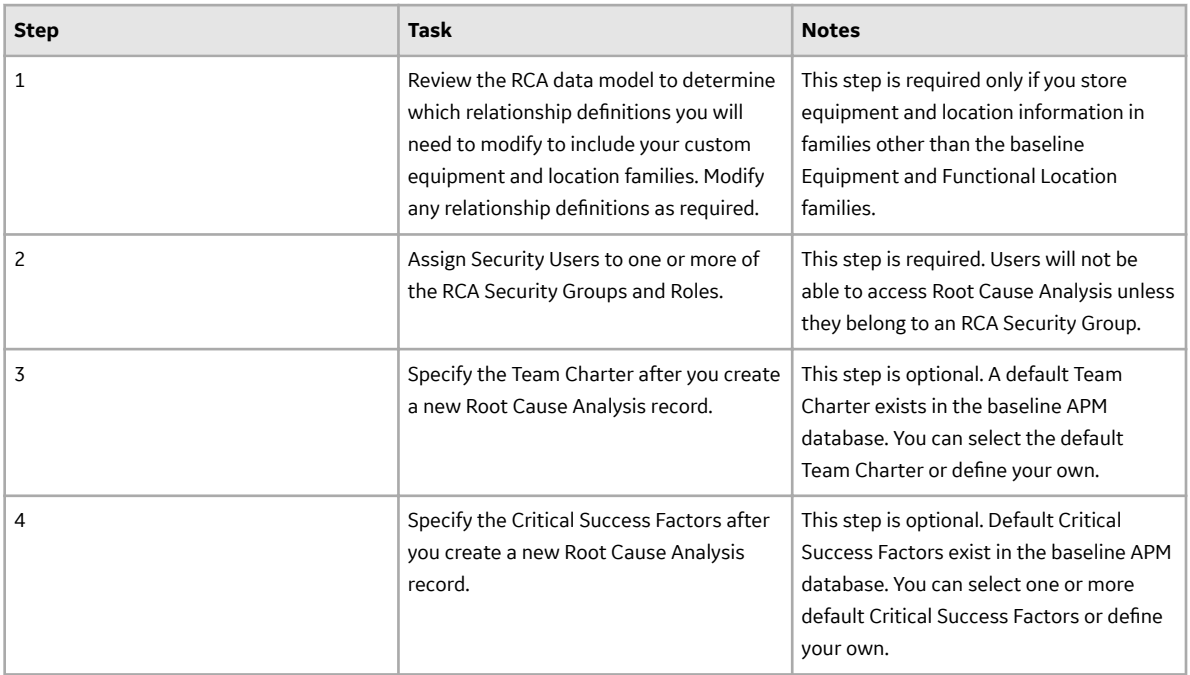

#### **Results**

# **Upgrade or Update RCA to V4.6.9.0.0**

#### **Before You Begin**

The following tables outline the steps that you must complete to upgrade this module to V4.6.9.0.0. These instructions assume that you have completed the steps for upgrading the basic APM system architecture.

These tasks may be completed by multiple people in your organization. We recommend, however, that the tasks be completed in the order in which they are listed.

#### **Procedure**

• Upgrade from any version V4.6.0.0.0 through V4.6.8.0.0

This module will be updated to V4.6.9.0.0 automatically when you update the components in the basic APM system architecture. No additional steps are required.

• Upgrade from any version V4.5.0.0.0 through V4.5.0.0.21

This module will be updated to V4.6.9.0.0 automatically when you update the components in the basic APM system architecture. No additional steps are required.

• Upgrade from any version V4.4.0.0.0 through V4.4.0.0.16

This module will be updated to V4.6.9.0.0 automatically when you update the components in the basic APM system architecture. No additional steps are required.

• Upgrade from any version V4.3.0.0.0 through V4.3.1.0.11

This module will be updated to V4.6.9.0.0 automatically when you update the components in the basic APM system architecture. No additional steps are required.

• Upgrade from any version V4.2.0.0 through V4.2.0.9.5

This module will be upgraded to V4.6.9.0.0 automatically when you upgrade the components in the basic APM system architecture. No additional steps are required.

• Upgrade from any version V4.1.0.0 through V4.1.7.4.0

This module will be updated to V4.6.9.0.0 automatically when you update the components in the basic APM system architecture. No additional steps are required.

• Upgrade from any version V4.0.0.0 through V4.0.1.0

This module will be updated to V4.6.9.0.0 automatically when you update the components in the basic APM system architecture. No additional steps are required.

• Upgrade from any version V3.6.1.0.0 through V3.6.1.7.5

This module will be updated to V4.6.9.0.0 automatically when you update the components in the basic APM system architecture. No additional steps are required.

• Upgrade from any version V3.6.0.0.0 through V3.6.0.12.9

This module will be updated to V4.6.9.0.0 automatically when you update the components in the basic APM system architecture. No additional steps are required.

• Upgrade from any version V3.5.1 through V3.5.1.12.3

This module will be updated to V4.6.9.0.0 automatically when you update the components in the basic APM system architecture. No additional steps are required.

• Upgrade from any version V3.5.0 SP1 LP through V3.5.0.1.10.1

This module will be updated to V4.6.9.0.0 automatically when you update the components in the basic APM system architecture. No additional steps are required.

• Upgrade from any version V3.5.0 through V3.5.0.0.7.1

This module will be updated to V4.6.9.0.0 automatically when you update the components in the basic APM system architecture. No additional steps are required.

• Upgrade from any version V3.4.5 through V3.4.5.0.1.4

This module will be updated to V4.6.9.0.0 automatically when you update the components in the basic APM system architecture. No additional steps are required.

# **Rounds Designer**

# **Deploy Rounds for the First Time**

#### **Before You Begin**

The following table outlines the steps that you must complete to deploy and configure this module for the first time. These instructions assume that you have completed the steps for deploying the basic system architecture.

These tasks may be completed by multiple people in your organization. We recommend, however, that the tasks be completed in the order in which they are listed.

#### **Procedure**

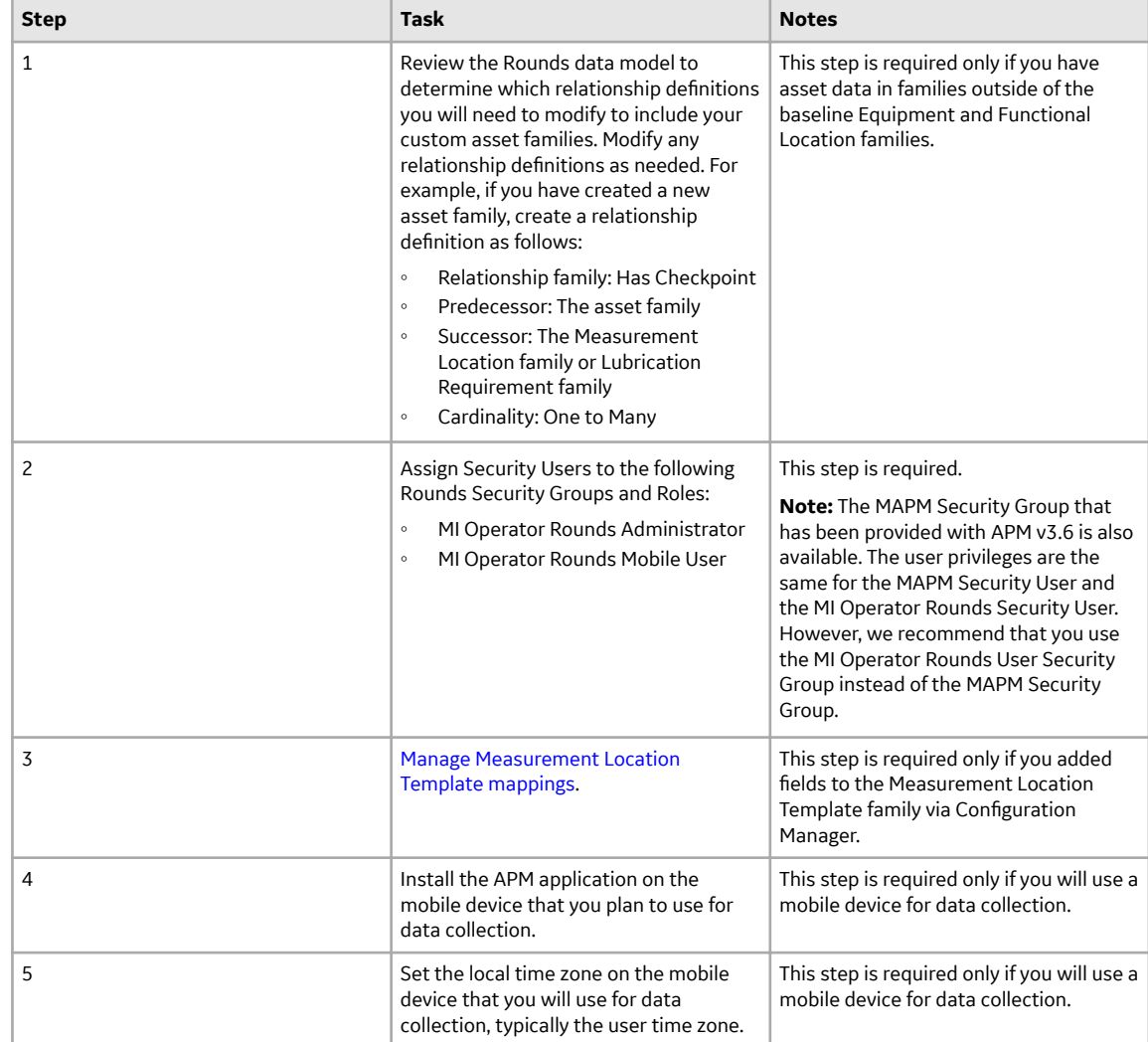

• Module-level Configuration Tasks:

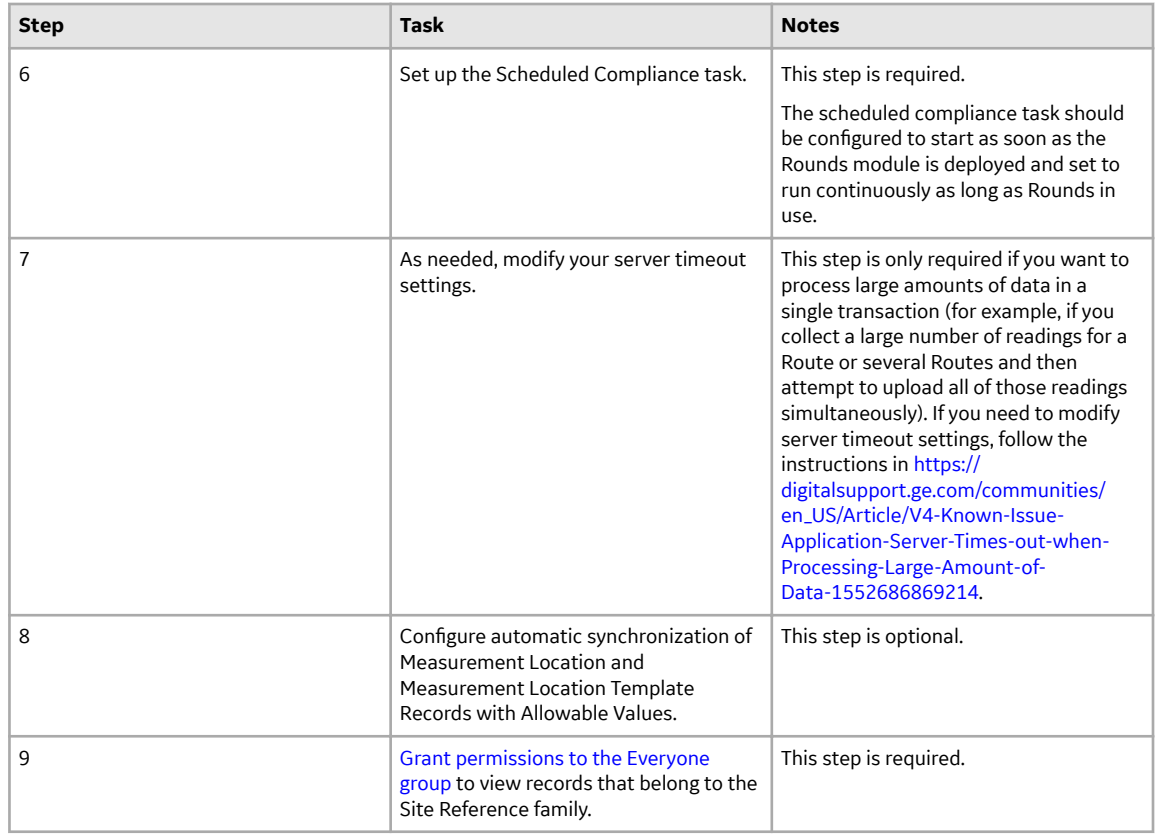

## **Upgrade or Update Rounds to V4.6.9.0.0**

#### **Before You Begin**

The following tables outline the steps that you must complete to upgrade this module to V4.6.9.0.0. These instructions assume that you have completed the steps for upgrading the basic APM system architecture.

These tasks may be completed by multiple people in your organization. We recommend, however, that the tasks be completed in the order in which they are listed.

#### **Procedure**

• Upgrade from any version V4.6.0.0.0 through V4.6.8.0.0

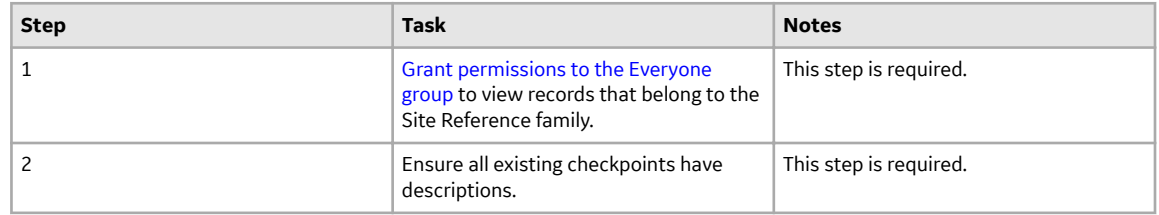

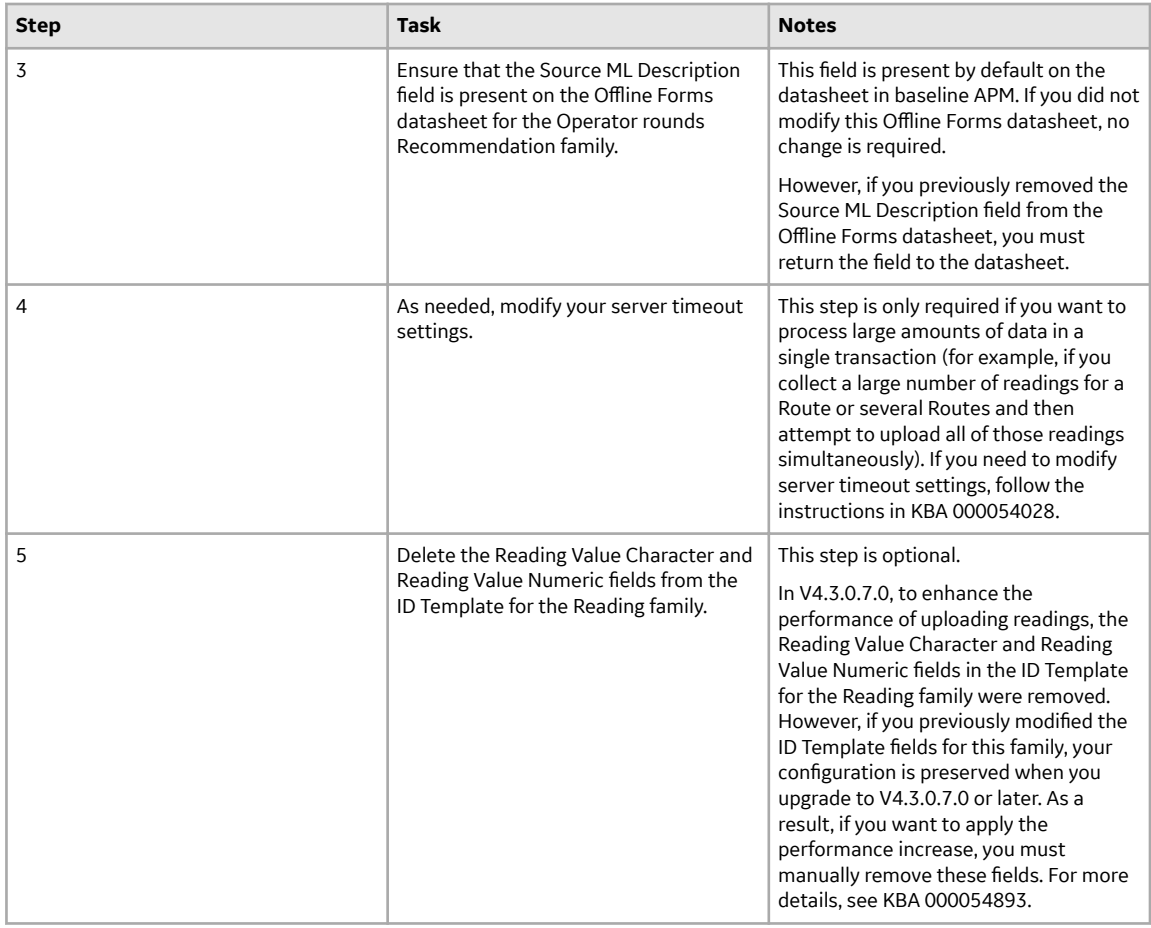

• Upgrade from any version V4.5.0.0.0 through V4.5.0.0.21

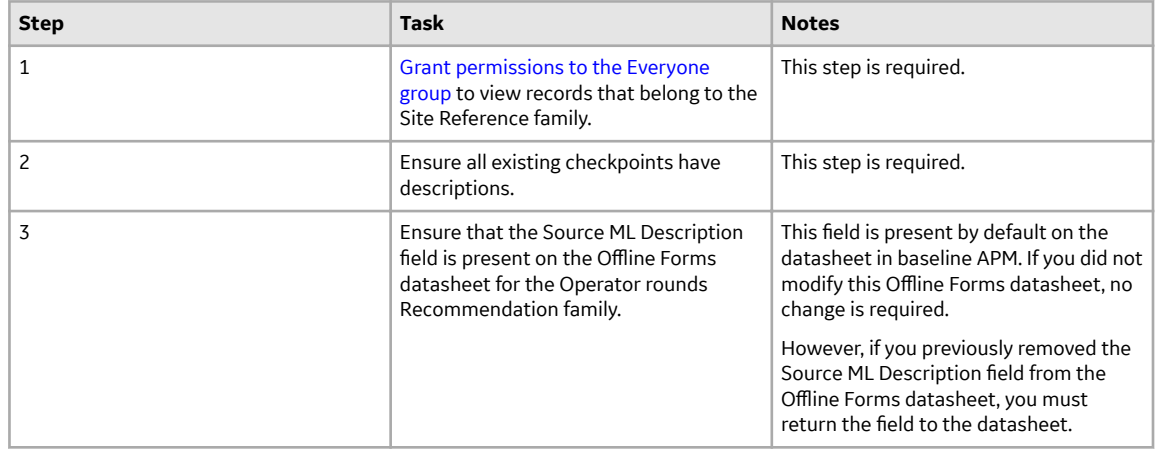

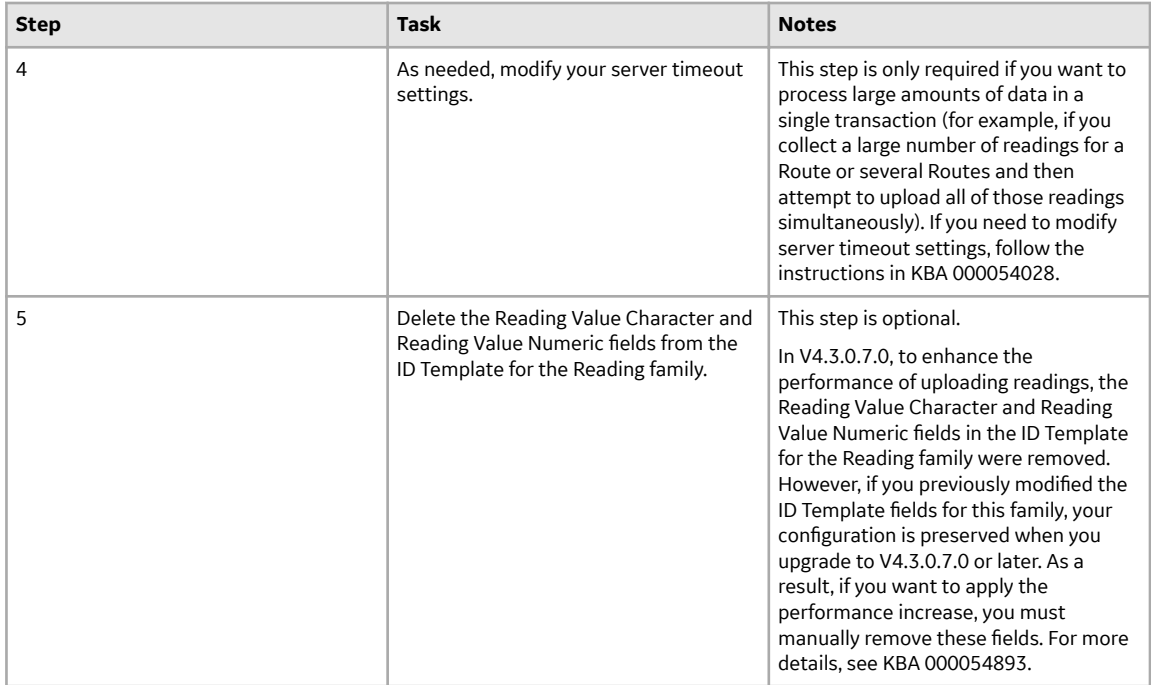

• Upgrade from any version V4.4.0.0.0 through V4.4.0.0.16

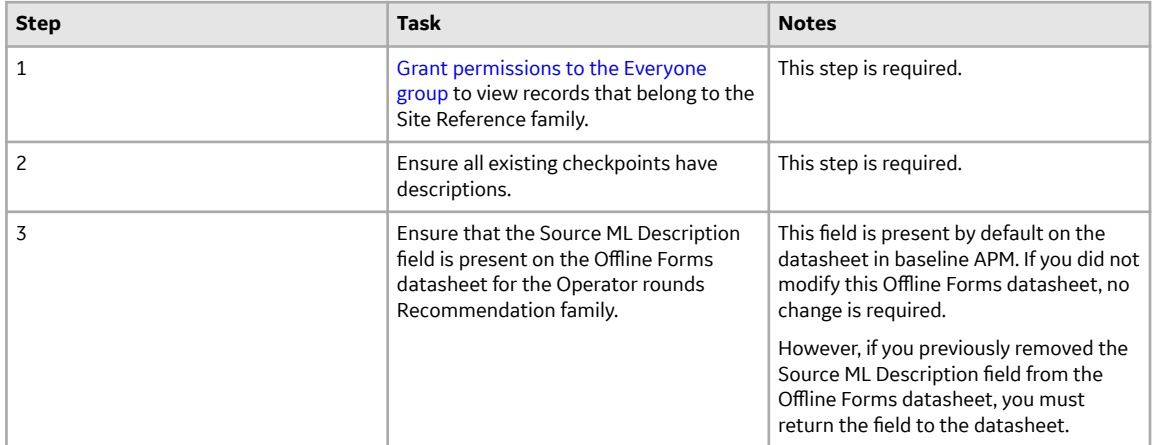

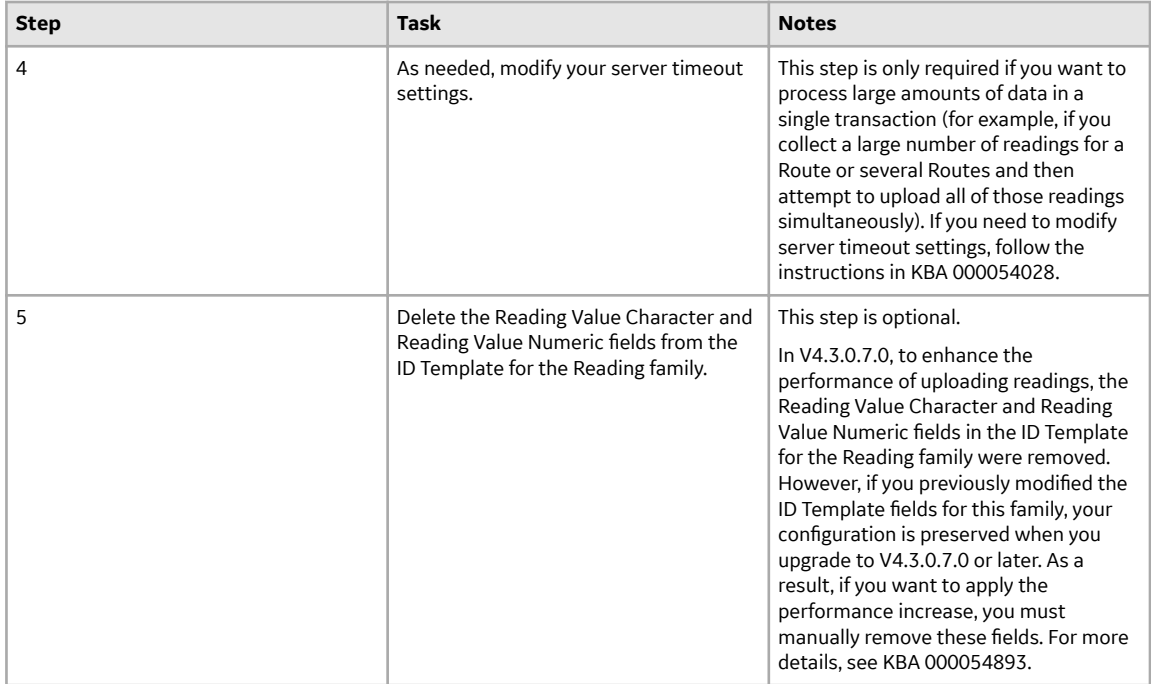

• Upgrade from any version V4.3.0.0.0 through V4.3.1.0.11

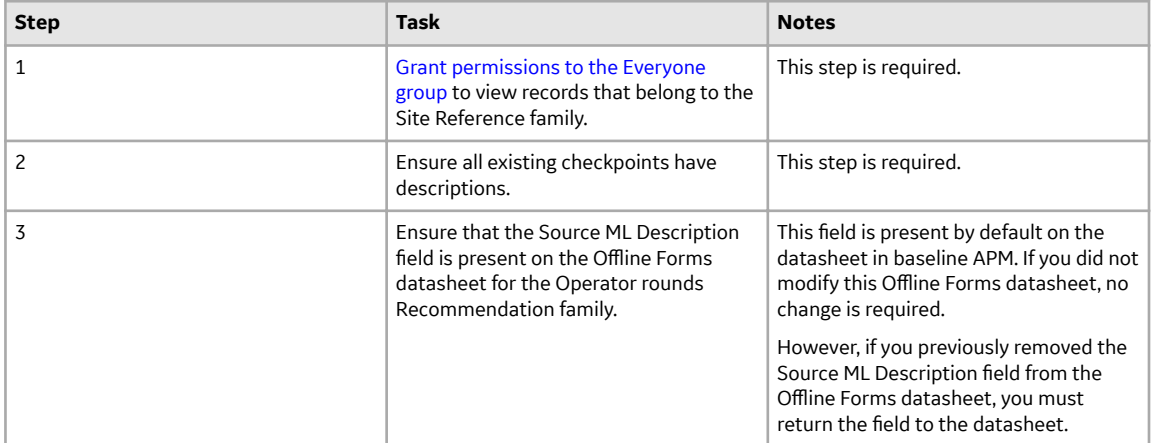

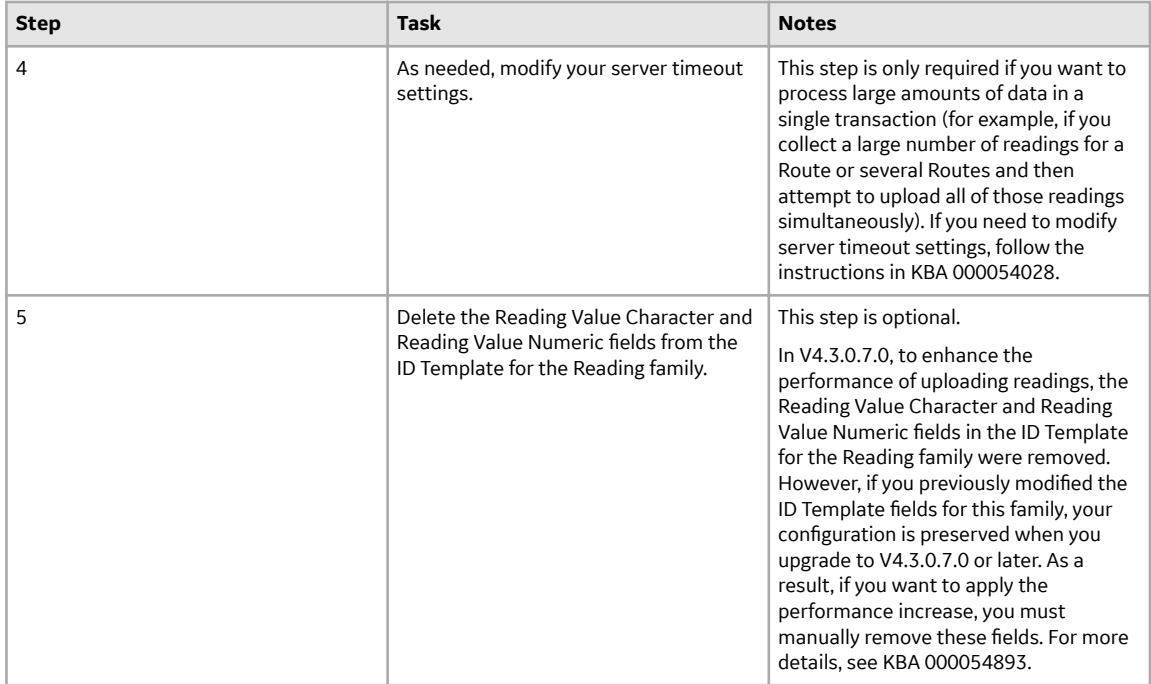

• Upgrade from any version V4.2.0.0 through V4.2.0.9.5

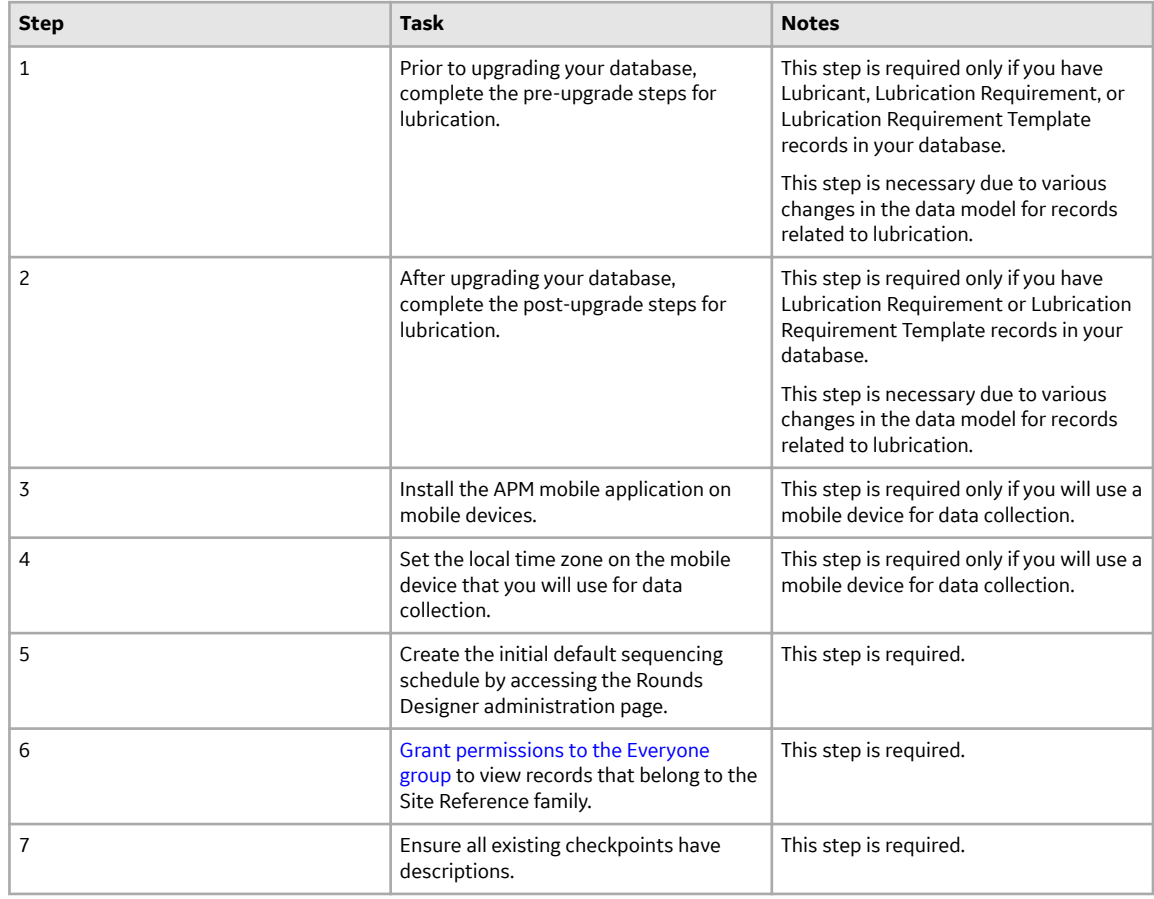

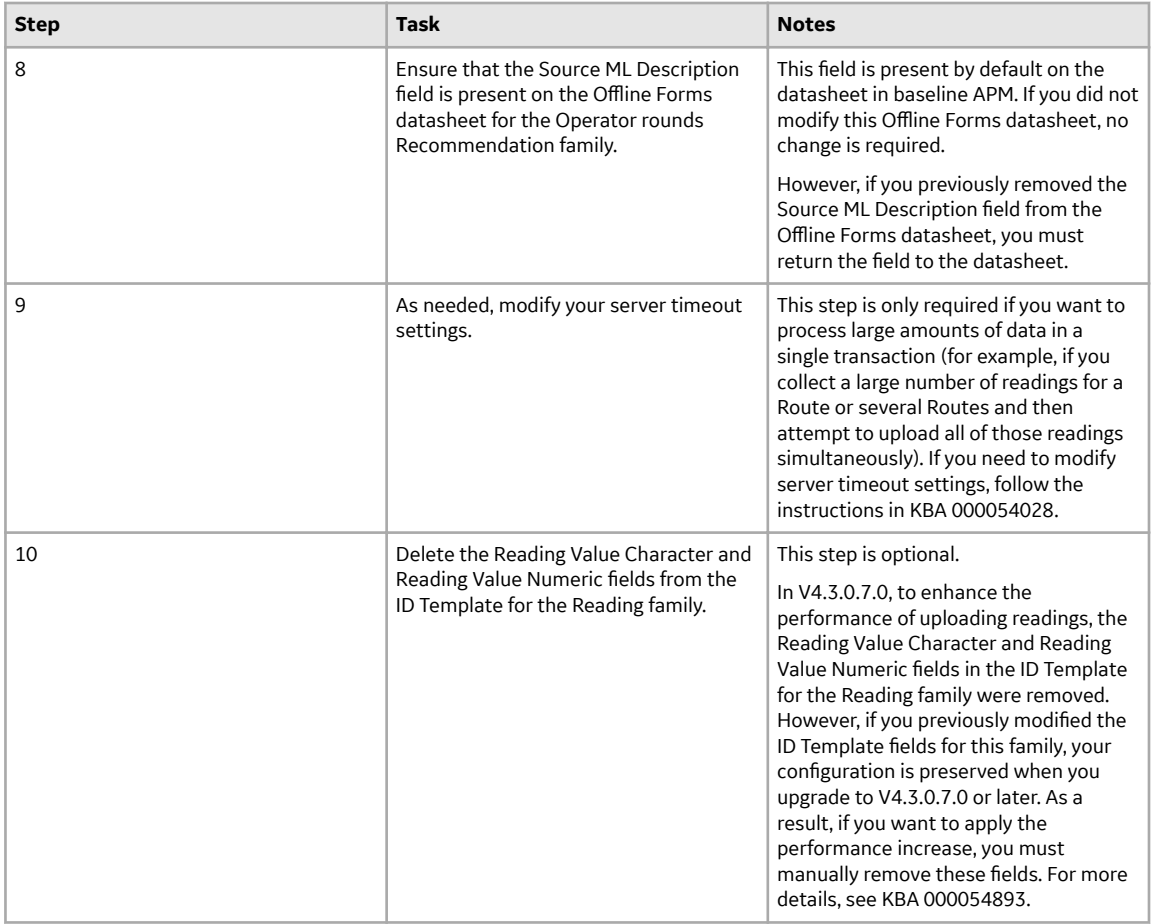

1

• Upgrade from any version V4.1.0.0 through V4.1.7.4.0

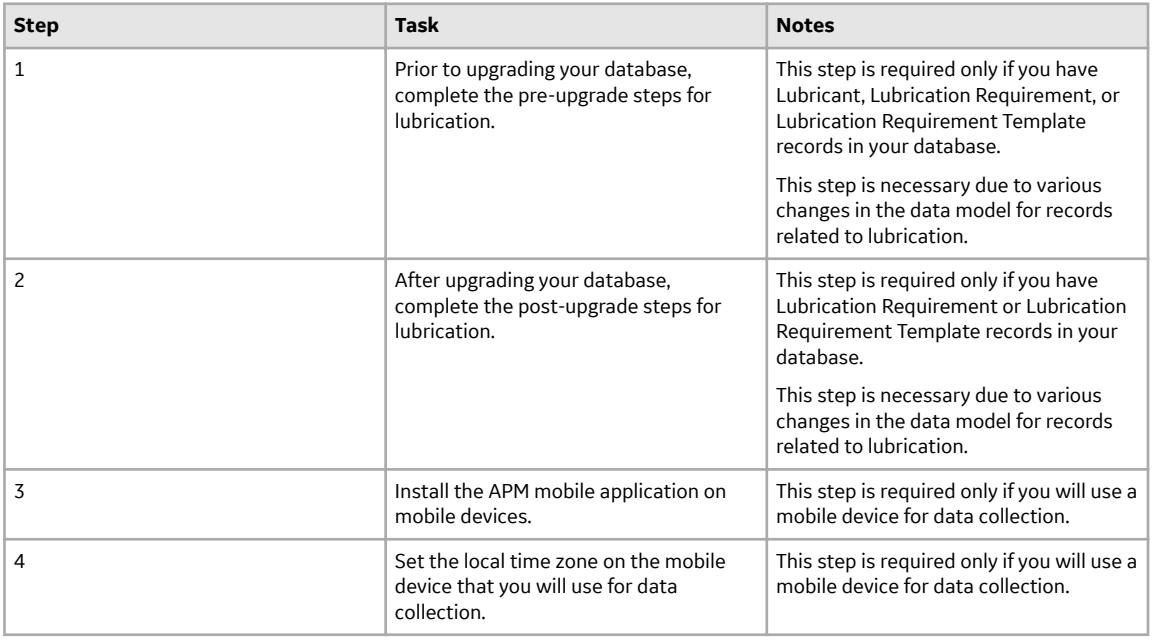

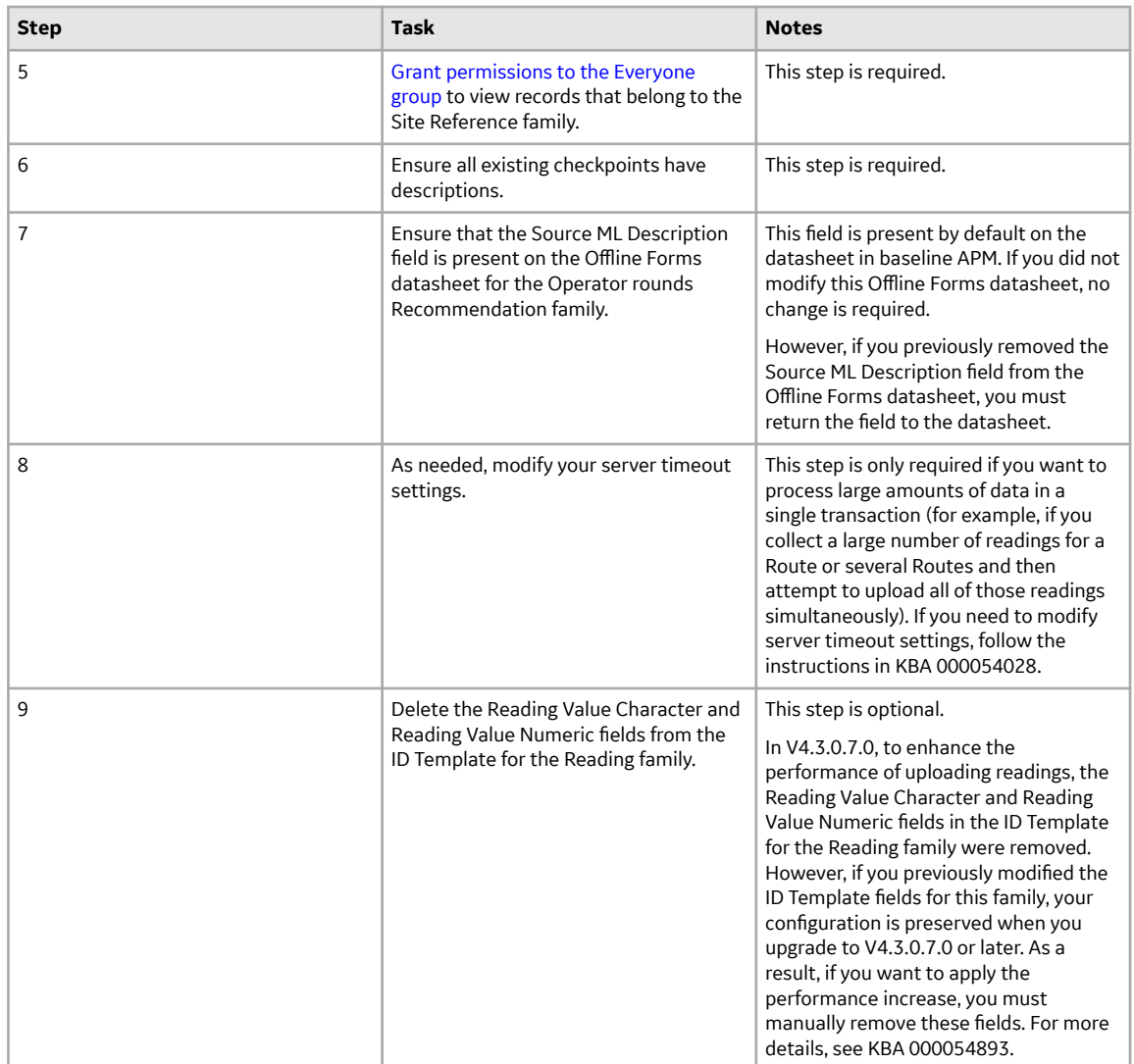

• Upgrade from any version V4.0.0.0 through V4.0.1.0

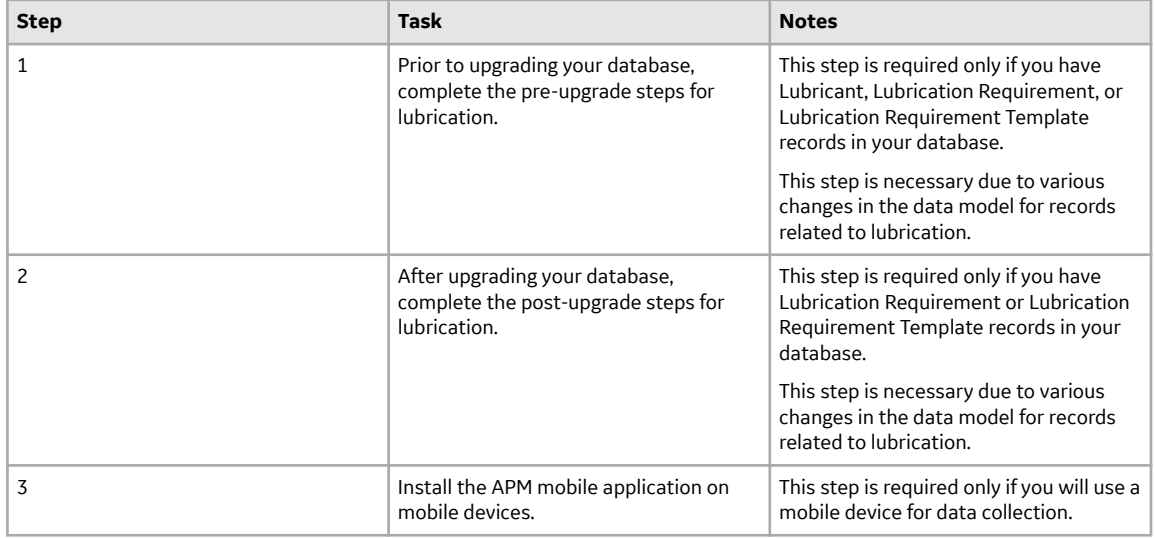

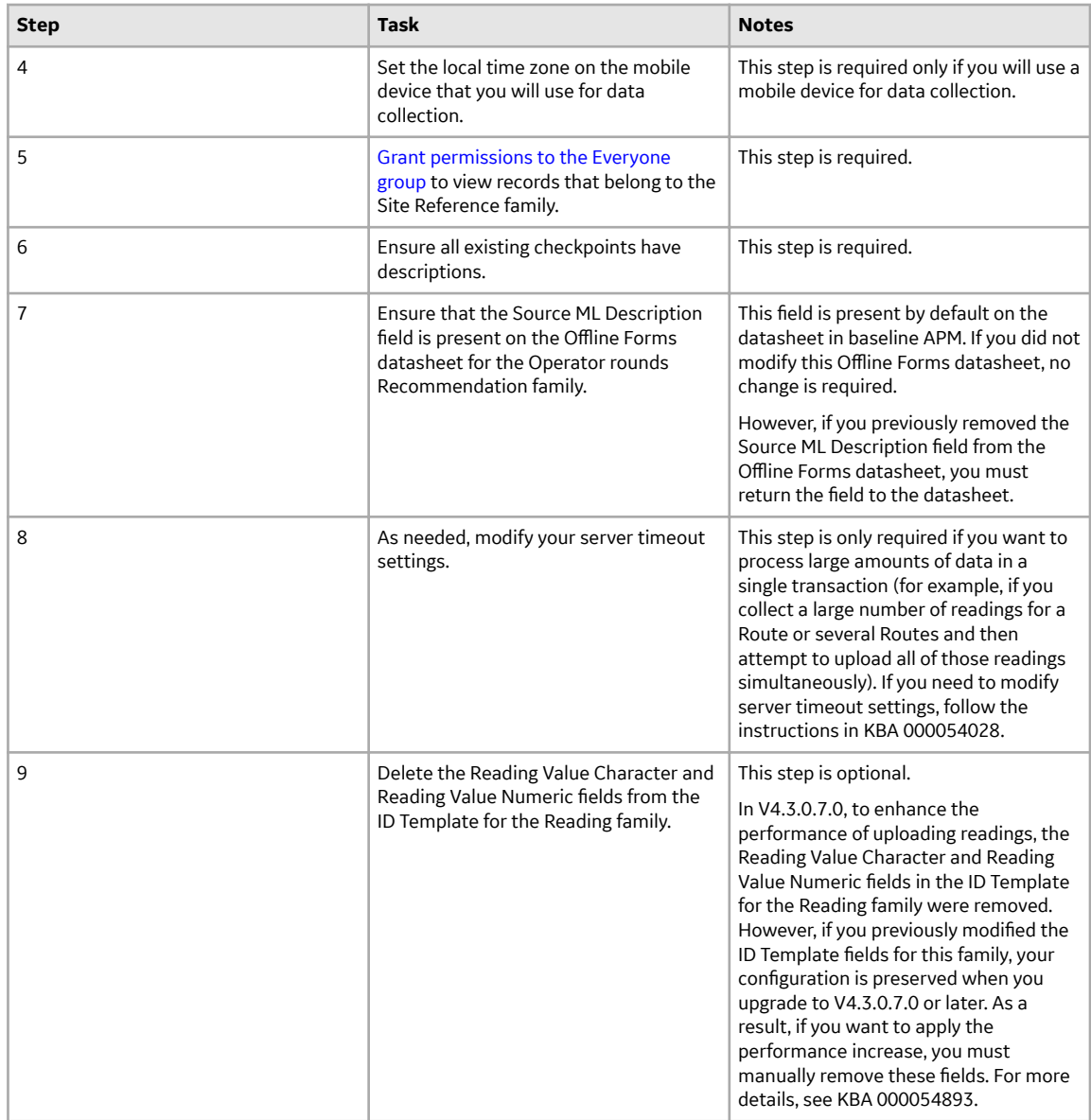

### • Upgrade from any version V3.6.1.0.0 through V3.6.1.7.5

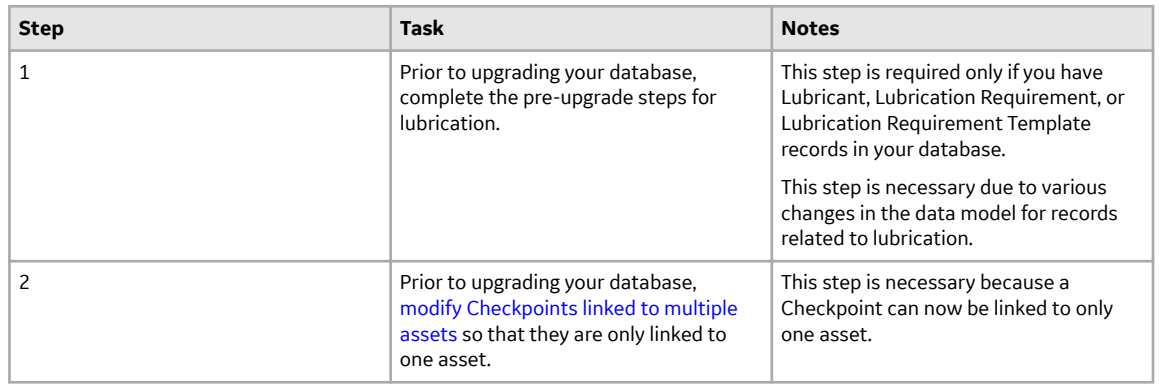

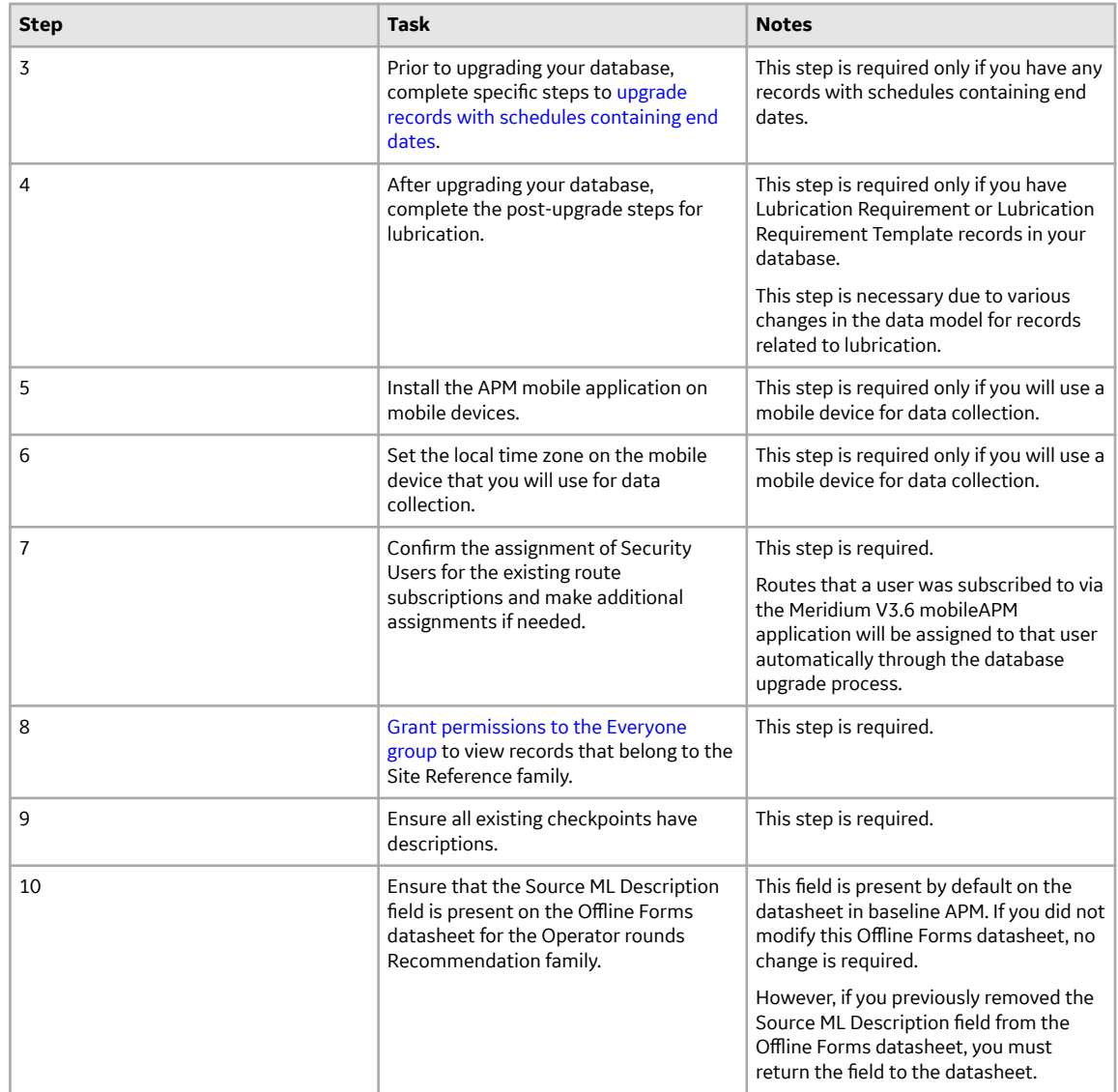

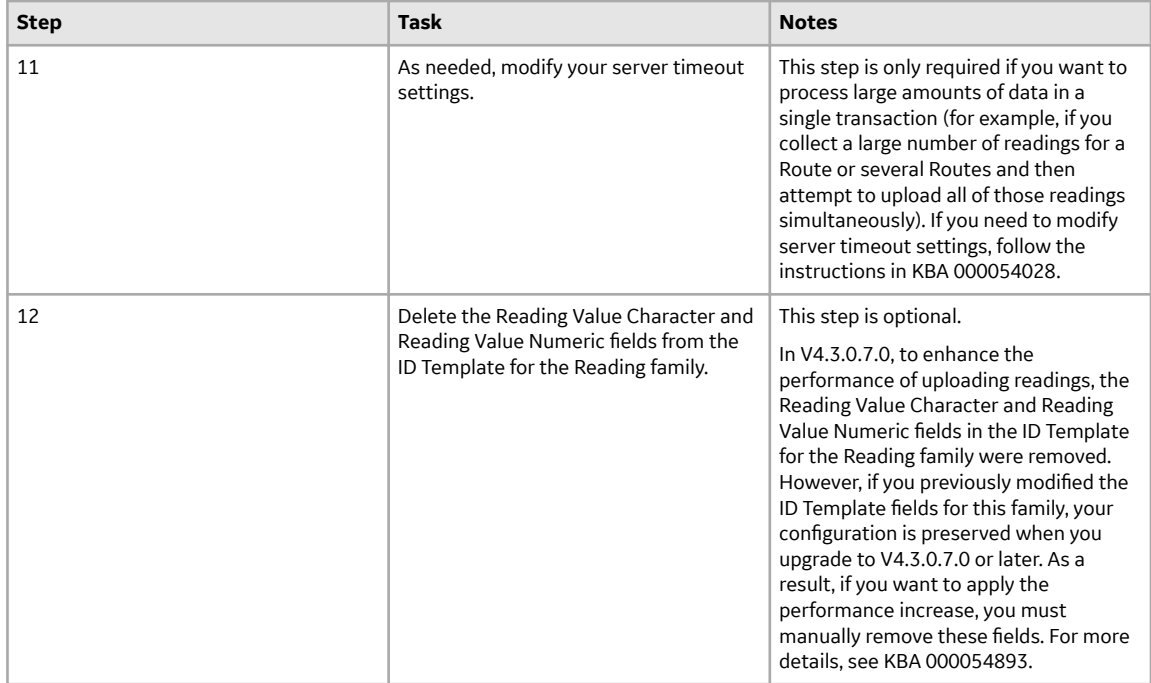

• Upgrade from any version V3.6.0.0.0 through V3.6.0.12.9

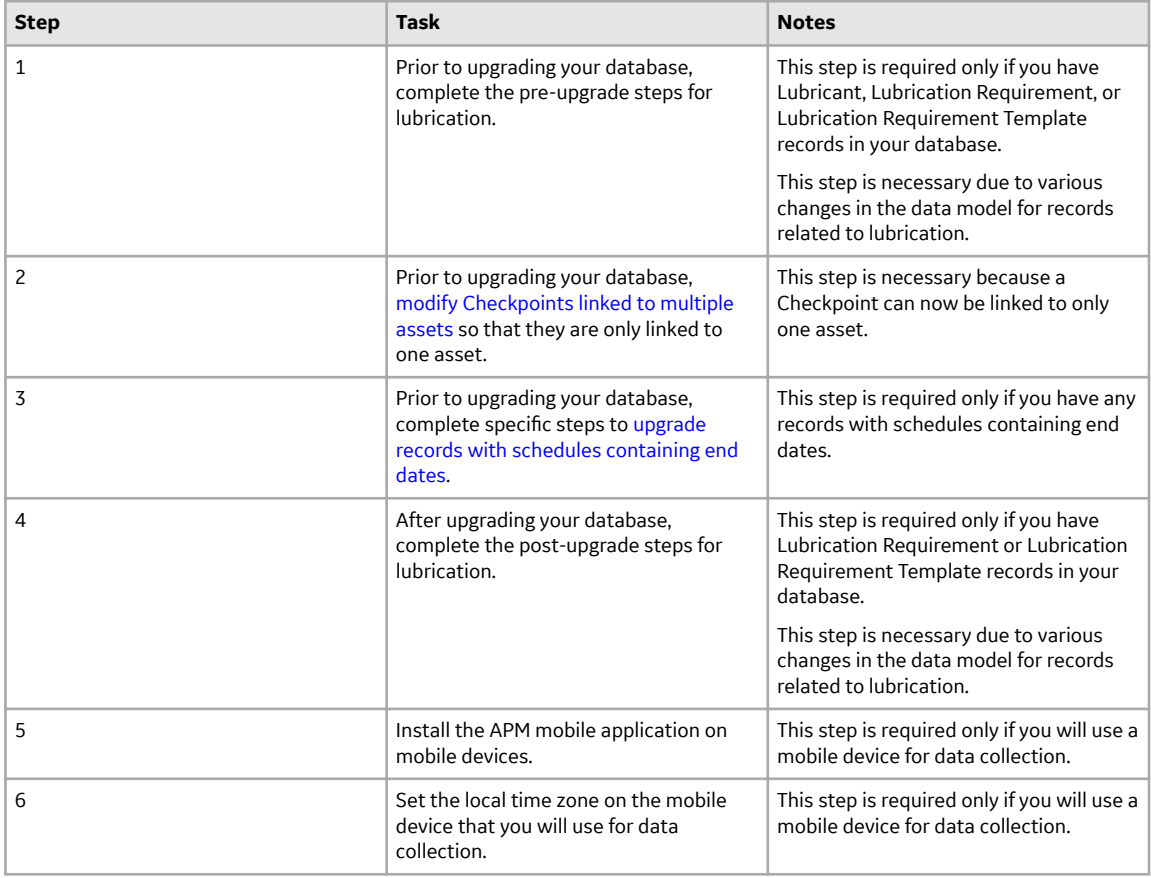

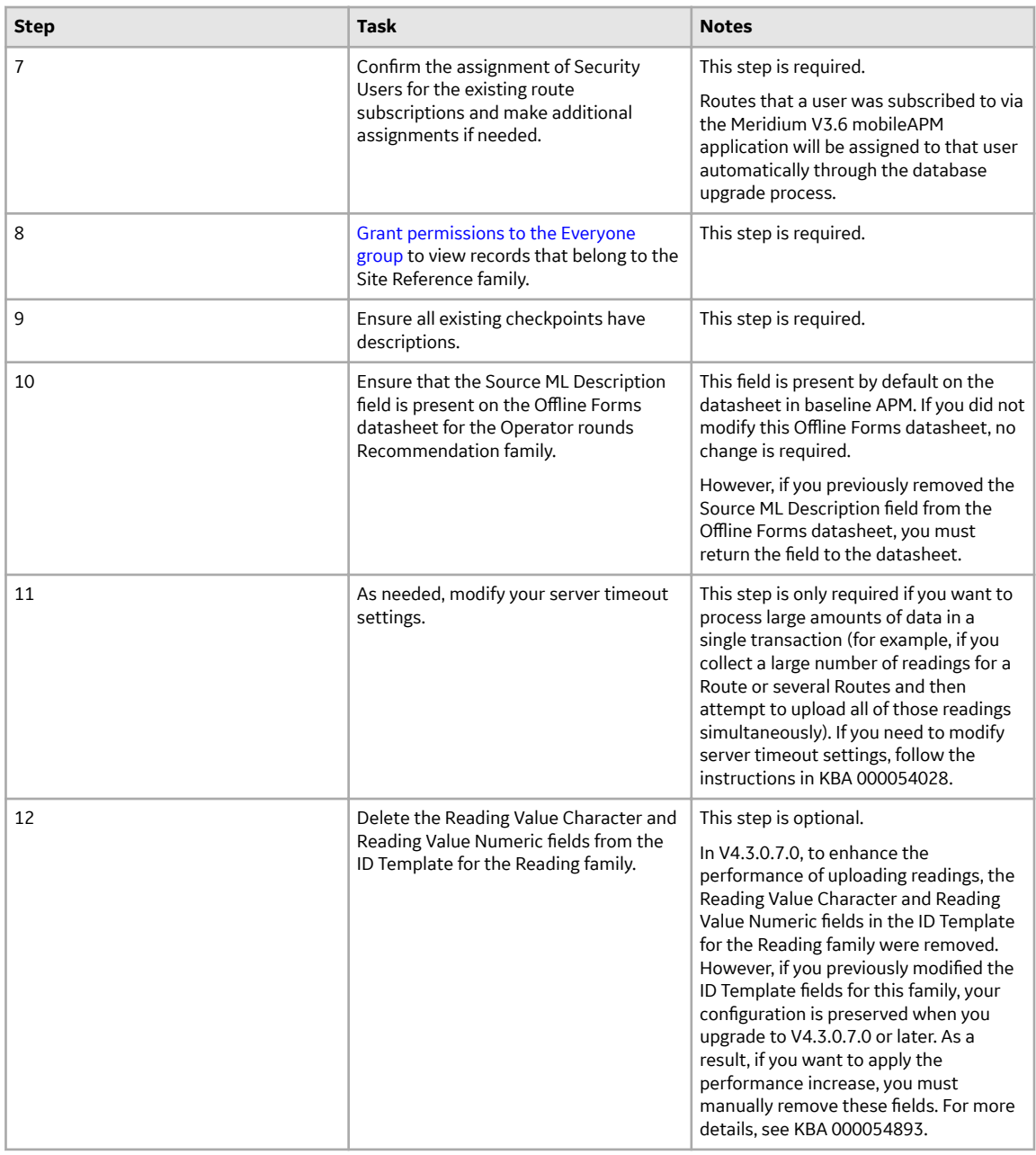

• Upgrade from any version V3.5.1 through V3.5.1.12.3

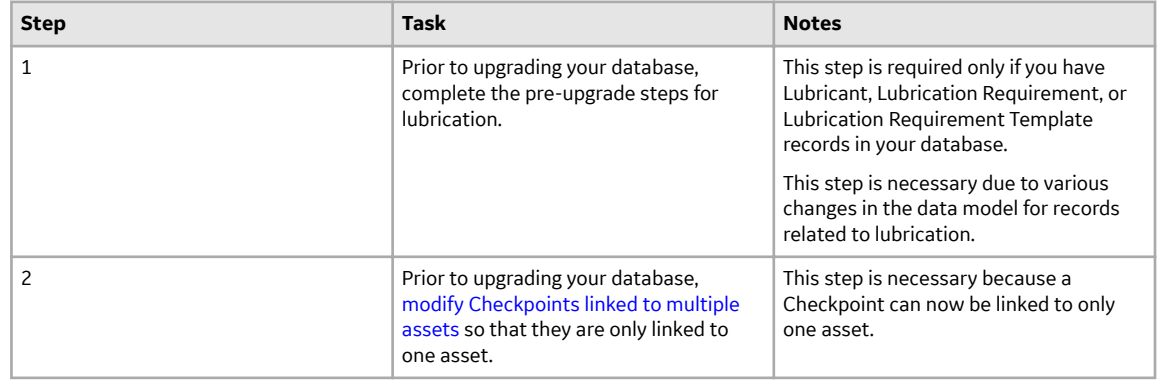

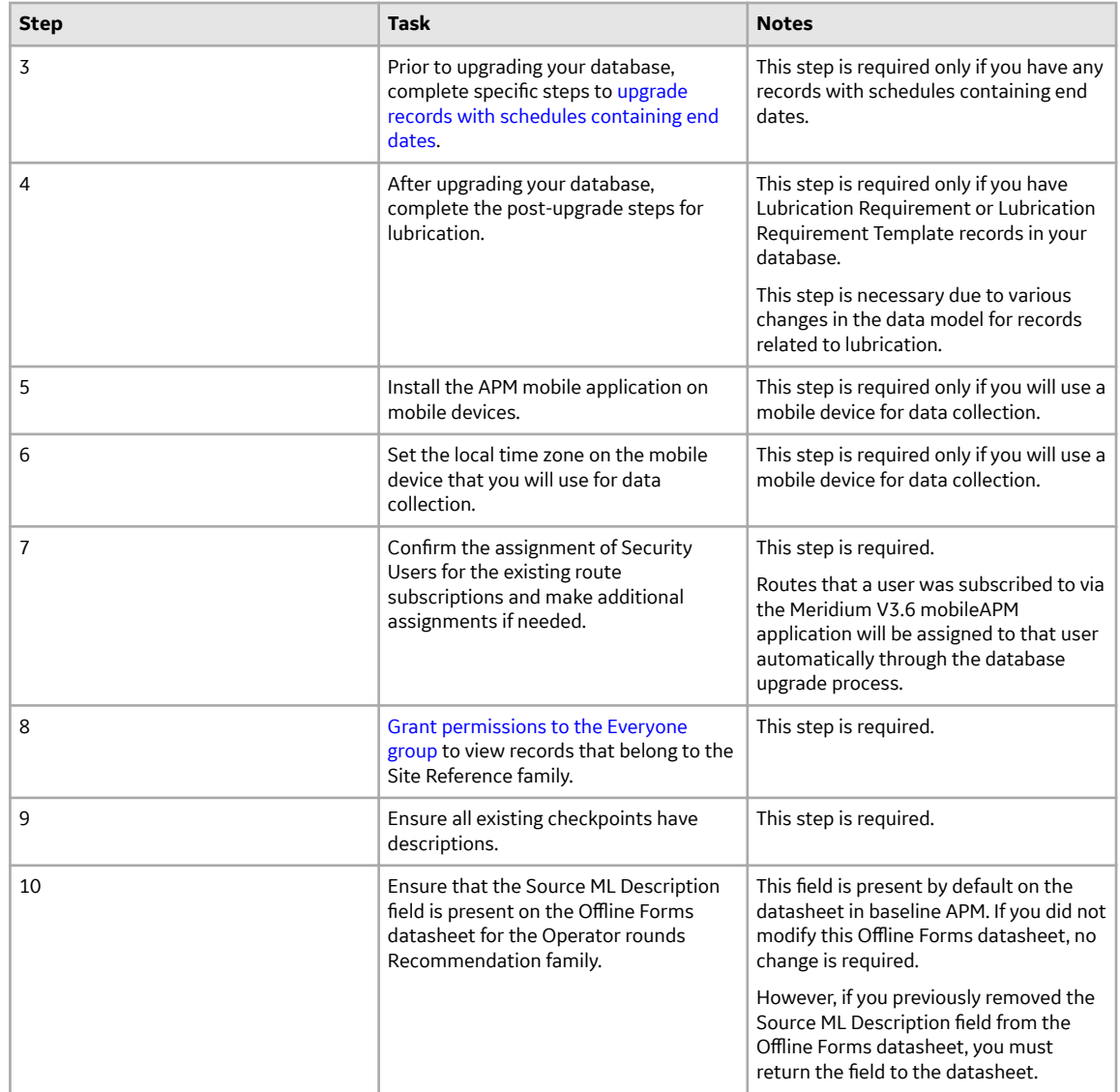

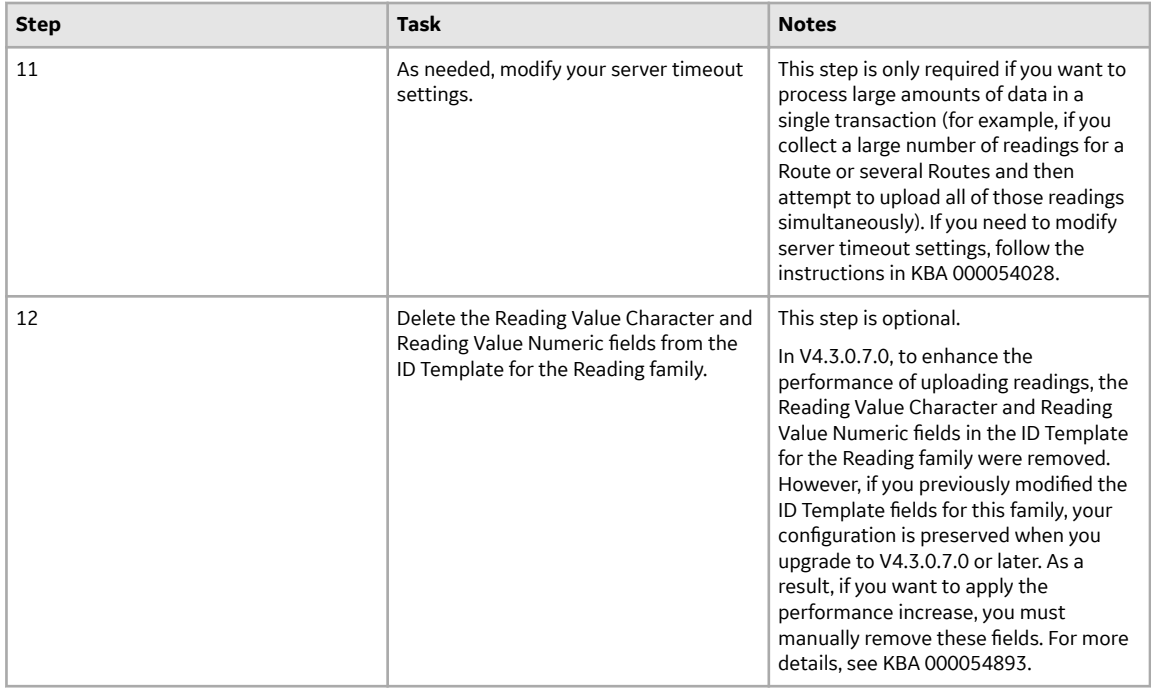

• Upgrade from any version V3.5.0 SP1 LP through V3.5.0.1.10.1

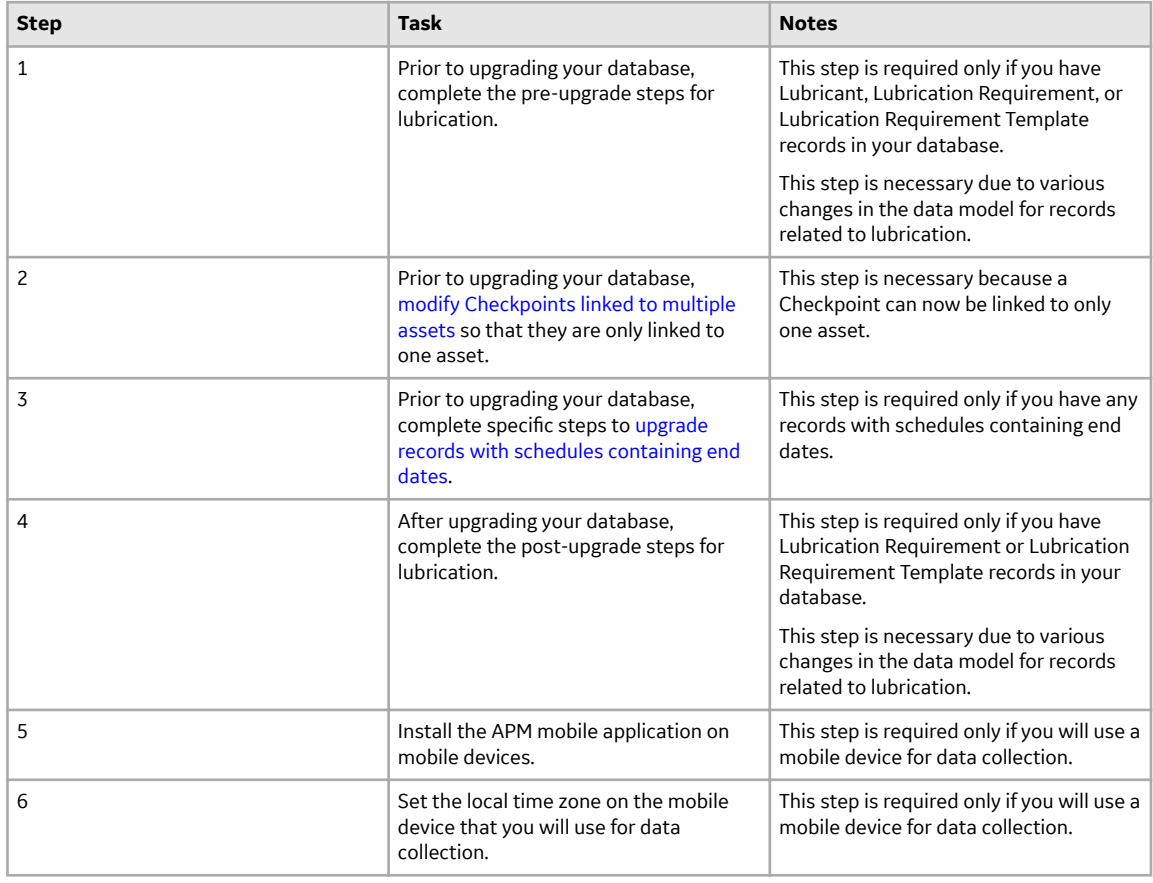

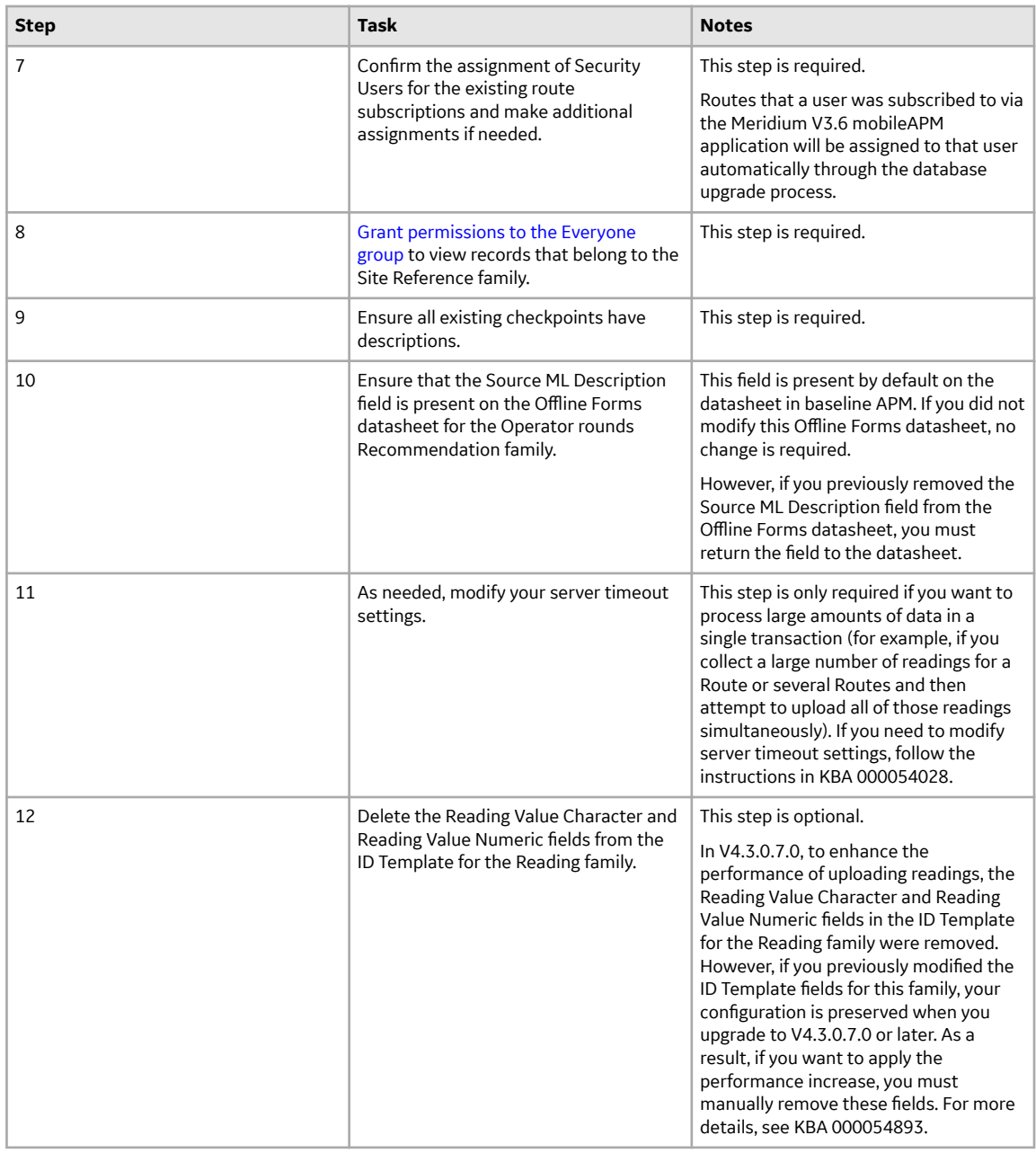

• Upgrade from any version V3.5.0 through V3.5.0.0.7.1

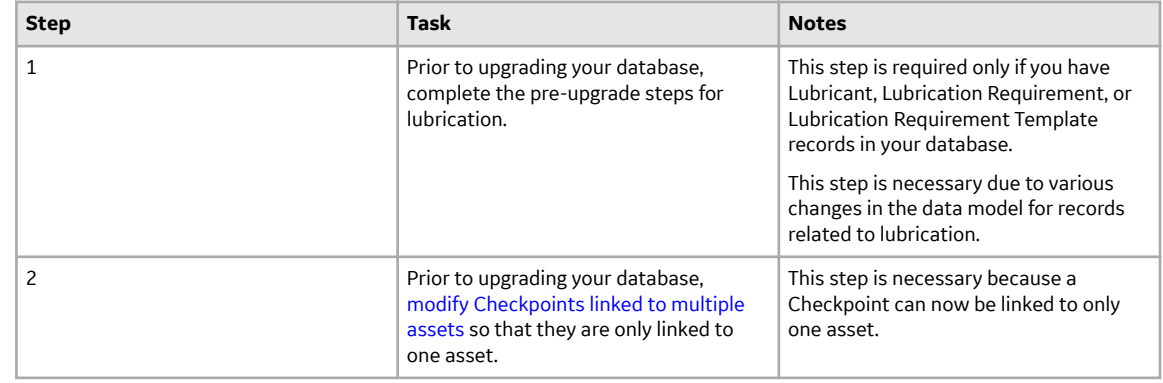

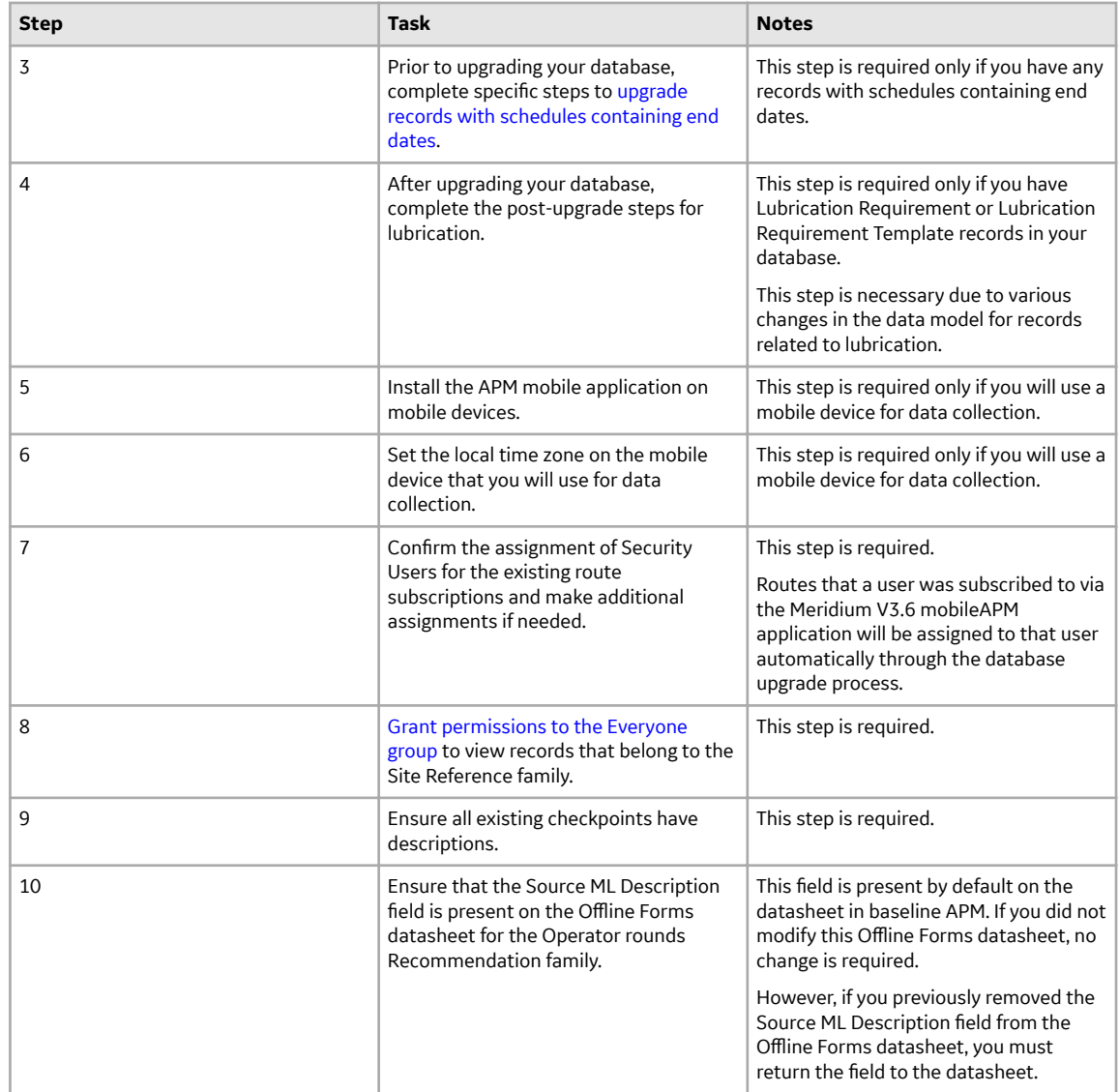

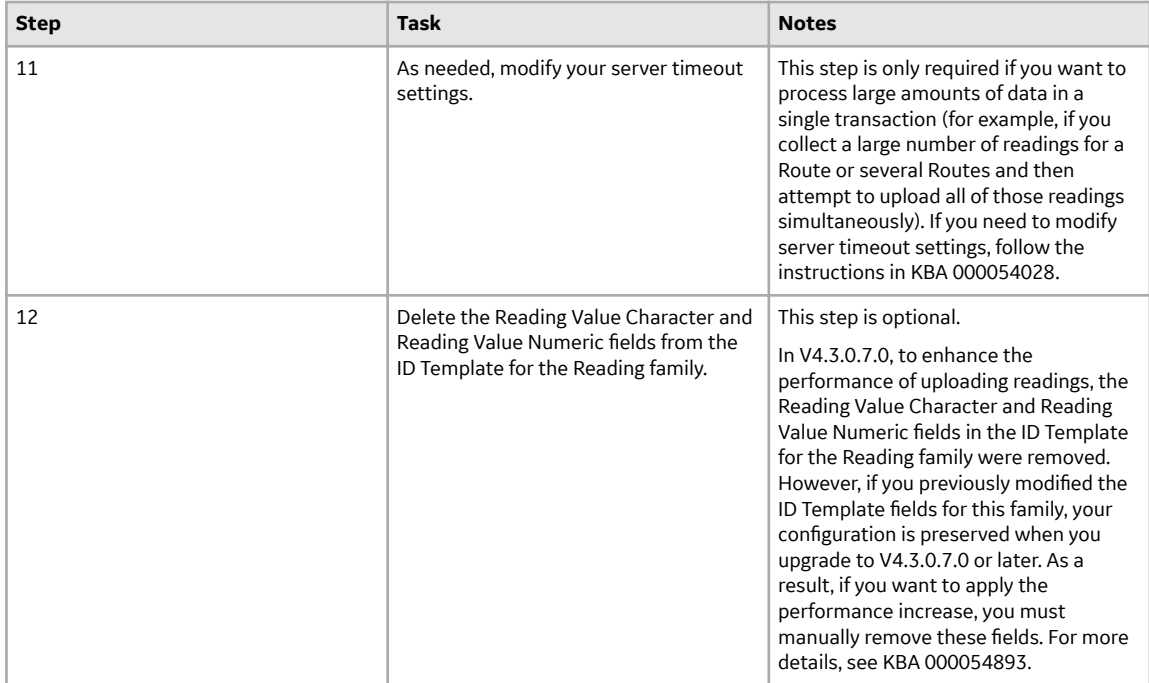

• Upgrade from any version V3.4.5 through V3.4.5.0.1.4

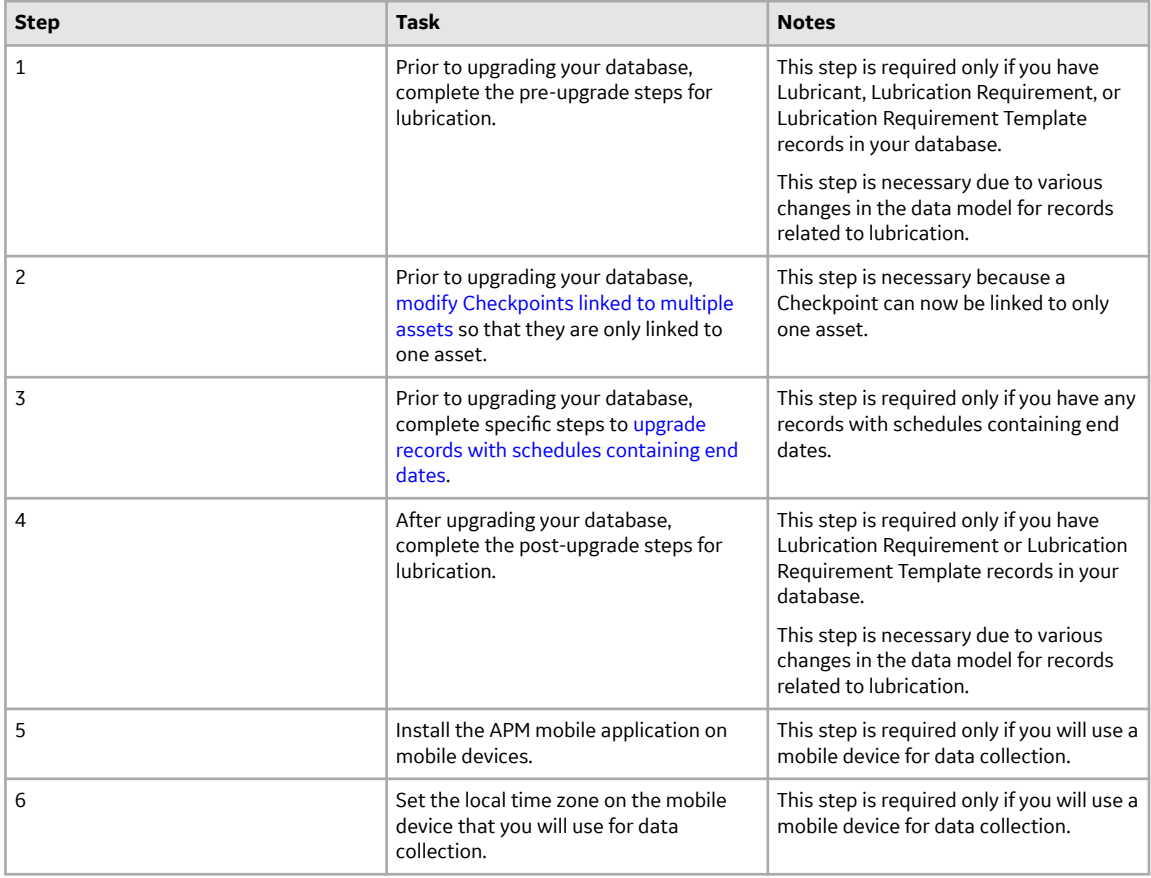

<span id="page-348-0"></span>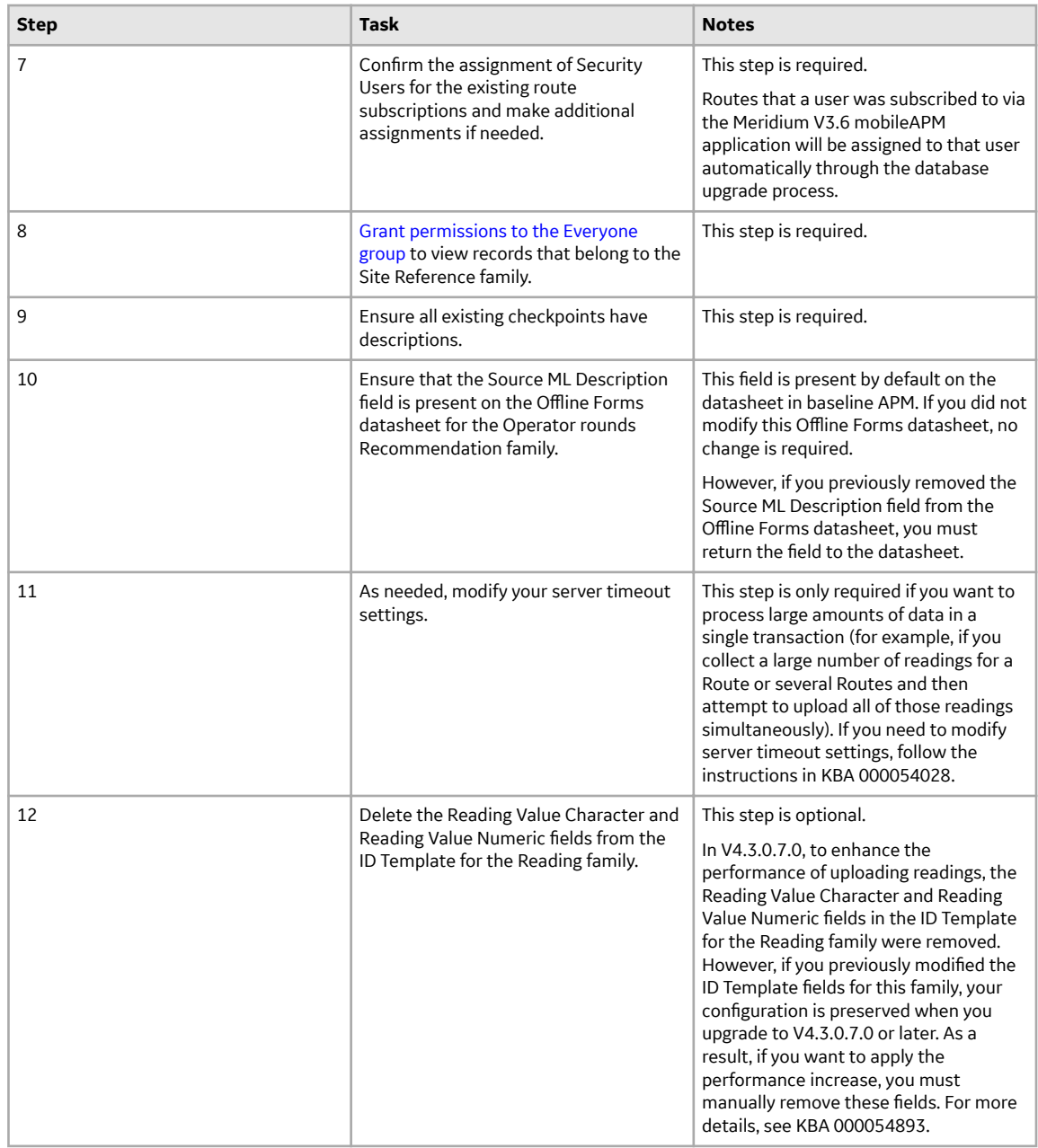

### **Manage the Measurement Location Template Mappings**

#### **About This Task**

The Measurement Location Template family and the Measurement Location family are provided as part of the baseline Rounds data model. If you create a Measurement Location Template in the APM application, you can then create a Measurement Location based on that template. If you do so, all values in Measurement Location Template fields that also exist on the Measurement Location will be mapped automatically to the new Measurement Location.

You might find that the Measurement Location Template and Measurement Location datasheets do not contain all the fields that you need. If so, you can add fields to the Measurement Location Template family so that the values from the new fields will be mapped to Measurement Locations based on that template. To do so, you will need to complete the following steps.

#### **Procedure**

- 1. Create a new Measurement Location Template field.
- 2. Add the new Measurement Location Template field to the Measurement Location Template datasheet.
- 3. Create a new Measurement Location field. We recommend that the field caption of this field be the same as the field caption you defined for the Measurement Location Template field. This will ensure that the text in the field IDs that identify the fields are the same. If they are not the same, the values will not be mapped from the Measurement Location Template to the Measurement Location.
- 4. Add the new Measurement Location field to the Measurement Location datasheet.

**Note:** For more information on Measurement Location templates, refer the Family Management documentation.

## **Upgrade Steps for Lubrication**

If you have Lubricant, Lubrication Requirement, or Lubrication Requirement Template records in your database, complete these steps.

#### **Procedure**

• Complete the following steps prior to upgrading your database:

#### <span id="page-350-0"></span>**Table 6: Pre-Upgrade Steps**

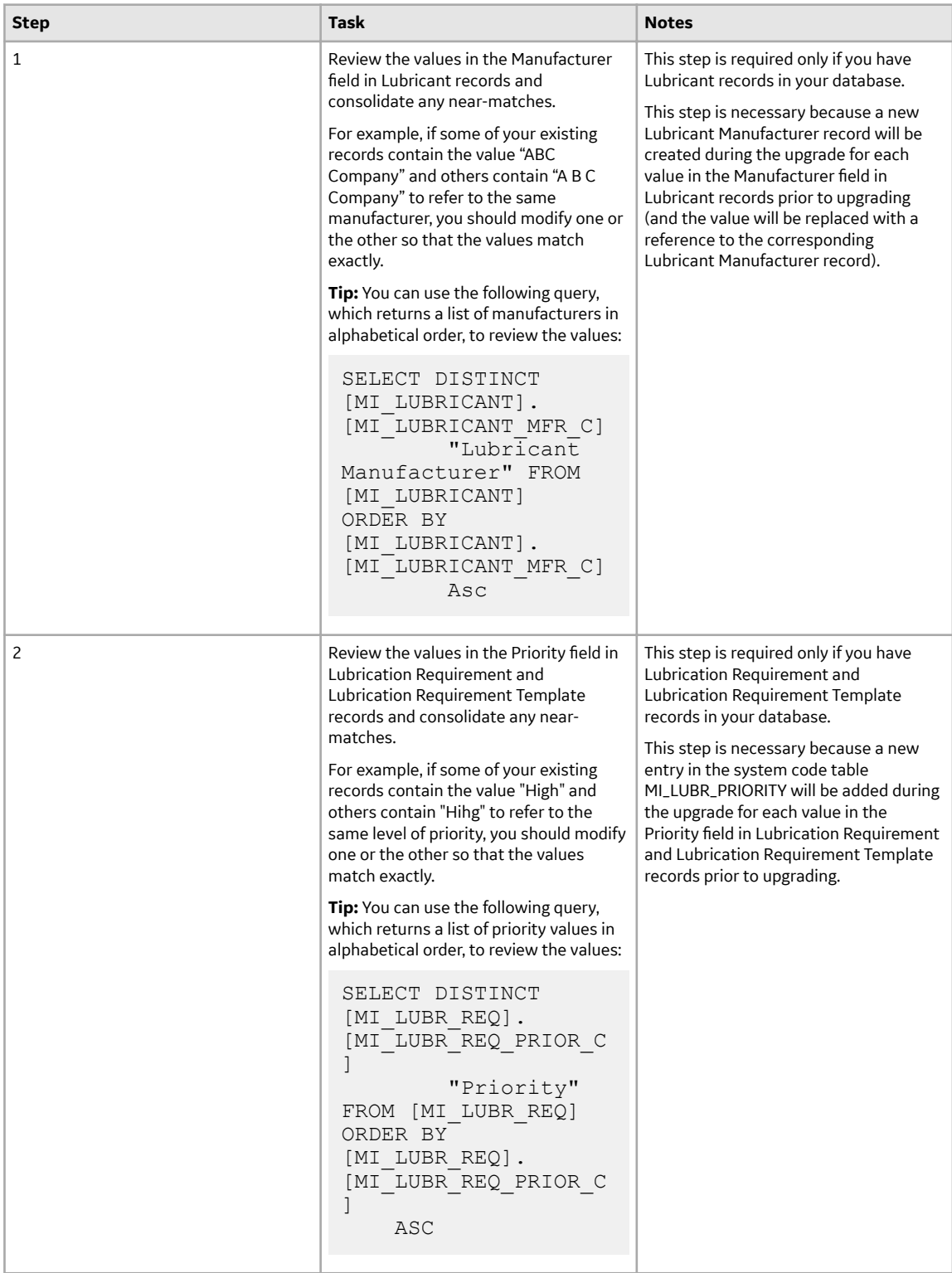

<span id="page-351-0"></span>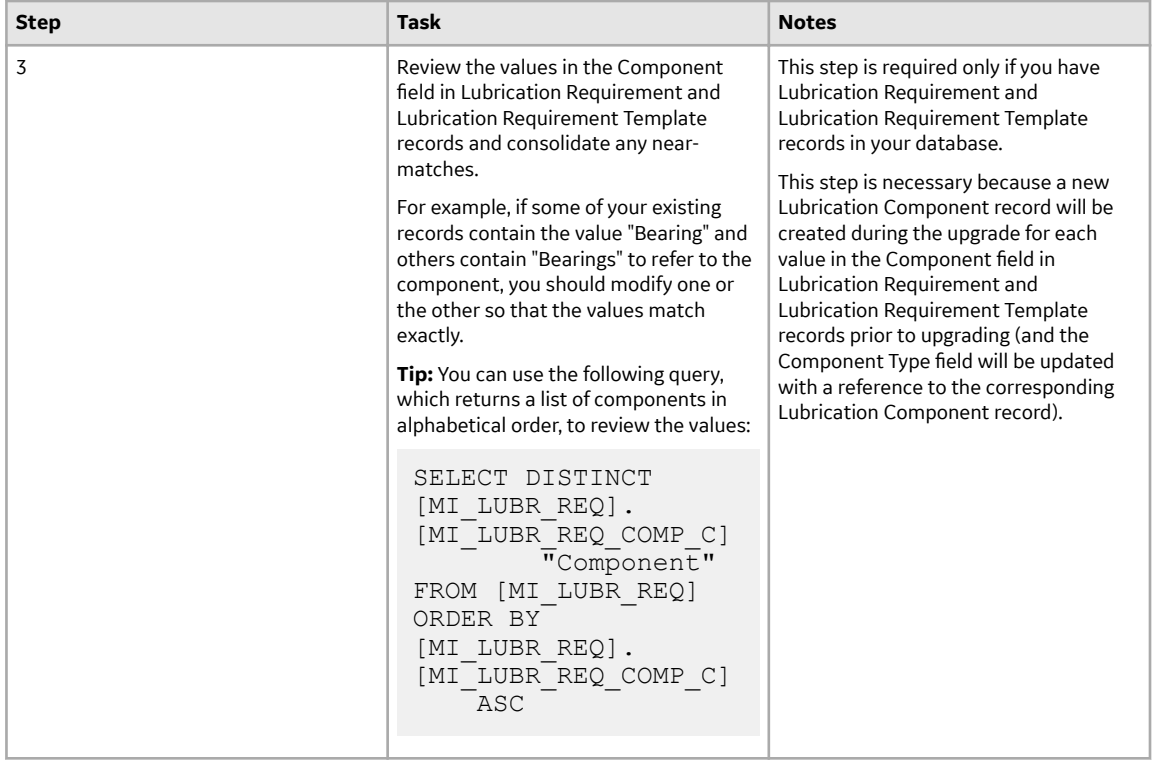

<span id="page-352-0"></span>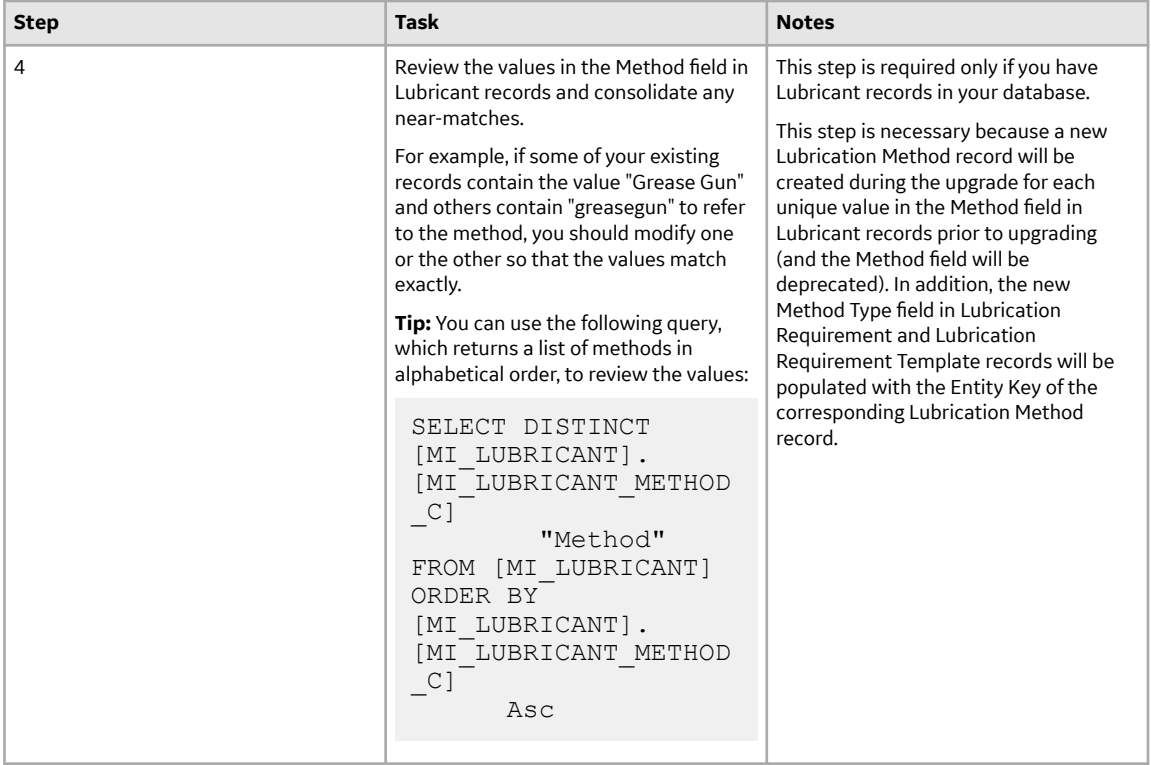

<span id="page-353-0"></span>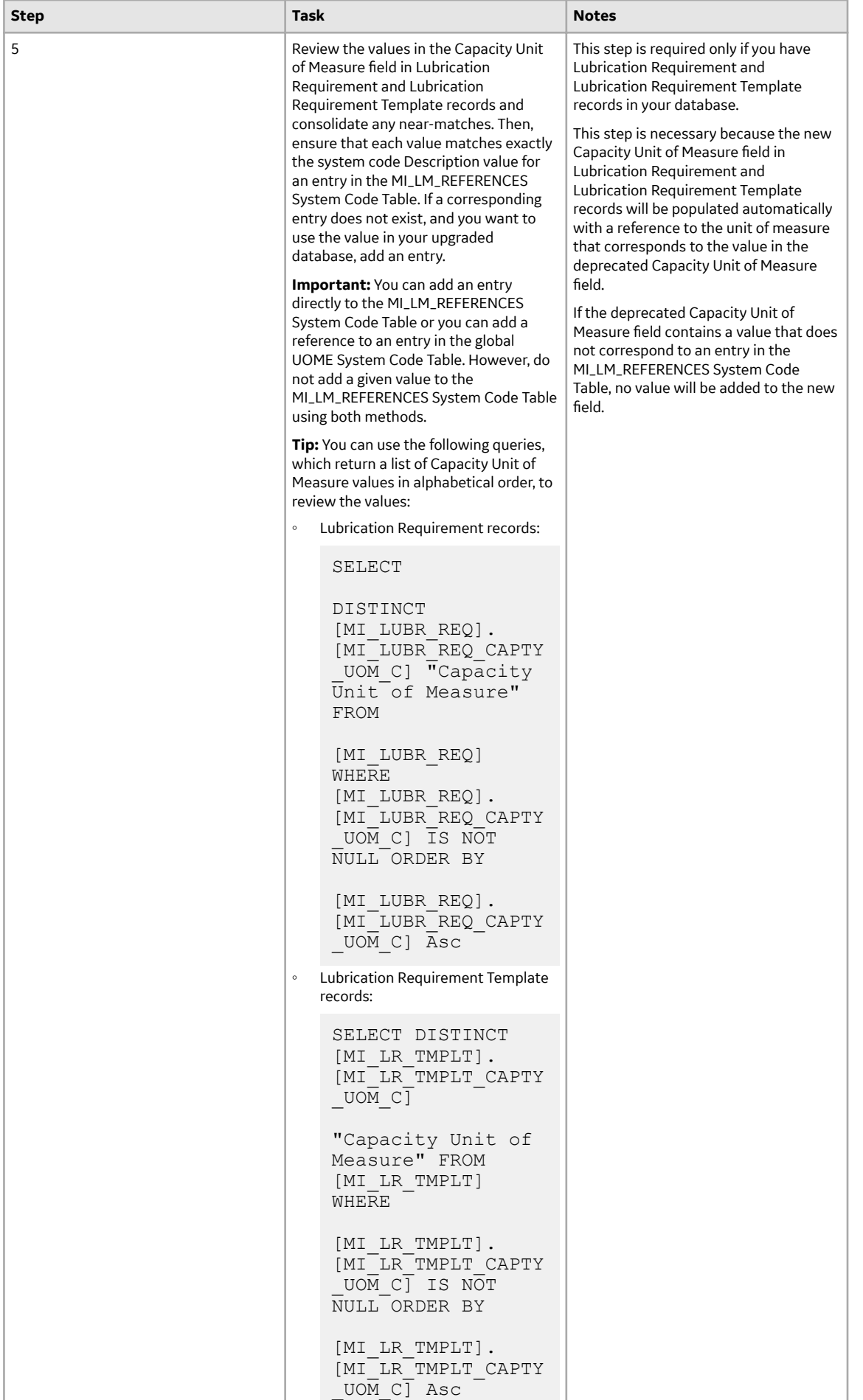

• Complete the following steps after upgrading your database:

### **Table 7: Post-Upgrade Steps**

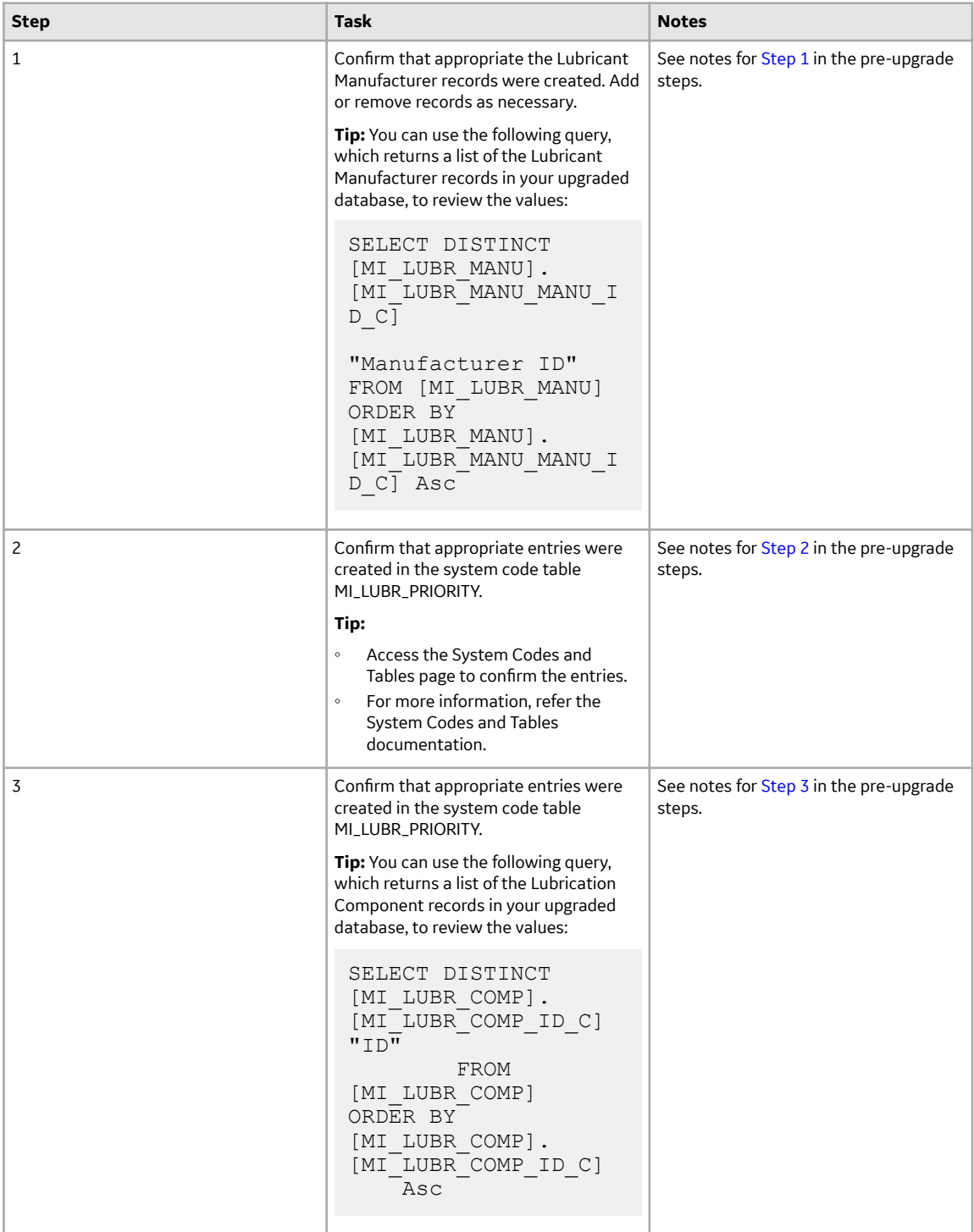

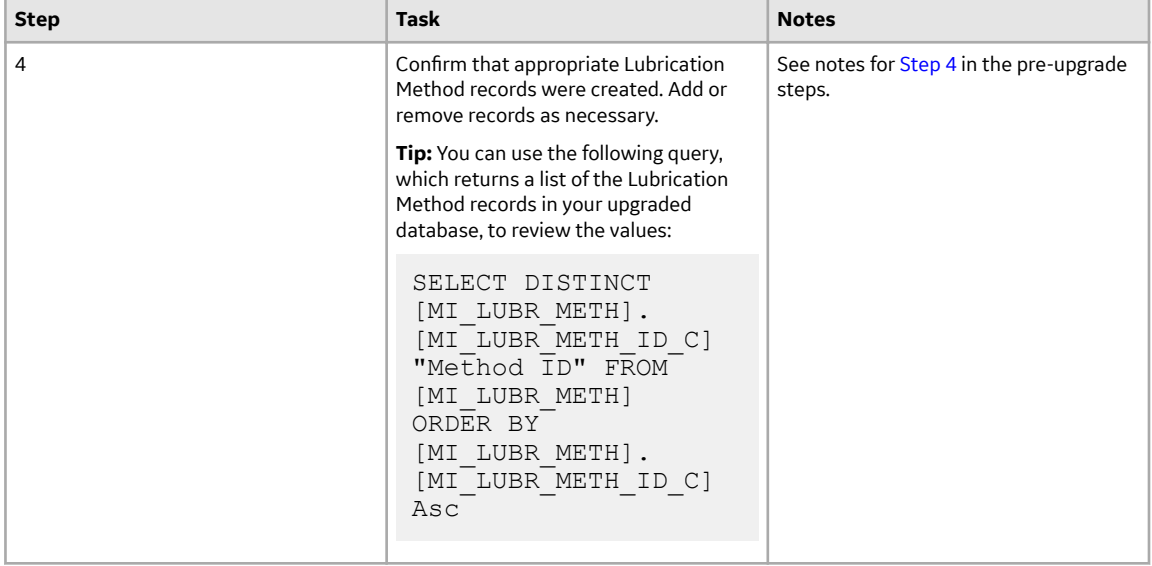

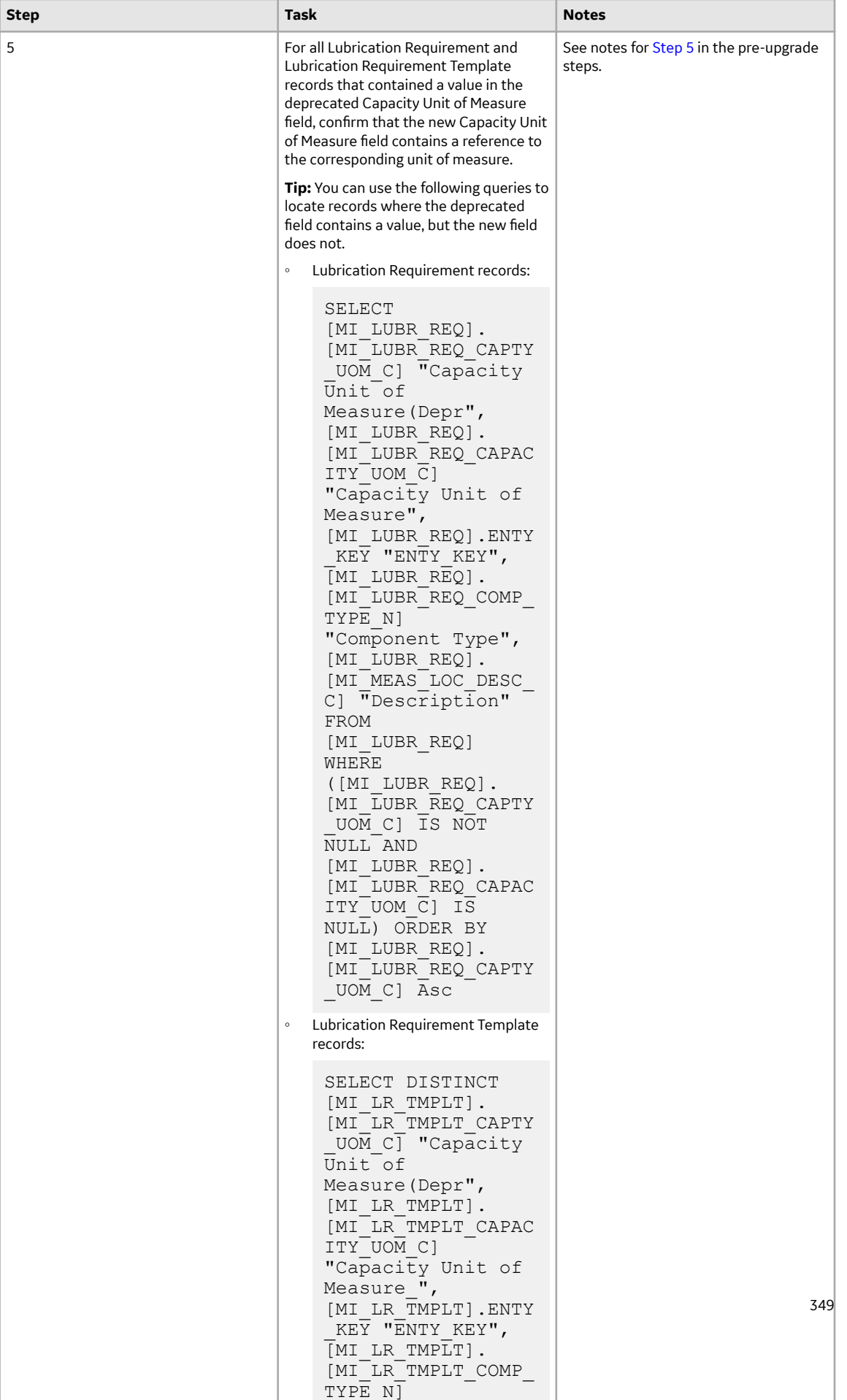

### <span id="page-357-0"></span>**Modify Checkpoints Linked to Multiple Assets**

#### **About This Task**

**Note:** The steps in this section are required only if you are upgrading from a version of Meridium Enterprise APM prior to V4.0.0.0.

In APM, a Checkpoint can be linked to one asset. During upgrade from versions V3.x to APM, the related asset entity key is added to a field on the Checkpoint family. Therefore, if you have Checkpoints that are linked to more than one asset, then you must remove the links to the additional assets prior to upgrading.

#### **Procedure**

1. Using an appropriate database management tool, prior to upgrading your database to APM, run a query to locate Checkpoints that are linked to multiple assets.

For example, for each of the following Checkpoint types in the database, run the following query:

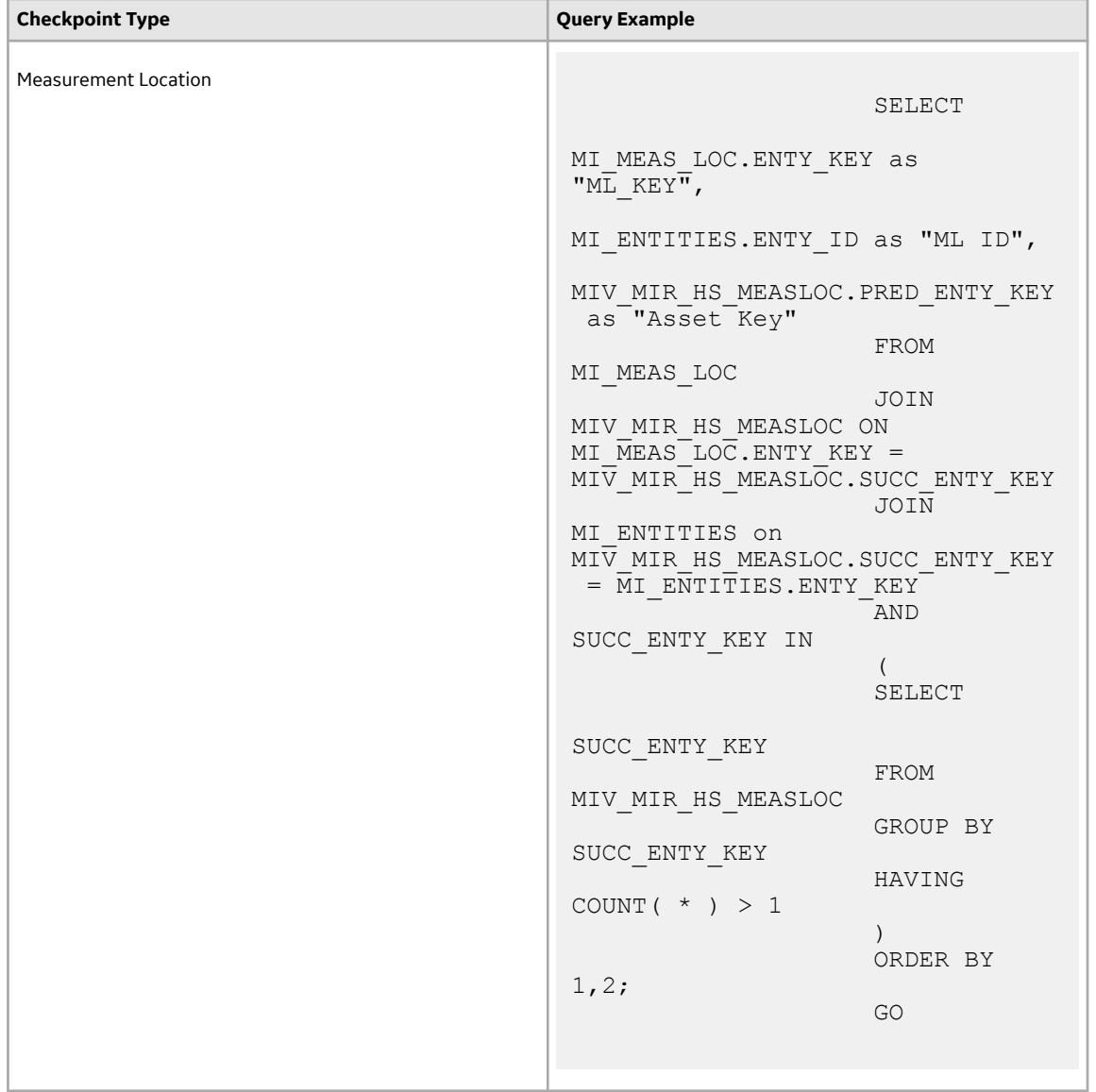

<span id="page-359-0"></span>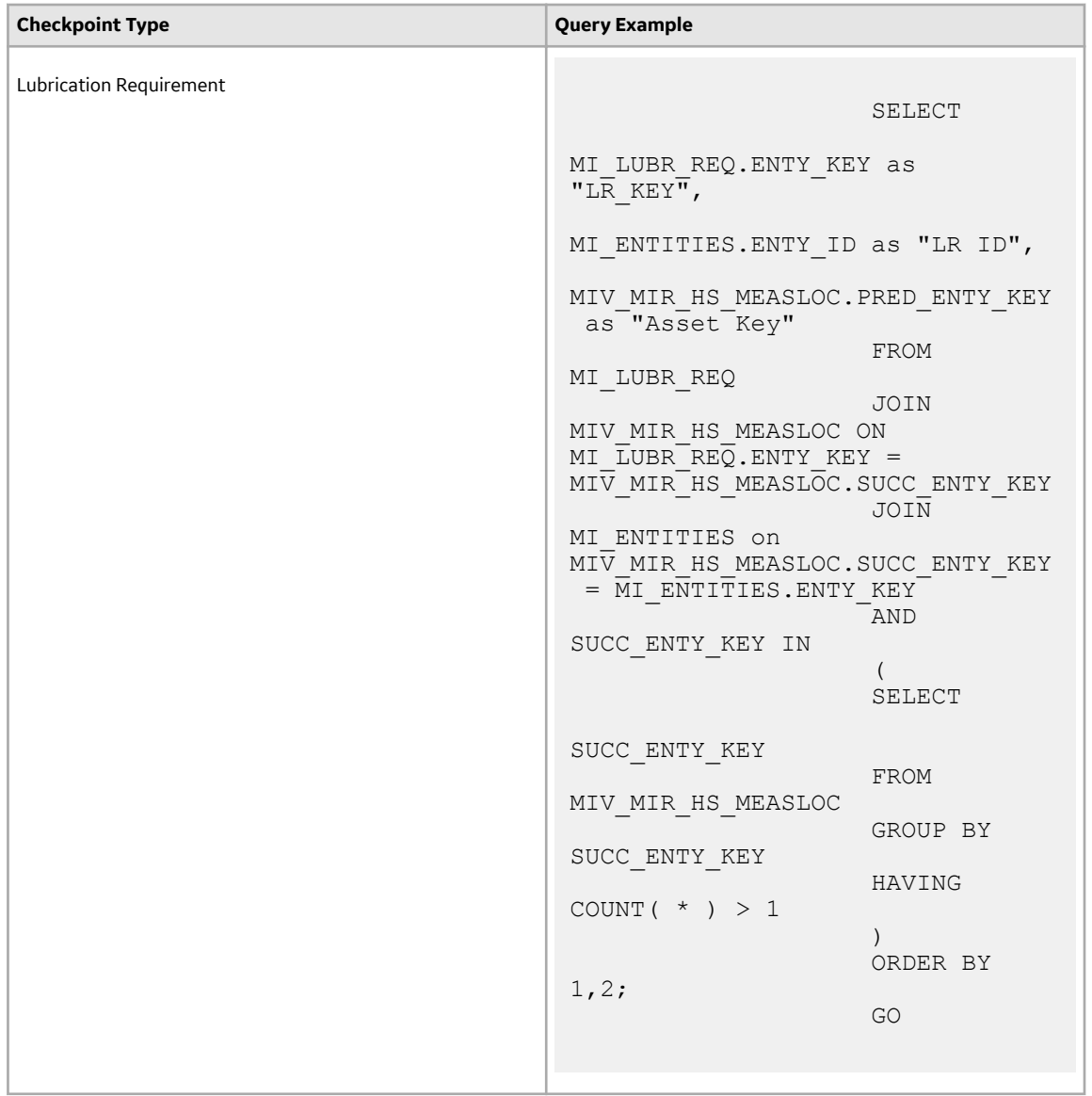

A list of Checkpoints that are linked to multiple assets appears, providing the Checkpoint key, Checkpoint ID, and the Asset Key of the assets linked to the Checkpoint.

- 2. Access each Checkpoint in Record Manager in the current version of APM. The left pane displays the records that are related to the Checkpoint.
- 3. Unlink the additional assets from the Checkpoint so that it is linked only to one asset (for example, either a Functional Location or an Equipment if you are using the default asset families).

### **Upgrade Records with Schedules Containing End Dates**

#### **About This Task**

**Note:** The steps in this section are required only if you are upgrading from a version of Meridium Enterprise APM prior to V4.0.0.0.

When upgrading from any V3.x version to a V4.x version, follow these steps to ensure that schedules for the following record types are upgraded successfully:
- Checkpoint Task
- Measurement Location
- Lubrication Requirement
- Measurement Location Template
- Lubrication Requirement Template

These steps are required to ensure that any records containing schedules with end dates are upgraded successfully.

**Note:** If preferred, instead of completing the following steps prior to upgrading, you can instead upgrade your database as normal. When you do so, the log for the Rounds upgrade utility will record entries for schedules that failed to upgrade. You can then use this information to recreate the schedules in V4.2.0.0.

#### **Procedure**

1. Review the affected record types to determine whether there are any schedules containing end dates. You can use the following queries to locate these records:

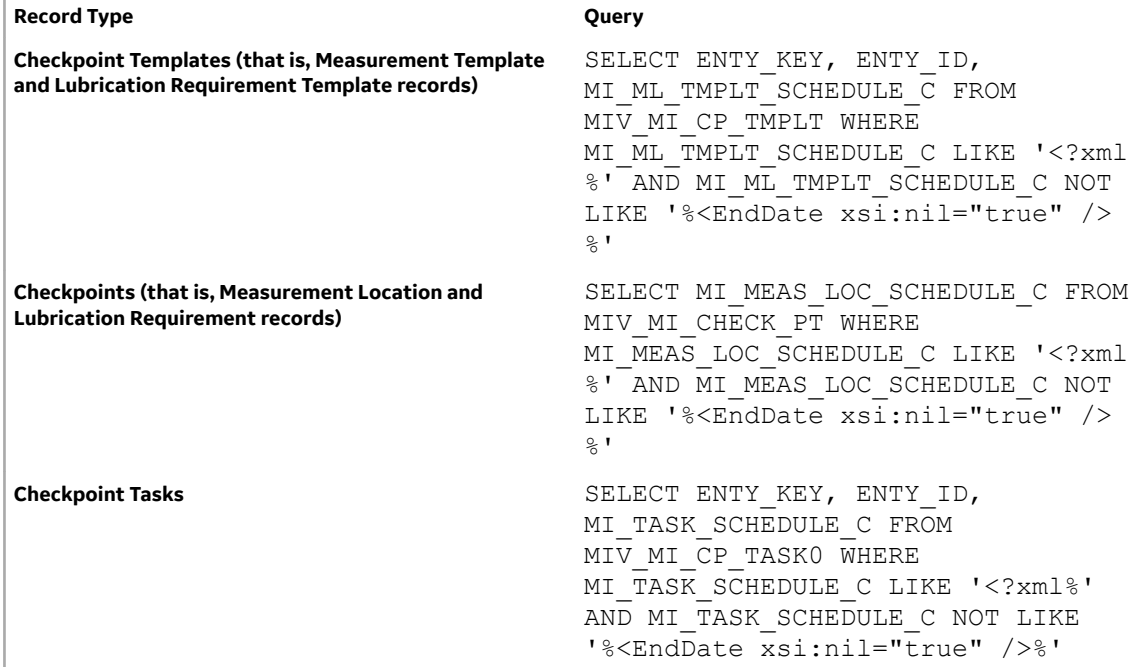

- 2. For each record with a schedule containing an end date:
	- a) Note the record and the end date value.
	- b) In the Schedule field, select the [...] button to open the **Schedule** window.
	- c) In the **Range of recurrence** section, select **No end date**, and then select **OK**.
- 3. Proceed with the database upgrade as normal.
- 4. Once the database upgrade is complete, in APM, locate the records you noted in step 2.
- 5. In each record, update the schedule to set the required end date.

### **Grant Data Permissions to the Everyone Group**

### **Procedure**

1. In the module navigation menu, select **Admin > Configuration Manager > Data Permissions**.

#### 2. Select the Site Reference family.

The workspace for the Site Reference family appears, displaying a list of assigned Security Users and Groups for the family.

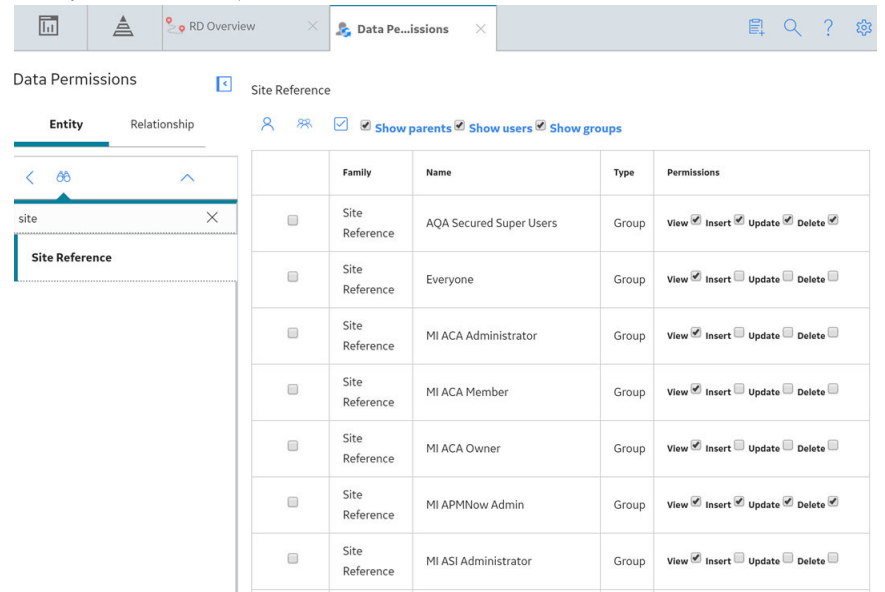

### 3. Select <mark>28</mark>.

### The **Assign Groups** window appears.

Assign Groups

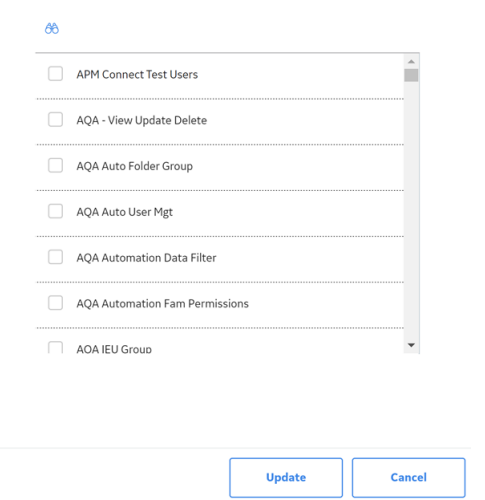

- 4. In the list, select the Everyone group, and then select **Update**. The Everyone group is assigned to the family and appears in the workspace.
- 5. On the row containing the Everyone group, select the **View** check box.
- 6. Select  $\blacksquare$

The Everyone group is granted permission to view records that belong to the Site Reference family.

### **Rounds Security Groups**

The following table lists the baseline Security Groups available for users within this module, as well as the baseline Roles to which those Security Groups are assigned.

**Important:** Assigning a Security User to a Role grants that user the privileges associated with all of the Security Groups that are assigned to that Role. To avoid granting a Security User unintended privileges, before assigning a Security User to a Role, be sure to review all of the privileges associated with the Security Groups assigned to that Role. Also, be aware that additional Roles, as well as Security Groups assigned to existing Roles, can be added via Security Manager.

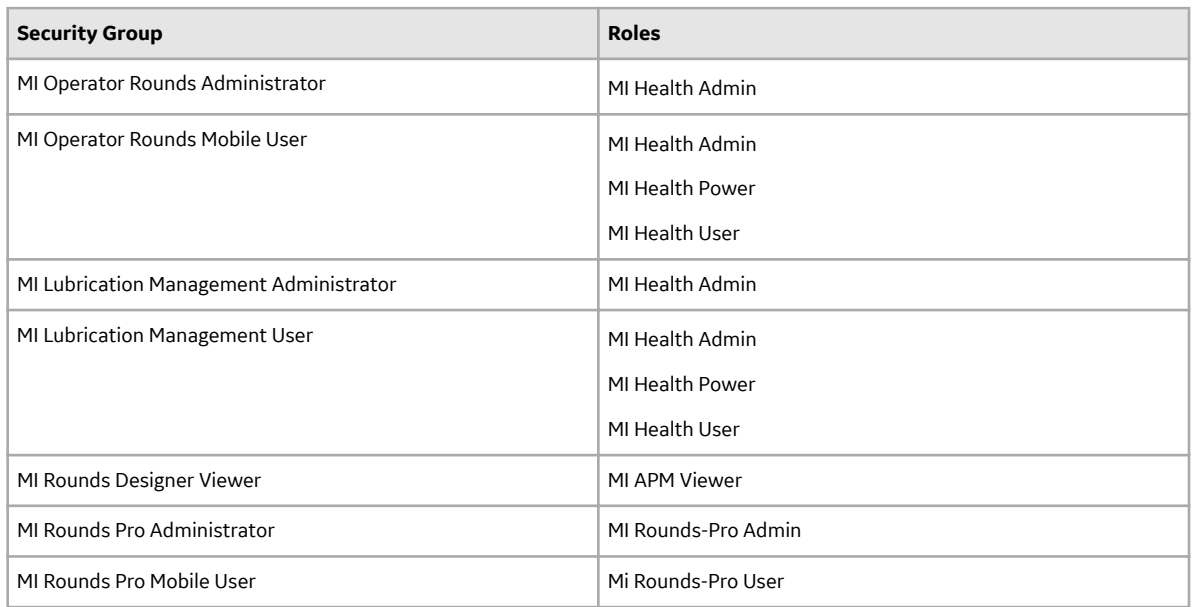

The following table lists the default privileges that members of each group have to the Rounds entity and relationship families.

### **Note:**

- Users who should be able to run Rounds queries to view the Rounds data after it has been uploaded from a tablet or a mobile device will need a combination of the privileges listed in the following table, depending on the families included in the queries they want to run.
- To create work requests via Operator Rounds Recommendations, users must also have the appropriate privileges to create EAM notifications (e.g., be a member of the MI SAP Interface User Security Group).
- The privileges assigned to the members of the MAPM Security Group, which was provided in the baseline Rounds module in Meridium Enterprise APM V3.6.0, are also assigned to the members of the MI Operator Rounds Mobile User Security Group. We recommend that you use the MI Operator Rounds User Security Group instead of the MAPM Security Group.

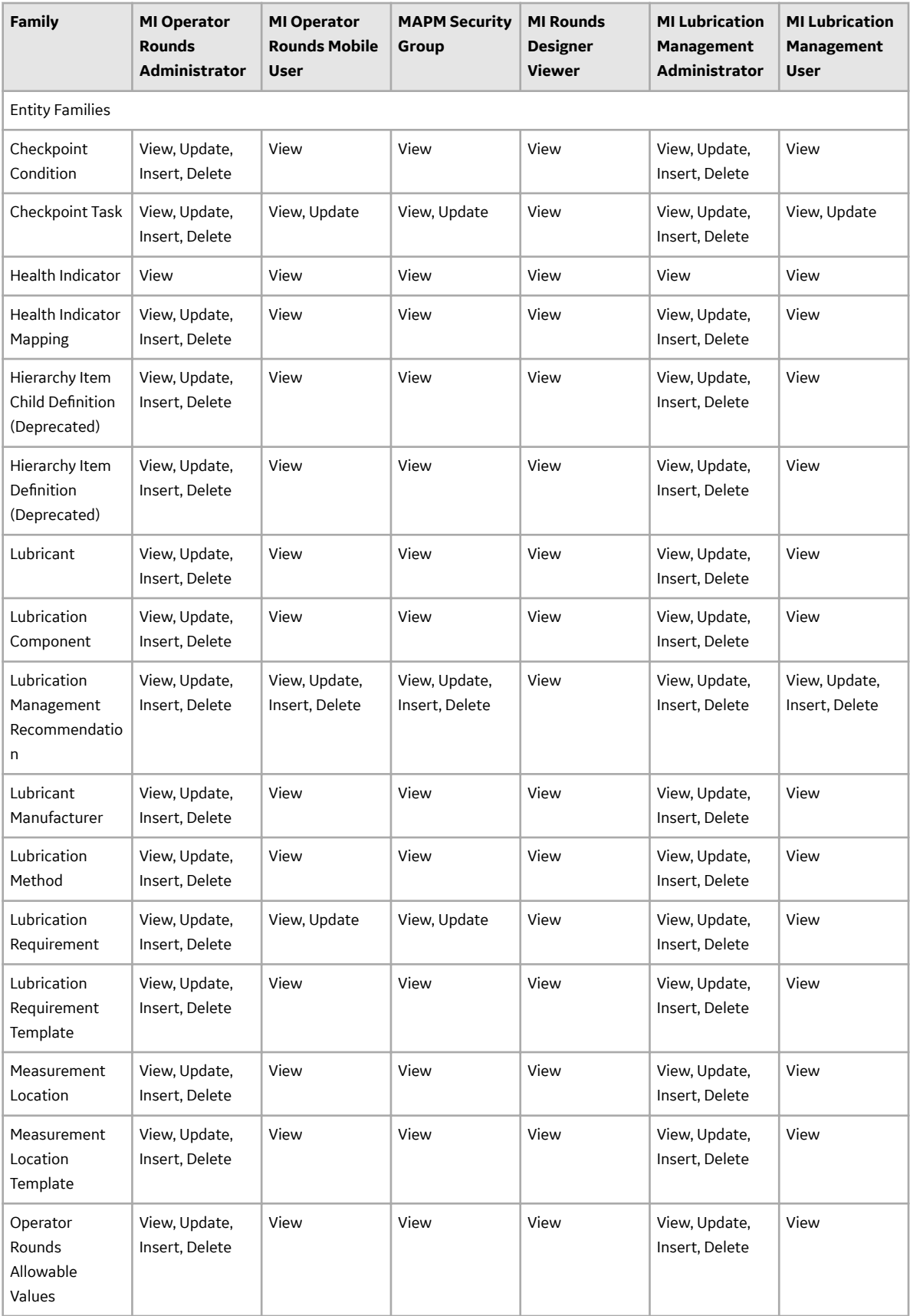

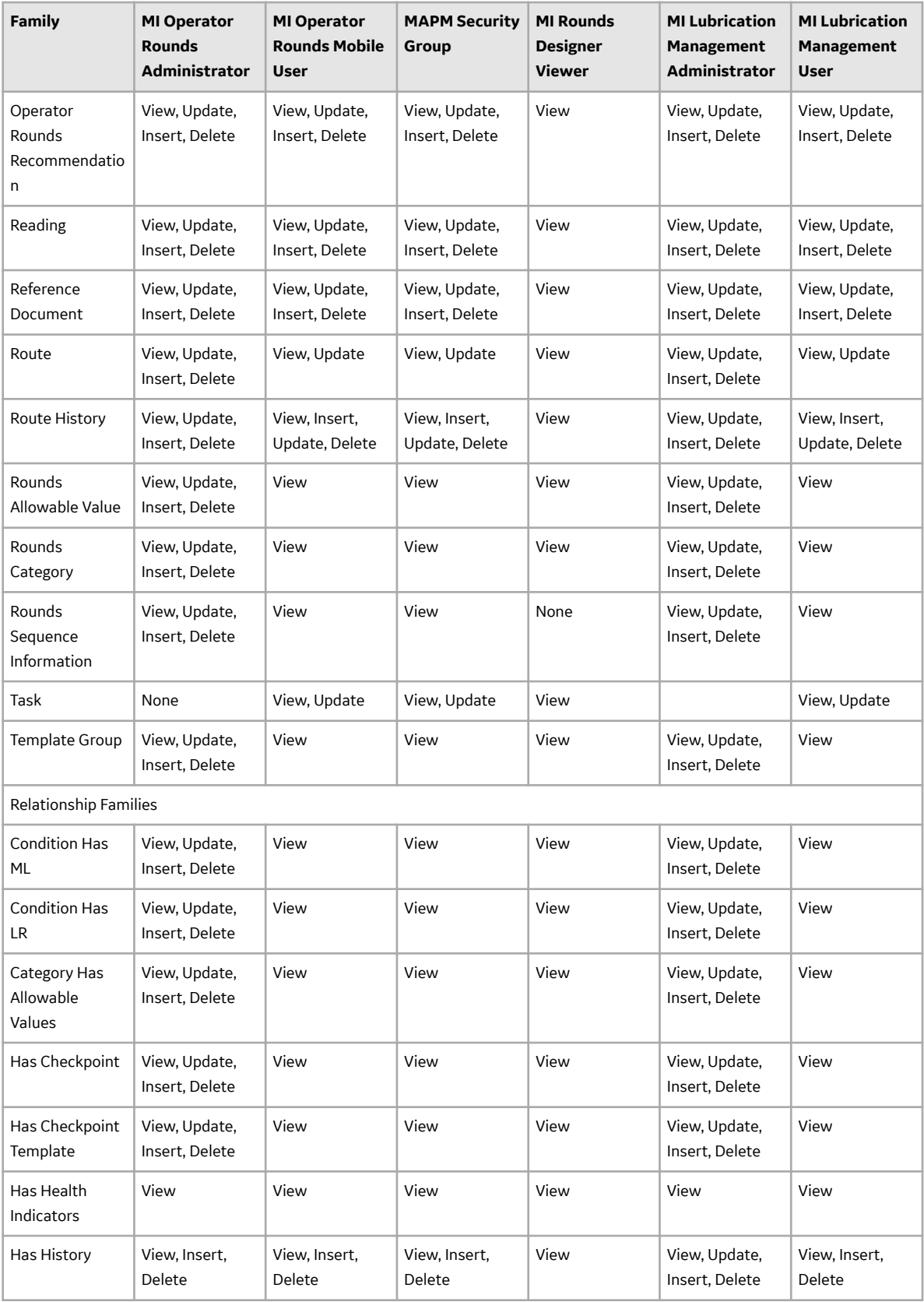

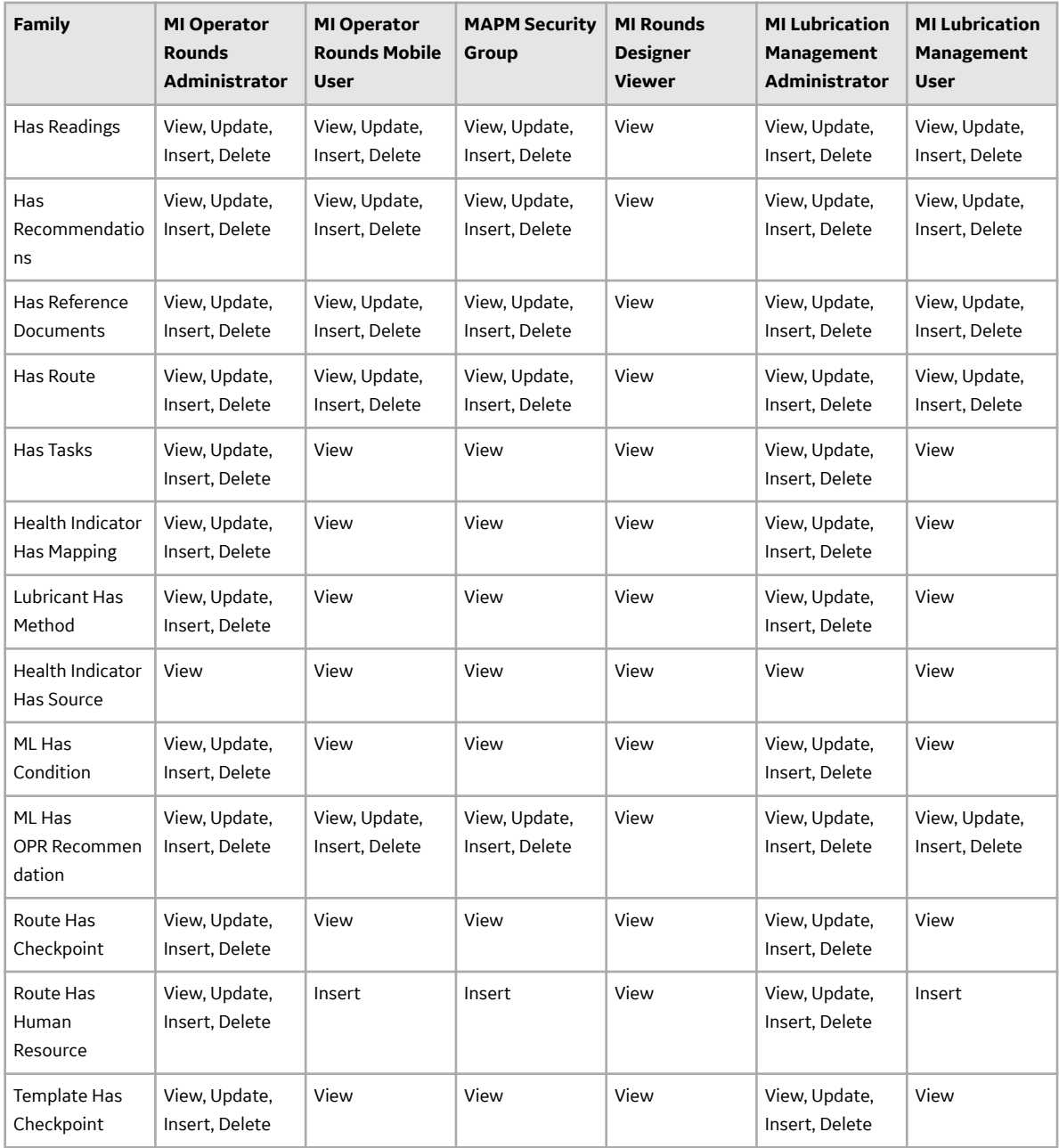

## **Rounds Pro**

### **Deploy Rounds Pro for the First Time**

The following table outlines the steps that you must complete to deploy and configure this module for the first time. These instructions assume that you have completed the steps for deploying the basic system architecture.

These tasks may be completed by multiple people in your organization. We recommend, however, that the tasks be completed in the order in which they are listed.

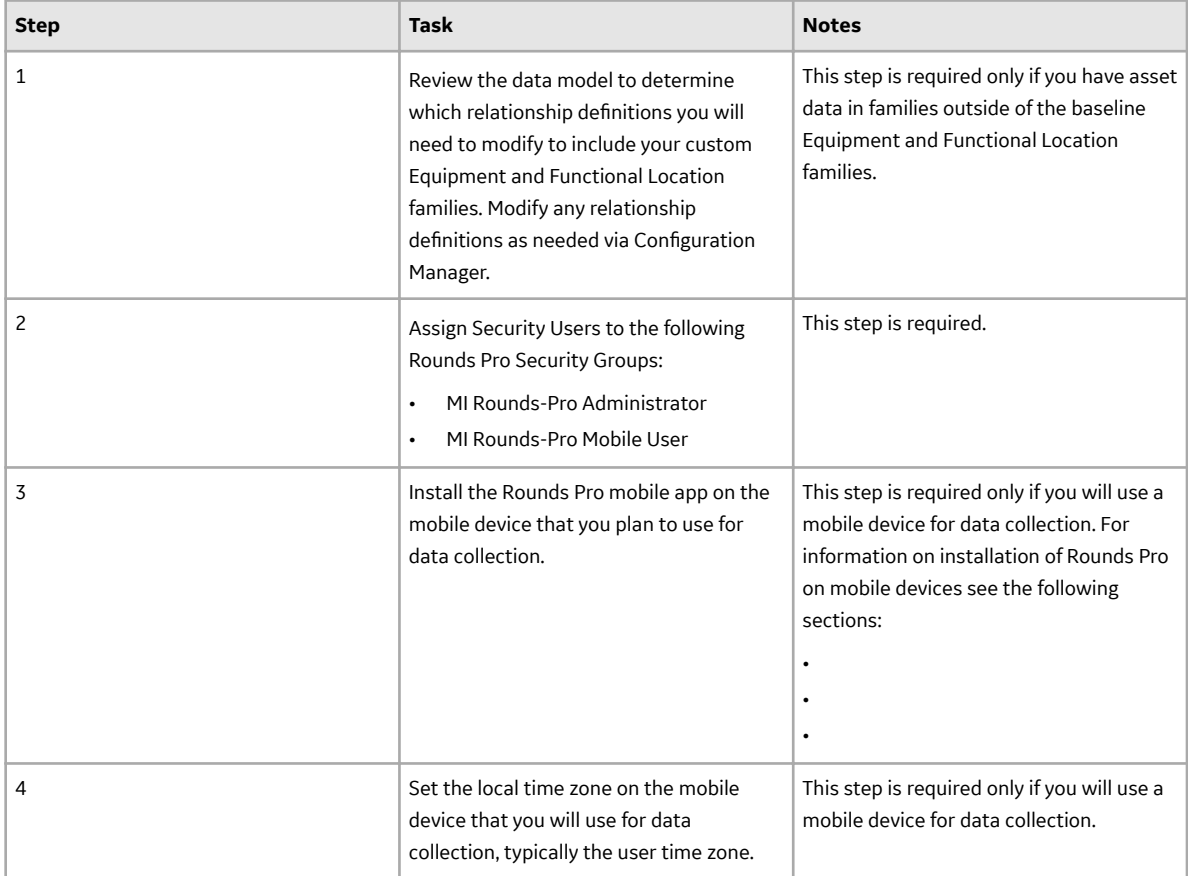

### **Upgrade or Update Rounds Pro to V4.6.9.0.0**

#### **About This Task**

The following tables outline the steps that you must complete to upgrade this module to V4.6.9.0.0. These instructions assume that you have completed the steps for upgrading the basic APM system architecture.

These tasks may be completed by multiple people in your organization. We recommend, however, that the tasks be completed in the order in which they are listed.

### **Procedure**

• Upgrade from any version V4.6.0.0.0 through V4.6.8.0.0

This module will be updated to V4.6.9.0.0 automatically when you update the components in the basic APM system architecture. No additional steps are required.

# **SIS Management**

### **Deploy SIS Management for the First Time**

### **Before You Begin**

The following table outlines the steps that you must complete to deploy and configure this module for the first time. These instructions assume that you have completed the steps for deploying the basic system architecture.

These tasks may be completed by multiple people in your organization. GE Vernova recommends, however, that the tasks be completed in the order in which they are listed.

### **Results**

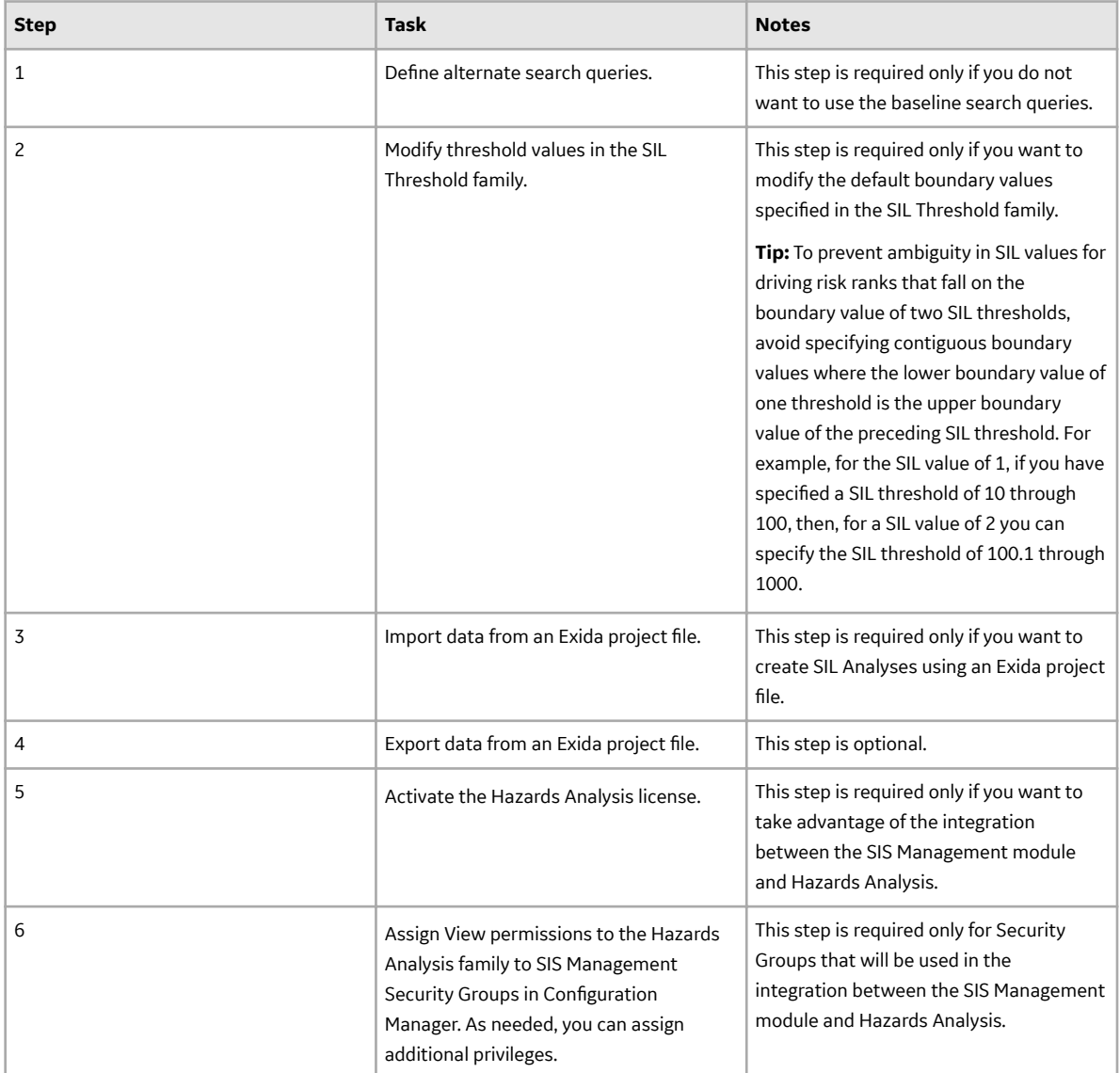

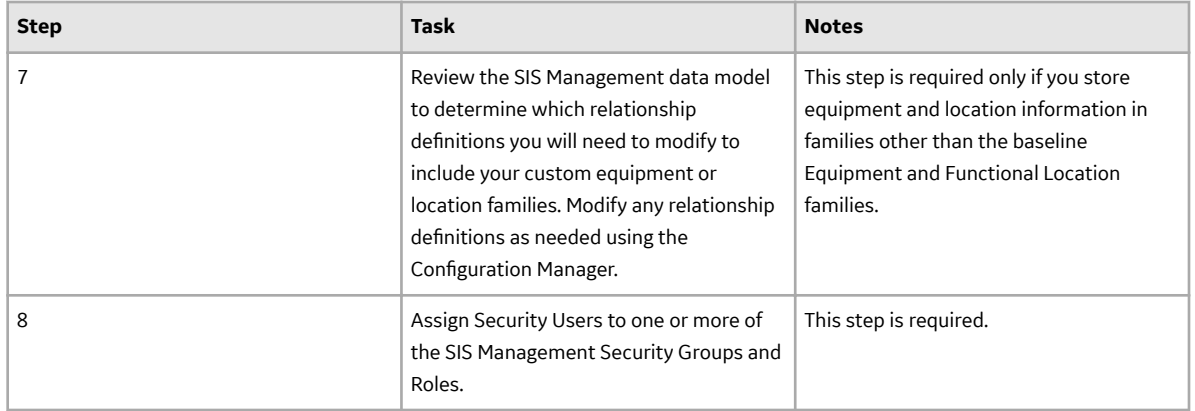

### **Upgrade or Update SIS Management to V4.6.9.0.0**

### **Before You Begin**

The following tables outline the steps that you must complete to upgrade this module to V4.6.9.0.0. These instructions assume that you have completed the steps for upgrading the basic APM system architecture.

These tasks may be completed by multiple people in your organization. We recommend, however, that the tasks be completed in the order in which they are listed.

#### **Procedure**

• Upgrade from any version V4.6.0.0.0 through V4.6.8.0.0

This module will be upgraded to V4.6.9.0.0 automatically when you upgrade the components in the basic APM system architecture. No additional steps are required.

• Upgrade from any version V4.5.0.0.0 through V4.5.0.0.21

This module will be upgraded to V4.6.9.0.0 automatically when you upgrade the components in the basic APM system architecture. No additional steps are required.

• Upgrade from any version V4.4.0.0.0 through V4.4.0.0.16

This module will be upgraded to V4.6.9.0.0 automatically when you upgrade the components in the basic APM system architecture. No additional steps are required.

• Upgrade from any version V4.3.0.0.0 through V4.3.1.0.11

This module will be upgraded to V4.6.9.0.0 automatically when you upgrade the components in the basic APM system architecture. No additional steps are required.

• Upgrade from any version V4.2.0.0 through V4.2.0.9.5

This module will be upgraded automatically when you upgrade the components in the basic APM system architecture. Additionally, as needed, perform the following steps:

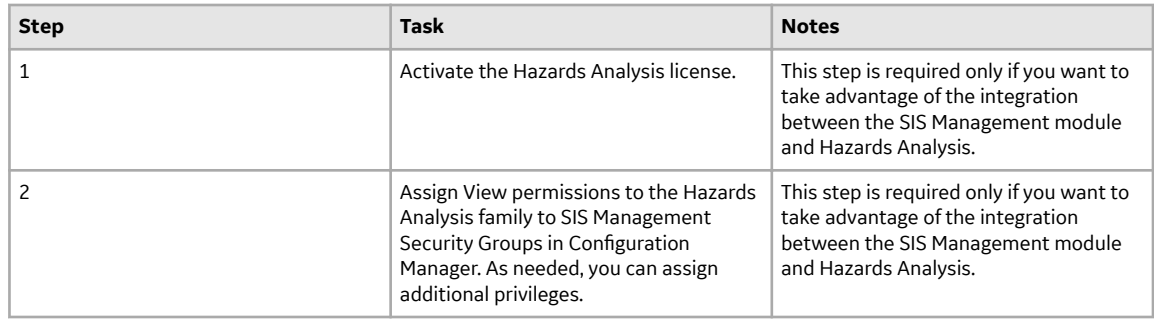

• Upgrade from any version V4.1.0.0 through V4.1.7.4.0

This module will be upgraded automatically when you upgrade the components in the basic APM system architecture. Additionally, as needed, perform the following steps:

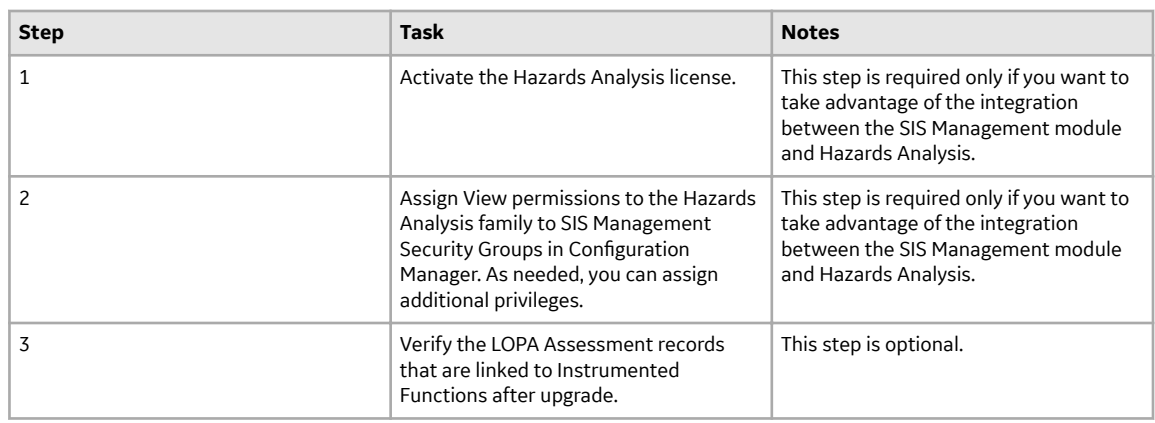

• Upgrade from any version V4.0.0.0 through V4.0.1.0

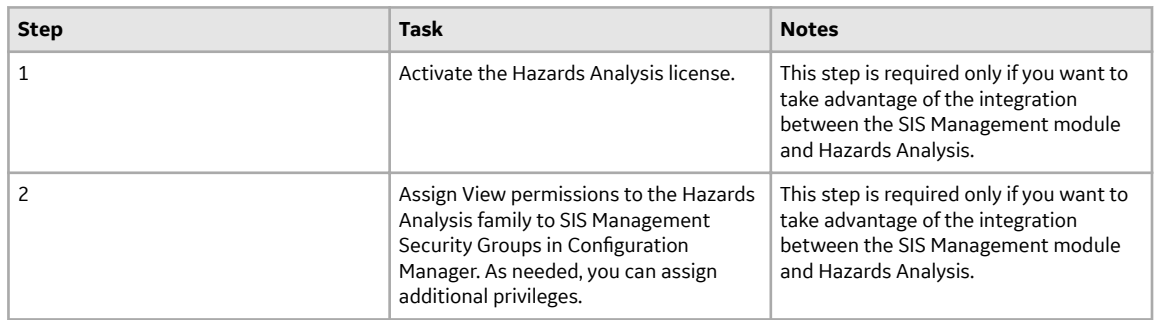

• Upgrade from any version V3.6.1.0.0 through V3.6.1.7.5

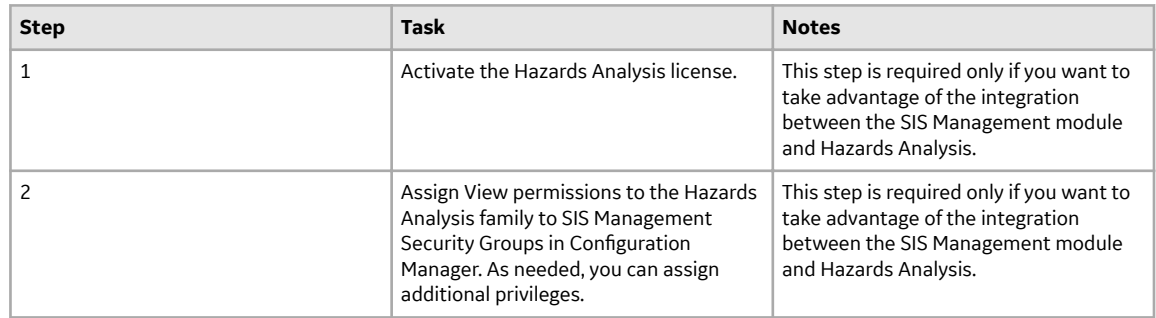

• Upgrade from any version V3.6.0.0.0 through V3.6.0.12.9

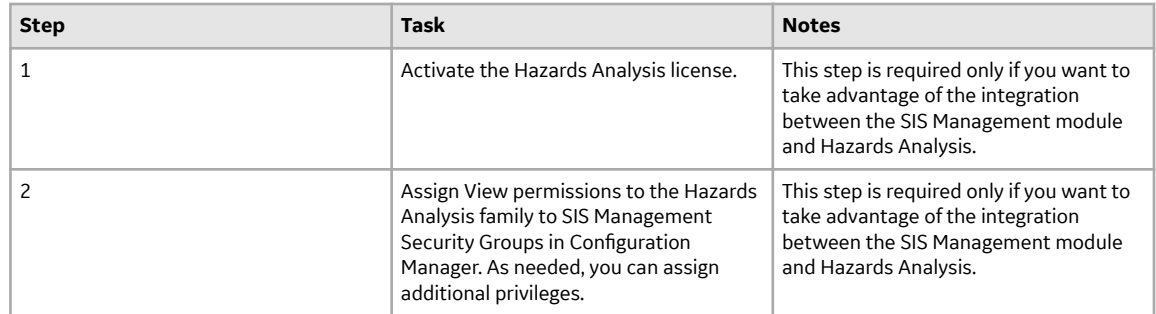

• Upgrade from any version V3.5.1 through V3.5.1.12.3

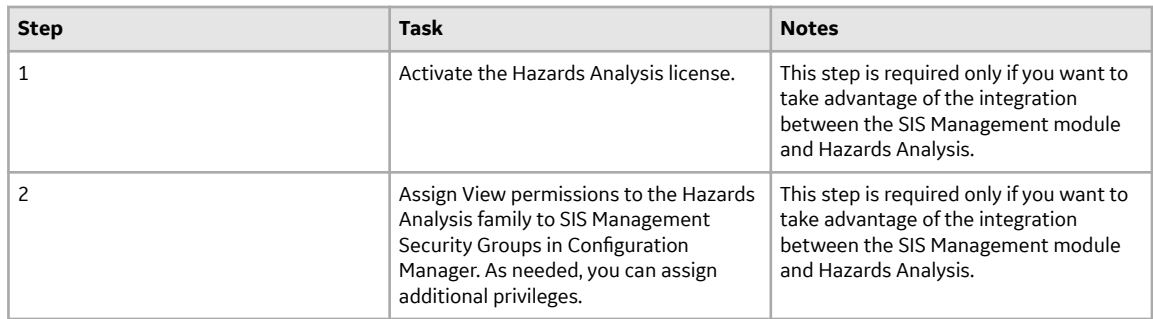

• Upgrade from any version V3.5.0 SP1 LP through V3.5.0.1.10.1

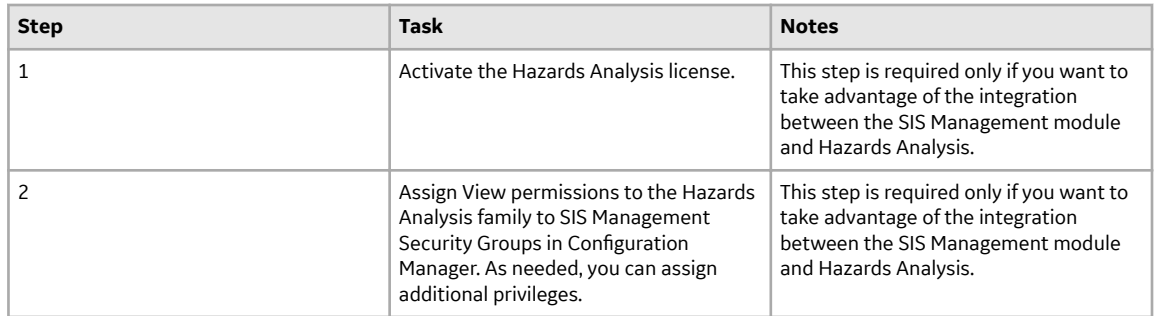

• Upgrade from any version V3.5.0 through V3.5.0.0.7.1

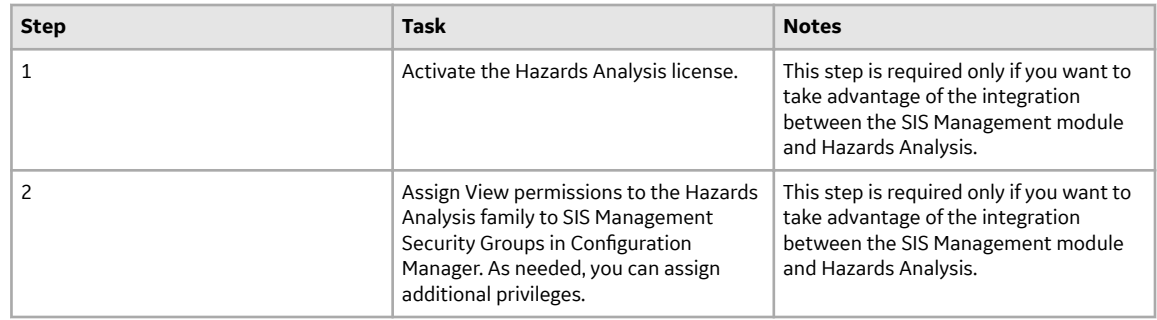

• Upgrade from any version V3.4.5 through V3.4.5.0.1.4

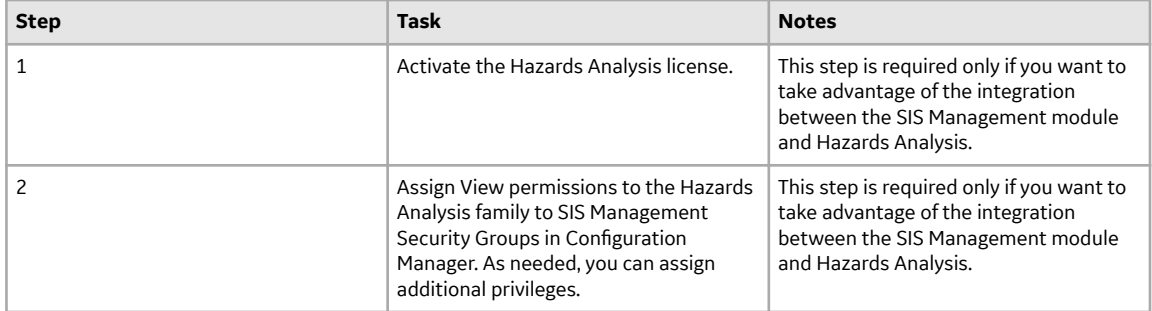

# **Thickness Monitoring**

## **Deploy TM for the First Time**

### **Before You Begin**

The following table outlines the steps that you must complete to deploy and configure this module for the first time. These instructions assume that you have completed the steps for deploying the basic system architecture.

These tasks may be completed by multiple people in your organization. GE Vernova recommends, however, that the tasks be completed in the order in which they are listed.

### **Results**

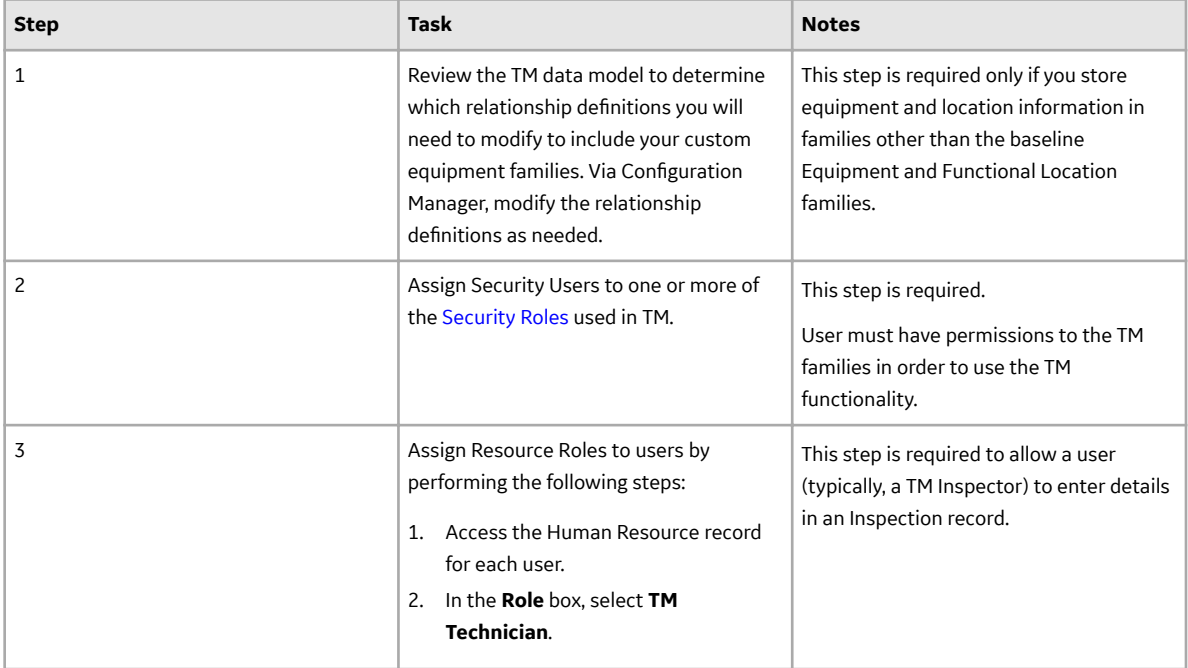

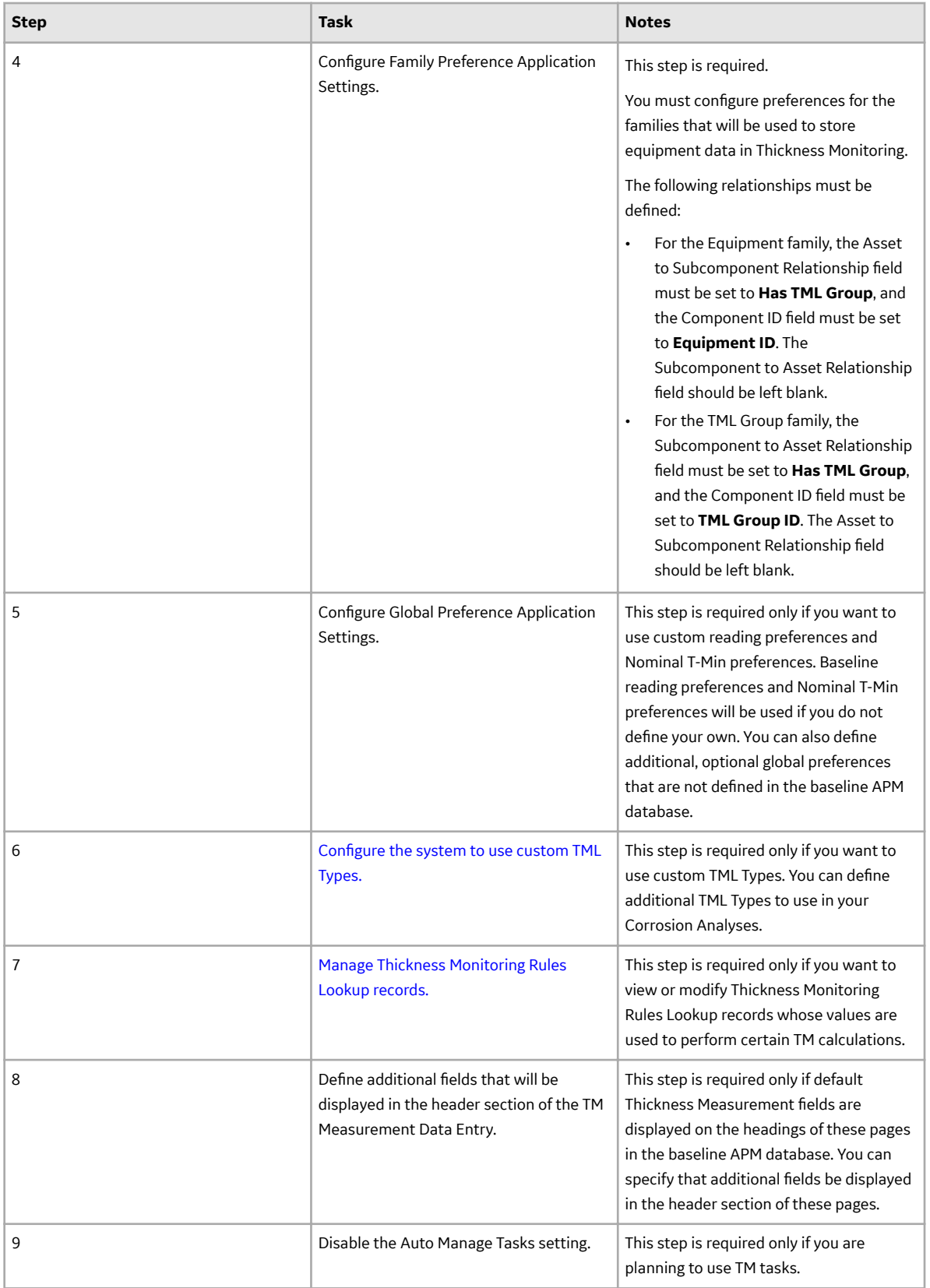

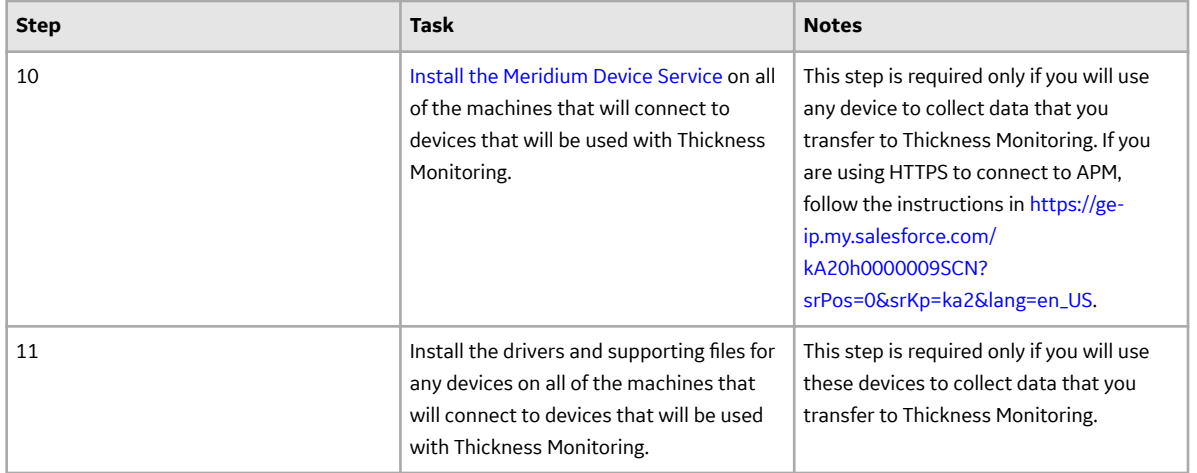

## **Upgrade or Update Thickness Monitoring to V4.6.9.0.0**

### **Before You Begin**

The following tables outline the steps that you must complete to upgrade this module to V4.6.9.0.0. These instructions assume that you have completed the steps for upgrading the basic APM system architecture.

These tasks may be completed by multiple people in your organization. We recommend, however, that the tasks be completed in the order in which they are listed.

#### **Procedure**

• Upgrade from any version V4.6.0.0.0 through V4.6.8.0.0.

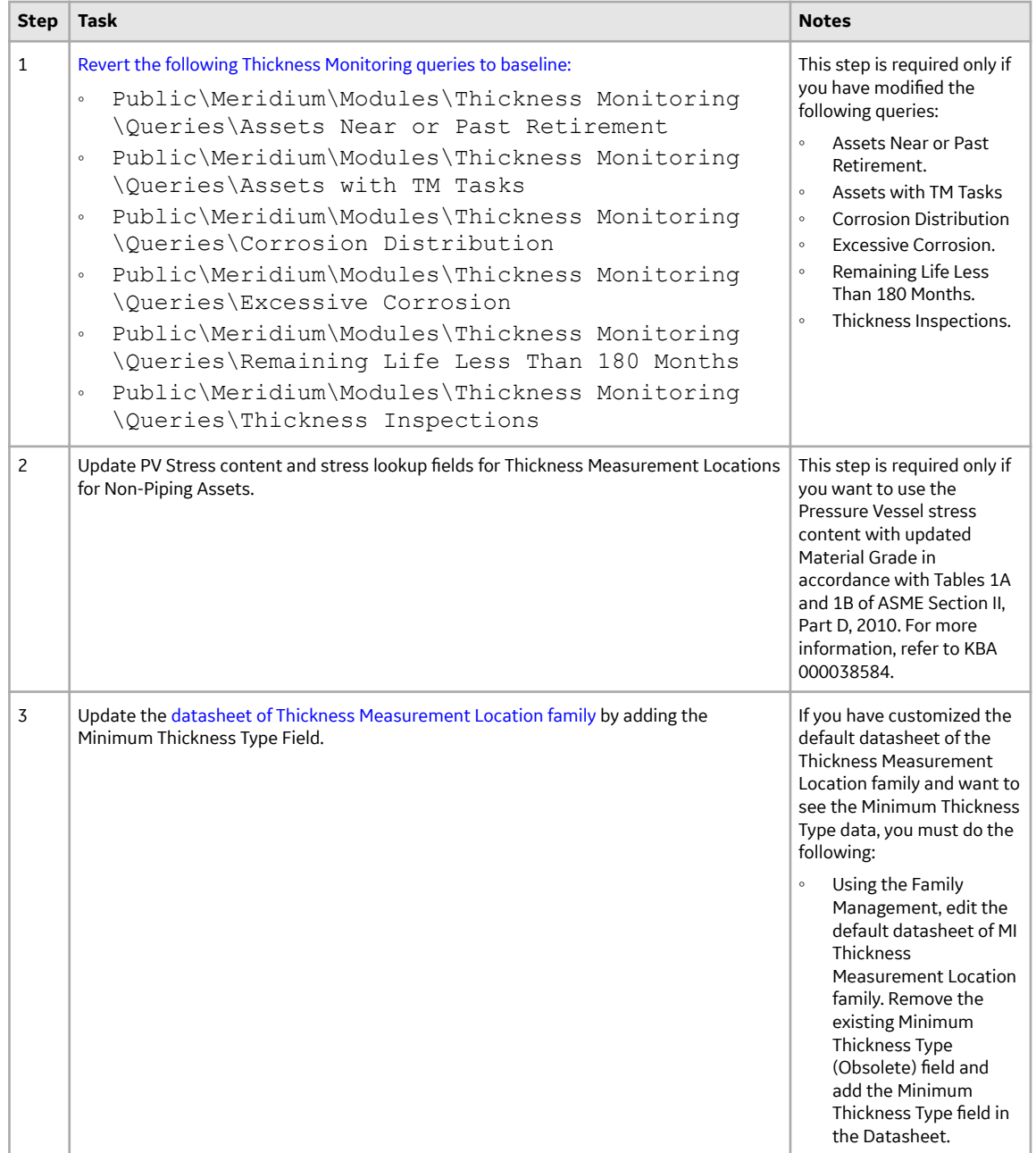

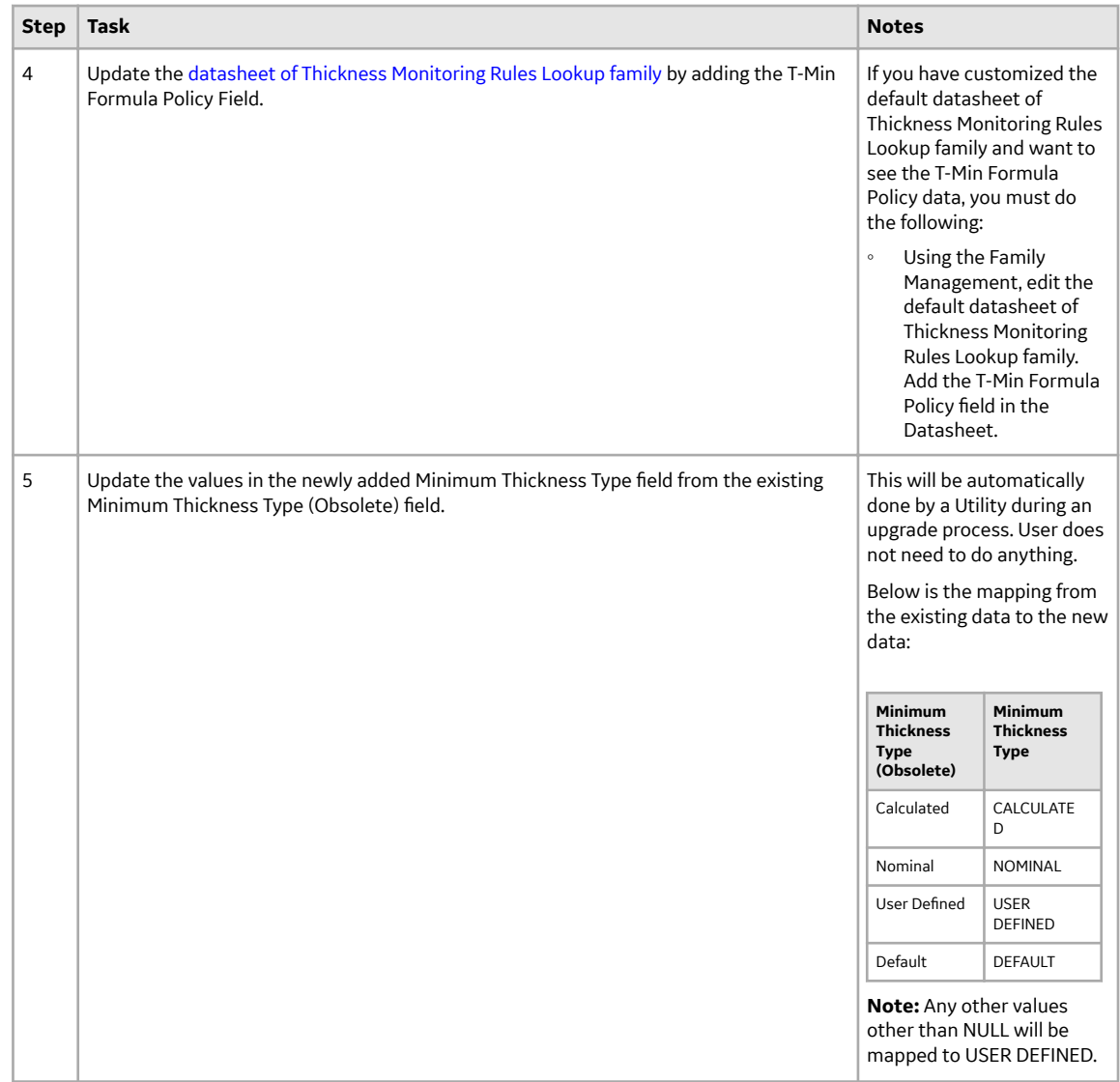

• Upgrade from any version V4.5.0.0.0 through V4.5.0.0.21.

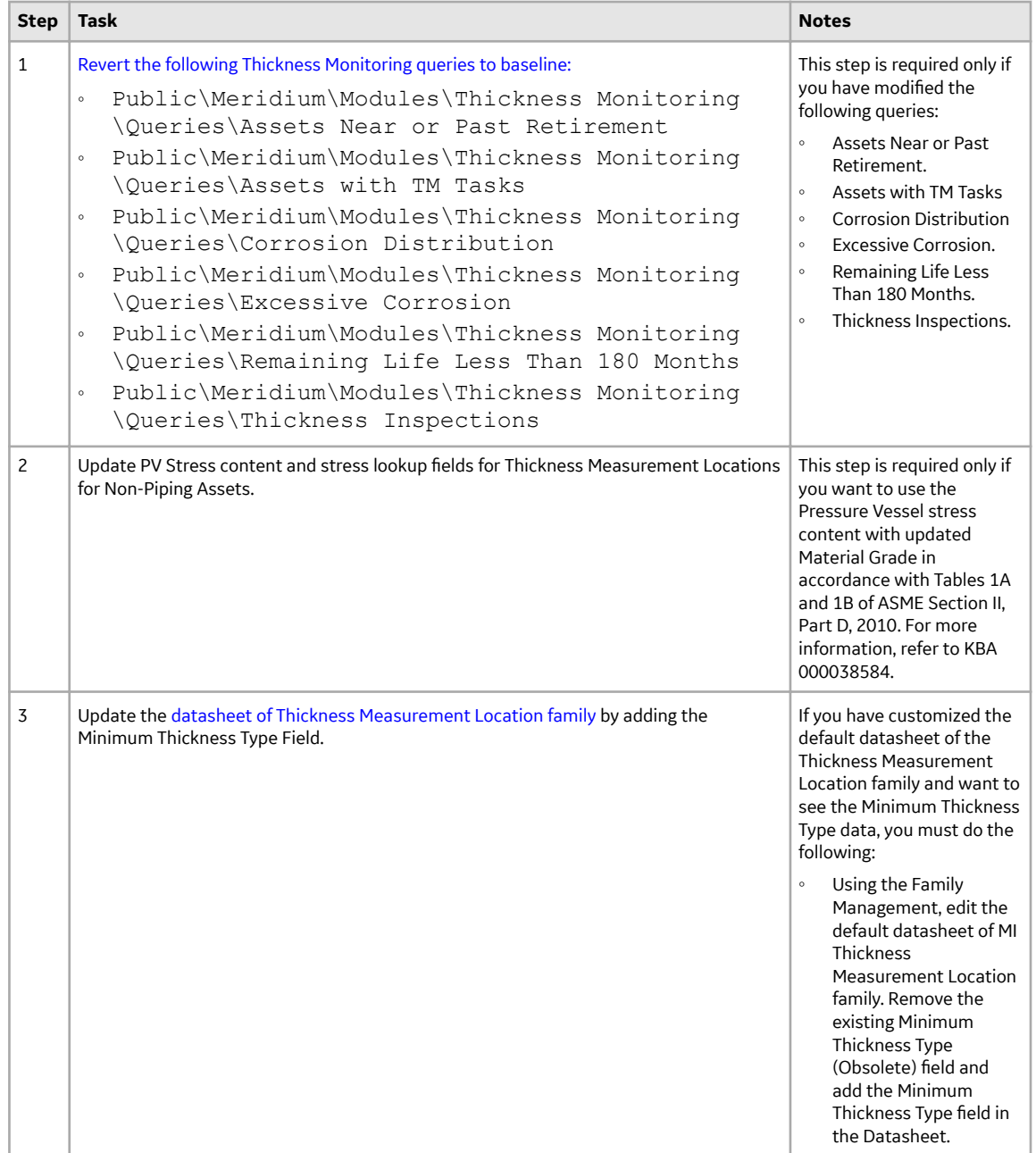

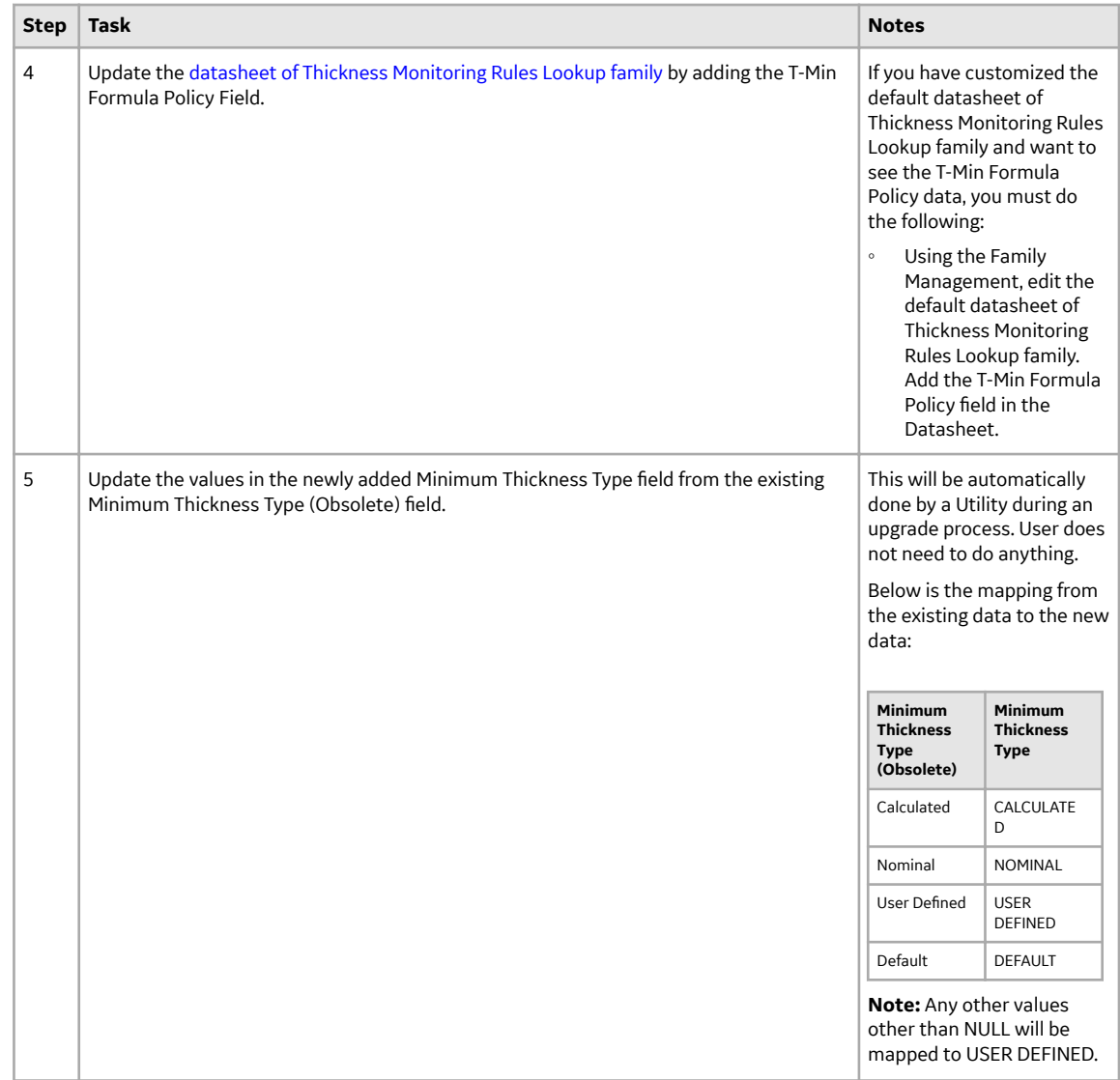

• Upgrade from any version V4.4.0.0.0 through V4.4.0.0.16.

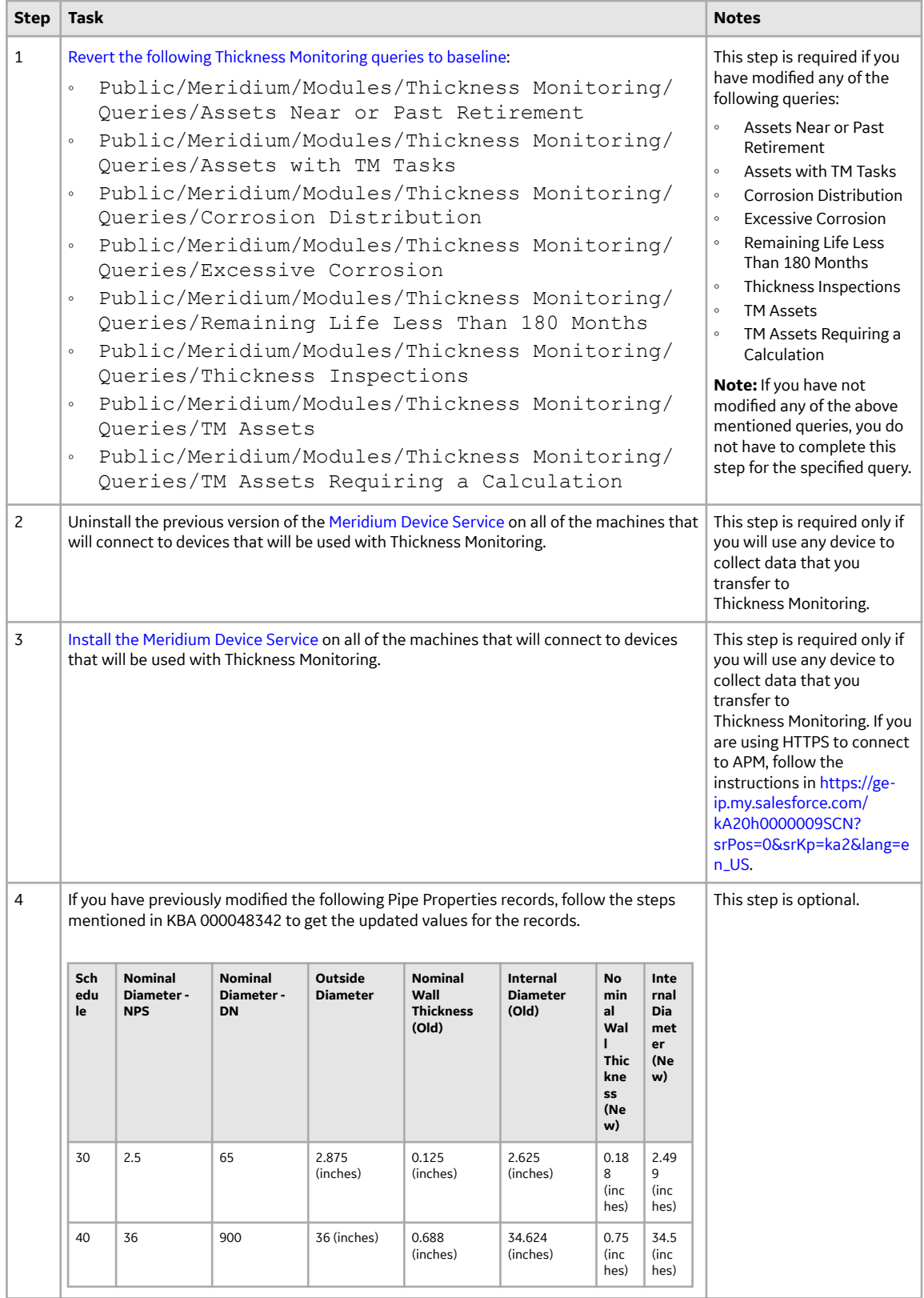

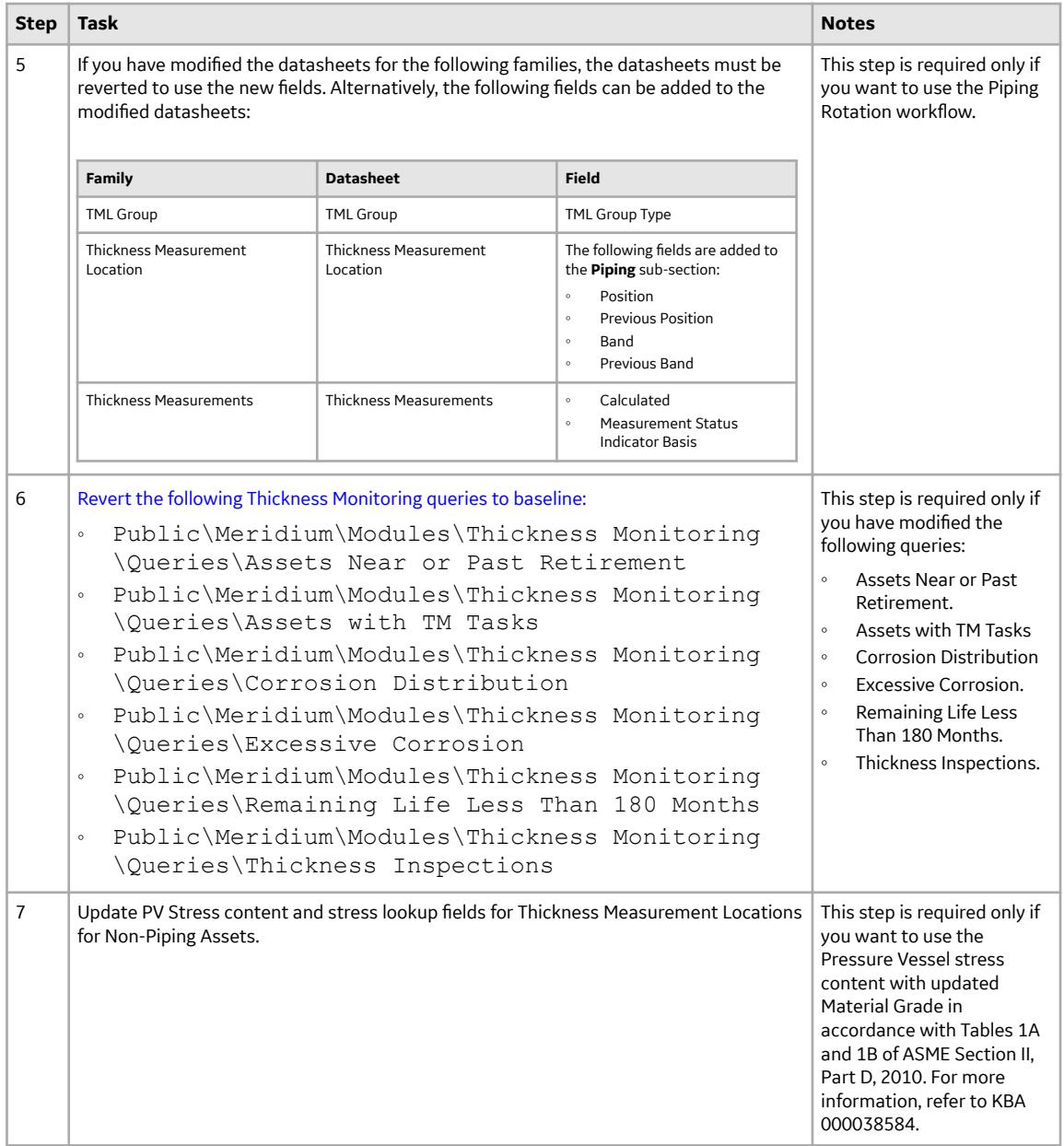

| <b>Step</b> | Task                                                                                                    | <b>Notes</b>                                                                                                    |                                            |
|-------------|----------------------------------------------------------------------------------------------------|----------------------------------------------------------------------------------------------------|--------------------------------------------|
| 8           | Update the datasheet of Thickness Measurement Location family by adding the<br>Minimum Thickness Type Field.                    | If you have customized the<br>default datasheet of the<br><b>Thickness Measurement</b><br>Location family and want to<br>see the Minimum Thickness<br>Type data, you must do the<br>following:<br>Using the Family<br>$^\circ$<br>Management, edit the<br>default datasheet of MI<br><b>Thickness</b><br><b>Measurement Location</b><br>family. Remove the<br>existing Minimum<br>Thickness Type<br>(Obsolete) field and<br>add the Minimum<br>Thickness Type field in<br>the Datasheet. |                                            |
|             |                                                                                                    |                                                                                                    |                                            |
| 9           | Update the datasheet of Thickness Monitoring Rules Lookup family by adding the T-Min<br>Formula Policy Field.                   | If you have customized the<br>default datasheet of<br><b>Thickness Monitoring Rules</b><br>Lookup family and want to<br>see the T-Min Formula<br>Policy data, you must do<br>the following:                                                                                                    |                                            |
|             |                                                                                                    | Using the Family<br>$\circ$<br>Management, edit the<br>default datasheet of<br>Thickness Monitoring<br>Rules Lookup family.<br>Add the T-Min Formula<br>Policy field in the<br>Datasheet.                                                                                                    |                                            |
| 10          | Update the values in the newly added Minimum Thickness Type field from the existing<br>Minimum Thickness Type (Obsolete) field. | This will be automatically<br>done by a Utility during an<br>upgrade process. User does<br>not need to do anything.<br>Below is the mapping from<br>the existing data to the new<br>data:                                                                                                    |                                            |
|             |                                                                                                    |                                                                                                    |                                            |
|             |                                                                                                    | <b>Minimum</b><br><b>Thickness</b><br><b>Type</b><br>(Obsolete)                                                                                                    | Minimum<br><b>Thickness</b><br><b>Type</b> |
|             |                                                                                                    | Calculated                                                                                                    | CALCULATE<br>D                             |
|             |                                                                                                    | Nominal                                                                                                    | NOMINAL                                    |
|             |                                                                                                    | User Defined                                                                                                    | <b>USER</b><br><b>DEFINED</b>              |
|             |                                                                                                    | Default<br><b>DEFAULT</b>                                                                                                    |                                            |
|             |                                                                                                    | Note: Any other values<br>other than NULL will be<br>mapped to USER DEFINED.                                                                                                    |                                            |

• Upgrade from any version V4.3.0.0.0 through V4.3.1.0.11

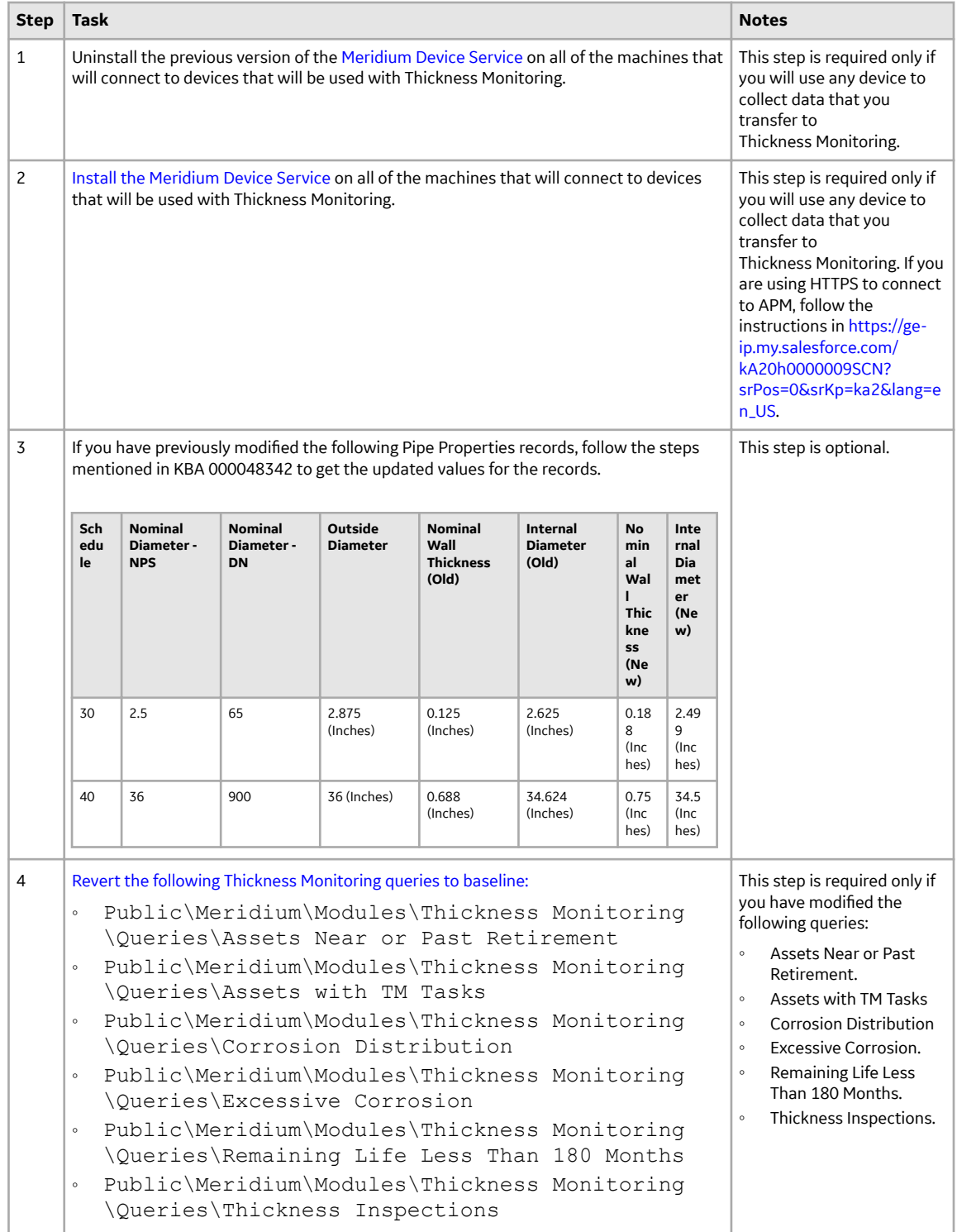

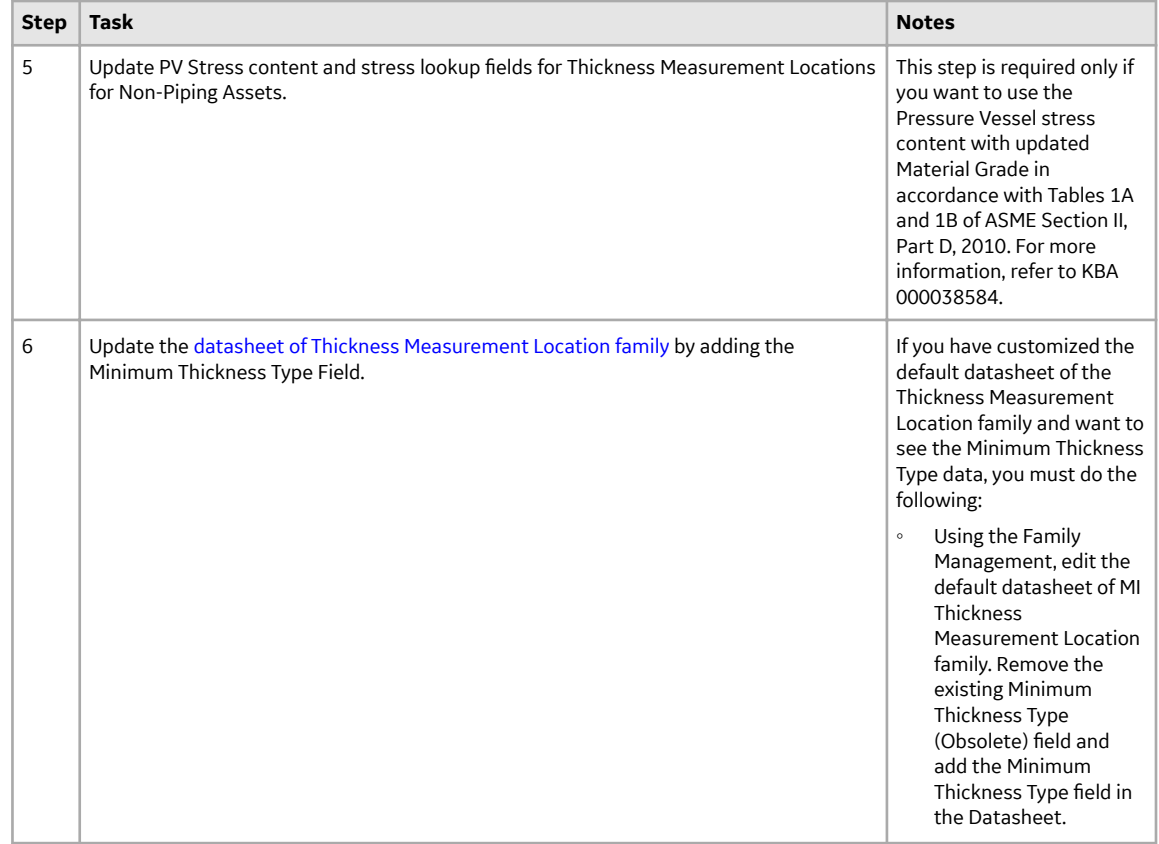

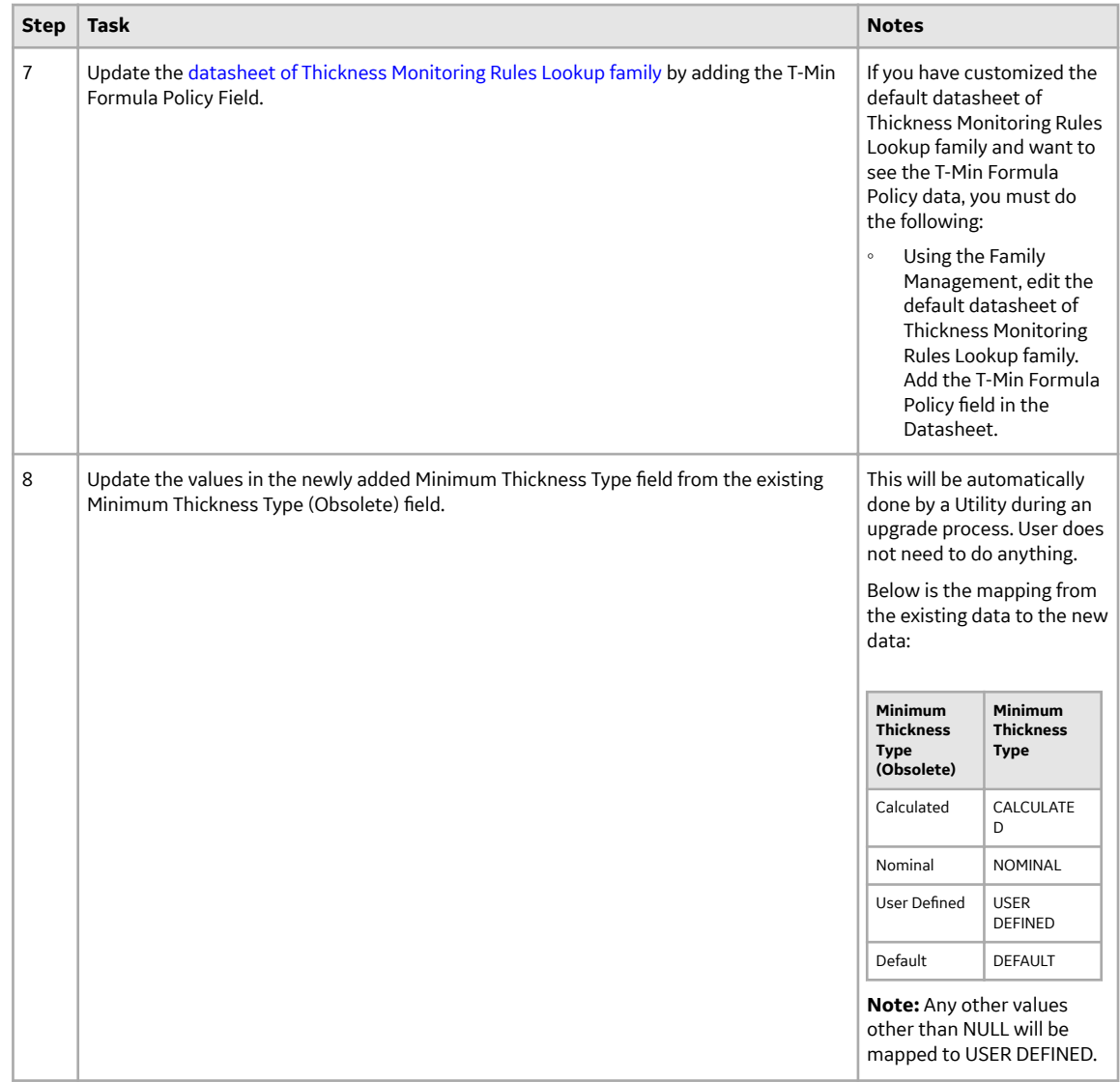

• Upgrade from any version V4.2.0.0 through V4.2.0.9.5

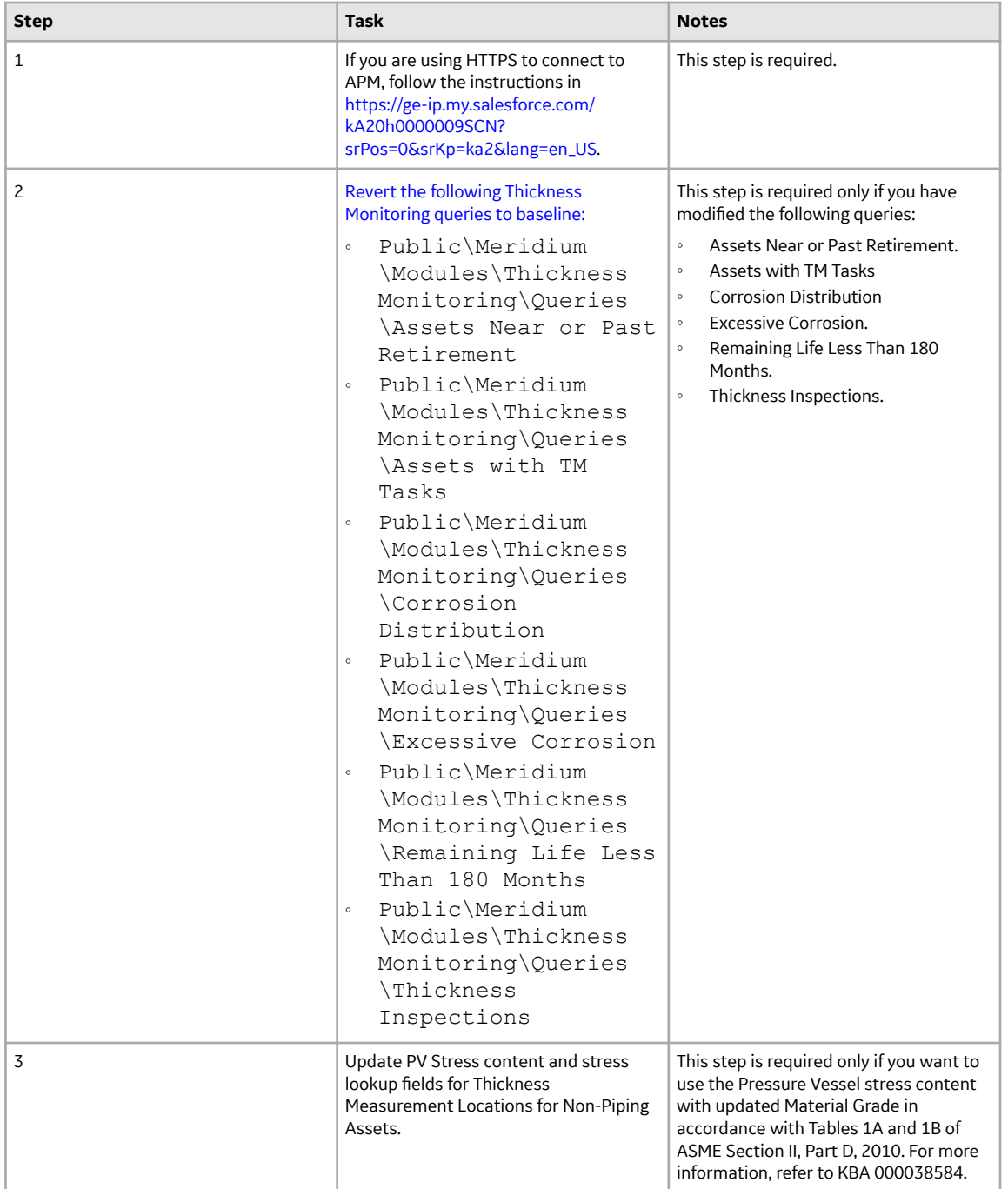

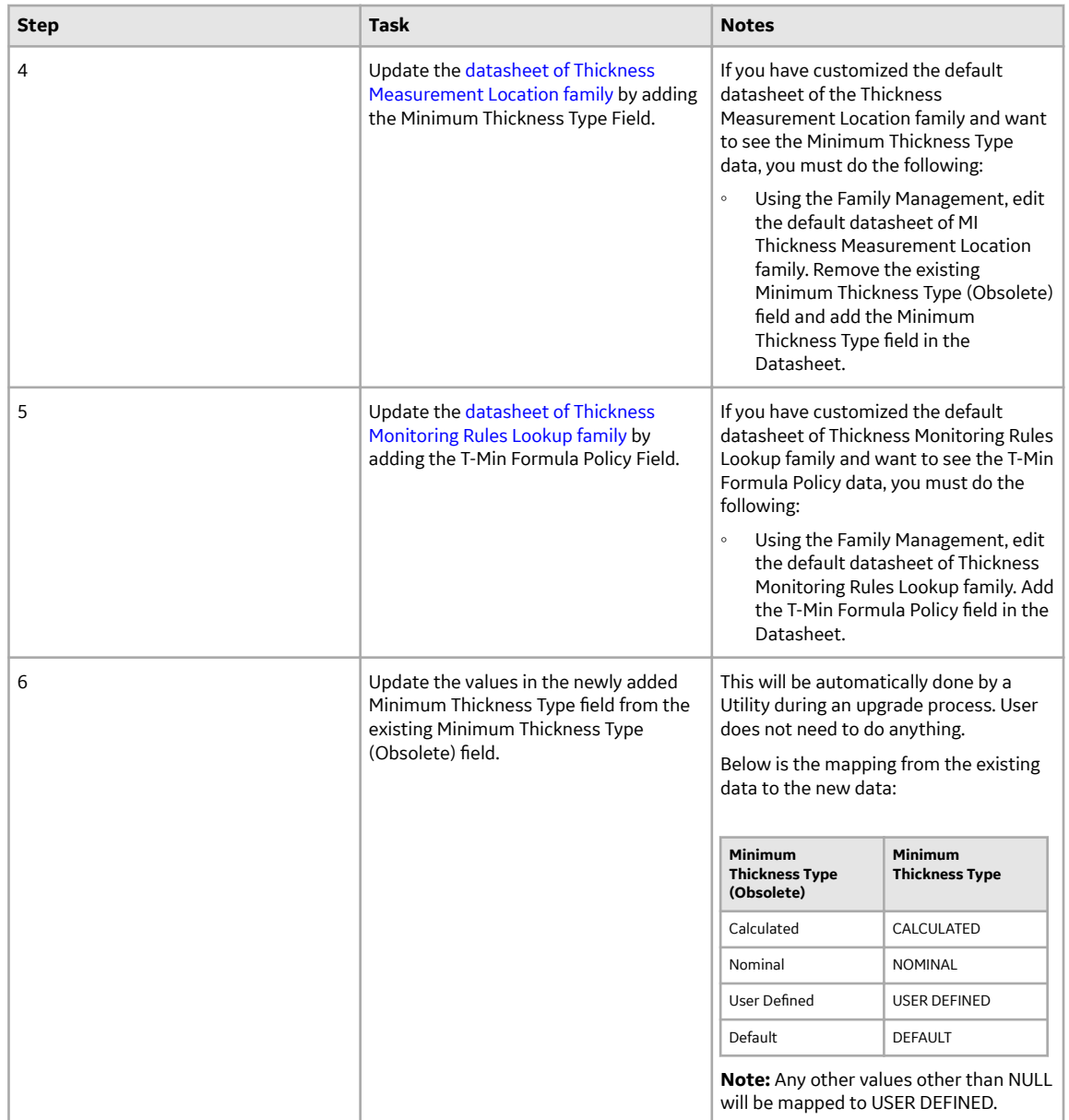

• Upgrade from any version V4.1.0.0 through V4.1.7.4.0

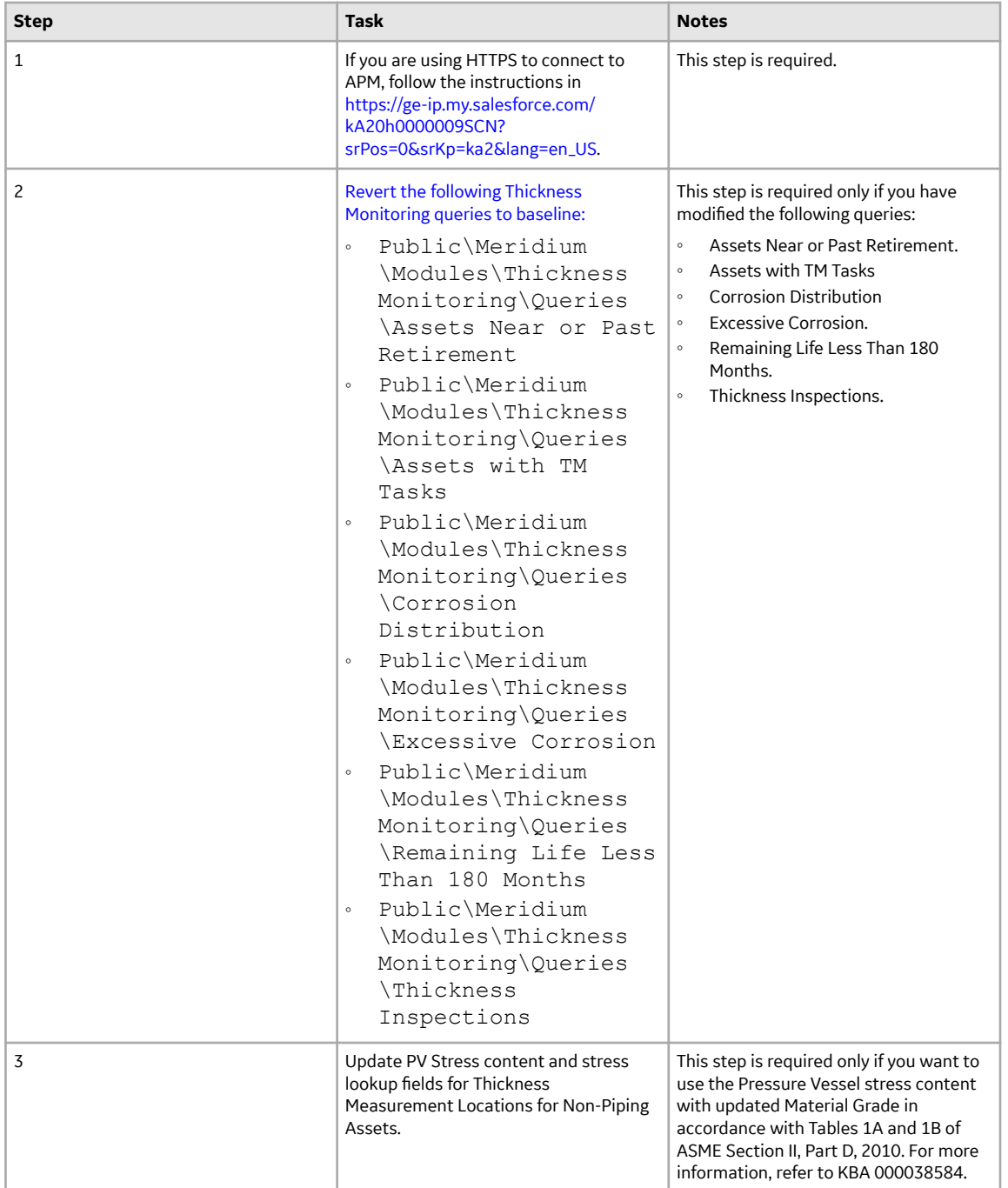

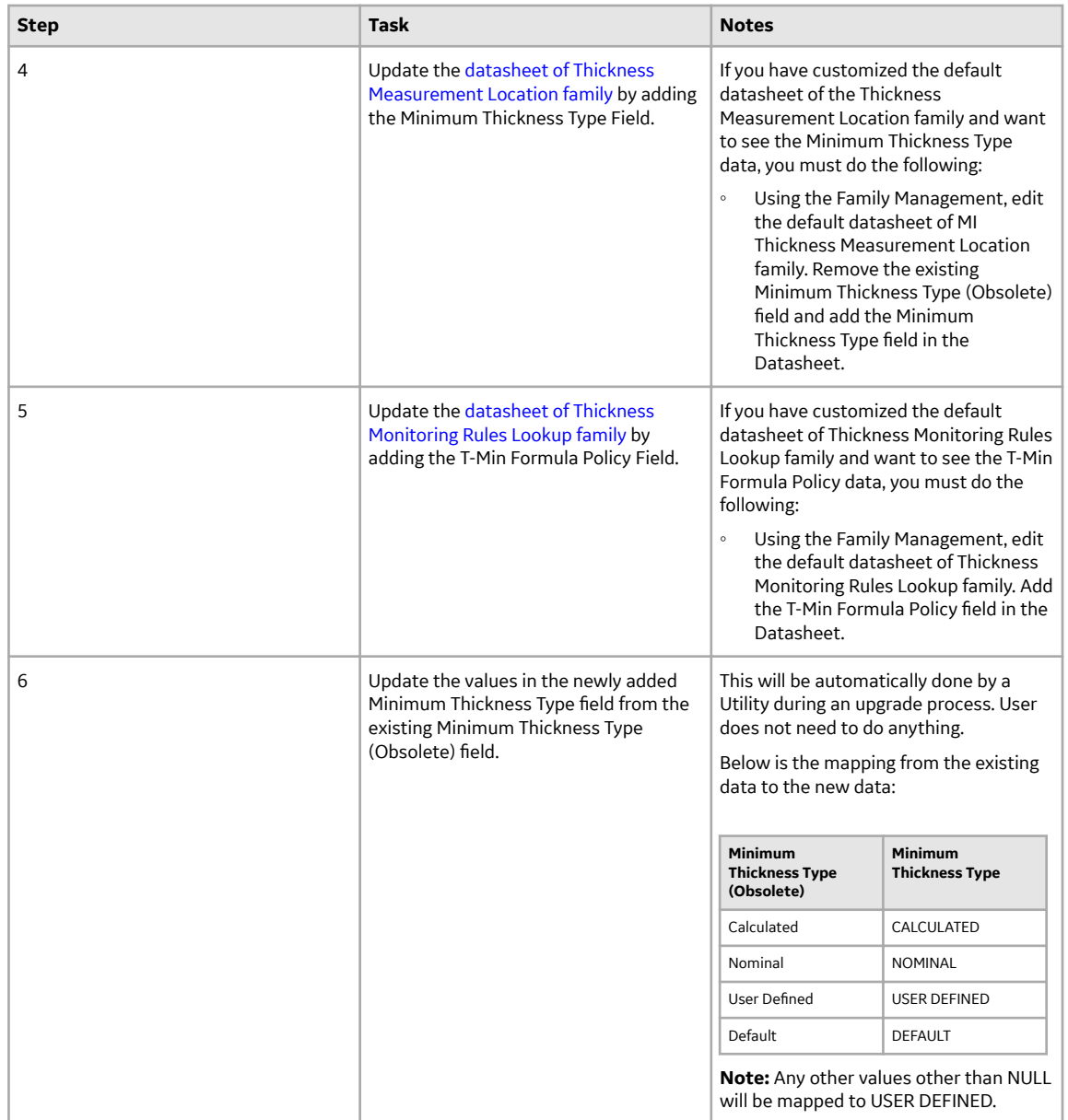

• Upgrade from any version V4.0.0.0 through V4.0.1.0

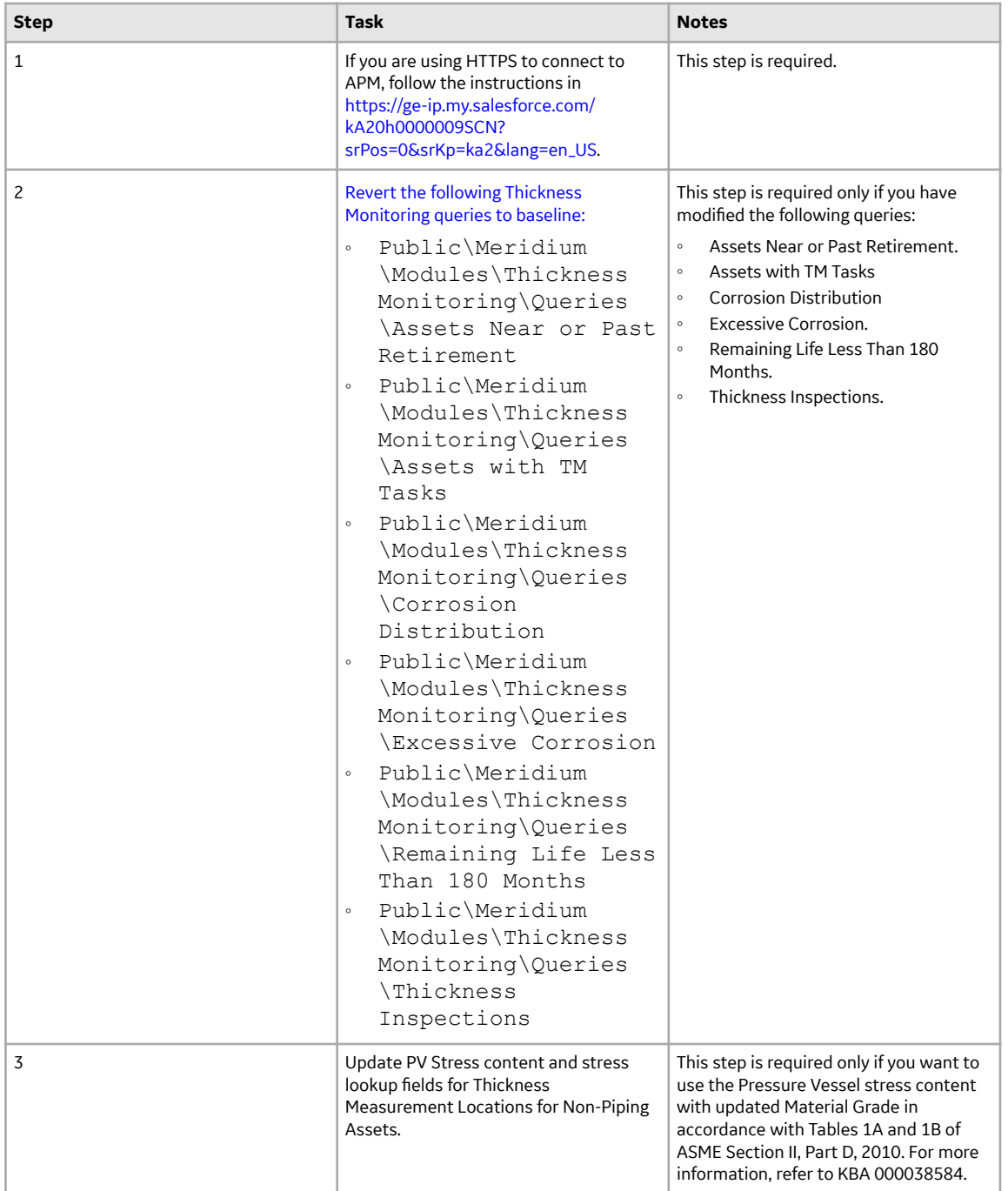

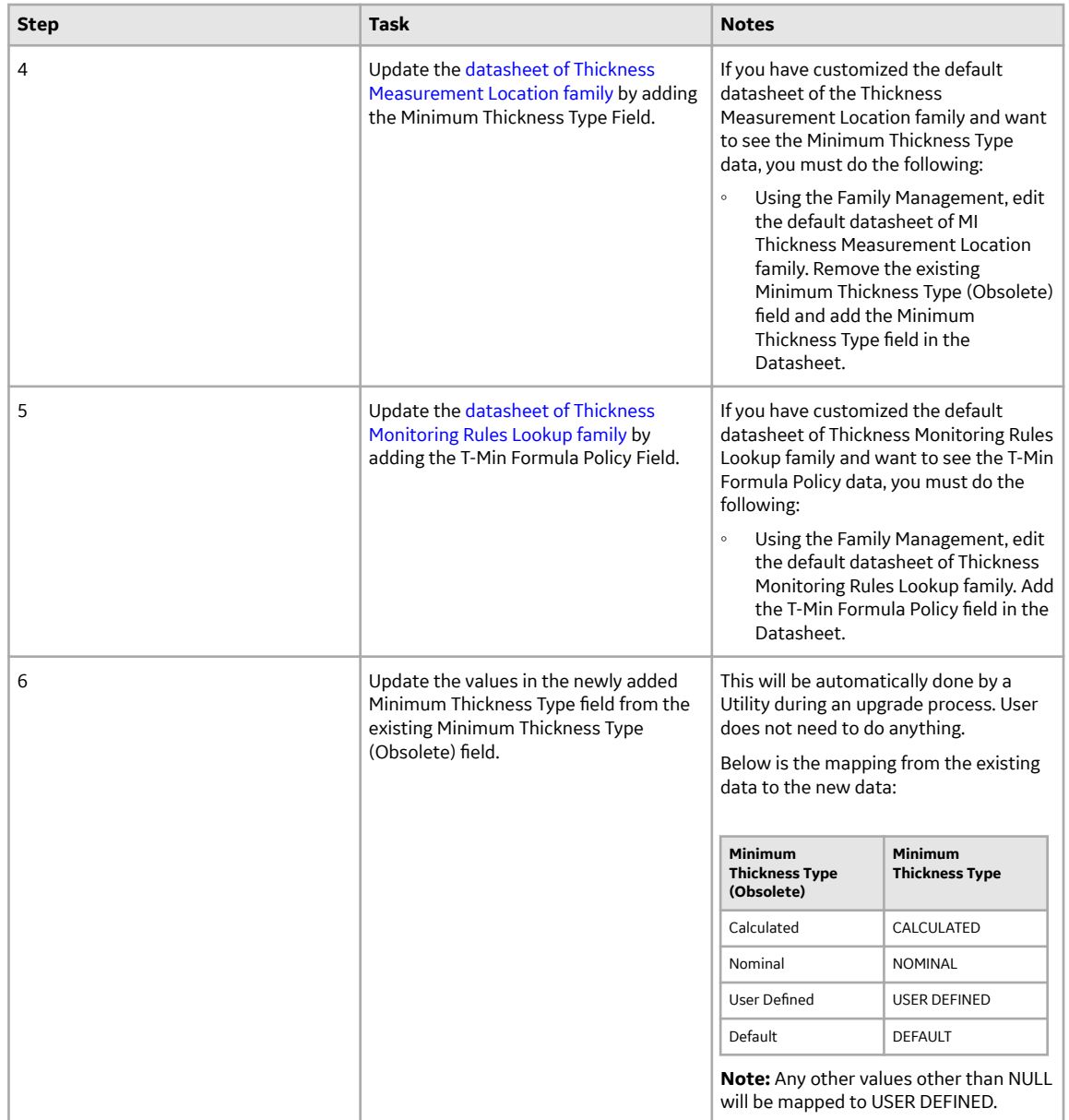

• Upgrade from any version V3.6.1.0.0 through V3.6.1.7.5

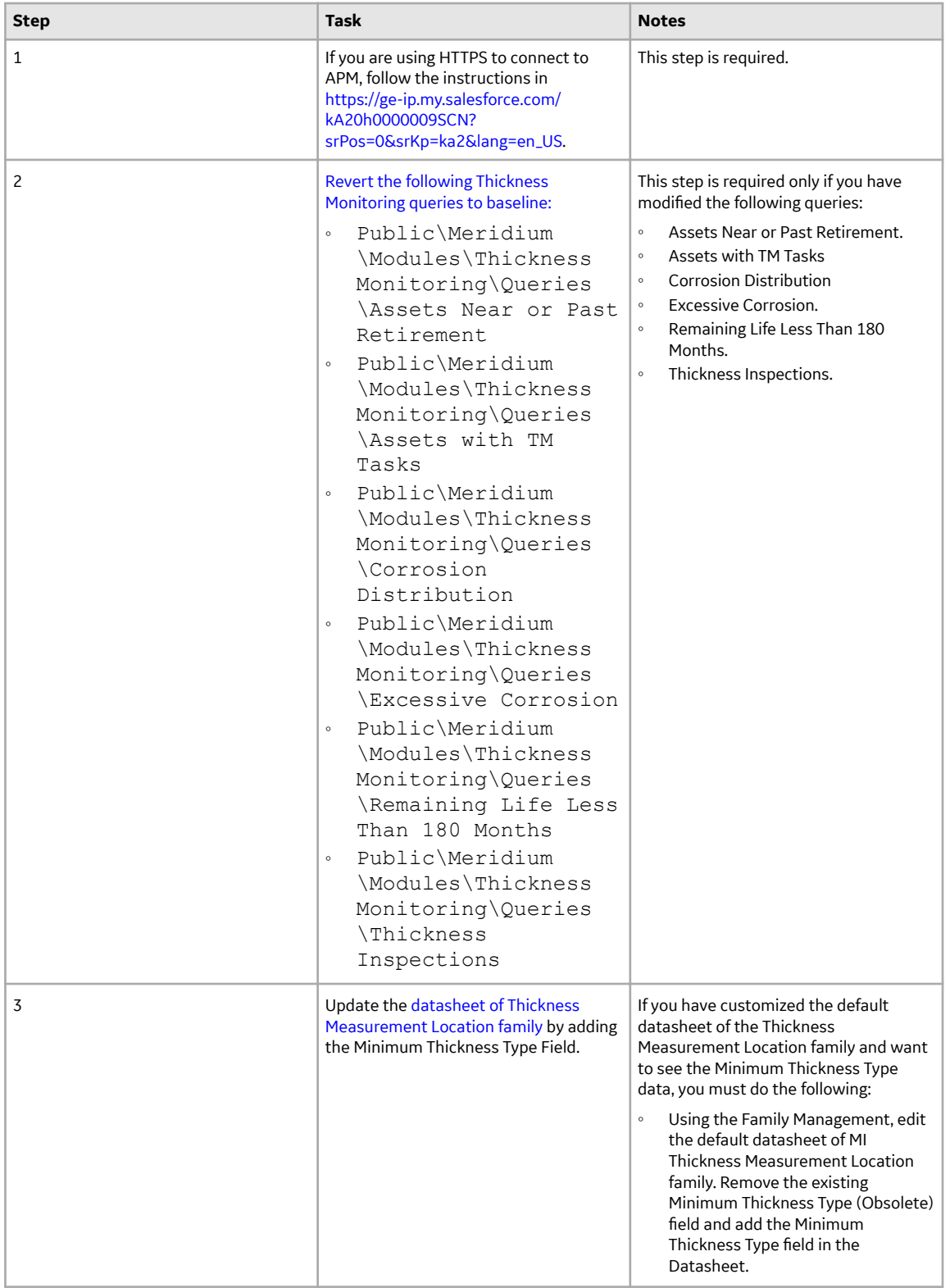

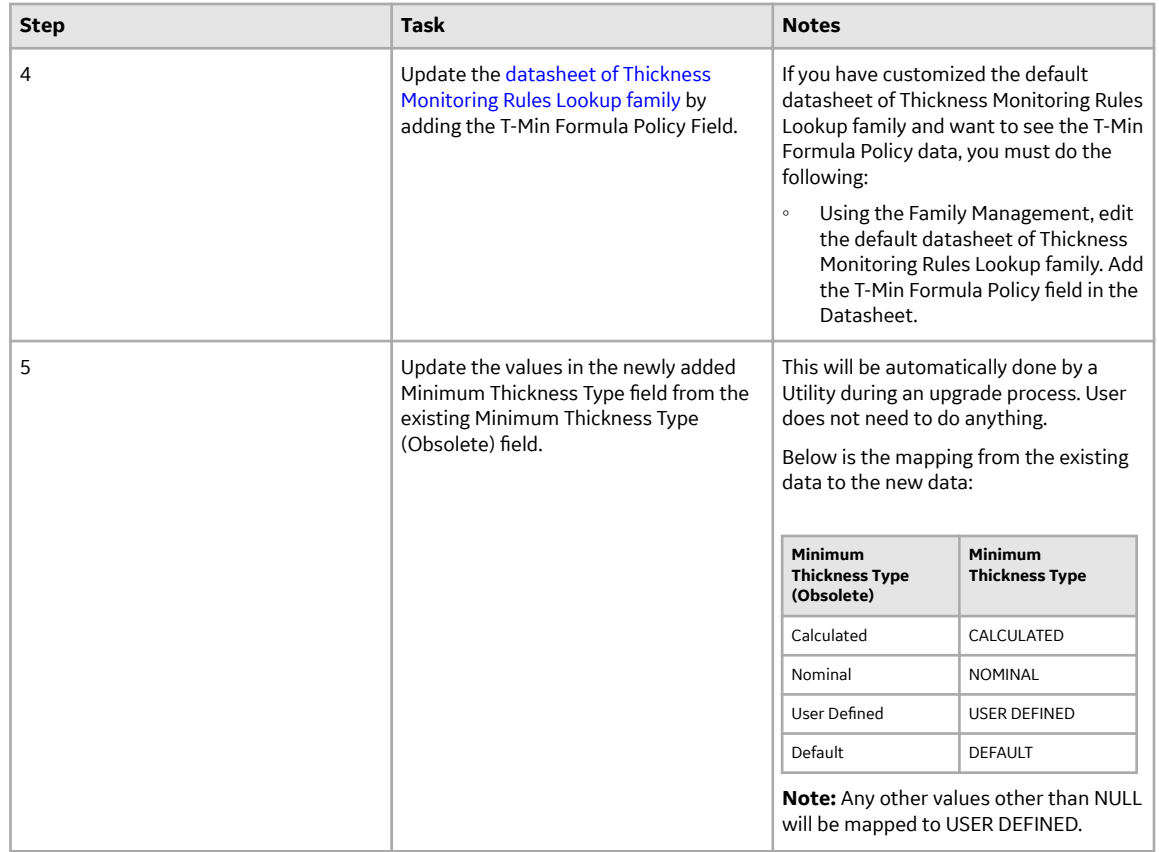

• Upgrade from any version V3.6.0.0.0 through V3.6.0.12.9

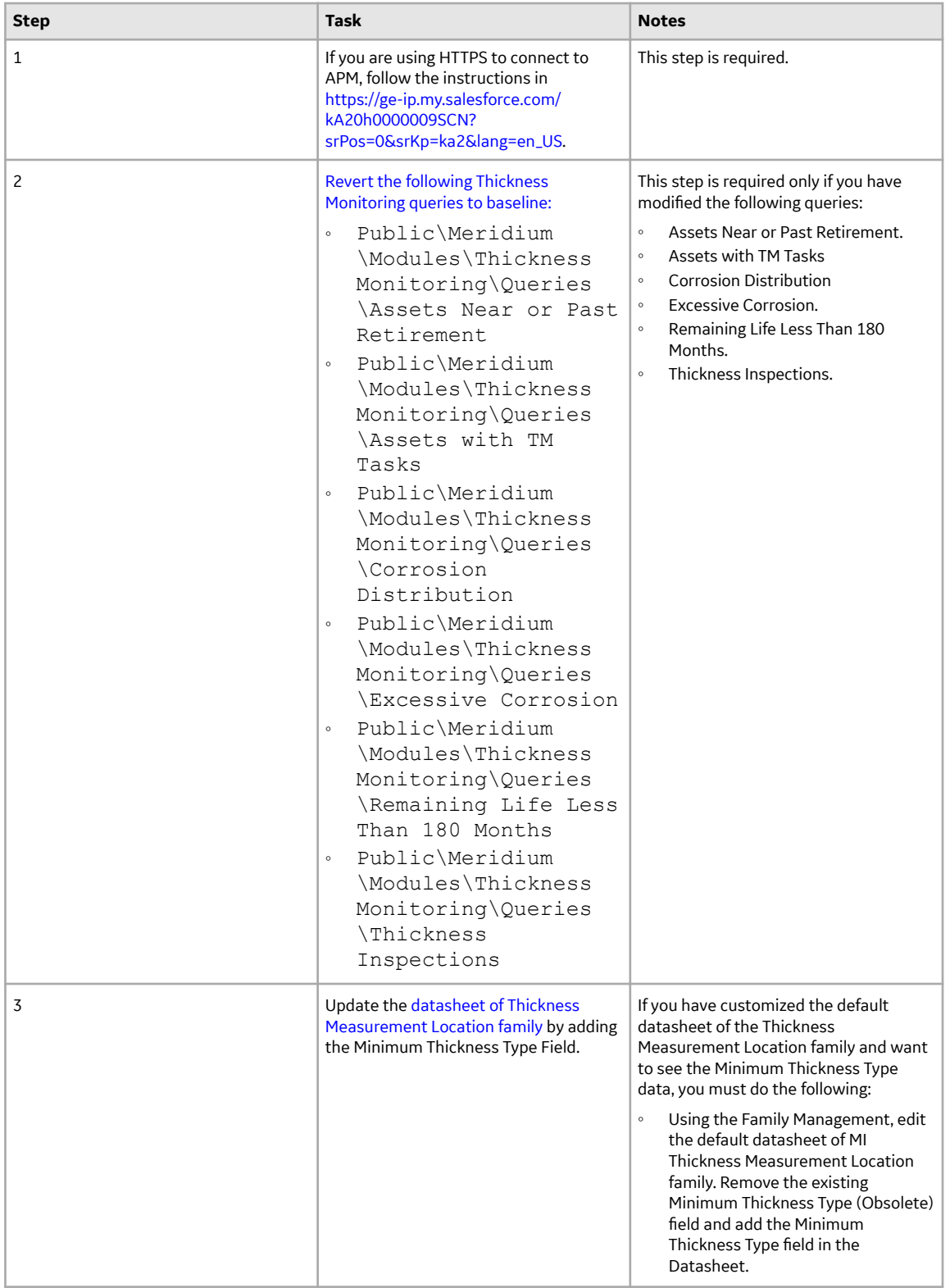

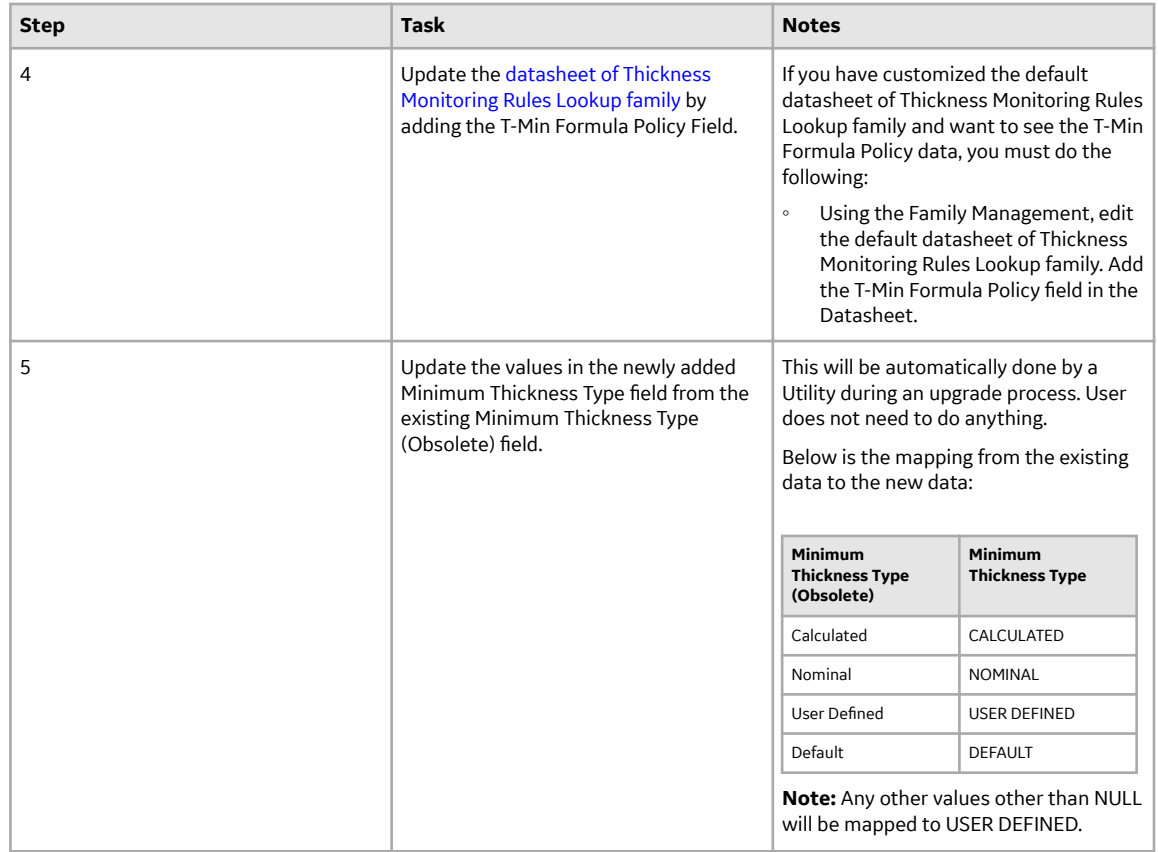

• Upgrade from any version V3.5.1 through V3.5.1.12.3
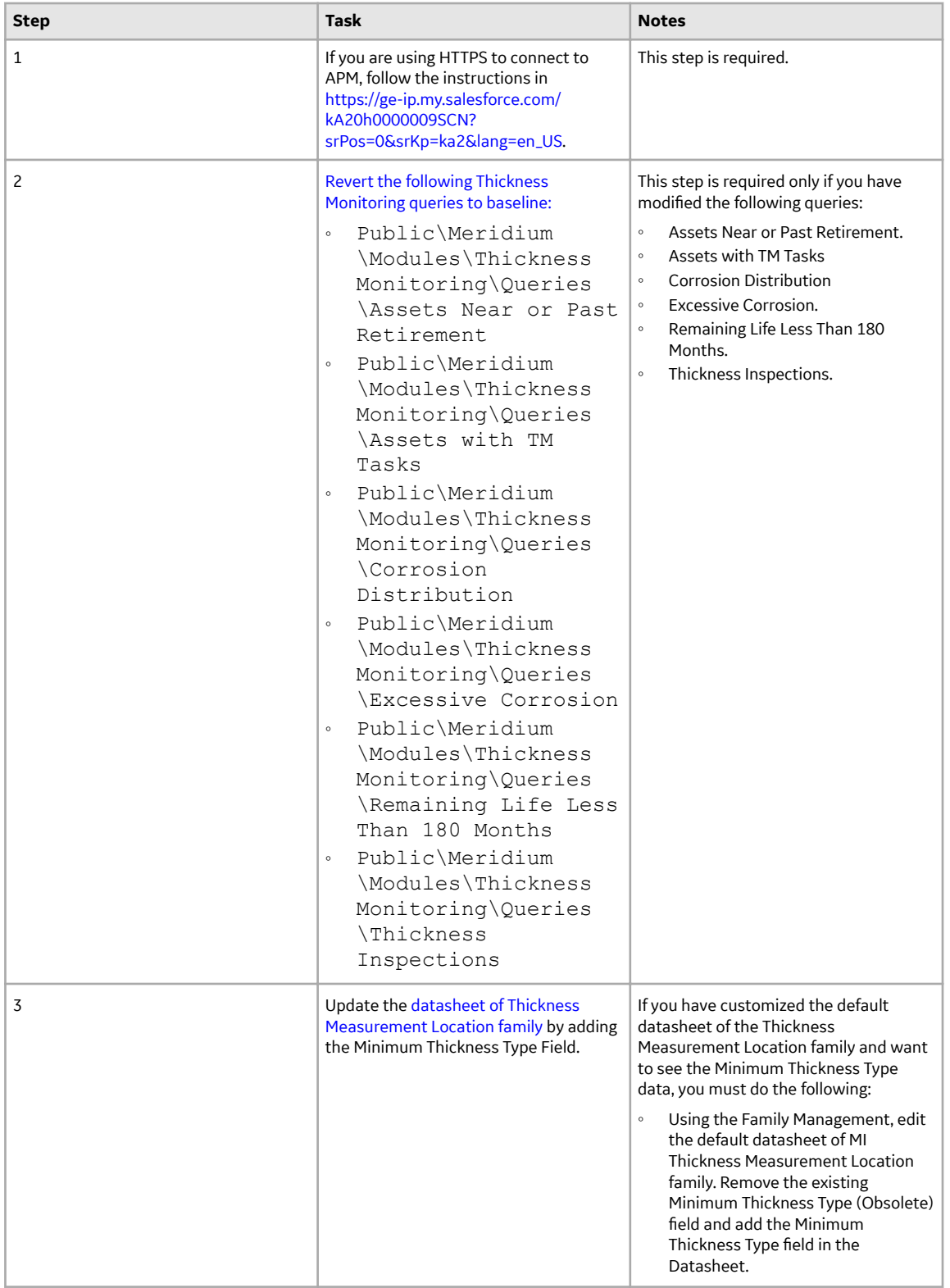

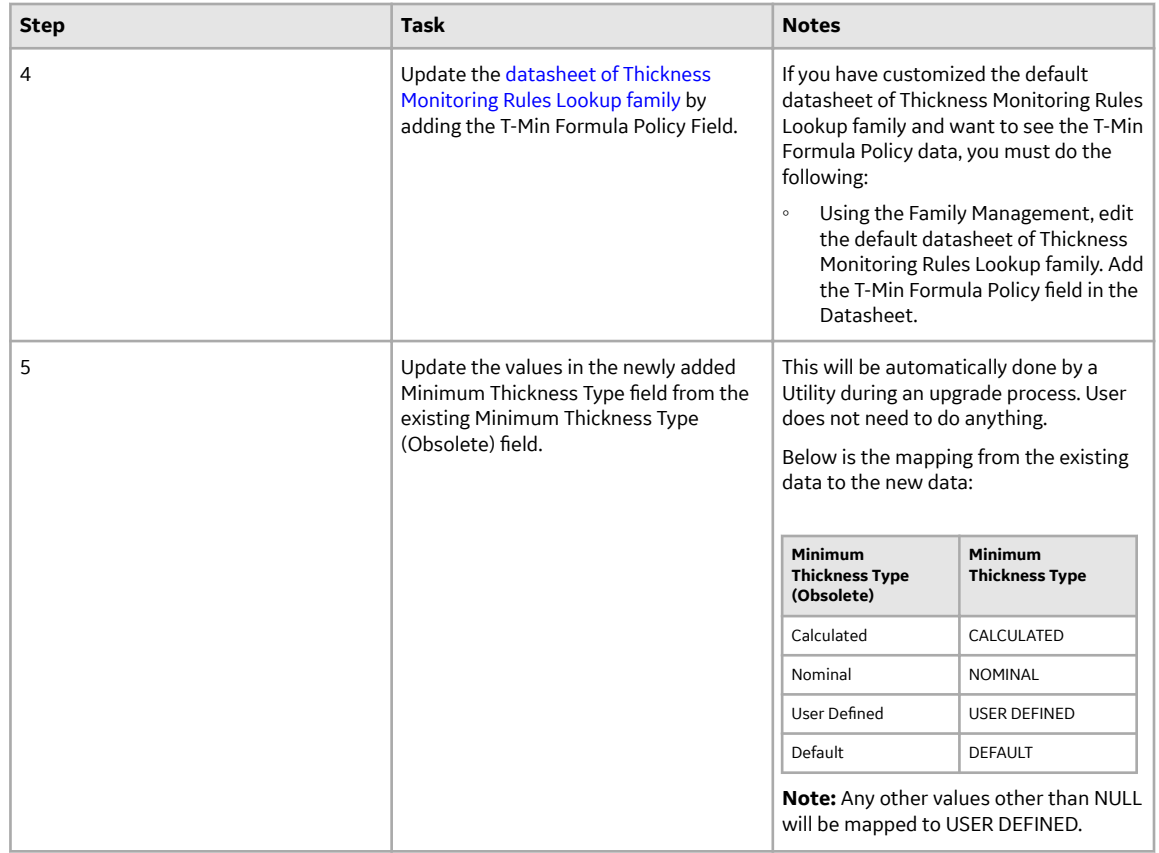

• Upgrade from any version V3.5.0 SP1 LP through V3.5.0.1.10.1

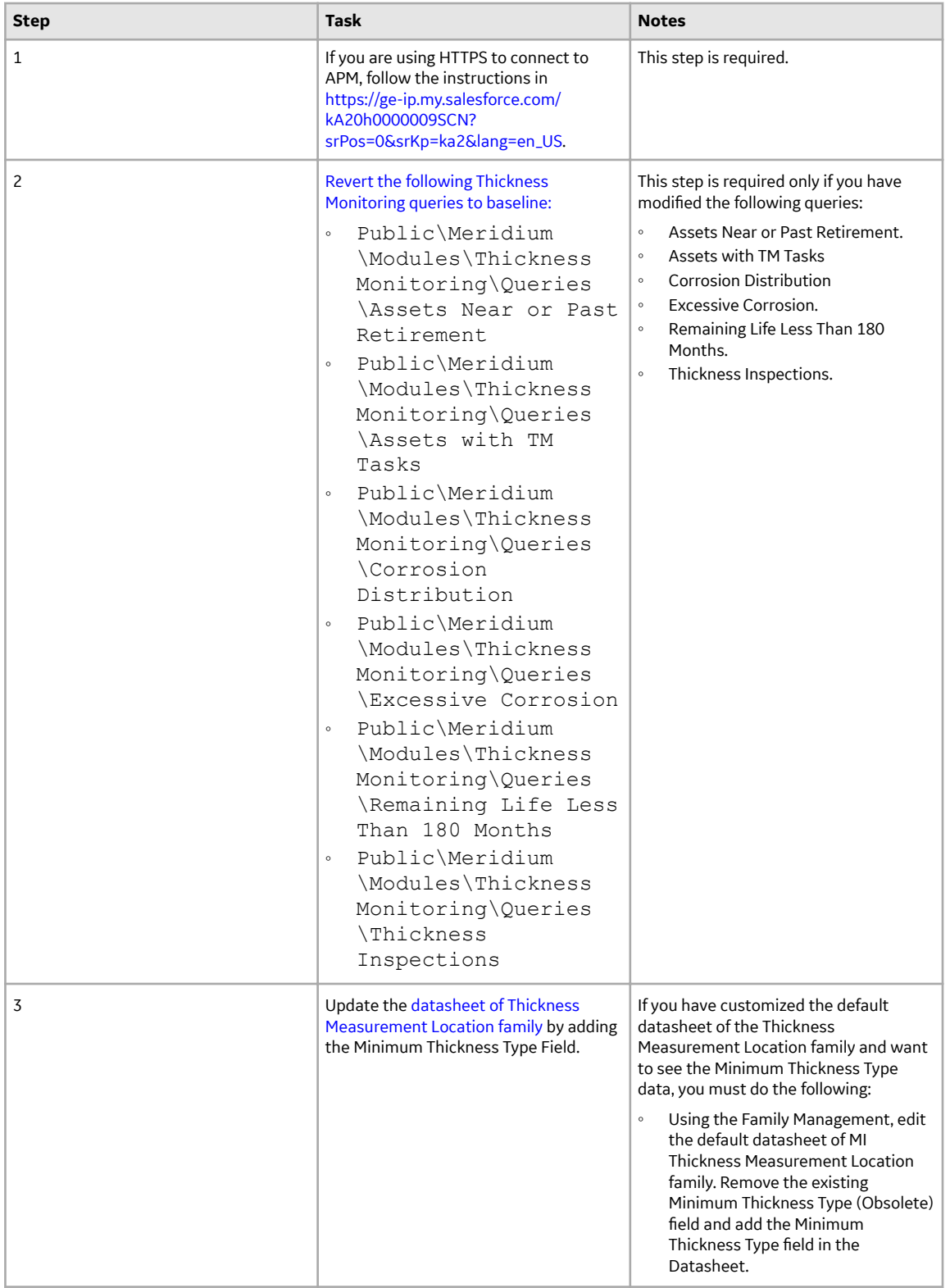

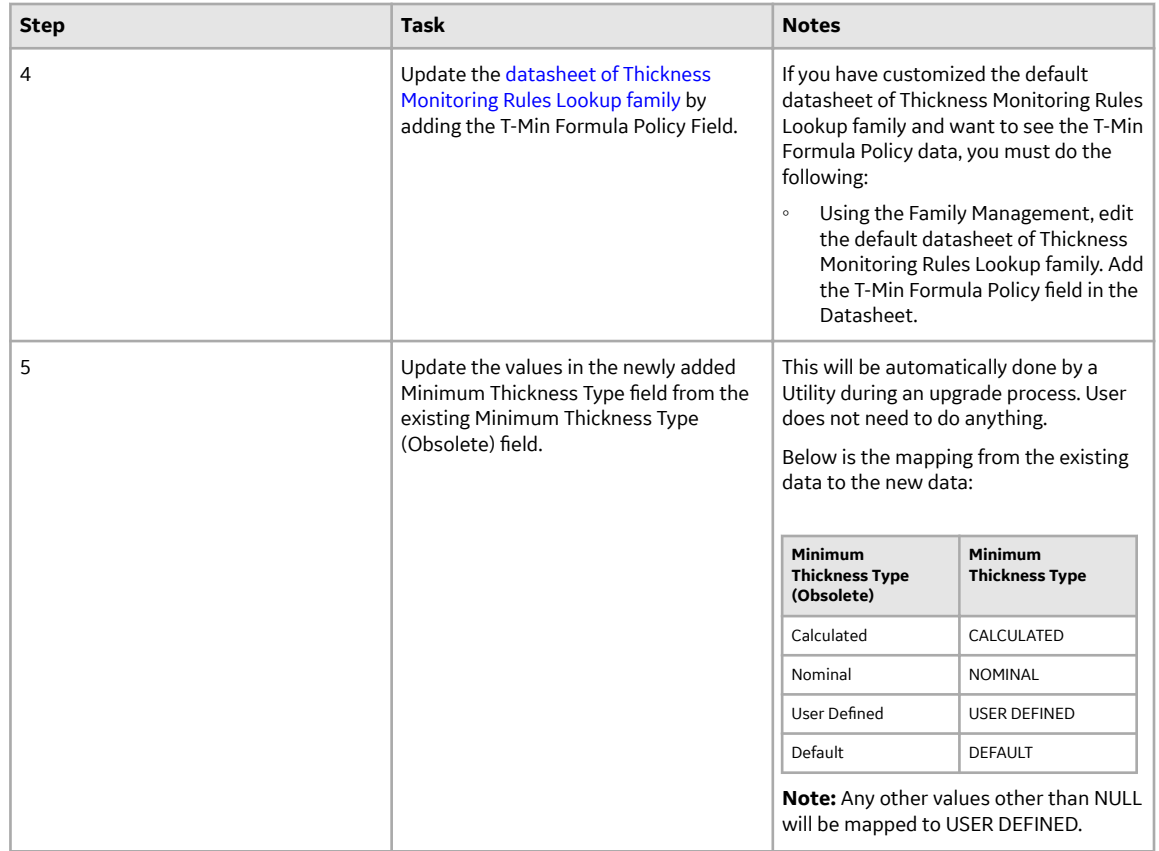

• Upgrade from any version V3.5.0 through V3.5.0.0.7.1

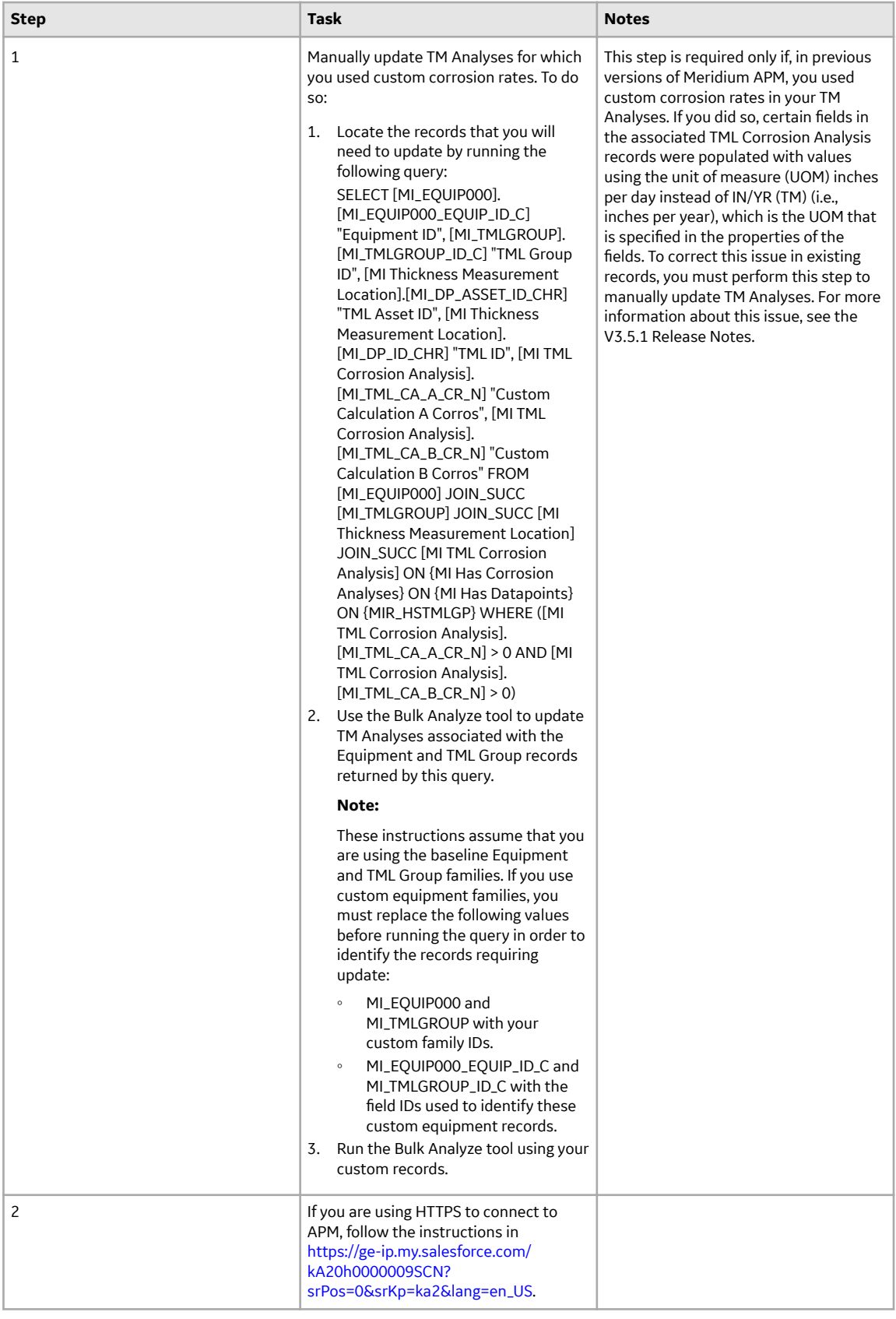

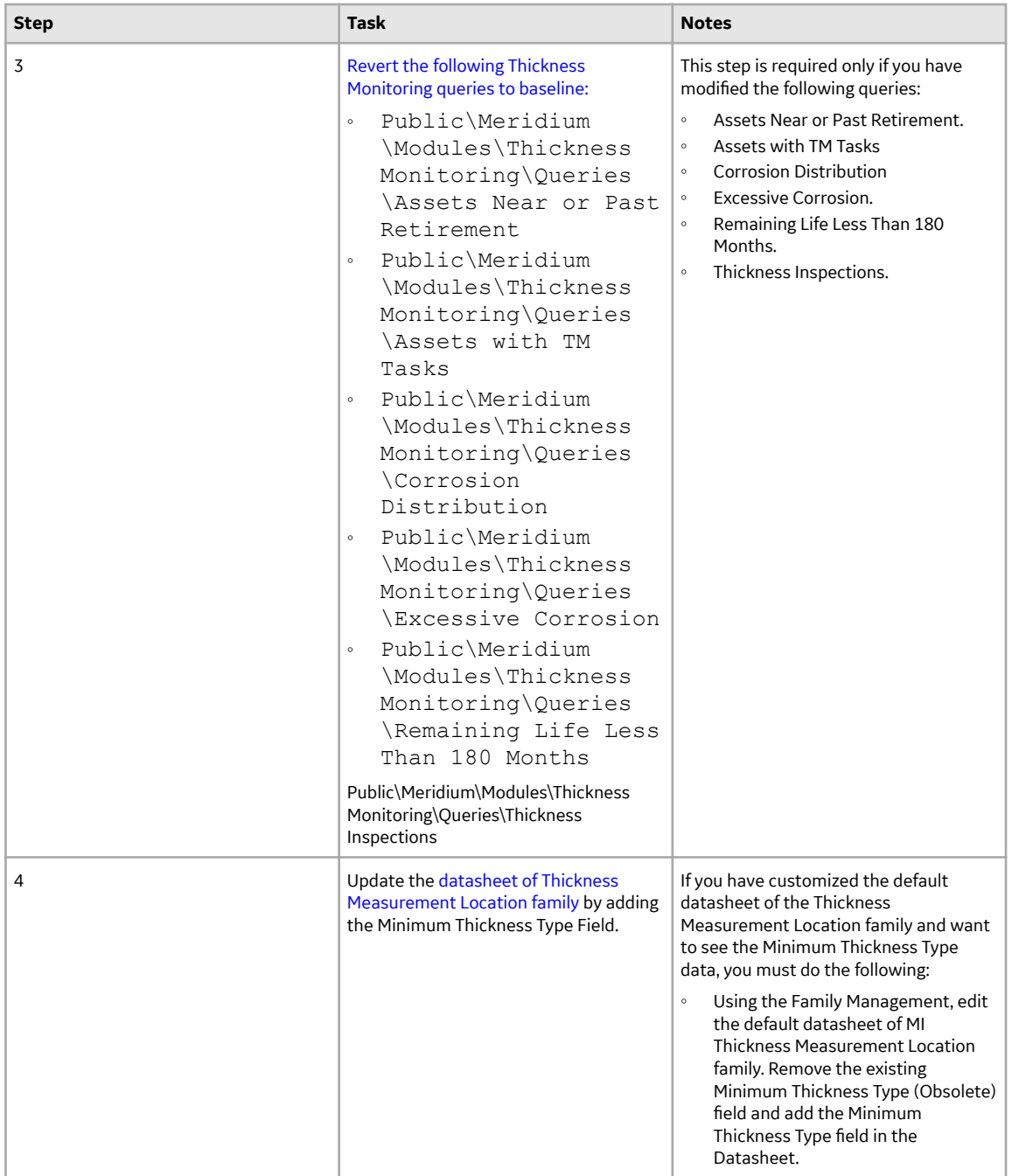

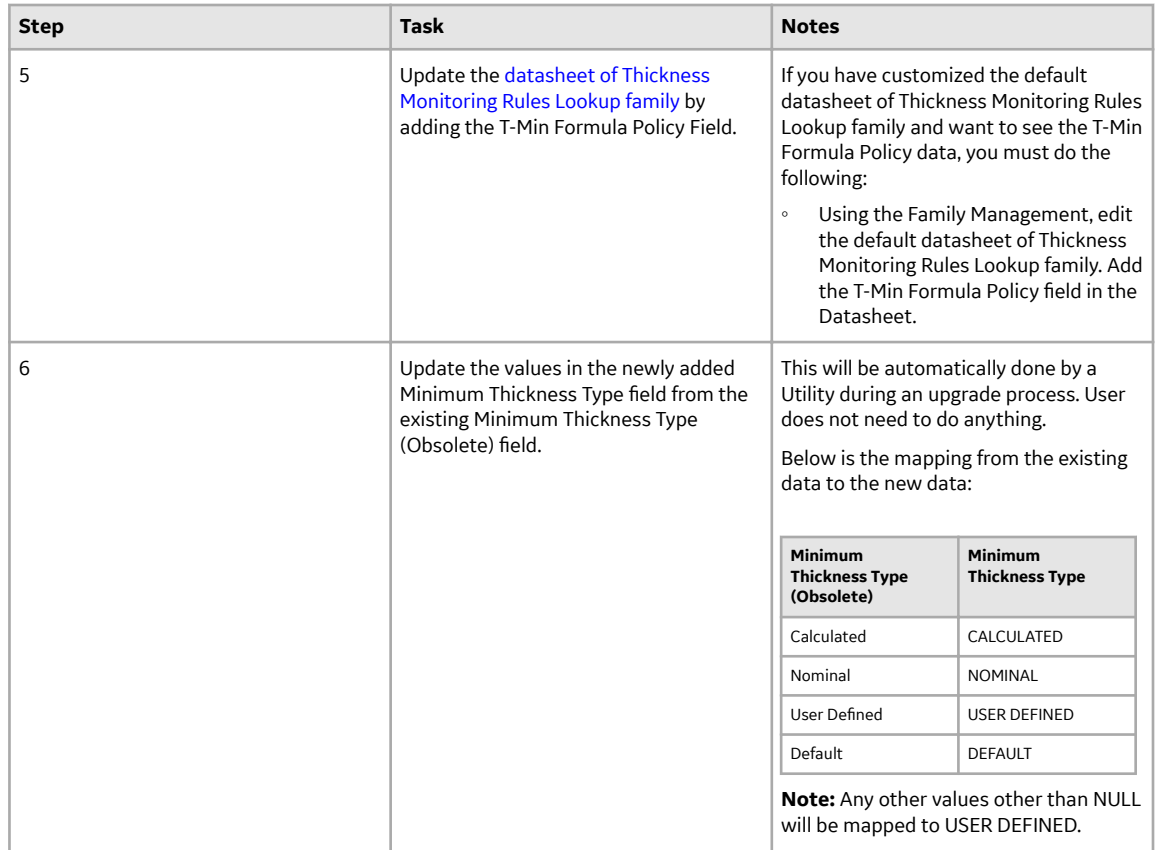

• Upgrade from any version V3.4.5 through V3.4.5.0.1.4

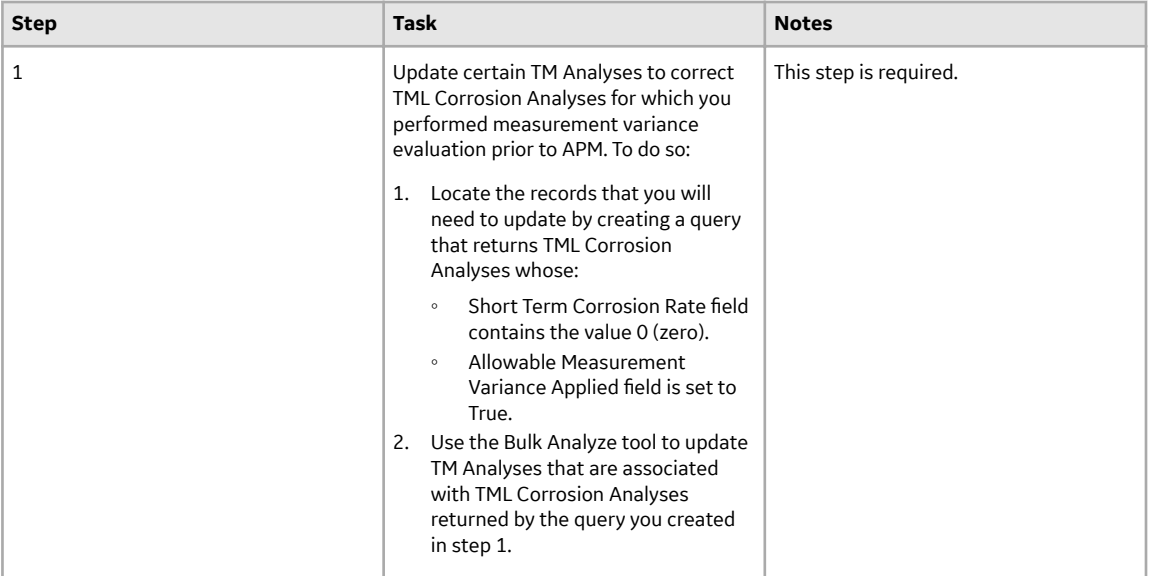

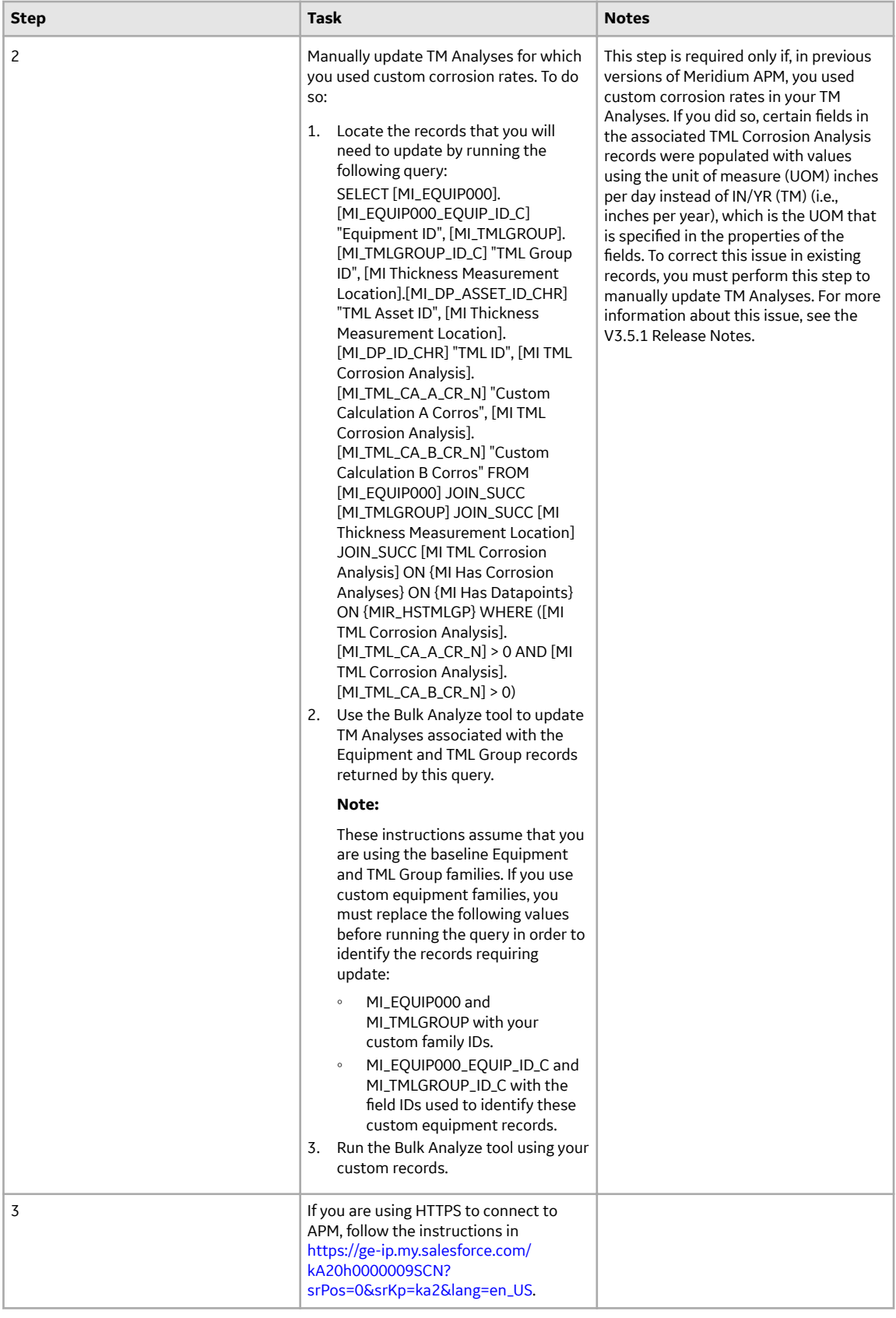

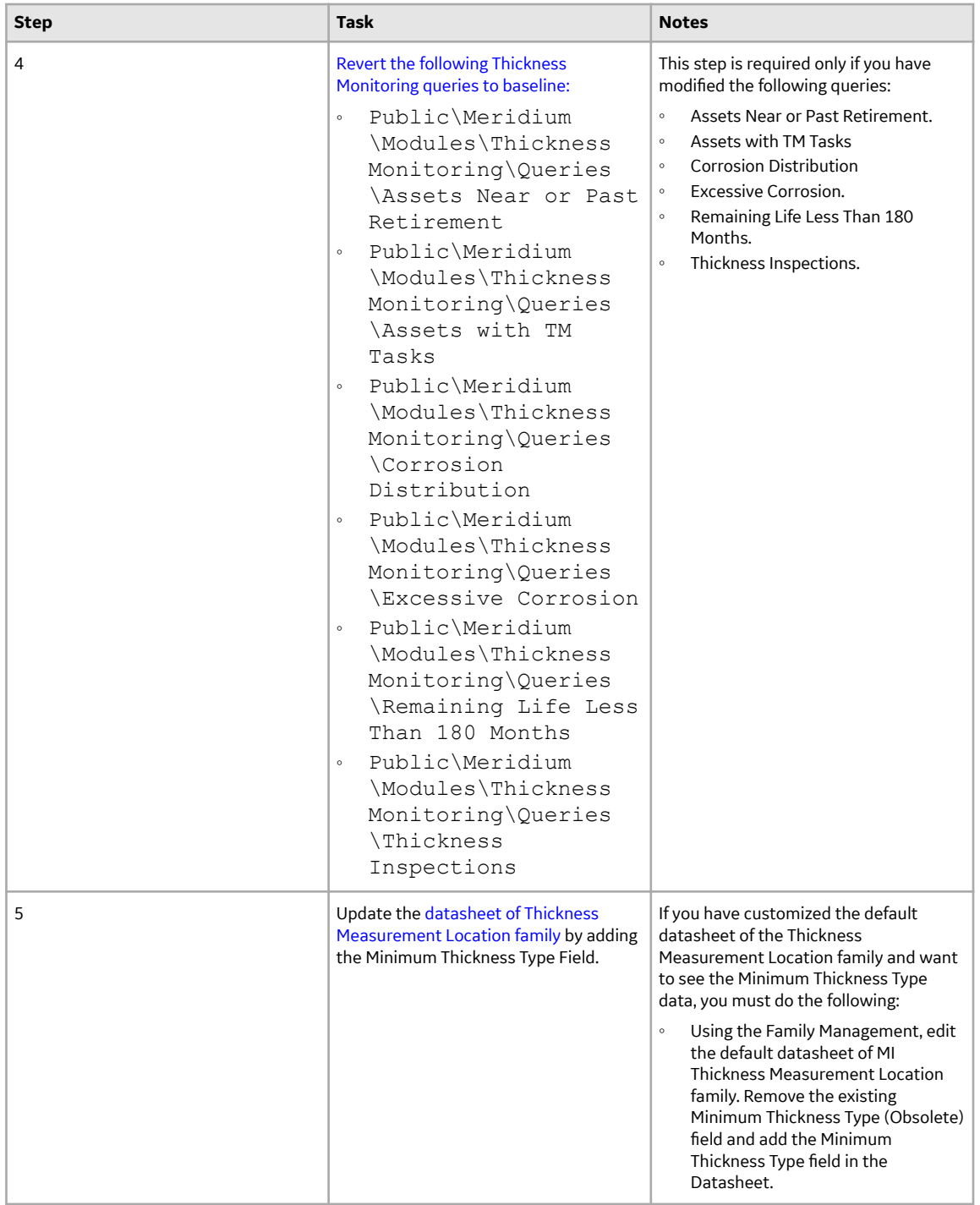

<span id="page-406-0"></span>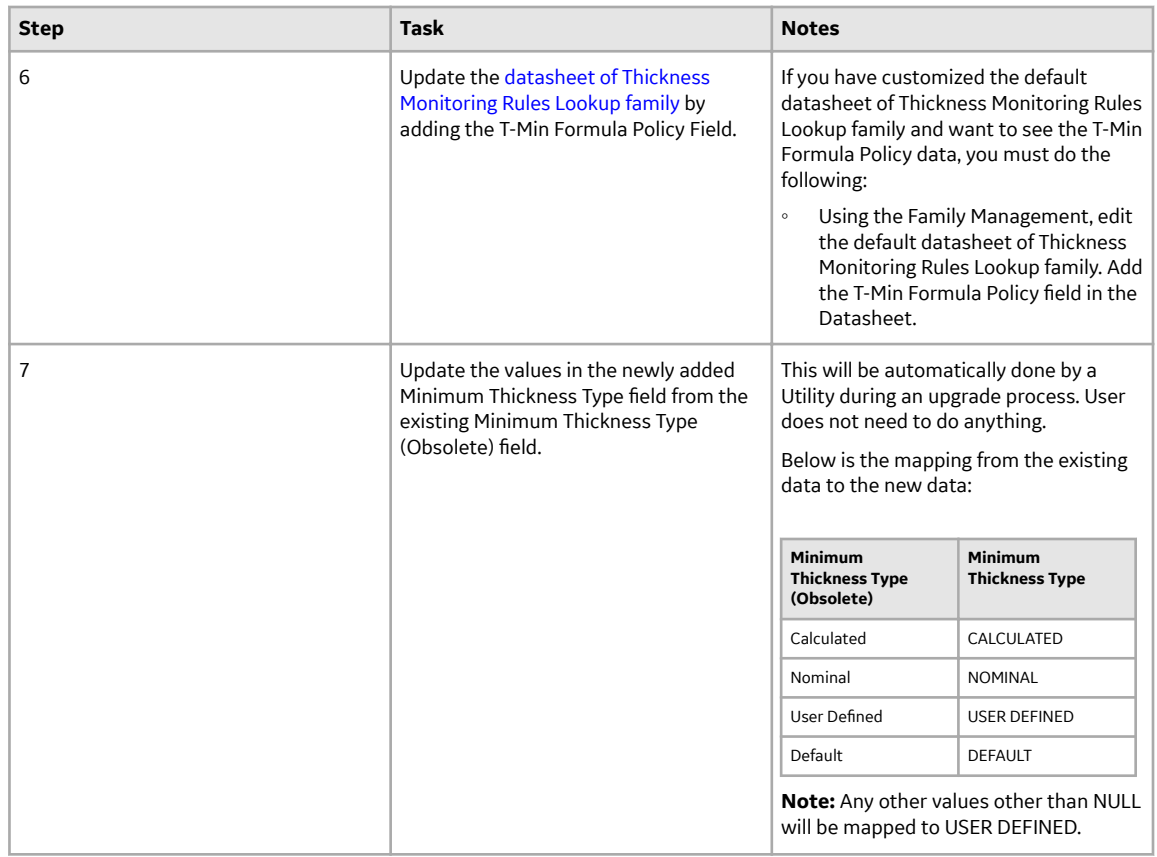

### **Revert the Thickness Monitoring Queries to Baseline**

This action is required only if you have modified the Thickness Monitoring queries.

### **About This Task**

If you have modified the following Thickness Monitoring queries, perform the following steps to revert the queries to baseline:

- Assets Near or Past Retirement
- Assets with TM Tasks
- Corrosion Distribution
- Excessive Corrosion
- Remaining Life Less than 180 Months
- Thickness Inspections
- TM Assets
- TM Assets Requiring a Calculation

### **Procedure**

- 1. Access the Catalog page.
- 2. Navigate to the Public folder for the query that you want to revert. For Thickness Monitoring, the public queries are stored in the following folder: Public/Meridium/Modules/Thickness Monitoring/Queries
- 3. Select the check box next to the query that you want to revert, and then select  $\blacksquare$ . The **Confirm Delete** window appears, asking you to confirm if you want to delete the selected query.
- 4. Select **OK**. The selected query is deleted.
- 5. Navigate to the Baseline folder for queries. For Thickness Monitoring, the baseline queries are stored in the following folder: Baseline/Meridium/Modules/Thickness Monitoring/Queries
- 6. Select the check box next to the query that you want to revert, and then select  $\Box$ . The **Catalog Folder Browser** window appears.
- 7. Navigate to the folder containing the public query that you deleted in step 3.
- 8. Select **OK**. A success message appears indicating that the selected item has been copied successfully.
- 9. Repeat Steps 2-8 for each query that you want to revert to baseline.

### **Use Custom TML Analysis Types**

The baseline APM database includes the Thickness Measurement Location family, which contains the TML Analysis Type field. This field is used to classify TMLs based upon the collection method that will be used for recording Thickness Measurements at that location.

The TML Analysis Type field contains a list of values that is populated with the Corrosion Inspection Type values from all Corrosion Analysis Settings records that are associated with the asset or TML Group to which the Thickness Measurement Location record is linked.

The values that are used to populate the Corrosion Inspection Type field in the Corrosion Analysis Settings family are stored in the System Code Table CITP (Corrosion Inspection Type). In the baseline APM database, this table contains three System Codes: UT, RT, and TML. You can only create Thickness Measurement Location records with a given TML Analysis Type value if an associated Corrosion Analysis Settings record contains the same value in the Corrosion Inspection Type field.

Using the baseline functionality, you can separate Corrosion Analysis calculations into groups based upon TML Analysis Type. If you want to use this functionality, you will want to classify your TMLs as UT (measurements collected using ultrasonic thickness) or RT (measurements collected using radiographic thickness). This separation will be desirable for some implementations. Other implementations will prefer not to separate TMLs according to collection method and instead perform calculations on the entire group of TMLs that exists for an asset. For these implementations, you will want to classify all TMLs using the TML Analysis Type TML.

Depending upon your preferred implementation, you may choose to make one or more of the following changes to the System Code Table CITP (Corrosion Inspection Type):

- Add System Codes if you want to classify TMLs using methods in addition to UT and RT.
- Delete System Codes that you do not want to use.
- Modify the IDs and descriptions of the System Codes so that the classification options are more intuitive to your users.

If you make changes to this System Code Table, keep in mind that the analysis types that are stored in the System Code Table CITP (Corrosion Inspection Type) will be used when you create Corrosion Analysis Settings records, and therefore, will determine the analysis types for which you can create Thickness Measurement Location records.

Additionally, in Thickness Measurement Location records, the TML Analysis Type field has a baseline Default Value rule that is coded to present UT as the default value when you have defined the UT TML Analysis Type in your Corrosion Analysis (i.e., you have created a Corrosion Analysis Settings record with a Corrosion Inspection Type of UT). You could modify this rule if, for example, you wanted RT to be presented as the default value when you have defined the RT TML Analysis Type in your Corrosion Analysis (i.e., you have created a Corrosion Analysis Settings record with a Corrosion Inspection Type of RT). To do this, you would modify the MI\_TML\_TYPE\_CHR class as follows:

```
 <MetadataField("MI_TML_TYPE_CHR")> _
            Public Class MI_TML_TYPE_CHR
                 Inherits 
Baseline.MI_Thickness_Measurement_Location.MI_TML_TYPE_CHR
                Public Sub New(ByVal record As
Meridium.Core.DataManager.DataRecord, ByVal field As 
Meridium.Core.DataManager.DataField)
                     MyBase.New(record, field)
                 End Sub
                 Public Overrides Function GetDefaultInitialValue() As 
Object
                      Return CStr("RT")
                 End Function
             End Class
```
**Note:** For more information on customizing baseline rules, refer to the Rules section of the documentation.

### **Install the Meridium Device Service**

#### **About This Task**

**Important:** You must repeat this procedure on every machine to which a datalogger will be connected.

**Note:** If you are using Predix APM or the URL is secured (https), follow the instructions in KBA 000055071 to install the Meridium Device Service.

#### **Procedure**

- 1. Access the **TM Dataloggers** page.
- 2. In the **Select TMLs** pane, select the check box next to a TML, and then select **Apply**.
- 3. Select **Send To Device**.

**Note:** A datalogger does not need to be connected.

The **Meridium Device Service Not Found** window appears.

Meridium Device Service Not Found

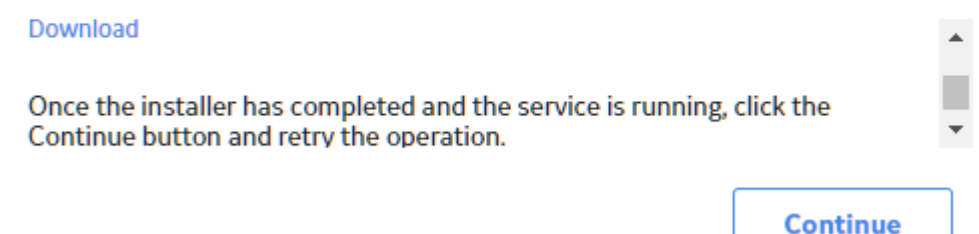

- <span id="page-409-0"></span>4. Select the **Download** link. **MeridiumDevices.exe** is downloaded.
- 5. Run **MeridiumDevices.exe**, and then follow the instructions in the installer. The Meridium Device Service is installed.
- 6. In the **Meridium Device Service Not Found** window, select **Continue**. Dataloggers can now be used with Thickness Monitoring.

# **Configure the Meridium Device Service**

### **Procedure**

- 1. In Windows Explorer, navigate to **C:\Program Files\Meridium\Services**.
- 2. Using a text editor, open the **Meridium.Service.Devices.exe.config** file.
- 3. In the text editor, navigate to the **appSettings** section (lines 24 to 28).
	- On line 25, edit the port number used by the service.

**Note:** The datalogger settings in Thickness Monitoring must be modified so that the port number matches the one defined in this step.

- On line 26, edit the timeout value in milliseconds. By default, the value for this setting is 60000, or 1 minute.
- On line 27, if your organization utilizes a different URL protocol for APM, edit the protocol the service should use. For example, http://\* can be changed to https://\*.
- 4. Save the file, and then close the text editor.
- 5. Restart the Meridium Device Service.

The Meridium Device Service configuration settings are updated.

### **Thickness Measurement Location – Update Datasheet**

The default datasheet of Thickness Measurement Location family has been updated to include the newly added Minimum Thickness Type field:

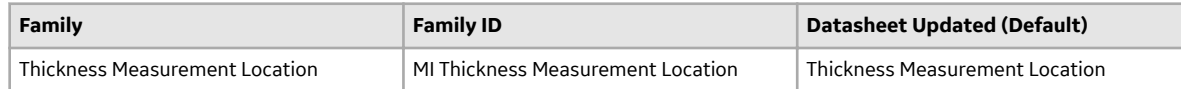

If you have customized the default datasheet of Thickness Measurement Location family and want to see the Minimum Thickness Type data, you must do the following:

• Using the Family Management, modify the default datasheet of the MI Thickness Measurement Location family. Remove the existing Minimum Thickness Type (Obsolete) field and add the Minimum Thickness Type field in the Datasheet.

# **Thickness Monitoring Rules Lookup – Update Datasheet**

The default datasheet of Thickness Monitoring Rules Lookup family has been updated to include the newly added T-Min Formula Policy field:

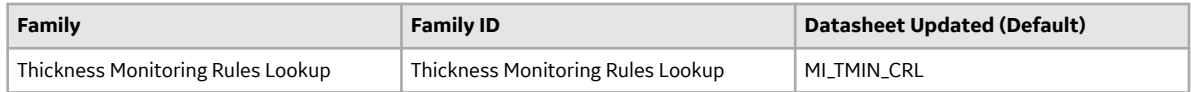

If you have customized the default datasheet of Thickness Monitoring Rules Lookup family and want to see the T-Min Formula Policy data, you must do the following:

• Using Family Management, modify the default datasheet Thickness Monitoring Rules Lookup family. Add the T-Min Formula Policy field in the Datasheet.

### **TM Functional Security Privileges**

APM provides the following [baseline Security Groups for use with Thickness Monitoring](#page-411-0) and provides baseline family-level privileges for these groups:

- MI Thickness Monitoring Administrator
- MI Thickness Monitoring Inspector
- MI Thickness Monitoring User

Access to certain functions in APM is determined by membership in these Security Groups. Note that in addition to the baseline family-level privileges that exist for these Security Groups, users will also need at least View privileges for all customer-defined predecessor or successor families that participate in the Thickness Monitoring relationships. Keep in mind that:

- Users who will need to create new records in TM will need Insert privileges to these families.
- Users who will need to modify records will need Update privileges to these families.
- Any user who should be allowed to delete TM records will need Delete privileges to these families.

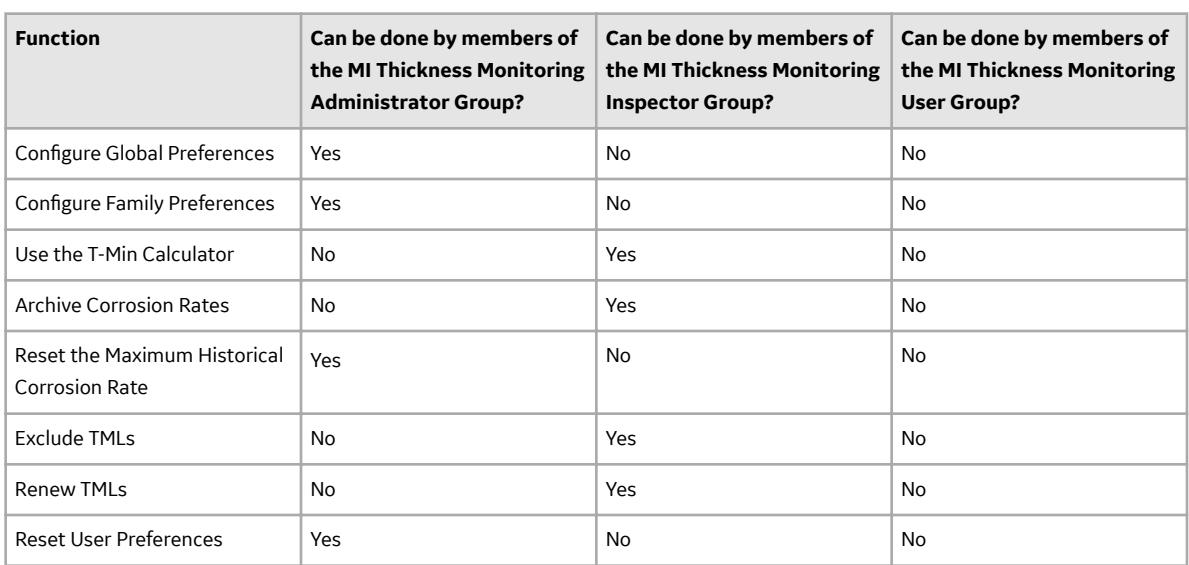

The following table summarizes the functional privileges associated with each group.

APM provides the following [baseline Security Groups for use with Thickness Monitoring](#page-411-0) and provides baseline family-level privileges for these groups:

- MI Thickness Monitoring Administrator
- MI Thickness Monitoring Inspector
- MI Thickness Monitoring User

Access to certain functions in APM is determined by membership in these Security Groups. Note that in addition to the baseline family-level privileges that exist for these Security Groups, users will also need at <span id="page-411-0"></span>least View privileges for all customer-defined predecessor or successor families that participate in the Thickness Monitoring relationships. Keep in mind that:

- Users who will need to create new records in TM will need Insert privileges to these families.
- Users who will need to modify records will need Update privileges to these families.
- Any user who should be allowed to delete TM records will need Delete privileges to these families.

The following table summarizes the functional privileges associated with each group.

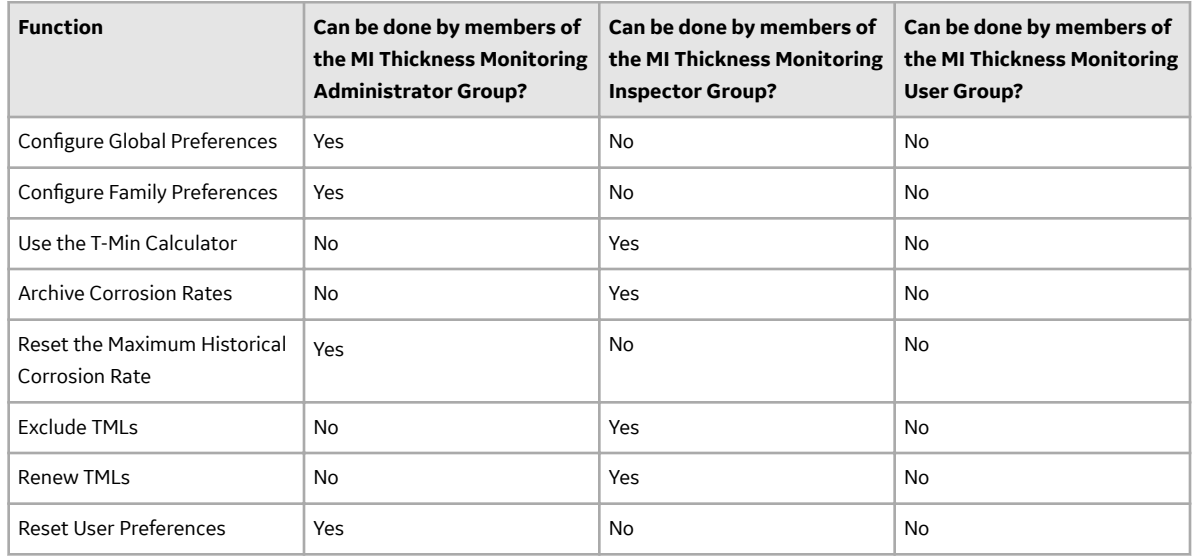

### **TM Security Groups**

The following table lists the baseline Security Groups available for users within this module, as well as the baseline Roles to which those Security Groups are assigned.

**Important:** Assigning a Security User to a Role grants that user the privileges associated with all of the Security Groups that are assigned to that Role. To avoid granting a Security User unintended privileges, before assigning a Security User to a Role, be sure to review all of the privileges associated with the Security Groups assigned to that Role. Also, be aware that additional Roles, as well as Security Groups assigned to existing Roles, can be added via Security Manager.

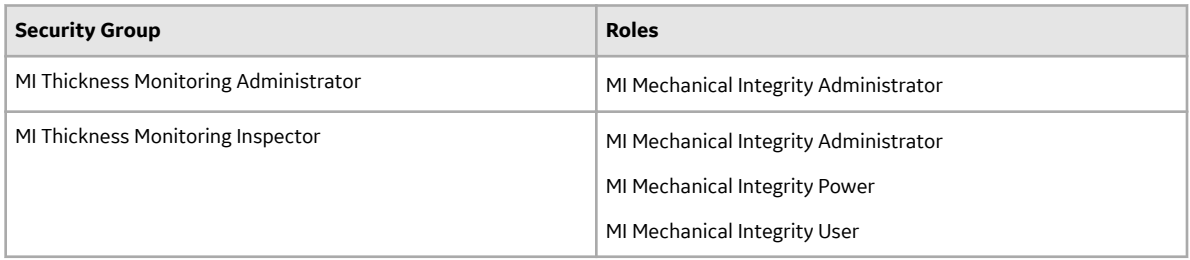

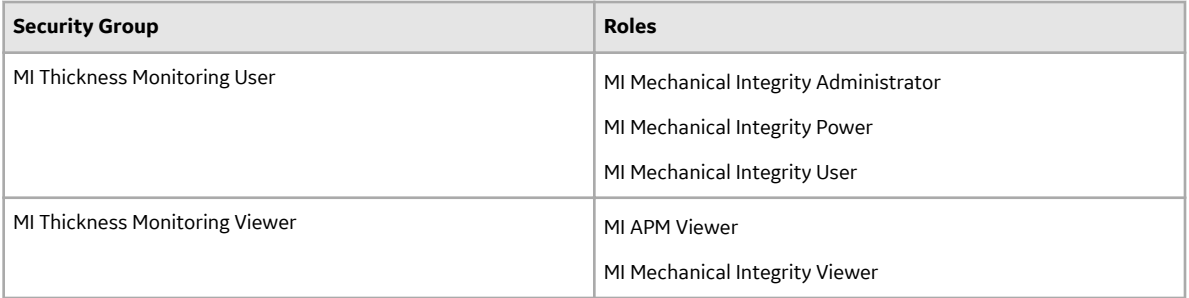

The baseline family-level privileges that exist for these Security Groups are summarized in the following table.

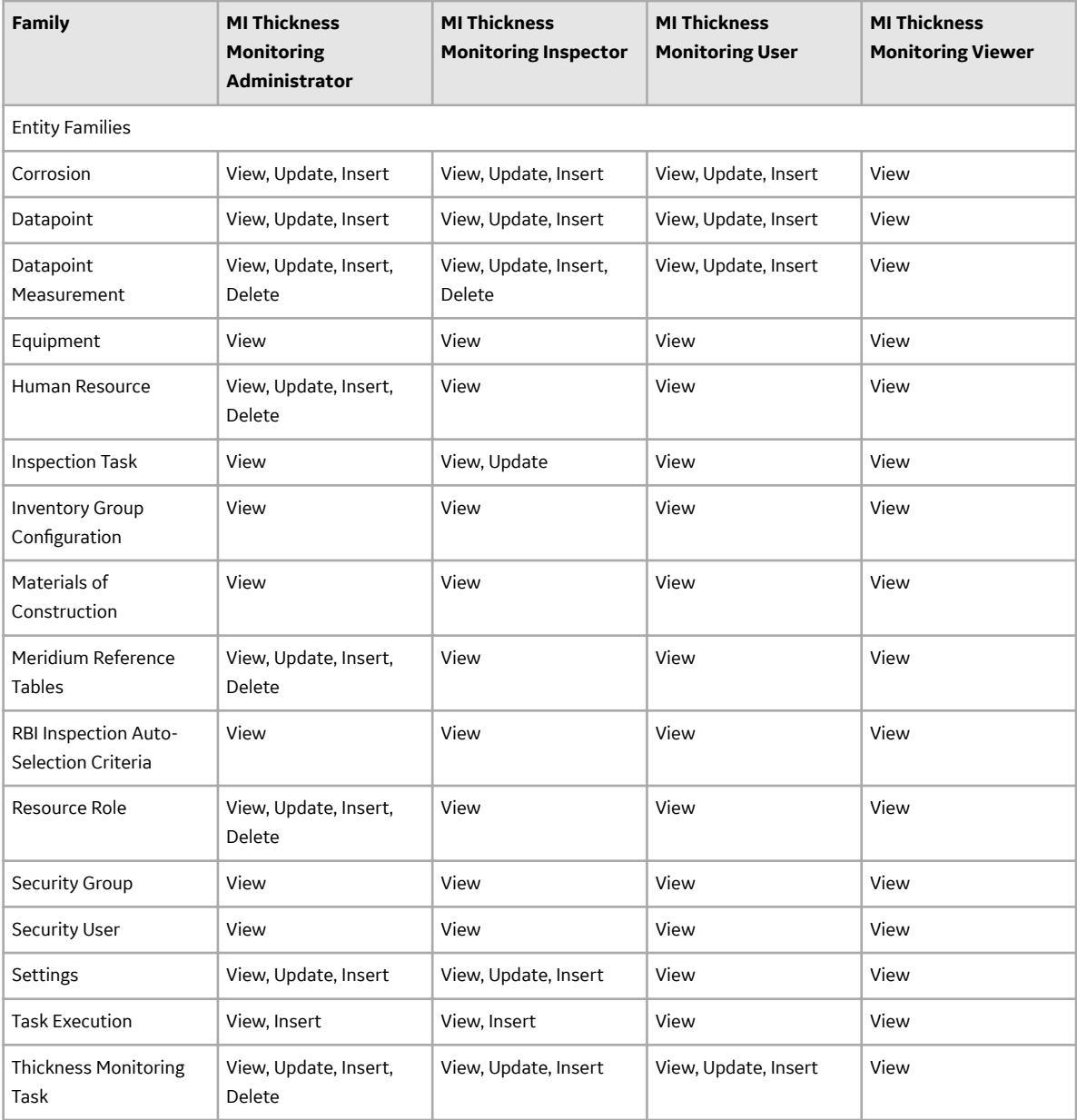

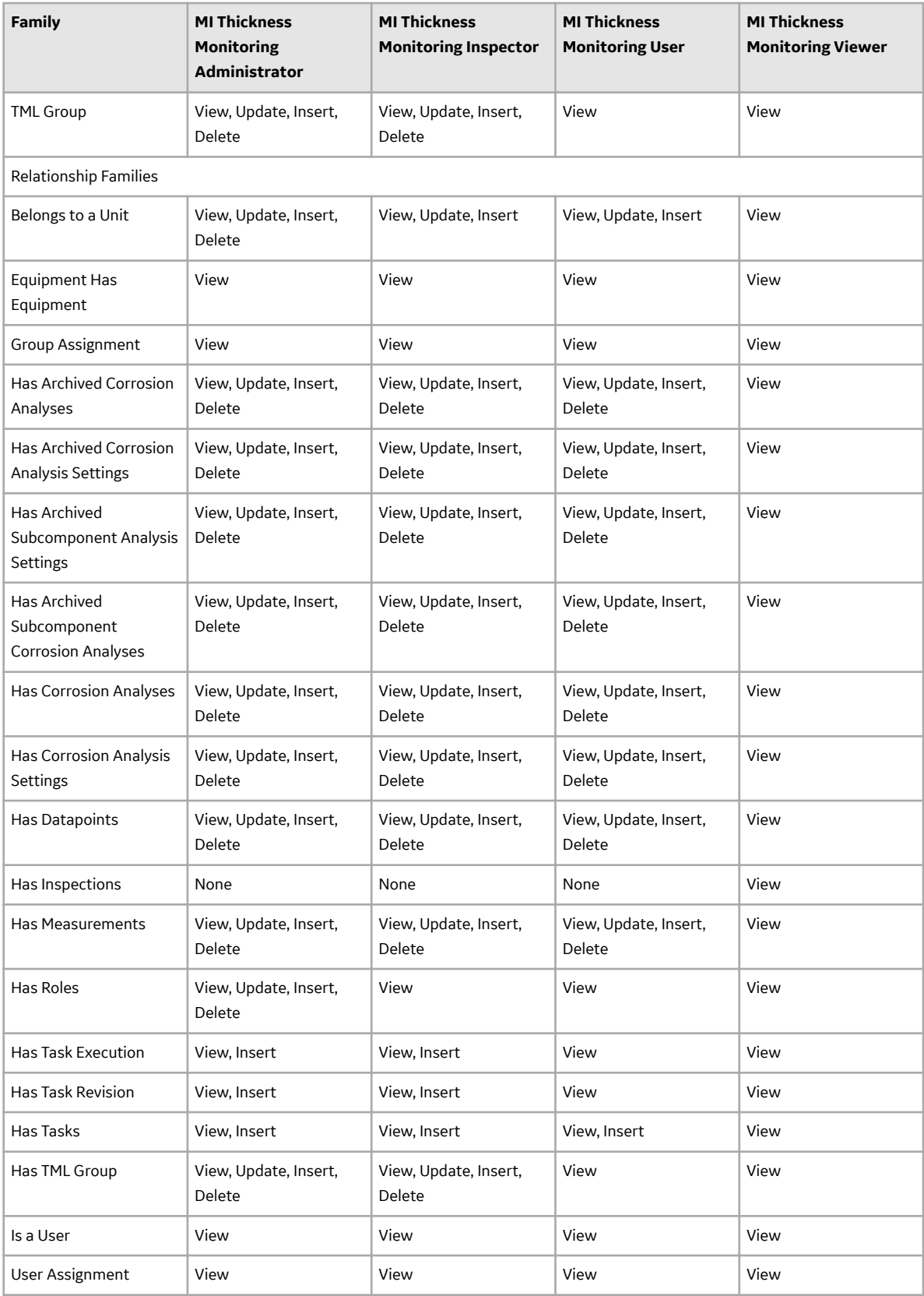

The following table lists the baseline Security Groups available for users within this module, as well as the baseline Roles to which those Security Groups are assigned.

**Important:** Assigning a Security User to a Role grants that user the privileges associated with all of the Security Groups that are assigned to that Role. To avoid granting a Security User unintended privileges, before assigning a Security User to a Role, be sure to review all of the privileges associated with the Security Groups assigned to that Role. Also, be aware that additional Roles, as well as Security Groups assigned to existing Roles, can be added via Security Manager.

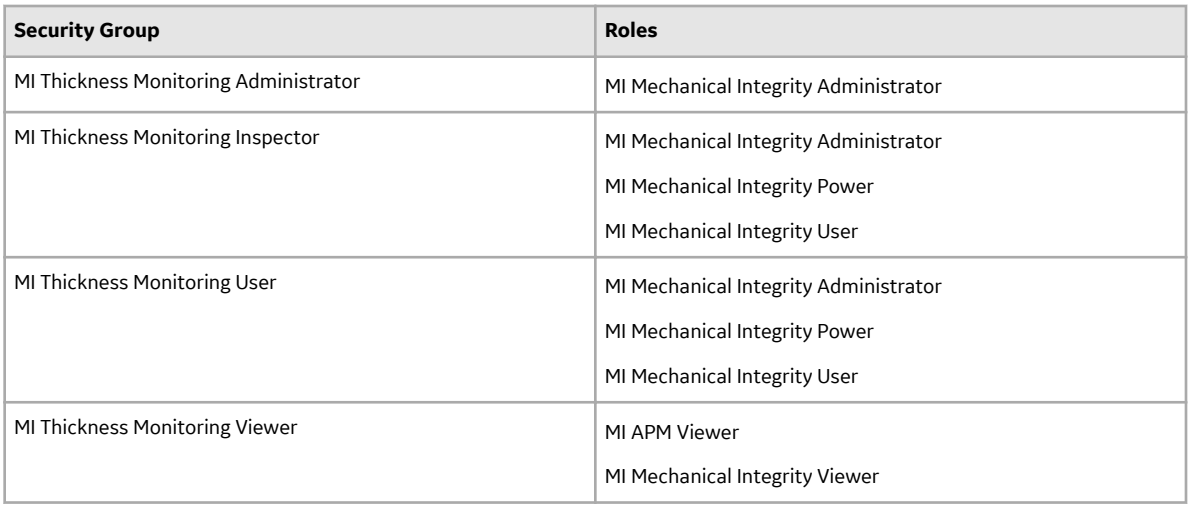

The baseline family-level privileges that exist for these Security Groups are summarized in the following table.

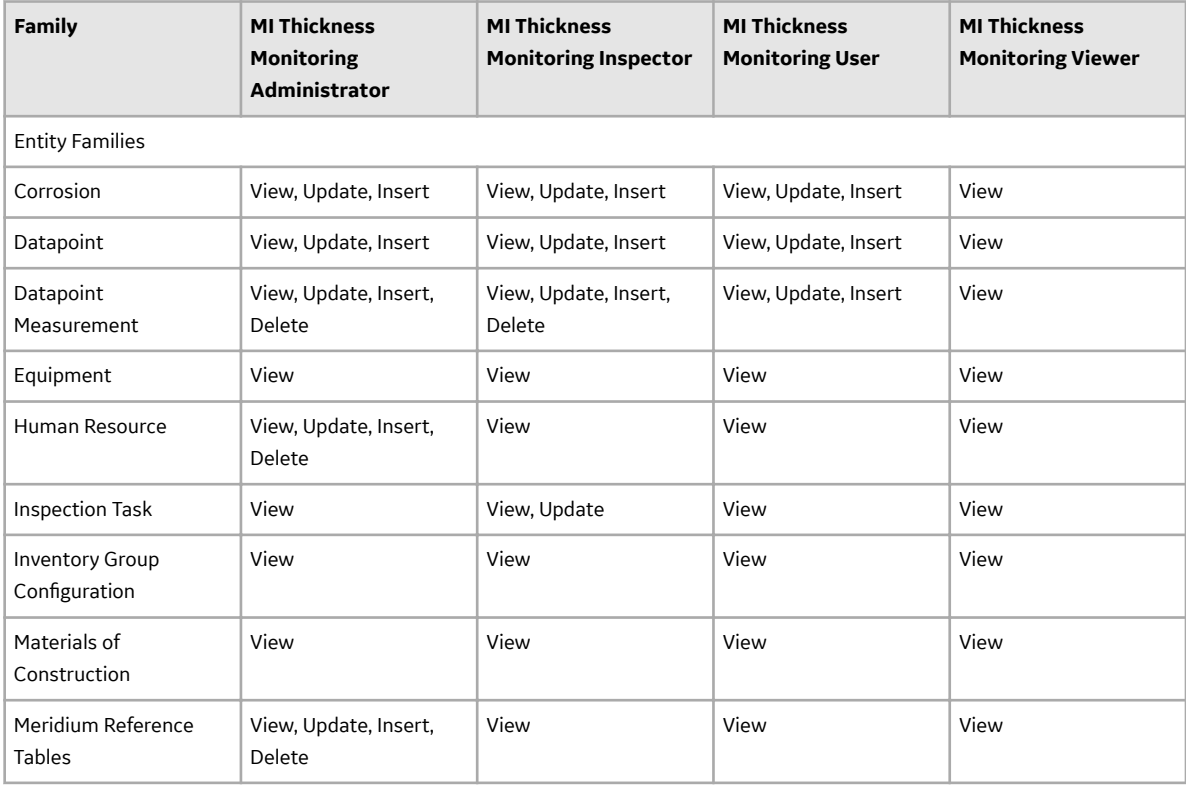

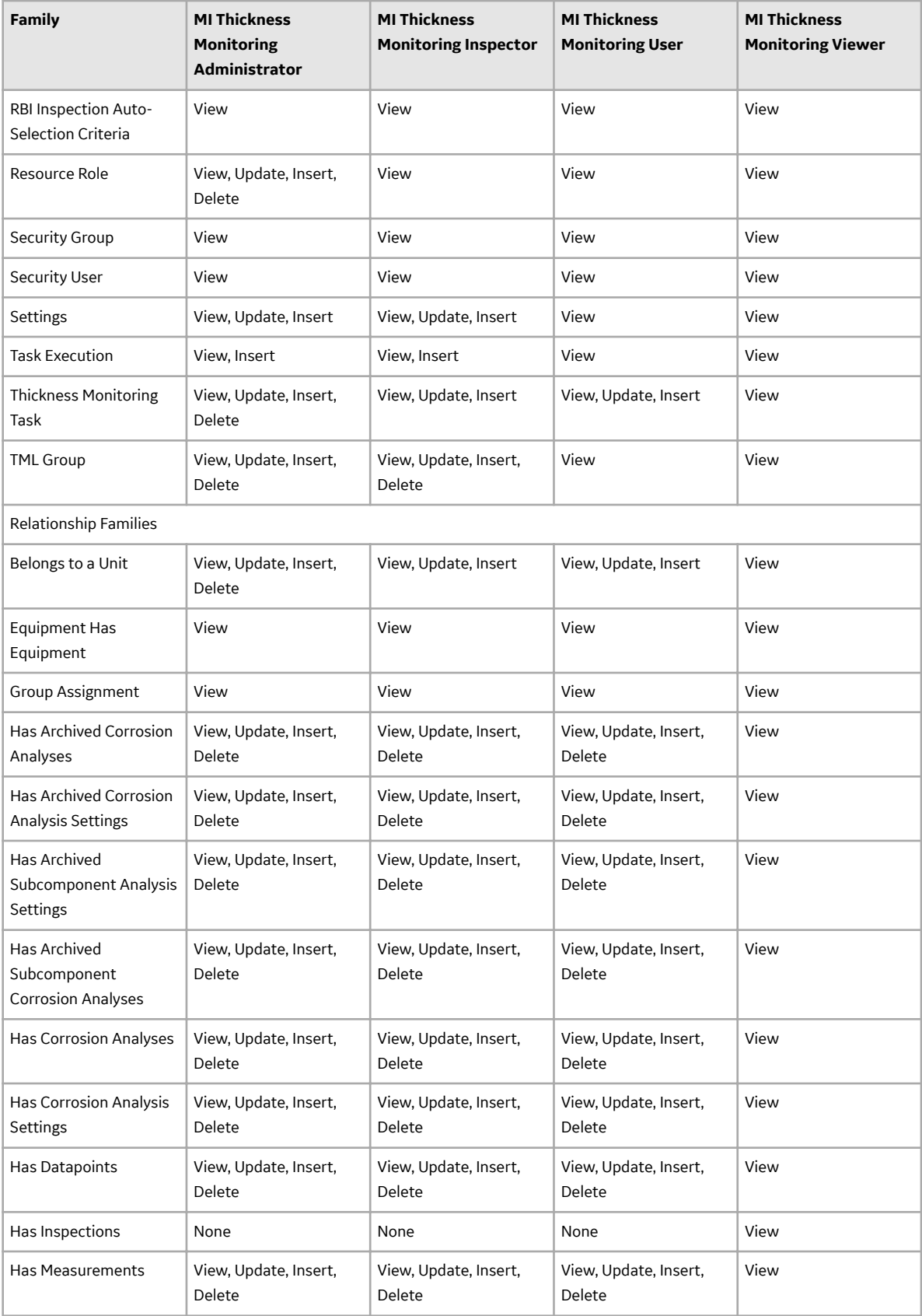

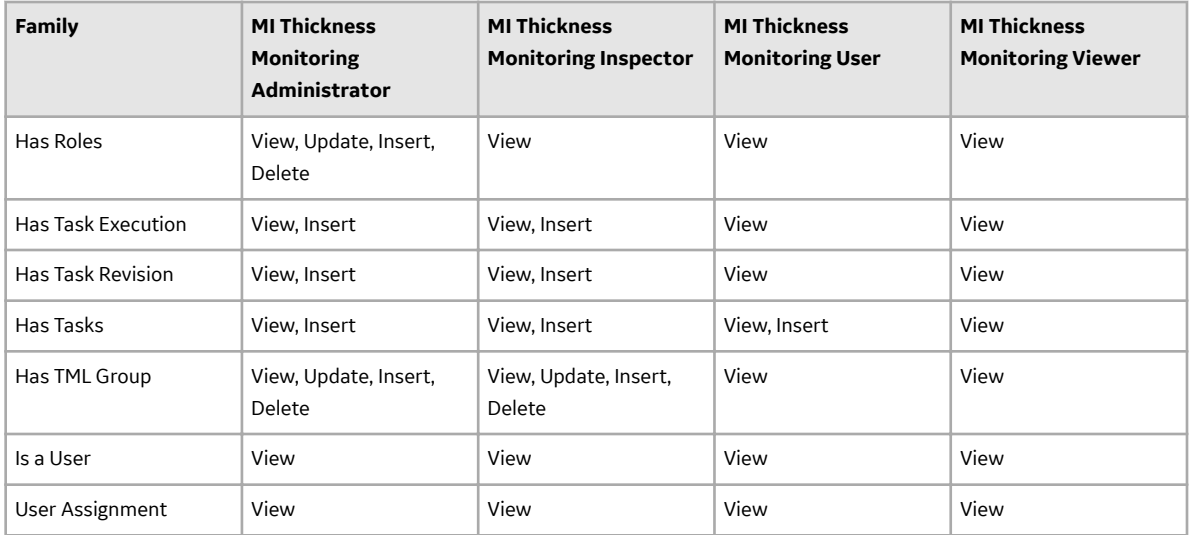

# **Translation**

## **Deploy Translations**

You must deploy translations if you want to use non-English translations in APM.

### **Before You Begin**

Deploying translations is part of both the APM first time deployment workflow and the APM upgrade workflow. Ensure that you have completed the preceding steps in the appropriate workflow before attempting to deploy translations.

### **Procedure**

- 1. If you have not already done so, activate the licenses for the translations you have purchased.
- 2. On the APM server, run the file Meridium. Version. EnableTranslations.exe, which is located on that machine in the folder C:\Program Files\Meridium\Upgrade \TranslationUnzip.

**Note:** To run this file, open a command prompt window, and then enter and execute the following:

C:\Program Files\Meridium\Upgrade\TranslationUnzip\ Meridium.Version.EnableTranslations.exe l:*<path to license>* -p:*<PIN>* -e:*<True or False>*

...where <Path to license> is a valid path to the license file and <PIN> is the pin for the license file. The parameter -e is optional. <True or False> indicates whether the help files should be extracted. Specify True if you want to extract the help files and False if you do not want to extract the help files. If you do not use this parameter, the help files are not extracted.

- 3. On the APM server, reset IIS.
- 4. You can now manage translations.

### **Next Steps**

• Configure one of the virtual machine to execute all the scheduled jobs.